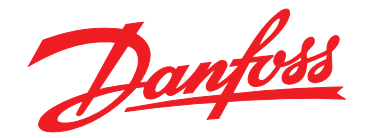

# **Programming Guide VLT**® **HVAC Drive FC 102**

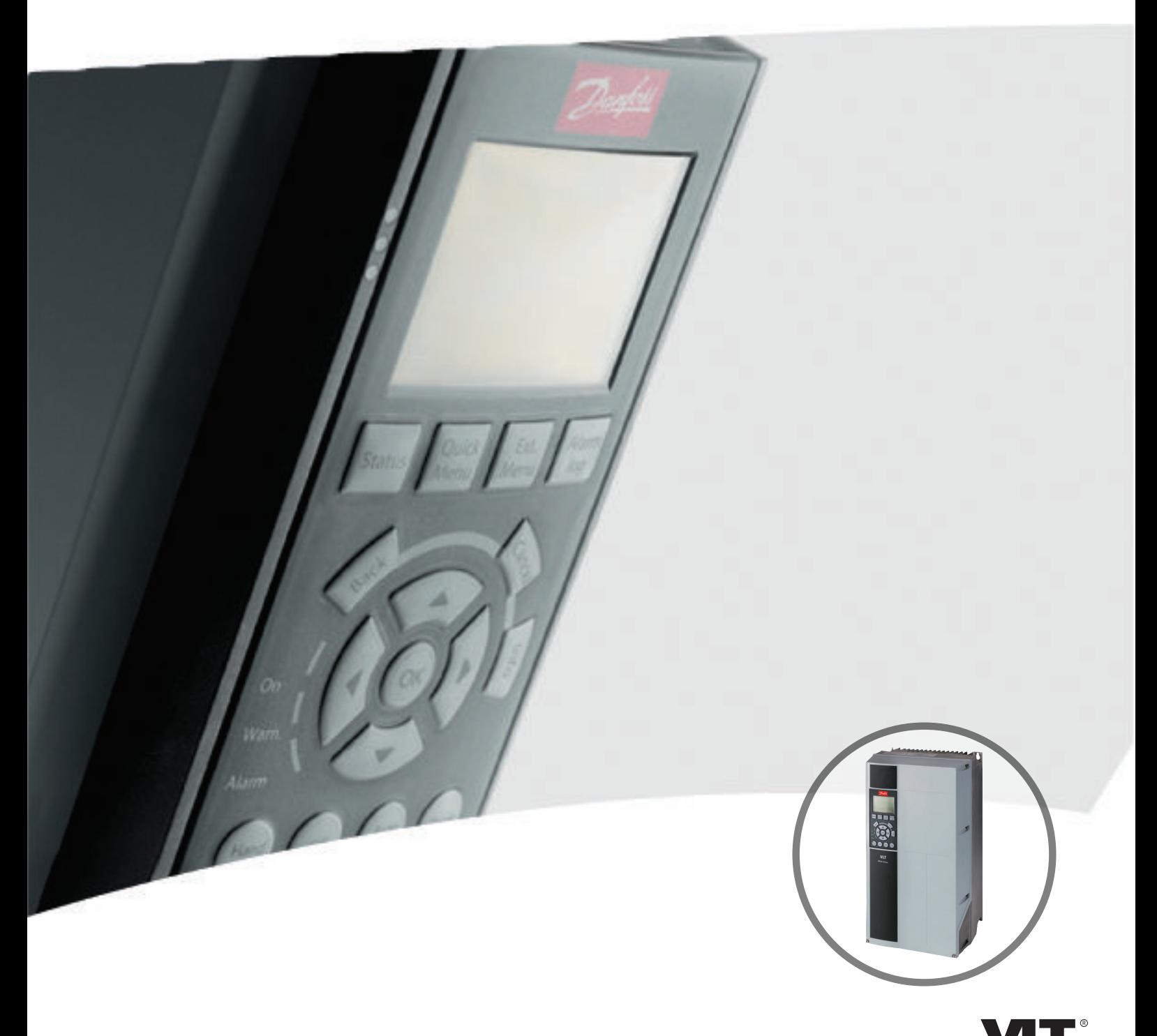

[vlt-drives.danfoss.com](http://vlt-drives.danfoss.com)

**DRIVE** 

Danfoss

**Contents Programming Guide**

### **Contents**

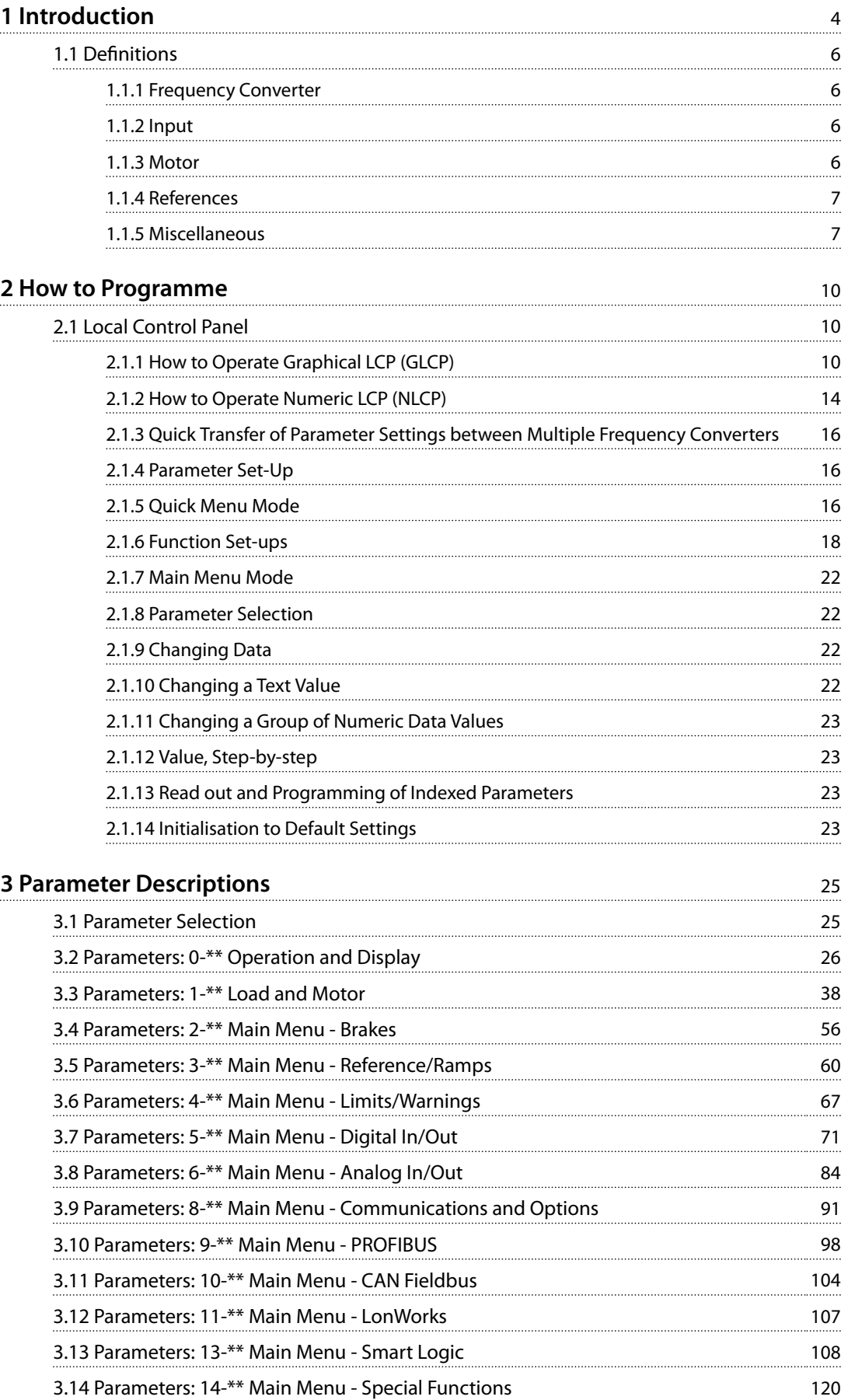

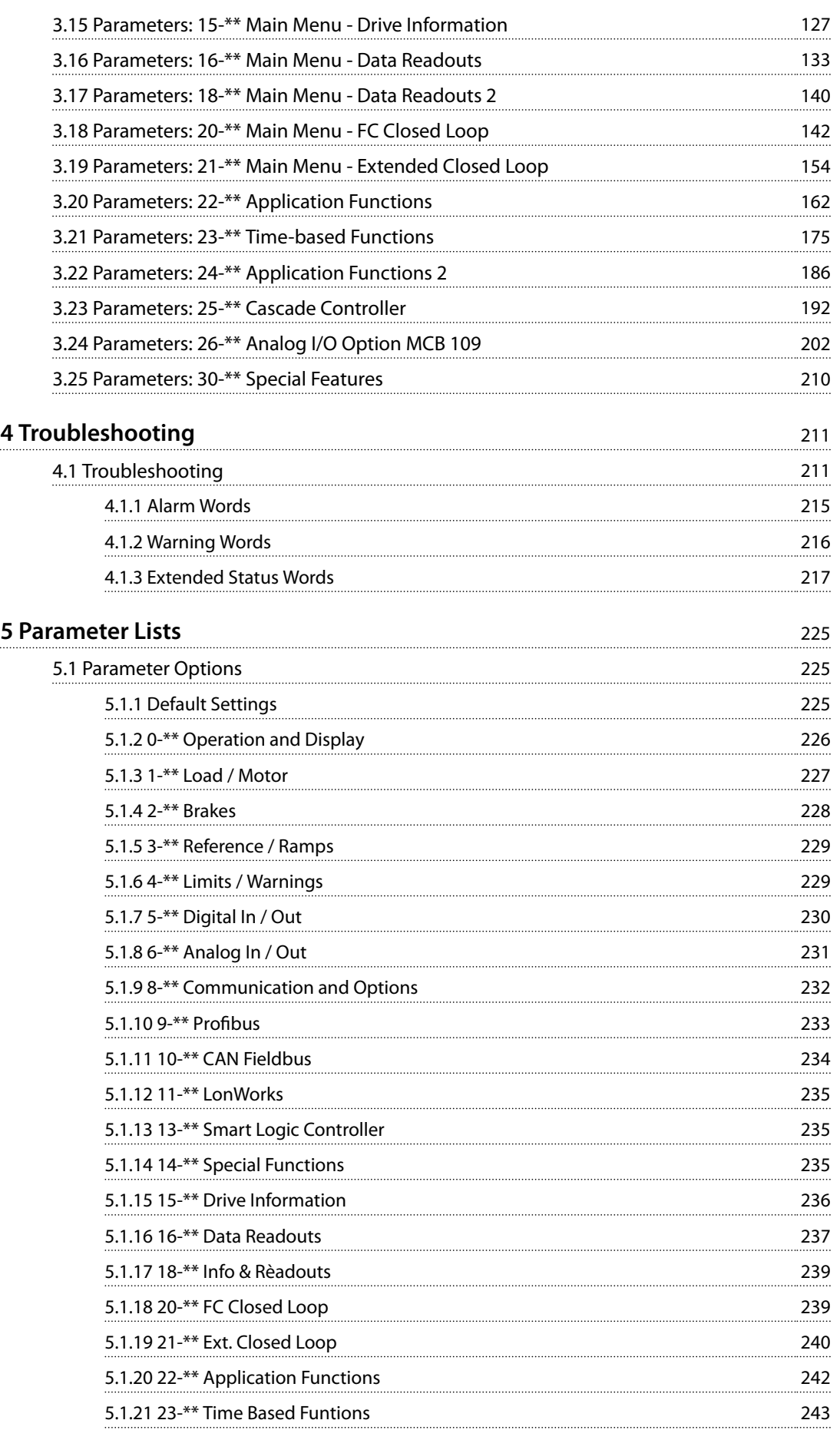

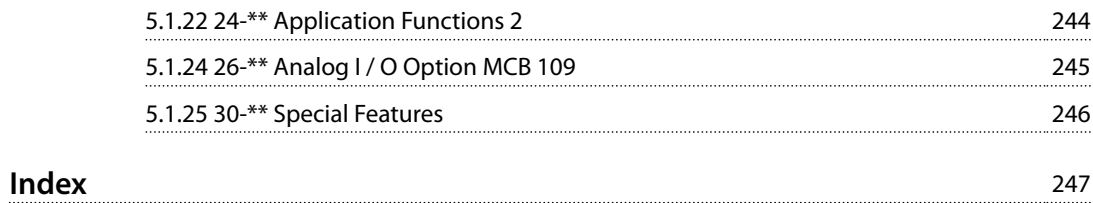

<span id="page-5-0"></span>**1 1**

Danfoss

# 1 Introduction

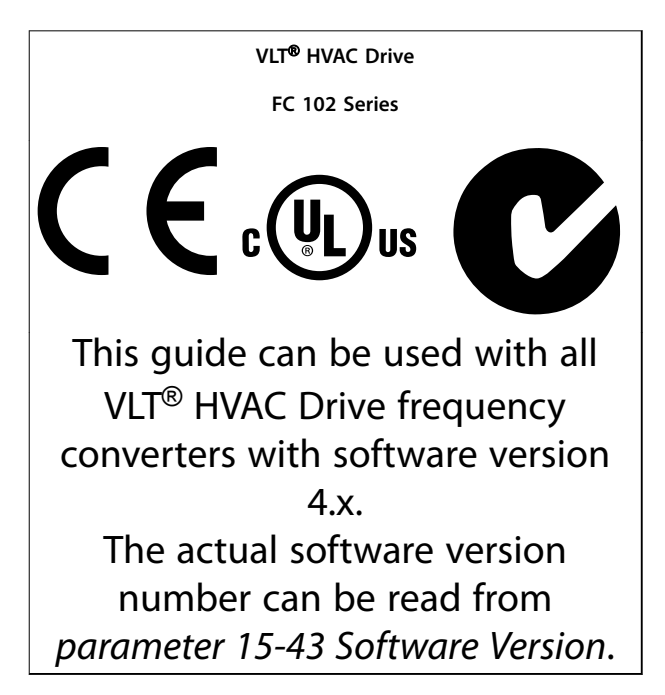

**Table 1.1 Software Version**

This publication contains information proprietary to Danfoss. By accepting and using this manual, the user agrees that the information contained herein is used solely for operating equipment from Danfoss, or equipment from other vendors if such equipment is intended for communication with Danfoss equipment over a serial communication link. This publication is protected under the Copyright laws of Denmark and most other countries.

Danfoss does not warrant that a software program produced according to the guidelines provided in this manual functions properly in every physical, hardware, or software environment.

Although Danfoss has tested and reviewed the documentation within this manual, Danfoss makes no warranty or representation, neither expressed nor implied, with respect to this documentation, including its quality, performance, or fitness for a particular purpose.

In no event shall Danfoss be liable for direct, indirect, special, incidental, or consequential damages arising out of the use, or the inability to use information contained in this manual, even if advised of the possibility of such damages. In particular, Danfoss is not responsible for any costs, including but not limited to those incurred as a result of lost profits or revenue, loss or damage of equipment, loss of computer programs, loss of data, the costs to substitute these, or any claims by third parties.

Danfoss reserves the right to revise this publication at any time and to make changes to its contents without prior notice or any obligation to notify former or present users of such revisions or changes.

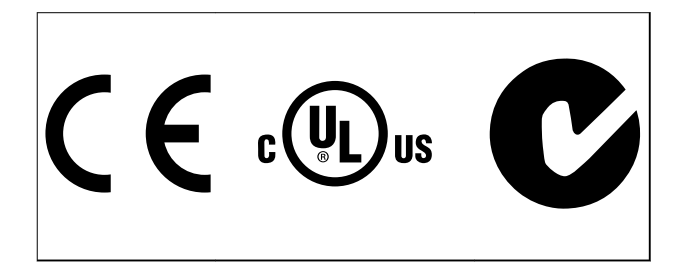

The following symbols are used in this manual.

# **WARNING**

**Indicates a potentially hazardous situation which could result in death or serious injury.**

# **A**CAUTION

**Indicates a potentially hazardous situation which could result in minor or moderate injury. It may also be used to alert against unsafe practices.**

### *NOTICE*

**Indicates important information, including situations that may result in damage to equipment or property.**

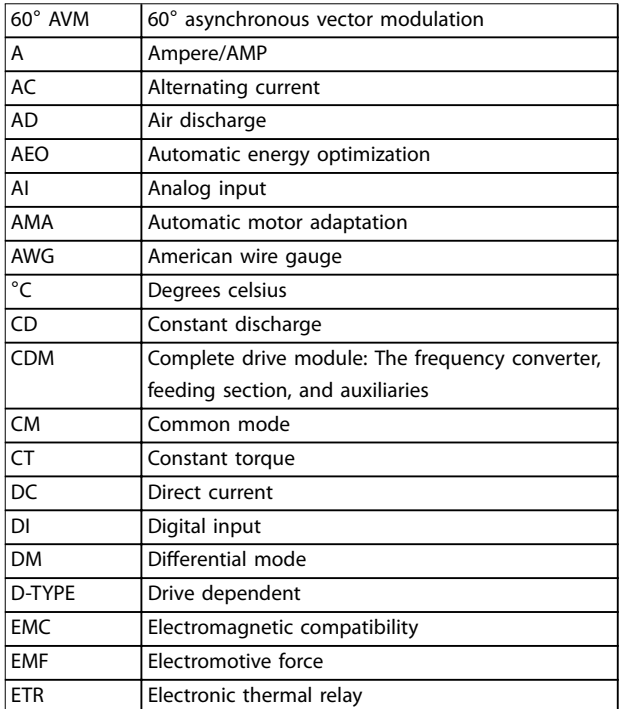

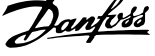

**1 1**

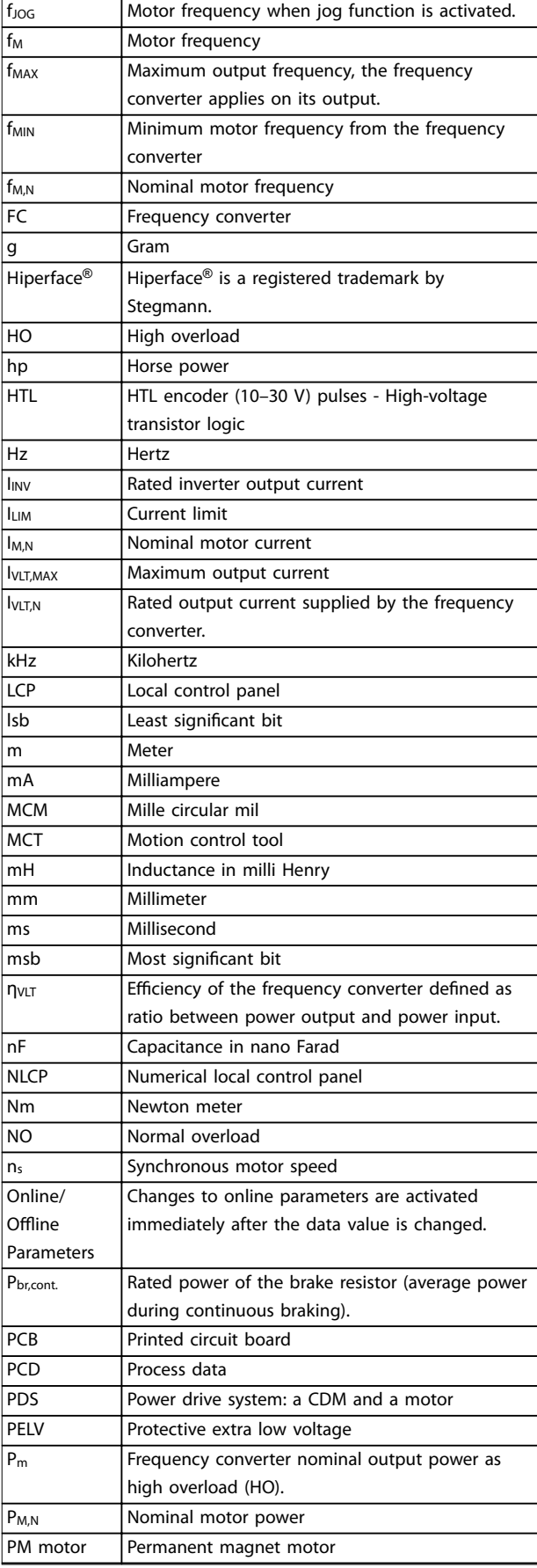

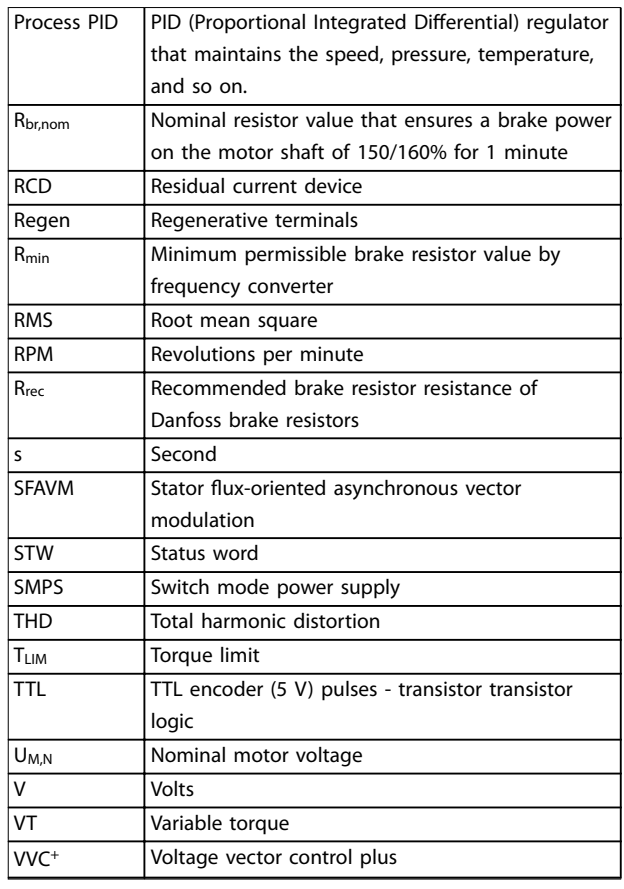

**Table 1.2 Abbreviations**

#### **Conventions**

Numbered lists indicate procedures. Bullet lists indicate other information and description of

illustrations. Italicized text indicates:

- **•** Cross-reference.
- **•** Link.
- **•** Footnote.
- **•** Parameter name, parameter group name, parameter option.

All dimensions are in mm (inch).

\* indicates a default setting of a parameter.

- **•** *VLT*® *HVAC Drive FC 102 Operating Instructions* provides information on mechanical and electrical installation of the frequency converter.
- **•** *VLT*® *HVAC Drive FC 102 Design Guide* holds all technical information about the frequency converter, customer design, and applications.
- **•** *VLT*® *HVAC Drive FC 102 Programming Guide* provides information on how to programme and includes complete parameter descriptions.
- **•** *Application Note, Temperature Derating Guide*.

Danfoss

- <span id="page-7-0"></span>**1 1**
- **•** *MCT 10 Set-up Software Operating Instructions* enables the user to configure the frequency converter from a Windows™ -based PC environment.
- **•** Danfoss VLT® Energy Box software at *[www.danfoss.com/BusinessAreas/DrivesSolutions](http://www.danfoss.com/BusinessAreas/DrivesSolutions)*, then select PC Software Download.
- **•** *VLT*® *HVAC Drive FC 102 BACnet, Operating Instructions*.
- **•** *VLT*® *HVAC Drive FC 102/ Metasys n2, Operating Instructions*.
- **•** *VLT*® *HVAC Drive FC 102 FLN, Operating Instructions*.

Danfoss technical literature is available in print from local Danfoss Sales Offices, or as electronic copies at: *[www.vlt-drives.danfoss.com/Products/Detail/Technical-](http://www.vlt-drives.danfoss.com/Products/Detail/Technical-Documents---contextless/)[Documents---contextless/](http://www.vlt-drives.danfoss.com/Products/Detail/Technical-Documents---contextless/)*

### 1.1 Definitions

### 1.1.1 Frequency Converter

**IVLT, MAX** Maximum output current.

**IVLT, N** Rated output current supplied by the frequency converter.

**UVLT, MAX** Maximum output voltage.

### 1.1.2 Input

### **Control command**

Start and stop the connected motor with LCP and digital inputs.

Functions are divided into 2 groups.

Functions in group 1 have higher priority than functions in group 2.

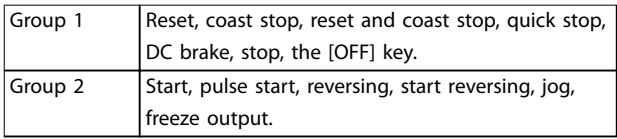

**Table 1.3 Function Groups**

### 1.1.3 Motor

### **Motor running**

Torque generated on output shaft and speed from 0 RPM to maximum speed on motor.

### **fJOG**

Motor frequency when the jog function is activated (via digital terminals).

#### **fM**

Motor frequency.

#### **fMAX**

Maximum motor frequency.

**fMIN** Minimum motor frequency.

**fM,N** Rated motor frequency (nameplate data).

**IM** Motor current (actual).

**IM,N** Rated motor current (nameplate data).

**nM,N** Nominal motor speed (nameplate data).

#### **ns** Synchronous motor speed

 $n_s = \frac{2 \times par}{par}$ .  $1 - 23 \times 60 s$ <br>*par* .  $1 - 39$ 

**nslip** Motor slip.

### **PM,N**

Rated motor power (nameplate data in kW or hp).

**TM,N** Rated torque (motor).

### **U<sup>M</sup>**

Instantaneous motor voltage.

### **UM,N**

Rated motor voltage (nameplate data).

### **Break-away torque**

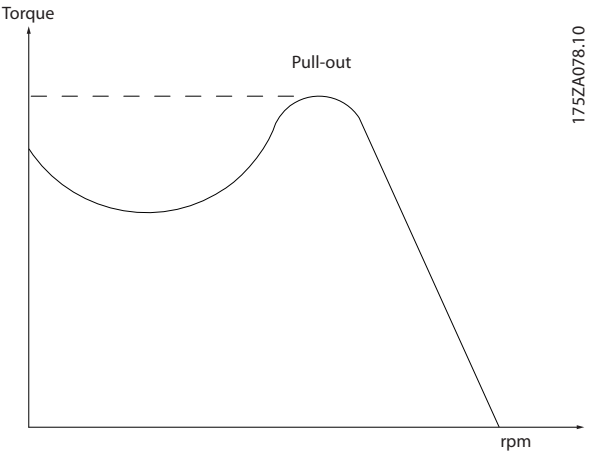

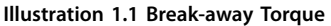

### **ηVLT**

The efficiency of the frequency converter is defined as the ratio between the power output and the power input.

### **Start-disable command**

A stop command belonging to Group 1 control commands - see *Table 1.3*.

#### <span id="page-8-0"></span>**Stop command**

A stop command belonging to Group 1 control commands - see *[Table 1.3](#page-7-0)*.

### 1.1.4 References

#### **Analog reference**

A signal transmitted to the analog inputs 53 or 54 (voltage or current).

### **Binary reference**

A signal transmitted to the serial communication port.

#### **Preset reference**

A defined preset reference to be set from -100% to +100% of the reference range. Selection of 8 preset references via the digital terminals.

#### **Pulse reference**

A pulse frequency signal transmitted to the digital inputs (terminal 29 or 33).

#### **RefMAX**

Determines the relationship between the reference input at 100% full scale value (typically 10 V, 20 mA) and the resulting reference. The maximum reference value is set in *[parameter 3-03 Maximum Reference](#page-61-0)*.

#### **RefMIN**

Determines the relationship between the reference input at 0% value (typically 0 V, 0 mA, 4 mA) and the resulting reference. The minimum reference value is set in *parameter 3-02 Minimum Reference*.

### 1.1.5 Miscellaneous

### **Analog inputs**

The analog inputs are used for controlling various functions of the frequency converter. There are 2 types of analog inputs: Current input, 0–20 mA and 4–20 mA Voltage input, -10 to +10 V DC.

#### **Analog outputs**

The analog outputs can supply a signal of 0–20 mA, 4–20 mA.

#### **Automatic motor adaptation, AMA**

AMA algorithm determines the electrical parameters for the connected motor at standstill.

### **Brake resistor**

The brake resistor is a module capable of absorbing the brake power generated in regenerative braking. This regenerative brake power increases the DC-link voltage and a brake chopper ensures that the power is transmitted to the brake resistor.

### **CT characteristics**

Constant torque characteristics used for all applications such as conveyor belts, displacement pumps, and cranes.

### **Digital inputs**

The digital inputs can be used for controlling various functions of the frequency converter.

### **Digital outputs**

The frequency converter features 2 solid-state outputs that can supply a 24 V DC (maximum 40 mA) signal.

### **DSP**

Digital signal processor.

#### **ETR**

Electronic thermal relay is a thermal load calculation based on present load and time. Its purpose is to estimate the motor temperature.

### **Hiperface**®

Hiperface<sup>®</sup> is a registered trademark by Stegmann.

#### **Initialising**

If initialising is carried out (*parameter 14-22 Operation Mode*), the frequency converter returns to the default setting.

### **Intermittent duty cycle**

An intermittent duty rating refers to a sequence of duty cycles. Each cycle consists of an on-load and an off-load period. The operation can be either periodic duty or nonperiodic duty.

### **LCP**

The local control panel makes up a complete interface for control and programming of the frequency converter. The control panel is detachable and can be installed up to 3 m from the frequency converter, that is, in a front panel with the installation kit option.

#### **NLCP**

Numerical local control panel interface for control and programming of the frequency converter. The display is numerical and the panel is used to display process values. The NLCP has no storage and copy functions.

#### **lsb**

Least significant bit.

### **msb**

Most significant bit.

### **MCM**

Short for mille circular mil, an American measuring unit for cable cross-section. 1 MCM=0.5067 mm<sup>2</sup>.

#### **Online/offline parameters**

Changes to online parameters are activated immediately after the data value is changed. Press [OK] to activate changes to off-line parameters.

### **Process PID**

The PID control maintains the desired speed, pressure, temperature, and so on, by adjusting the output frequency to match the varying load.

#### **PCD**

Process control data.

Danfoss

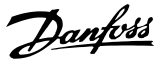

# **1 1**

**Power cycle**

Switch off the mains until display (LCP) is dark – then turn power on again.

### **Pulse input/incremental encoder**

An external, digital pulse transmitter used for feeding back information on motor speed. The encoder is used in applications where great accuracy in speed control is required.

### **RCD**

Residual current device.

### **Set-up**

Save parameter settings in 4 set-ups. Change between the 4 parameter set-ups and edit 1 set-up, while another setup is active.

### **SFAVM**

Switching pattern called stator flux-oriented asynchronous vector modulation (*parameter 14-00 Switching Pattern*).

### **Slip compensation**

The frequency converter compensates for the motor slip by giving the frequency a supplement that follows the measured motor load keeping the motor speed almost constant.

### **SLC**

The SLC (smart logic control) is a sequence of user-defined actions executed when the associated user-defined events are evaluated as true by the SLC. (See

*[chapter 3.13 Parameters: 13-\\*\\* Main Menu - Smart Logic](#page-109-0)*).

### **STW**

Status word.

### **FC standard bus**

Includes RS485 bus with FC protocol or MC protocol. See *parameter 8-30 Protocol*.

### **THD**

Total harmonic distortion states the total contribution of harmonic.

### **Thermistor**

A temperature-dependent resistor placed on the frequency converter or the motor.

### **Trip**

A state entered in fault situations, for example if the frequency converter is subject to an overtemperature or when the frequency converter is protecting the motor, process, or mechanism. The frequency converter prevents a restart until the cause of the fault has disappeared. To cancel the trip state, restart the frequency converter . Do not use the trip state for personal safety.

### **Trip lock**

The frequency converter enters this state in fault situations to protect itself. The frequency converter requires physical intervention, for example when there is a short circuit on the output. A trip lock can only be cancelled by disconnecting mains, removing the cause of the fault, and reconnecting the frequency converter. Restart is prevented

until the trip state is cancelled by activating reset or, in some cases, by being programmed to reset automatically. Do not use the trip lock state for personal safety.

### **VT characteristics**

Variable torque characteristics used for pumps and fans.

### **VVC<sup>+</sup>**

If compared with standard voltage/frequency ratio control, voltage vector control (VVC<sup>+</sup>) improves the dynamics and the stability, both when the speed reference is changed and in relation to the load torque.

### **60**° **AVM**

60° asynchronous vector modulation (*parameter 14-00 Switching Pattern*).

### **Power factor**

The power factor is the relation between  $I_1$  and  $I_{RMS}$ .

*Power factor* =  $\frac{\sqrt{3} \times U \times I_1 \cos \phi}{\sqrt{2}}$  $\overline{3}$  *x U x I<sub>RMS</sub>* 

The power factor for 3-phase control:

 $=\frac{I1 \times cos\phi \cdot 1}{I_{RMS}} = \frac{I_1}{I_{RN}}$  $\frac{1}{I_{RMS}}$  *since cos* $\varphi$ 1 = 1

The power factor indicates to which extent the frequency converter imposes a load on the mains supply. The lower the power factor, the higher the IRMS for the same kW performance.

### $I_{RMS}$  =  $\sqrt{I_1^2 + I_5^2 + I_7^2}$  + .. +  $I_n^2$

In addition, a high-power factor indicates that the different harmonic currents are low.

The DC coils in the frequency converters produce a highpower factor, which minimises the imposed load on the mains supply.

# **AWARNING**

### **DISCHARGE TIME**

**The frequency converter contains DC-link capacitors, which can remain charged even when the frequency converter is not powered. High voltage can be present even when the warning indicator lights are off. Failure to wait the specified time after power has been removed before performing service or repair work, could result in death or serious injury.**

- **1. Stop the motor.**
- **2. Disconnect AC mains, permanent magnet type motors, and remote DC-link power supplies, including battery back-ups, UPS, and DC-link connections to other frequency converters.**
- **3. Wait for the capacitors to discharge fully, before performing any service or repair work. The duration of waiting time is specified in** *[Table 1.4](#page-10-0)***.**

<span id="page-10-0"></span>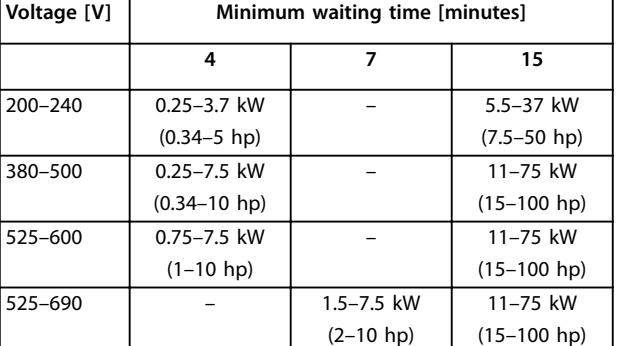

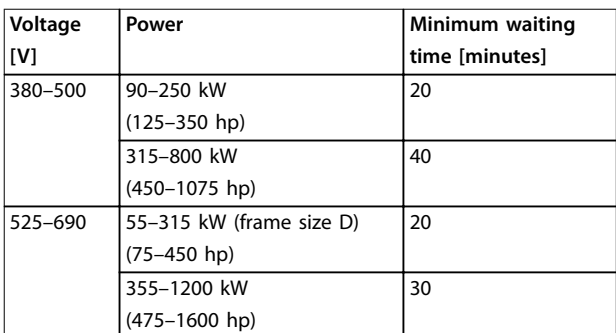

#### **Table 1.4 Discharge Time**

#### **Safety regulations**

- 1. Disconnect mains supply to the frequency converter whenever repair work is to be carried out. Check that the mains supply has been disconnected and that the necessary time has elapsed before removing motor and mains supply plugs. For information about the discharge time, see *Table 1.4*.
- 2. [Off] does not disconnect the mains supply and must not be used as a safety switch.
- 3. Ground the equipment properly, protect the user against supply voltage, and protect the motor against overload in accordance with applicable national and local regulations.
- 4. The ground leakage current exceeds 3.5 mA. Ensure the correct grounding of the equipment by a certified electrical installer.
- 5. Do not remove the plugs for the motor and mains supply while the frequency converter is connected to mains. Check that the mains supply has been disconnected and that the necessary time has elapsed before removing motor and mains plugs.
- 6. The frequency converter has more voltage sources than L1, L2, and L3, when load sharing (linking of DC intermediate circuit) or external 24 V DC is installed. Check that all voltage sources have been disconnected and that the necessary time has elapsed before commencing repair work.

For information about the discharge time, see *Table 1.4*.

### *NOTICE*

**When using the Safe Torque Off, always follow the instructions in** *VLT*® *Frequency Converters - Safe Torque Off Operating Instructions***.**

### *NOTICE*

**Control signals from, or internally within, the frequency converter may in rare cases be activated in error, be delayed, or fail to occur entirely. When used in situations where safety is critical, for example, when controlling the electromagnetic brake function of a hoist application, these control signals must not be relied on exclusively.**

### *NOTICE*

**Hazardous situations must be identified by the machine builder/integrator who is responsible for taking necessary preventive means into consideration. More monitoring and protective devices may be included, always according to valid national safety regulations, for example, law on mechanical tools, regulations for the prevention of accidents.**

### **Crane, lifts, and hoists**

The controlling of external brakes must always have a redundant system. The frequency converter can in no circumstances be the primary safety circuit. Comply with relevant standards, for example: Hoists and cranes: IEC 60204-32 Lifts: EN 81

### **Protection mode**

Once a hardware limit on motor current or DC-link voltage is exceeded, the frequency converter enters the protection mode. Protection mode means a change of the PWM modulation strategy and a low switching frequency to minimise losses. This continues for 10 s after the last fault and increases the reliability and the robustness of the frequency converter while re-establishing full control of the motor.

In hoist applications, protection mode is not usable because the frequency converter is unable to leave this mode again and therefore it extends the time before activating the brake, which is not recommended. Protection mode can be disabled by setting *parameter 14-26 Trip Delay at Inverter Fault* to zero, which means that the frequency converter trips immediately if 1 of the hardware limits is exceeded.

### *NOTICE*

**Disabling protection mode in hoisting applications (***parameter 14-26 Trip Delay at Inverter Fault***=0) is recommended.**

<u>Danfoss</u>

**1 1**

Danfoss

# <span id="page-11-0"></span>2 How to Programme

2.1 Local Control Panel

### 2.1.1 How to Operate Graphical LCP (GLCP)

The GLCP is divided into 4 functional groups:

- 1. Graphical display with status lines.
- 2. Menu keys and indicator lights (LEDs) selecting mode, changing parameters and switching between display functions.
- 3. Navigation keys and indicator lights (LEDs).
- 4. Operation keys and indicator lights (LEDs).

### **Graphical display**

The LCD display is backlit with a total of 6 alpha-numeric lines. All data is displayed on the LCP, which can show up to 5 operating variables while in Status mode.

### **Display lines:**

- a. **Status line** Status messages displaying icons and graphics.
- b. **Line 1–2**

Operator data lines displaying data and variables defined or selected by the user. Press [Status] to add 1 extra line.

c. **Status line** Status messages displaying text.

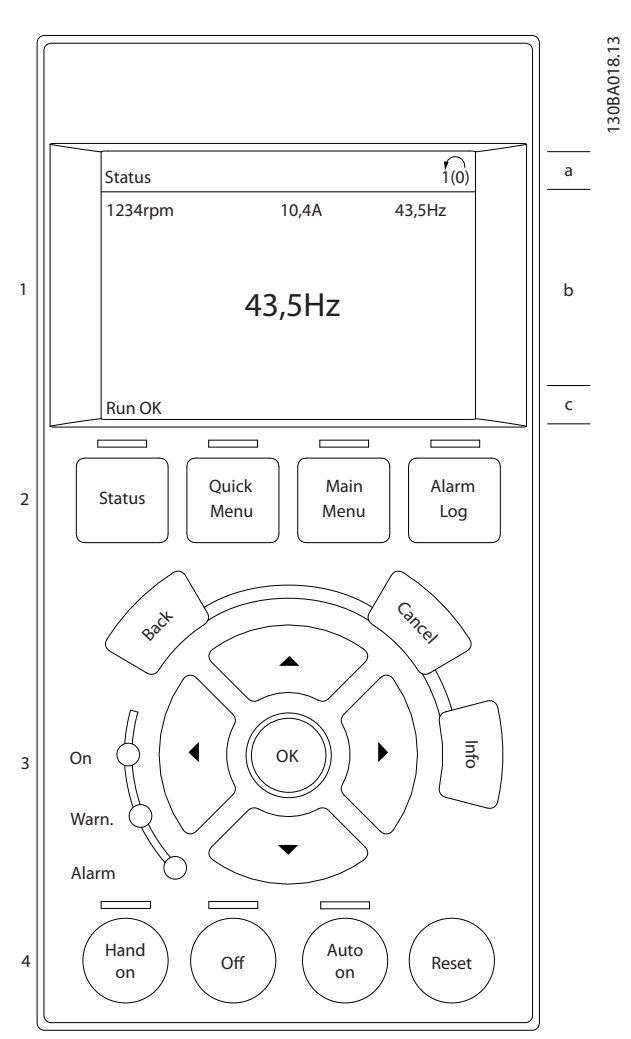

**Illustration 2.1 LCP**

#### **The display is divided into 3 sections: Top section**

(a) shows the status when in Status mode, or up to 2 variables when not in Status mode, and in the case of alarm/warning.

The number of the active set-up (selected as the active set-up in *[parameter 0-10 Active Set-up](#page-28-0)*) is shown. When programming in another set-up than the active set-up, the number of the set-up being programmed appears to the right in brackets.

### **Middle section**

(b) shows up to 5 variables with related unit, regardless of status. In case of alarm/warning, the warning is shown instead of the variables.

### **Bottom section**

(c) always shows the state of the frequency converter in status mode.

Press [Status] to toggle between 3 status readout displays.

Operating variables with different formatting are shown in each status screen.

Several values or measurements can be linked to each of the displayed operating variables. Define the values/ measurements to be displayed via

- **•** *[Parameter 0-20 Display Line 1.1 Small](#page-30-0)*
- **•** *Parameter 0-21 Display Line 1.2 Small*
- **•** *Parameter 0-22 Display Line 1.3 Small*
- **•** *Parameter 0-23 Display Line 2 Large*
- **•** *Parameter 0-24 Display Line 3 Large*

which can be accessed via [Quick Menu], *Q3 Function Setups*, *Q3-1 General Settings*, *Q3-13 Display Settings*.

Each value/measurement readout parameter selected in *[parameter 0-20 Display Line 1.1 Small](#page-30-0)* to

*parameter 0-24 Display Line 3 Large* has its own scale and number of digits after a possible decimal point. Larger numeric values are displayed with few digits after the decimal point.

Ex.: Current readout 5.25 A; 15.2 A 105 A.

### **Status display I**

This readout state is standard after start-up or initialisation. Press [INFO] to obtain information about the value/ measurement linked to the displayed operating variables (1.1, 1.2, 1.3, 2, and 3).

See the operating variables shown in the display in *Illustration 2.2*. 1.1, 1.2 and 1.3 are shown in small size. 2 and 3 are shown in medium size.

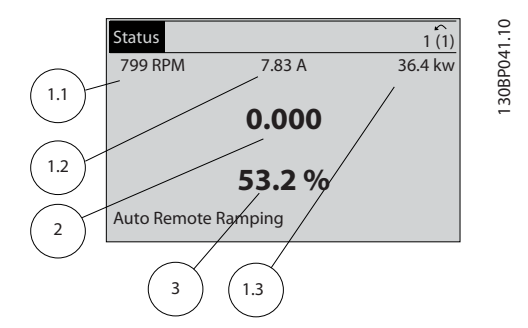

**Illustration 2.2 Example of Status Display I**

### **Status display II**

See the operating variables (1.1, 1.2, 1.3, and 2) shown in the display in *Illustration 2.3*.

In the example, speed, motor current, motor power and frequency are selected as variables in the first and second lines.

1.1, 1.2 and 1.3 are shown in small size. 2 is shown in large size.

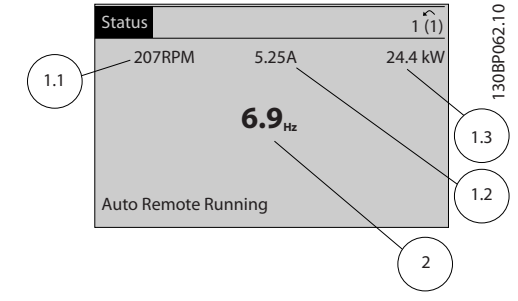

**Illustration 2.3 Example of Status Display II**

### **Status display III**

This state displays the event and action of the smart logic control.

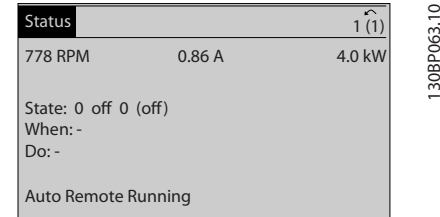

**Illustration 2.4 Example of Status Display III**

### **Display contrast adjustment**

Press [Status] and [▲] for darker display. Press [Status] and [▼] for brighter display.

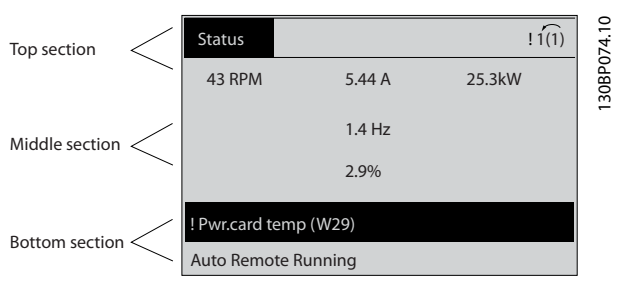

**Illustration 2.5 Display Sections**

### **Indicator lights (LEDs)**

If certain threshold values are exceeded, the alarm and/or warning LED lights up. A status and alarm text appear in the display.

The On LED is activated when the frequency converter receives power from mains voltage, a DC bus terminal, or a 24 V external supply. At the same time, the backlight is on.

- **•** Green LED/On: Control section is working.
- **•** Yellow LED/Warn.: Indicates a warning.
- **•** Flashing Red LED/Alarm: Indicates an alarm.

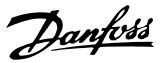

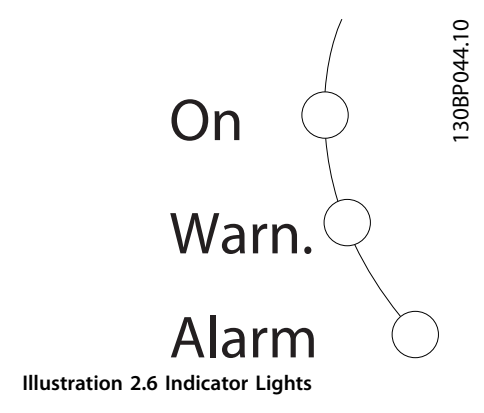

### **GLCP keys Menu keys**

The menu keys are divided into functions. The keys below the display and indicator lights are used for parameter setup, including selection of display indication during normal operation.

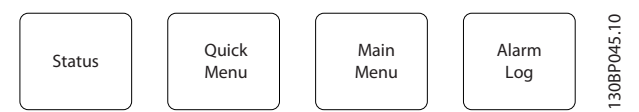

**Illustration 2.7 Menu Keys**

### **[Status]**

[Status] indicates the status of the frequency converter and/or the motor. 3 different readouts can be selected by pressing the [Status] key:

- **•** 5-line readouts
- **•** 4-line readouts
- **•** Smart logic control.

Press [Status] to select the display mode or for changing back to *Display* mode from either *Quick Menu* mode, *Main Menu* mode, or *Alarm* mode. Also press [Status] to toggle between single or double readout mode.

### **[Quick Menu]**

[Quick Menu] allows quick set-up of the frequency converter. The most common HVAC functions can be programmed here.

### **The Quick Menu consists of**

- **•** My personal menu
- **•** Quick set-up
- **•** Function set-up
- **•** Changes made
- **•** Loggings

The *Function Set-up* provides quick and easy access to all parameters required for most HVAC applications including:

- **•** Most VAV and CAV supply and return fans.
- **•** Cooling tower fans.
- **•** Primary, secondary and condenser water pumps.
- **•** Other pump, fan and compressor applications.

Among other features, it also includes parameters for selecting which variables to display in the LCP, digital preset speeds, scaling of analog references, closed loop single-zone and multi-zone applications, and specific functions related to fans, pumps and compressors.

The Quick Menu parameters can be accessed immediately unless a password has been created via

- **•** *[Parameter 0-60 Main Menu Password](#page-36-0)*
- **•** *[Parameter 0-61 Access to Main Menu w/o Password](#page-37-0)*
- **•** *[Parameter 0-65 Personal Menu Password](#page-37-0)*
- **•** *[Parameter 0-66 Access to Personal Menu w/o](#page-37-0) [Password](#page-37-0)*

It is possible to switch directly between *Quick Menu* mode and *Main Menu* mode.

### **[Main Menu]**

Press [Main Menu] to programme all parameters. The main menu parameters can be accessed immediately unless a password has been created via

- **•** *[Parameter 0-60 Main Menu Password](#page-36-0)*
- **•** *[Parameter 0-61 Access to Main Menu w/o Password](#page-37-0)*
- **•** *[Parameter 0-65 Personal Menu Password](#page-37-0)*
- **•** *[Parameter 0-66 Access to Personal Menu w/o](#page-37-0) [Password](#page-37-0)*

For most HVAC applications, it is not necessary to access the main menu parameters. Instead, the *Quick Menu*, *Quick Set-up* and *Function Set-up* provide the simplest and quickest access to the most required parameters. It is possible to switch directly between *Main Menu* mode and *Quick Menu* mode.

Parameter shortcut can be carried out by pressing [Main Menu] for 3 s. The parameter shortcut allows direct access to any parameter.

### **[Alarm Log]**

[Alarm Log] displays an alarm list of the 10 most recent alarms (numbered A1-A10). To obtain more details about an alarm, press the navigation keys to manoeuvre to the alarm number and press [OK]. Information is displayed about the condition of the frequency converter before it enters the alarm mode.

The [Alarm Log] key on the LCP allows access to both alarm log and maintenance log.

### **[Back]**

[Back] reverts to the previous step or layer in the navigation structure.

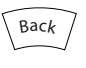

**Illustration 2.8 Back Key**

### **[Cancel]**

[Cancel] cancels the last change or command as long as the display has not been changed.

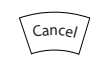

**Illustration 2.9 Cancel Key**

### **[Info]**

[Info] displays information about a command, parameter, or function in any display window. [Info] provides detailed information when needed.

Exit Info mode by pressing either [Info], [Back], or [Cancel].

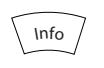

**Illustration 2.10 Info Key**

### **Navigation Keys**

The 4 navigation keys are used to navigate between the different options available in the Ouick Menu, Main Menu and Alarm Log. Press the keys to move the cursor.

### **[OK]**

Press [OK] to select a parameter marked by the cursor and for enabling the change of a parameter.

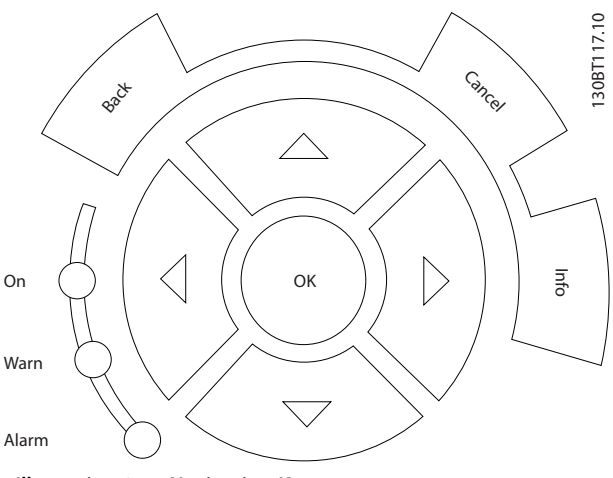

**Illustration 2.11 Navigation Keys**

### **Operation keys**

Operation keys for local control are found at the bottom of the control panel.

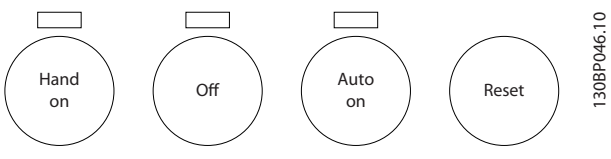

**Illustration 2.12 Operation Keys**

#### **[Hand On]**

[Hand On] enables control of the frequency converter via the GLCP. [Hand On] also starts the motor and allows entering the motor speed data with the navigation keys. The key can be selected as *[1] Enable* or *[0] Disable* via *[parameter 0-40 \[Hand on\] Key on LCP](#page-35-0)*.

The following control signals are still active when [Hand On] is activated:

- [Hand On] [Off] [Auto On].
- **•** Reset.
- **•** Coasting stop inverse.
- **•** Reversing.
- **•** Set-up select lsb Set-up select msb.
- **•** Stop command from serial communication.
- **•** Quick stop.
- **•** DC brake.

### *NOTICE*

**External stop signals activated with control signals or a fieldbus override a start command via the LCP.**

### **[Off]**

[Off] stops the connected motor. The key can be selected as *[1] Enabled* or *[0] Disabled* via *[parameter 0-41 \[Off\] Key on](#page-36-0) [LCP](#page-36-0)*. If no external stop function is selected and the [Off] key is inactive, the motor can only be stopped by disconnecting the mains supply.

### **[Auto On]**

[Auto On] enables the frequency converter to be controlled via the control terminals and/or serial communication. When a start signal is applied on the control terminals and/or the bus, the frequency converter starts. The key can be selected as *[1] Enabled* or *[0] Disabled* via *[parameter 0-42 \[Auto on\] Key on LCP](#page-36-0)*.

### <span id="page-15-0"></span>*NOTICE*

**An active HAND-OFF-AUTO signal via the digital inputs has higher priority than the control keys [Hand On] – [Auto On].**

### **[Reset]**

Press [Reset] to reset the frequency converter after an alarm (trip). It can be selected as *[1] Enable* or *[0] Disable* via *[parameter 0-43 \[Reset\] Key on LCP](#page-36-0)*.

The parameter shortcut can be carried out by pressing the [Main Menu] key for 3 s. The parameter shortcut allows direct access to any parameter.

### 2.1.2 How to Operate Numeric LCP (NLCP)

The control panel is divided into 4 functional groups:

- 1. Numeric display.
- 2. Menu key and indicator lights (LEDs) changing parameters and switching between display functions.
- 3. Navigation keys and indicator lights (LEDs).
- 4. Operation keys and indicator lights (LEDs).

### *NOTICE*

**Parameter copy is not possible with NLCP (LCP101).**

#### **Select 1 of the following modes:**

**Status mode:** Displays the status of the frequency converter or the motor.

If an alarm occurs, the NLCP automatically switches to Status mode.

A number of alarms can be displayed.

**Quick Set-up or Main Menu mode:** Display parameters and parameter settings.

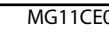

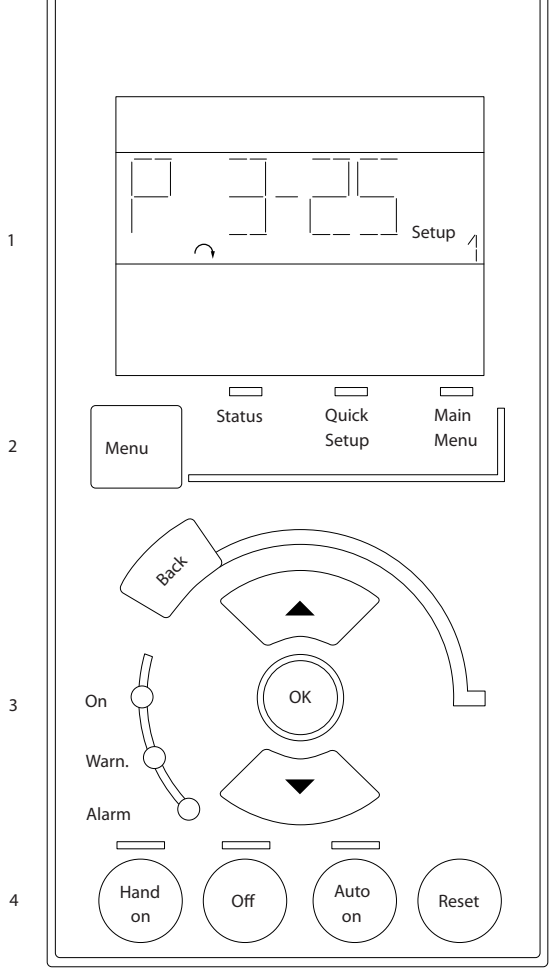

**Illustration 2.13 Numerical LCP (NLCP)**

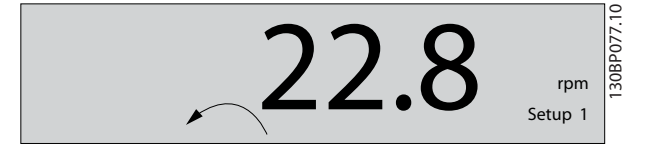

**Illustration 2.14 Status Display Example**

#### **Indicator lights (LEDs):**

- **•** Green LED/On: Indicates if control section is on.
- **•** Yellow LED/Warn.: Indicates a warning.
- **•** Flashing red LED/Alarm: Indicates an alarm.

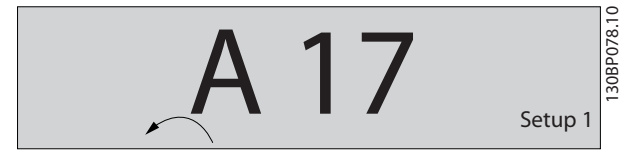

**Illustration 2.15 Alarm Display Example**

Danfoss

#### **Menu key**

**[Menu]** Select 1 of the following modes:

- **•** Status
- **•** Quick Setup
- **•** Main Menu

*Main Menu* is used for programming all parameters. The parameters can be accessed immediately unless a password has been created via:

- **•** *[Parameter 0-60 Main Menu Password](#page-36-0)*,
- **•** *[Parameter 0-61 Access to Main Menu w/o Password](#page-37-0)*,
- **•** *[Parameter 0-65 Personal Menu Password](#page-37-0)*,
- **•** *[Parameter 0-66 Access to Personal Menu w/o](#page-37-0) [Password](#page-37-0)*.

*Quick Setup* is used to set up the frequency converter using only the most essential parameters.

The parameter values can be changed using the [▼] [▲] when the value is flashing.

Select *Main Menu* by pressing the [Menu] key a number of times until the Main Menu LED is lit.

Select the parameter group [xx-\_\_] and press [OK].

Select the parameter  $[-xx]$  and press  $[OK]$ .

If the parameter is an array parameter select the array number and press [OK].

Select the wanted data value and press [OK].

### Press [Back] to step backwards.

Arrow [▼] [▲] keys are used for manoeuvring between parameter groups, parameters, and within parameters. Press [OK] is used for choosing a parameter marked by the cursor, and for enabling the change of a parameter.

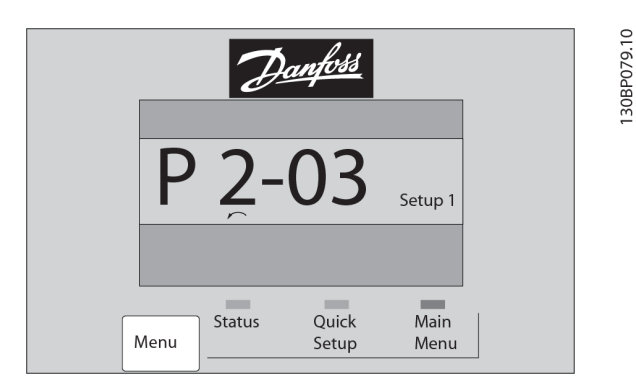

**Illustration 2.16 Menu Display**

#### **Operation Keys**

Keys for local control are found at the bottom of the control panel.

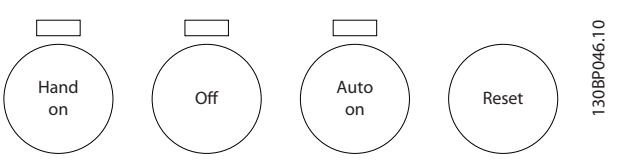

**Illustration 2.17 Operation Keys of the Numerical LCP (NLCP)**

[Hand On] enables control of the frequency converter via the LCP. [Hand On] also starts the motor. Press the navigation keys  $\left[\triangle\right] / \left[\nabla\right] / \left[\nabla\right] / \left[\nabla\right]$  to enter motor speed data. The key can be selected as *[1] Enable* or *[0] Disable* via *[parameter 0-40 \[Hand on\] Key on LCP](#page-35-0)*.

External stop signals activated by control signals or a serial bus override a start command via the LCP. The following control signals are still active when [Hand on] is activated:

- [Hand On] [Off] [Auto On]
- **•** Reset
- **•** Coasting stop inverse
- **•** Reversing
- **•** Set-up select lsb Set-up select msb
- **•** Stop command from serial communication
- **•** Quick stop
- **•** DC brake

[Off] stops the connected motor. The key can be selected as *[1] Enable* or *[0] Disable* via *[parameter 0-41 \[Off\] Key on](#page-36-0) [LCP](#page-36-0)*.

If no external stop function is selected and the [Off] key is inactive, the motor can be stopped by disconnecting the mains supply.

[Auto On] enables the control terminals and/or serial communication to control the frequency converter. When a start signal is applied on the control terminals and/or the bus, the frequency converter starts. The key can be selected as *[1] Enable* or *[0] Disable* via *[parameter 0-42 \[Auto on\] Key on LCP](#page-36-0)*.

### *NOTICE*

**An active HAND-OFF-AUTO signal via the digital inputs has higher priority than the control keys [Hand On] [Auto On].**

[Reset] is used for resetting the frequency converter after an alarm (trip). It can be selected as *[1] Enable* or *[0] Disable* via *[parameter 0-43 \[Reset\] Key on LCP](#page-36-0)*.

### <span id="page-17-0"></span>2.1.3 Quick Transfer of Parameter Settings between Multiple Frequency Converters

Once the set-up of a frequency converter is complete, store the data in the LCP or on a PC via MCT 10 Set-up Software Tool.

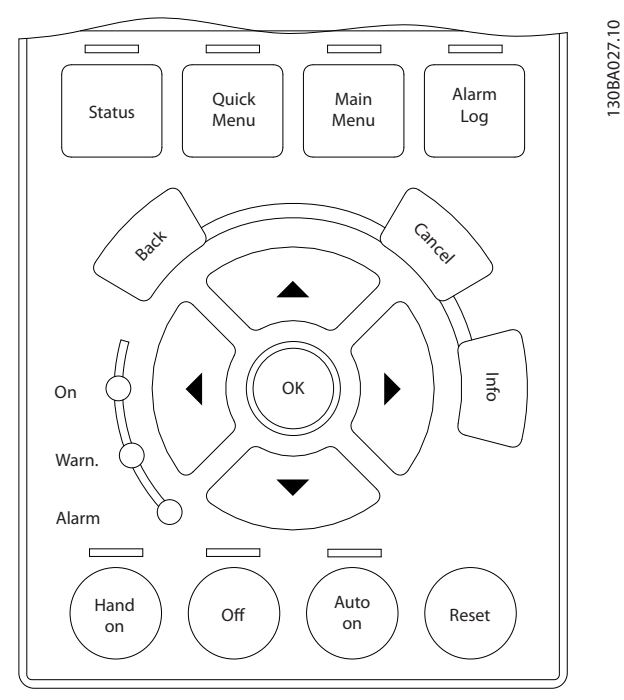

**Illustration 2.18 LCP**

### **Data storage in LCP** *NOTICE*

### **Stop the motor before performing this operation.** To store the data in the LCP:

- 1. Go to *[parameter 0-50 LCP Copy](#page-36-0)*.
- 2. Press the [OK] key.
- 3. Select *[1] All to LCP*.
- 4. Press the [OK] key.

All parameter settings are now stored in the LCP indicated by the progress bar. When 100% is reached, press [OK].

Connect the LCP to another frequency converter and copy the parameter settings to this frequency converter as well.

### **Data transfer from LCP to frequency converter** *NOTICE*

**Stop the motor before performing this operation.** To transfer the data from the LCP to the frequency converter:

- 1. Go to *[parameter 0-50 LCP Copy](#page-36-0)*.
- 2. Press the [OK] key.
- 3. Select *[2] All from LCP*.
- 4. Press the [OK] key.

The parameter settings stored in the LCP are now transferred to the frequency converter indicated by the progress bar. When 100% is reached, press [OK].

### 2.1.4 Parameter Set-Up

The frequency converter can be used for practically all assignments, thus offering a significant number of parameters. The series offers a choice between 2 programming modes - the *Quick Menu* mode and the *Main Menu* mode.

The latter provides access to all parameters. The former takes the user through a few parameters making it possible to program the majority of HVAC applications. Regardless of the programming mode, parameters can be changed in both *Quick Menu* mode and in *Main Menu* mode.

### 2.1.5 Quick Menu Mode

### **Parameter data**

The graphical display (GLCP) provides access to all parameters listed in the *Quick Menu*. The numeric display (NLCP) only provides access to the *Quick Set-up* parameters. To set parameters pressing [Quick Menu] - enter or change parameter data or settings in accordance with the following procedure:

- 1. Press [Quick Menu].
- 2. Press  $[4]$  or  $[\nabla]$  to find the parameter to change.
- 3. Press [OK].
- 4. Press  $[4]$  or  $[\nabla]$  to select the correct parameter setting.
- 5. Press [OK].
- 6. To move to a different digit within a parameter setting, use the  $[4]$  and  $[4]$ .
- 7. Highlighted area indicates digit selected for change.
- 8. Press [Cancel] to disregard change, or press [OK] to accept change and enter the new setting.

### **Example of changing parameter data**

Assume *[parameter 22-60 Broken Belt Function](#page-172-0)* is set to *[0] Off*. To monitor the fan-belt condition, non-broken or broken, follow this procedure:

- 1. Press [Quick Menu].
- 2. Press [▼] to select *Function Set-ups*.
- 3. Press [OK].
- 4. Press [▼] to select *Application Settings*.
- 5. Press [OK].

Danfoss

- 6. Press [OK] again for *Fan Functions*.
- 7. Press [OK] to select *Broken Belt Function*.
- 8. Press [▼], to select *[2] Trip*.

If a broken fan-belt is detected, the frequency converter trips.

### **Select** *Q1 My Personal Menu* **to display personal parameters**

For example, an AHU or pump OEM may have preprogrammed personal parameters to be in *My Personal Menu* during factory commissioning to make on-site commissioning/fine-tuning simpler. These parameters are selected in *[parameter 0-25 My Personal Menu](#page-33-0)*. Up to 20 different parameters can be programmed in this menu.

**Select** *Changes Made* **to obtain information about:**

- **•** The last 10 changes. Press [▲] and [▼] to scroll between the last 10 changed parameters.
- **•** The changes made since default setting.

#### **Loggings**

Loggings show information about the display line readouts. The information is shown as graphs. Only display parameters selected in *[parameter 0-20 Display](#page-30-0) [Line 1.1 Small](#page-30-0)* and *parameter 0-24 Display Line 3 Large* can be viewed. Up to 120 samples can be stored in the memory for later reference.

### **Quick Set-up**

### **Ecient parameter set-up for HVAC applications**

The parameters can easily be set up for most HVAC applications only by using the *Quick Set-up*. After pressing [Quick Menu], the different options in the *Quick Menu* are listed. See also *Illustration 2.19* and *[Table 2.2](#page-20-0)* to *[Table 2.5](#page-22-0)*.

### **Example of using the Quick Set-up**

To set the ramp-down time to 100 s, follow this procedure:

- 1. Select *Quick Set-up*. *[Parameter 0-01 Language](#page-27-0)* in Quick Set-up appears.
- 2. Press [▼] repeatedly until *[parameter 3-42 Ramp 1](#page-65-0) [Ramp Down Time](#page-65-0)* appears with the default setting of 20 s.
- 3. Press [OK].
- 4. Press [◀] to highlight the third digit before the comma.
- 5. Change *0* to *1* by pressing [▲].
- 6. Press [▶] to highlight the digit *2*.
- 7. Change *2* to *0* by pressing [▼].
- 8. Press [OK].

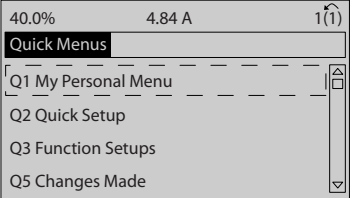

**Illustration 2.19 Quick Menu View**

Access the 18 most important set-up parameters of the frequency converter via *Quick Set-up*. After programming, the frequency converter is ready for operation. The 18 *Quick Set-up* parameters are shown in *Table 2.1*.

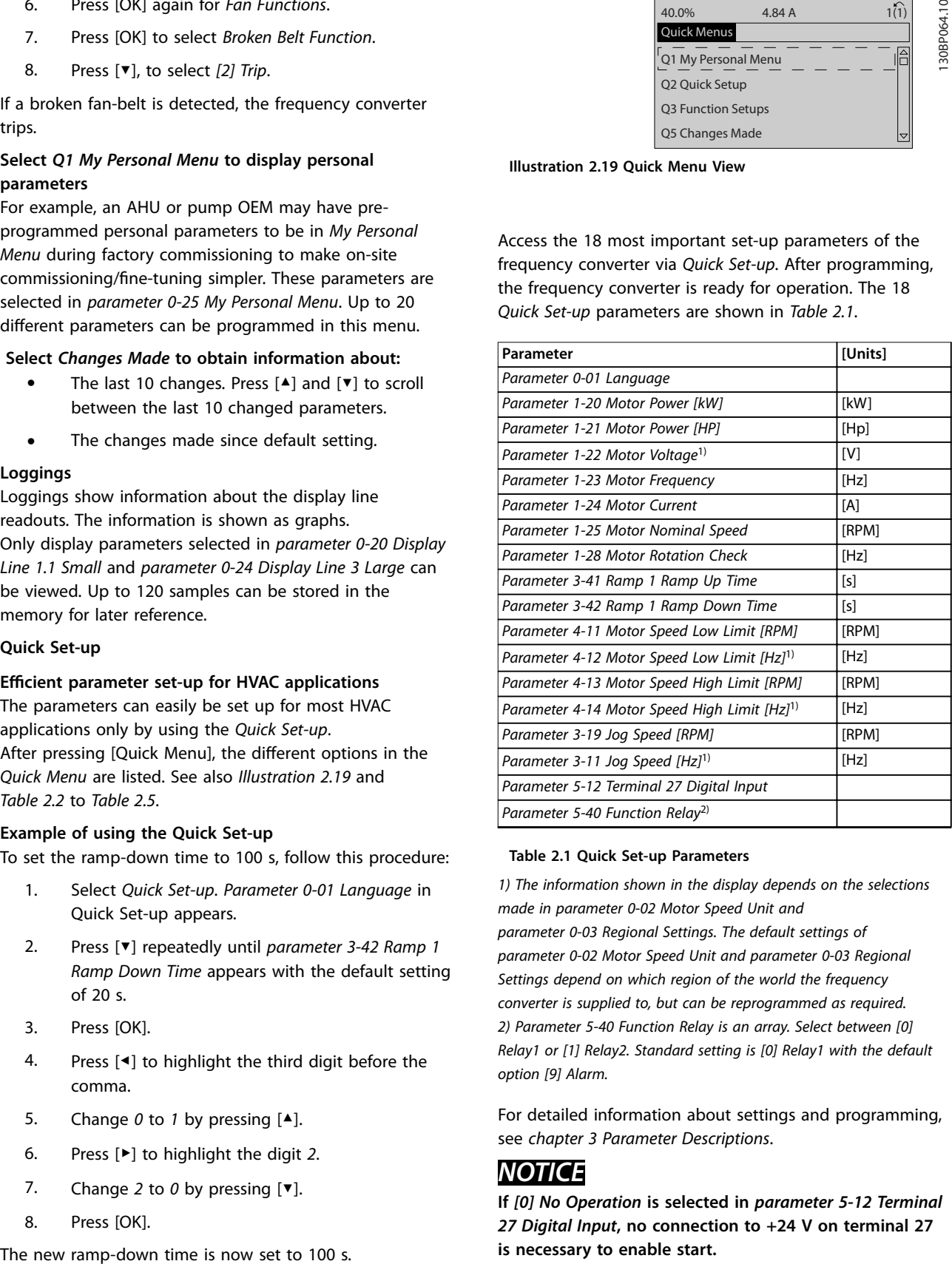

#### **Table 2.1 Quick Set-up Parameters**

*1) The information shown in the display depends on the selections made in [parameter 0-02 Motor Speed Unit](#page-27-0) and [parameter 0-03 Regional Settings](#page-27-0). The default settings of [parameter 0-02 Motor Speed Unit](#page-27-0) and [parameter 0-03 Regional](#page-27-0) [Settings](#page-27-0) depend on which region of the world the frequency converter is supplied to, but can be reprogrammed as required. 2) [Parameter 5-40 Function Relay](#page-79-0) is an array. Select between [0] Relay1 or [1] Relay2. Standard setting is [0] Relay1 with the default option [9] Alarm.*

For detailed information about settings and programming, see *[chapter 3 Parameter Descriptions](#page-26-0)*.

### *NOTICE*

**If** *[0] No Operation* **is selected in** *parameter 5-12 Terminal 27 Digital Input***, no connection to +24 V on terminal 27 is necessary to enable start.**

**If** *[2] Coast Inverse* **(factory default value) is selected in** *parameter 5-12 Terminal 27 Digital Input***, a connection to +24 V is necessary to enable start.**

<u>Danfoss</u>

### <span id="page-19-0"></span>2.1.6 Function Set-ups

The *Function Set-up* provides quick and easy access to all parameters required for most HVAC applications including:

- **•** Most VAV and CAV supply and return fans.
- **•** Cooling tower fans.
- **•** Primary pumps.
- **•** Secondary pumps.
- **•** Condenser water pumps.
- **•** Other pump, fan and compressor applications.

#### **How to access** *Function Set-up* **- example**

1. Turn on the frequency converter (yellow LED lights).

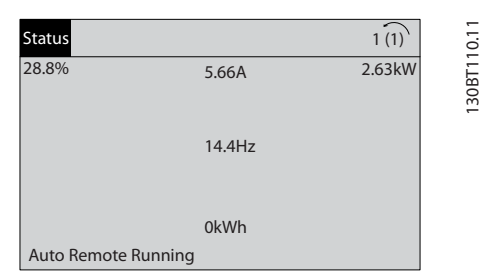

**Illustration 2.20 Frequency Converter Turned On**

2. Press [Quick Menus].

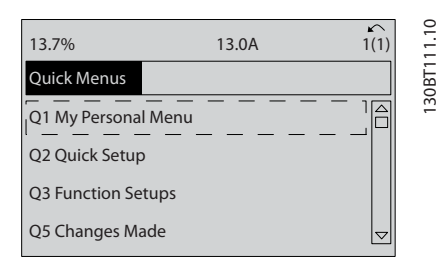

**Illustration 2.21 Quick Menu Selected**

3. Press [▲] and [▼] to scroll down to *Function Setups*. Press [OK].

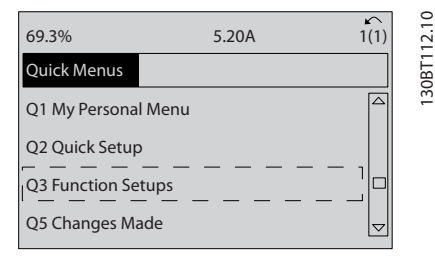

**Illustration 2.22 Scrolling to Function Set-up**

4. *Function Set-ups* options appear. Select Q3-1 *General Settings*. Press [OK].

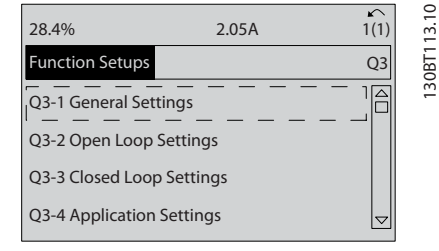

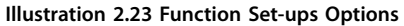

5. Press [▲] and [▼] to scroll down to *Q3-11 Analog Outputs*. Press [OK].

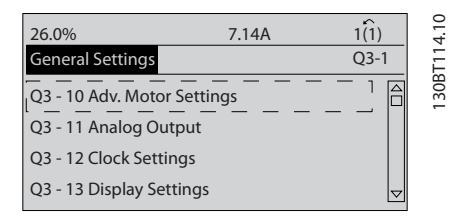

**Illustration 2.24 General Settings Options**

6. Select *[parameter 6-50 Terminal 42 Output](#page-88-0)*. Press [OK].

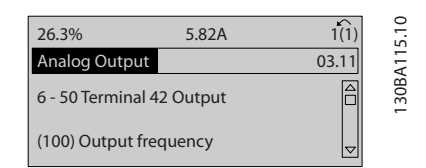

**Illustration 2.25** *[Parameter 6-50 Terminal 42 Output](#page-88-0)* **Selected**

7. Press  $[4]$  and  $[\nabla]$  to select between the different options. Press [OK].

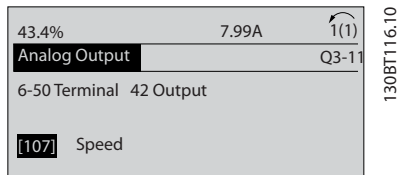

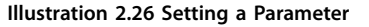

**2 2**

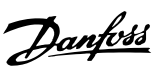

### <span id="page-20-0"></span>**Function Set-ups parameters**

The *Function Set-ups* parameters are grouped in the following way:

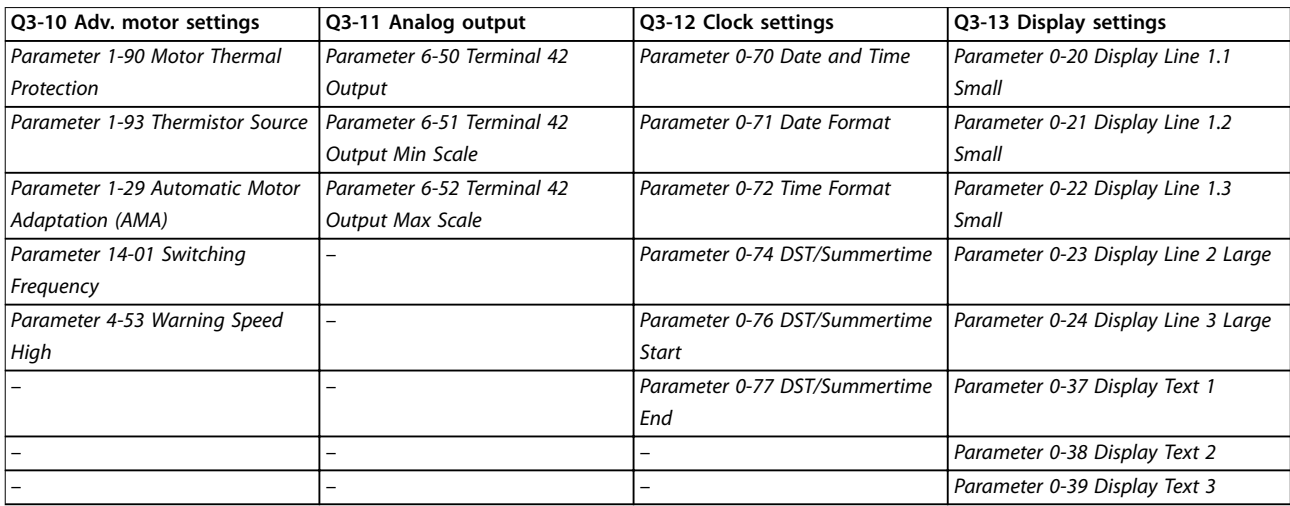

### **Table 2.2 Q3-1 General Settings**

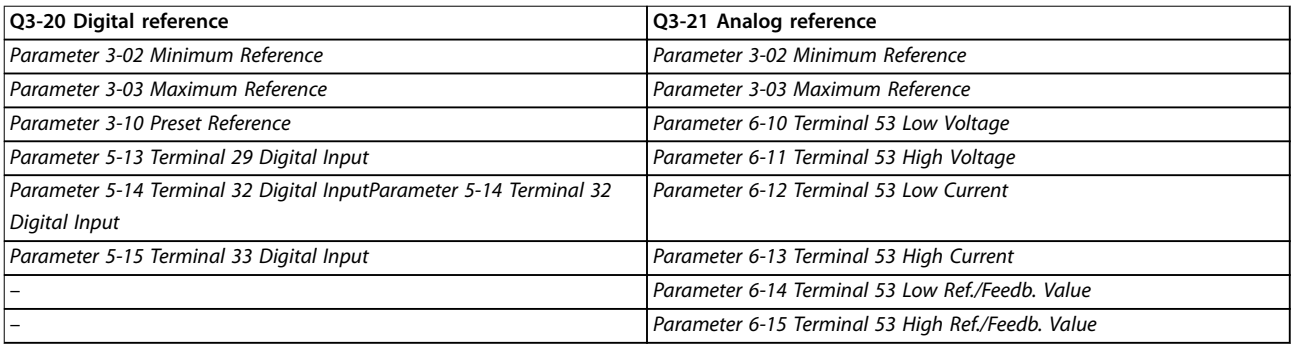

### **Table 2.3 Q3-2 Open-loop Settings**

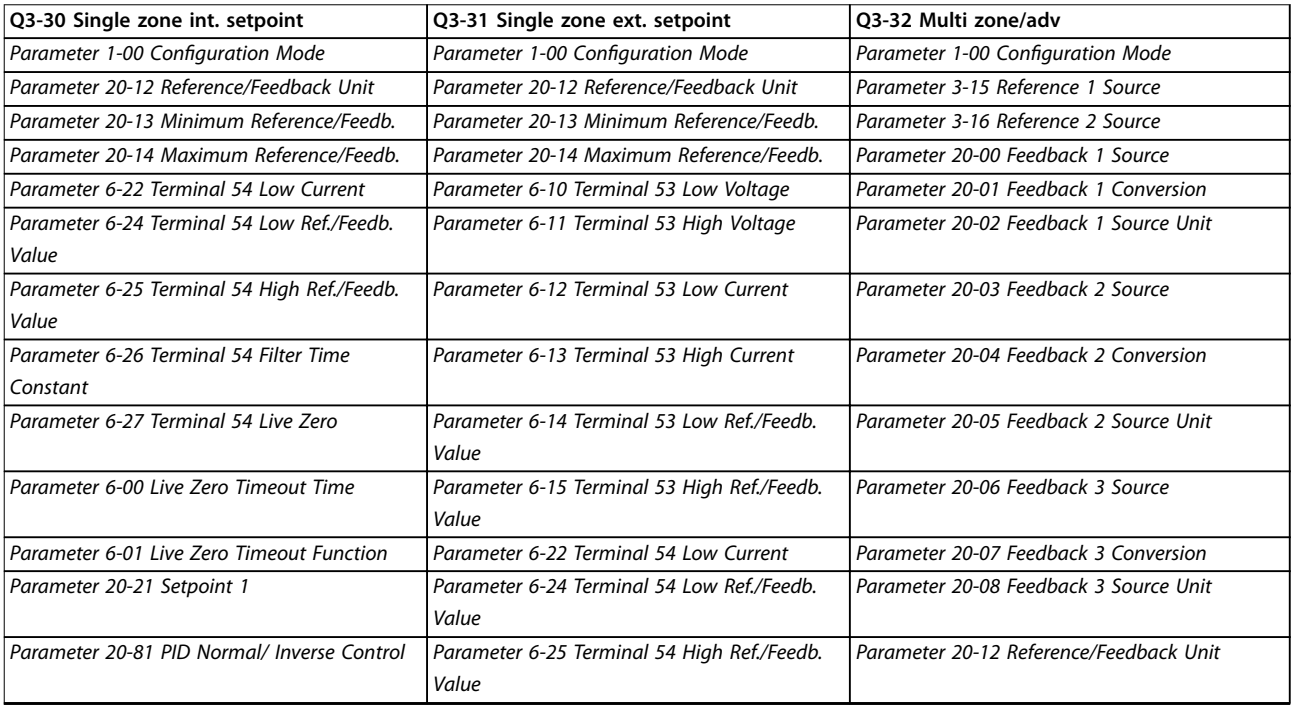

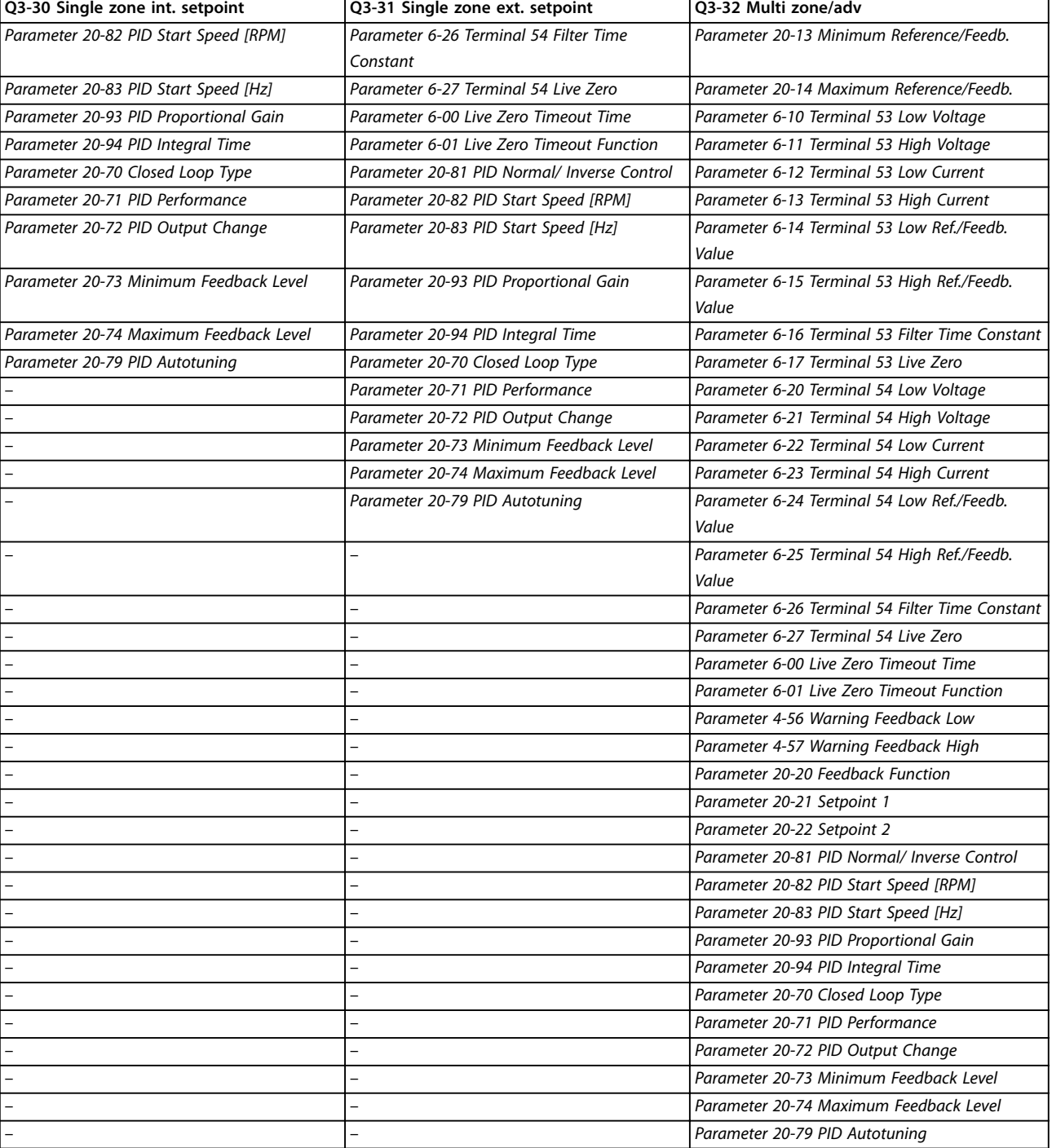

**Table 2.4 Q3-3 Closed-loop Settings**

Danfoss

### <span id="page-22-0"></span>**How to Programme Programming Guide**

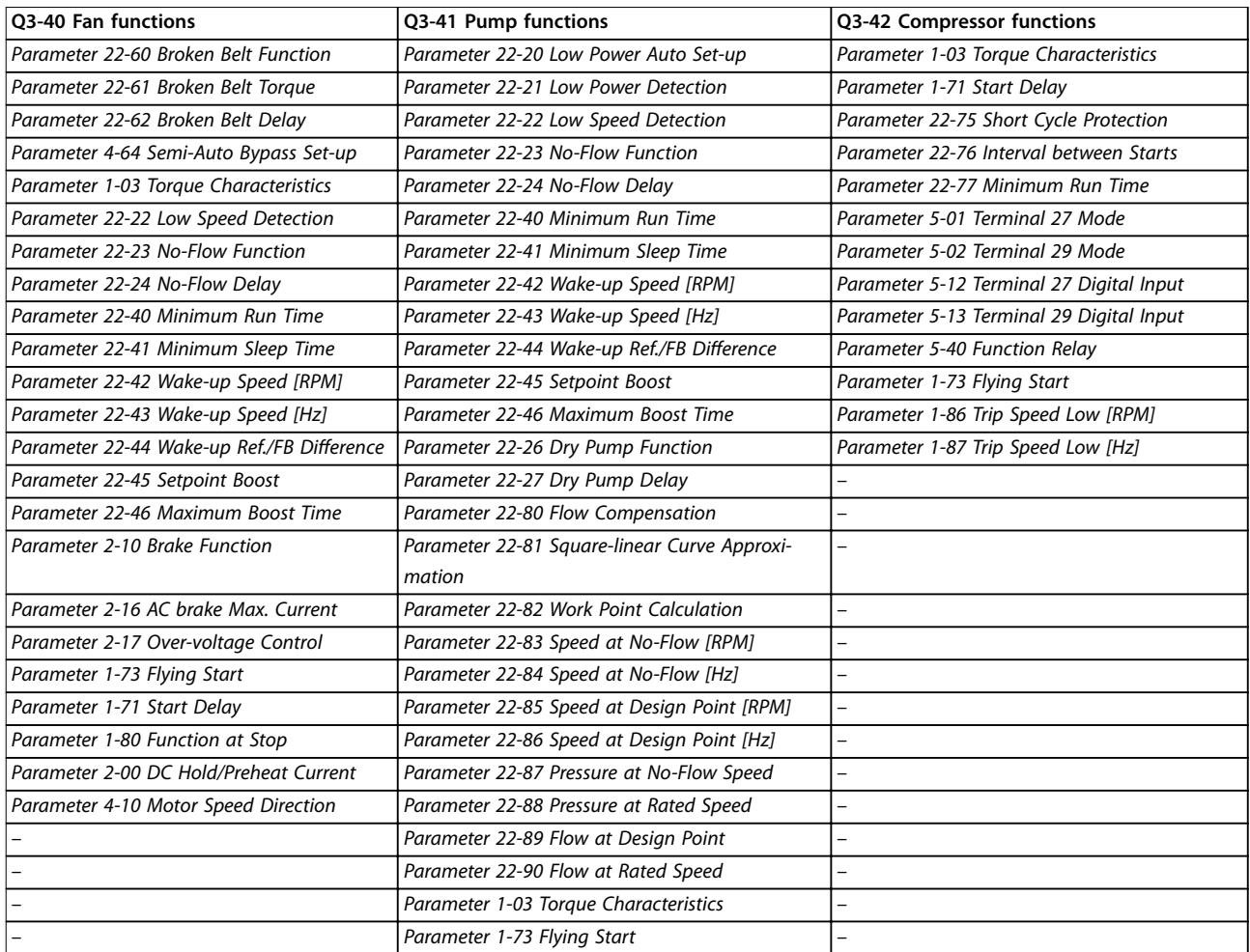

**Table 2.5 Q3-4 Application Settings**

Danfoss

### <span id="page-23-0"></span>2.1.7 Main Menu Mode

Press [Main Menu] to Select the *Main Menu* mode. The below read out appears on the display. The middle and bottom sections on the display show a list

of parameter groups which can be selected by toggling the  $[$   $\blacktriangle$   $]$  and  $[$   $\nabla$   $]$  keys.

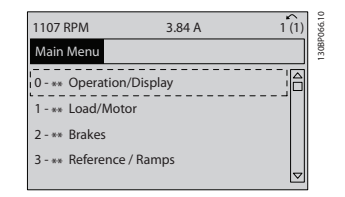

**Illustration 2.27 Main Menu Mode**

Each parameter has a name and number which remain the same regardless of the programming mode. In the *Main Menu* mode, the parameters are divided into groups. The first digit of the parameter number (from the left) indicates the parameter group number.

All parameters can be changed in the Main Menu. However, depending on the configuration (*[parameter 1-00 Configuration Mode](#page-39-0)*), some parameters can be hidden.

### 2.1.8 Parameter Selection

In the *Main Menu* mode, the parameters are divided into groups. Press the navigation keys to select parameter group.

The following parameter groups are accessible:

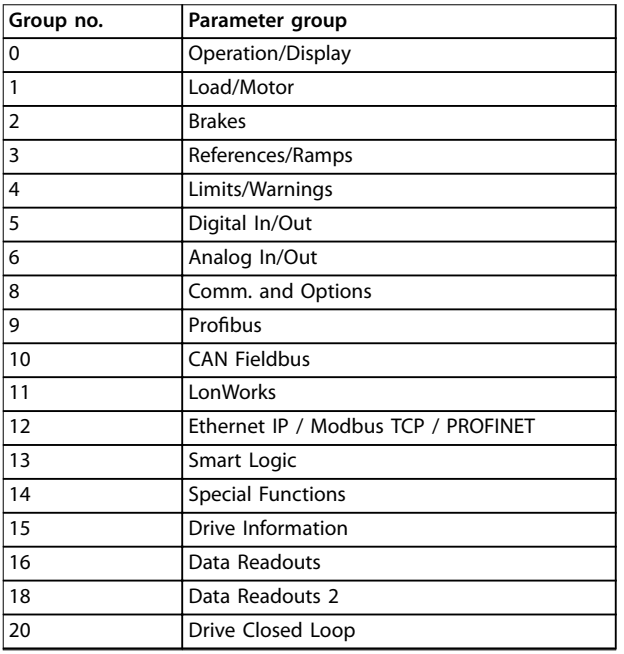

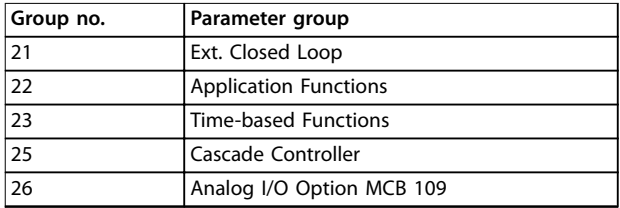

#### **Table 2.6 Parameter Selection**

After selecting a parameter group, press the navigation keys to select a parameter.

The middle section on the display shows the parameter number and name, as well as the selected parameter value.

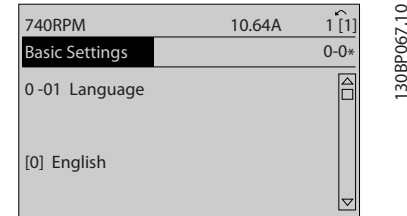

**Illustration 2.28 Parameter Selection**

### 2.1.9 Changing Data

Press [OK] to change the selected parameter. The procedure for changing data depends on whether the selected parameter represents a numerical data value or a text value.

### 2.1.10 Changing a Text Value

If the selected parameter is a text value, change the text value with the [▲] [▼] keys.

Place the cursor on the value that should be saved and press [OK].

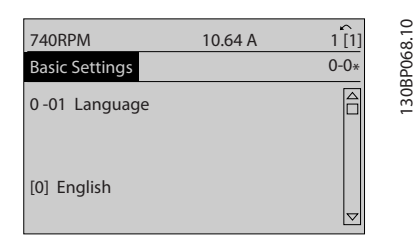

**Illustration 2.29 Changing a Text Value**

130BP068.10

### <span id="page-24-0"></span>2.1.11 Changing a Group of Numeric Data Values

If the selected parameter represents a numeric data value, change the data value pressing the [◀] [▶] navigation keys, as well as the  $[4] [\nabla]$  navigation keys. Press  $[4] [\nabla]$  keys to move the cursor horizontally.

| <b>113 RPM</b>        | 1.78A | 130BP069.10<br>∽ |
|-----------------------|-------|------------------|
| Load depen. setting   |       | $1 - 6*$         |
| 1 - 60 Low speed load |       |                  |
| compensation          |       |                  |
| 100%                  |       |                  |
|                       |       |                  |
|                       |       |                  |

**Illustration 2.30 Changing a Group of Numeric Data Values**

Press the  $[4]$   $[\nabla]$  keys to change the data value.  $[4]$ increases the data value, and [▼] decreases the data value. Place the cursor on the value to save and press [OK].

| ↙<br>1(1) | 0         |
|-----------|-----------|
| $1 - 6*$  | 30BP070.1 |
|           |           |
|           |           |
|           |           |

**Illustration 2.31 Changing a Group of Numeric Data Values**

### 2.1.12 Value, Step-by-step

Certain parameters can be changed step-by-step. This applies to:

- **•** *[Parameter 1-20 Motor Power \[kW\]](#page-43-0)*.
- **•** *[Parameter 1-22 Motor Voltage](#page-43-0)*.
- **•** *[Parameter 1-23 Motor Frequency](#page-43-0)*.

The parameters are changed both as a group of numeric data values and as numeric data values that are infinitely varying.

### 2.1.13 Read out and Programming of Indexed Parameters

Parameters are indexed when placed in a rolling stack. *[Parameter 15-30 Alarm Log: Error Code](#page-131-0)* to *[parameter 15-33 Alarm Log: Date and Time](#page-131-0)* contain a fault

log which can be read out. Select a parameter, press [OK], and use the  $[\triangle]/[\nabla]$  navigation keys to scroll through the value log.

Use *[parameter 3-10 Preset Reference](#page-61-0)* as another example: Select the parameter, press [OK], and use the  $[\triangle]/[\nabla]$ navigation keys to scroll through the indexed values. To change the parameter value, select the indexed value and press [OK]. Change the value by using the[▲]/[▼] keys. Press [OK] to accept the new setting. Press [Cancel] to abort. Press [Back] to leave the parameter.

### 2.1.14 Initialisation to Default Settings

Initialise the frequency converter to default settings in 2 ways.

### **Recommended initialisation (via**  *[parameter 14-22 Operation Mode](#page-122-0)***)**

- 1. Select *[parameter 14-22 Operation Mode](#page-122-0)*.
- 2. Press [OK].
- 3. Select [2] Initialisation.
- 4. Press [OK].
- 5. Cut off the mains supply and wait until the display turns off.
- 6. Reconnect the mains supply the frequency converter is now reset.
- 7. Change *[parameter 14-22 Operation Mode](#page-122-0)* back to *[0] Normal Operation*.

### *NOTICE*

**Resets parameters selected in Personal Menu with default factory setting.**

> *[Parameter 14-22 Operation Mode](#page-122-0)* initialises all except

*[Parameter 14-50 RFI Filter](#page-125-0)*

*[Parameter 8-30 Protocol](#page-95-0)*

*[Parameter 8-31 Address](#page-95-0)*

*[Parameter 8-32 Baud Rate](#page-95-0)*

*[Parameter 8-35 Minimum Response Delay](#page-95-0)*

*[Parameter 8-36 Maximum Response Delay](#page-96-0)*

*[Parameter 8-37 Maximum Inter-Char Delay](#page-96-0)*

*[Parameter 15-00 Operating hours](#page-128-0)* to *[parameter 15-05 Over Volt's](#page-128-0)*

*[Parameter 15-20 Historic Log: Event](#page-130-0)* to *[parameter 15-22 Historic Log: Time](#page-130-0)*

*[Parameter 15-30 Alarm Log: Error Code](#page-131-0)* to *[parameter 15-32 Alarm Log: Time](#page-131-0)*

### **Manual initialisation**

- 1. Disconnect from mains and wait until the display turns off.
- 2. 2a Press [Status] [Main Menu] [OK] at the same time while power up for LCP 102, Graphical Display.
	- 2b Press [Menu] while power up for LCP 101, Numerical Display.
- 3. Release the keys after 5 s.
- 4. The frequency converter is now programmed according to default settings.

This procedure initialises all except:

- **•** *[Parameter 15-00 Operating hours](#page-128-0)*;
- **•** *[Parameter 15-03 Power Up's](#page-128-0)*;
- **•** *[Parameter 15-04 Over Temp's](#page-128-0)*;
- **•** *[Parameter 15-05 Over Volt's](#page-128-0)*.

### *NOTICE*

**Manual initialisation:**

- **• Resets serial communication.**
- **• Resets** *[parameter 14-50 RFI Filter](#page-125-0)* **and fault log settings.**
- **• Removes parameters selected in**  *[parameter 25-00 Cascade Controller](#page-194-0)***.**

### *NOTICE*

**After initialisation and power cycling, the display does not show any information until after a couple of minutes.** Danfoss

Danfoss

# <span id="page-26-0"></span>3 Parameter Descriptions

### 3.1 Parameter Selection

### 3.1.1 Main Menu Structure

Parameters for the frequency converter are grouped into various parameter groups for easy selection of the correct parameters for optimised operation of the frequency converter.

To programme most VLT® HVAC Drive applications, press [Quick Menu] and select the parameters under *Quick Set-up* and *Function Set-ups*.

Descriptions and default settings of parameters may be found in *[chapter 5 Parameter Lists](#page-226-0)*.

*[Chapter 3.2 Parameters: 0-\\*\\* Operation and Display](#page-27-0)*

*[Chapter 3.3 Parameters: 1-\\*\\* Load and Motor](#page-39-0)*

*[Chapter 3.4 Parameters: 2-\\*\\* Main Menu - Brakes](#page-57-0)*

*[Chapter 3.5 Parameters: 3-\\*\\* Main Menu -](#page-61-0) [Reference/Ramps](#page-61-0)*

*[Chapter 3.6 Parameters: 4-\\*\\* Main Menu - Limits/](#page-68-0) [Warnings](#page-68-0)*

*[Chapter 3.7 Parameters: 5-\\*\\* Main Menu - Digital](#page-72-0) [In/Out](#page-72-0)*

*[Chapter 3.8 Parameters: 6-\\*\\* Main Menu - Analog](#page-85-0) [In/Out](#page-85-0)*

*[Chapter 3.9 Parameters: 8-\\*\\* Main Menu -](#page-92-0) [Communications and Options](#page-92-0)*

*[Chapter 3.10 Parameters: 9-\\*\\* Main Menu -](#page-99-0) [PROFIBUS](#page-99-0)*

*[Chapter 3.11 Parameters: 10-\\*\\* Main Menu - CAN](#page-105-0) [Fieldbus](#page-105-0)*

*[Chapter 3.12 Parameters: 11-\\*\\* Main Menu -](#page-108-0) [LonWorks](#page-108-0)*

*[Chapter 3.13 Parameters: 13-\\*\\* Main Menu - Smart](#page-109-0) [Logic](#page-109-0)*

*[Chapter 3.14 Parameters: 14-\\*\\* Main Menu - Special](#page-121-0) [Functions](#page-121-0)*

*[Chapter 3.15 Parameters: 15-\\*\\* Main Menu - Drive](#page-128-0) [Information](#page-128-0)*

*[Chapter 3.16 Parameters: 16-\\*\\* Main Menu - Data](#page-134-0) [Readouts](#page-134-0)*

*[Chapter 3.17 Parameters: 18-\\*\\* Main Menu - Data](#page-141-0) [Readouts 2](#page-141-0)*

*[Chapter 3.18 Parameters: 20-\\*\\* Main Menu - FC](#page-143-0) [Closed Loop](#page-143-0) [Chapter 3.19 Parameters: 21-\\*\\* Main Menu -](#page-155-0)*

*[Extended Closed Loop](#page-155-0)*

*[Chapter 3.20 Parameters: 22-\\*\\* Application](#page-163-0) [Functions](#page-163-0)*

*[Chapter 3.21 Parameters: 23-\\*\\* Time-based](#page-176-0) [Functions](#page-176-0)*

*[Chapter 3.22 Parameters: 24-\\*\\* Application](#page-187-0) [Functions 2](#page-187-0)*

*[Chapter 3.23 Parameters: 25-\\*\\* Cascade Controller](#page-193-0)*

*[Chapter 3.24 Parameters: 26-\\*\\* Analog I/O Option](#page-203-0) [MCB 109](#page-203-0)*

*[Chapter 3.25 Parameters: 30-\\*\\* Special Features](#page-211-0)*

Danfoss

# <span id="page-27-0"></span>3.2 Parameters: 0-\*\* Operation and Display

Parameters related to the fundamental functions of the frequency converter, function of the LCP keys, and configuration of the LCP display.

# 3.2.1 0-0\* Basic Settings

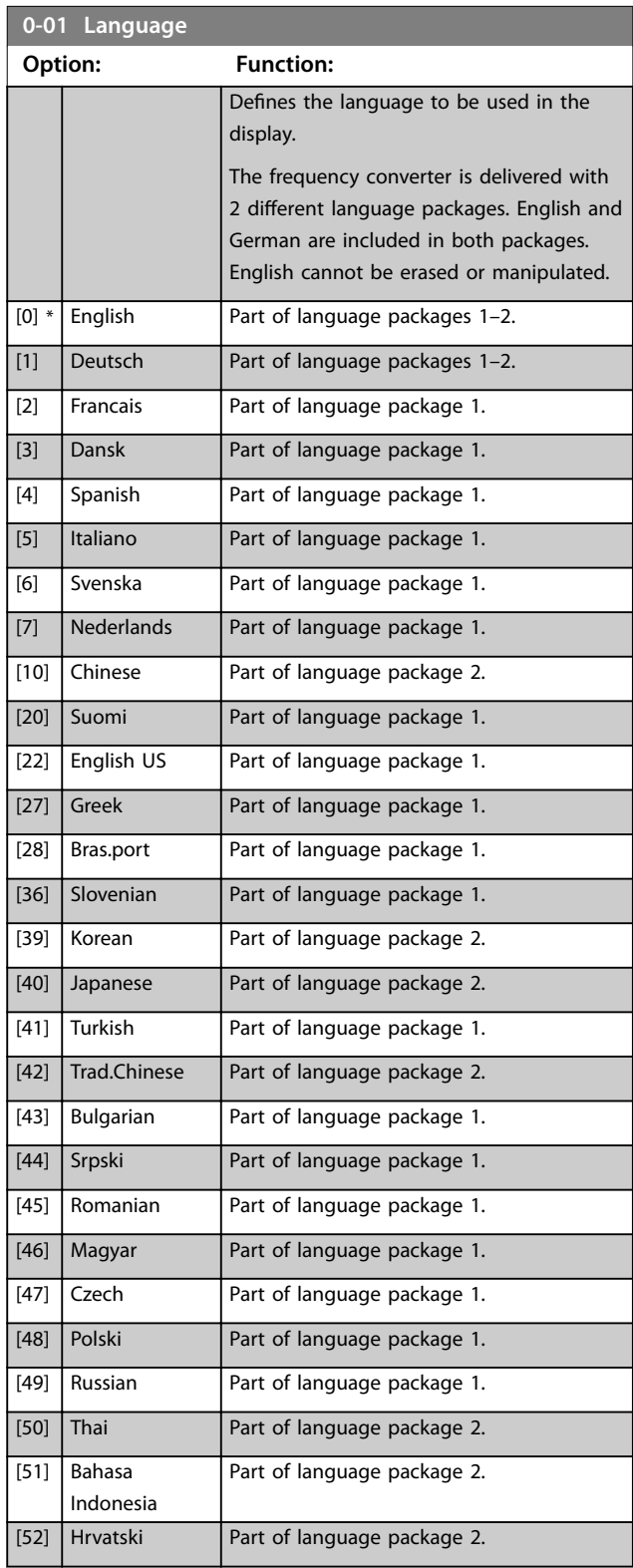

# **0-02 Motor Speed Unit**

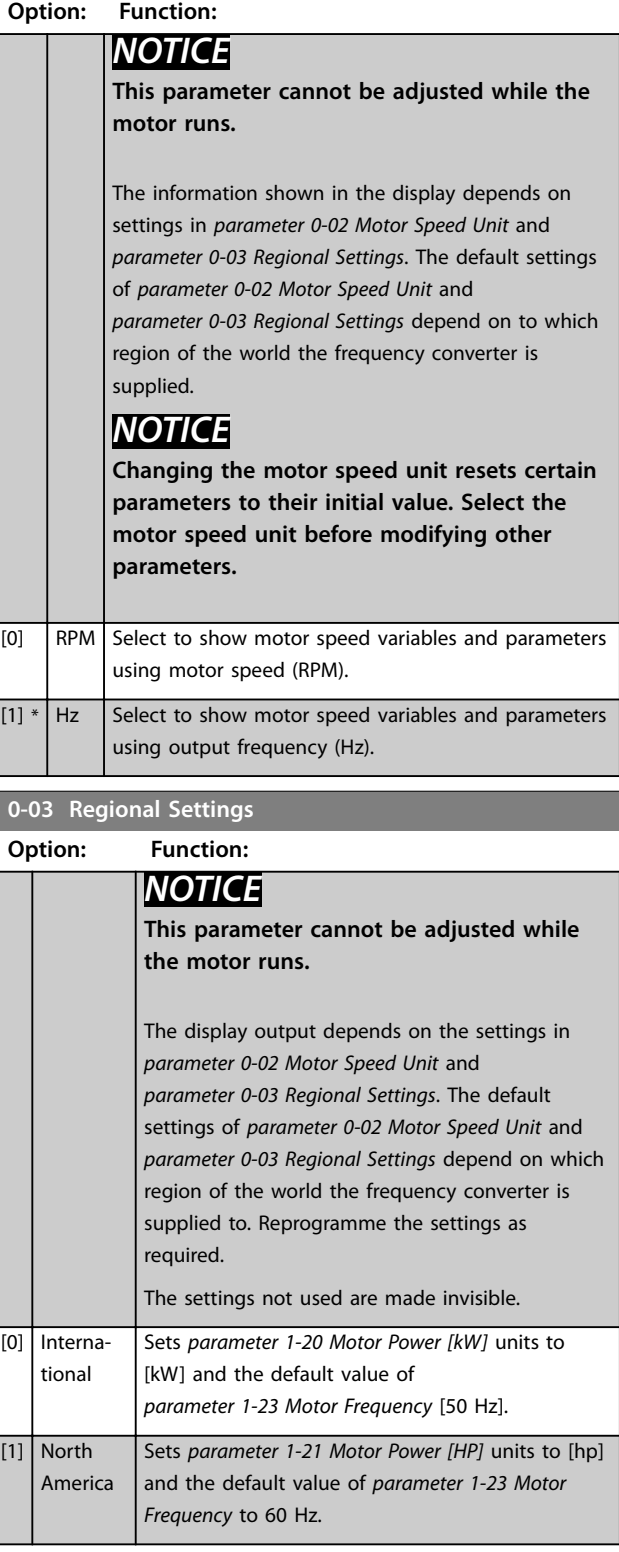

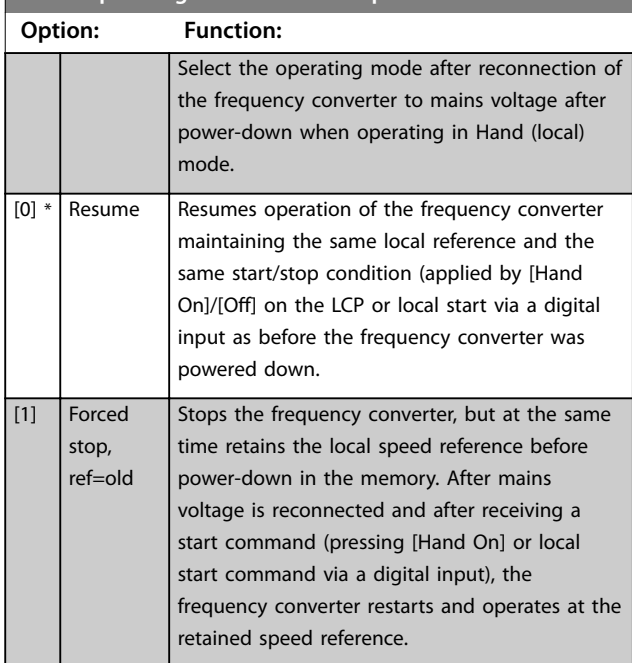

### <span id="page-28-0"></span>**0-04 Operating State at Power-up**

### 3.2.2 0-1\* Set-up Operations

Define and control the individual parameter set-ups. The frequency converter has 4 parameter set-ups that can be programmed independently of each other. This makes the frequency converter very flexible and able to meet the requirements of many different HVAC system control schemes, often saving the cost of external control equipment. For example, these can be used to program the frequency converter to operate according to 1 control scheme in 1 set-up (for example daytime operation) and another control scheme in another set-up (for example night set back). Alternatively, they can be used by an AHU or packaged unit OEM to identically program all their factory fitted frequency converters for different equipment models within a range to have the same parameters, and then during production/commissioning simply select a specific set-up depending on which model within that range the frequency converter is installed on. The active set-up (that is the set-up in which the frequency converter is currently operating) can be selected in *parameter 0-10 Active Set-up* and is displayed in the LCP. Using *[9] Multi set-up* it is possible to switch between setups with the frequency converter running or stopped, via digital input or serial communication commands (for example for night set back). If it is necessary to change setups while running, ensure that *[parameter 0-12 This Set](#page-29-0)[up Linked to](#page-29-0)* is programmed as required. For most HVAC applications it is not necessary to program *[parameter 0-12 This Set-up Linked to](#page-29-0)* even if change of set up while running is required, but for very complex applications, using the full flexibility of the multiple setups, it may be required. Using *[parameter 0-11 Programming](#page-29-0) [Set-up](#page-29-0)* it is possible to edit parameters within any of the set-ups while continuing the frequency converter

operation in its active set-up which can be a different setup to the one being edited. Using *[parameter 0-51 Set-up](#page-36-0) [Copy](#page-36-0)* it is possible to copy parameter settings between the set-ups to enable quicker commissioning if similar parameter settings are required in different set-ups. If a set-up is changed via a fieldbus, it takes up to 5 s before the new values are reflected via the fieldbus.

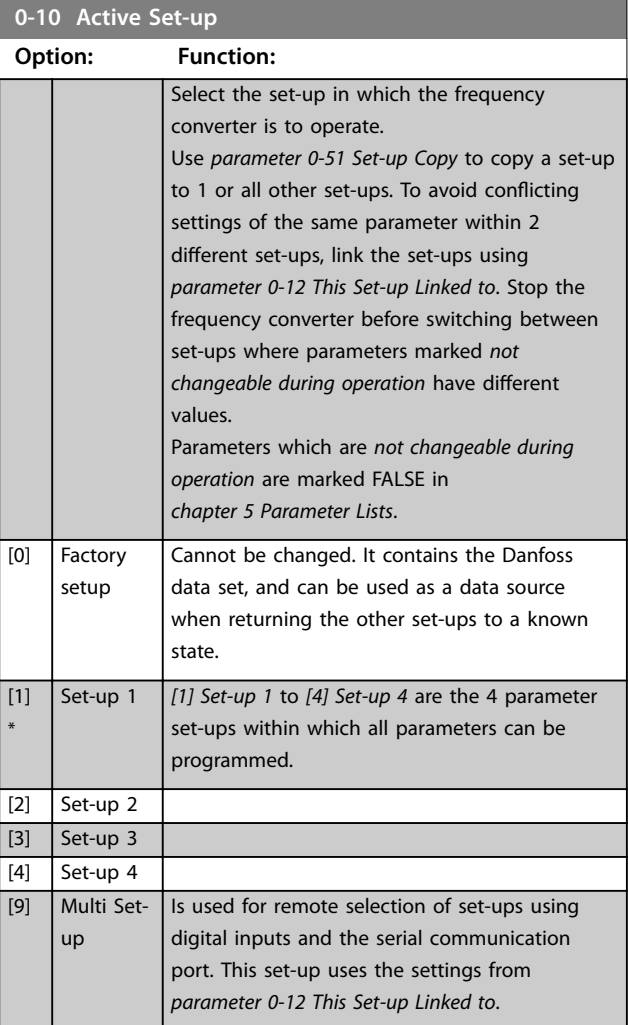

<span id="page-29-0"></span>**Parameter Descriptions VLT**® **HVAC Drive FC 102**

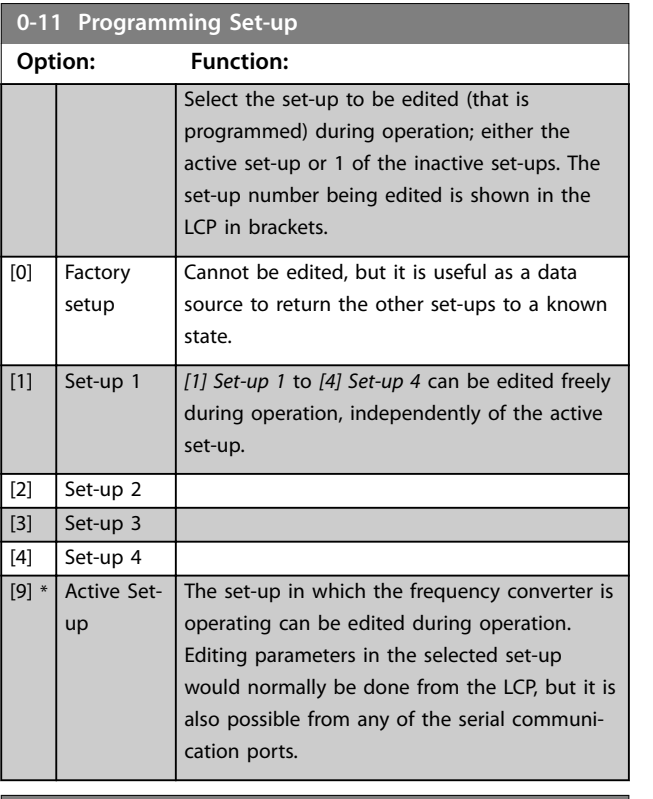

### **0-12 This Set-up Linked to**

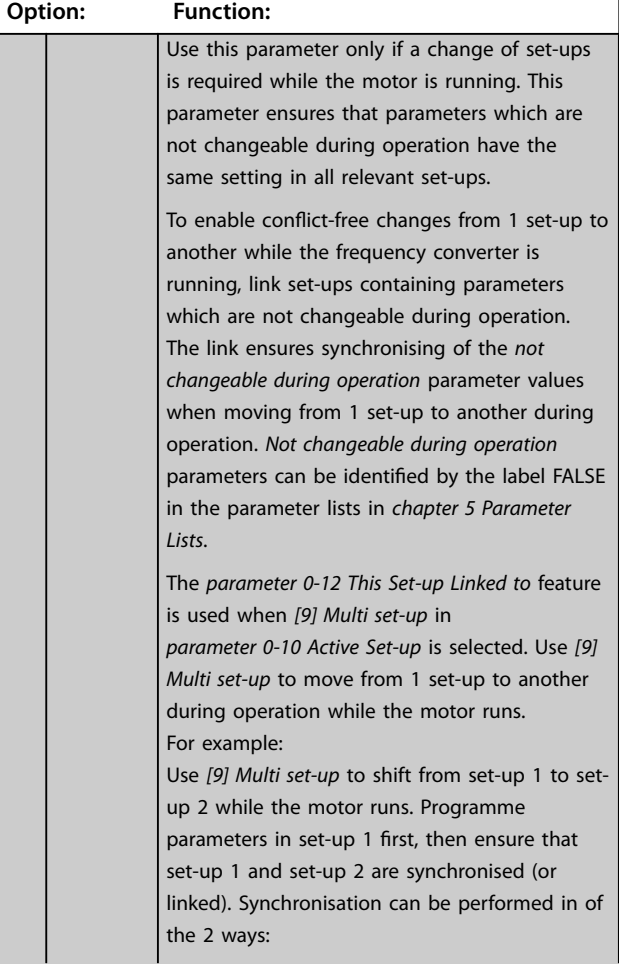

# **0-12 This Set-up Linked to**

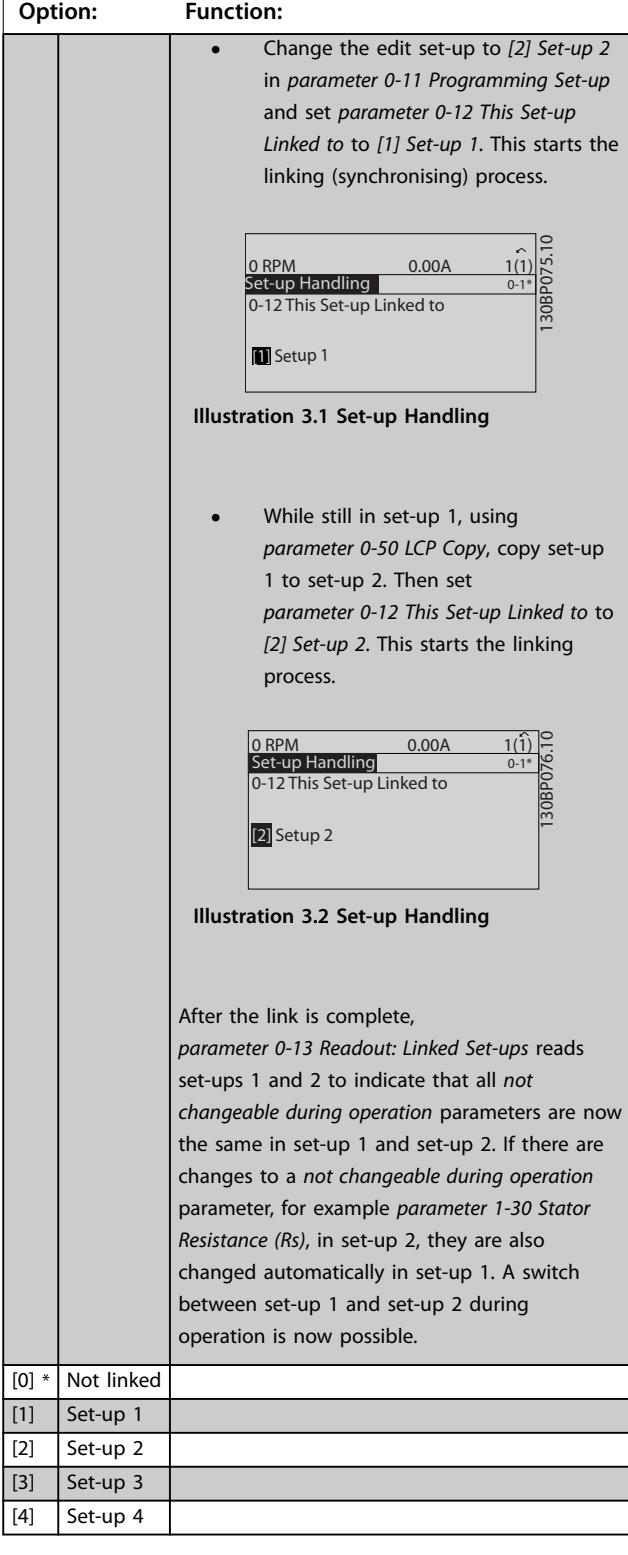

<span id="page-30-0"></span>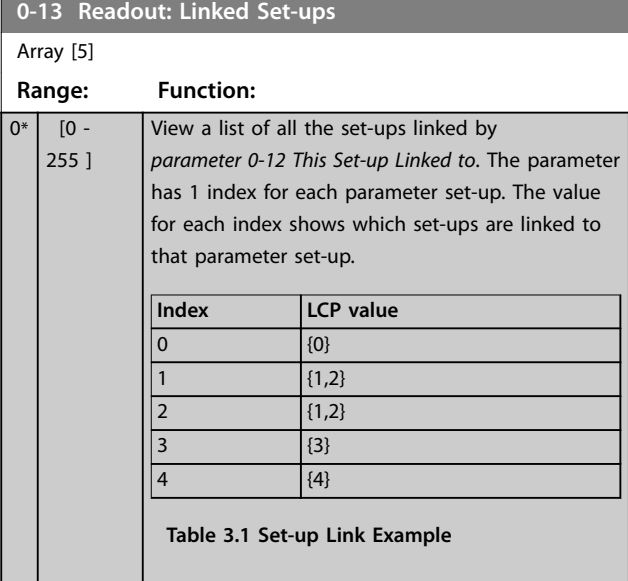

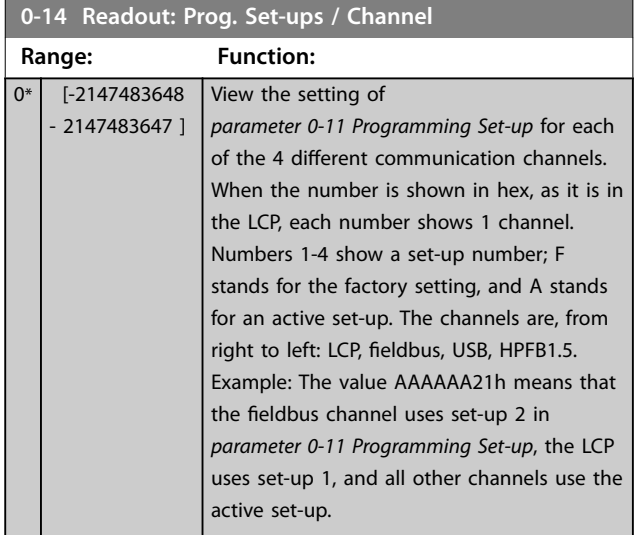

### 3.2.3 0-2\* LCP Display

Define the variables displayed in the LCP.

### *NOTICE*

**For information on how to write display texts, refer to:**

- **•** *[Parameter 0-37 Display Text 1](#page-35-0)***.**
- **•** *[Parameter 0-38 Display Text 2](#page-35-0)***.**
- **•** *[Parameter 0-39 Display Text 3](#page-35-0)***.**

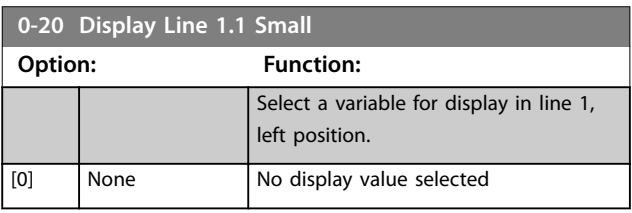

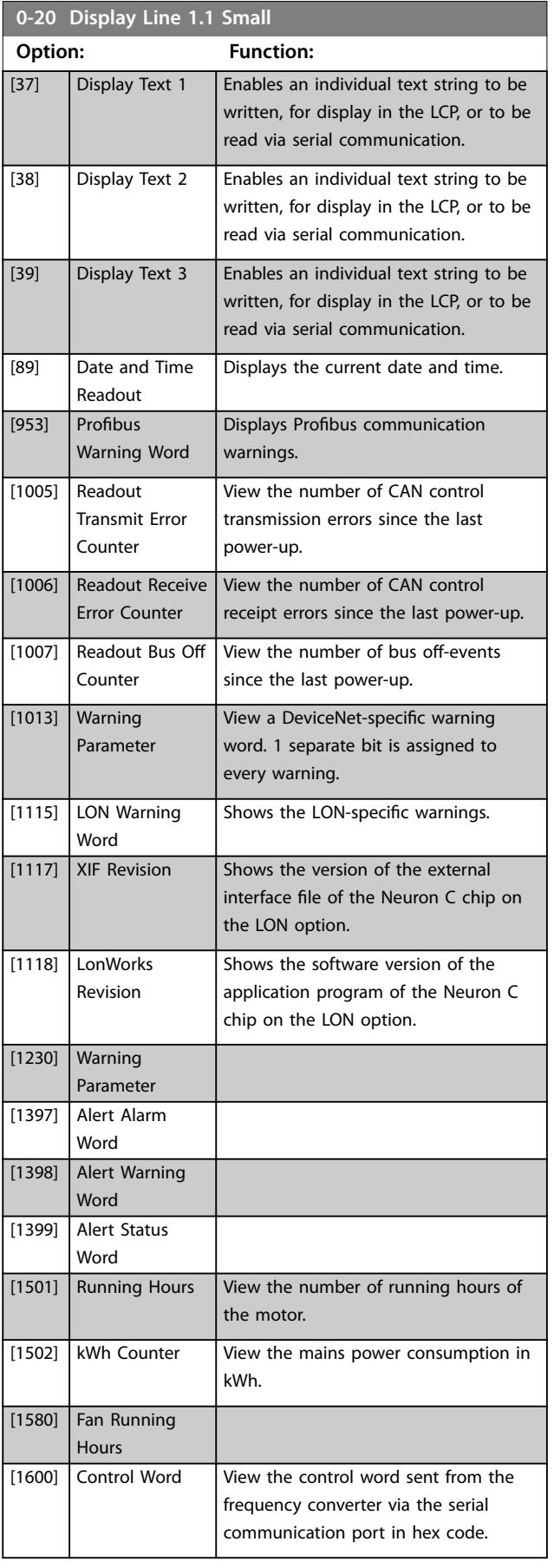

**Parameter Descriptions VLT**® **HVAC Drive FC 102**

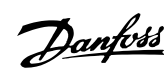

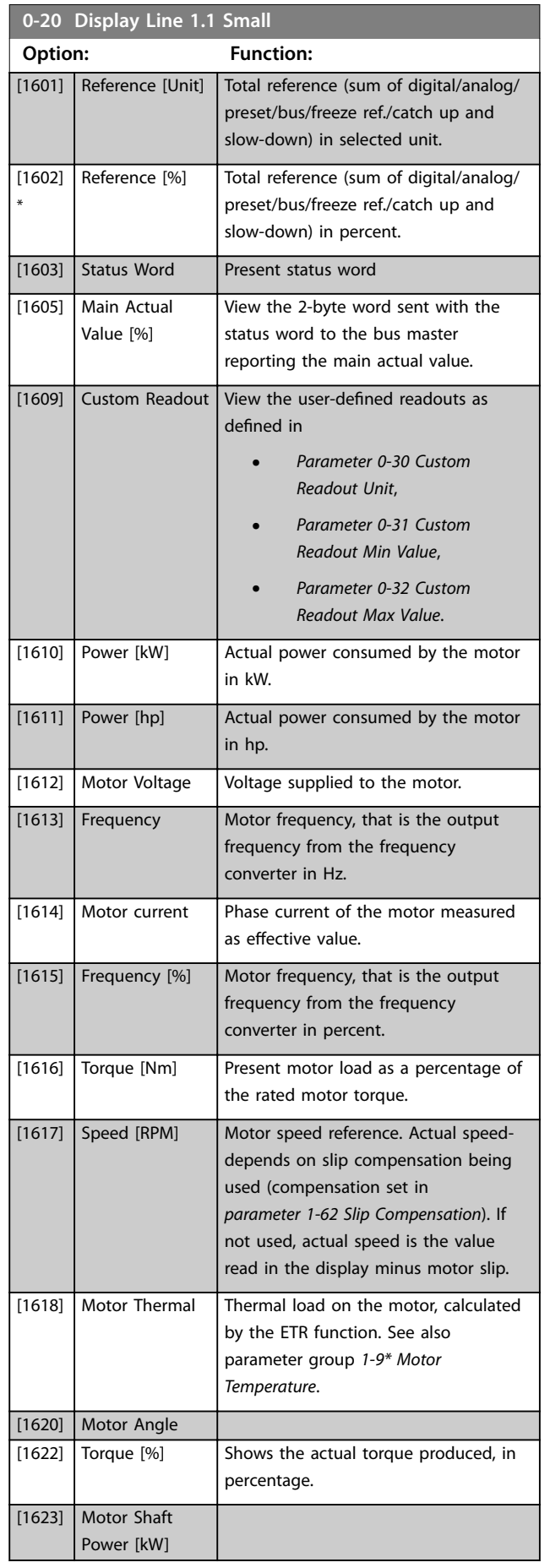

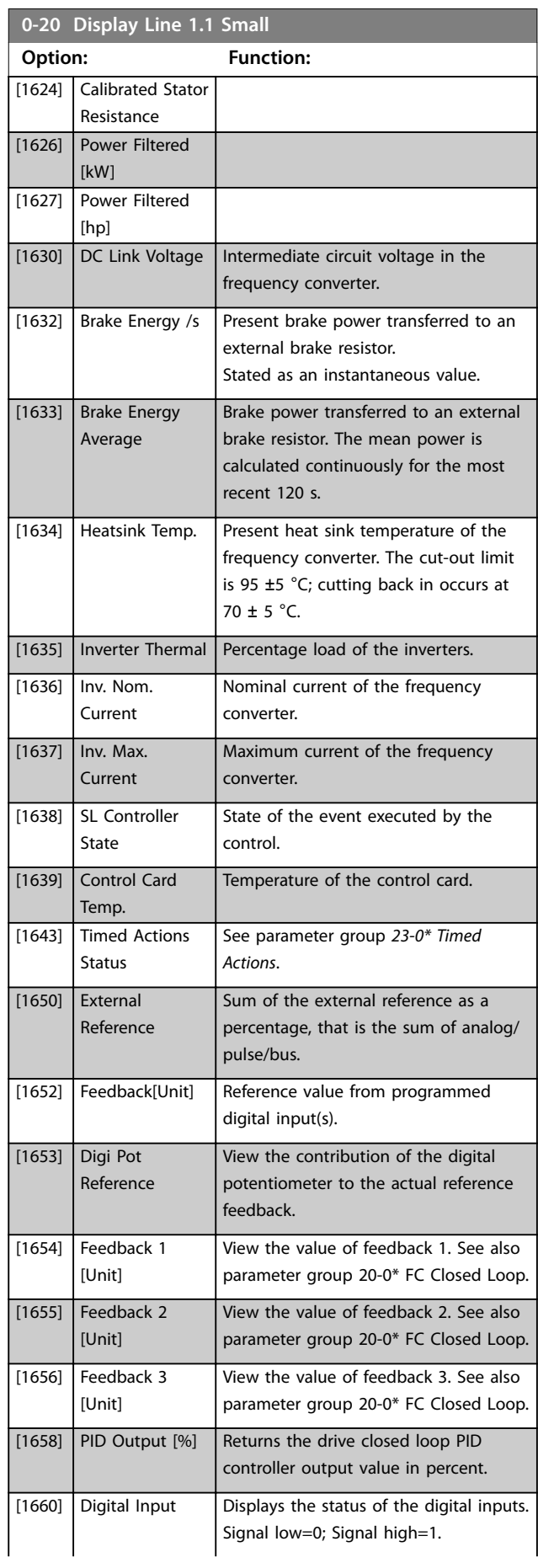

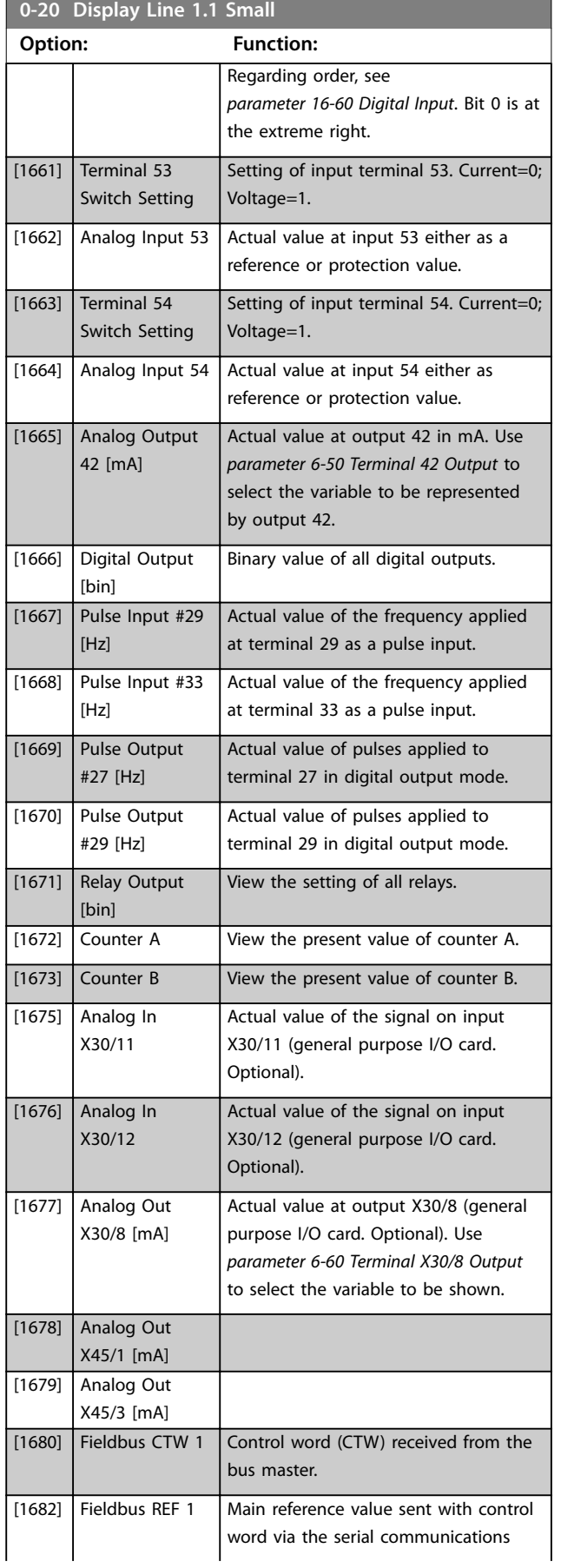

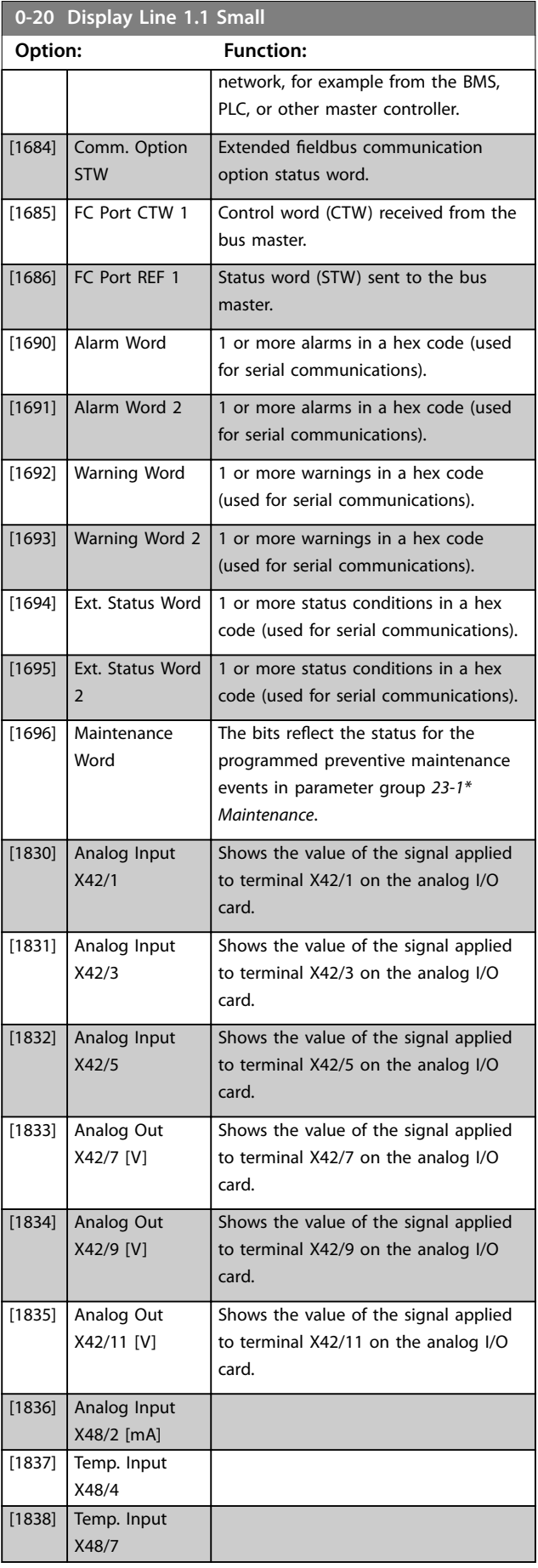

Danfoss

Danfoss

<span id="page-33-0"></span>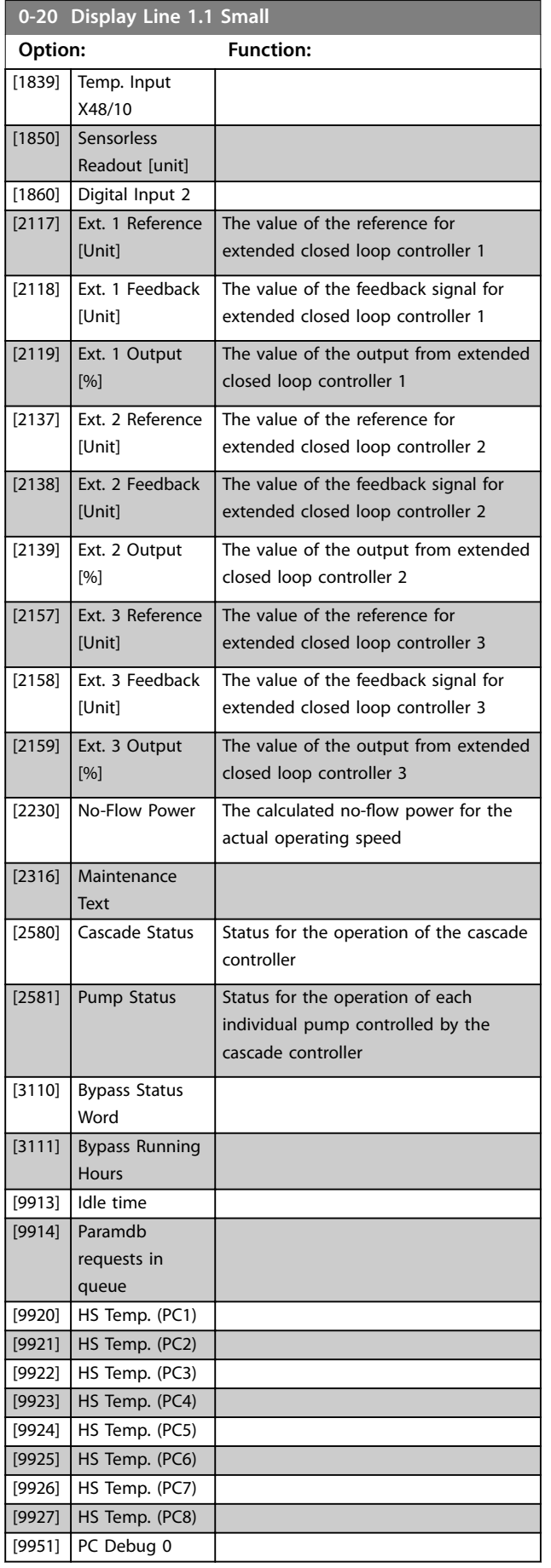

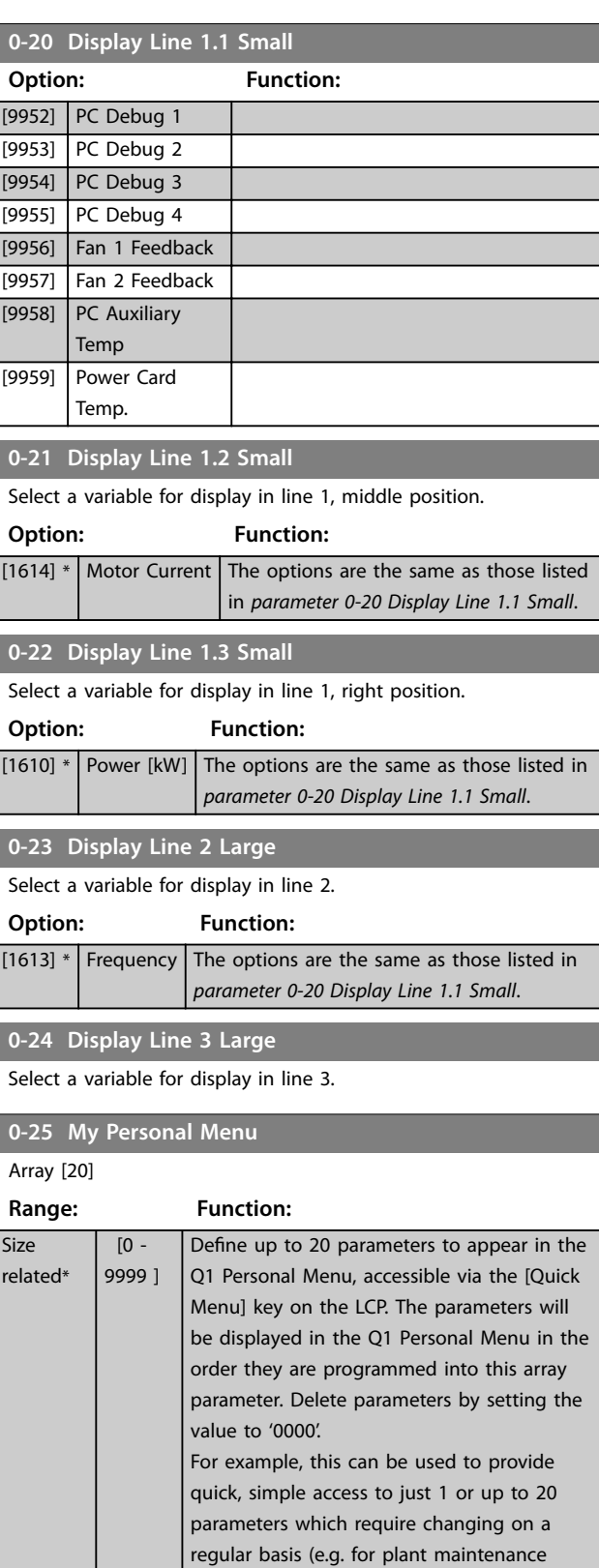

reasons) or by an OEM to enable simple commissioning of their equipment.

### <span id="page-34-0"></span>3.2.4 0-3\* LCP Custom Readout

It is possible to customise the display elements for various purposes:

- **•** Custom readout. Value proportional to speed (linear, squared, or cubed depending on unit selected in *parameter 0-30 Custom Readout Unit*).
- **•** Display text. Text string stored in a parameter.

#### **Custom readout**

The calculated value to be shown is based on the settings in:

- **•** *Parameter 0-30 Custom Readout Unit*.
- **•** *[Parameter 0-31 Custom Readout Min Value](#page-35-0)* (linear only).
- **•** *[Parameter 0-32 Custom Readout Max Value](#page-35-0)*.
- **•** *[Parameter 4-13 Motor Speed High Limit \[RPM\]](#page-68-0)*.
- **•** *[Parameter 4-14 Motor Speed High Limit \[Hz\]](#page-68-0)*.
- **•** Actual speed.

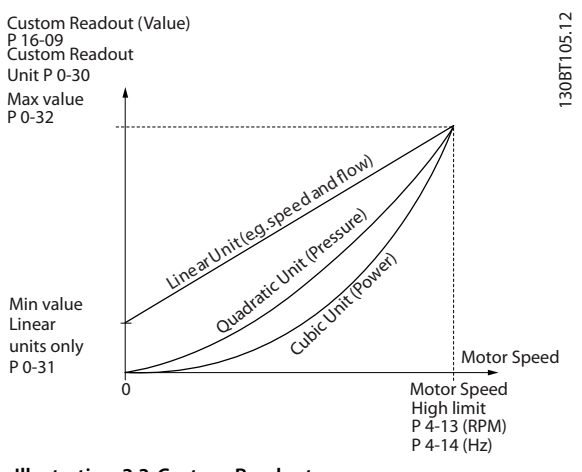

**Illustration 3.3 Custom Readout**

The relation depends on the type of unit selected in *parameter 0-30 Custom Readout Unit*:

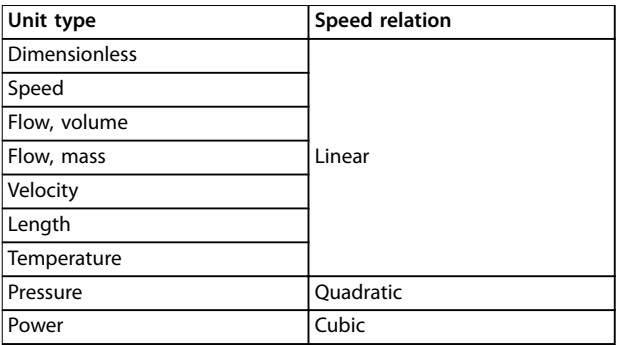

**Table 3.2 Speed Relations for Different Unit Types**

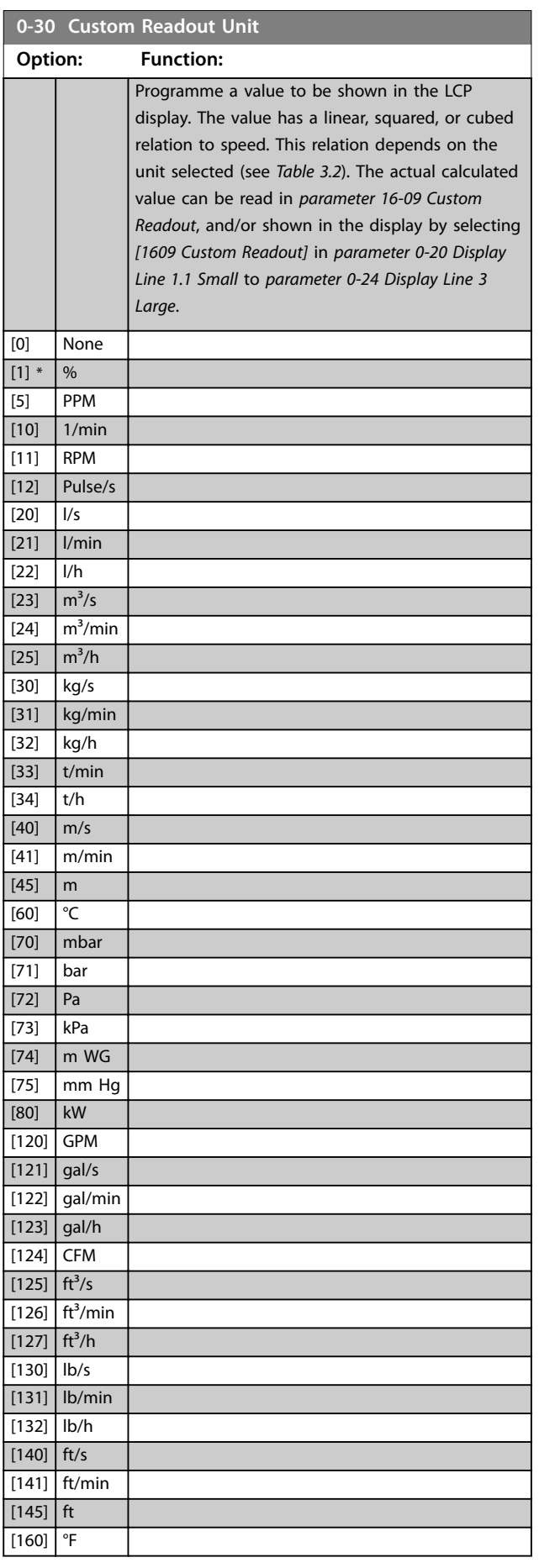

Danfoss

<span id="page-35-0"></span>**0-30 Custom Readout Unit**

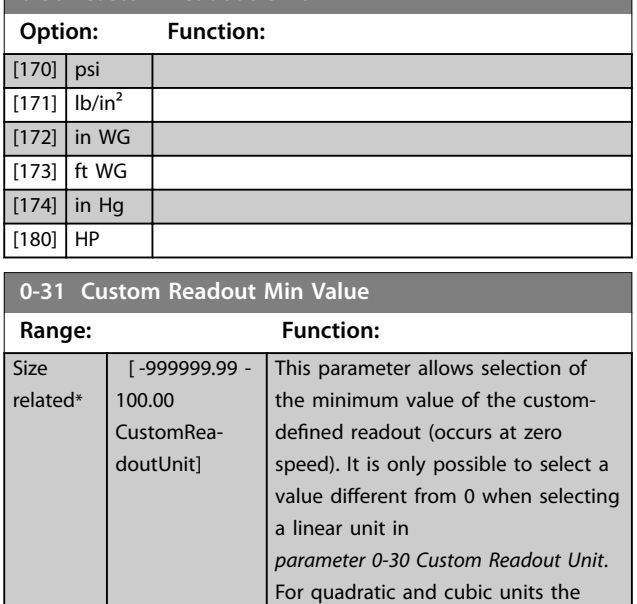

### **0-32 Custom Readout Max Value**

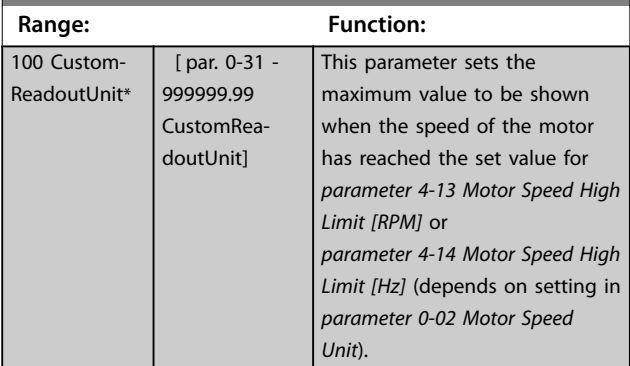

minimum value is 0.

### **0-37 Display Text 1**

### **Range: Function:**

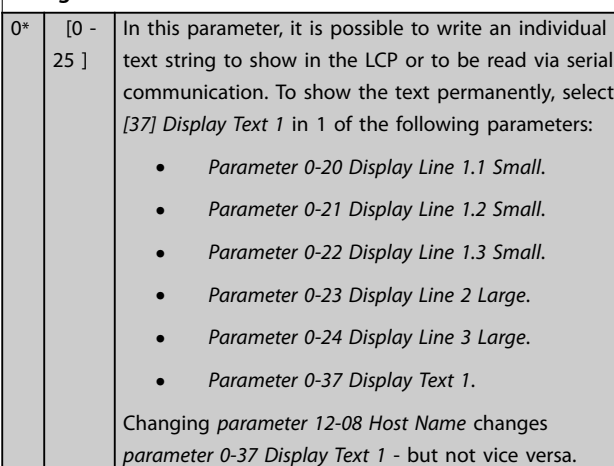

### **0-38 Display Text 2 Range: Function:**  $0*$  [0 -25 ] In this parameter, it is possible to write an individual text string to show in the LCP, or to be read via serial communication. To show the text permanently, select *[38] Display Text 2* in: **•** *[Parameter 0-20 Display Line 1.1 Small](#page-30-0)*. **•** *Parameter 0-21 Display Line 1.2 Small*. **•** *Parameter 0-22 Display Line 1.3 Small*. **•** *Parameter 0-23 Display Line 2 Large*. **•** *Parameter 0-24 Display Line 3 Large*. Press [▲] or [▼] to change a character. Press [◀] and [▶] to move the cursor. When a character is highlighted by the cursor, this character can be changed. A character can be inserted by placing the cursor between 2 characters and pressing [▲] or [▼]. **0-39 Display Text 3**

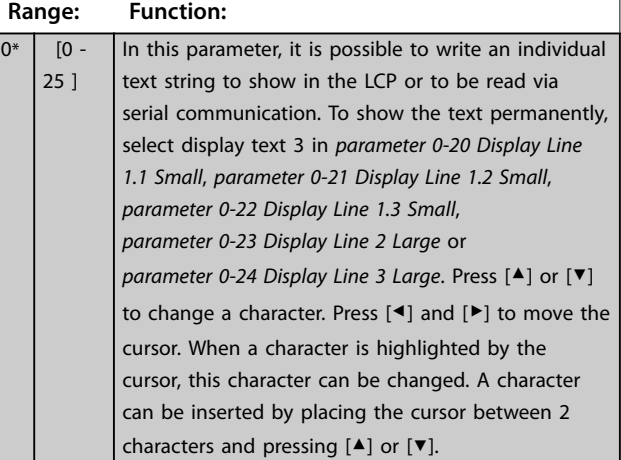

### 3.2.5 0-4\* LCP Keypad

Enable, disable, and password protect individual keys on the LCP.

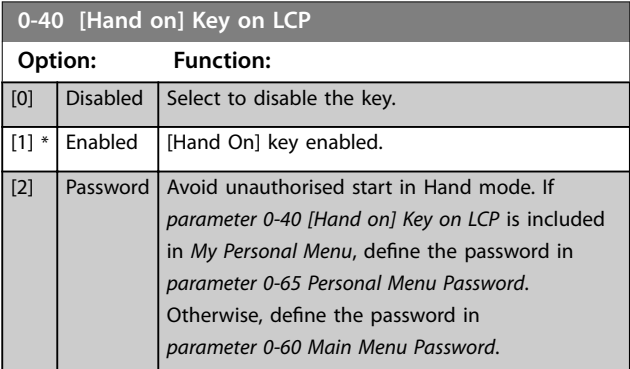
<span id="page-36-0"></span>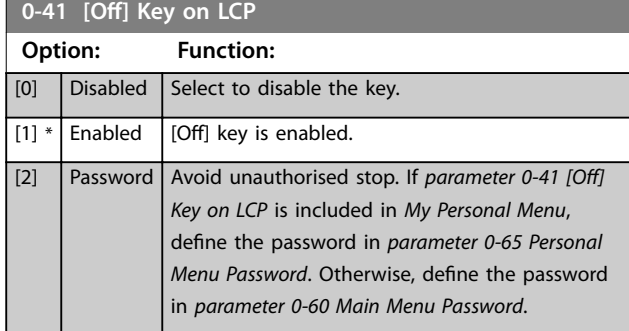

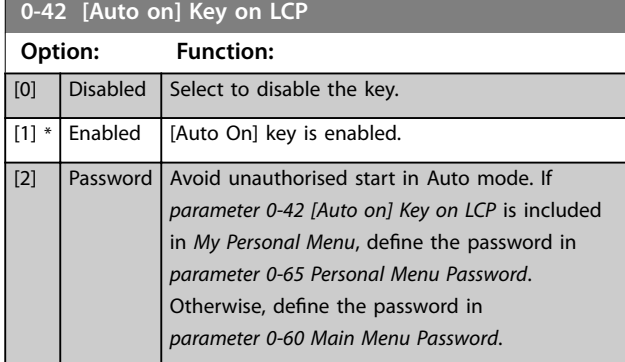

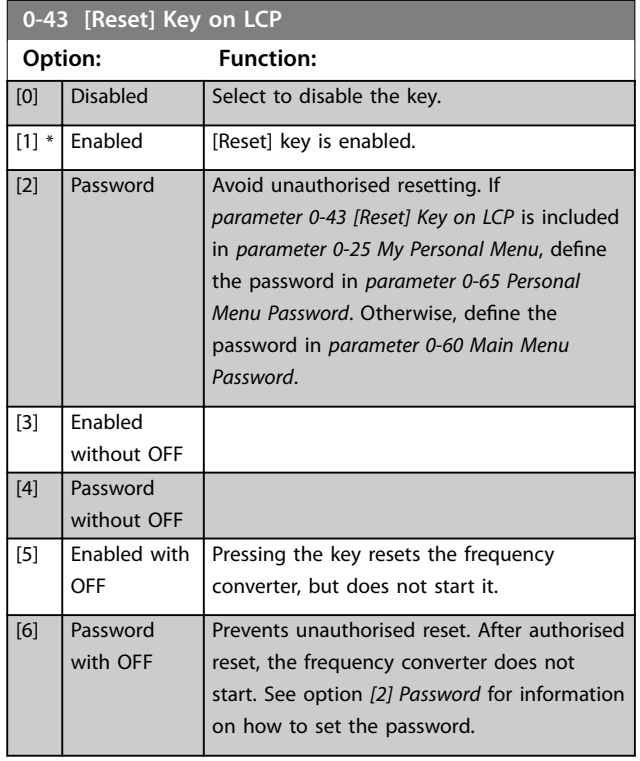

## 3.2.6 0-5\* Copy/Save

Copy parameters from and to the LCP. Use these parameters for saving and copying set-ups from 1 frequency converter to another.

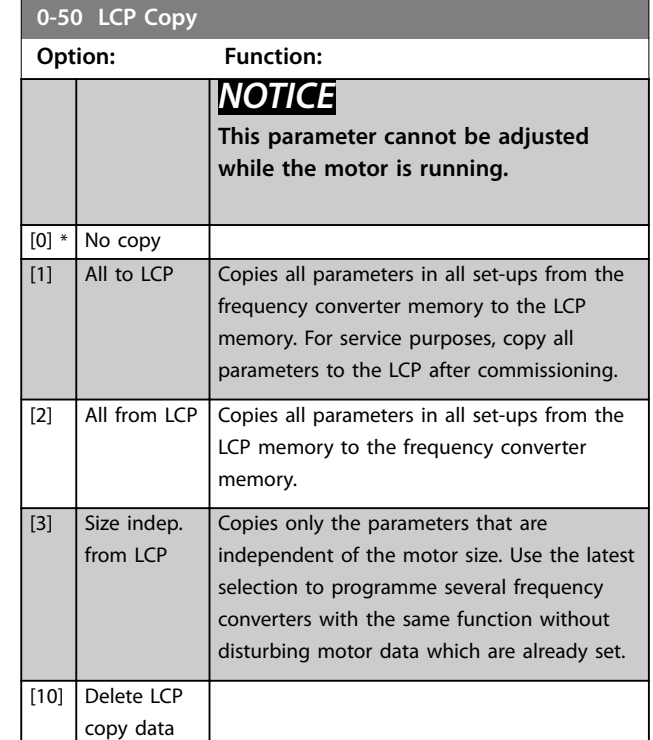

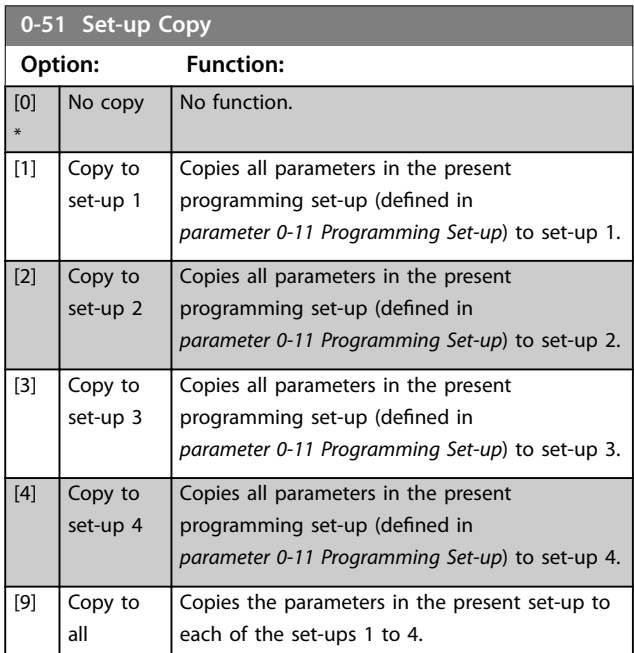

## 3.2.7 0-6\* Password

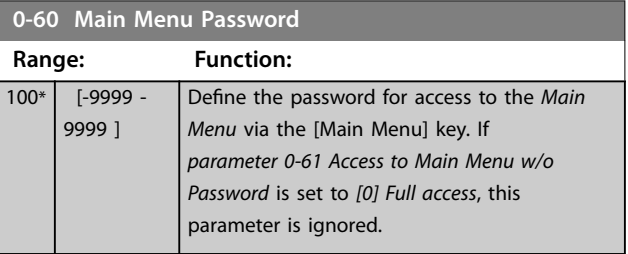

Danfoss

<span id="page-37-0"></span>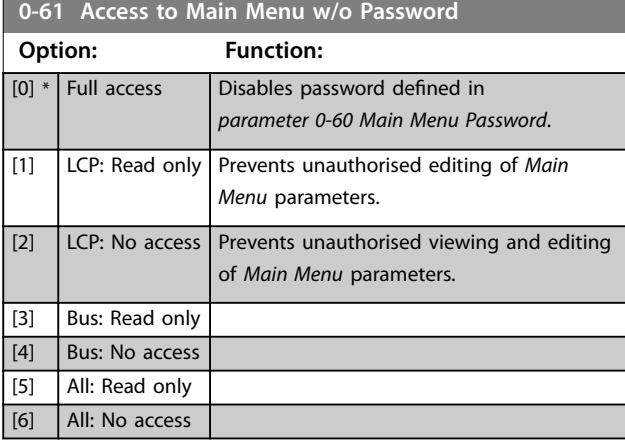

If *[0] Full access* is selected, *[parameter 0-60 Main Menu](#page-36-0) [Password](#page-36-0)*, *parameter 0-65 Personal Menu Password*, and *parameter 0-66 Access to Personal Menu w/o Password* are ignored.

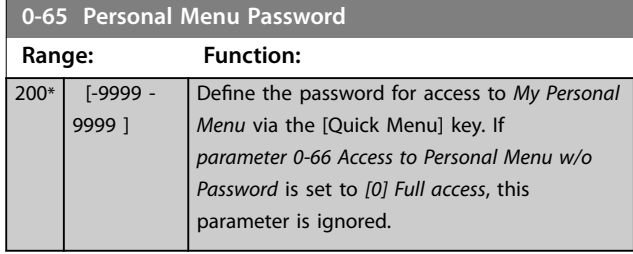

**0-66 Access to Personal Menu w/o Password**

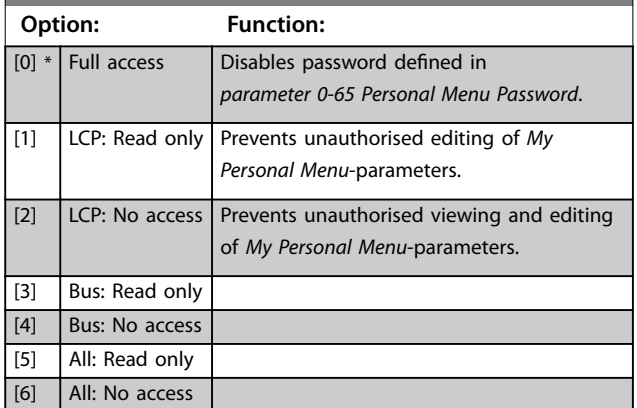

If *parameter 0-61 Access to Main Menu w/o Password* is set to *[0] Full access*, this parameter is ignored.

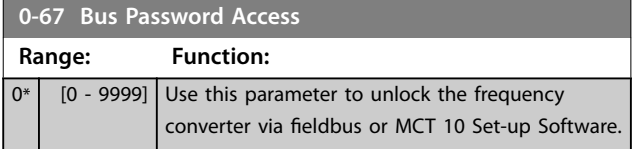

## 3.2.8 0-7\* Clock Settings

Set the time and date of the internal clock. The internal clock can be used for for eaxmple timed actions, energy log, trend analysis, date/time stamps on alarms, logged data, and preventive maintenance.

It is possible to program the clock for daylight saving time/ summertime, weekly working days/non-working days including 20 exceptions (holidays etc.). Although the clock settings can be set via the LCP, they can also be set along with timed actions and preventative maintenance functions using the MCT 10 Set-up Software tool.

## *NOTICE*

**The frequency converter has no back-up of the clock function and the set date/time resets to default (2000-01-01 00:00) after a power-down unless a real time clock-module with back-up is installed. If no module with back up is installed, only use the clock function if the frequency converter is integrated into the BMS using serial communications, with the BMS maintaining synchronisation of control equipment clock times. In**  *[parameter 0-79 Clock Fault](#page-38-0)* **it is possible to program for a warning if in case the clock has not been set properly, for example after a power down.**

### *NOTICE*

**If mounting an analog I/O MCB 109 option card, a battery back-up of the date and time is included.**

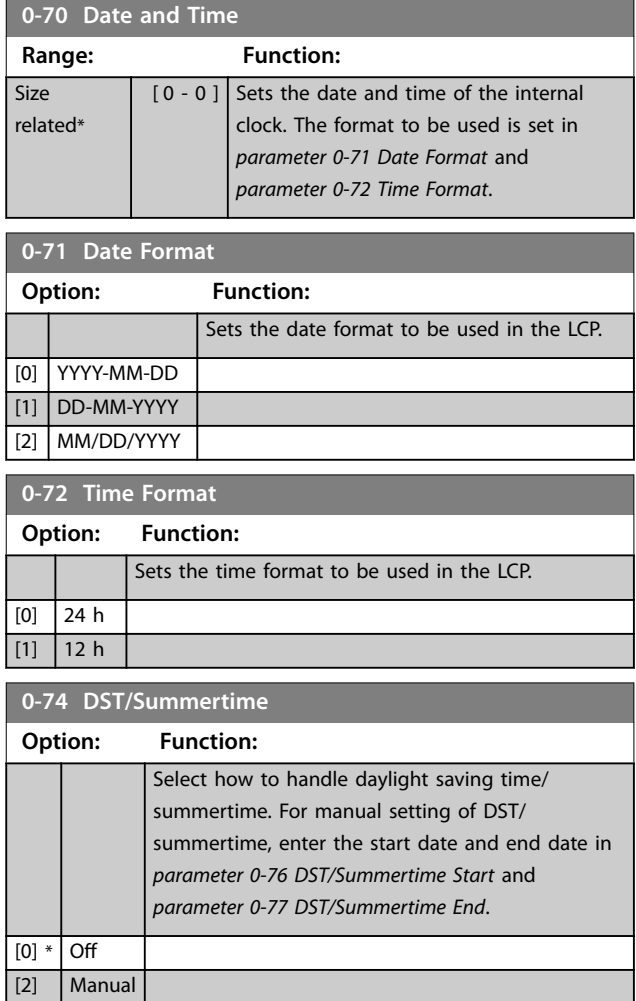

<span id="page-38-0"></span>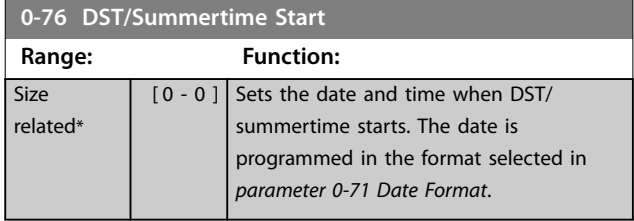

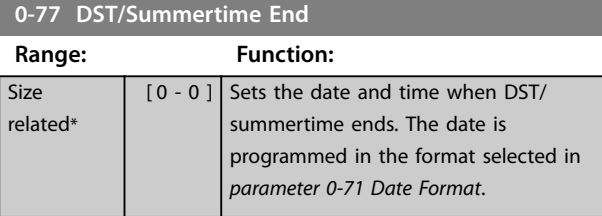

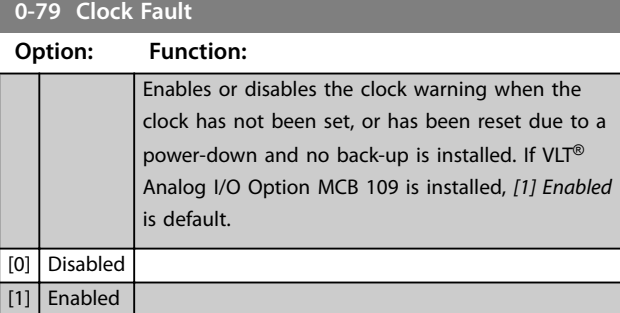

#### **0-81 Working Days**

#### Array [7]

Array with 7 elements [0]–[6] shown below the parameter number in the display. Press [OK] and step between elements with  $[4]$  and  $[\nabla]$ .

#### **Option: Function:**

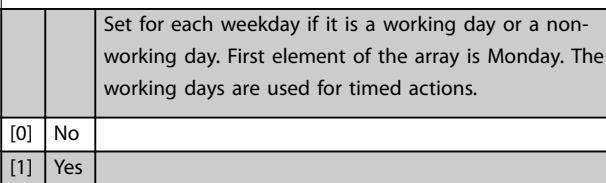

**0-82 Additional Working Days**

#### Array [5]

Array with 5 elements [0]–[4] shown below the parameter number in the display. Press [OK] and step between elements with [▲] and [▼].

### **Range: Function:**

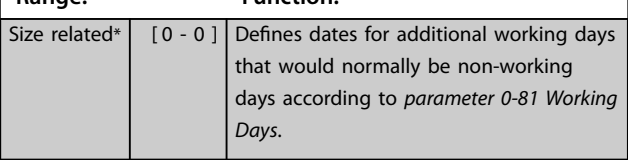

#### **0-83 Additional Non-Working Days**

#### Array [15]

Array with 15 elements [0]–[14] shown below the parameter number in the display. Press [OK] and step between elements with [▲] and [▼].

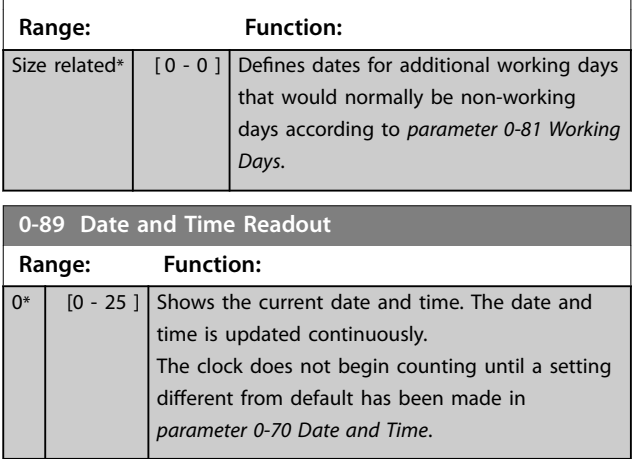

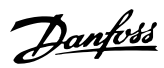

## <span id="page-39-0"></span>3.3 Parameters: 1-\*\* Load and Motor

## 3.3.1 1-0\* General Settings

Define whether the frequency converter operates in open loop or closed loop.

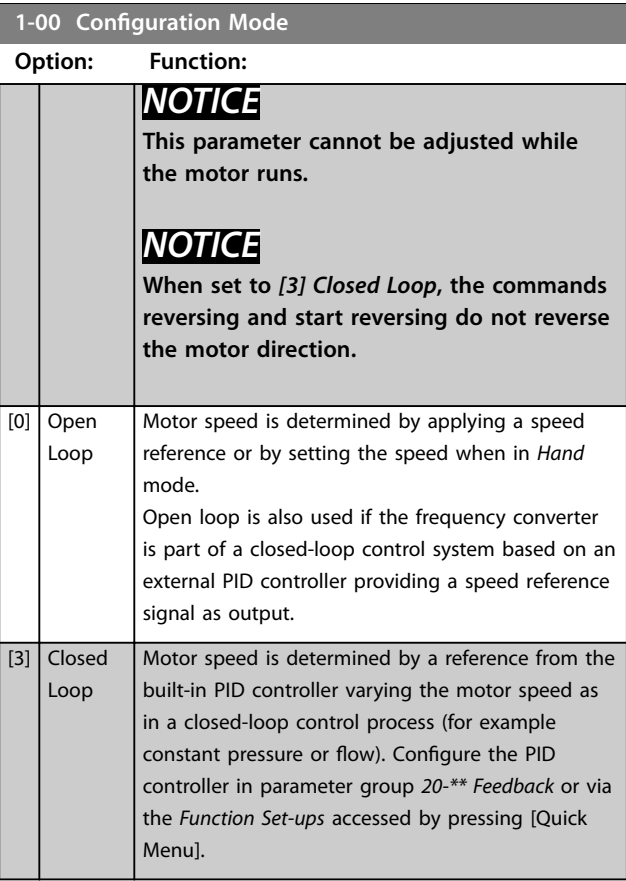

## **1-03 Torque Characteristics Option: Function:**

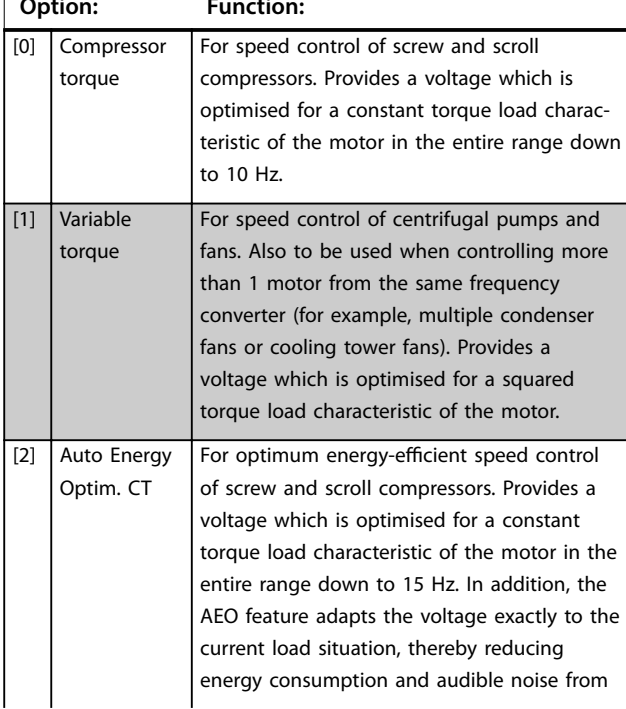

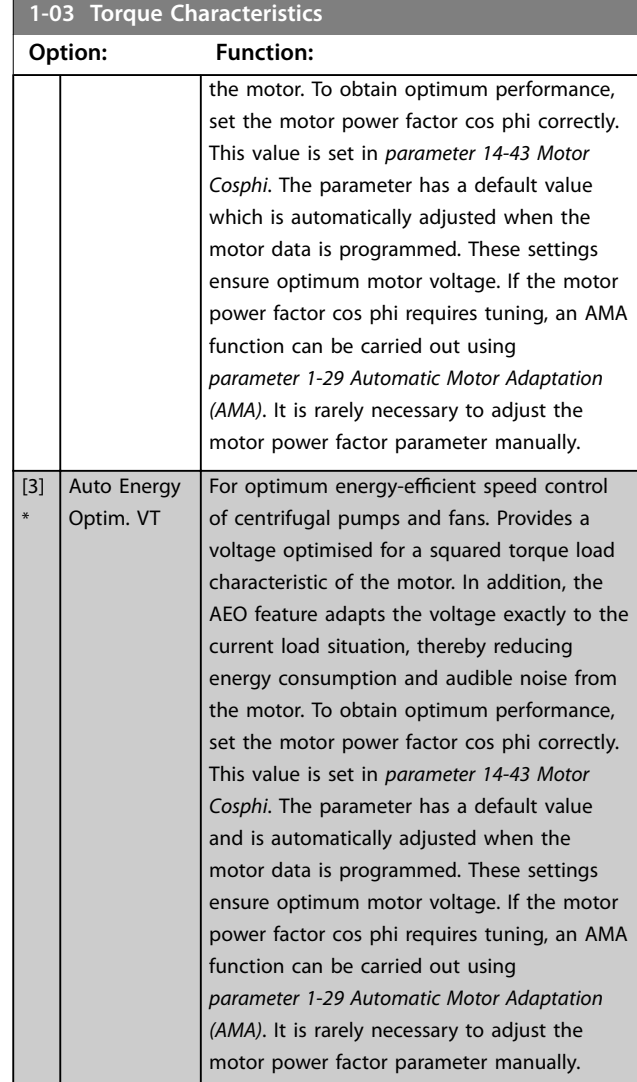

#### **1-06 Clockwise Direction**

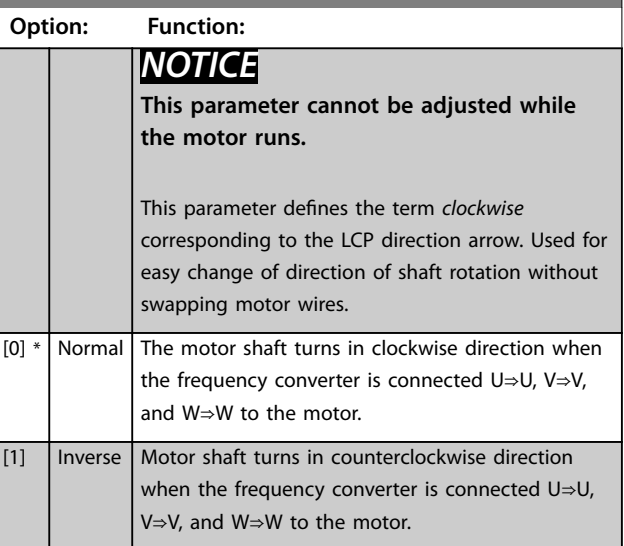

**3 3**

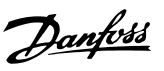

## 3.3.2 1-10 - 1-13 Motor Selection

## *NOTICE*

**This parameter group cannot be adjusted while the motor is running.**

**The following parameters are active ('x') depending on the setting of** *[parameter 1-10 Motor Construction](#page-42-0)*

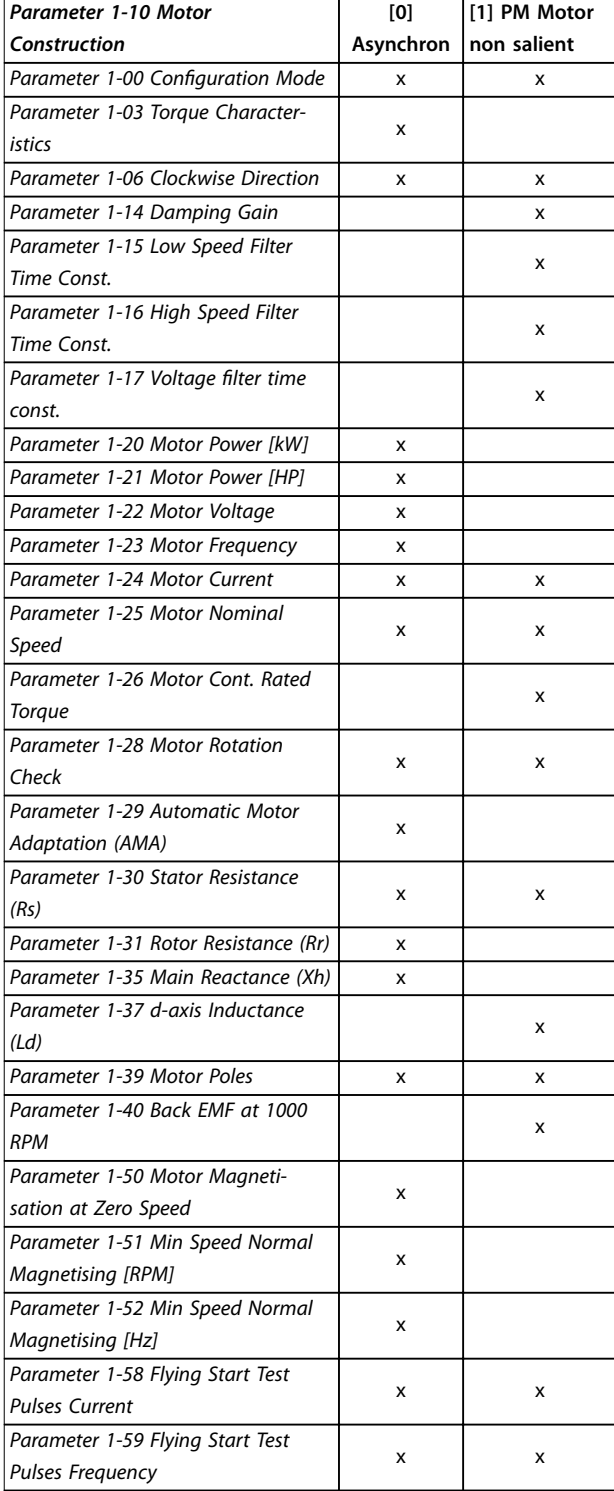

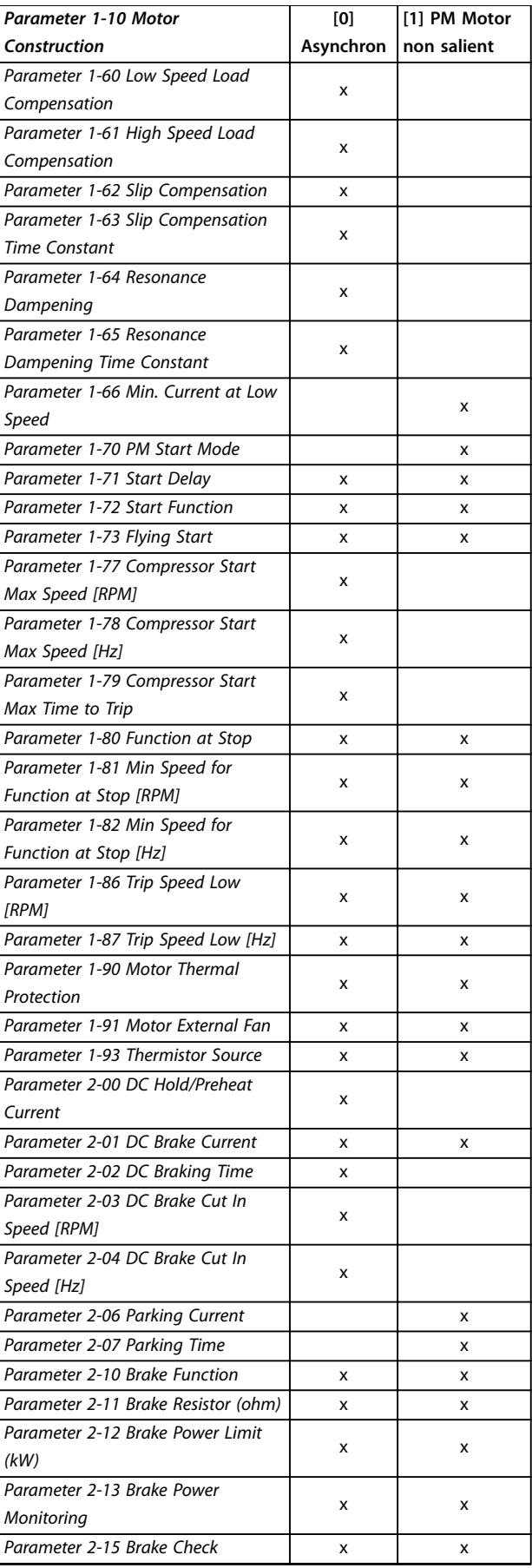

*[Parameter 1-10 Motor](#page-42-0)*

**[1] PM Motor**

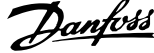

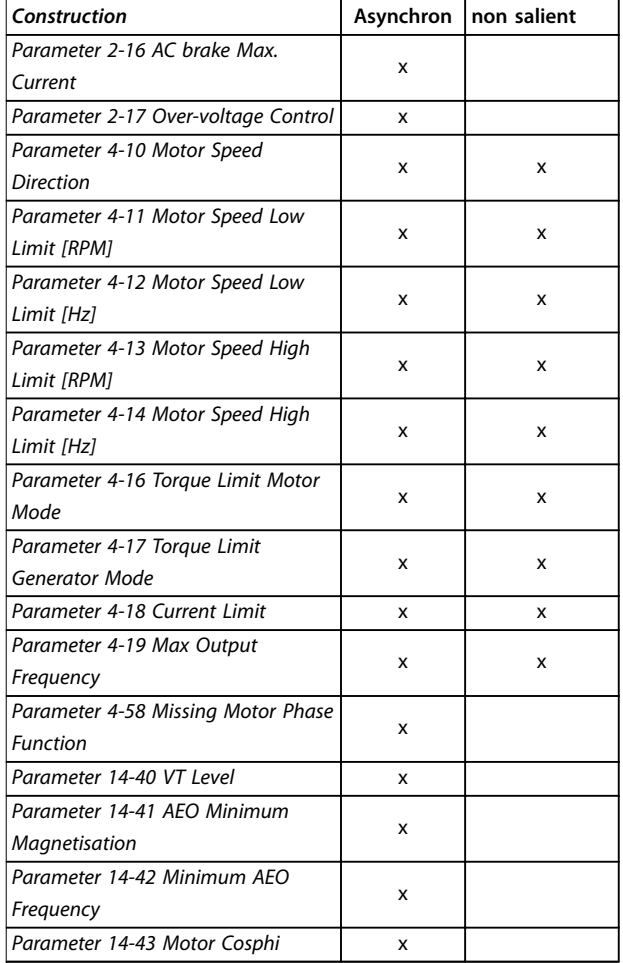

**[0]**

**Table 3.3 Motor Selection Parameter**

### 3.3.3 SynRM Motor Set-up with VVC<sup>+</sup>

This section describes how to set up a SynRM motor with VVC<sup>+</sup> .

## *NOTICE*

**The SmartStart wizard covers the basic configuration of SynRM motors.**

#### **Initial programming steps**

To activate SynRM motor operation, select *[5] Sync. Reluctance* in *parameter 1-10 Motor Construction*.

#### **Programming motor data**

After performing the initial programming steps, the SynRM motor-related parameters in parameter groups *1-2\* Motor Data*, *1-3\* Adv. Motor Data*, and *1-4\* Adv. Motor Data II* are active. Use the motor nameplate data and the motor datasheet to programme the following parameters in the order listed:

- **•** *Parameter 1-23 Motor Frequency*.
- **•** *Parameter 1-24 Motor Current*.
- **•** *Parameter 1-25 Motor Nominal Speed*.
- **•** *Parameter 1-26 Motor Cont. Rated Torque*.

Run a complete AMA using *parameter 1-29 Automatic Motor Adaptation (AMA) [1] Enable Complete AMA* or enter the following parameters manually:

- **•** *Parameter 1-30 Stator Resistance (Rs)*.
- **•** *Parameter 1-37 d-axis Inductance (Ld)*.
- **•** *Parameter 1-44 d-axis Inductance Sat. (LdSat)*.
- **•** *Parameter 1-45 q-axis Inductance Sat. (LqSat)*.
- **•** *Parameter 1-48 Inductance Sat. Point*.

#### **Application-specific adjustments**

Start the motor at nominal speed. If the application does not run well, check the VVC<sup>+</sup> SynRM settings. *Table 3.4* provides application-specific recommendations:

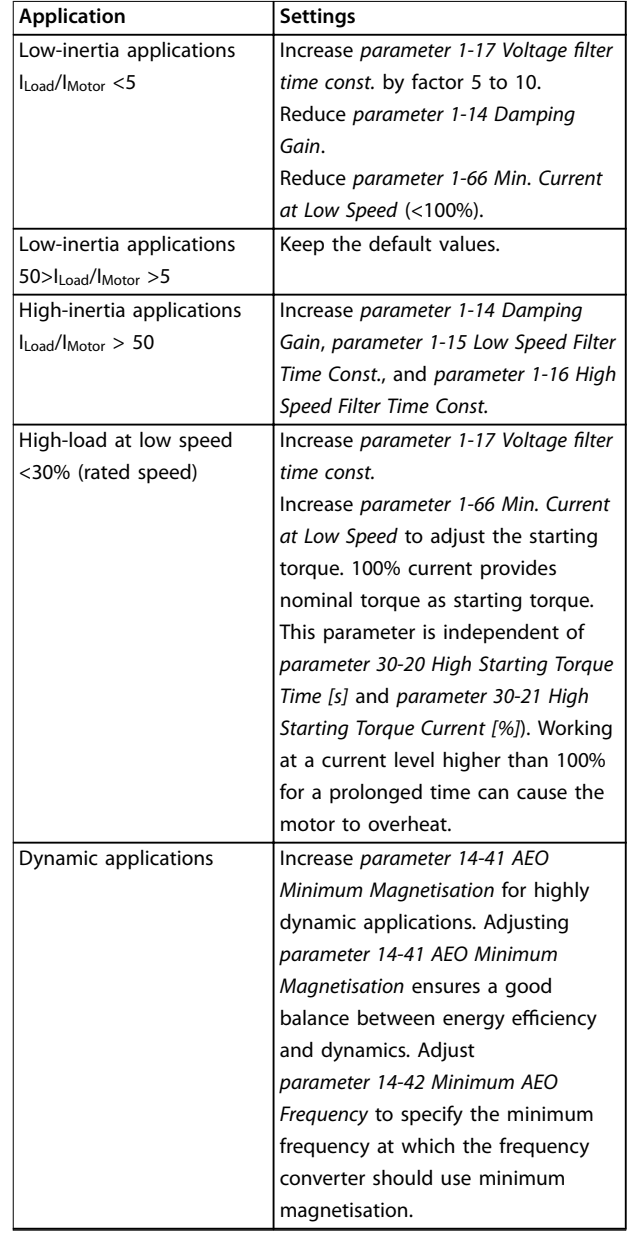

<span id="page-42-0"></span>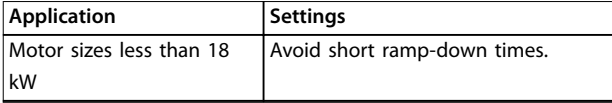

#### **Table 3.4 Recommendations for Various Applications**

If the motor starts oscillating at a certain speed, increase *parameter 1-14 Damping Gain*. Increase the damping gain value in small steps. Depending on the motor, this parameter can be set to 10–100% higher than the default value.

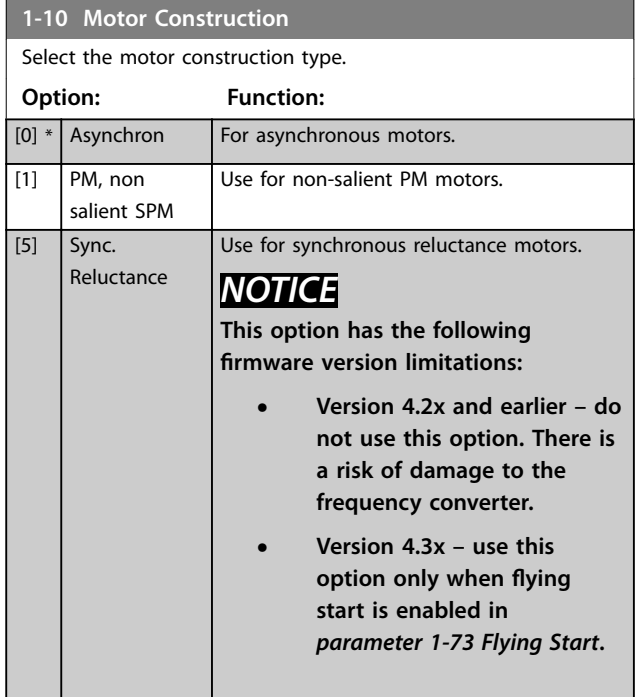

## 3.3.4 1-14 to 1-17 VVC<sup>+</sup> PM

The default control parameters for VVC<sup>+</sup> PM motor control core are optimized for HVAC applications and inertia load in the range of 50>Jl/Jm>5. Jl is load inertia from the application and Jm is machine inertia.

For low inertia applications (Jl/Jm<5), it is recommended that *parameter 1–17 Voltage filter time const.* is increased with a factor of 5–10. Sometimes,

*parameter 14-08 Damping Gain Factor* should also be reduced to improve performance and stability. For high inertia applications (Jl/Jm>50), it is recommended that *parameter 1–15 Low Speed Filter Time Const.*, *parameter 1–16 High Speed Filter Time Const.*, and *parameter 14-08 Damping Gain Factor* are increased to improve performance and stability.

For high load at low speed (<30% of rated speed), it is recommended that *parameter 1–17 Voltage filter time const.* is increased due to non-linearity in the inverter at low speed.

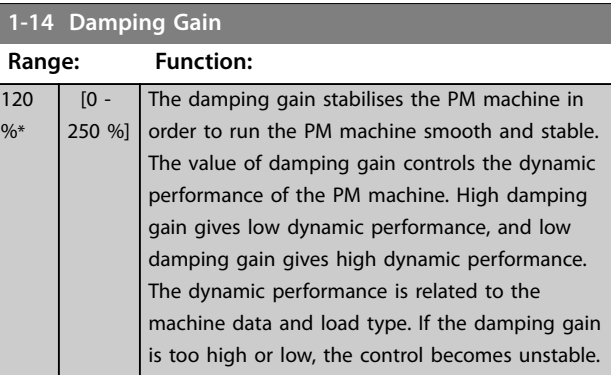

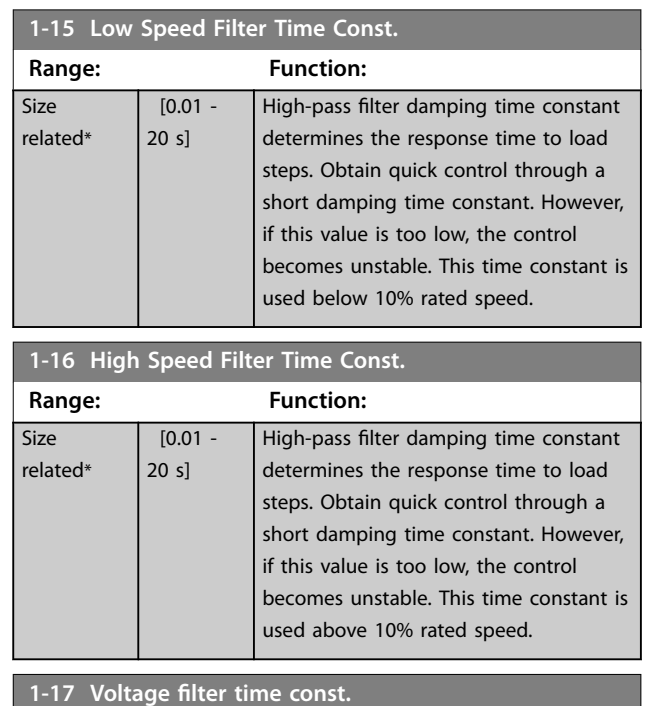

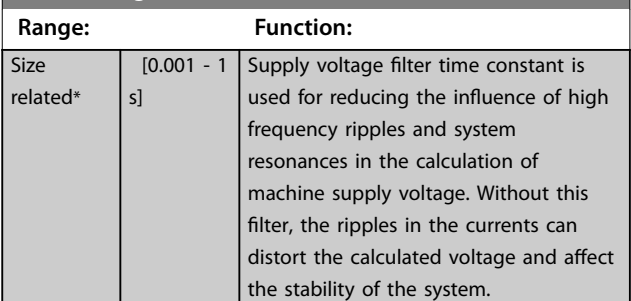

### 3.3.5 1-2\* Motor Data

This parameter group contains input data from the nameplate on the connected motor.

## *NOTICE*

**Changing the value of these parameters affects the setting of other parameters.**

Danfoss

## <span id="page-43-0"></span>*NOTICE*

- **•** *Parameter 1-20 Motor Power [kW]*
- **•** *Parameter 1-21 Motor Power [HP]*
- **•** *Parameter 1-22 Motor Voltage*
- **•** *Parameter 1-23 Motor Frequency*

**have no effect when** *[parameter 1-10 Motor Construction](#page-42-0)* **is set to** *[1] PM, non-salient SPM***,** *[2] PM, salient IPM***,** *[5] Sync. Reluctance***.**

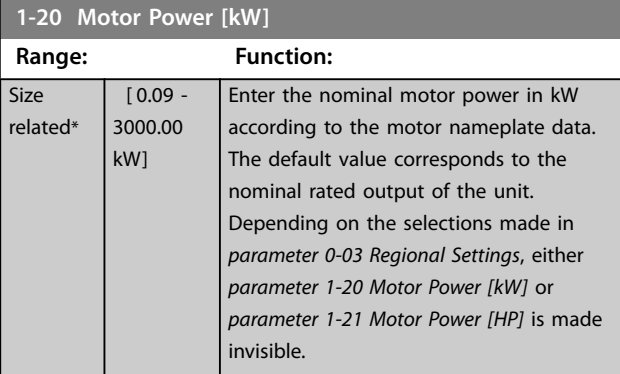

#### **1-21 Motor Power [HP]**

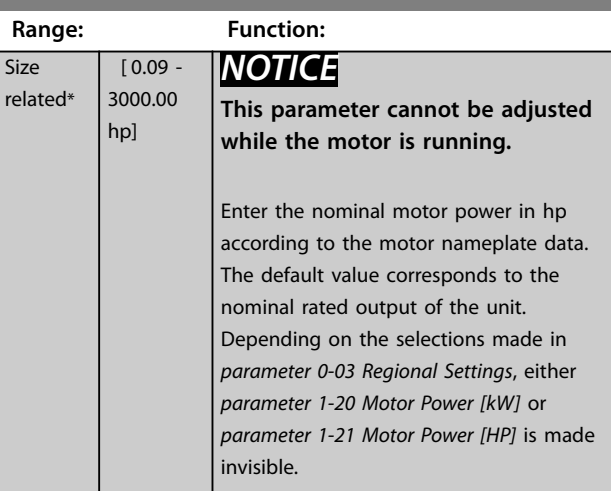

#### **1-22 Motor Voltage**

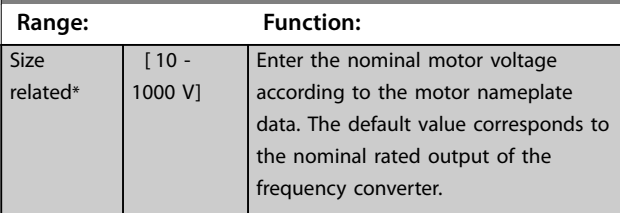

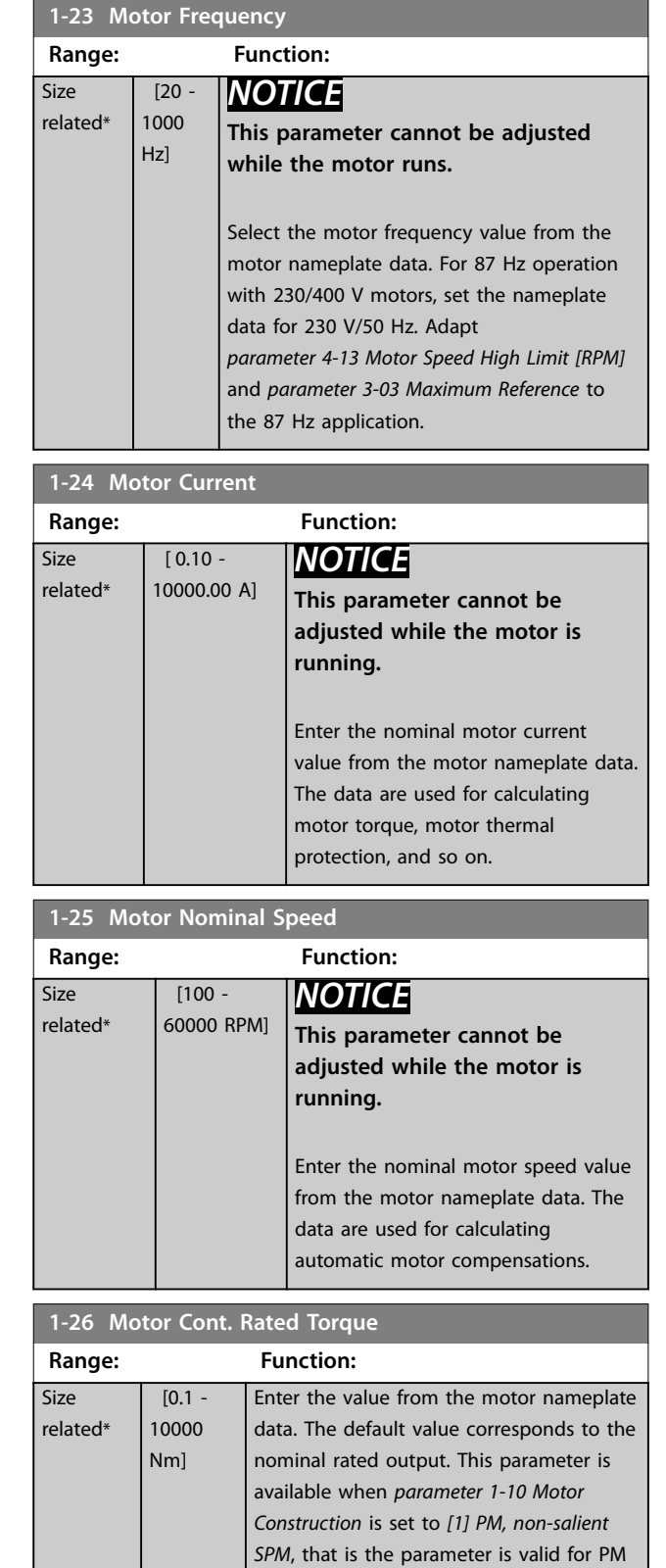

Danfoss

and non-salient SPM motors only.

<span id="page-44-0"></span>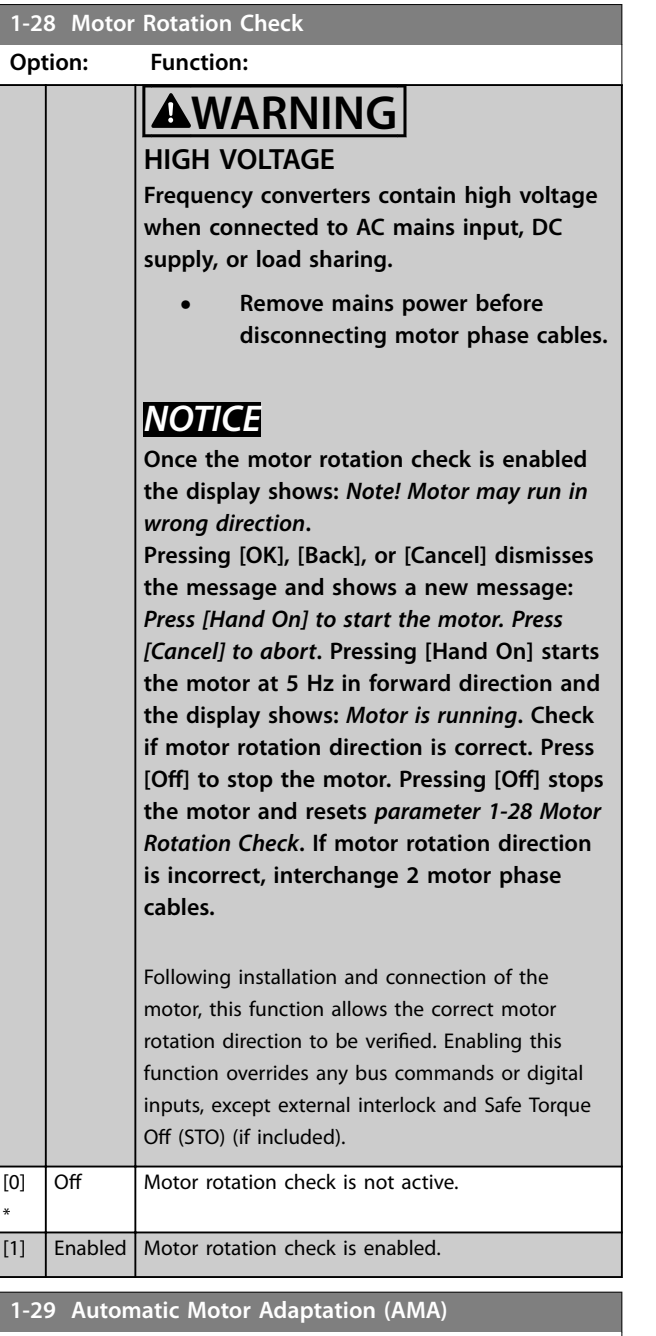

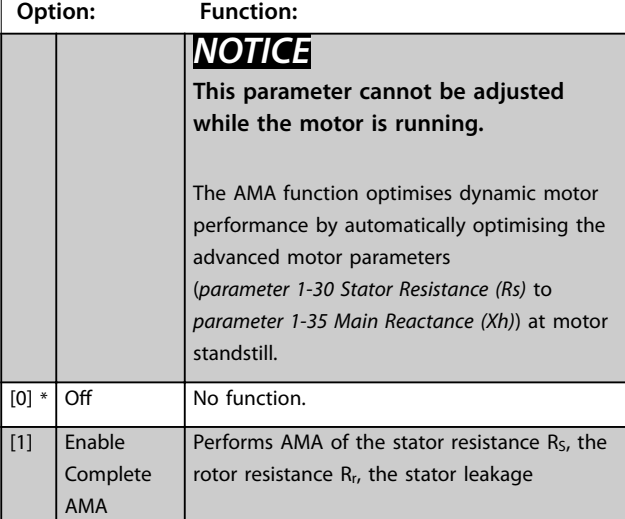

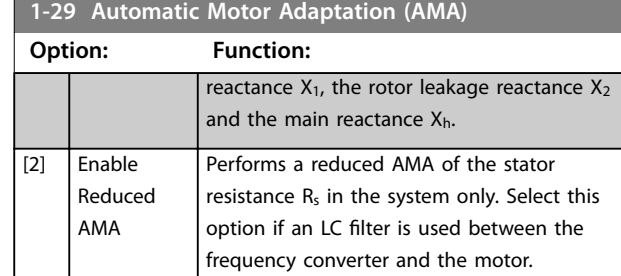

Activate the AMA function by pressing [Hand On] after selecting *[1] Enable complete AMA* or *[2] Enable reduced AMA*. See also the section *Automatic Motor Adaptation* in the *design guide*. After a normal sequence, the display reads: *Press [OK] to finish AMA*. After pressing [OK], the frequency converter is ready for operation.

## *NOTICE*

- **• For the best adaptation of the frequency converter, run AMA on a cold motor.**
- **• AMA cannot be performed while the motor is running.**

## *NOTICE*

**Avoid generating external torque during AMA.**

## *NOTICE*

**If one of the settings in parameter group** *1-2\* Motor Data* **is changed,** *[parameter 1-30 Stator Resistance \(Rs\)](#page-45-0)* **to**  *[parameter 1-39 Motor Poles](#page-47-0)* **return to default settings.**

## *NOTICE*

**Only run complete AMA without filter, and only run reduced AMA with filter.**

See section: *Application Examples > Automatic Motor Adaptation* in the *design guide*.

### 3.3.6 1-3\* Adv. Motor Data

Parameters for advanced motor data. The motor data in *[parameter 1-30 Stator Resistance \(Rs\)](#page-45-0)* to *[parameter 1-39 Motor Poles](#page-47-0)* must match the relevant motor to run the motor optimally. The default settings are figures based on common motor parameter values from normal standard motors. If the motor parameters are not set correctly, a malfunction of the frequency converter system may occur. If the motor data is not known, running an AMA (automatic motor adaptation) is recommended. See the *Automatic Motor Adaptation* section. The AMA sequence adjusts all motor parameters except the moment of inertia of the rotor and the iron loss resistance (*[parameter 1-36 Iron Loss Resistance \(Rfe\)](#page-46-0)*).

**3 3**

Danfoss

#### <span id="page-45-0"></span>**Parameter Descriptions VLT**® **HVAC Drive FC 102**

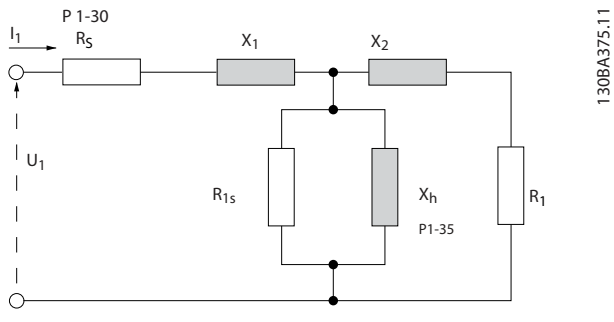

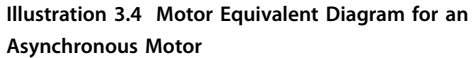

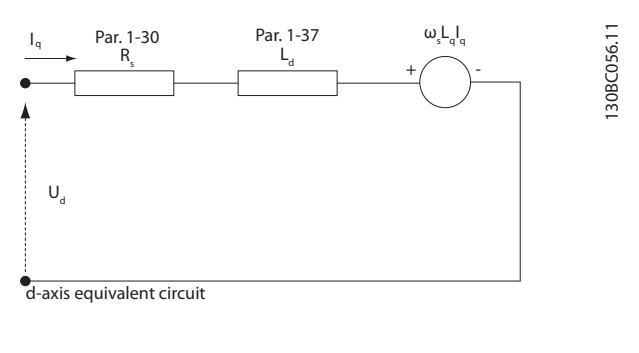

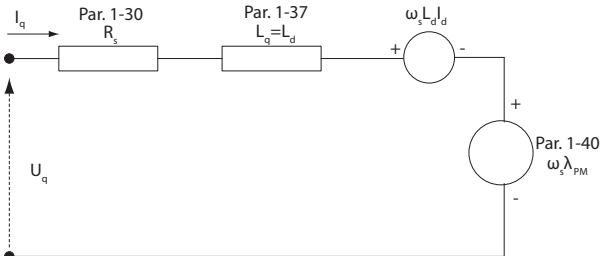

q-axis equivalent circuit

**Illustration 3.5 Motor Equivalent Circuit Diagram for a PM Non-salient Motor**

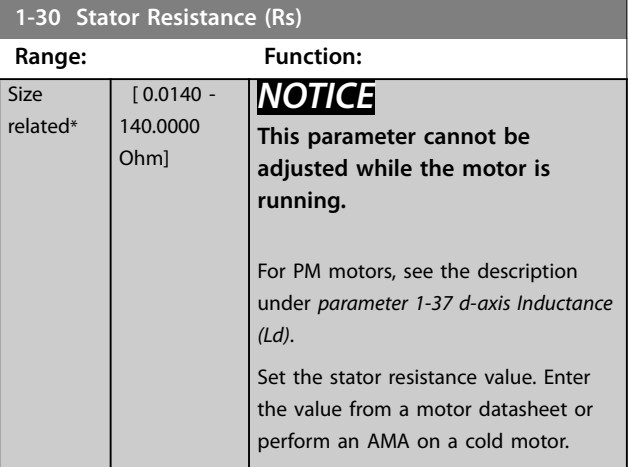

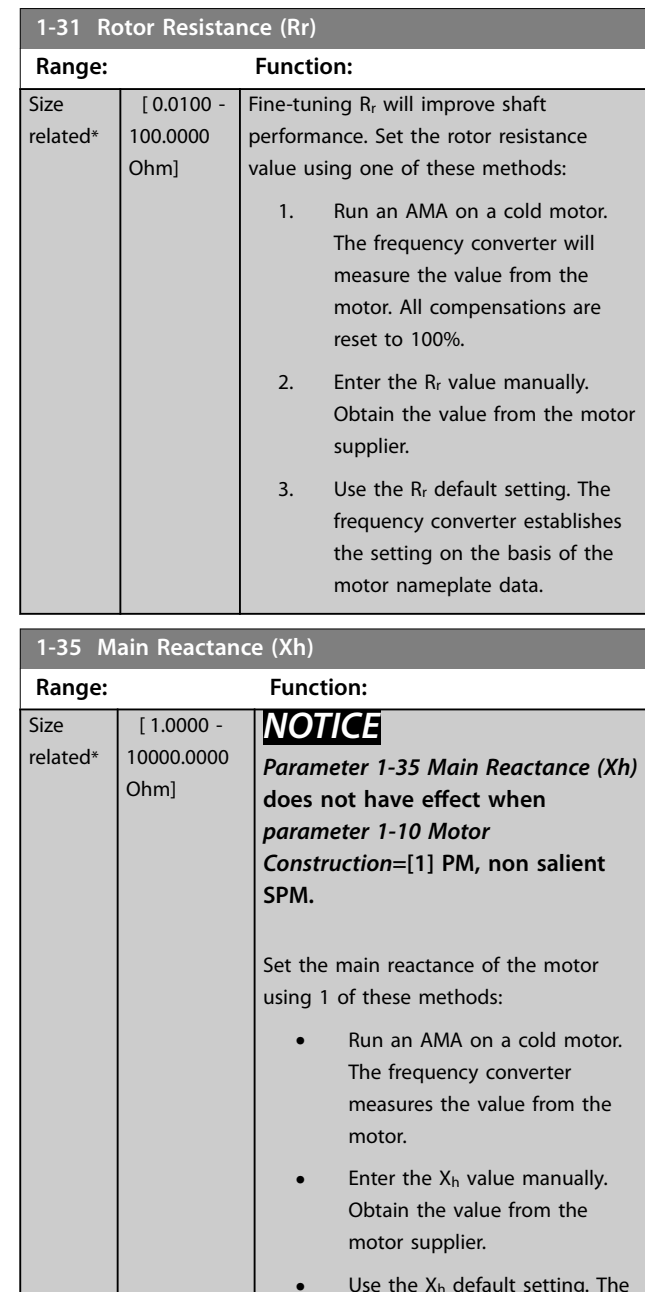

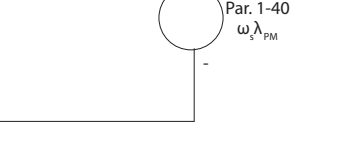

<span id="page-46-0"></span>**1-36 Iron Loss Resistance (Rfe)**

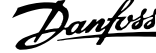

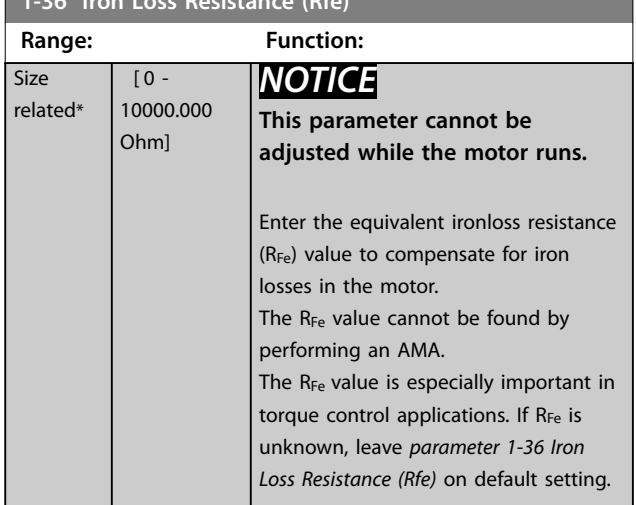

#### **1-37 d-axis Inductance (Ld)**

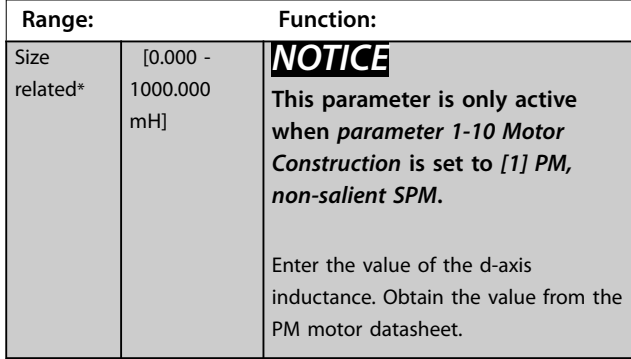

For asynchronous motor, stator resistance, and d-axis inductance values are normally, described in technical specifications as between line and common (startpoint). For PM motors, they are typically described in technical specifications as between line-line. PM motors are typically built for star connection.

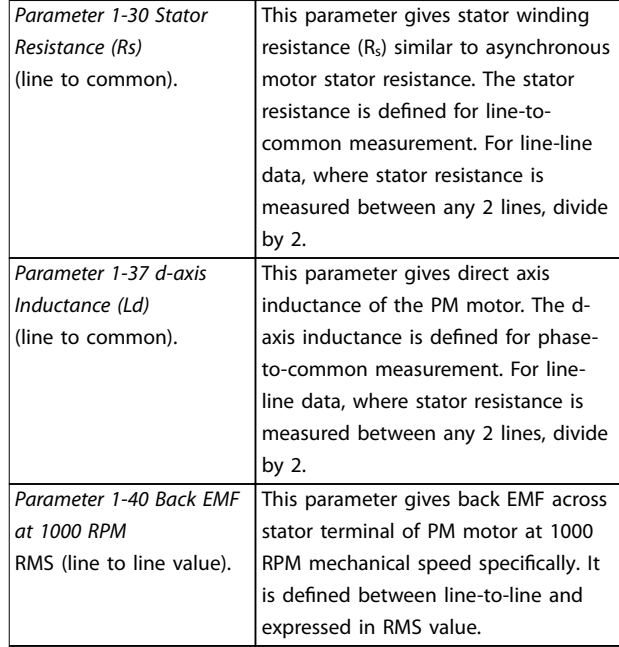

**Table 3.5 Parameters Related to PM Motors**

### *NOTICE*

**Motor manufacturers provide values for stator resistance (***[parameter 1-30 Stator Resistance \(Rs\)](#page-45-0)***) and d-axis inductance (***parameter 1-37 d-axis Inductance (Ld)***) in technical specifications as between line and common (startpoint) or line between line. There is no general standard. The different set-ups of stator winding resistance and induction are shown in** *Illustration 3.6***. Danfoss frequency converters always require the line-tocommon value. The back EMF of a PM motor is defined as induced EMF developed across any of 2 phases of stator winding of a free-running motor. Danfoss frequency converters always require the line-to-line RMS value measured at 1000 RPM, mechanical speed of rotation. This is shown in** *[Illustration 3.7](#page-47-0)***).**

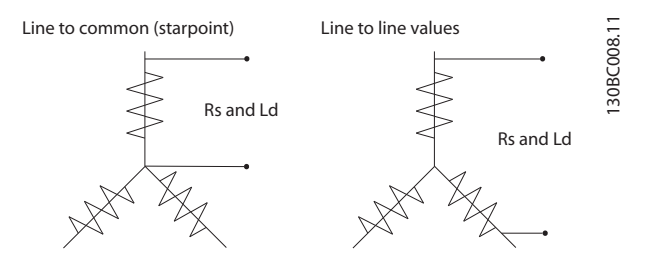

**Illustration 3.6 Stator Winding Set-ups**

<span id="page-47-0"></span>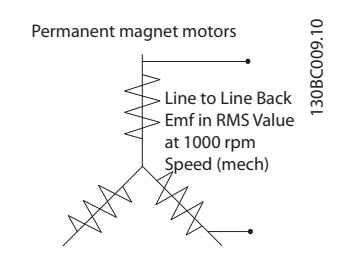

**Illustration 3.7 Machine Parameter Definitions of Back EMF of PM Motors**

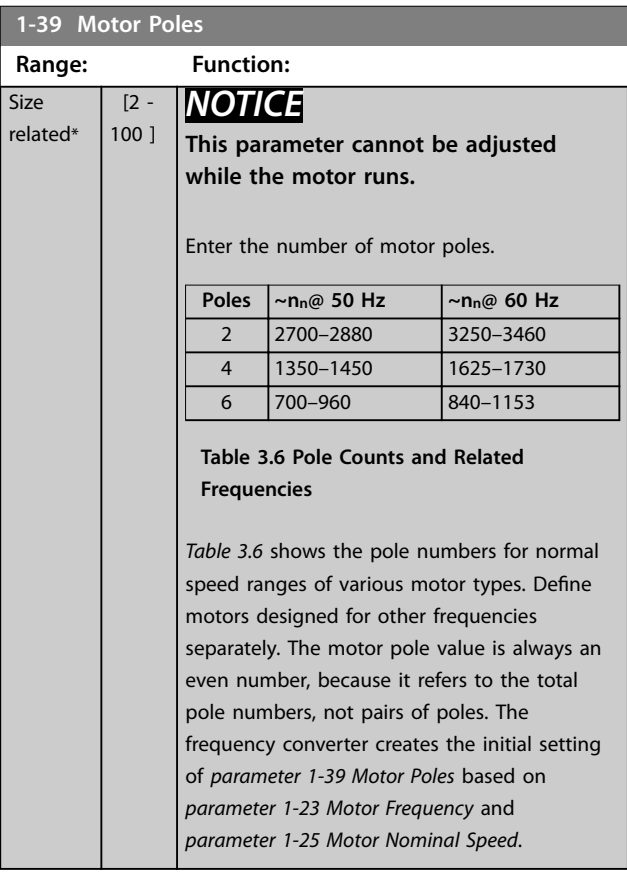

## **1-40 Back EMF at 1000 RPM Range: Function:**

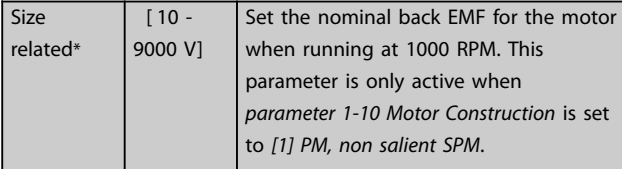

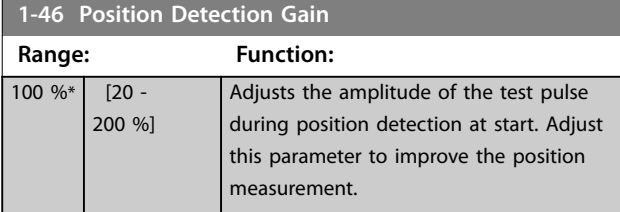

## 3.3.7 1-5\* Load Indep. Setting

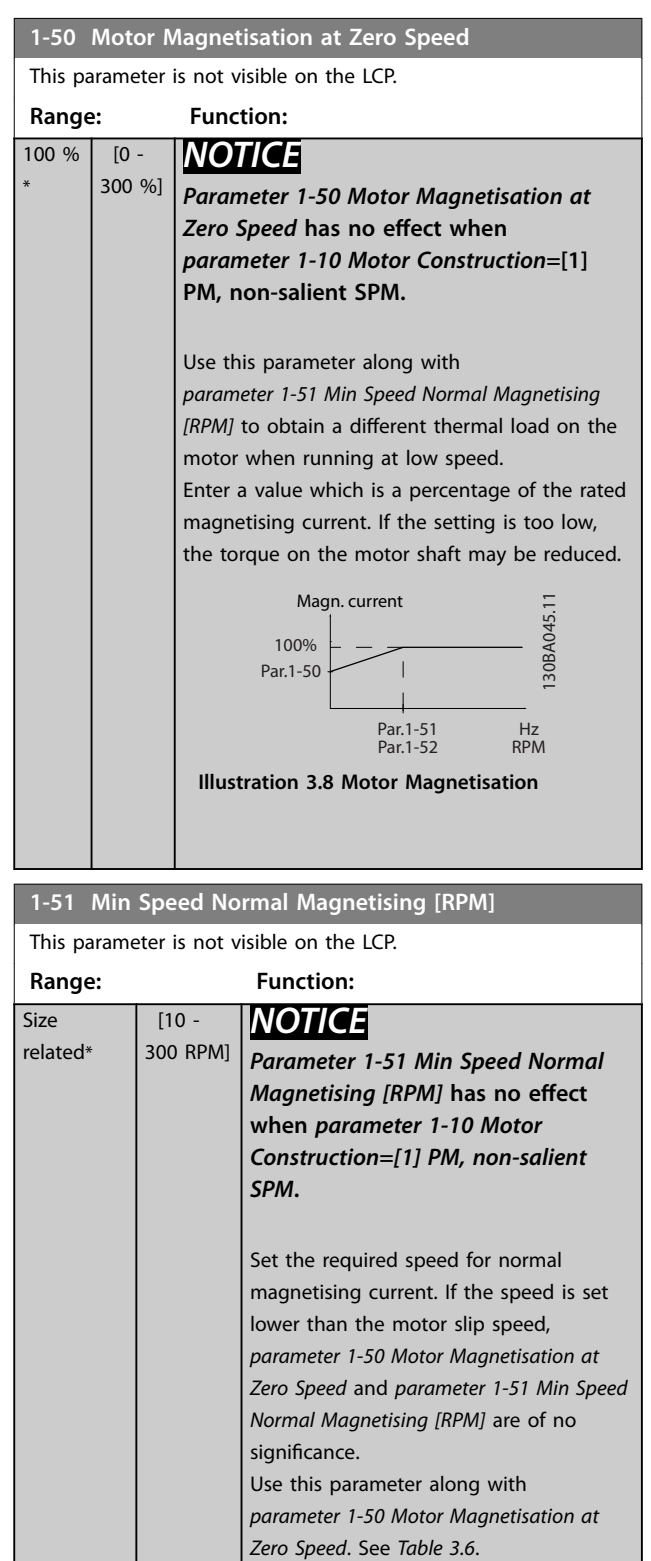

**3 3**

<span id="page-48-0"></span>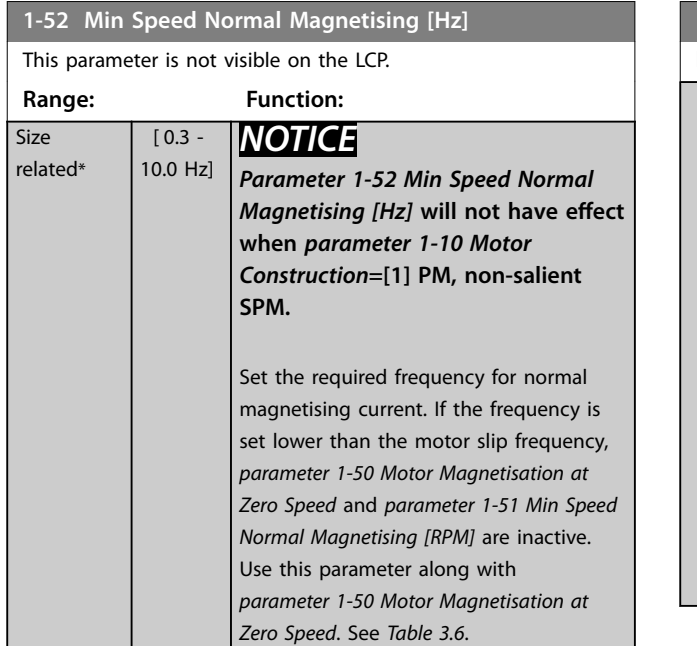

## **1-58 Flying Start Test Pulses Current**

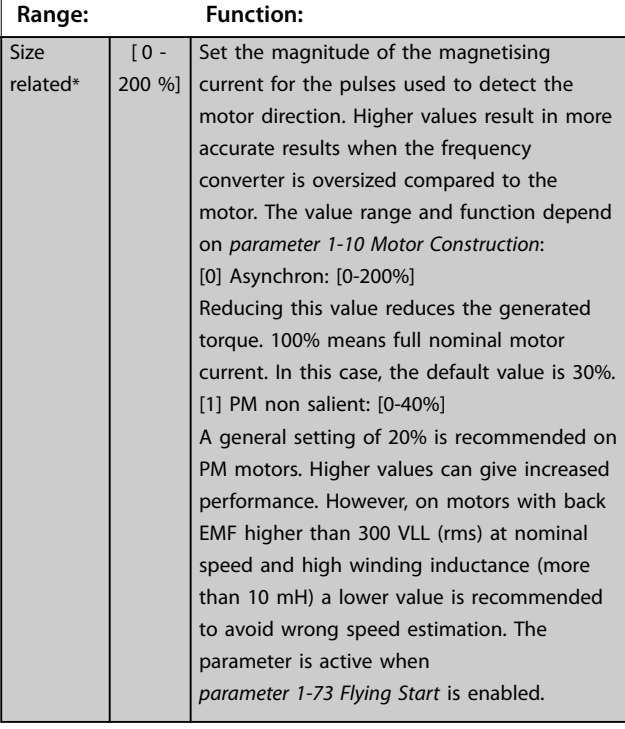

**1-59 Flying Start Test Pulses Frequency**

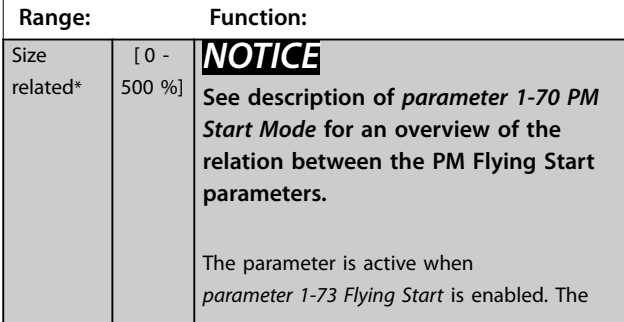

## **1-59 Flying Start Test Pulses Frequency**

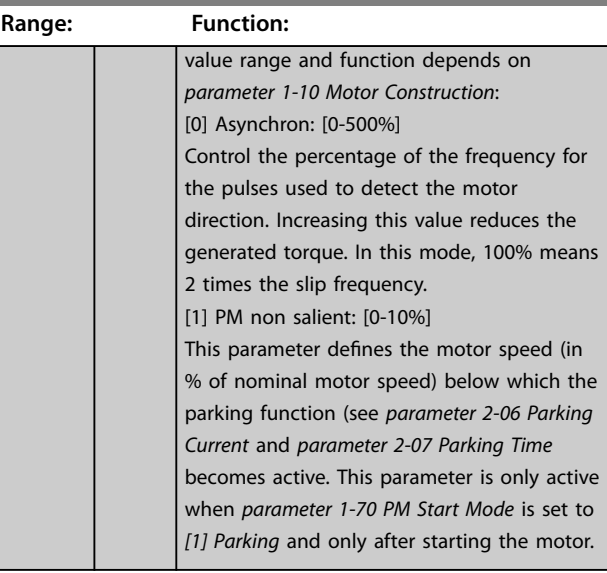

## 3.3.8 1-6\* Load Depend. Setting

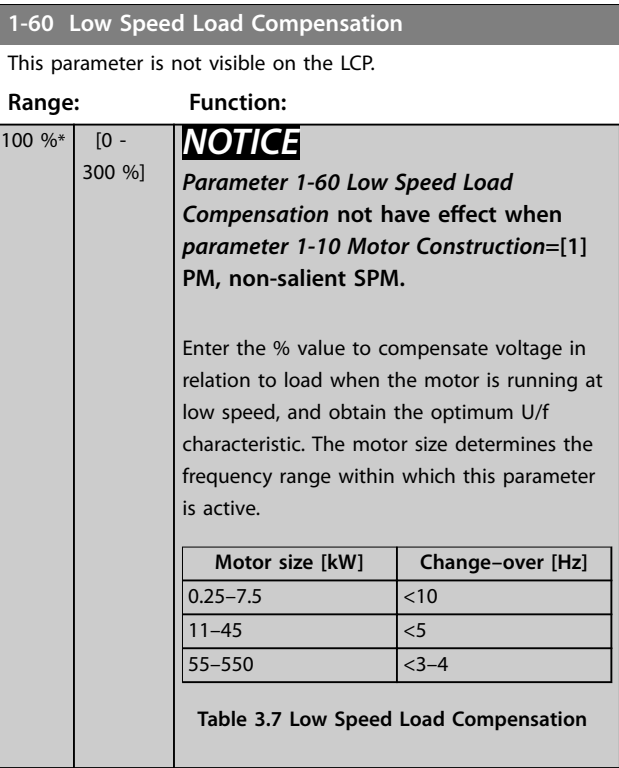

Danfoss

<span id="page-49-0"></span>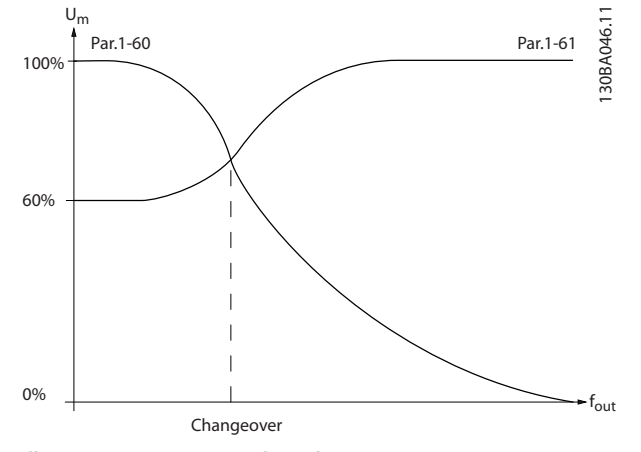

**Illustration 3.9 Low Speed Load Compensation**

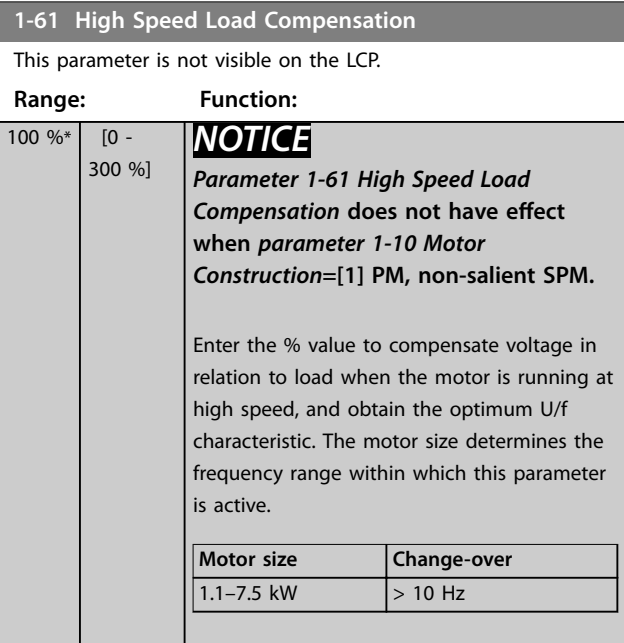

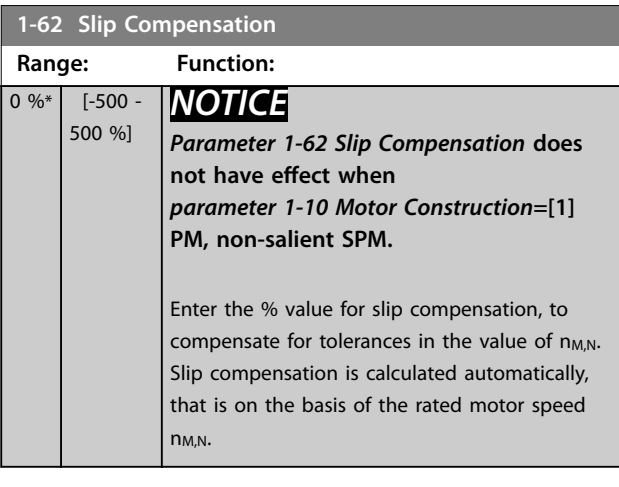

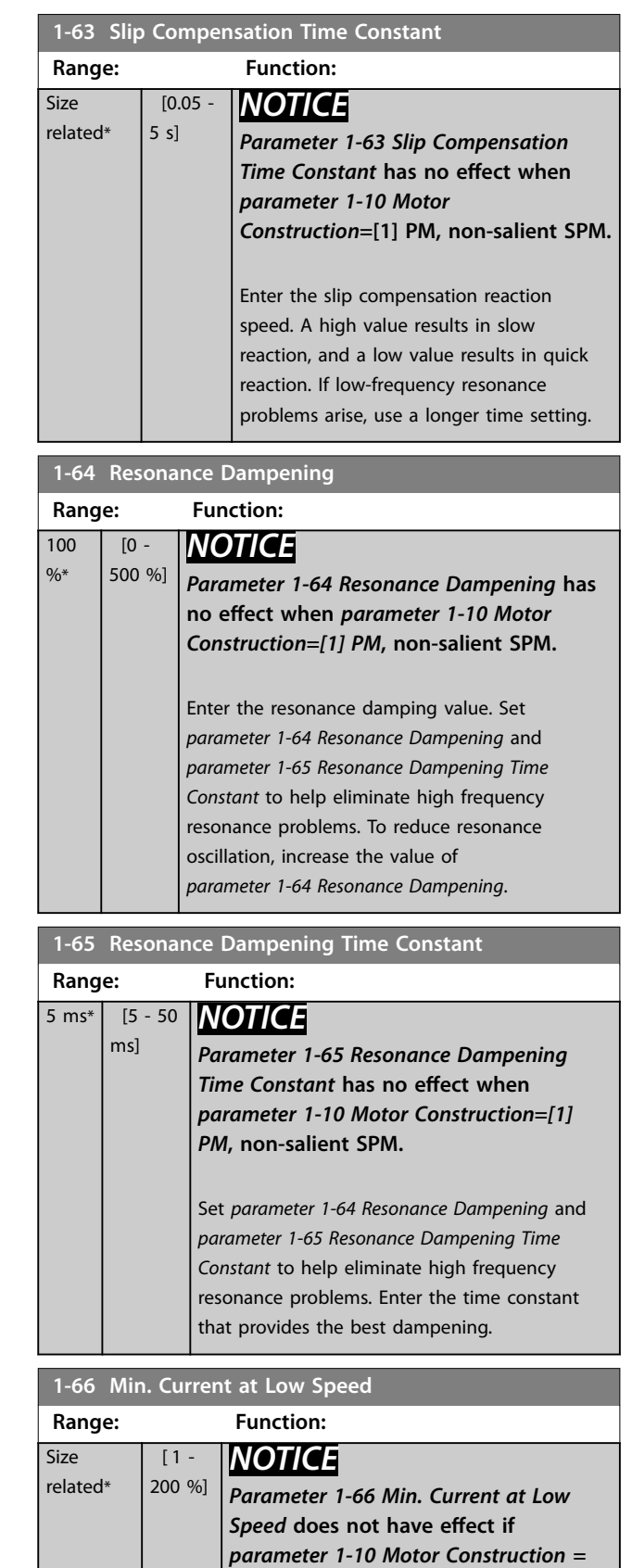

*[0] Asynchron*

speed.

Enter the minimum motor current at low

<span id="page-50-0"></span>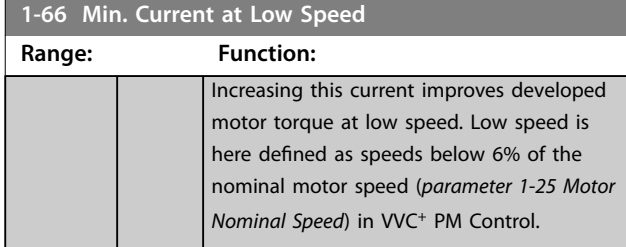

## 3.3.9 1-7\* Start Adjustments

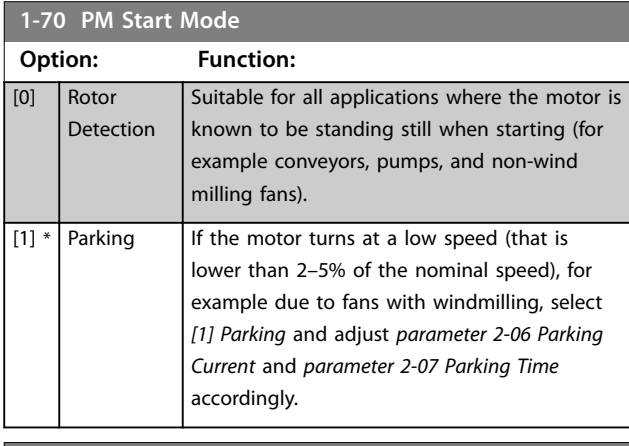

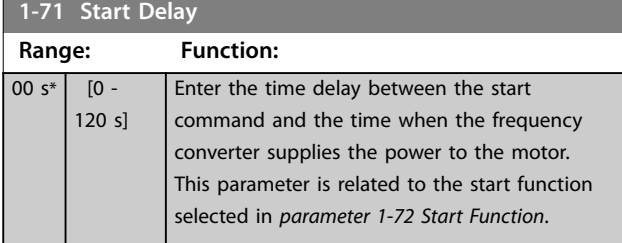

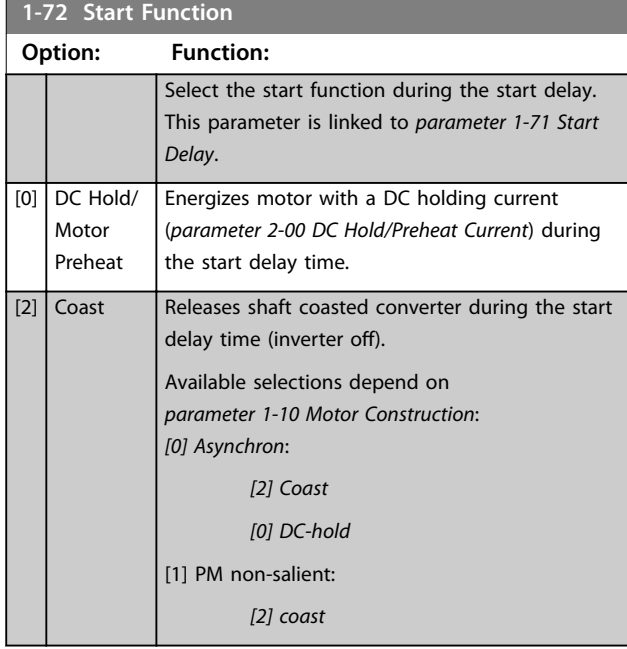

## **1-73 Flying Start**

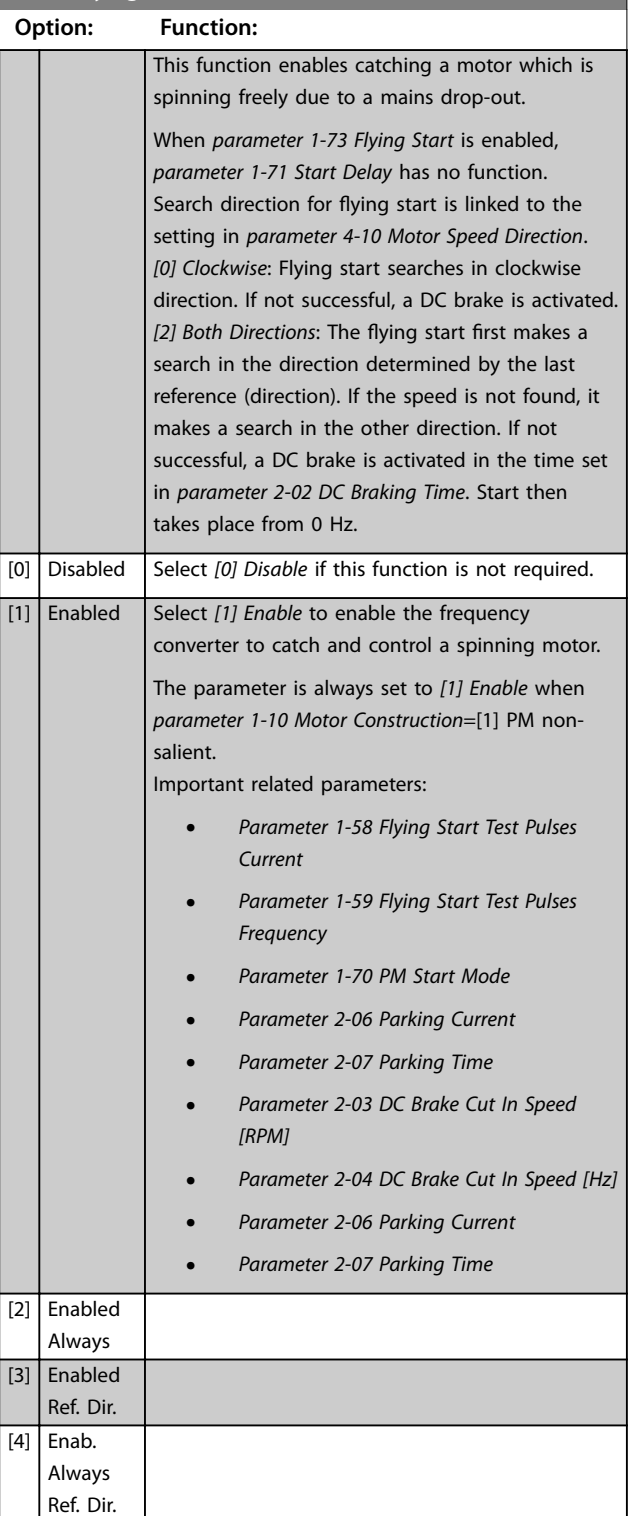

The flying-start function used for PM motors is based on an initial speed estimation. The speed is always estimated as the first thing after an active start signal is given. Based on the setting of *parameter 1-70 PM Start Mode* the following happens:

*Parameter 1-70 PM Start Mode*=*[0] Rotor Detection*: If the speed estimate appears as greater than 0 Hz, the frequency converter catches the motor at that speed and

Danfoss

<span id="page-51-0"></span>resumes normal operation. Otherwise, the frequency converter estimates the rotor position and start normal operation from there.

*[Parameter 1-70 PM Start Mode](#page-50-0)*=*[1] Parking*: A speed estimate lower than the setting in *[parameter 1-59 Flying Start Test Pulses Frequency](#page-48-0)* engages the parking function (see *[parameter 2-06 Parking Current](#page-57-0)* and *[parameter 2-07 Parking Time](#page-57-0)*). Otherwise, the frequency converter catches the motor at that speed and resumes normal operation. Refer to the description of *[parameter 1-70 PM Start Mode](#page-50-0)* for recommended settings.

Current limitations of the flying-start principle used for PM motors:

- **•** The speed range is up to 100% nominal speed or the field weakening speed (whichever is lowest).
- **•** PMSM with high back EMF (>300 VLL(rms)) and high winding inductance (>10 mH) needs more time for reducing short-circuit current to 0 and may be susceptible to error in estimation.
- **•** Current testing limited to a speed range up to 300 Hz. For certain units, the limit is 250 Hz; all 200–240 V units up to and including 2.2 kW and all 380–480 V units up to and including 4 kW.
- **•** For high-inertia applications (that is, where the load inertia is more than 30 times larger than the motor inertia), use a brake resistor to avoid overvoltage trip during high-speed engagement of the flying-start function.

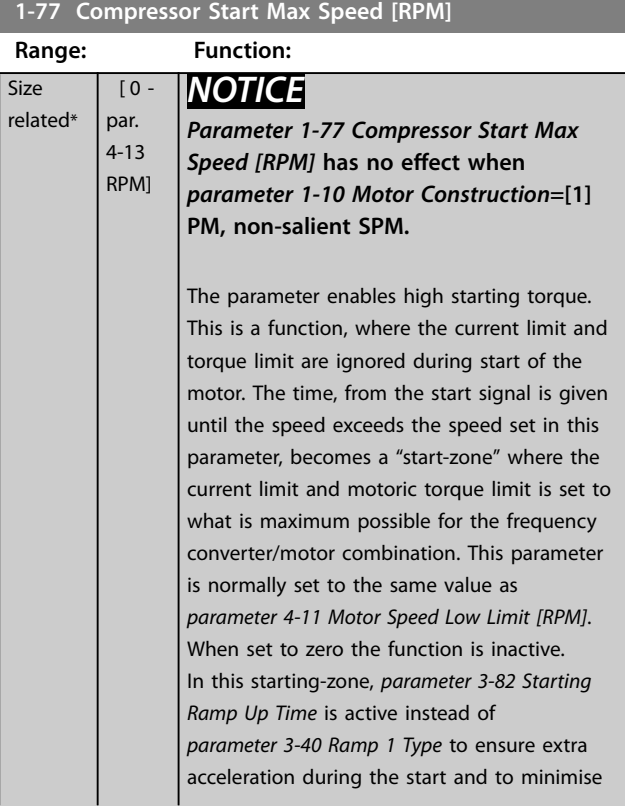

#### **1-77 Compressor Start Max Speed [RPM]**

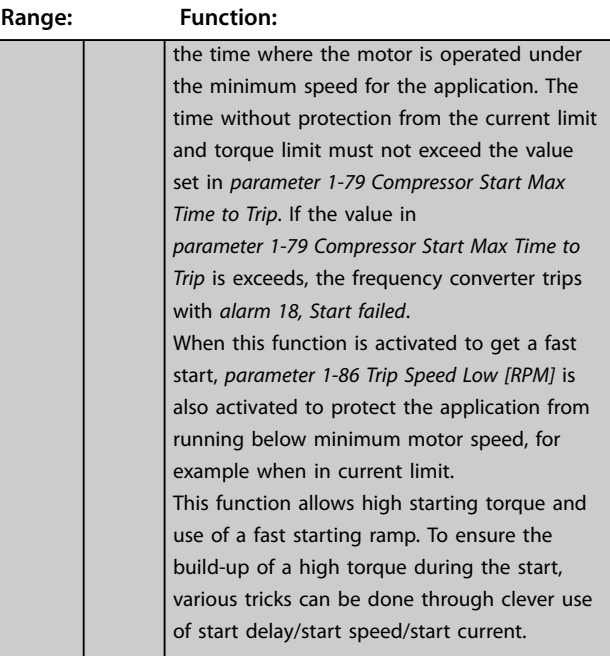

#### **1-78 Compressor Start Max Speed [Hz]**

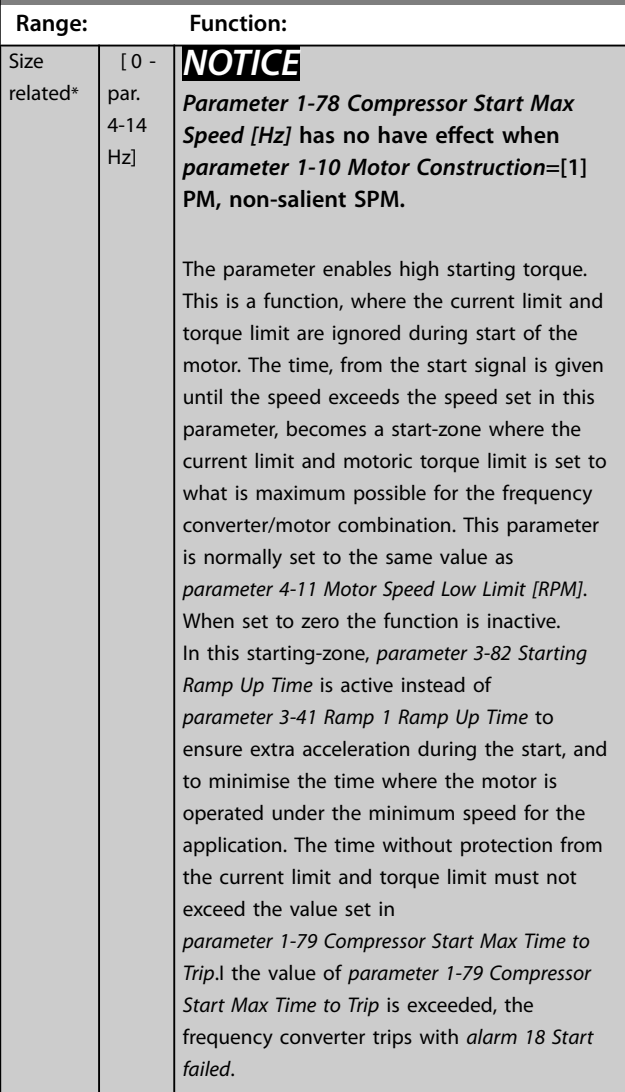

**Range: Function:**

<span id="page-52-0"></span>**1-78 Compressor Start Max Speed [Hz]**

**3 3**

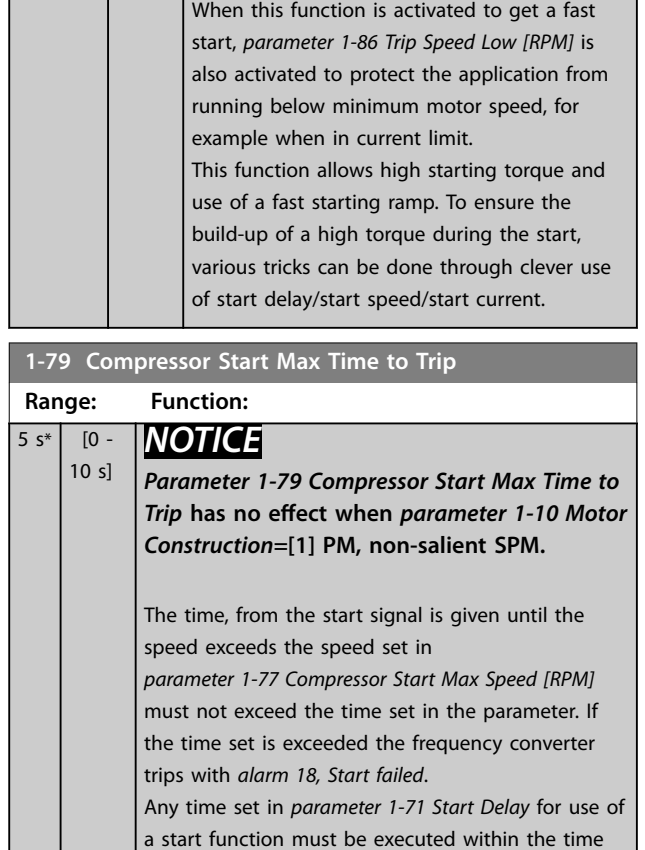

### 3.3.10 1-8\* Stop Adjustments

limit.

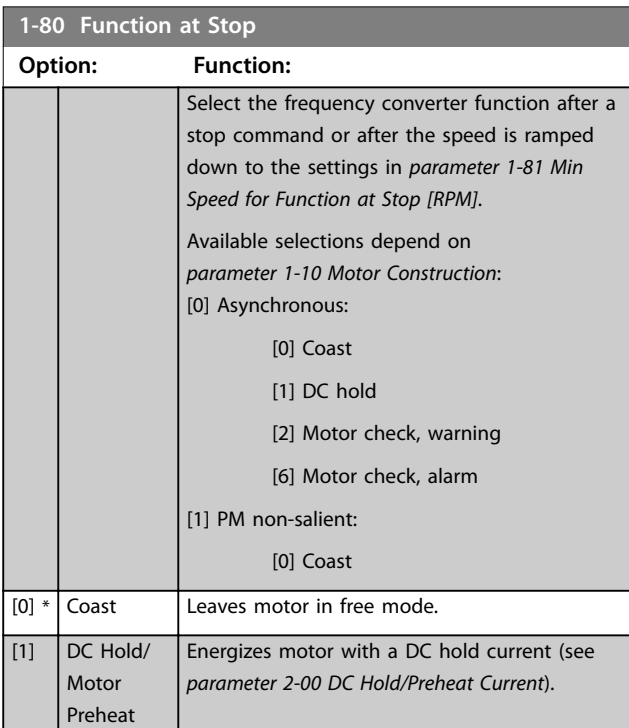

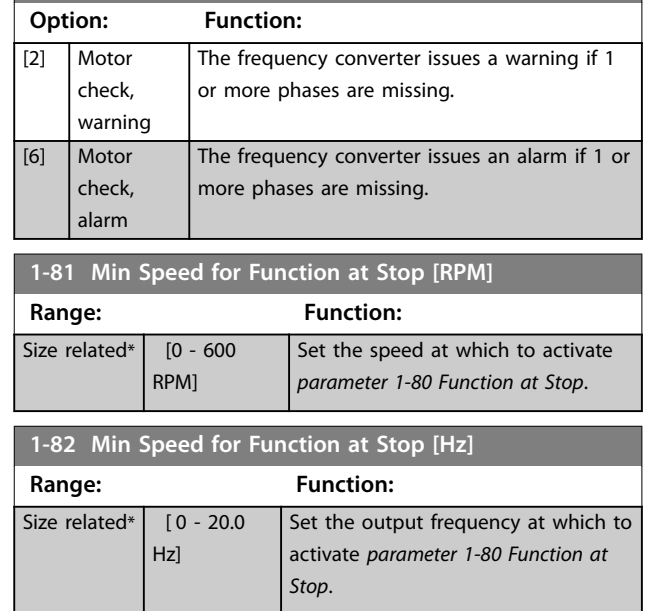

**1-80 Function at Stop**

### 3.3.11 Trip at Motor Speed Low Limit

In *[parameter 4-11 Motor Speed Low Limit \[RPM\]](#page-68-0)* and *[parameter 4-12 Motor Speed Low Limit \[Hz\]](#page-68-0)* it is possible to set a minimum speed for the motor to ensure proper oil distribution.

In some cases, for example if operating in current limit because of a defect in the compressor, the output motor speed can be suppressed below motor speed low limit. To prevent damage to the compressor, it is possible to set a trip limit. If the motor speed drops below this limit, the frequency converter trips and issues *alarm (A49)*. Reset takes place according to the selected function in *[parameter 14-20 Reset Mode](#page-122-0)*.

If the trip must take place at a rather exact speed (RPM), set *[parameter 0-02 Motor Speed Unit](#page-27-0)* for RPM and use slip compensation, which can be set in *[parameter 1-62 Slip](#page-49-0) [Compensation](#page-49-0)*.

## *NOTICE*

**To achieve the highest accuracy with the slip compensation, an Automatic motor adaptation (AMA) should be performed. To be enabled in** *[parameter 1-29 Automatic](#page-44-0) [Motor Adaptation \(AMA\)](#page-44-0)***.**

## *NOTICE*

**Trip is not active when using a normal stop- or coast command.**

Danfoss

### <span id="page-53-0"></span>**1-86 Trip Speed Low [RPM]**

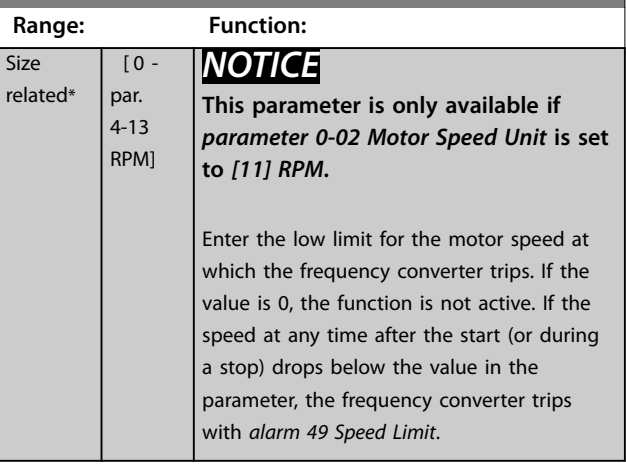

#### **1-87 Trip Speed Low [Hz]**

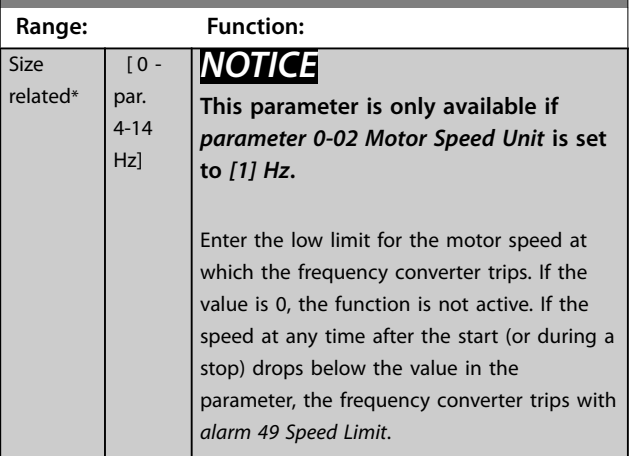

## 3.3.12 1-9\* Motor Temperature

## *NOTICE*

**When using multiple motors, VLT**® **HVAC Drive FC 102 electronic thermal relay cannot be used to provide individual motor protection. Supply a separate motor overload for each motor.**

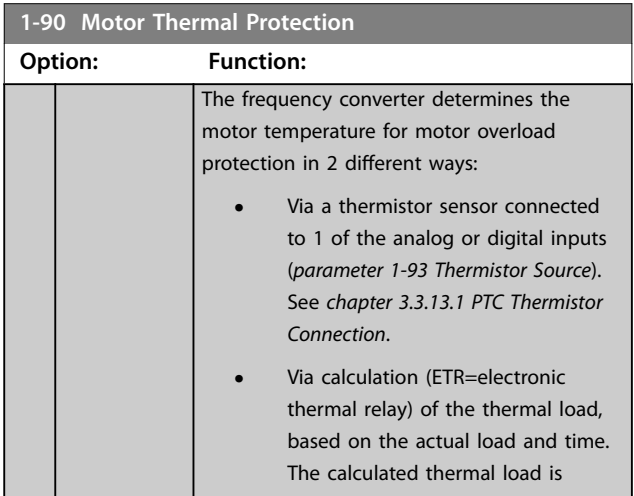

## **1-90 Motor Thermal Protection**

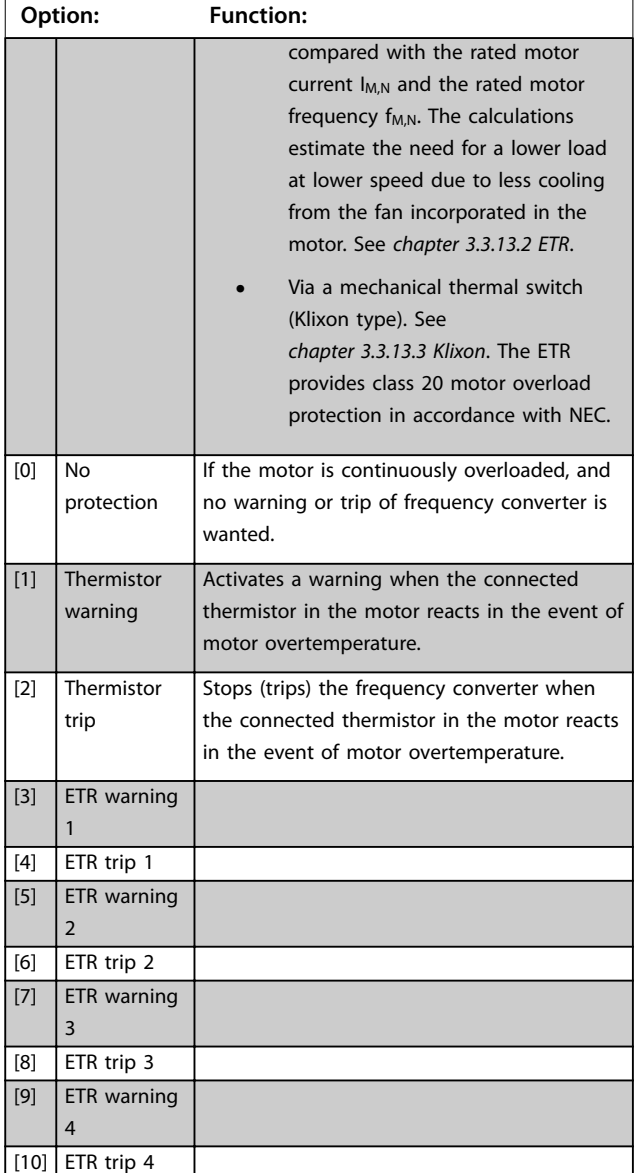

ETR functions 1-4 calculate the load when the set-up where they were selected is active. For example ETR-3 starts calculating when set-up 3 is selected. For the North American market: The ETR functions provide class 20 motor overload protection in accordance with NEC.

re

<span id="page-54-0"></span>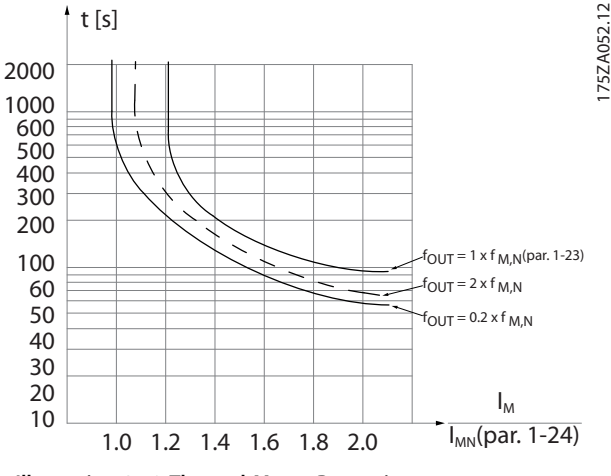

**Illustration 3.10 Thermal Motor Protection**

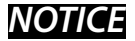

**If the temperature of the motor is monitored through a thermistor or a KTY Sensor, the PELV is not complied with in case of short circuits between motor windings and the sensor. To comply with PELV, the sensor must be isolated appropriately.**

### *NOTICE*

**Danfoss recommends using 24 V DC as thermistor supply voltage.**

## *NOTICE*

**The ETR timer function does not work when**  *[parameter 1-10 Motor Construction](#page-42-0)***=***[1] PM, non-salient SPM***.**

## *NOTICE*

**For correct operation of the ETR function, the setting in**  *[parameter 1-03 Torque Characteristics](#page-39-0)* **must fit the application (see description of** *[parameter 1-03 Torque](#page-39-0) [Characteristics](#page-39-0)***).**

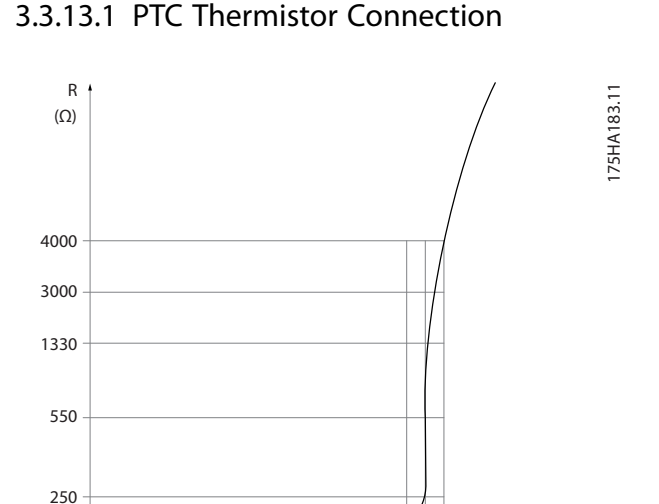

Using a digital input and 10 V as supply: Example: The frequency converter trips when the motor temperature is too high. Parameter set-up:

 $-20 °C$ 

**Illustration 3.11 PTC Profile**

**•** Set *parameter 1-90 Motor Thermal Protection* to *[2] Thermistor Trip*.

nominal

 $\theta$  nominal -5 °C  $\theta$  nominal +5 °C

[°C]

**•** Set *[parameter 1-93 Thermistor Source](#page-55-0)* to *[6] Digital Input*.

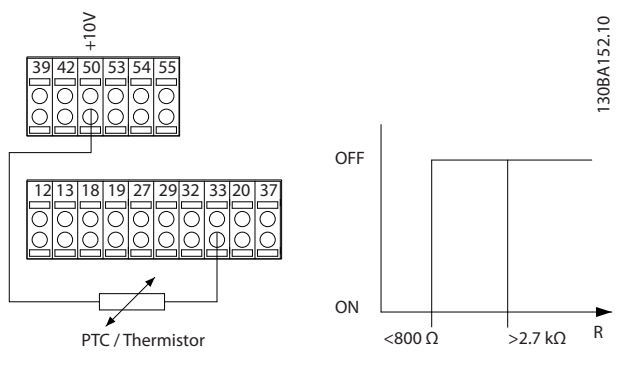

**Illustration 3.12 PTC Thermistor Connection - Digital Input**

Using an analog input and 10 V as supply: Example: The frequency converter trips when the motor temperature is too high. Parameter set-up:

- **•** Set *parameter 1-90 Motor Thermal Protection* to *[2] Thermistor Trip*.
- **•** Set *[parameter 1-93 Thermistor Source](#page-55-0)* to *[2] Analog Input 54*.

<span id="page-55-0"></span>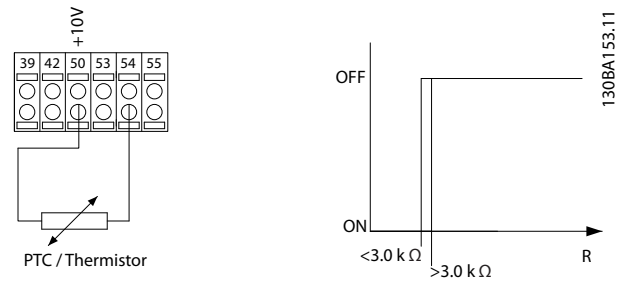

**Illustration 3.13 PTC Thermistor Connection - Analog Input**

| Input          | Supply voltage   Threshold |                                     |
|----------------|----------------------------|-------------------------------------|
| digital/analog |                            | cut out values.                     |
| Digital        | 10V                        | $< 800 \Omega$ ->2.7 k $\Omega$     |
| Analog         | 10 <sub>V</sub>            | $<$ 3.0 k $\Omega$ ->3.0 k $\Omega$ |

**Table 3.8 Threshold Cut Out Values**

## *NOTICE*

**Check that the selected supply voltage follows the specification of the used thermistor element.**

### 3.3.13.2 ETR

The calculations estimate the need for a lower load at lower speed due to less cooling from the fan incorporated in the motor.

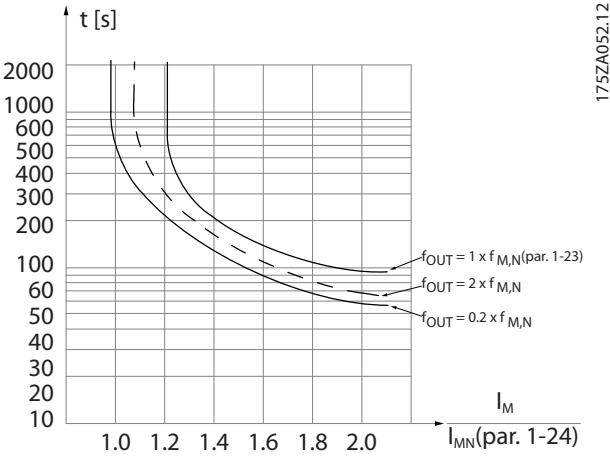

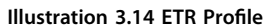

### 3.3.13.3 Klixon

The Klixon type thermal circuit breaker uses a KLIXON® metal dish. At a predetermined overload, the heat caused by the current through the disc causes a trip.

Using a digital input and 24 V as supply:

Example: The frequency converter trips when the motor temperature is too high. Parameter set-up:

- **•** Set *parameter 1-90 Motor Thermal Protection* to *[2] Thermistor Trip*.
- **•** Set *parameter 1-93 Thermistor Source* to *[6] Digital Input*.

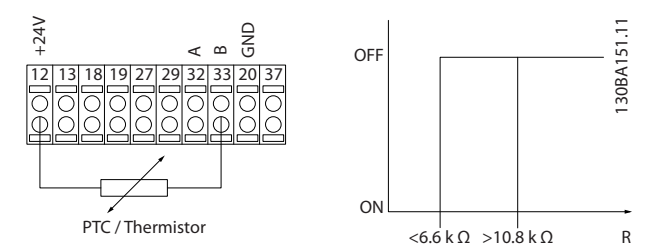

**Illustration 3.15 Thermistor Connection**

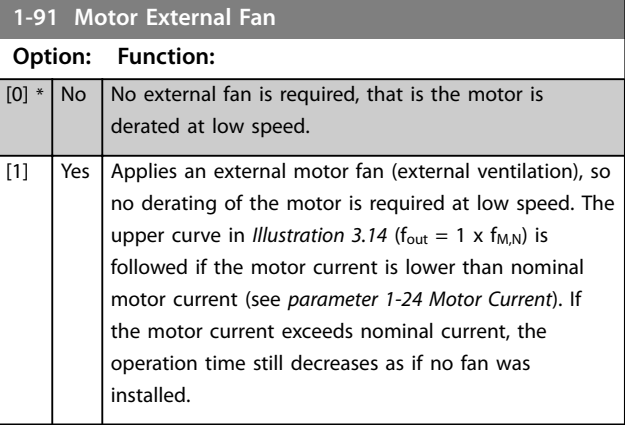

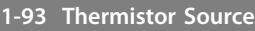

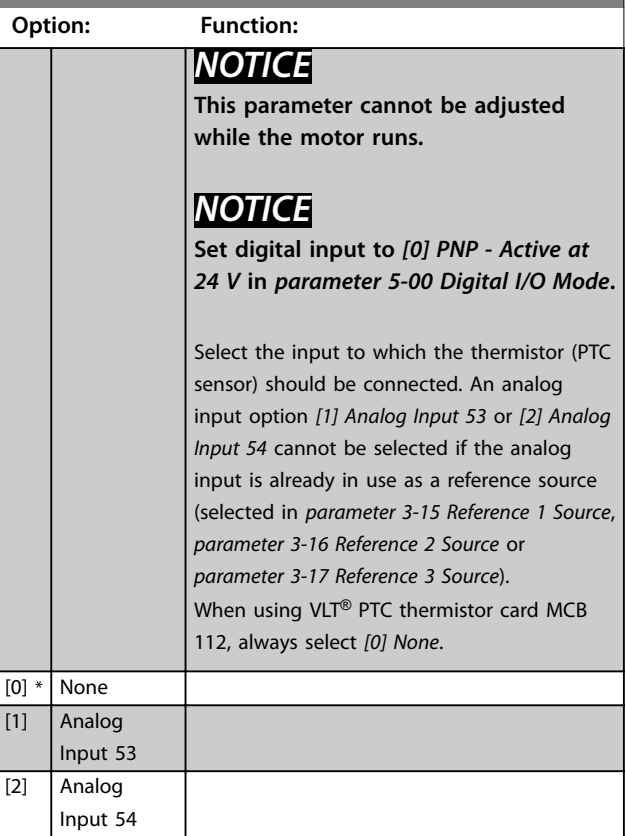

Danfoss

### **Parameter Descriptions Programming Guide**

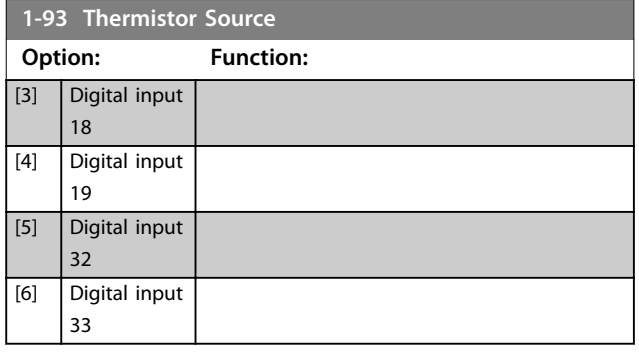

## <span id="page-57-0"></span>3.4 Parameters: 2-\*\* Main Menu - Brakes

## 3.4.1 2-0\* DC brakes

Parameter group for configuring the DC brake and DC hold functions.

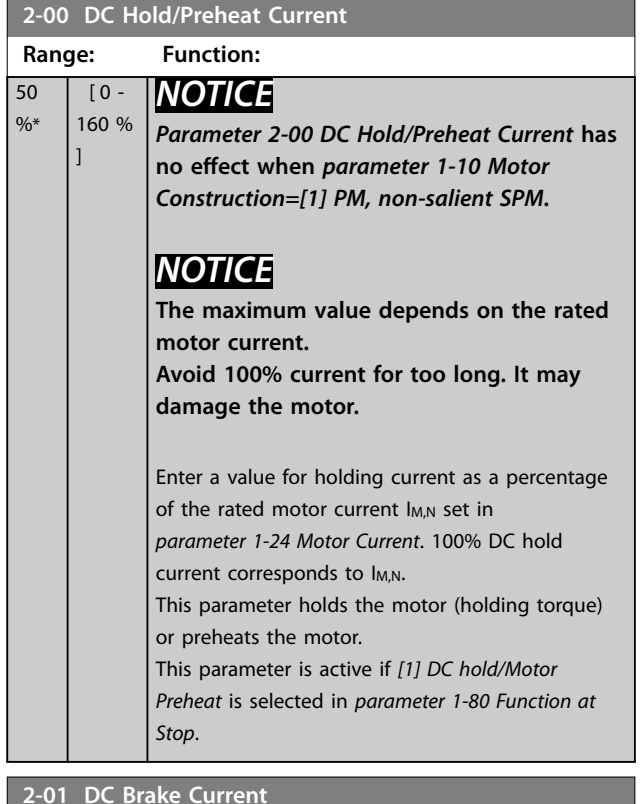

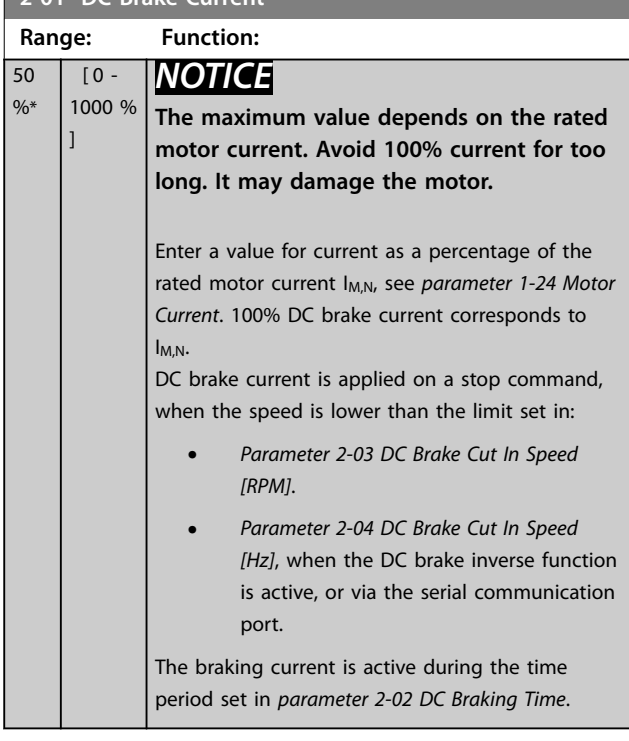

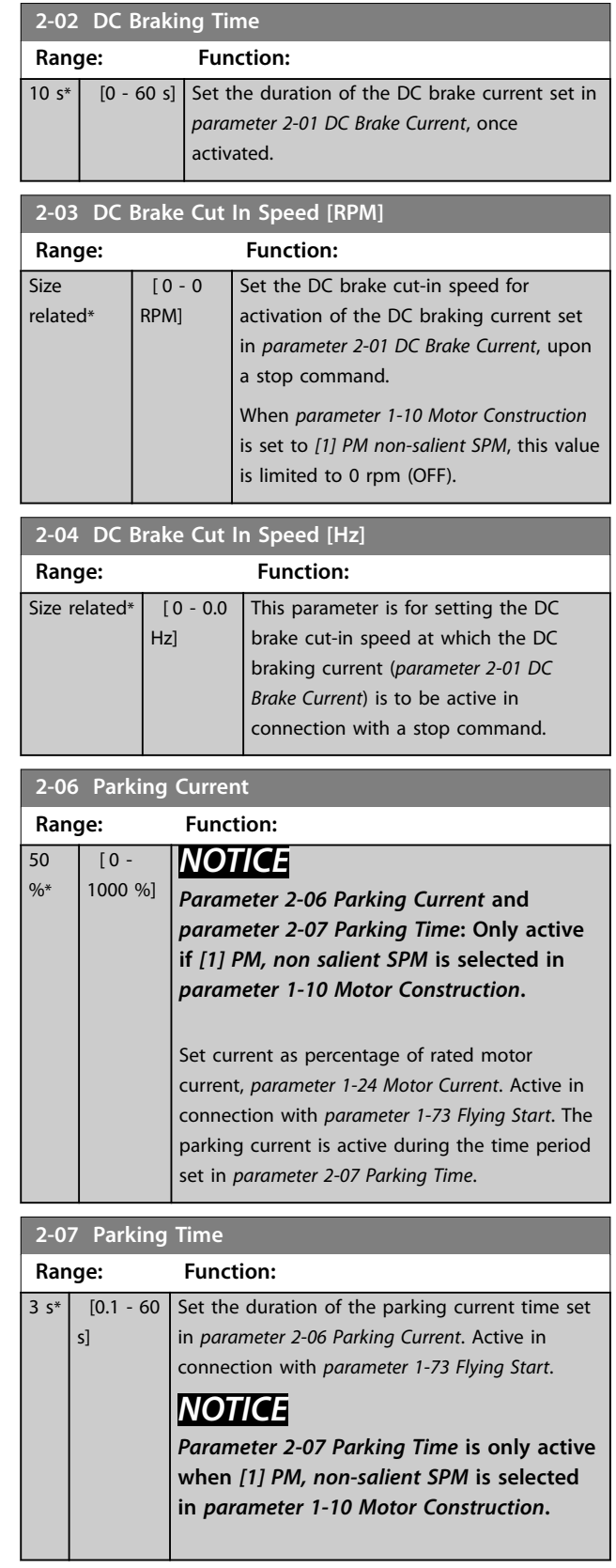

## <span id="page-58-0"></span>3.4.2 2-1\* Brake Energy Funct.

Parameter group for selecting dynamic brake parameters. Only valid for frequency converters with brake chopper.

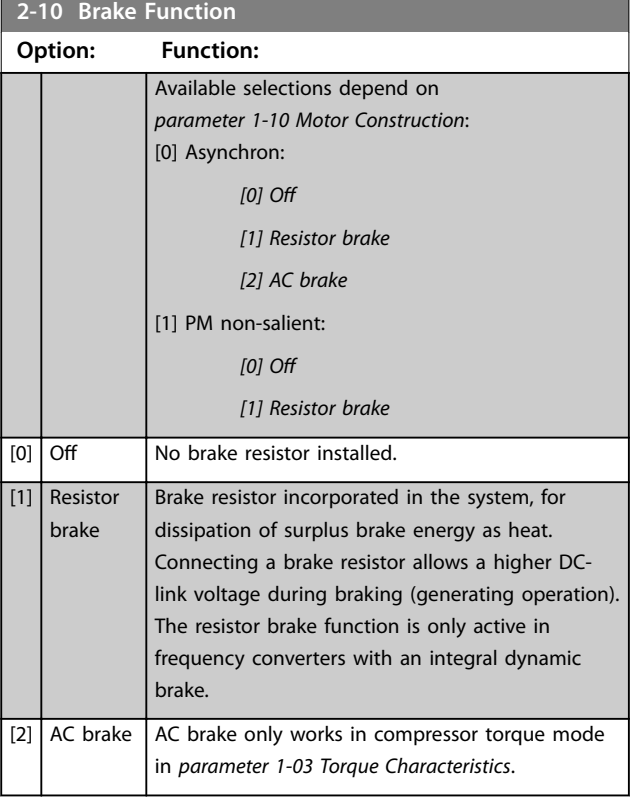

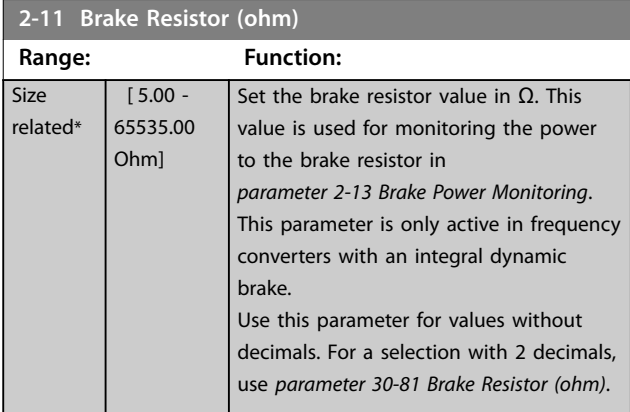

## **2-12 Brake Power Limit (kW)**

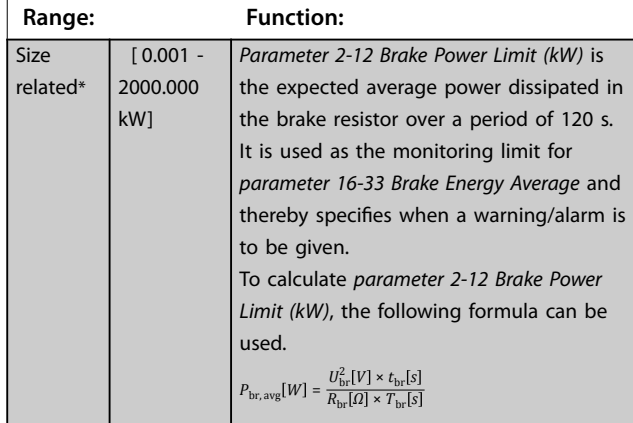

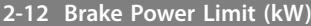

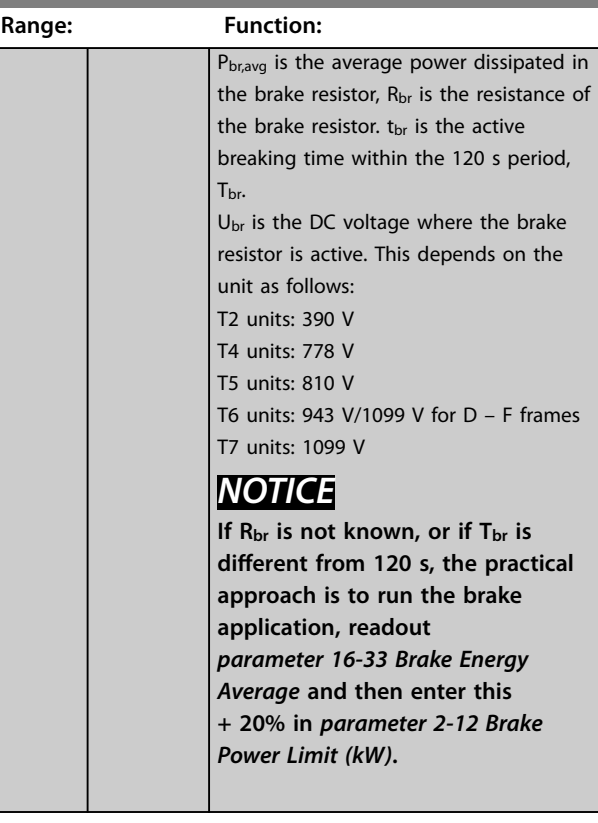

#### **2-13 Brake Power Monitoring**

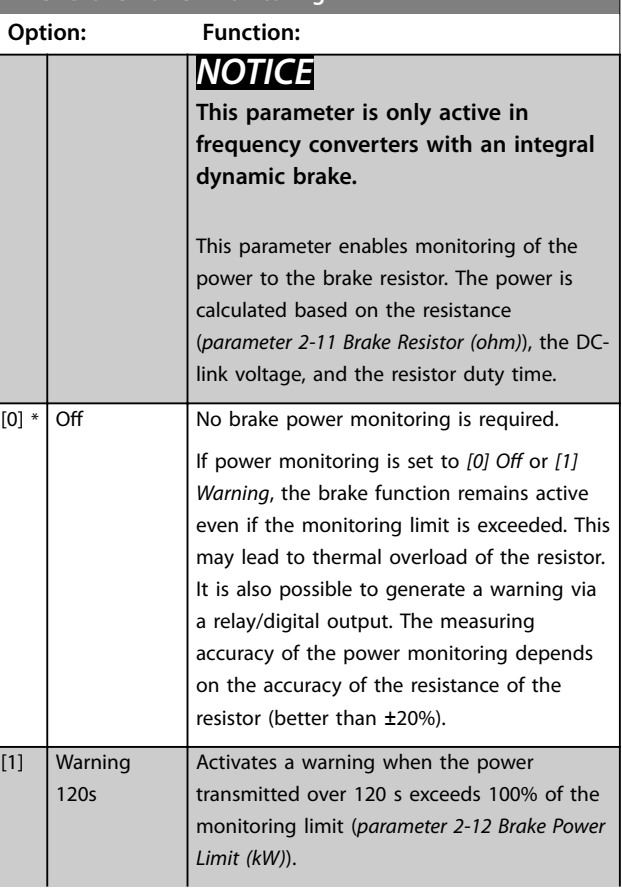

**3 3**

#### <span id="page-59-0"></span>**Parameter Descriptions VLT<sup>®</sup> HVAC Drive FC 102**

**2-13 Brake Power Monitoring**

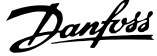

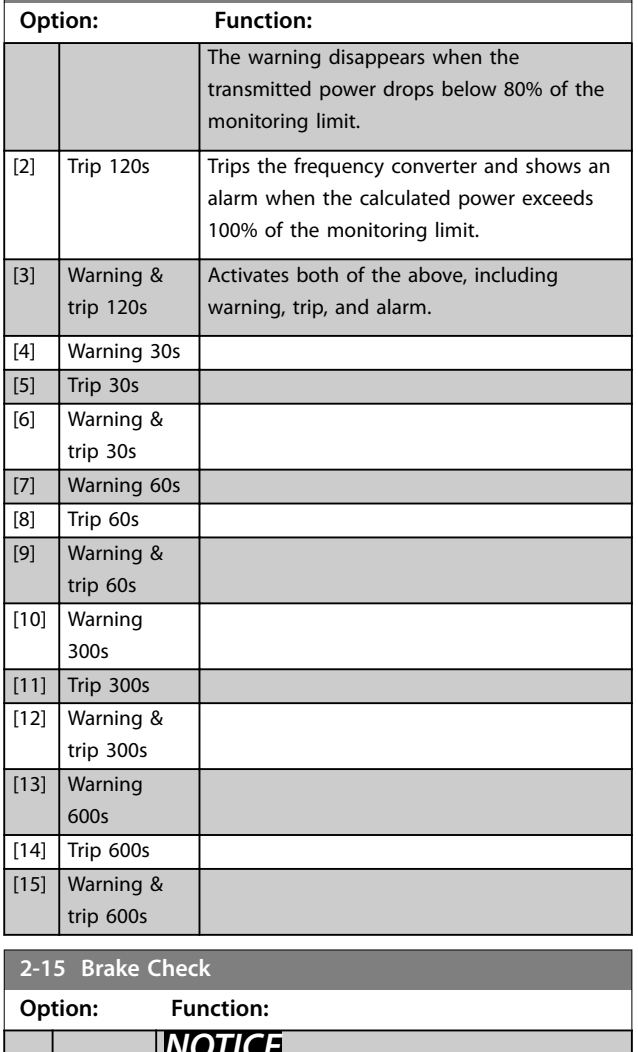

#### *NOTICE*

**Remove a warning arising in connection with** *[0] Off* **or** *[1] Warning* **by cycling the mains supply. Correct the fault first. For** *[0] Off* **or** *[1] Warning***, the frequency converter keeps running even if a fault is located.**

Select the type of test and monitoring function to check the connection to the brake resistor, or whether a brake resistor is present. Then and then show a warning or an alarm if a fault occurs. The brake resistor disconnection function is tested during power-up. However, the brake IGBT test is performed when there is no braking. A warning or trip disconnects the brake function. The testing sequence is as follows:

- 1. Measure the DC link ripple amplitude for 300 ms without braking.
- 2. Measure the DC link ripple amplitude for 300 ms with the brake turned on.

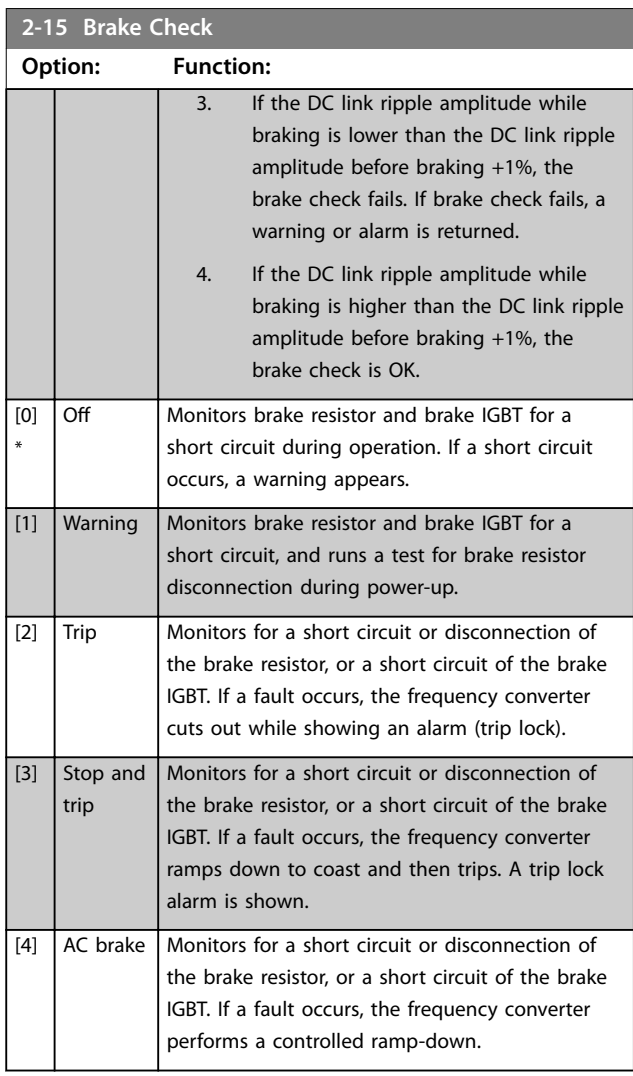

### **2-16 AC brake Max. Current**

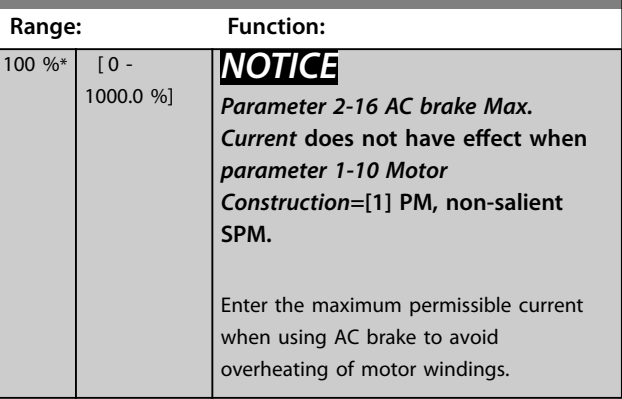

Danfoss

## <span id="page-60-0"></span>**2-17 Over-voltage Control**

Over voltage control (OVC) reduces the risk of the frequency converter tripping due to an over voltage on the DC link caused by generative power from the load.

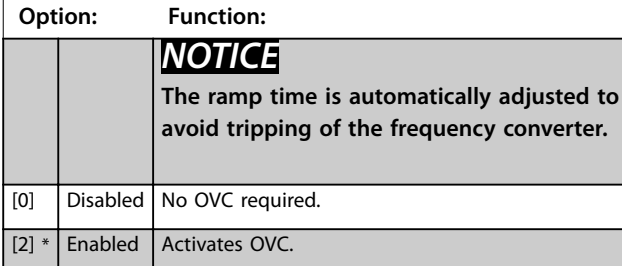

### 3.5 Parameters: 3-\*\* Main Menu - Reference/Ramps

#### 3.5.1 3-0\* Reference Limits

Parameters for setting the reference unit, limits, and ranges.

See also parameter group 20-0\* FC Closed Loop for information on settings in closed loop.

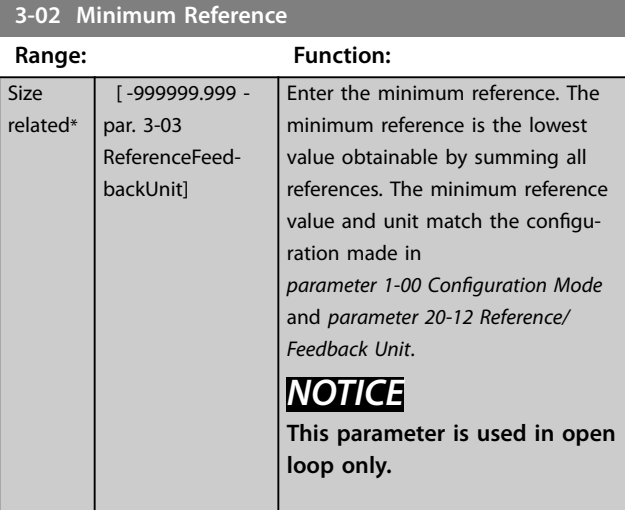

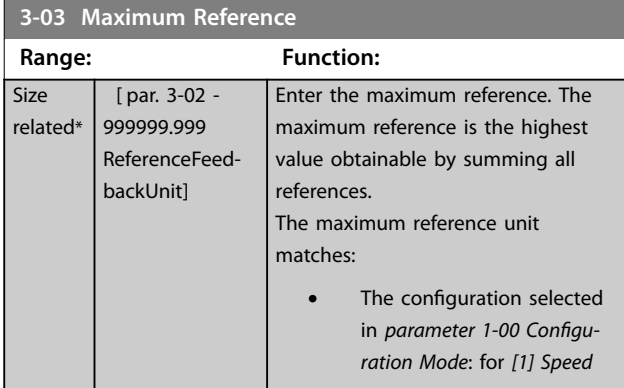

#### **3-03 Maximum Reference**

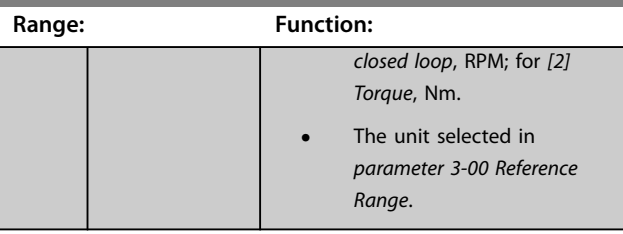

Danfoss

#### **3-04 Reference Function Option: Function:** [0] Sum Sums both external and preset reference sources. [1] External/ Preset Use either the preset or the external reference source. Shift between external and preset via a command on a digital input.

## 3.5.2 3-1\* References

Select the preset reference(s). Select *Preset ref. bit 0/1/2 [16], [17] or [18]* for the corresponding digital inputs in parameter group *5-1\* Digital Inputs*.

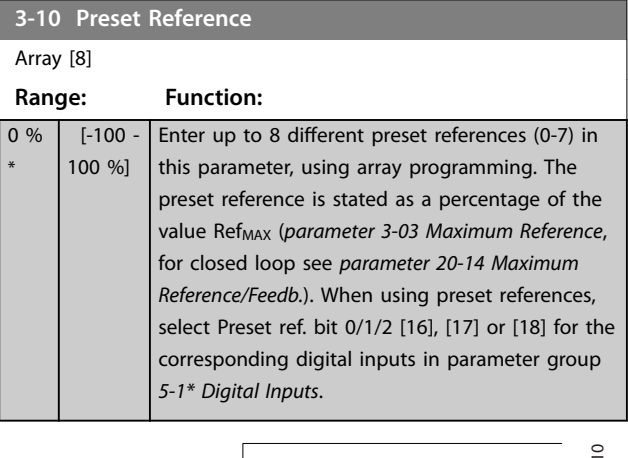

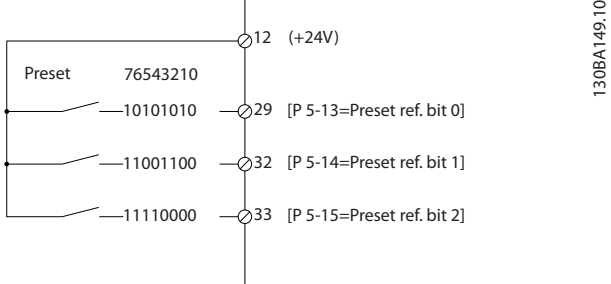

#### **Illustration 3.16 Preset Reference Scheme**

**3 3**

<span id="page-62-0"></span>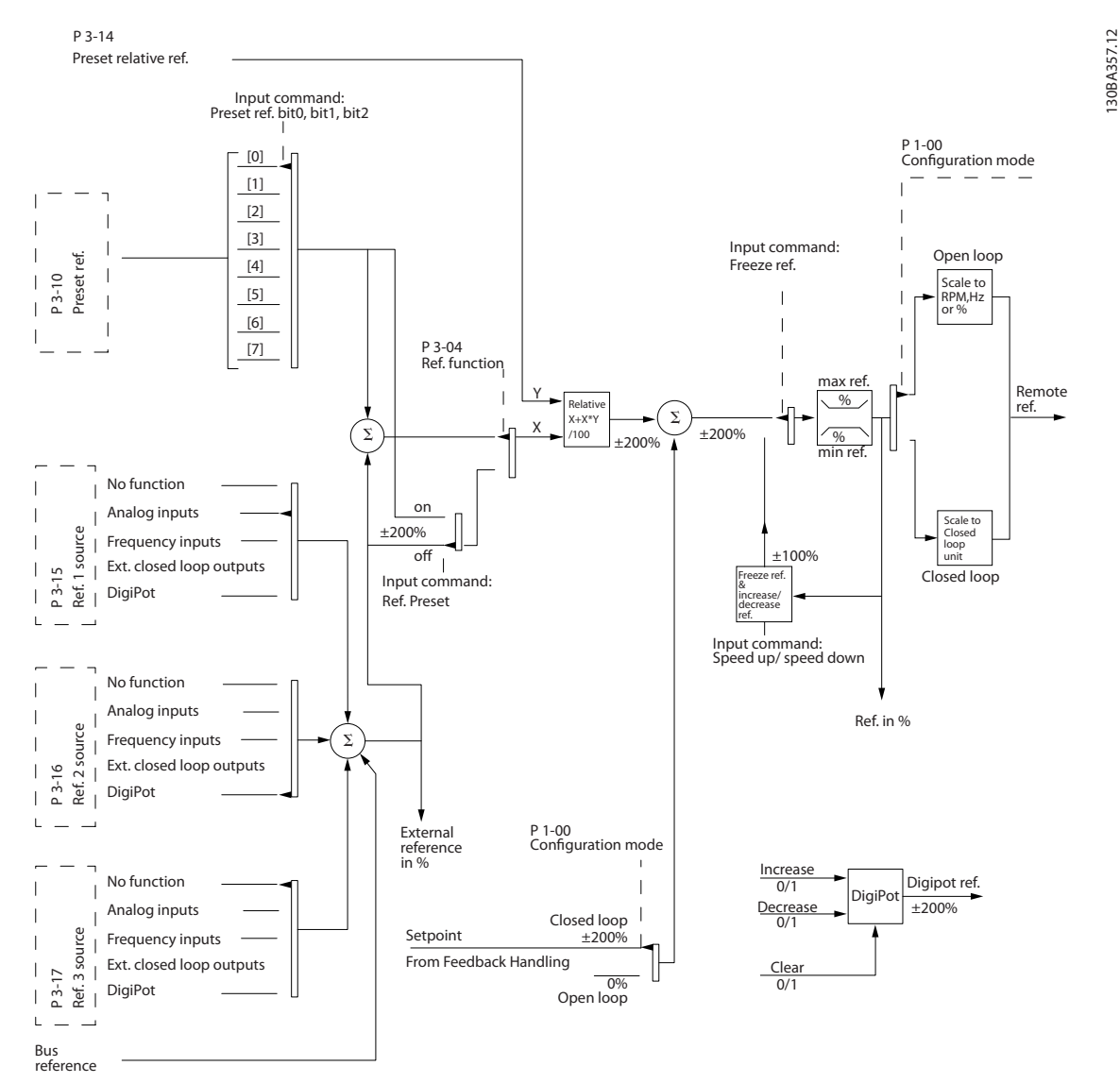

**Illustration 3.17 Example of Open Loop and Closed Loop Operation**

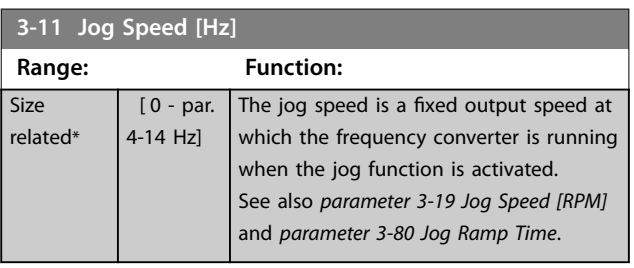

**3-13 Reference Site**

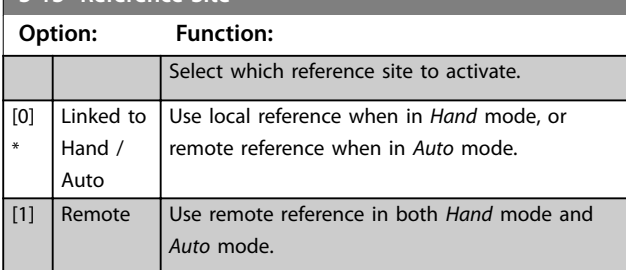

Danfoss

**3 3**

<span id="page-63-0"></span>**3-13 Reference Site**

**3-15 Re Option:** 

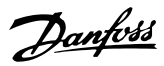

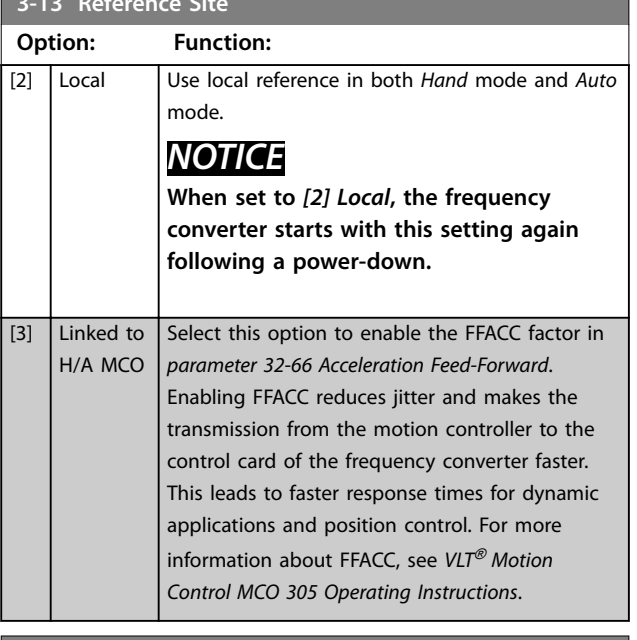

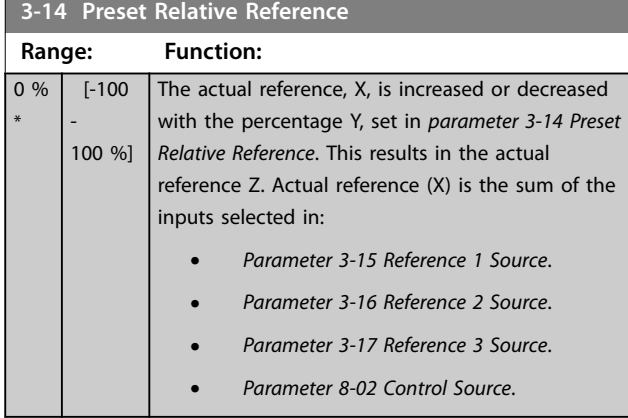

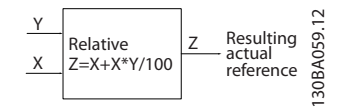

#### **Illustration 3.18 Preset Relative Reference**

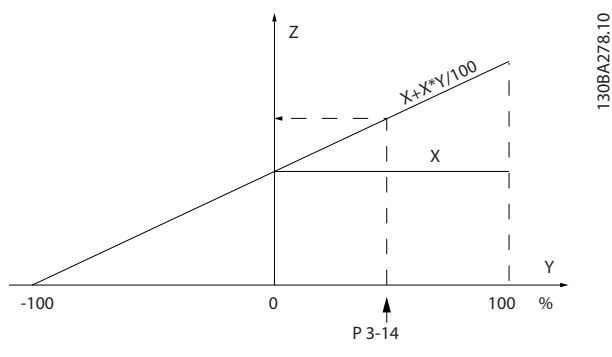

**Illustration 3.19 Actual Reference**

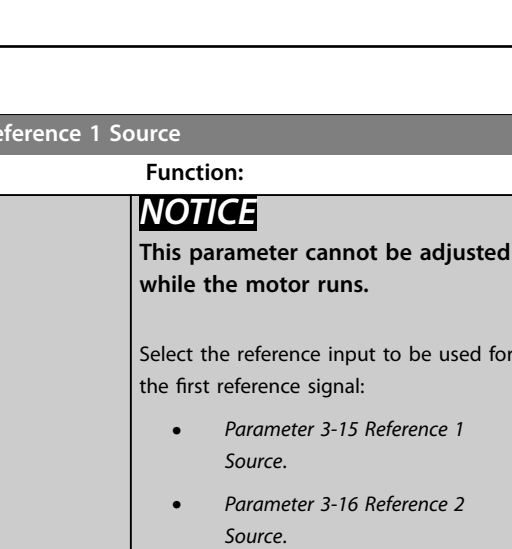

**•** *[Parameter 3-17 Reference 3](#page-64-0) [Source](#page-64-0)*. Define up to 3 different reference signals. The sum of these reference signals defines the actual reference. [0] No function [1] \* Analog Input 53 [2] Analog Input 54 [7] Pulse input 29 [8] Pulse input 33 [20] Digital pot.meter [21] Analog input X30/11  $[22]$  Analog input X30/12 [23] Analog Input X42/1 [24] Analog Input X42/3 [25] Analog Input X42/5 [29] Analog Input X48/2 [30] Ext. Closed Loop

# **3-16 Reference 2 Source**

1 [31] Ext. Closed Loop 2 [32] Ext. Closed Loop 3

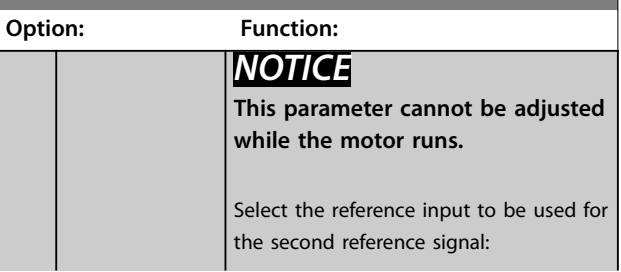

Danfoss

### <span id="page-64-0"></span>**Parameter Descriptions Programming Guide**

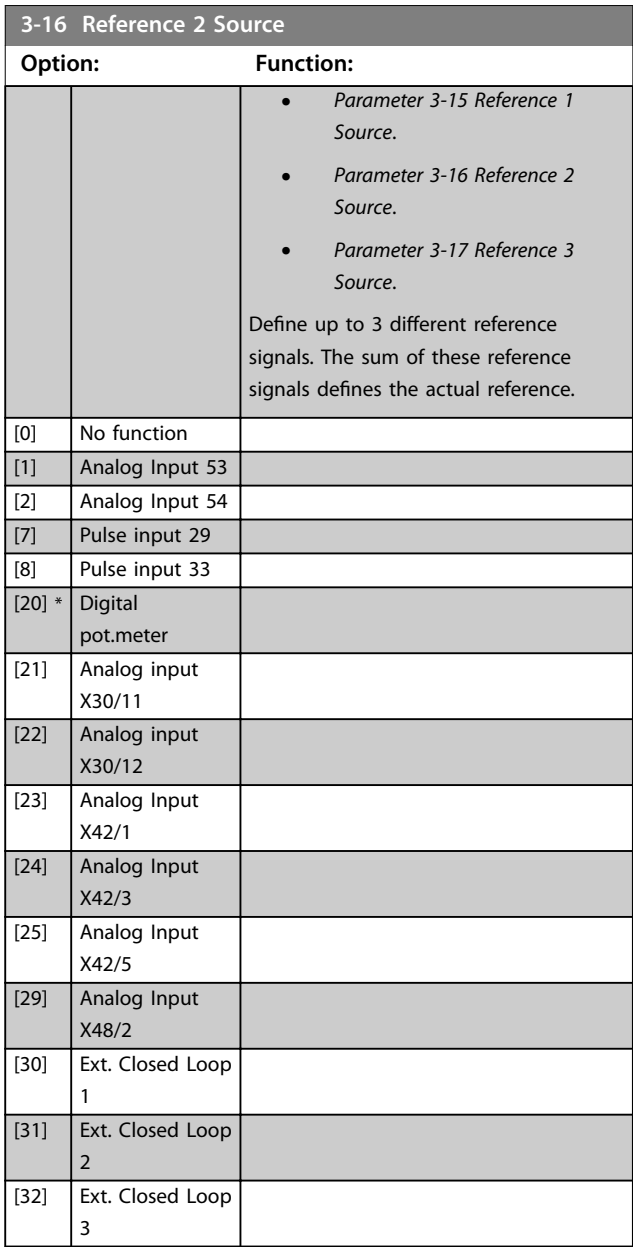

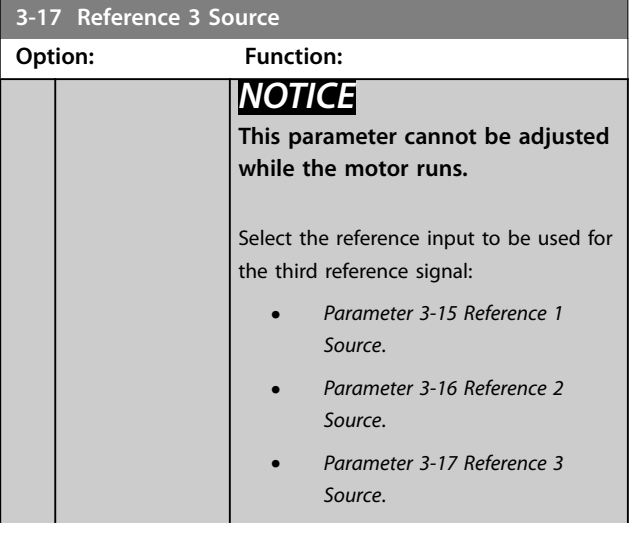

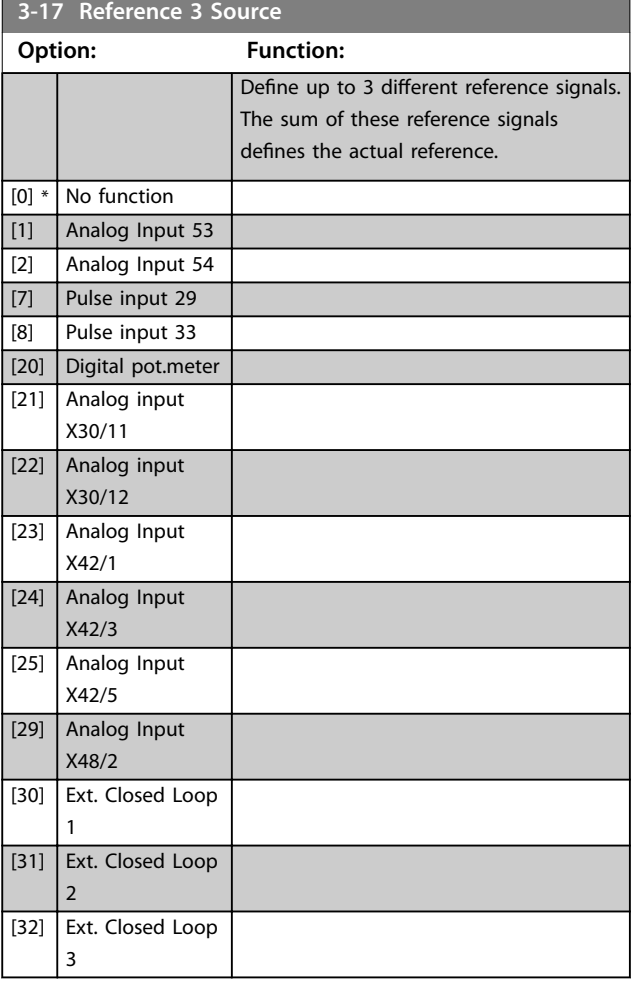

### **3-19 Jog Speed [RPM]**

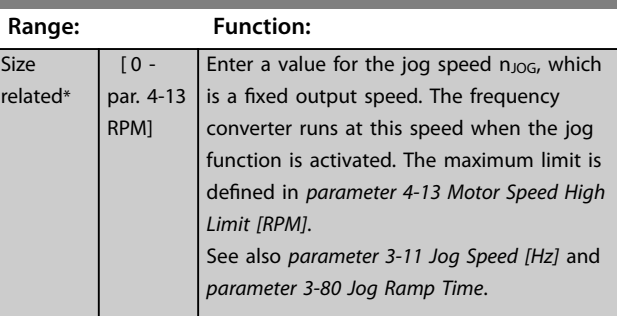

Danfoss

## <span id="page-65-0"></span>3.5.3 3-4\* Ramp 1

Configure the ramp times for each of the 2 ramps (parameter group *3-4\* Ramp 1* and parameter group *3-5\* Ramp 2*).

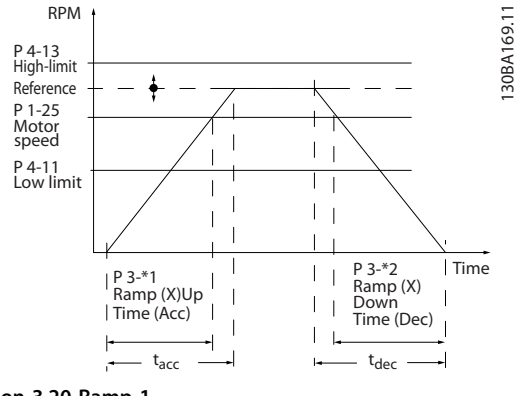

**Illustration 3.20 Ramp 1**

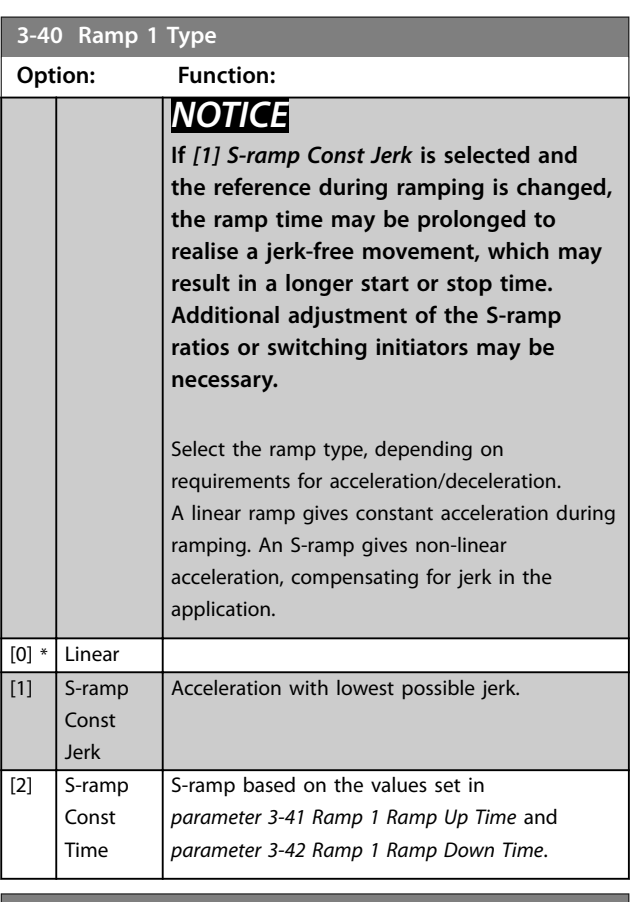

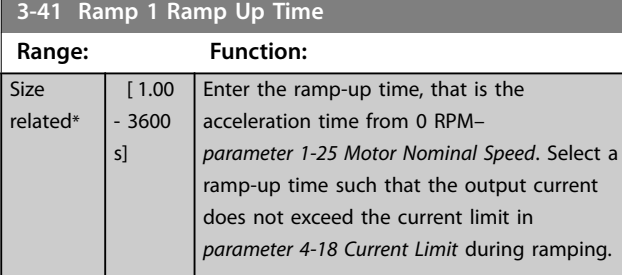

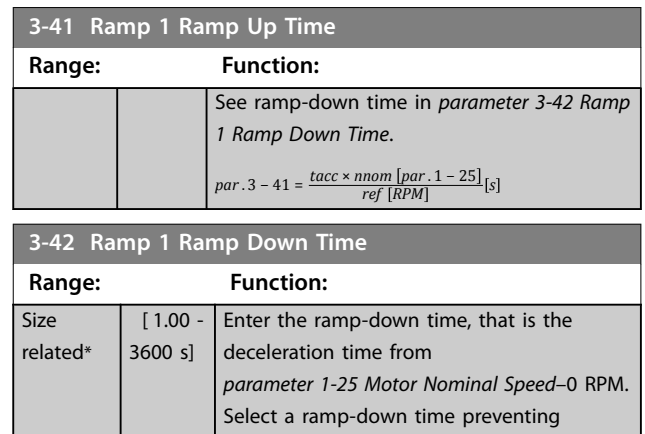

overvoltage from arising in the inverter due to regenerative operation of the motor. The ramp-down time should also be long enough to prevent that the generated current exceeds the current limit set in *[parameter 4-18 Current Limit](#page-69-0)*. See ramp-up time in *parameter 3-41 Ramp 1 Ramp Up Time*.

 $par. 3 - 42 = \frac{tdec \times nom \; [par. 1 - 25]}{ref \; [RPM]}$  [s

### 3.5.4 3-5\* Ramp 2

To select ramp parameters, see parameter group *3-4\* Ramp 1*.

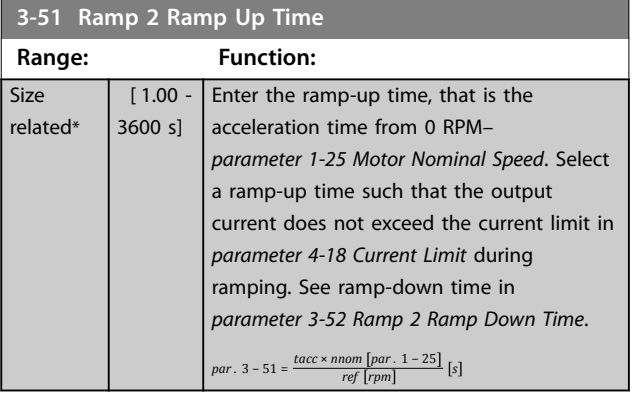

#### **3-52 Ramp 2 Ramp Down Time**

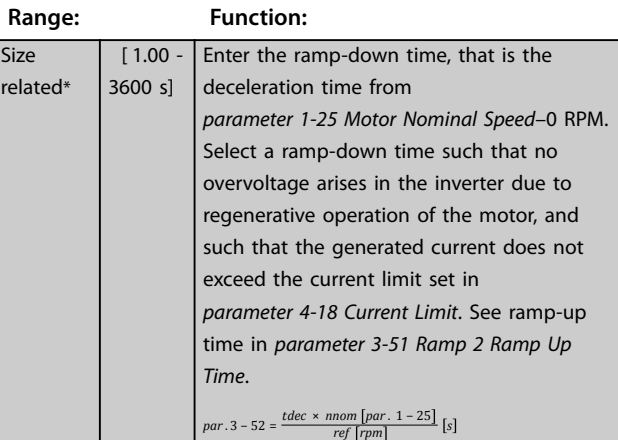

**3 3**

## <span id="page-66-0"></span>3.5.5 3-8\* Other Ramps

| 3-80 Jog Ramp Time |                                                                                                    |                                                                                                    |             |  |
|--------------------|----------------------------------------------------------------------------------------------------|----------------------------------------------------------------------------------------------------|-------------|--|
| Range:             |                                                                                                    | <b>Function:</b>                                                                                                    |             |  |
| Size<br>related*   | $[1 -$<br>3600 sl                                                                                                 | Enter the jog ramp time, that is the<br>acceleration/deceleration time between 0 RPM<br>and the nominal motor speed $(n_{M,N})$ (set in<br>parameter 1-25 Motor Nominal Speed). Ensure<br>that the resulting output current required for<br>the given jog ramp time does not exceed the<br>current limit in parameter 4-18 Current Limit.<br>The jog ramp time starts after activation of a<br>jog signal via the control panel, a selected<br>digital input, or the serial communication<br>port.<br>$par. 3 - 80 =$<br>$\frac{tjog \times nnom [par. 1 - 25]}{jog speed [par. 3 - 19]} [s]$ |             |  |
|                    | <b>RPM</b><br>P 4-13 RPM<br>high limit<br>P 1-25<br>Motor speed<br>P 3-19<br>Jog speed<br>P 4-11 RPM<br>low limit | Time<br>t jog<br>∣t jog<br>P 3-80<br>P 3-80<br>Ramp down<br>Ramp up<br>(acc)<br>(dec)                                                                                                    | 130BA070.10 |  |

**Illustration 3.21 Jog Ramp Time**

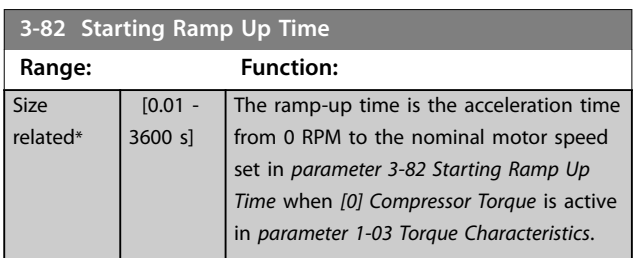

## 3.5.6 3-9\* Digital Pot.Meter

Use the digital potentiometer function to increase or decrease the actual reference by adjusting the set-up of the digital inputs using the functions increase, decrease, or clear. To activate the function, at least 1 digital input must be set to increase or decrease.

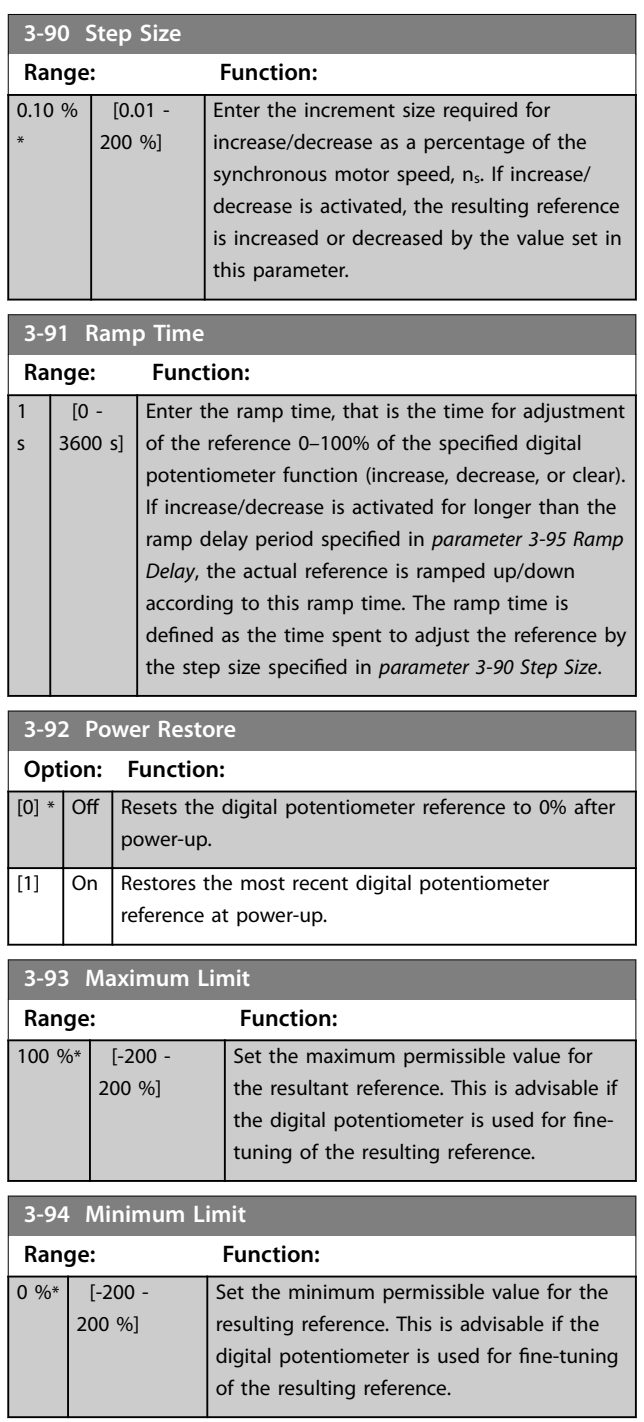

Danfoss

### <span id="page-67-0"></span>**Parameter Descriptions VLT**® **HVAC Drive FC 102**

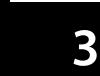

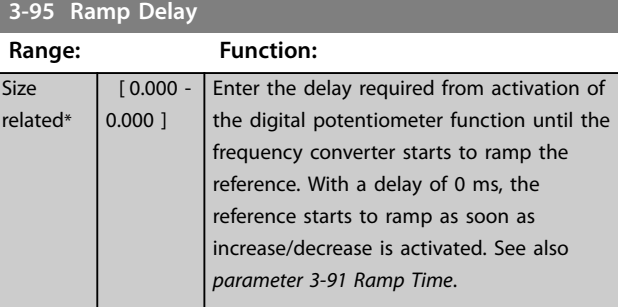

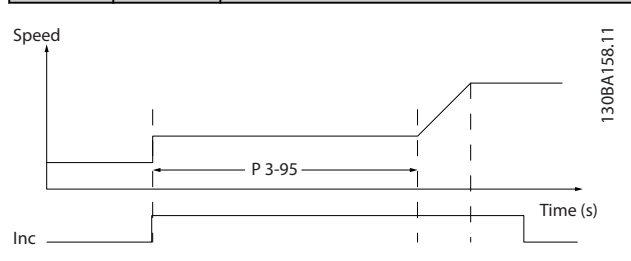

**Illustration 3.22 Ramp Delay Case 1**

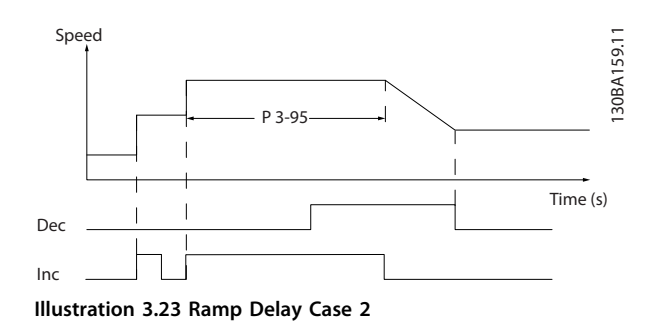

## <span id="page-68-0"></span>3.6 Parameters: 4-\*\* Main Menu - Limits/ Warnings

#### 3.6.1 4-1\* Motor Limits

Define torque, current, and speed limits for the motor, and the reaction of the frequency converter when the limits are exceeded.

A limit may generate a message in the display. A warning always generates a message in the display or on the fieldbus. A monitoring function may initiate a warning or a trip, upon which the frequency converter stops and generates an alarm message.

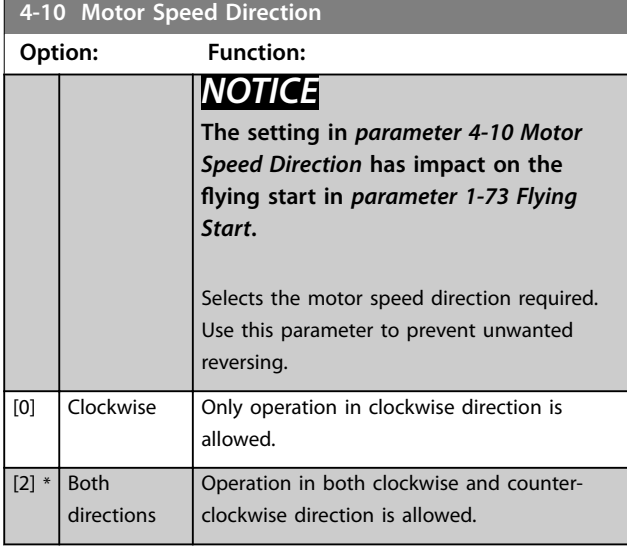

#### **4-11 Motor Speed Low Limit [RPM] Range: Function:** Size related\* [ 0 - par. 4-13 RPM] Enter the minimum limit for motor speed in RPM. The motor speed low limit can be set to correspond to the minimum motor speed recommended by the manufacturer. The motor speed low limit must not exceed the setting in *parameter 4-13 Motor Speed High Limit [RPM]*.

**4-12 Motor Speed Low Limit [Hz] Range: Function:** Size related\*  $[0$ par. 4-14 Hz] Enter the minimum limit for motor speed in Hz. The motor speed low limit can be set to correspond to the minimum output frequency of the motor shaft. The speed low limit must not exceed the setting in *parameter 4-14 Motor Speed High Limit [Hz]*.

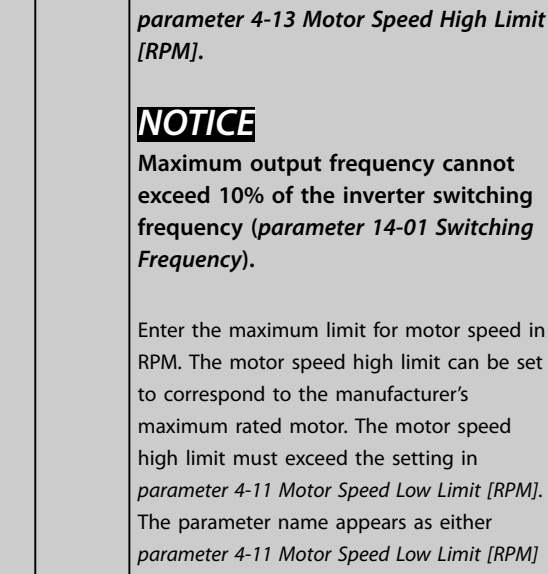

**4-13 Motor Speed High Limit [RPM]**

*NOTICE*

**to the value set in** 

**Any changes in** *parameter 4-13 Motor Speed High Limit [RPM]* **reset the value in** *[parameter 4-53 Warning Speed High](#page-70-0)*

**Range: Function:**

[ par. 4-11 - 60000 RPM]

Size related\*

> *parameter 4-11 Motor Speed Low Limit [RPM]* or *parameter 4-12 Motor Speed Low Limit [Hz]*, depending on:

- **•** The settings of other parameters in the *Main Menu*.
- **•** Default settings based on geographical location.

#### **4-14 Motor Speed High Limit [Hz]**

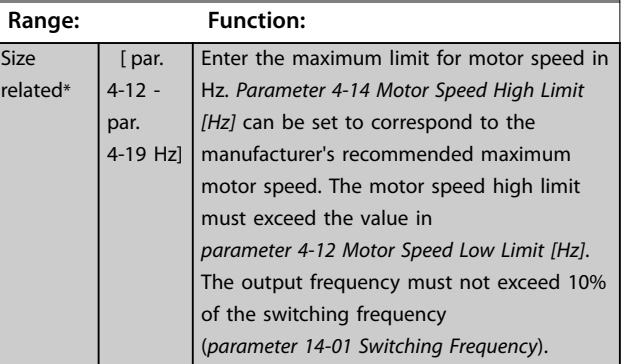

annot:

Danfoss

speed

Danfoss

### <span id="page-69-0"></span>**4-16 Torque Limit Motor Mode**

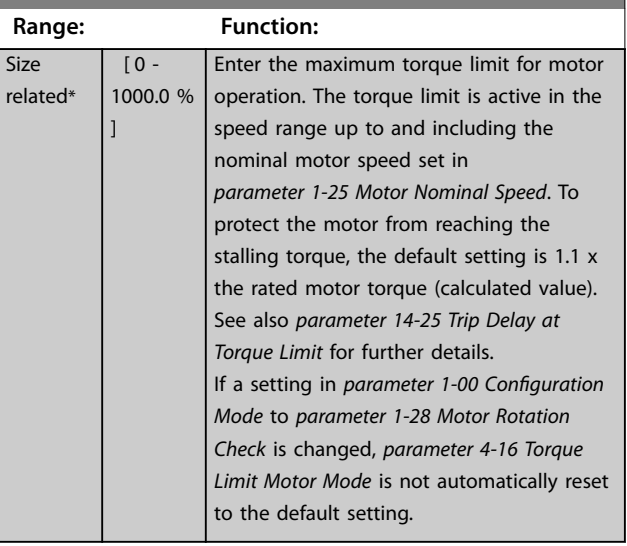

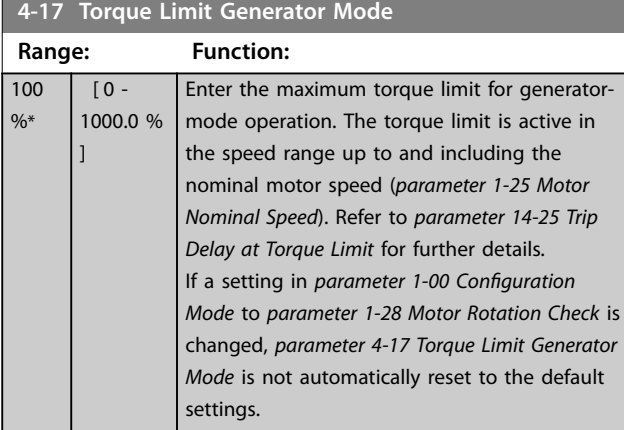

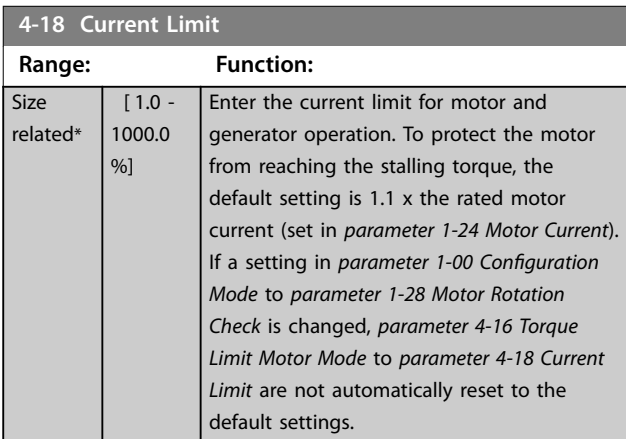

**4-19 Max Output Frequency**

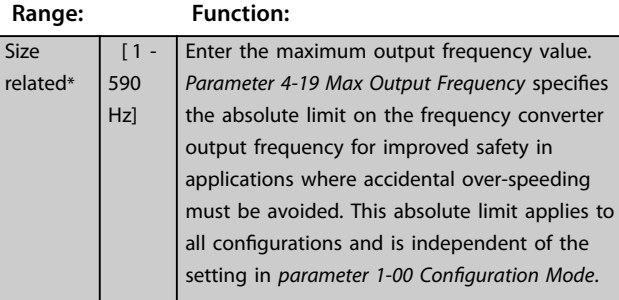

#### **4-19 Max Output Frequency**

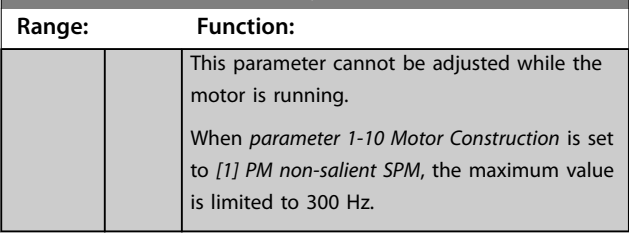

## 3.6.2 4-5\* Adj. Warnings

Define adjustable warning limits for current, speed, reference, and feedback.

## *NOTICE*

**Not visible in the display, only in MCT 10 Set-up Software.**

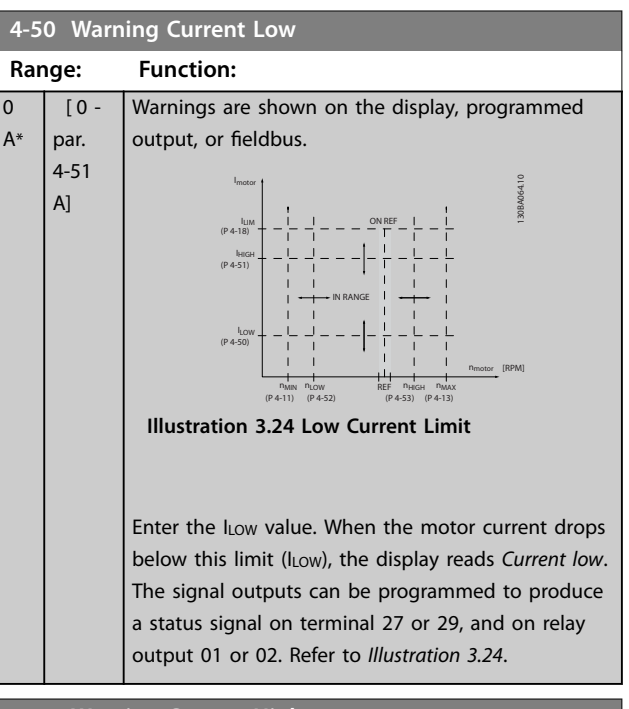

### **4-51 Warning Current High**

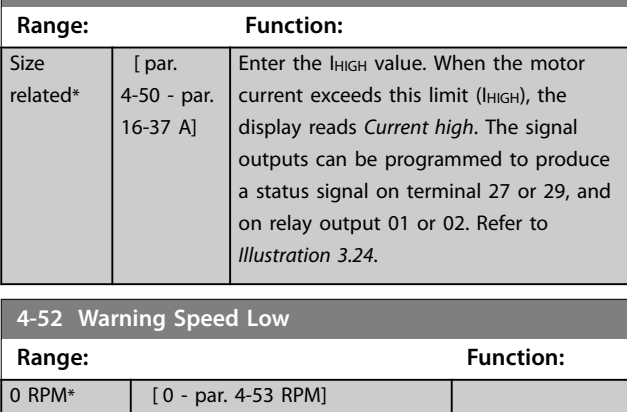

Danfoss

<span id="page-70-0"></span>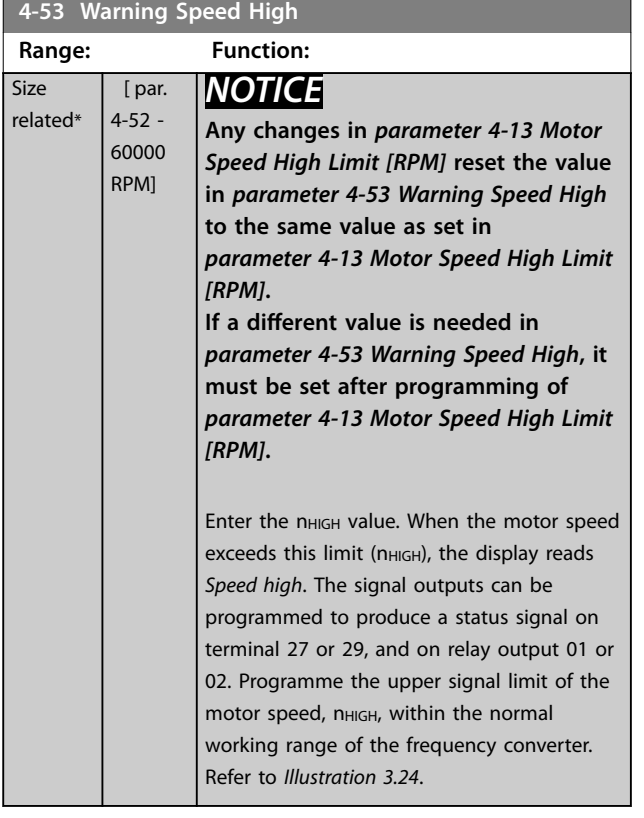

#### **4-54 Warning Reference Low**

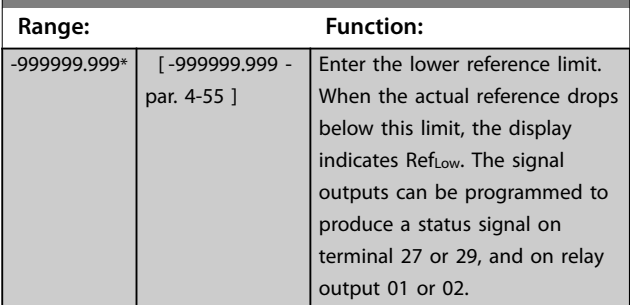

#### **4-55 Warning Reference High Range: Function:** 999999.999\* [ par. 4-54 -999999.999 ] Enter the upper reference limit. When the actual reference exceeds this limit, the display reads *RefHigh*. The signal outputs can be programmed to produce a status signal on terminal 27 or 29, and on relay output 01 or 02.

#### **4-56 Warning Feedback Low**

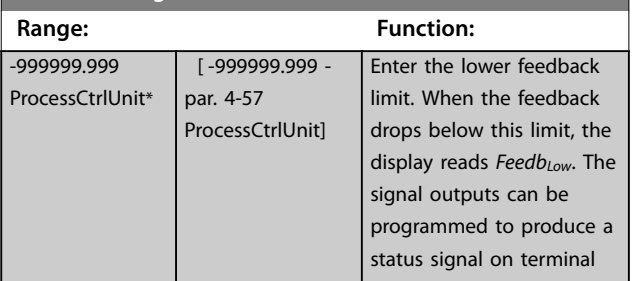

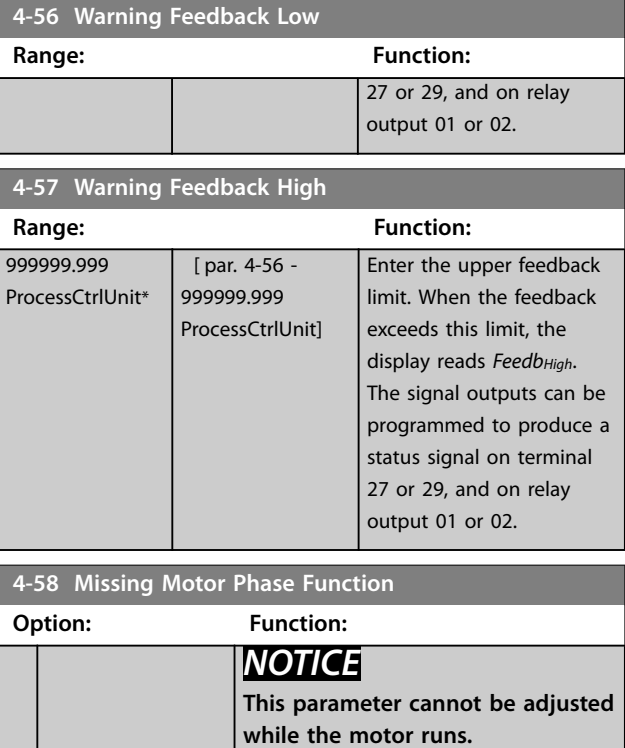

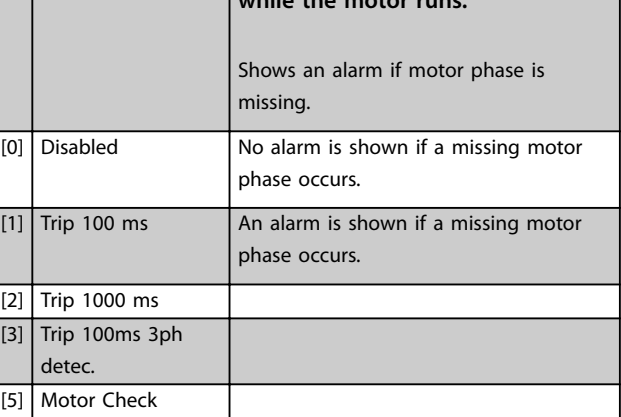

## 3.6.3 4-6\* Speed Bypass

Some systems require that certain output frequencies or speeds are avoided due to resonance problems in the system. A maximum of 4 frequency or speed ranges can be avoided.

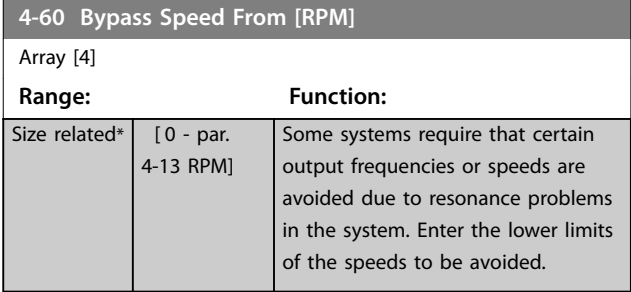

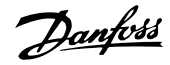

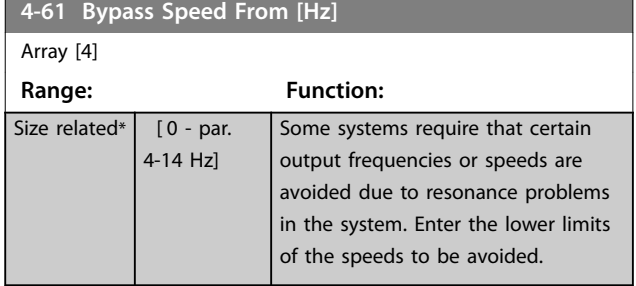

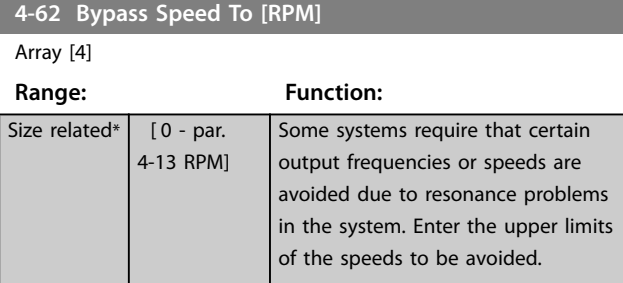

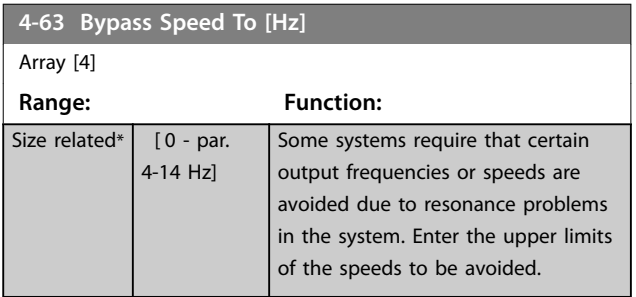

### 3.6.4 Semi-Automatic Bypass Speed Set-up

Use the semi-automatic bypass speed set-up to facilitate the programming of the frequencies to be skipped due to resonances in the system.

Carry out following process:

- 1. Stop the motor.
- 2. Select *[1] Enabled* in *parameter 4-64 Semi-Auto Bypass Set-up*.
- 3. Press [Hand On] on the LCP to start the search for frequency bands causing resonances. The motor ramps up according to the ramp set.
- 4. When sweeping through a resonance band, press [OK] on the LCP when leaving the band. The actual frequency is stored as the first element in *parameter 4-62 Bypass Speed To [RPM]* or *parameter 4-63 Bypass Speed To [Hz]* (array). Repeat this for each resonance band identified at the ramp-up (maximum 4 can be adjusted).
- 5. When maximum speed has been reached, the motor automatically begins to ramp down. Repeat the above procedure when speed is leaving the resonance bands during the

deceleration. The actual frequencies registered when pressing [OK] are stored in *[parameter 4-60 Bypass Speed From \[RPM\]](#page-70-0)* or *parameter 4-61 Bypass Speed From [Hz]*.

6. When the motor has ramped down to stop, press [OK]. *Parameter 4-64 Semi-Auto Bypass Set-up* automatically resets to Off. The frequency converter stays in *Hand* mode until [Off] or [Auto On] is pressed on the LCP.

If the frequencies for a certain resonance band are not registered in the right order (frequency values stored in *Bypass Speed To* are higher than those in *Bypass Speed From*), or if they do not have the same numbers of registrations for the *Bypass From* and *Bypass To*, all registrations are cancelled and the following message is shown: *Collected speed areas overlapping or not completely determined. Press [Cancel] to abort*.

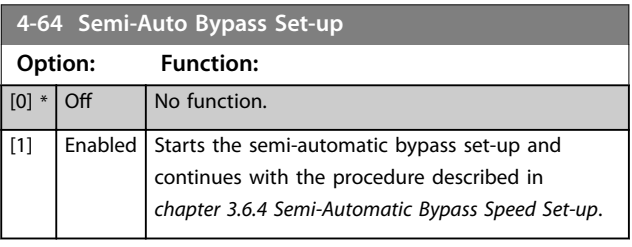

**<sup>3</sup> 3**
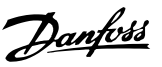

# <span id="page-72-0"></span>3.7 Parameters: 5-\*\* Main Menu - Digital In/Out

# 3.7.1 5-0\* Digital I/O Mode

Parameters for configuring the input and output using NPN and PNP.

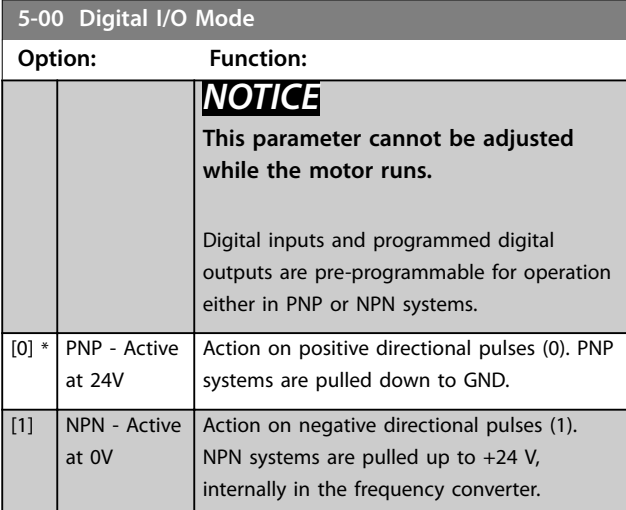

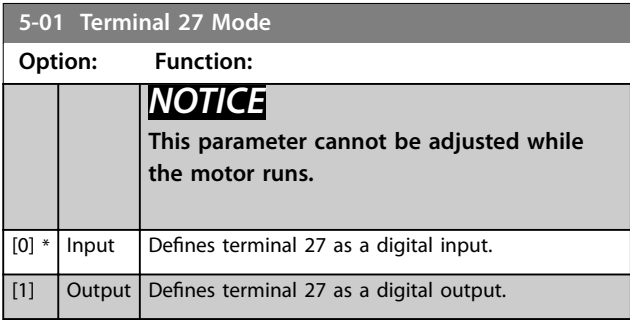

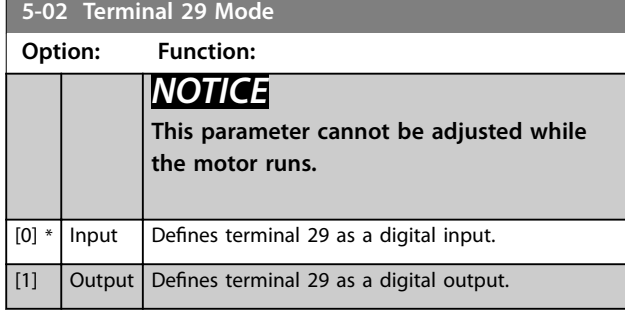

# 3.7.2 5-1\* Digital Inputs

Parameters for configuring the input functions for the input terminals.

The digital inputs are used for selecting various functions in the frequency converter. All digital inputs can be set to the following functions:

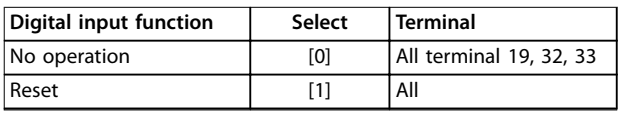

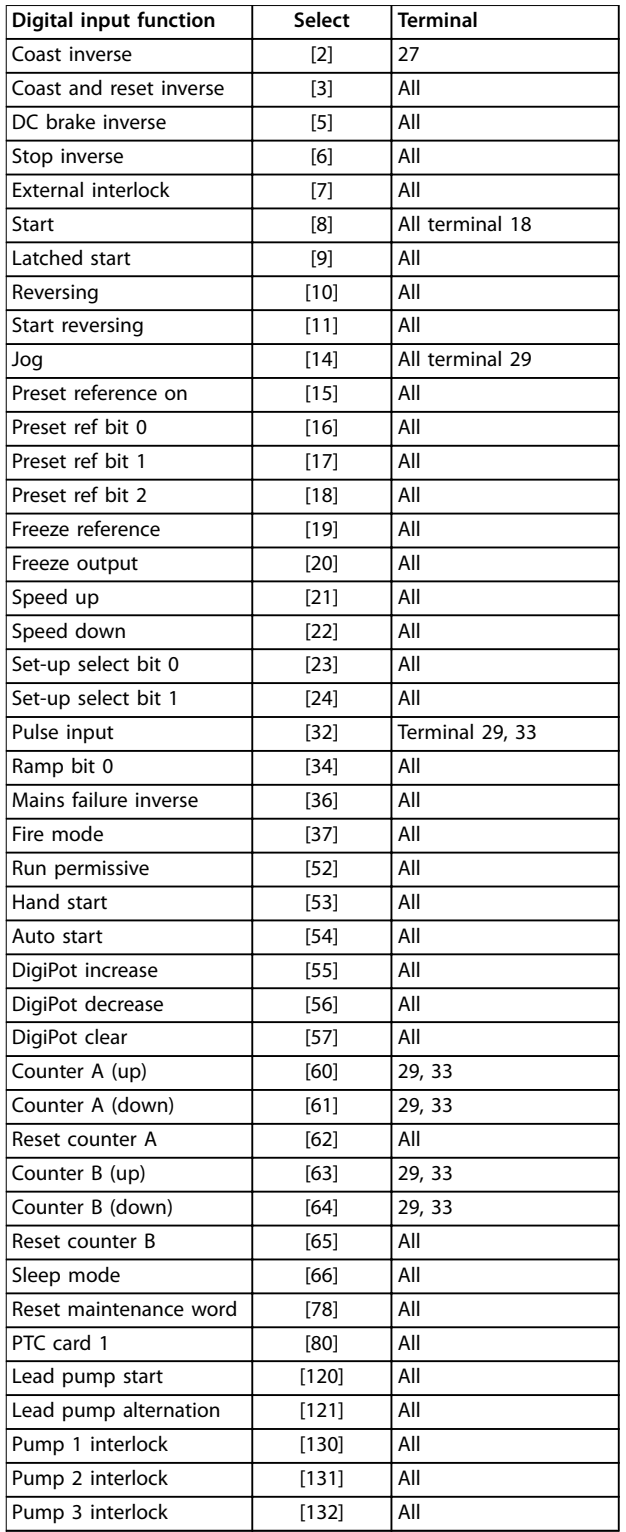

All=Terminals 18, 19, 27, 29, 32, 33, X30/2, X30/3, X30/4. X30/ are the terminals on MCB 101.

Functions dedicated to only one digital input are stated in the associated parameter.

# **Parameter Descriptions VLT**® **HVAC Drive FC 102**

# Danfoss

All digital inputs can be programmed to these functions

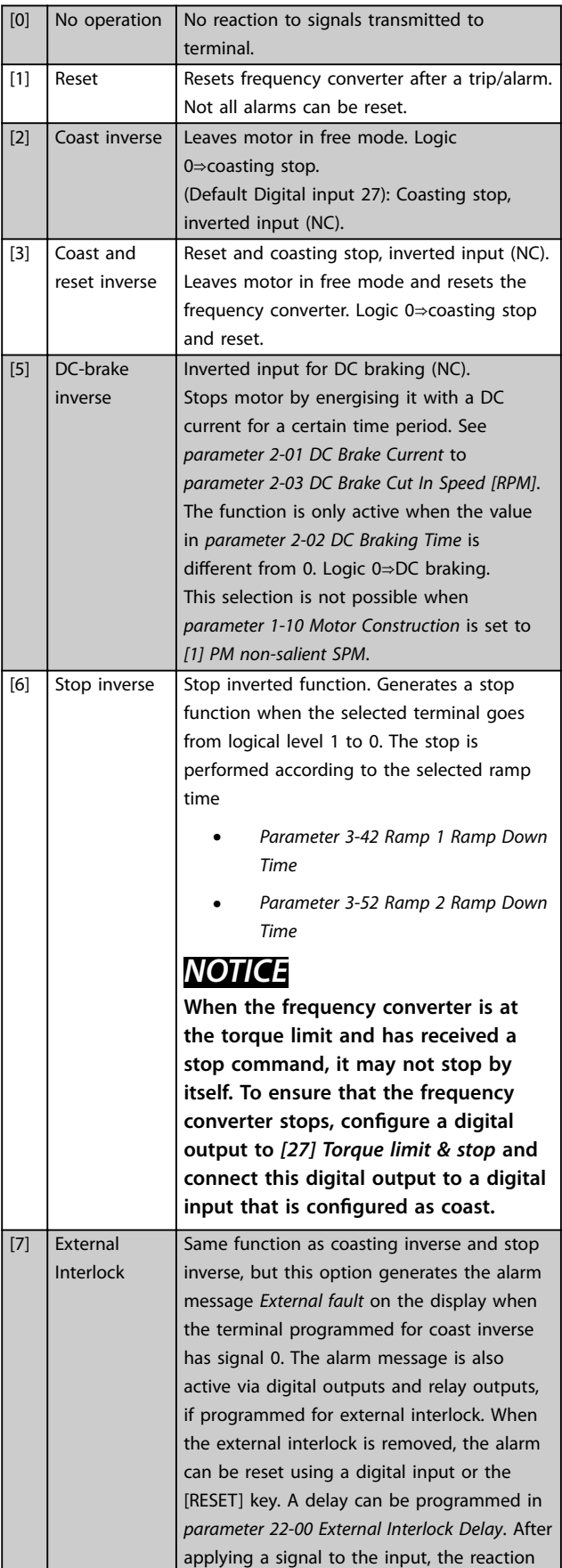

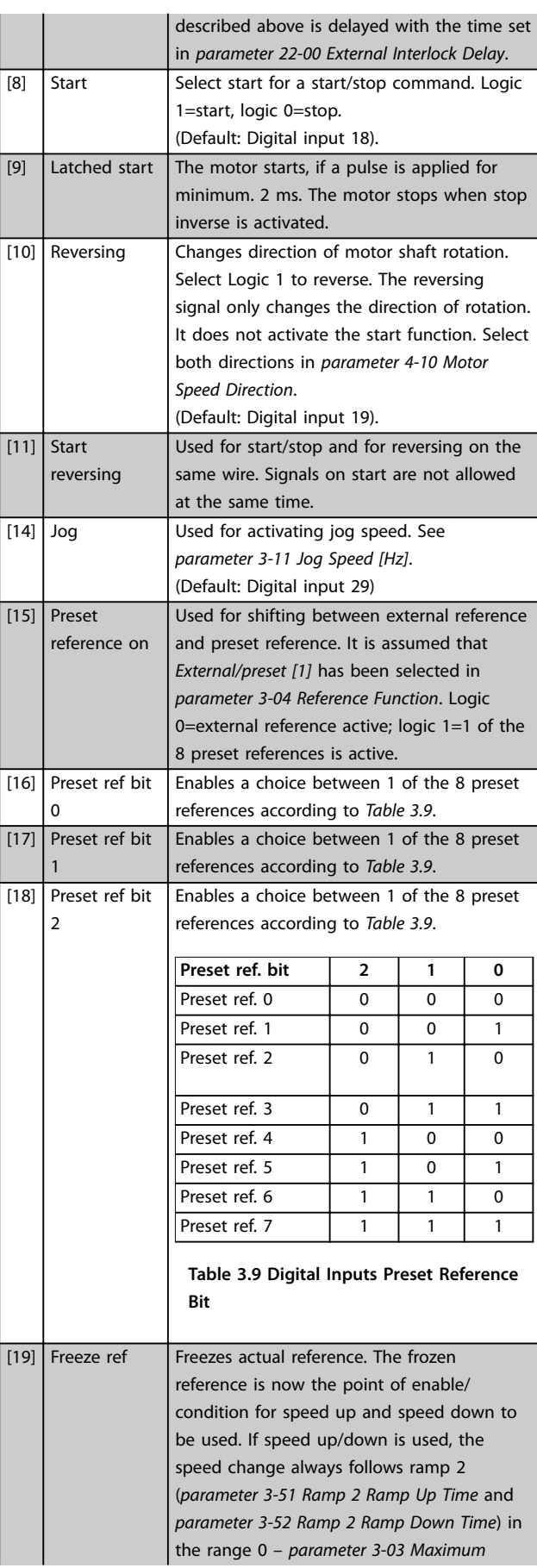

Danfoss

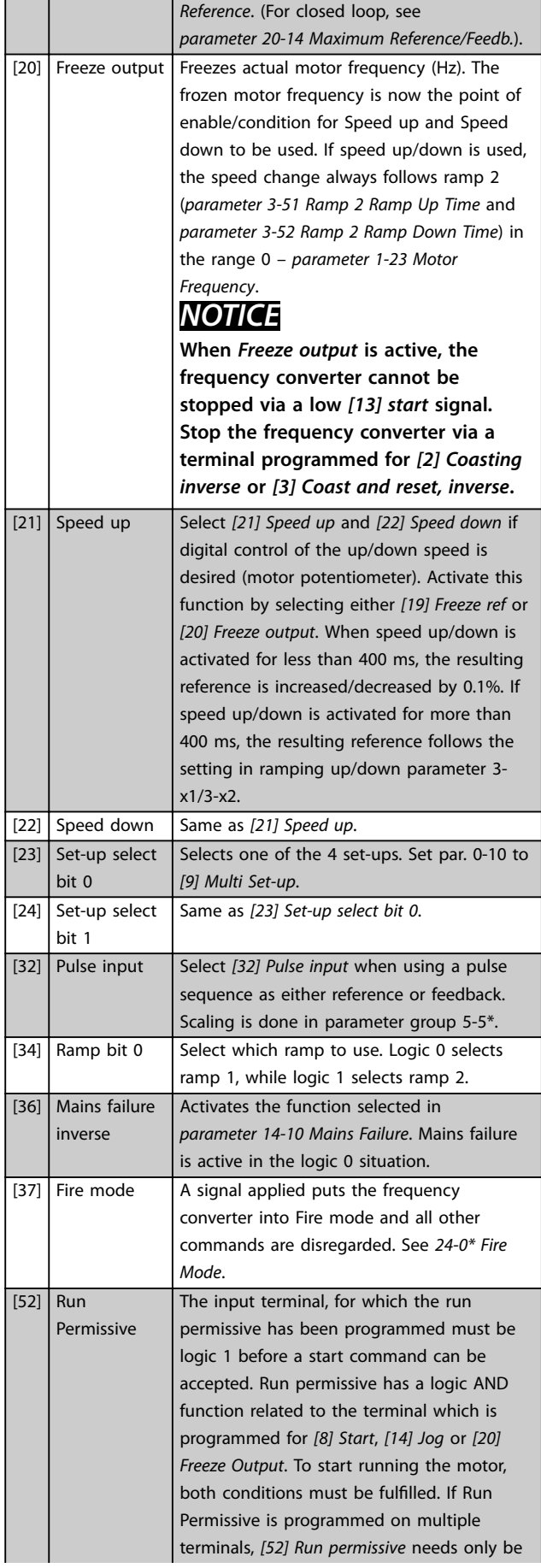

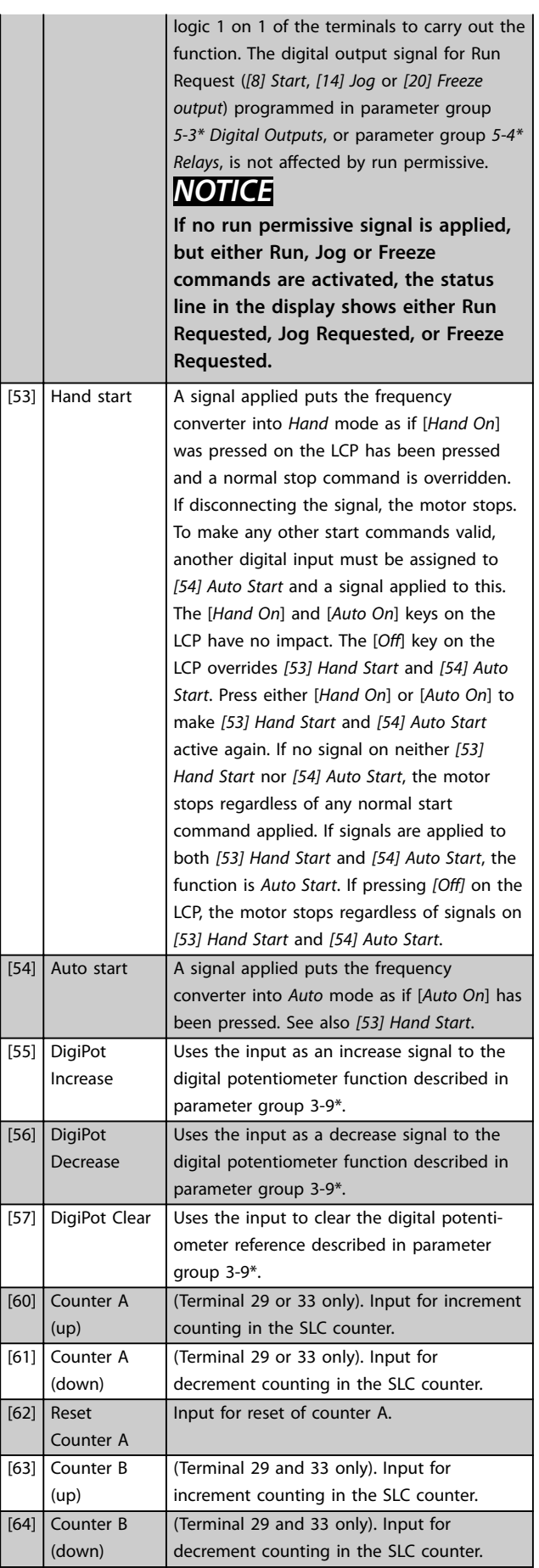

<span id="page-75-0"></span>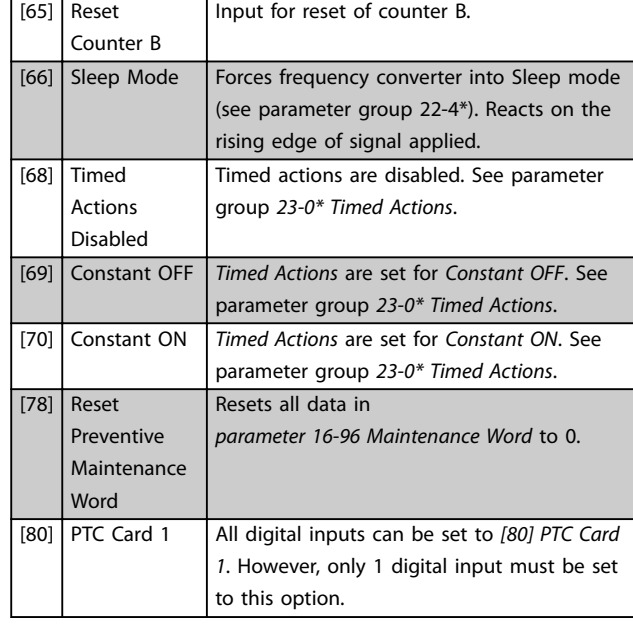

#### **5-10 Terminal 18 Digital Input**

The parameter contains all options and functions listed in parameter group *5-1\* Digital Inputs* except for option *[32] Pulse input*.

#### **5-11 Terminal 19 Digital Input**

The parameter contains all options and functions listed in parameter group *5-1\* Digital Inputs* except for option *[32] Pulse input*.

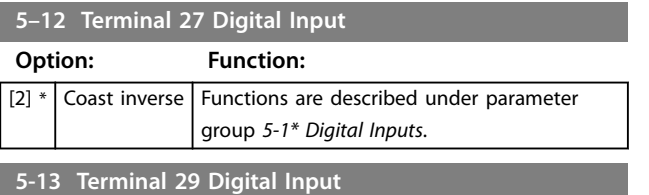

### **Option: Function:** Select the function from the available digital input range and the additional options *[60] Counter A (up)*, *[61] Counter A (down)*, *[63] Counter B (up)* and *[64] Counter B (down)*. Counters are used in smart logic control functions.

[14] \* Jog Functions are described under parameter group *5-1\* Digital Inputs*.

#### **5-14 Terminal 32 Digital Input**

The parameter contains all options and functions listed in parameter group *5-1\* Digital Inputs* except for option *[32] Pulse input*.

#### **5-15 Terminal 33 Digital Input**

The parameter contains all options and functions listed in parameter group *5-1\* Digital Inputs*.

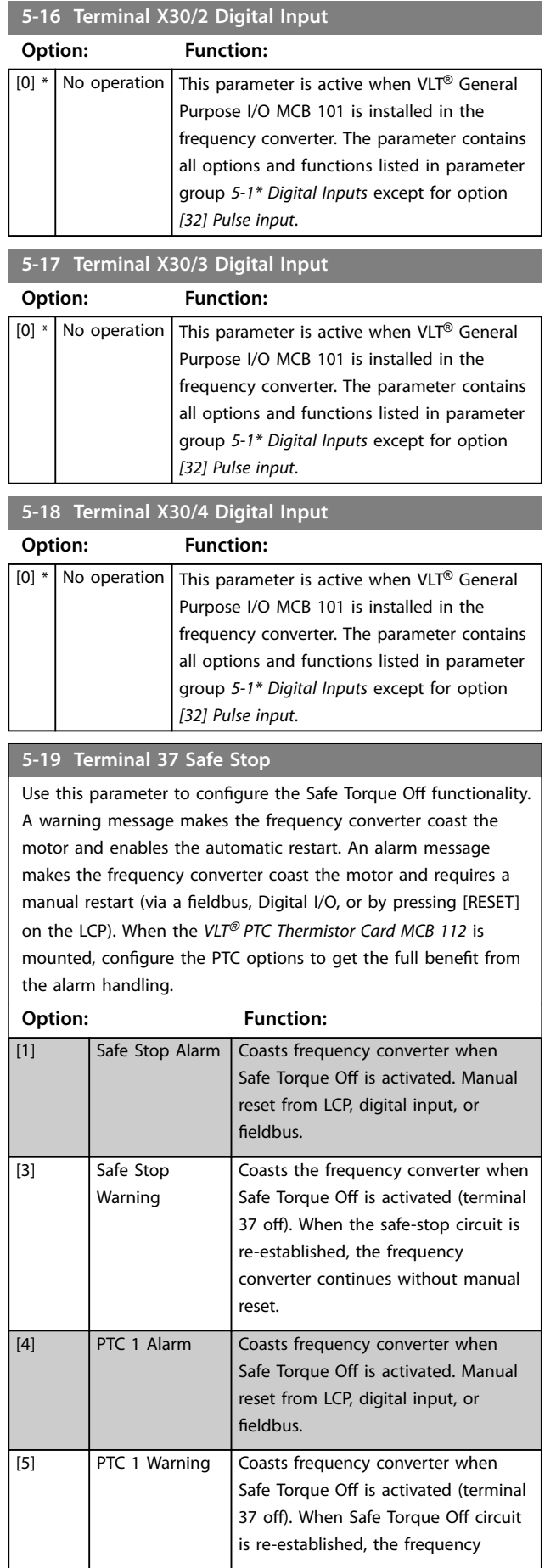

#### <span id="page-76-0"></span>**5-19 Terminal 37 Safe Stop**

Use this parameter to configure the Safe Torque Off functionality. A warning message makes the frequency converter coast the motor and enables the automatic restart. An alarm message makes the frequency converter coast the motor and requires a manual restart (via a fieldbus, Digital I/O, or by pressing [RESET] on the LCP). When the *VLT*® *PTC Thermistor Card MCB 112* is mounted, configure the PTC options to get the full benefit from the alarm handling.

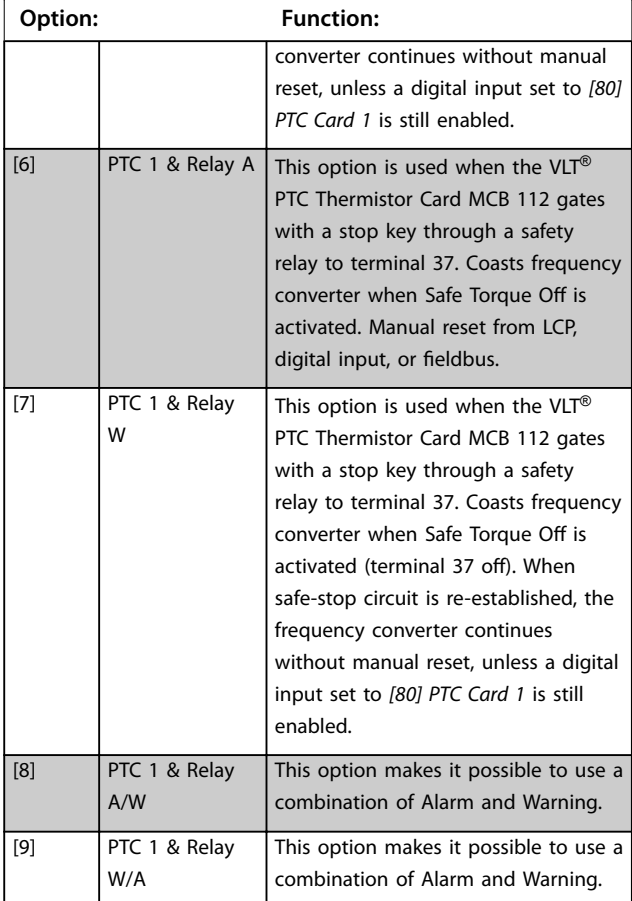

#### *NOTICE*

**Options** *[4] PTC 1 Alarm* **to** *[9] PTC 1 & Relay W/A* **are only available when the MCB 112 is connected.**

# *NOTICE*

**Selecting** *Auto Reset/Warning* **enables automatic restart of the frequency converter.**

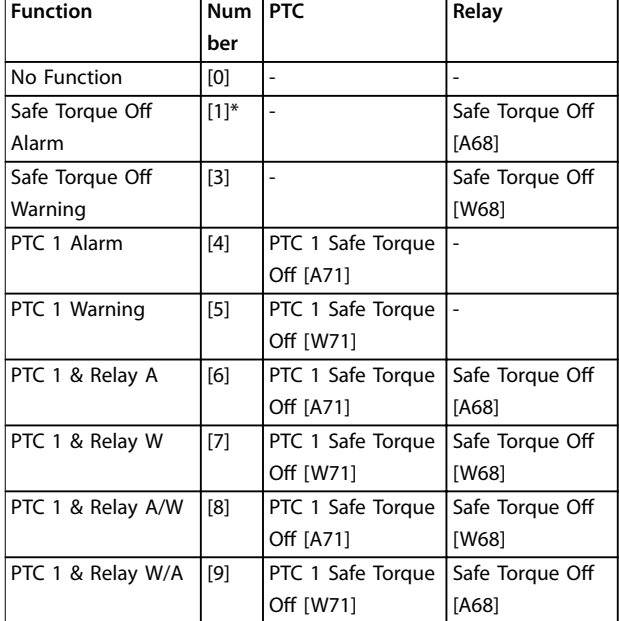

#### **Table 3.10 Overview of Functions, Alarms, and Warnings**

*W means warning and A means alarm. For further information, see Alarms and Warnings in the Troubleshooting section in the Design Guide or the Operating Instructions.*

A dangerous failure related to Safe Torque Off issues *Alarm 72 Dangerous Failure*.

Refer to *[Table 4.3](#page-215-0)*.

## 3.7.3 5-3\* Digital Outputs

Parameters for configuring the output functions for the output terminals. The 2 solid-state digital outputs are common for terminals 27 and 29. Set the I/O function for terminal 27 in *[parameter 5-01 Terminal 27 Mode](#page-72-0)* and set the I/O function for terminal 29 in *[parameter 5-02 Terminal 29](#page-72-0) [Mode](#page-72-0)*. These parameters cannot be adjusted while the motor is running.

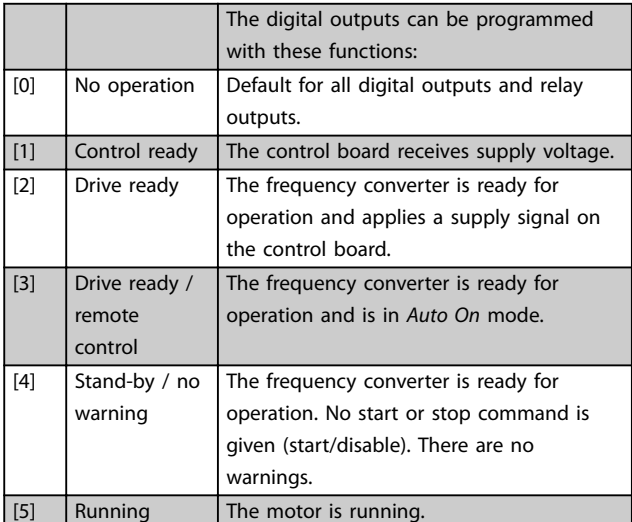

Danfoss

# **Parameter Descriptions VLT**® **HVAC Drive FC 102**

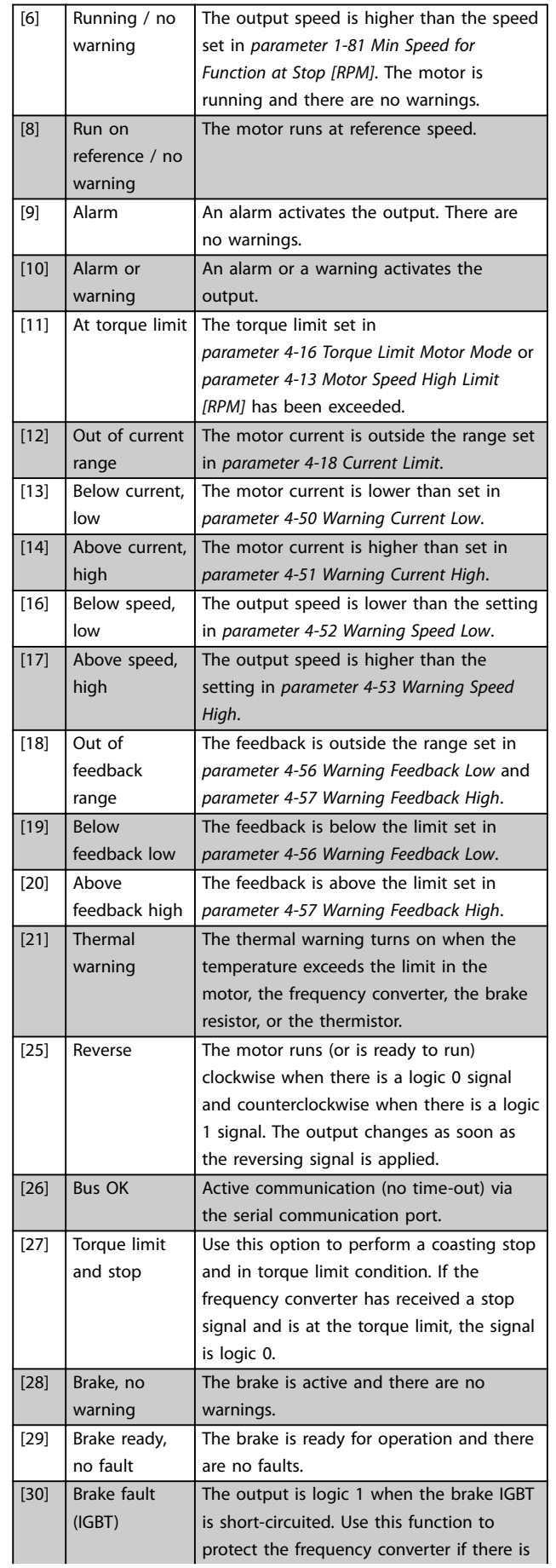

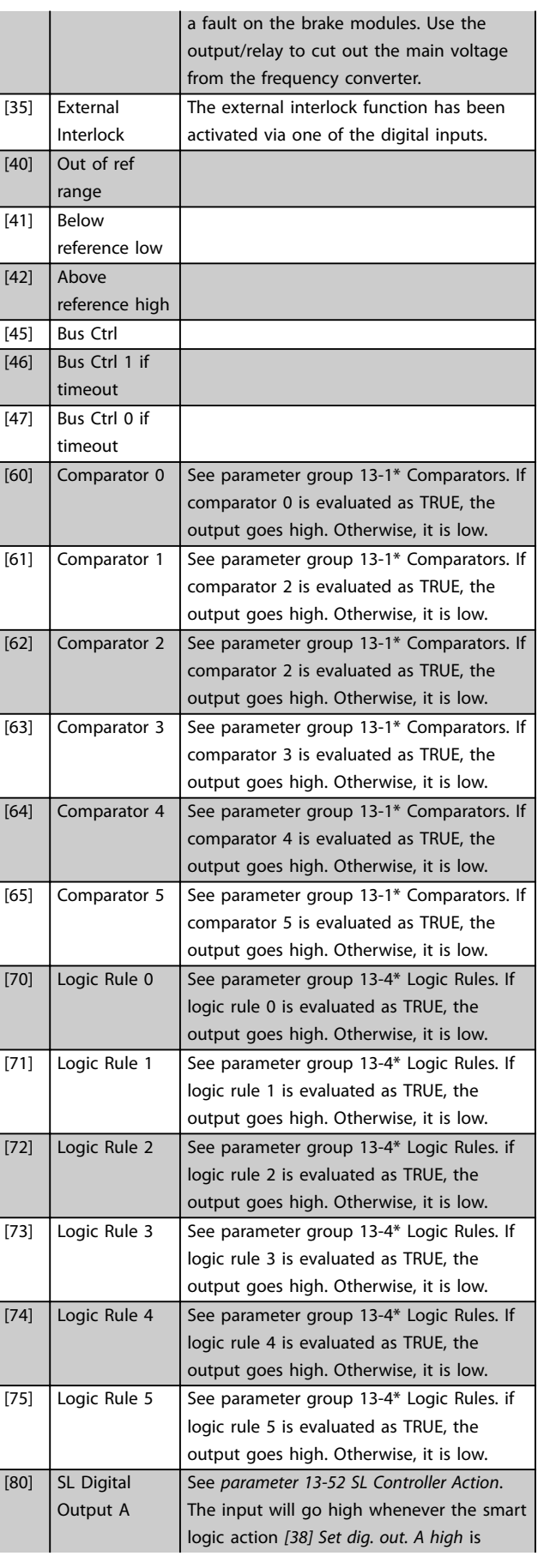

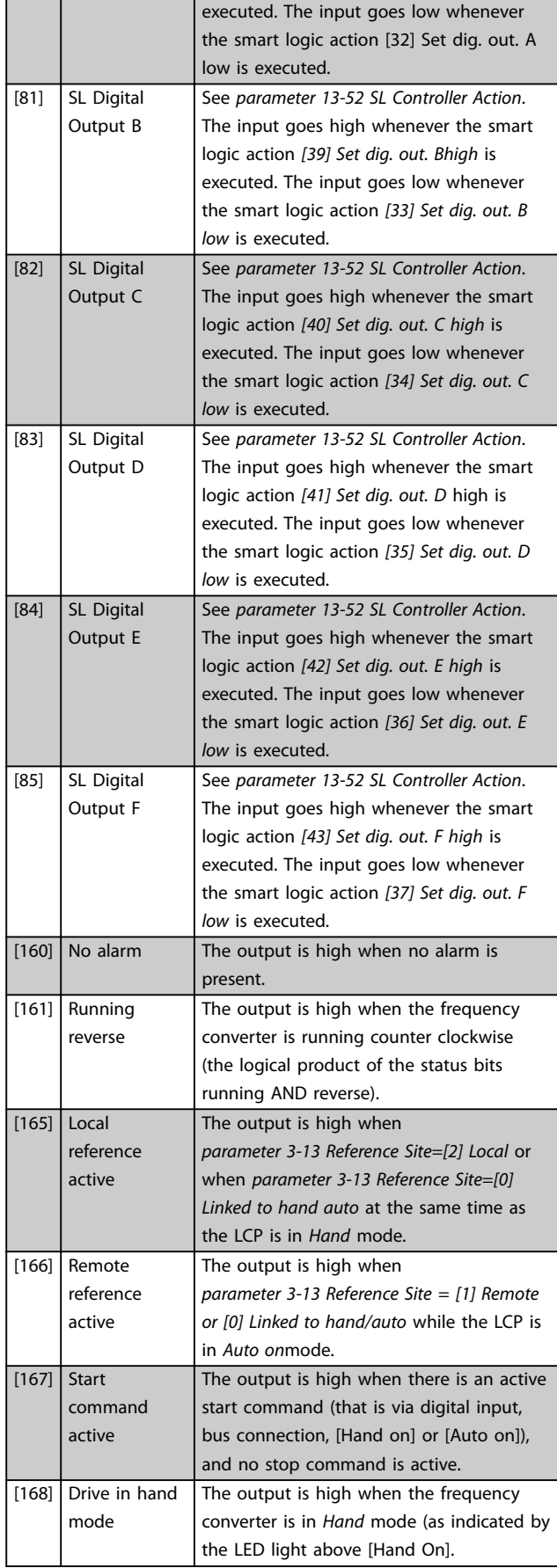

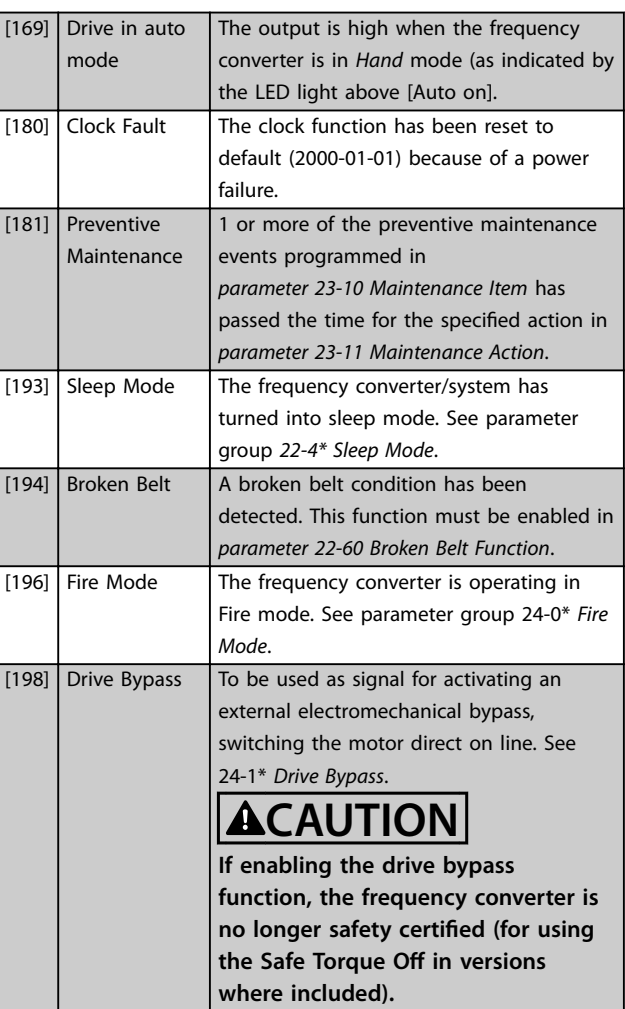

The below setting options are all related to the cascade controller.

Wiring diagrams and settings for parameter, see parameter group *25-\*\* Cascade Pack Controller* for more details.

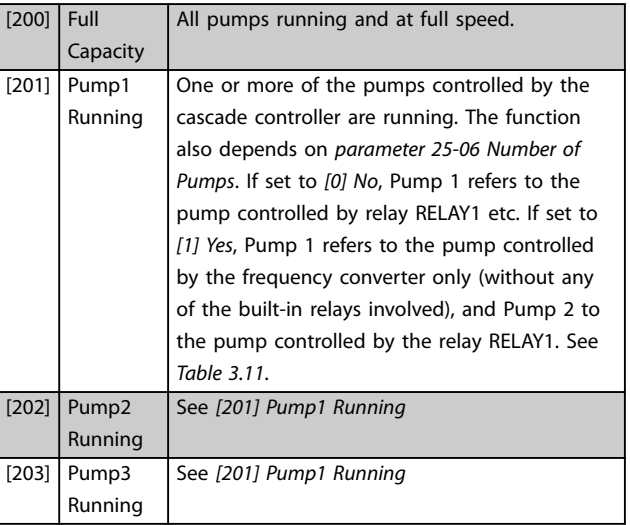

#### <span id="page-79-0"></span>**Parameter Descriptions VLT**® **HVAC Drive FC 102**

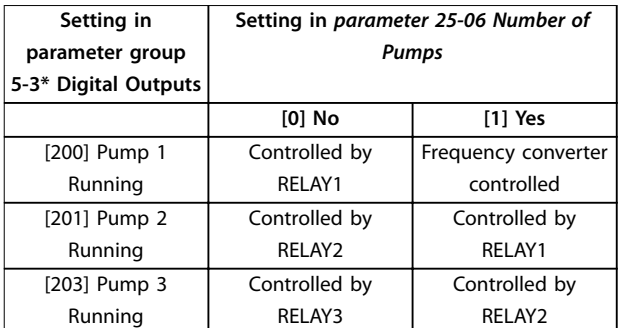

#### **Table 3.11 Settings**

### **5-30 Terminal 27 Digital Output**

This parameter has the options described in *[chapter 3.7.3 5-3\\*](#page-76-0) [Digital Outputs](#page-76-0)chapter 3.7.4 5-3\* Digital Outputs*.

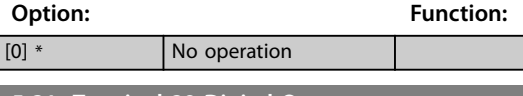

# **5-31 Terminal 29 Digital Output**

This parameter has the options described in *[chapter 3.7.3 5-3\\*](#page-76-0) [Digital Outputs](#page-76-0)chapter 3.7.4 5-3\* Digital Outputs*.

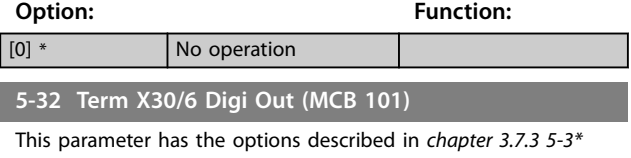

*[Digital Outputs](#page-76-0)chapter 3.7.4 5-3\* Digital Outputs*.

# **Option: Function:**

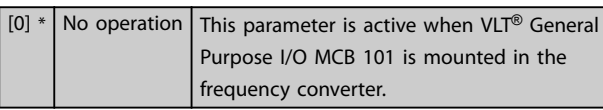

### **5-33 Term X30/7 Digi Out (MCB 101)**

**Option: Function:**

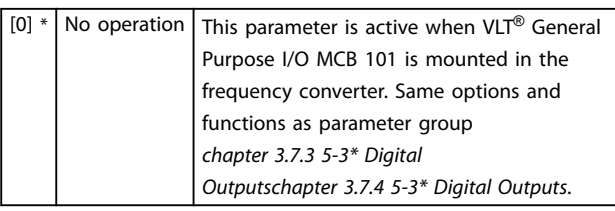

# 3.7.4 5-4\* Relays

Parameters for configuring the timing and the output functions for the relays.

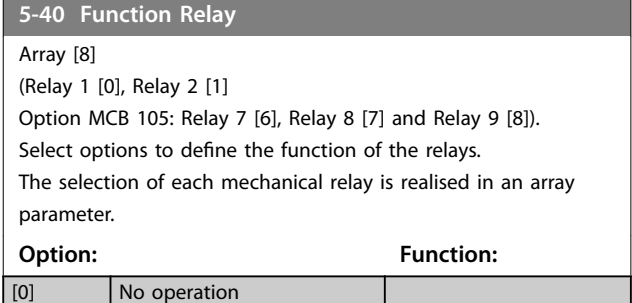

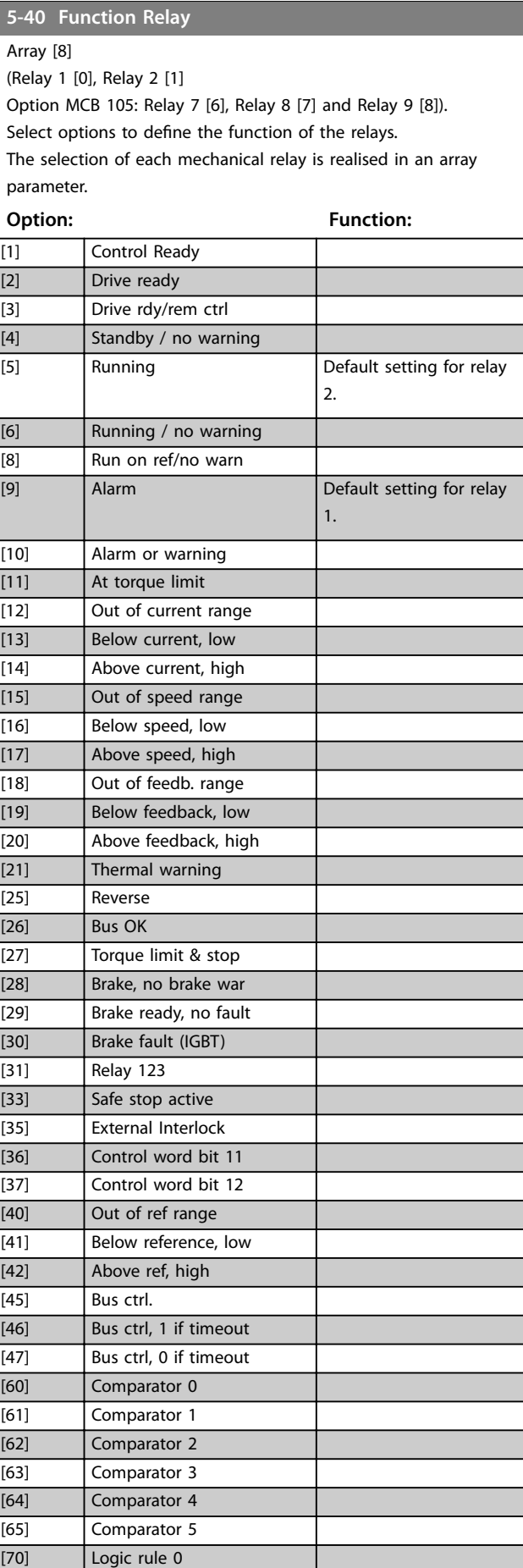

130BA171.10

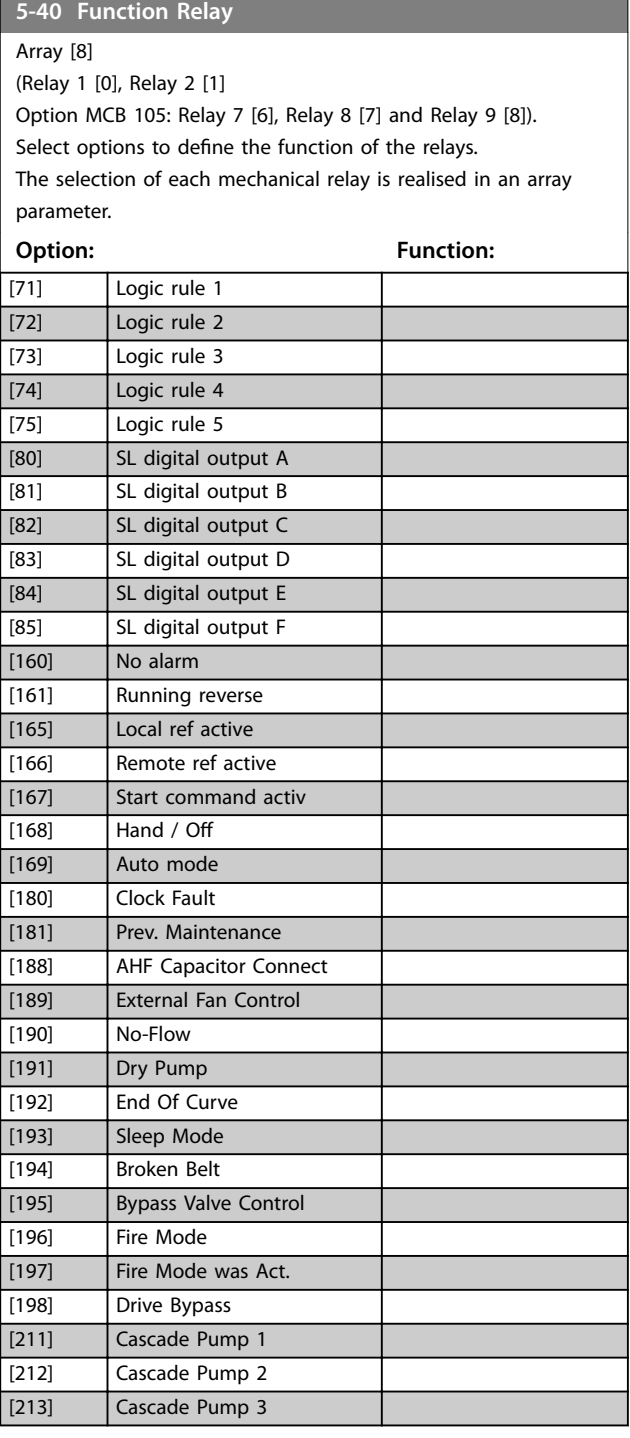

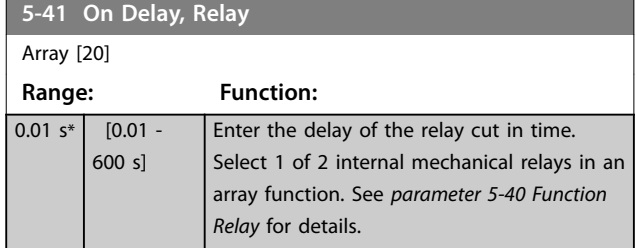

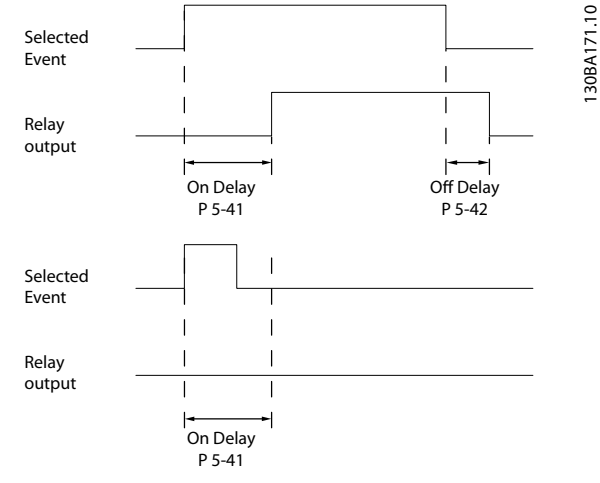

**Illustration 3.25 On Delay, Relay**

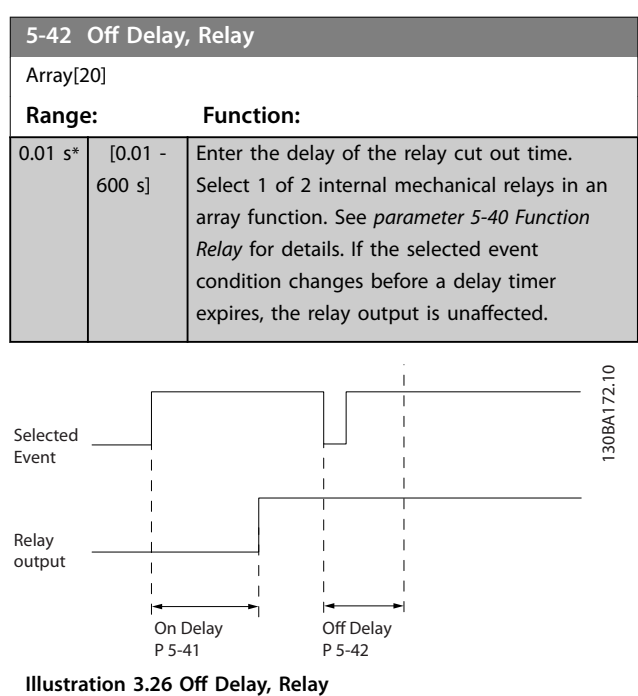

If the selected event condition changes before the on delay or off delay timer expires, the relay output is unaffected.

# 3.7.5 5-5\* Pulse Input

The pulse input parameters are used to define an appropriate window for the impulse reference area by configuring the scaling and filter settings for the pulse inputs. Input terminal 29 or 33 acts as frequency reference inputs. Set terminal 29 (*parameter 5-13 Terminal 29 Digital Input*) or terminal 33 (*[parameter 5-15 Terminal 33 Digital](#page-75-0) [Input](#page-75-0)*) to *[32] Pulse input*. If terminal 29 is used as an input, set *[parameter 5-02 Terminal 29 Mode](#page-72-0)* to *[0] Input*.

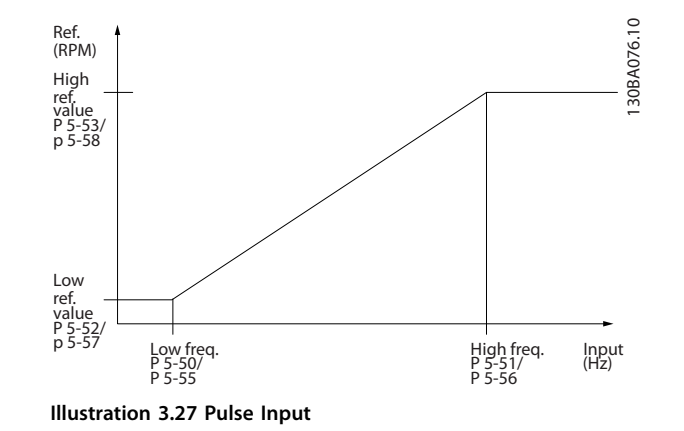

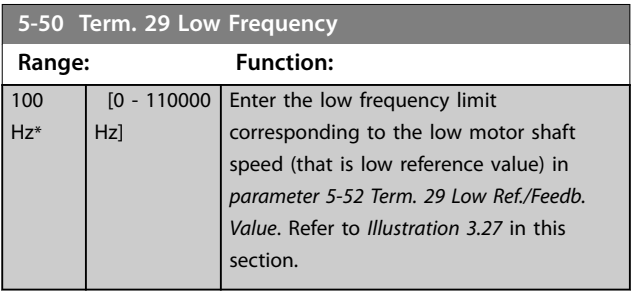

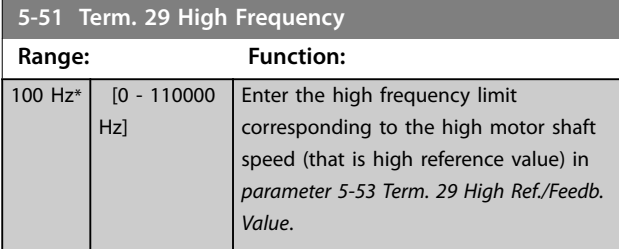

### **5-52 Term. 29 Low Ref./Feedb. Value**

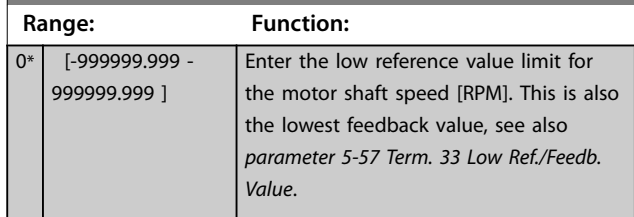

**5-53 Term. 29 High Ref./Feedb. Value Range: Function:** 100\* [-999999.999 - 999999.999 ] Enter the high reference value [RPM] for the motor shaft speed and the high feedback value, see also *parameter 5-58 Term. 33 High Ref./ Feedb. Value*.

**5-54 Pulse Filter Time Constant #29**

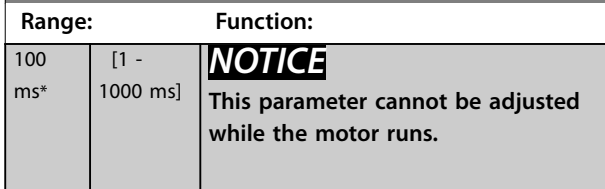

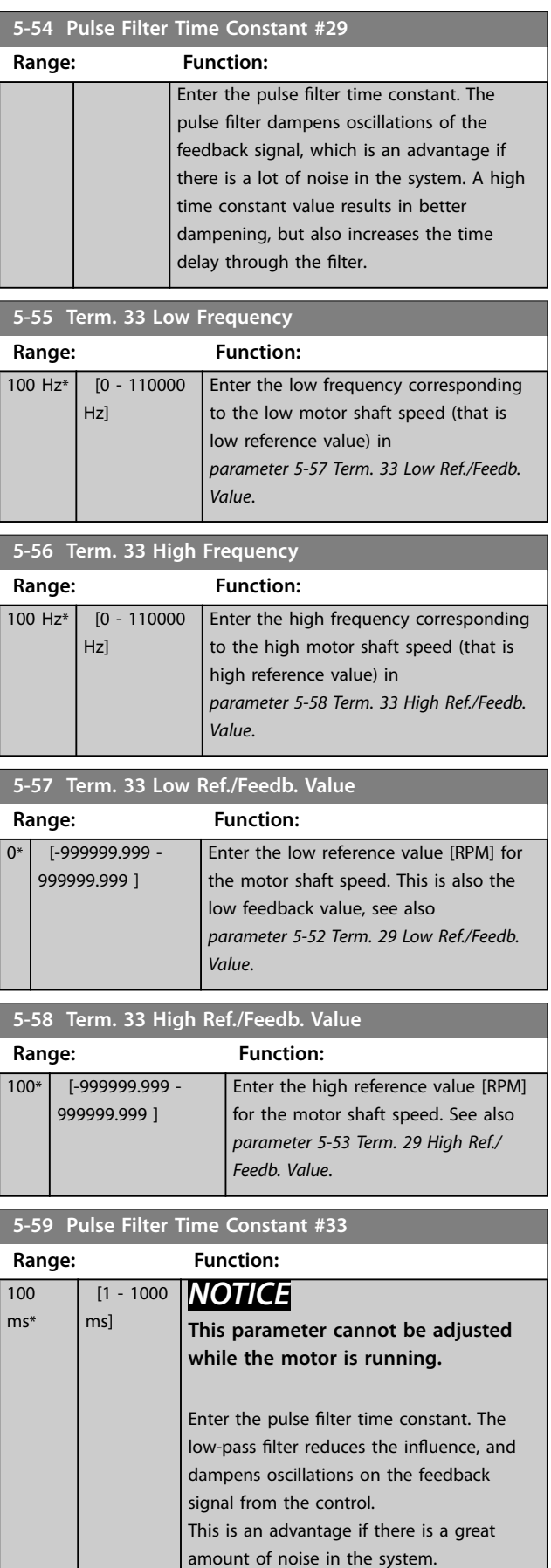

<span id="page-82-0"></span>**Parameter Descriptions Programming Guide** 

# 3.7.6 5-6\* Pulse Outputs

Parameters for configuring the scaling and output functions of pulse outputs. The pulse outputs are designated to terminals 27 or 29. Select terminal 27 output in *[parameter 5-01 Terminal 27 Mode](#page-72-0)* and terminal 29 output in *[parameter 5-02 Terminal 29 Mode](#page-72-0)*.

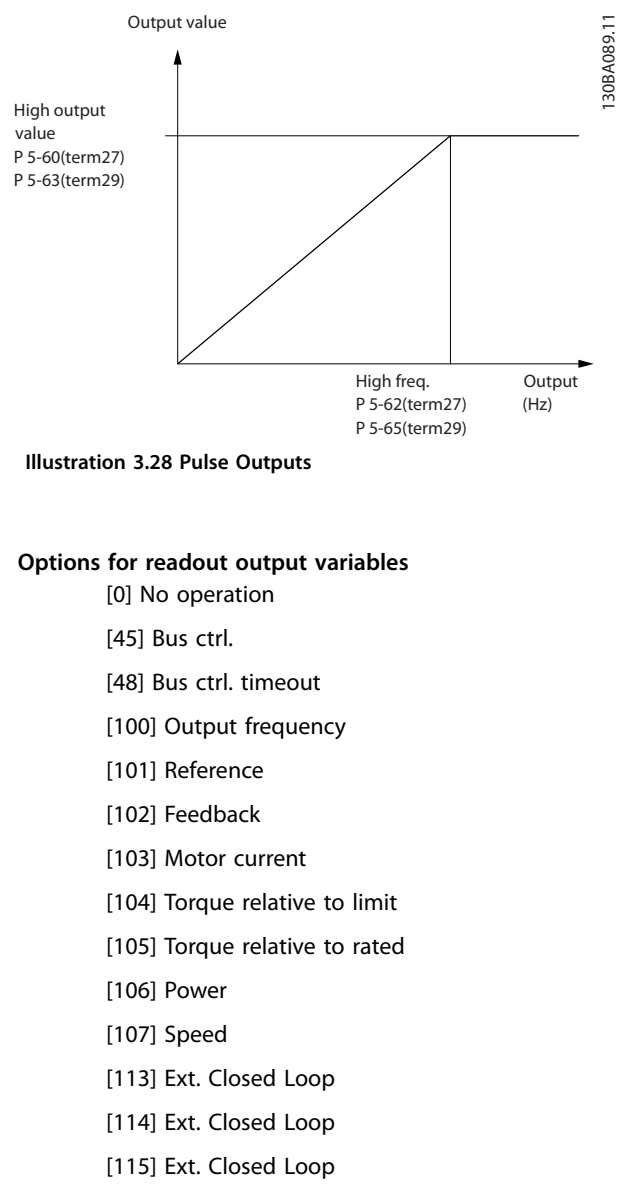

Select the operation variable assigned for terminal 27 readouts.

This parameter cannot be adjusted while the motor is running. Same options and functions as parameter group 5-6\* Pulse Output.

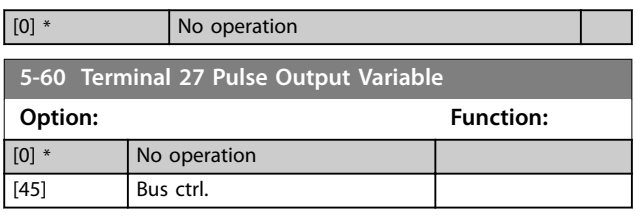

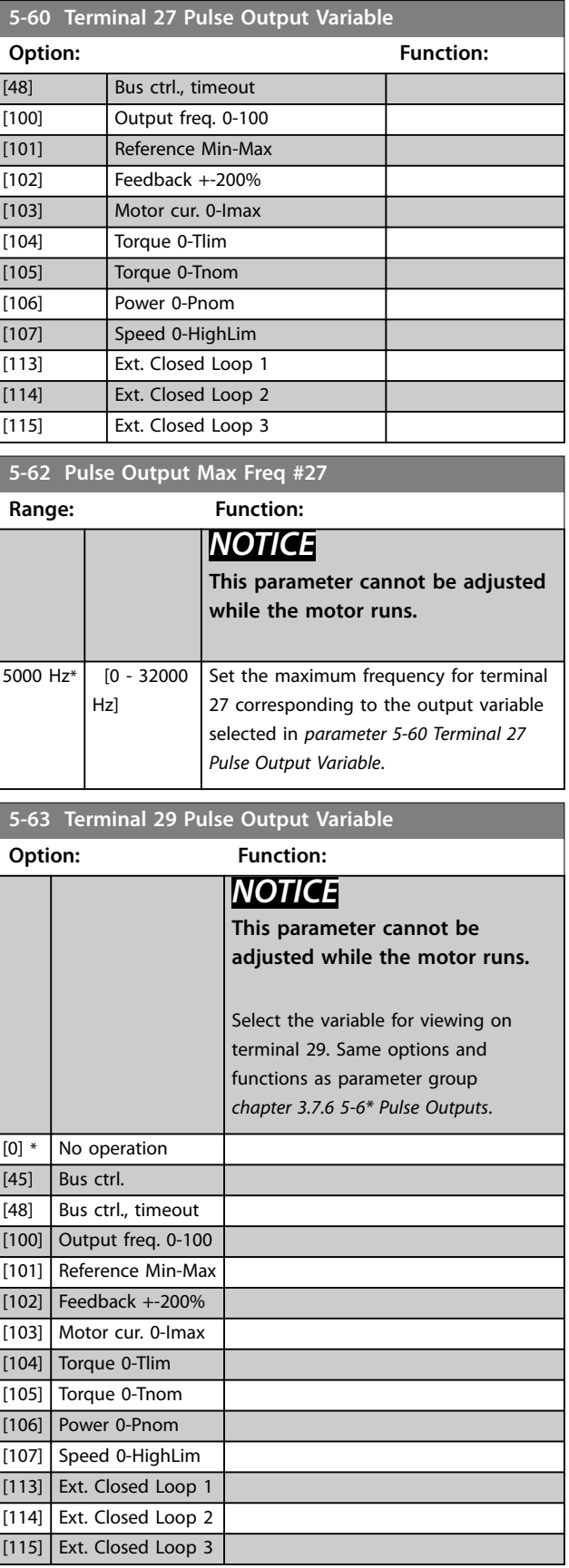

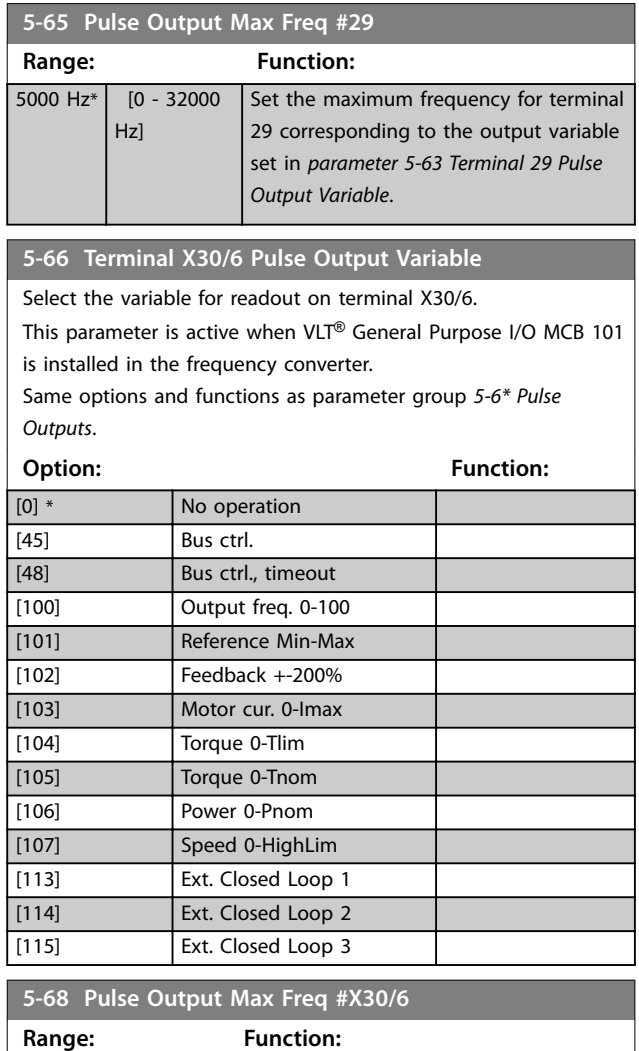

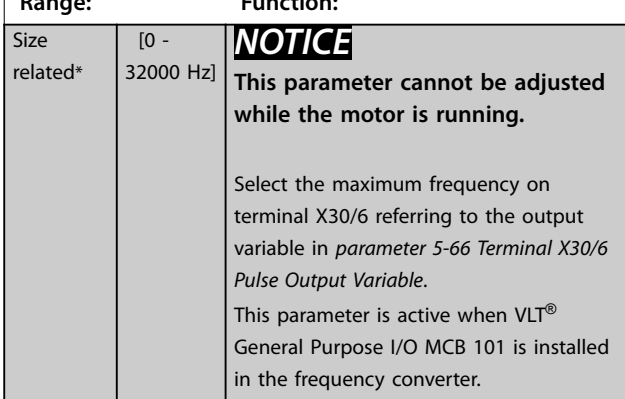

# 3.7.7 5-8\* I/O Options

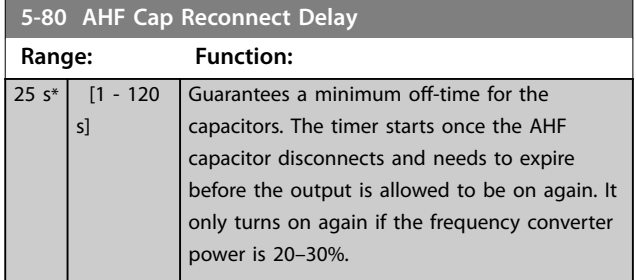

# 3.7.8 5-9\* Bus-Controlled

This parameter group selects digital and relay outputs via a fieldbus setting.

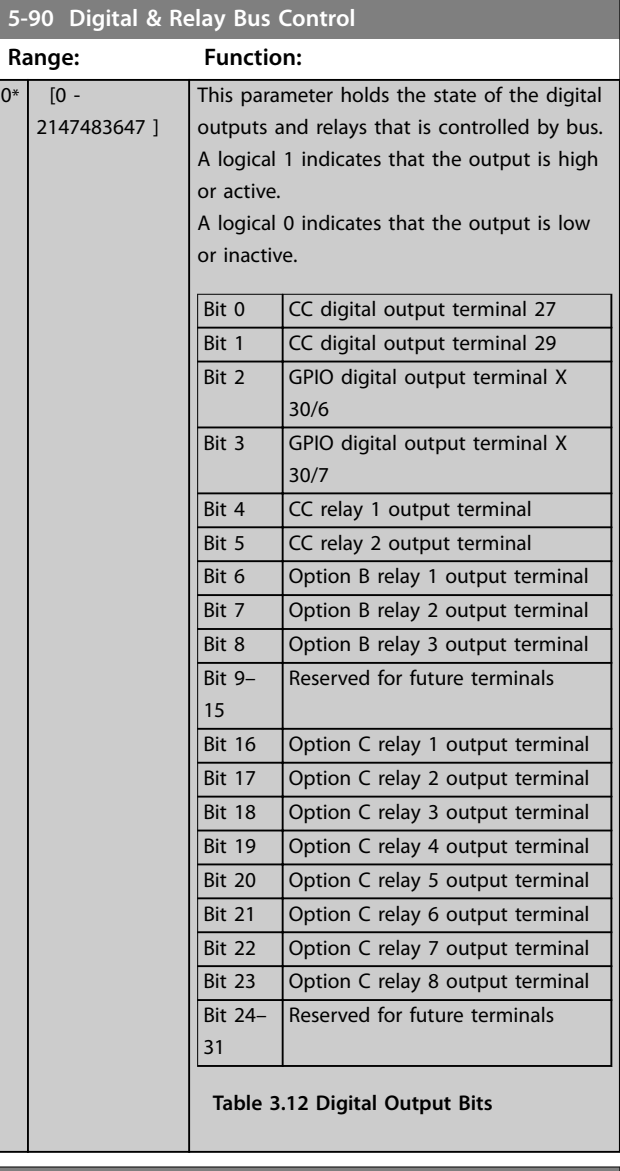

#### **5-93 Pulse Out #27 Bus Control**

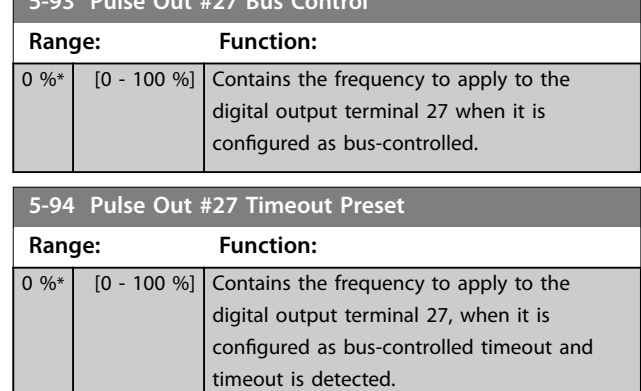

Danfoss

**3 3**

# **Parameter Descriptions Programming Guide**

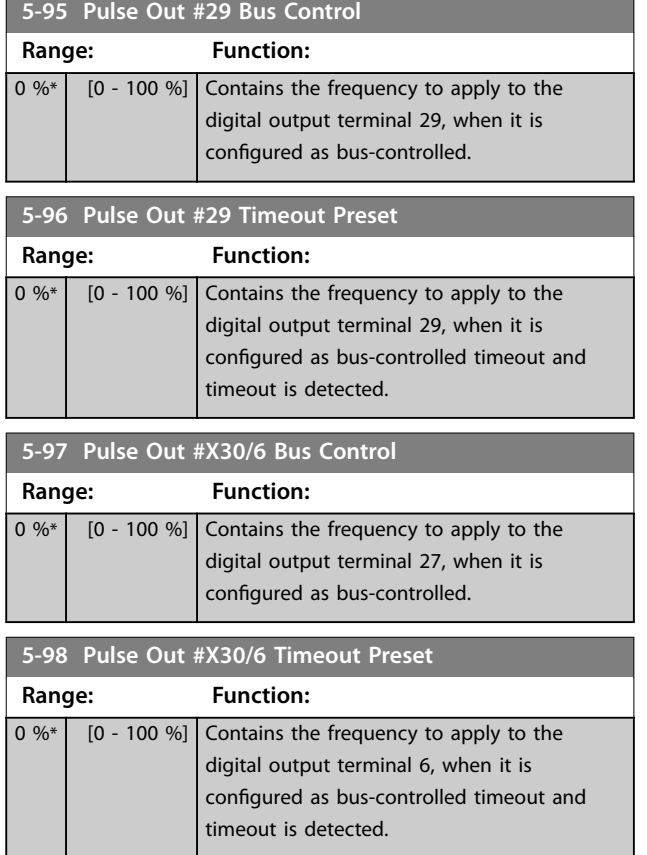

Danfoss

# <span id="page-85-0"></span>3.8 Parameters: 6-\*\* Main Menu - Analog In/Out

# 3.8.1 6-0\* Analog I/O Mode

Parameter group for setting up the analog I/O configuration.

The frequency converter is equipped with 2 analog inputs:

- **•** Terminals 53
- **•** Terminals 54

The analog inputs can be allocated freely to either voltage (0–10 V) or current input (0/4–20 mA).

# *NOTICE*

**Thermistors may be connected to either an analog or a digital input.**

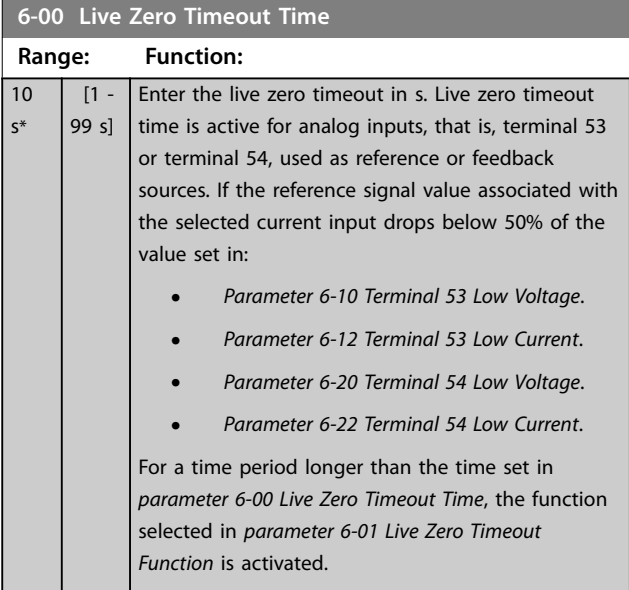

#### **6-01 Live Zero Timeout Function**

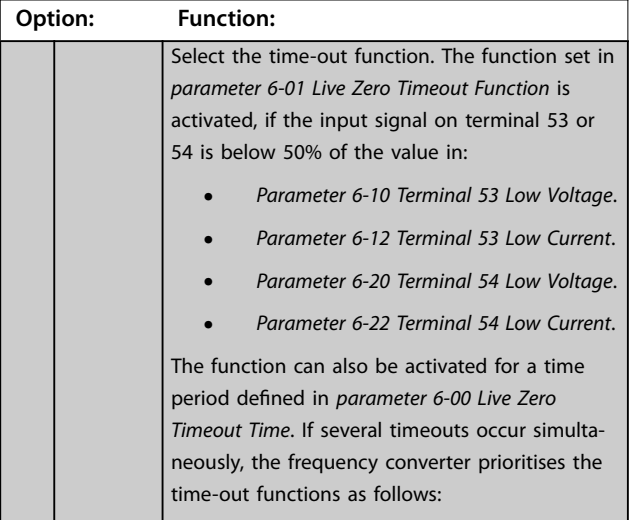

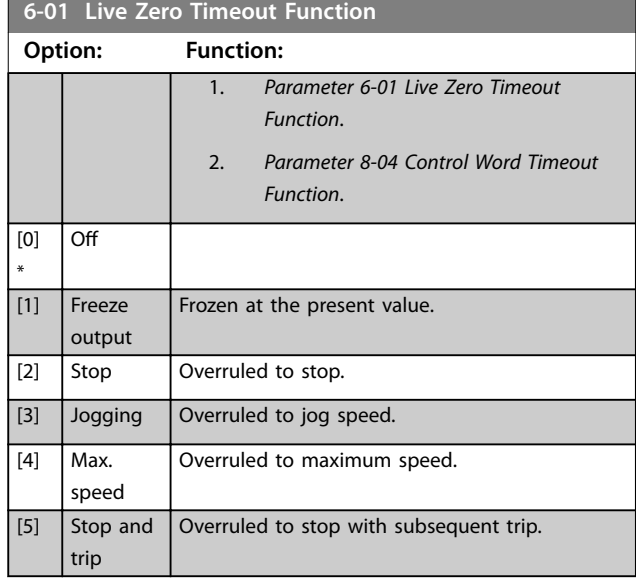

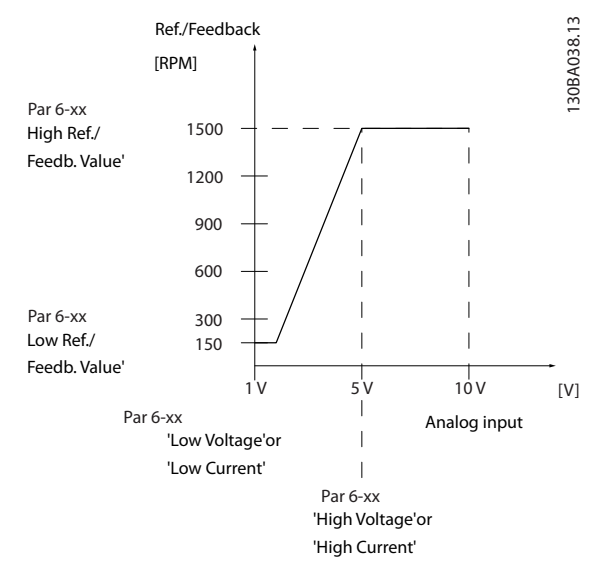

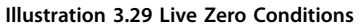

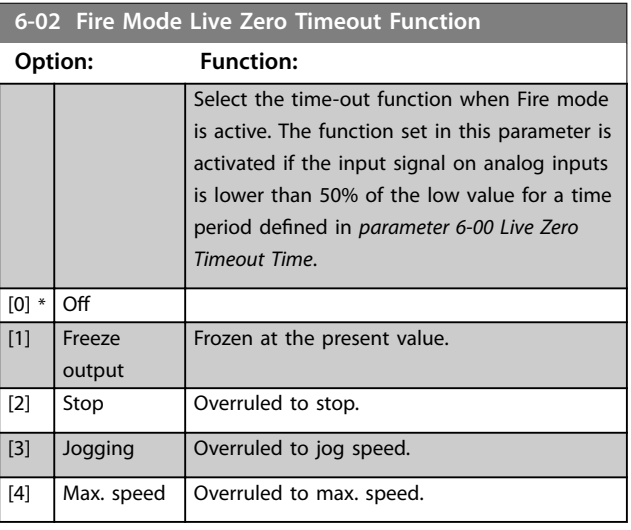

# <span id="page-86-0"></span>3.8.2 6-1\* Analog Input 1

**6-10 Terminal 53 Low Voltage**

Parameters for configuring the scaling and limits for analog input 1 (terminal 53).

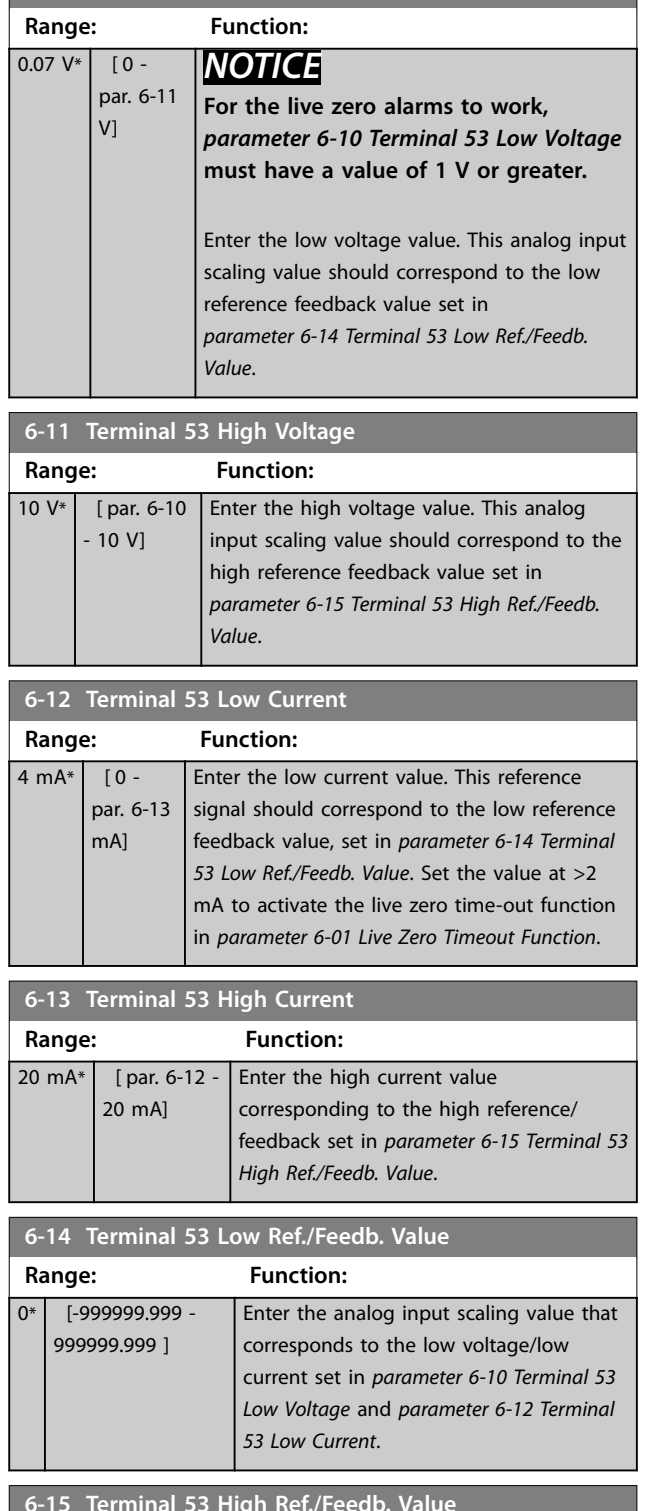

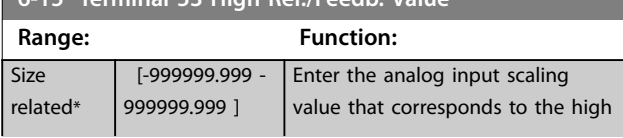

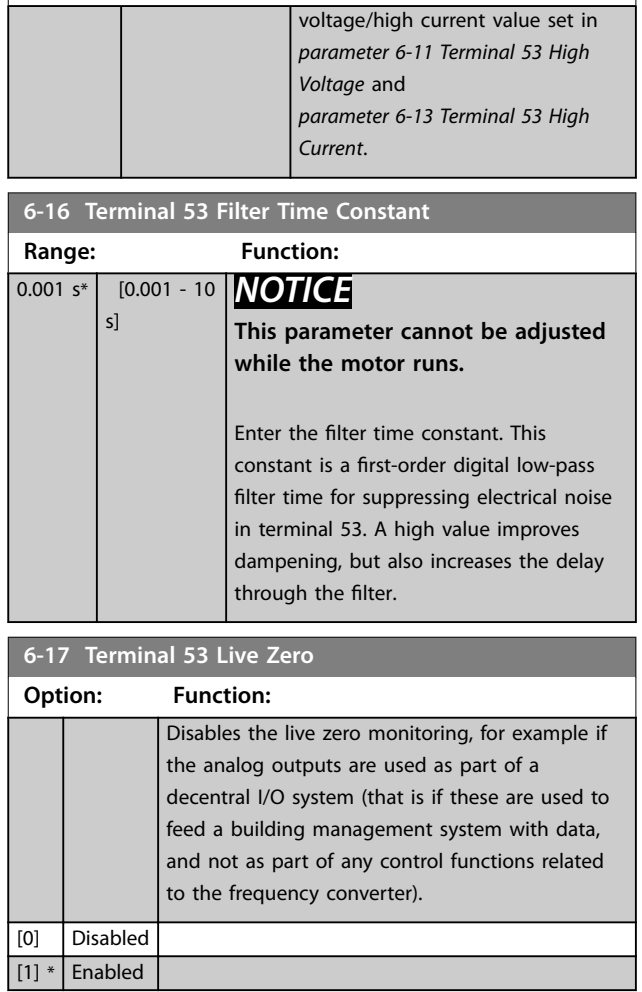

**6-15 Terminal 53 High Ref./Feedb. Value Range: Function:**

# 3.8.3 6-2\* Analog Input 2

Parameters for configuring the scaling and limits for analog input 2 (terminal 54).

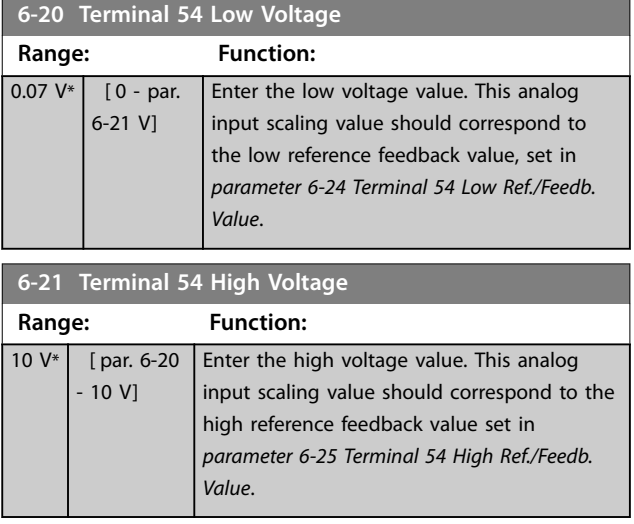

Danfoss

<span id="page-87-0"></span>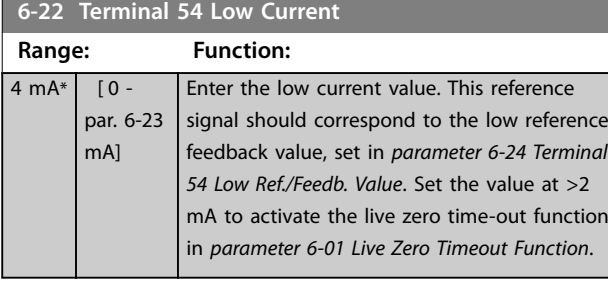

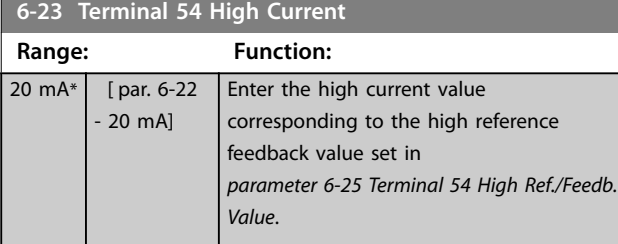

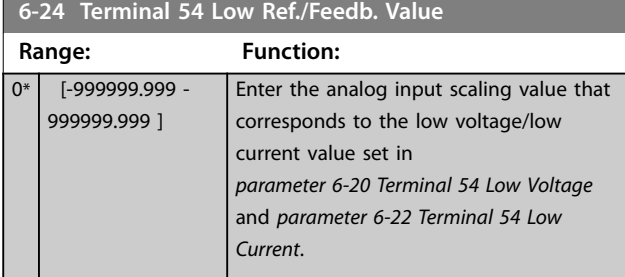

# **6-25 Terminal 54 High Ref./Feedb. Value**

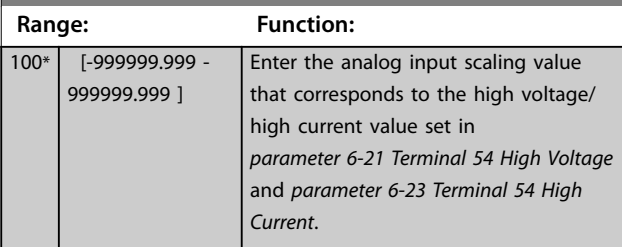

**6-26 Terminal 54 Filter Time Constant**

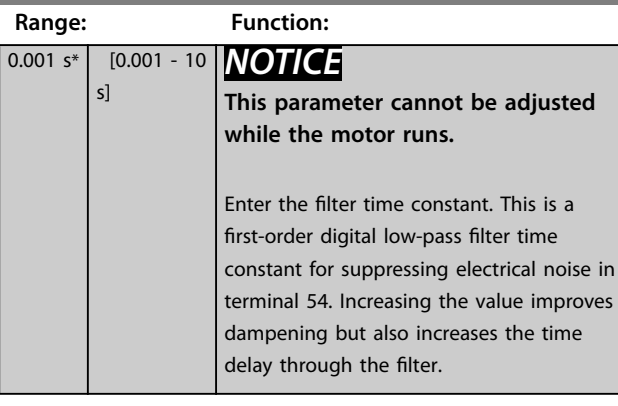

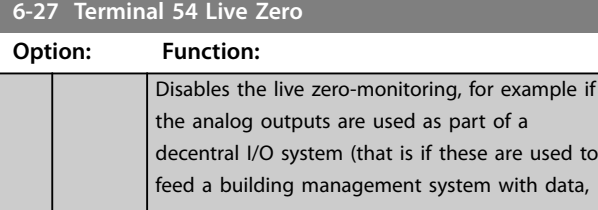

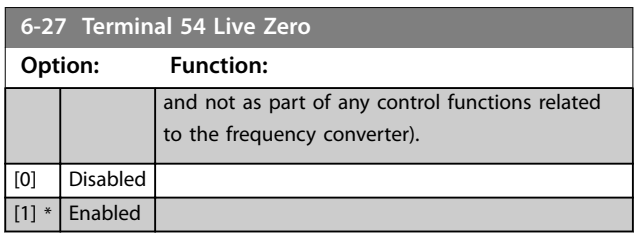

# 3.8.4 6-3\* Analog Input 3 General Purpose I/O MCB 101

Parameter group for configuring the scale and limits for analog input 3 (X30/11) in VLT® General Purpose I/O MCB 101.

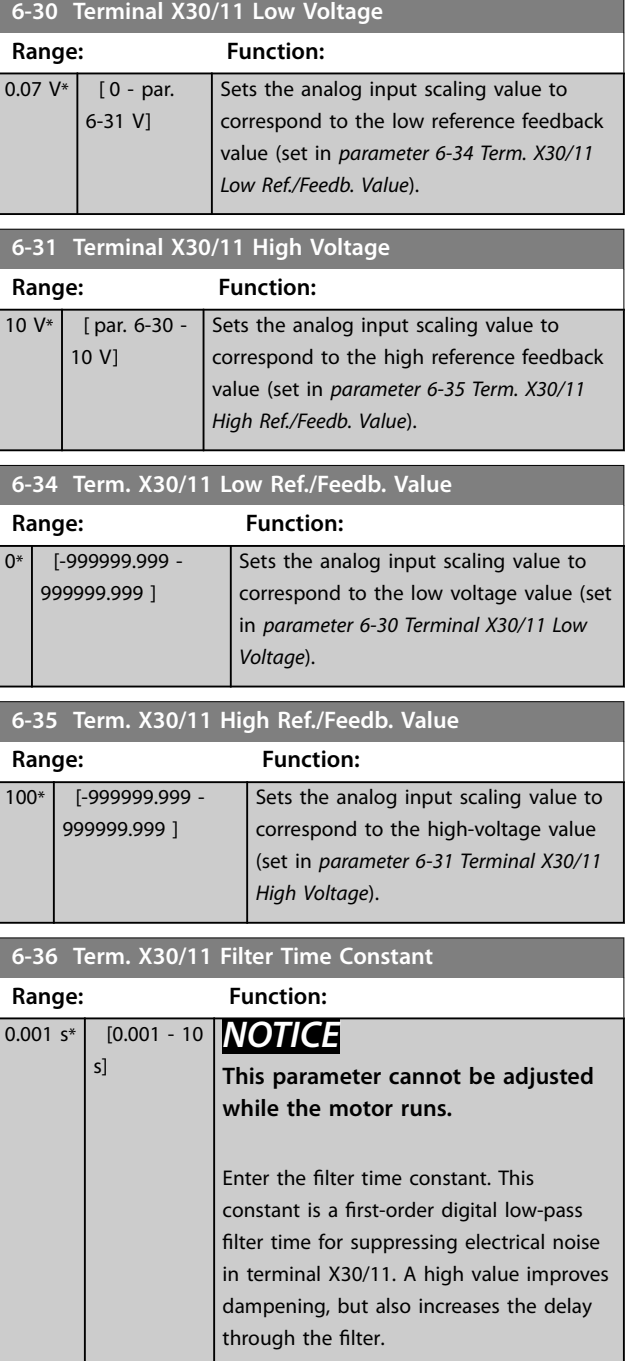

<span id="page-88-0"></span>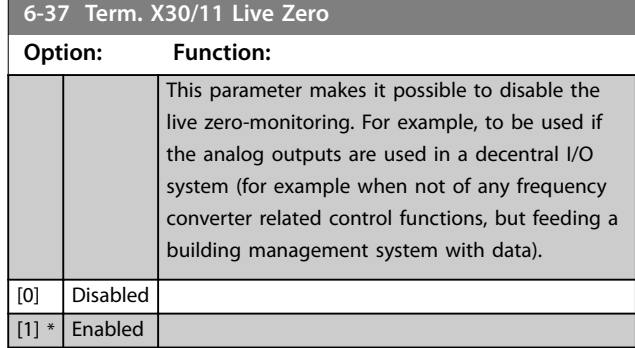

# 3.8.5 6-4\* Analog Input X30/12

Parameter group for configuring the scale and limits for analog input 4 (X30/12) placed on VLT® General Purpose I/O MCB 101.

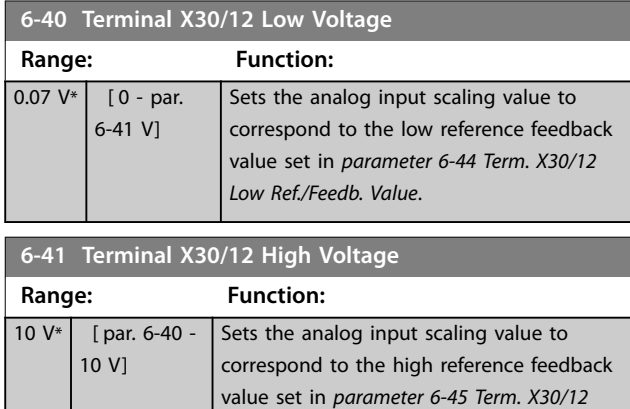

*High Ref./Feedb. Value*.

**6-44 Term. X30/12 Low Ref./Feedb. Value**

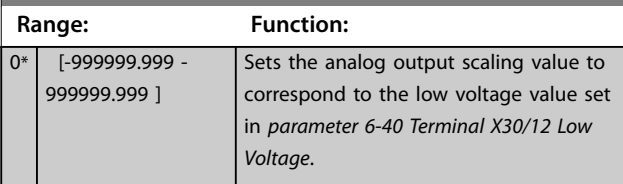

**6-45 Term. X30/12 High Ref./Feedb. Value**

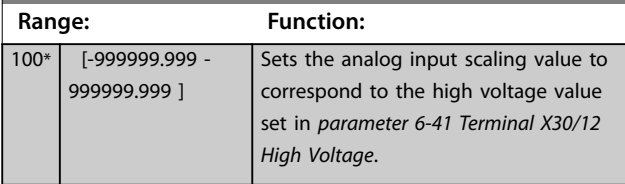

**6-46 Term. X30/12 Filter Time Constant**

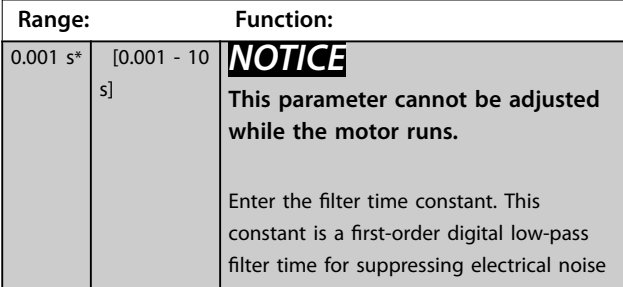

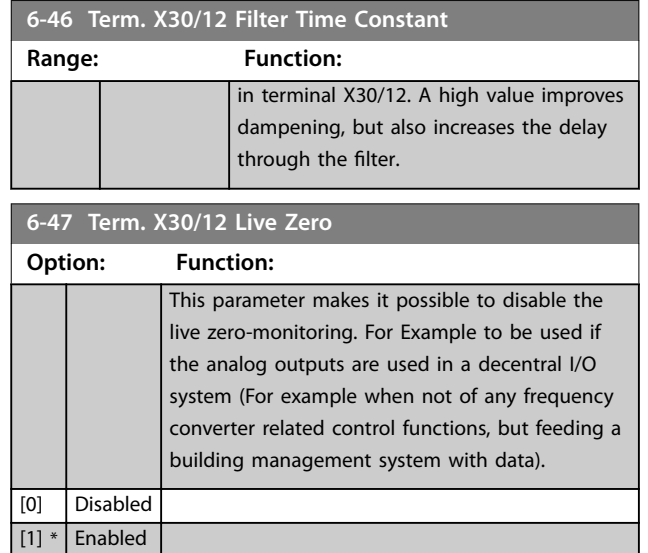

# 3.8.6 6-5\* Analog Output 1

Parameters for configuring the scaling and limits for analog output 1, that is terminal 42. Analog outputs are current outputs: 0/4–20 mA. Common terminal (terminal 39) is the same terminal and has the same electrical potential for analog common and digital common connection. Resolution on analog output is 12 bit.

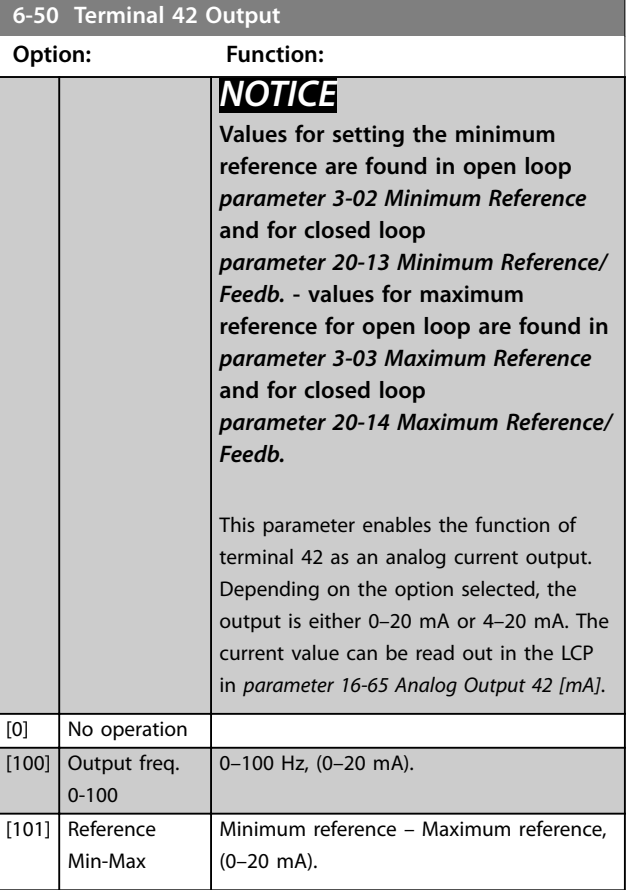

# <span id="page-89-0"></span>**Parameter Descriptions VLT**® **HVAC Drive FC 102**

**6-50 Terminal 42 Output**

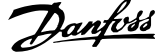

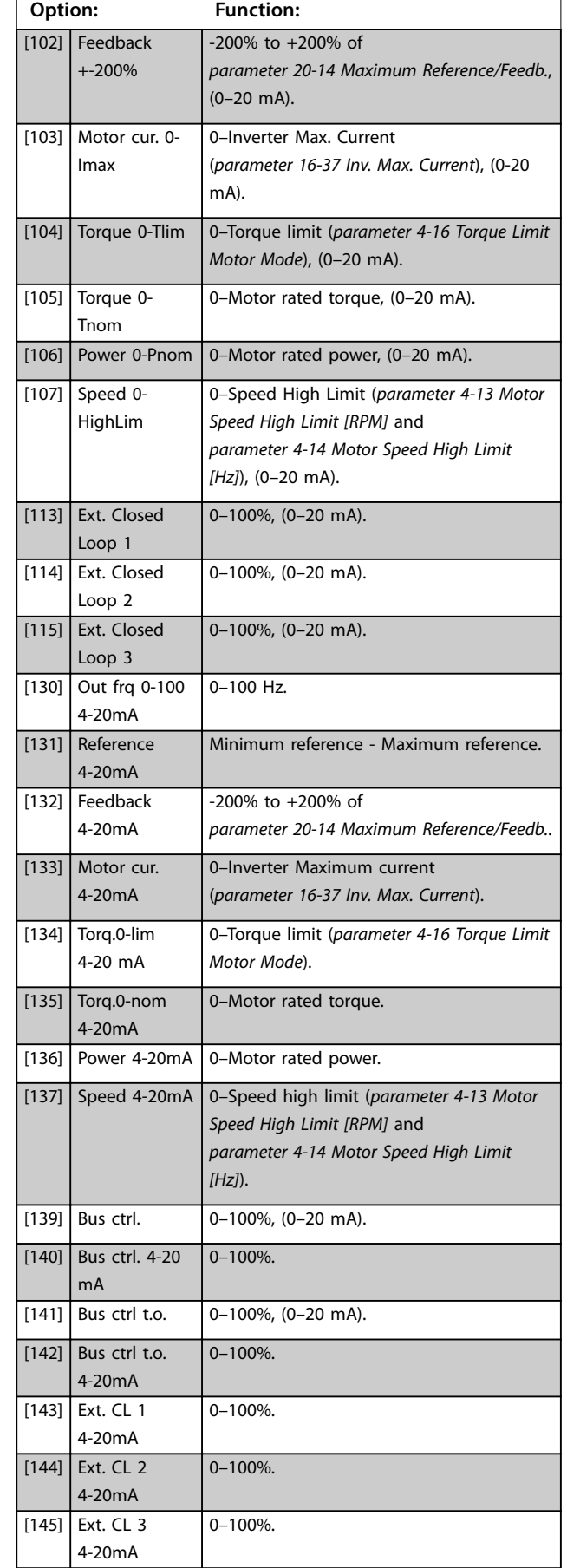

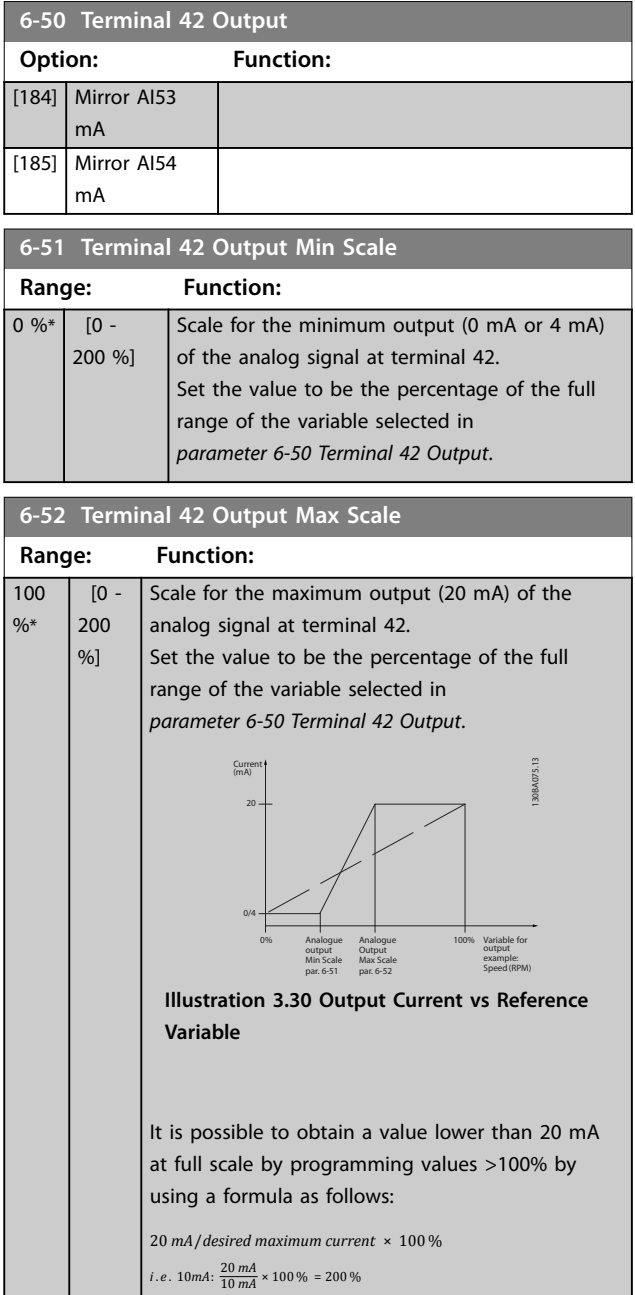

<u>Danfoss</u>

#### **Example 1:**

Variable value=output frequency, range=0–100 Hz. Range needed for output=0–50 Hz.

Output signal 0 mA or 4 mA is needed at 0 Hz (0% of range). Set *[parameter 6-51 Terminal 42 Output Min Scale](#page-89-0)* to 0%.

Output signal 20 mA is needed at 50 Hz (50% of range). Set *[parameter 6-52 Terminal 42 Output Max Scale](#page-89-0)* to 50%.

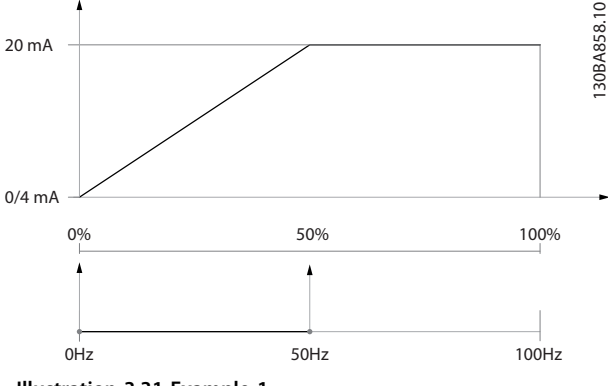

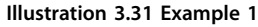

#### **Example 2:**

Variable=feedback, range=-200% to +200%. Range needed for output=0–100%.

Output signal 0 mA or 4 mA is needed at 0% (50% of range). Set *[parameter 6-51 Terminal 42 Output Min Scale](#page-89-0)* to 50%.

Output signal 20 mA is needed at 100% (75% of range). Set *[parameter 6-52 Terminal 42 Output Max Scale](#page-89-0)* to 75%.

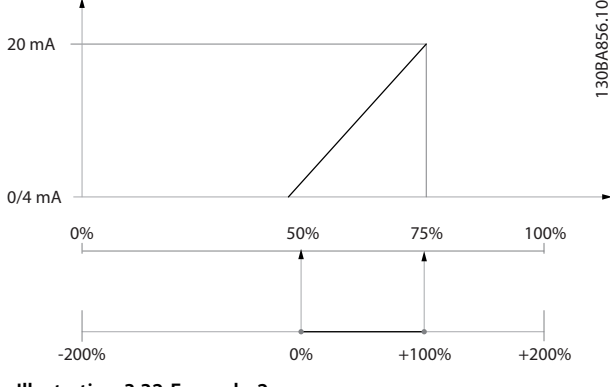

**Illustration 3.32 Example 2**

#### **Example 3:**

Variable value=reference, range=minimum ref–maximum reference

Range needed for output=minimum ref (0%)–maximum ref (100%), 0–10 mA.

Output signal 0 mA or 4 mA is needed at minimum reference Set *[parameter 6-51 Terminal 42 Output Min Scale](#page-89-0)* to 0%.

Output signal 10 mA is needed at maximum reference (100% of range). Set *[parameter 6-52 Terminal 42 Output](#page-89-0) [Max Scale](#page-89-0)* to 200%.

(20 mA/10 mA x 100%=200%).

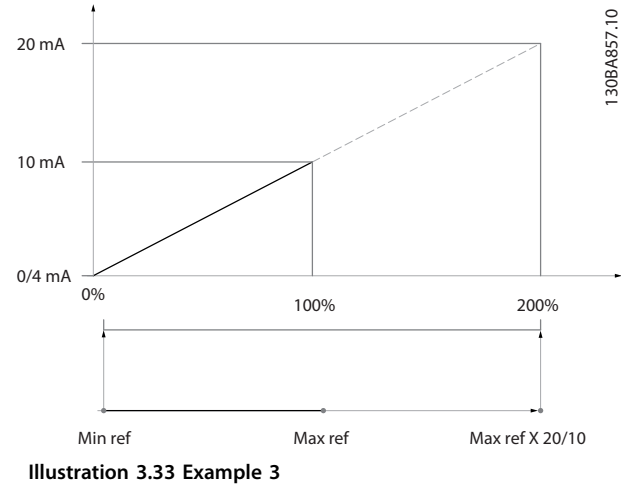

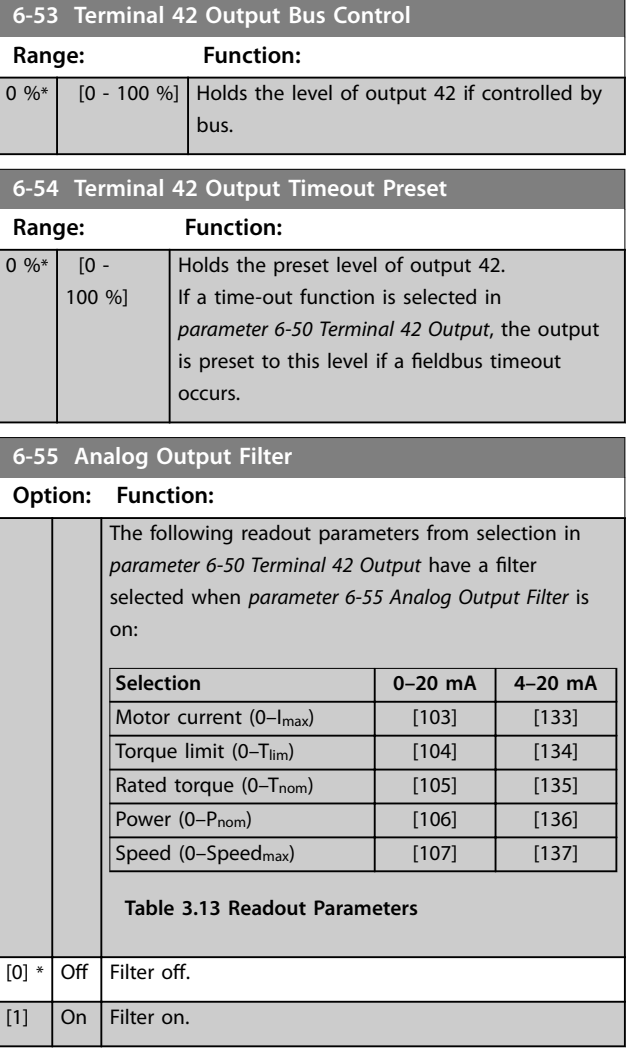

Danfoss

# 3.8.7 6-6\* Analog Output 2 MCB 101

Analog outputs are current outputs: 0/4–20 mA. Common terminal (terminal X30/8) is the same terminal and electrical potential for analog common connection. Resolution on analog output is 12 bit.

#### **6-60 Terminal X30/8 Output**

Same options and functions as *[parameter 6-50 Terminal 42](#page-88-0) [Output](#page-88-0)*.

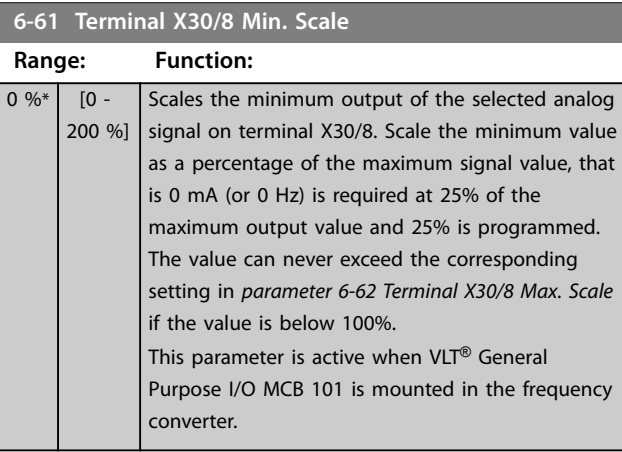

**6-62 Terminal X30/8 Max. Scale**

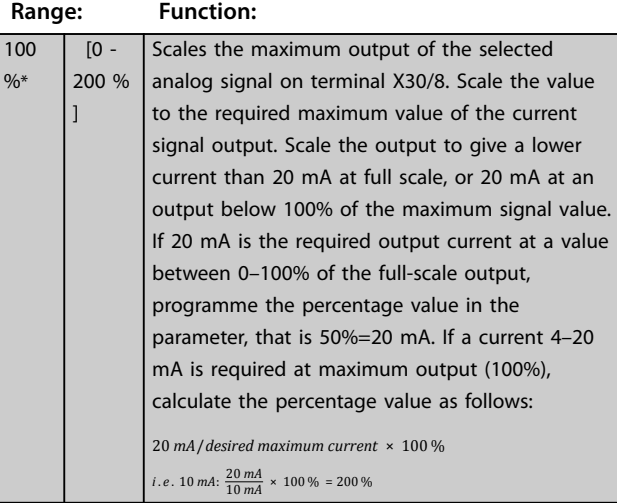

# **6-63 Terminal X30/8 Output Bus Control**

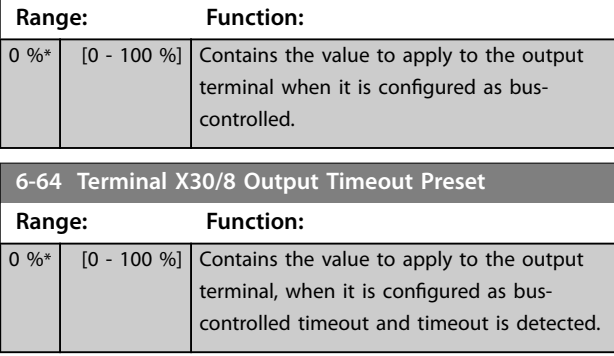

# <span id="page-92-0"></span>3.9 Parameters: 8-\*\* Main Menu - Communications and Options

# 3.9.1 8-0\* General Settings

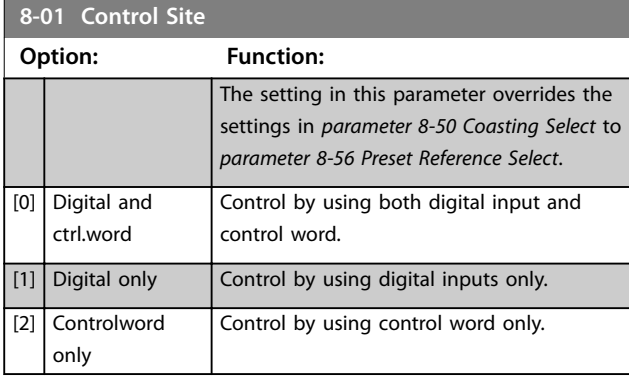

# **8-02 Control Source Option: Function:** *NOTICE* **This parameter cannot be adjusted while the motor is running.** Select the source of the control word: 1 of 2 serial interfaces, or 4 installed options. During initial power-up, the frequency converter automatically sets this parameter to *[3] Option A* if it detects a valid fieldbus option installed in slot A. If the option is removed, the frequency converter detects a change in the configuration, sets *parameter 8-02 Control Source* back to default setting *[1] FC Port*, and the frequency converter then trips. If an option is installed after initial power-up, the setting of *parameter 8-02 Control Source* does not change but the frequency converter trips and displays: *Alarm 67, Option Changed*. [0] None [1] FC Port [2] USB Port [3] Option A [4] Option B [5] Option C0 [6] Option C1 [30] External Can

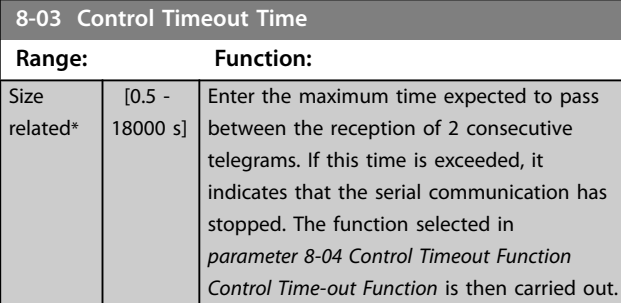

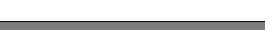

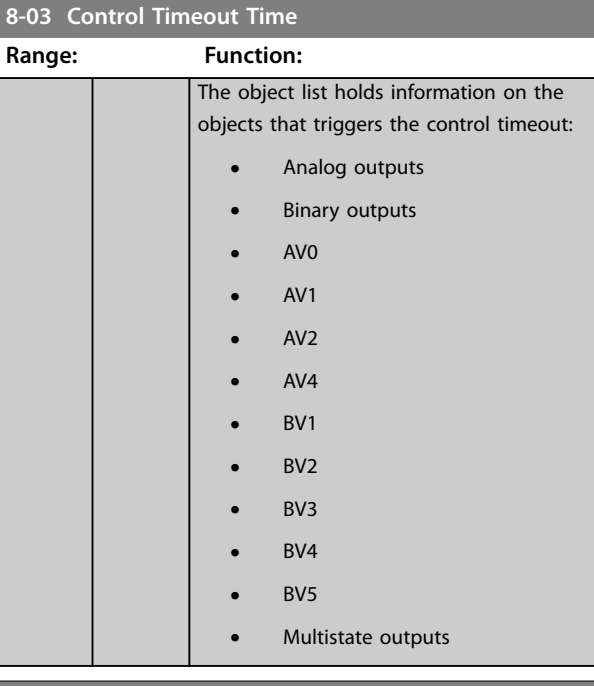

#### **8-04 Control Timeout Function**

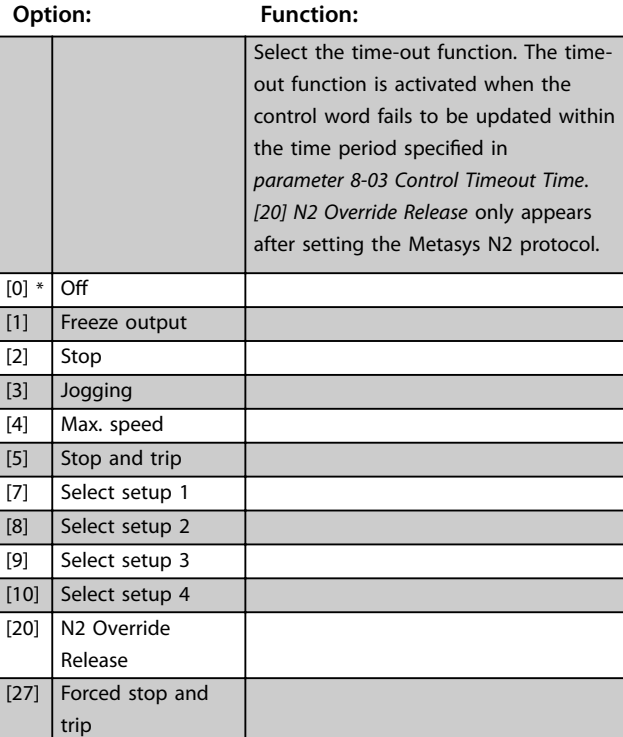

#### **8-05 End-of-Timeout Function**

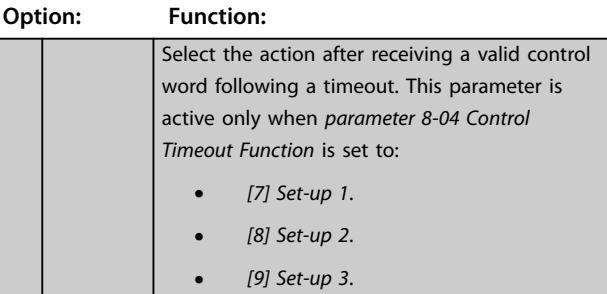

# Danfoss

<span id="page-93-0"></span>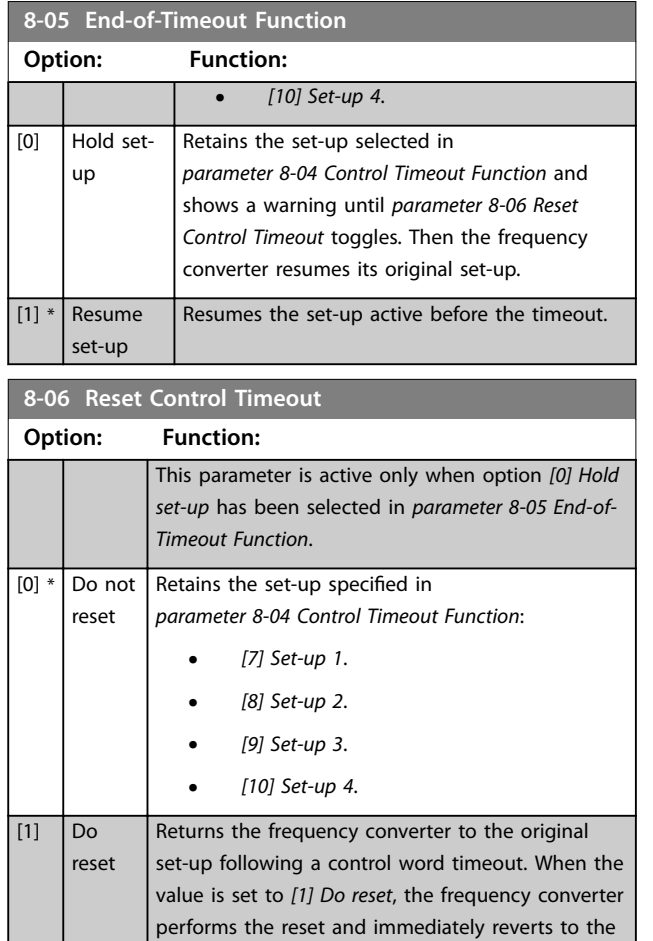

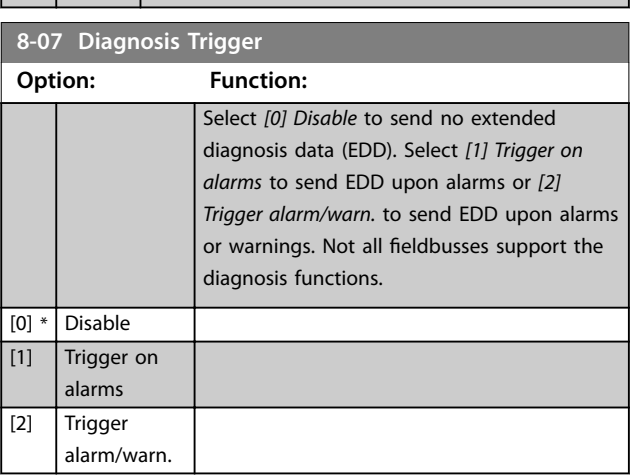

*[0] Do not reset* setting.

# **8-08 Readout Filtering**

If the speed feedback value readouts on fieldbus are fluctuating, this function is used. Select filtered, if the function is required. A power cycle is required for changes to take effect.

**Option: Function:**

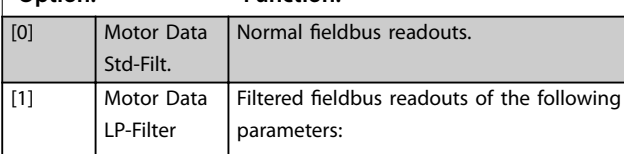

# **8-08 Readout Filtering**

If the speed feedback value readouts on fieldbus are fluctuating, this function is used. Select filtered, if the function is required. A power cycle is required for changes to take effect.

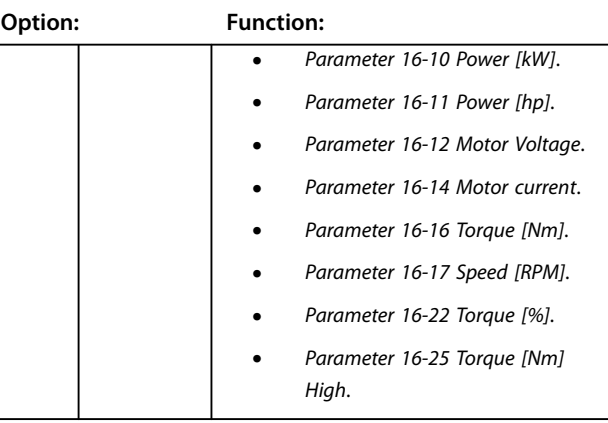

# 3.9.2 8-1\* Ctrl. Word Settings

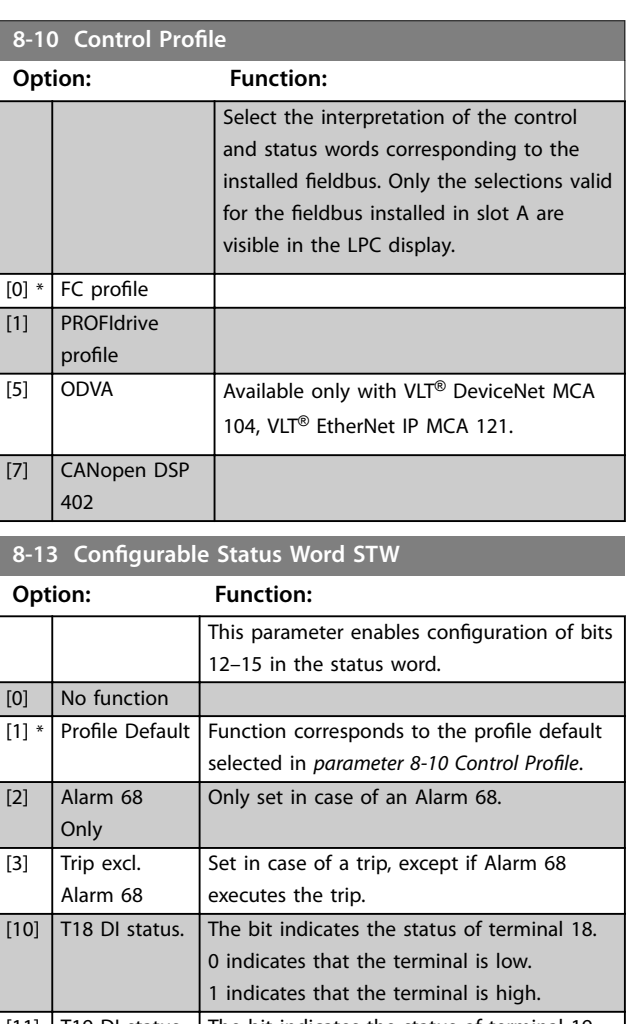

#### **Parameter Descriptions Programming Guide**

**3 3**

# **Option: Function:** [13] T29 DI status. The bit indicates the status of terminal 29. 0 indicates that the terminal is low. 1 indicates that the terminal is high. **Option: Function:** [80] SL Digital Output A [81] SL Digital Output B

# **8-13 Configurable Status Word STW**

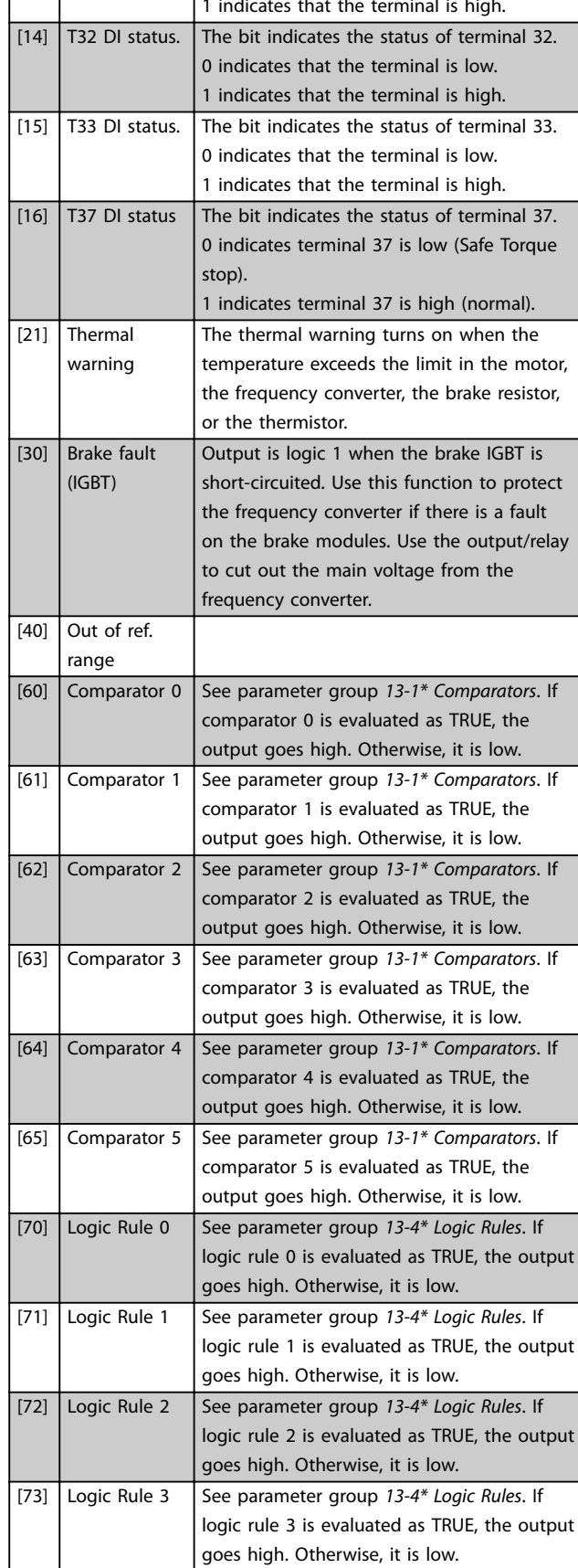

# **8-13 Configurable Status Word STW**

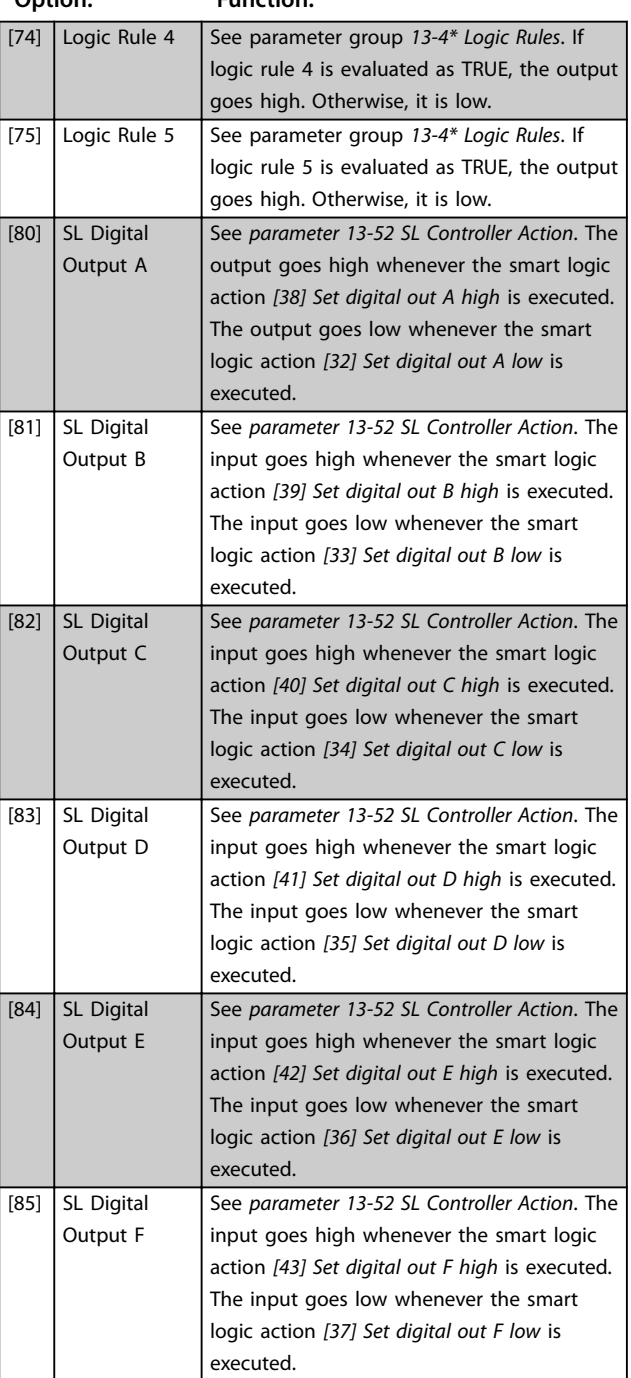

# <span id="page-95-0"></span>3.9.3 8-3\* FC Port Settings

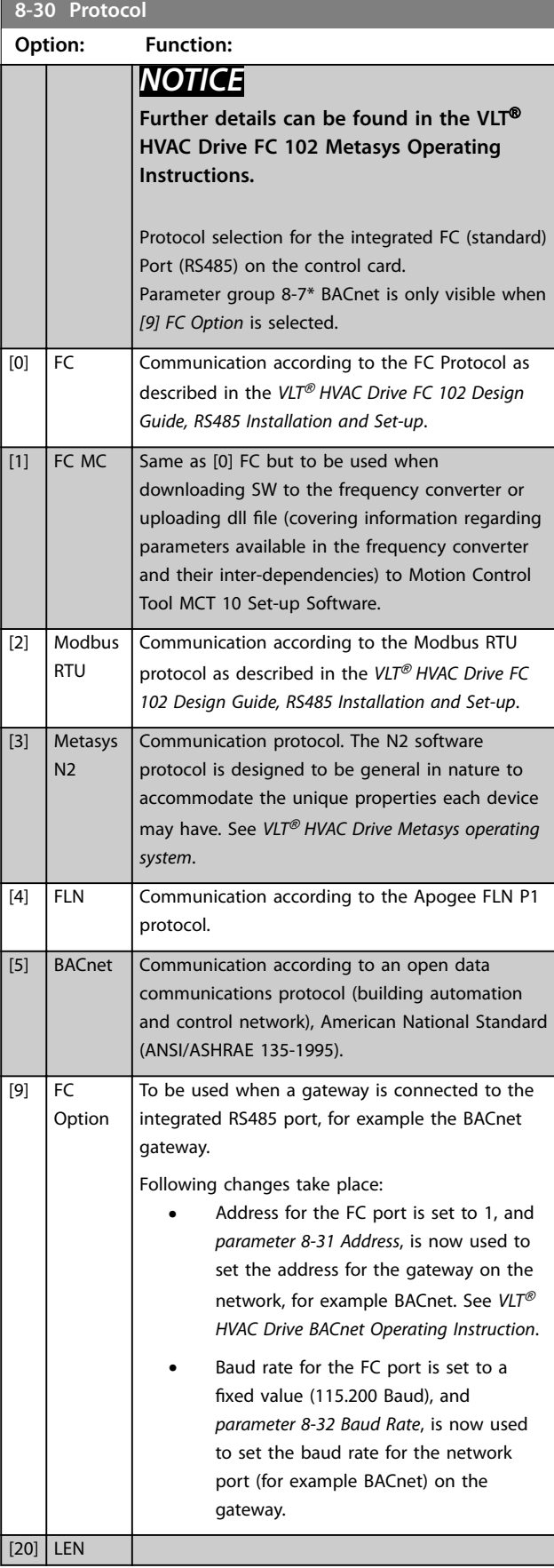

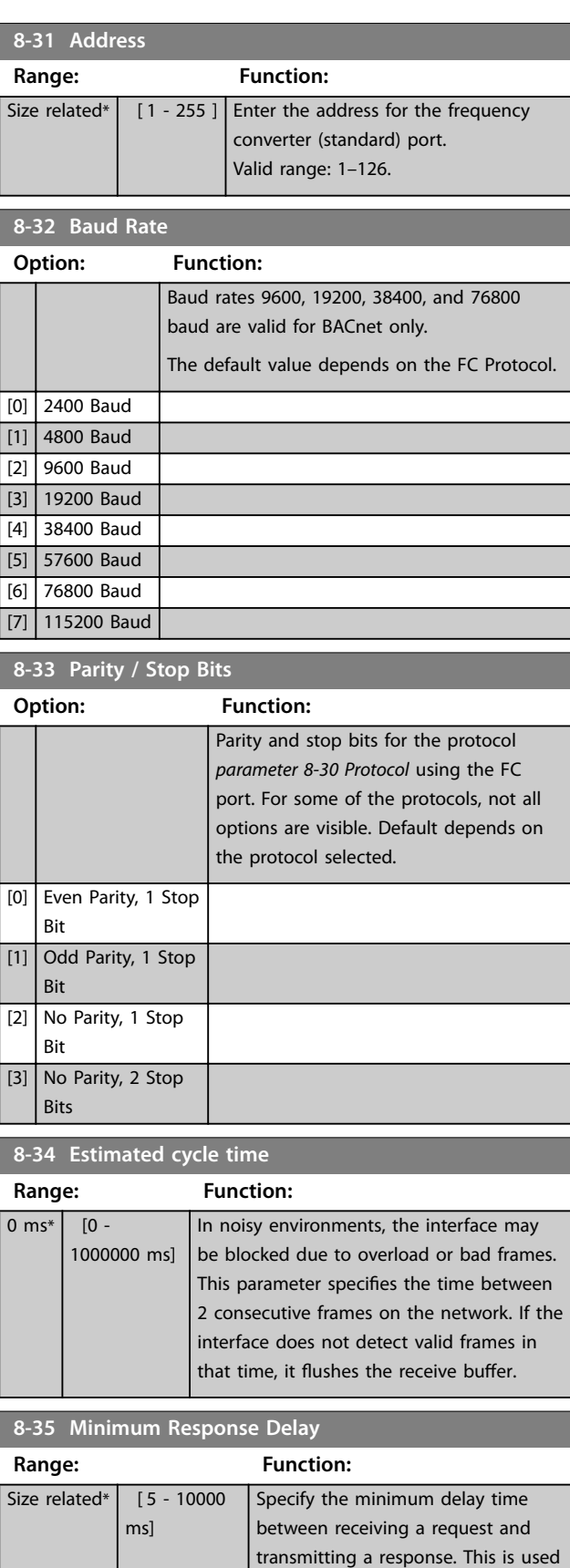

for overcoming modem turnaround

delays.

<span id="page-96-0"></span>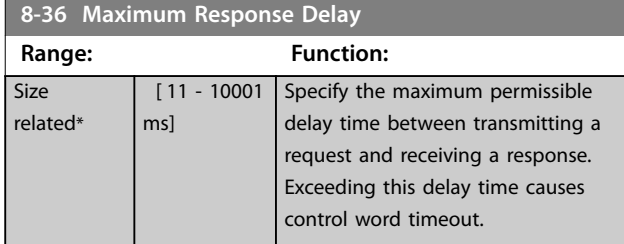

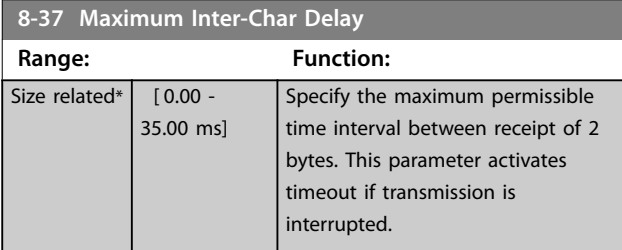

# 3.9.4 8-4\* Telegram Selection

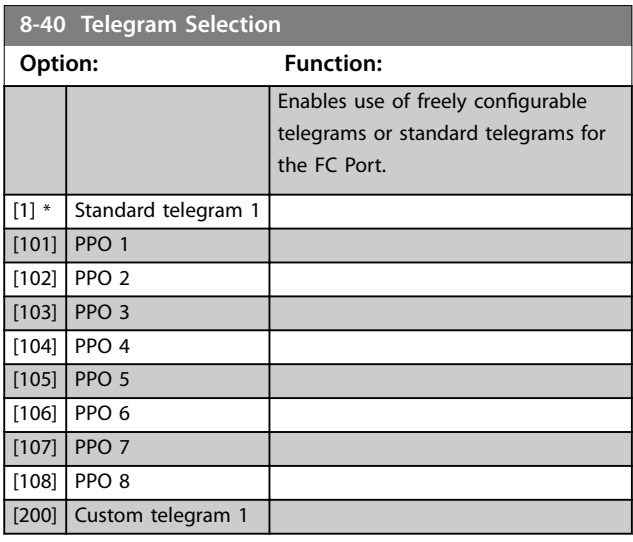

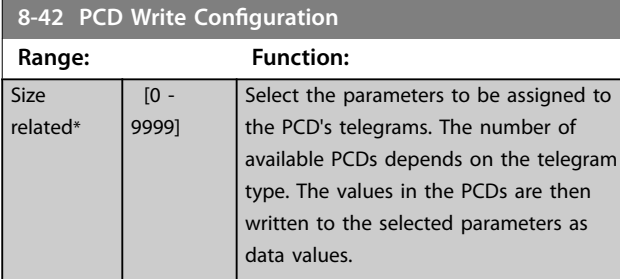

### **8-43 PCD Read Configuration**

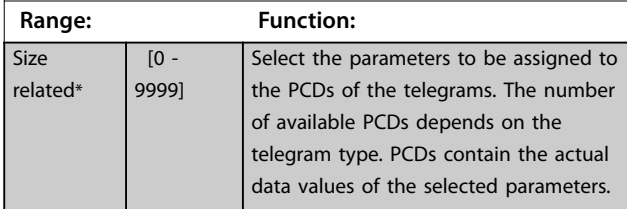

# 3.9.5 8-5\* Digital/Bus

Parameters for configuring the control word merging.

# *NOTICE*

### **These parameters are active only when**

*[parameter 8-01 Control Site](#page-92-0)* **is set to** *[0] Digital and control word***.**

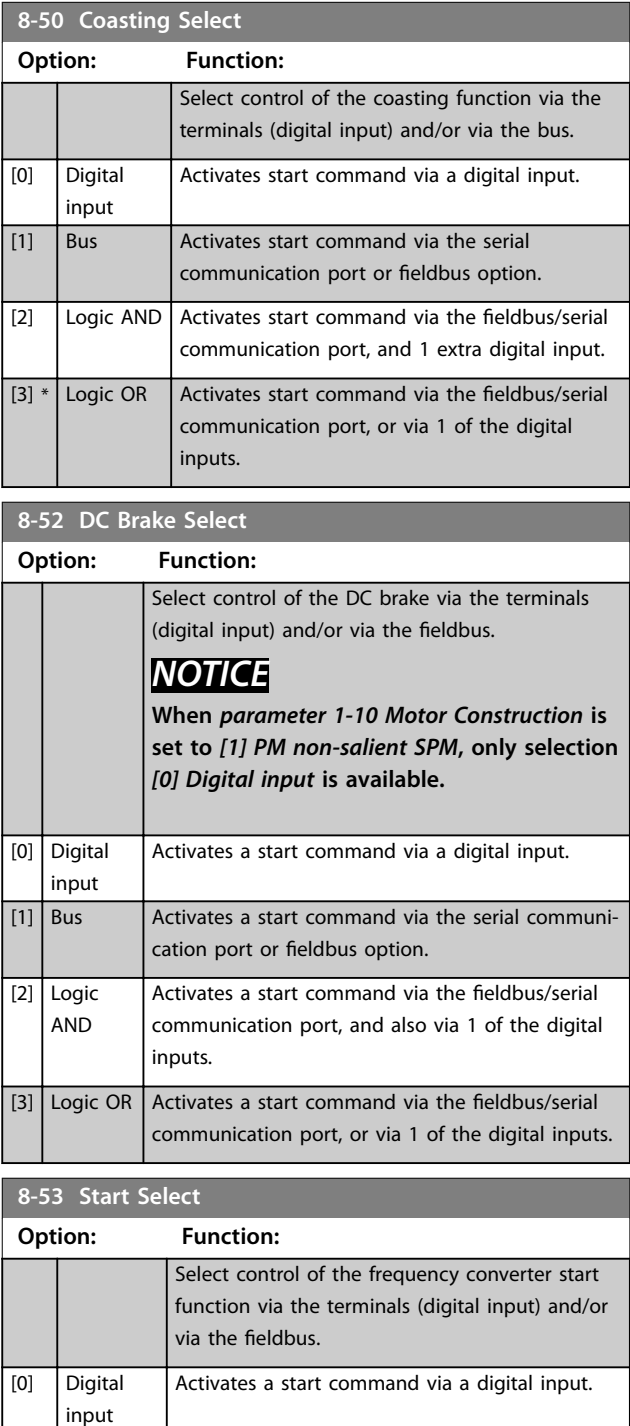

 $\boxed{[1]}$  Bus <br>Activates a start command via the serial

communication port or fieldbus option.

Danfoss

<span id="page-97-0"></span>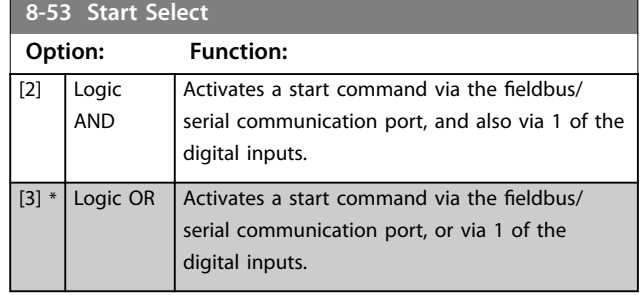

# **8-54 Reversing Select**

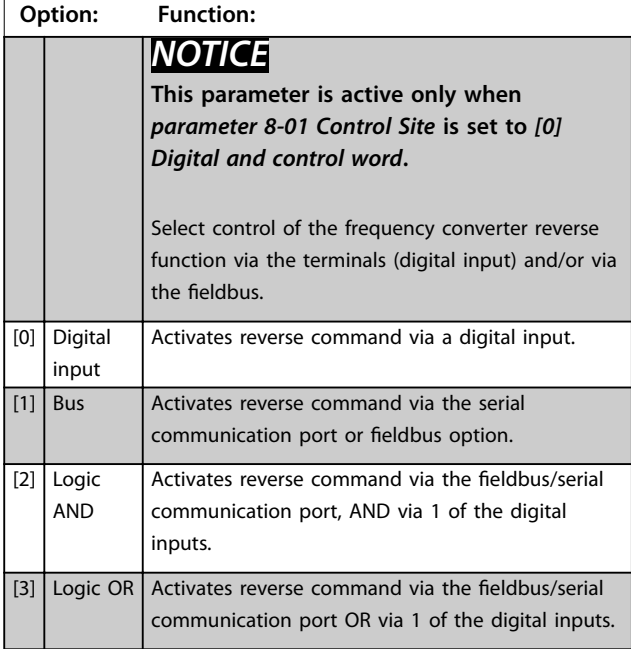

# **8-55 Set-up Select**

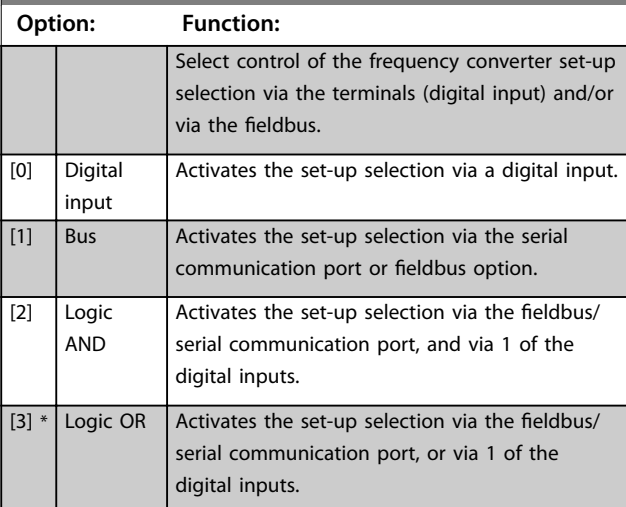

### **8-56 Preset Reference Select**

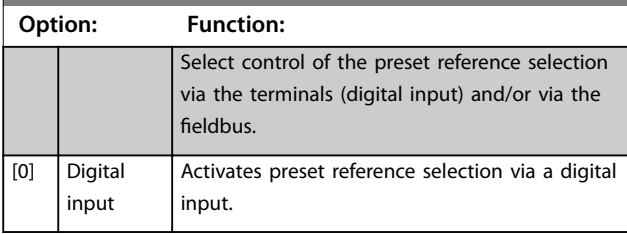

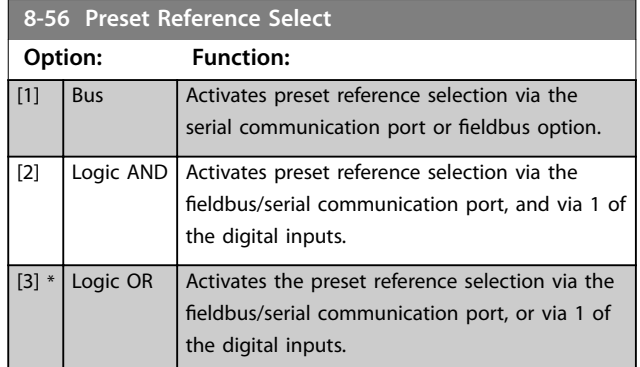

# 3.9.6 8-7\* BACnet

# *NOTICE*

**Parameters in this group are active only when**  *[parameter 8-30 Protocol](#page-95-0)* **is set to** *[5] BACnet***.**

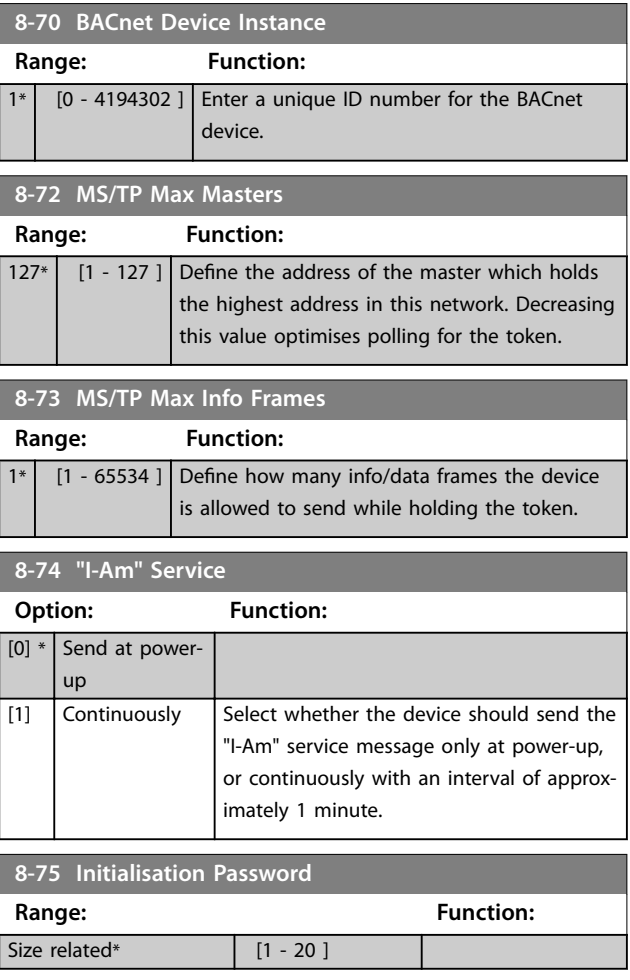

# 3.9.7 8-8\* FC Port Diagnostics

These parameters are used for monitoring the bus communication via the frequency converter port.

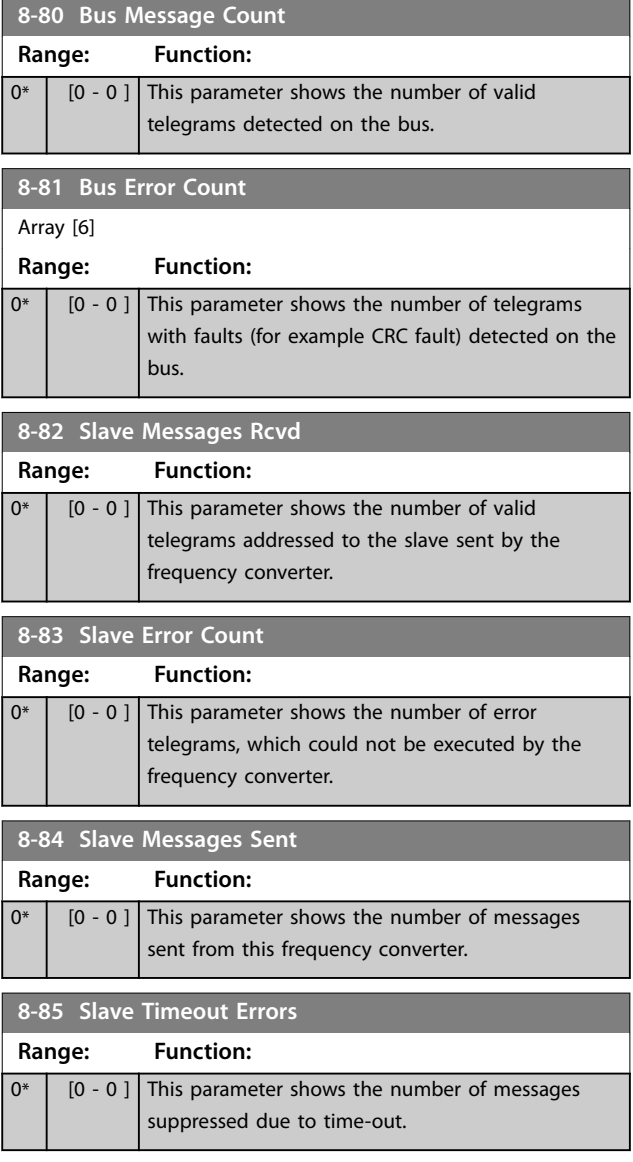

# 3.9.8 8-9\* Bus Jog

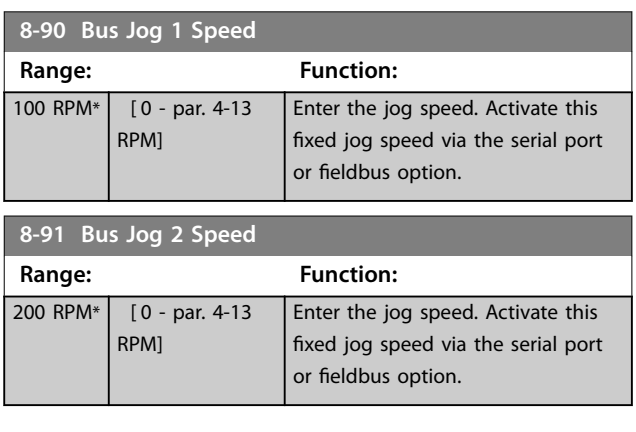

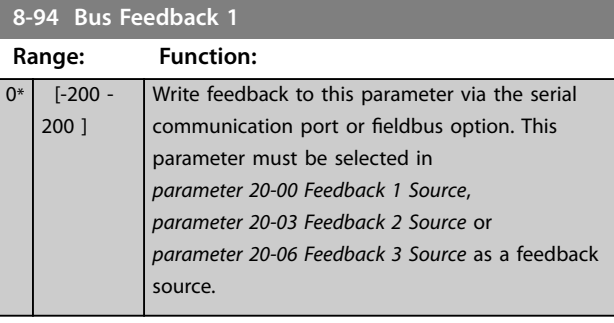

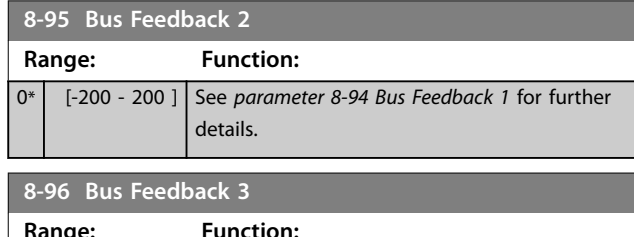

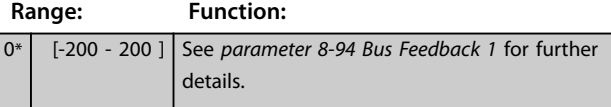

Danfoss

# <span id="page-99-0"></span>3.10 Parameters: 9-\*\* Main Menu - PROFIBUS

Parameters in this section are only visible with the *VLT*® *PROFIBUS DP MCA 101* option installed.

For PROFIBUS parameter descriptions, see the *VLT*® *PROFIBUS DP MCA 101 Programming Guide*.

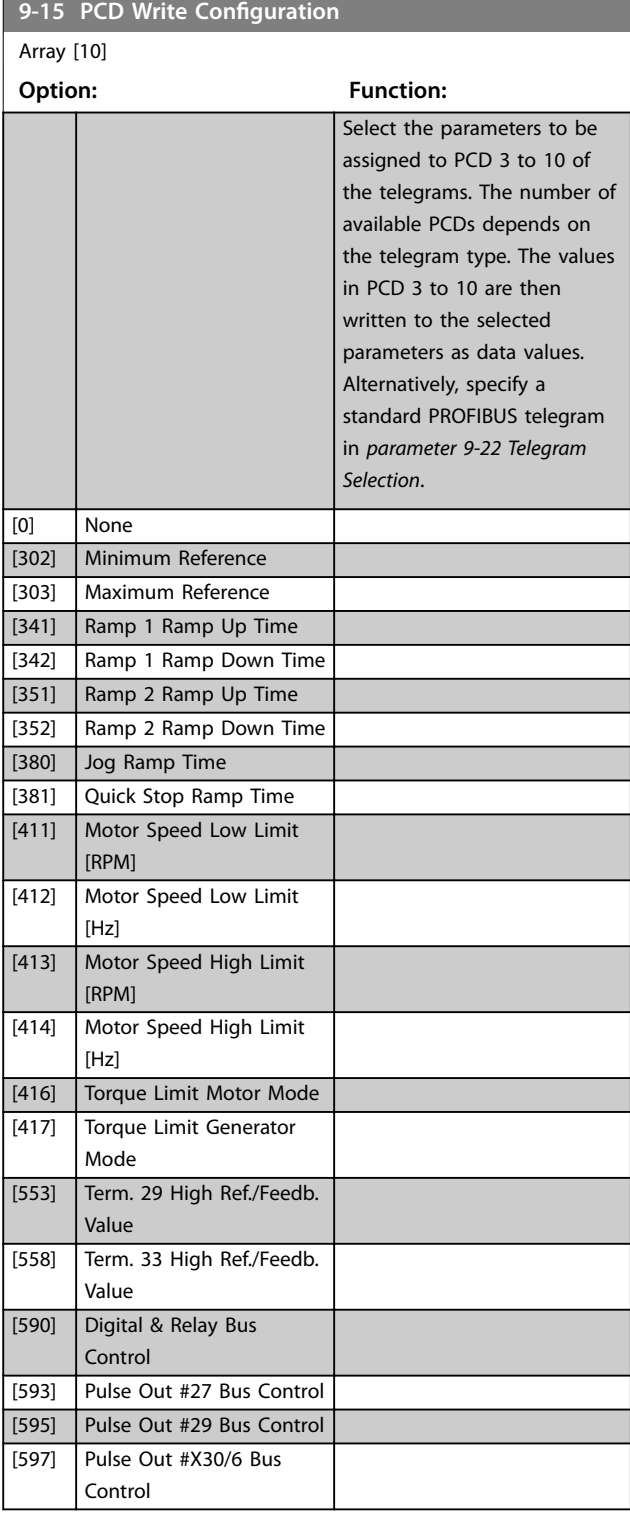

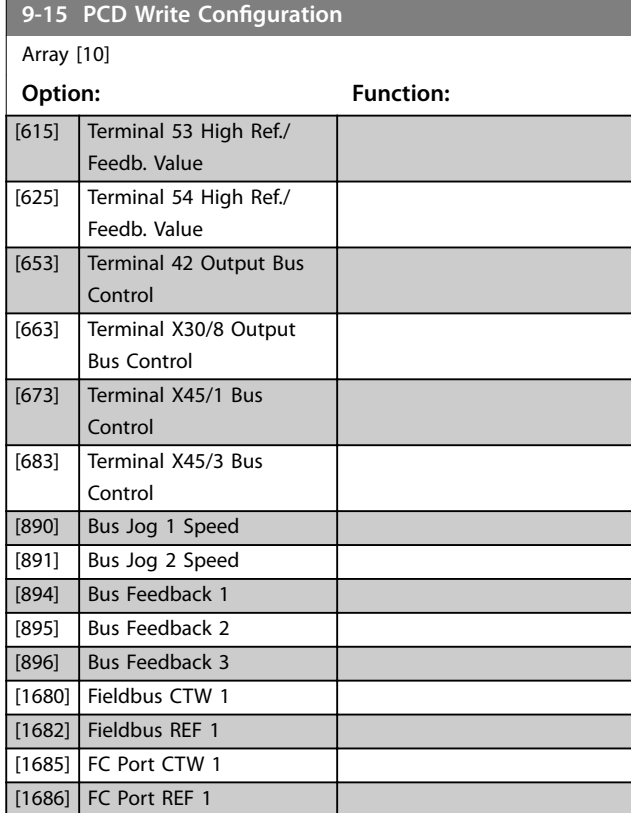

# **9-16 PCD Read Configuration**

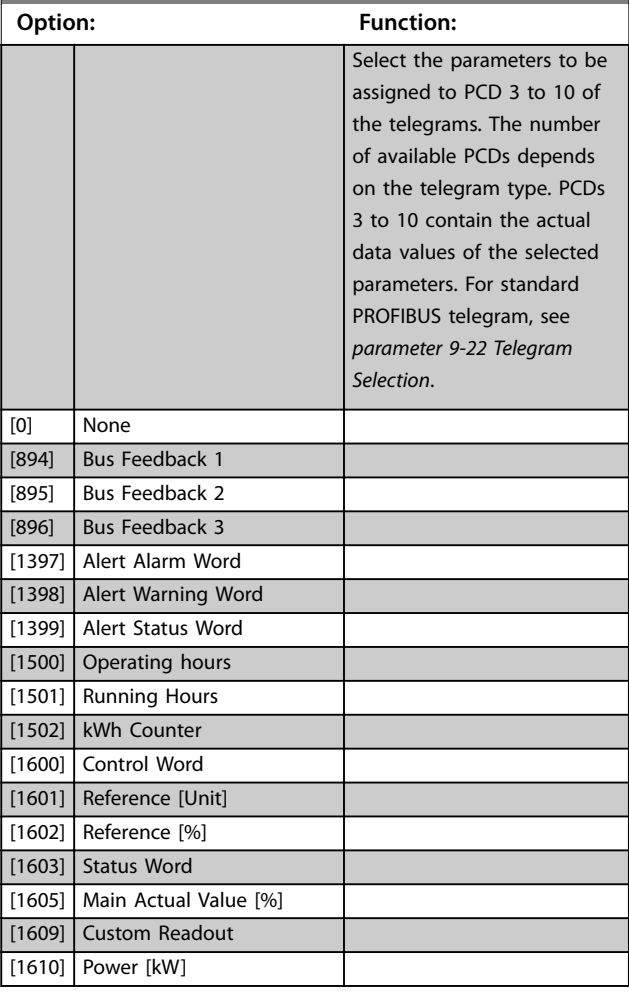

Г

<span id="page-100-0"></span>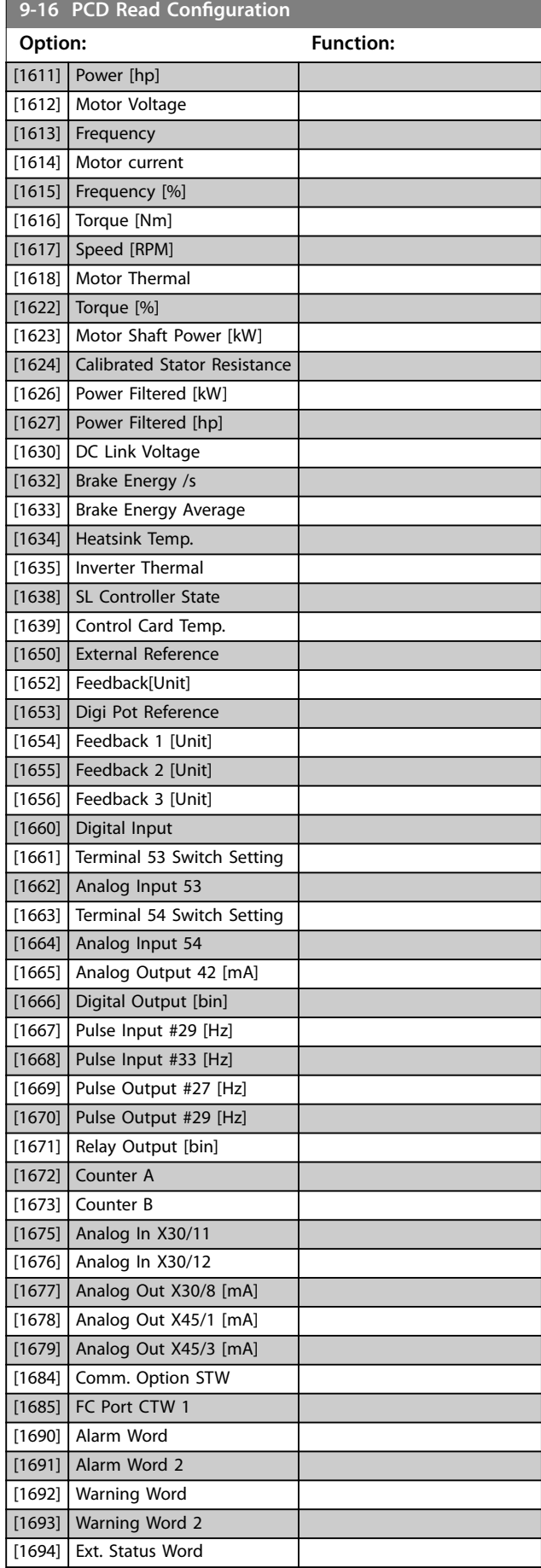

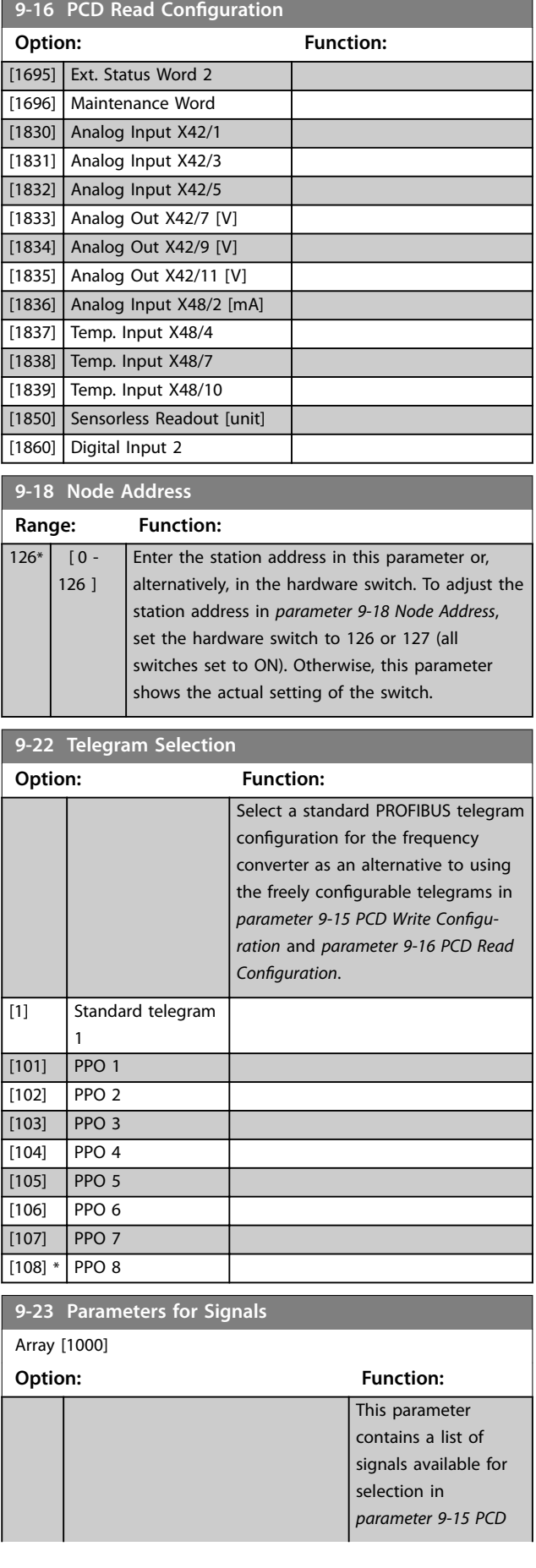

Array [1000]

**9-23 Parameters for Signals**

**Option: Function:**

*[Write Configuration](#page-99-0)*

*[parameter 9-16 PCD](#page-99-0) [Read Configuration](#page-99-0)*.

and

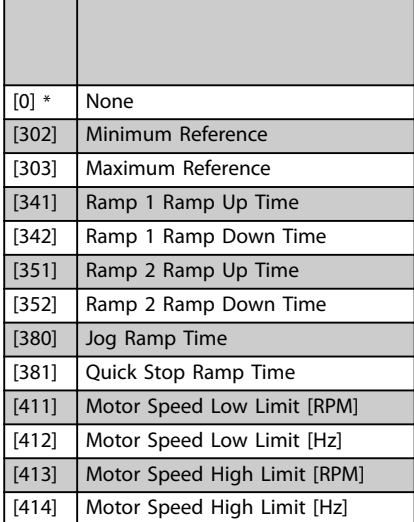

[416] Torque Limit Motor Mode [417] Torque Limit Generator Mode [553] Term. 29 High Ref./Feedb. Value [558] Term. 33 High Ref./Feedb. Value [590] Digital & Relay Bus Control [593] Pulse Out #27 Bus Control [595] Pulse Out #29 Bus Control [597] Pulse Out #X30/6 Bus Control [615] Terminal 53 High Ref./Feedb. Value [625] Terminal 54 High Ref./Feedb. Value [653] Terminal 42 Output Bus Control [663] Terminal X30/8 Output Bus Control [673] Terminal X45/1 Bus Control [683] Terminal X45/3 Bus Control

 $[890]$  Bus Jog 1 Speed [891]  $\vert$  Bus Jog 2 Speed [894] Bus Feedback 1 [895] Bus Feedback 2 [896] Bus Feedback 3 [1397] Alert Alarm Word [1398] Alert Warning Word [1399] Alert Status Word [1500] Operating hours [1501] Running Hours [1502] kWh Counter [1600] Control Word [1601] Reference [Unit] [1602] Reference [%] [1603] Status Word

[1605] Main Actual Value [%] [1609] Custom Readout [1610] Power [kW] [1611] Power [hp] [1612] Motor Voltage

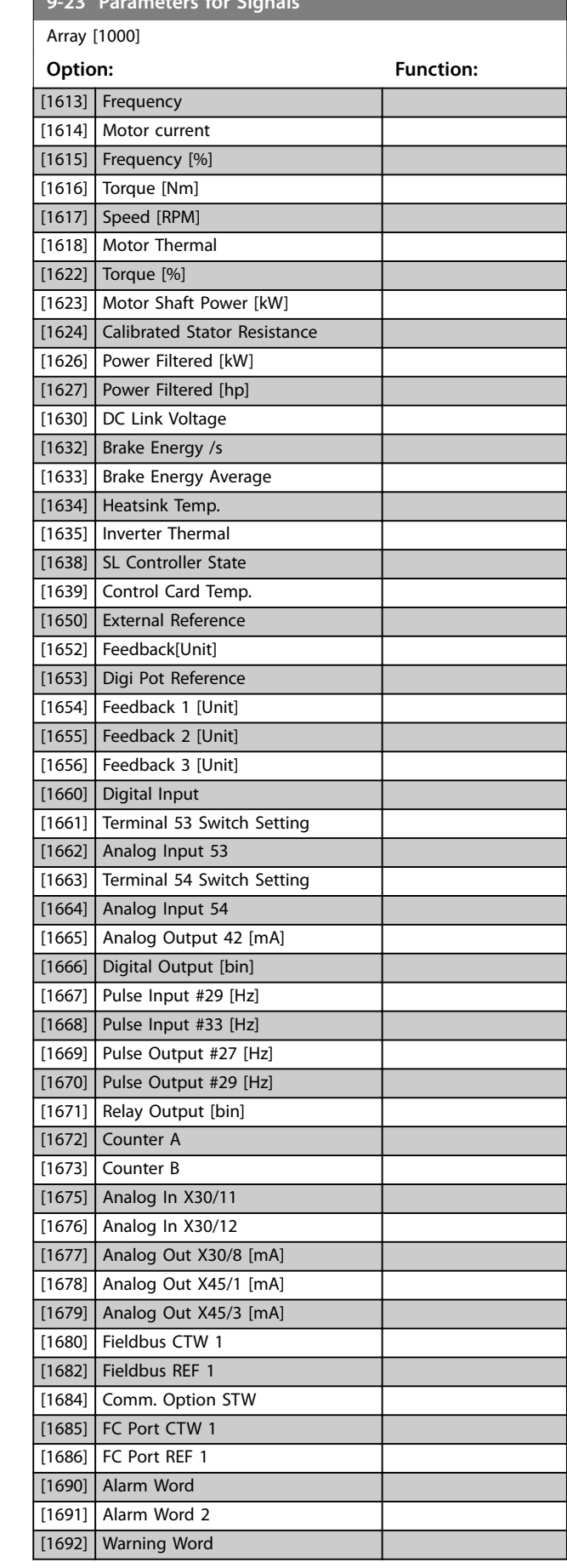

**9-23 Parameters for Signals**

### **Parameter Descriptions Programming Guide**

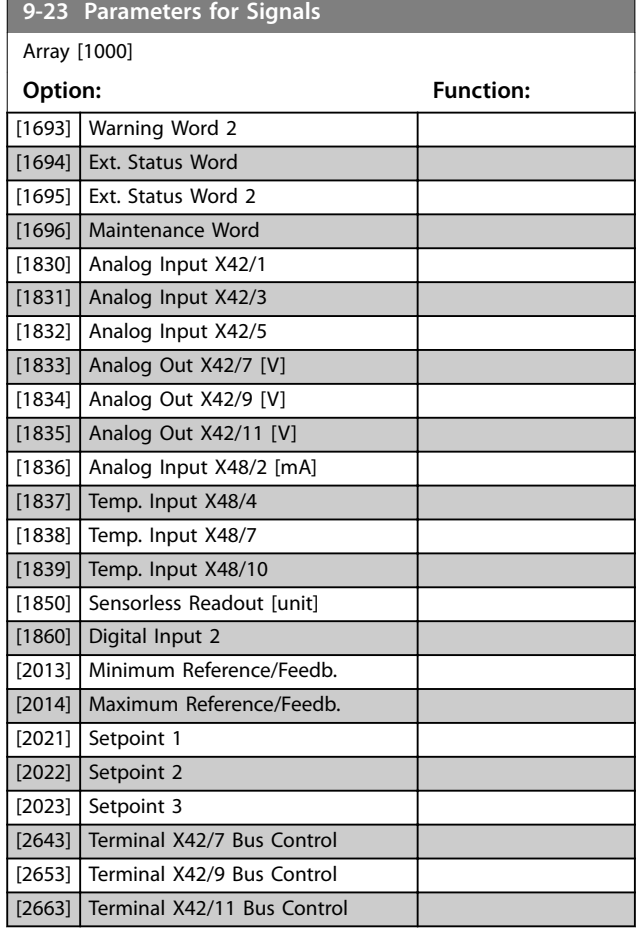

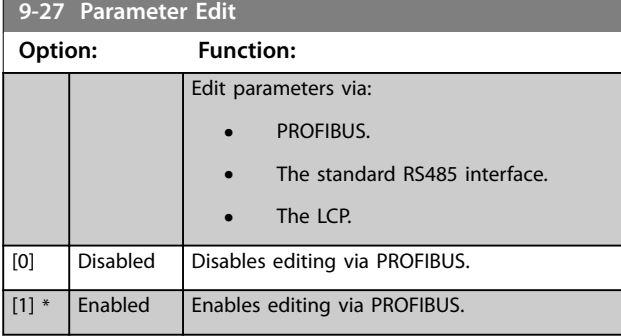

# **9-28 Process Control**

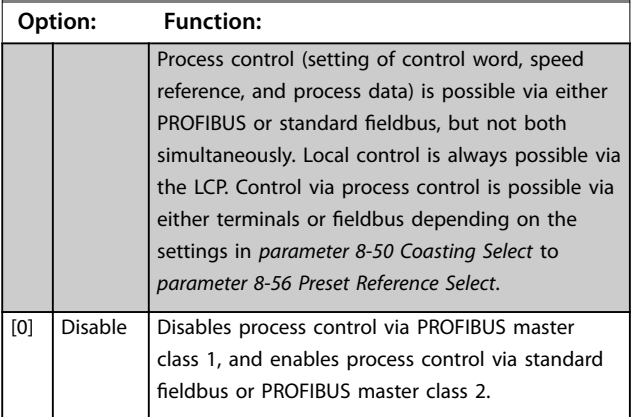

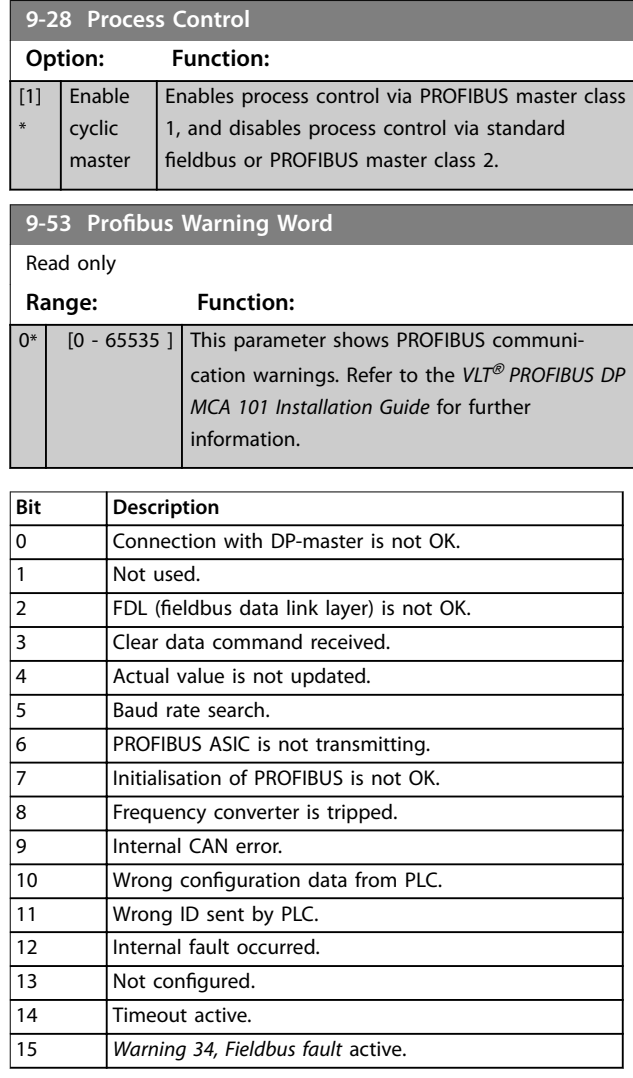

### **Table 3.14 PROFIBUS Warning Word**

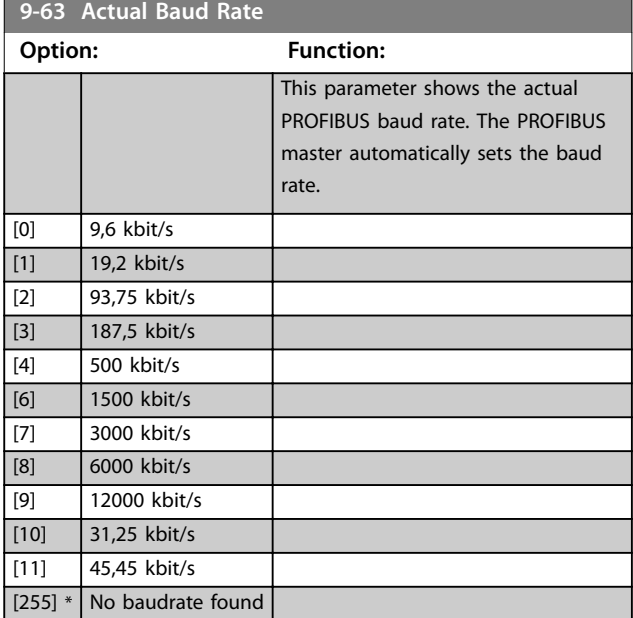

# **Parameter Descriptions VLT**® **HVAC Drive FC 102**

Danfoss

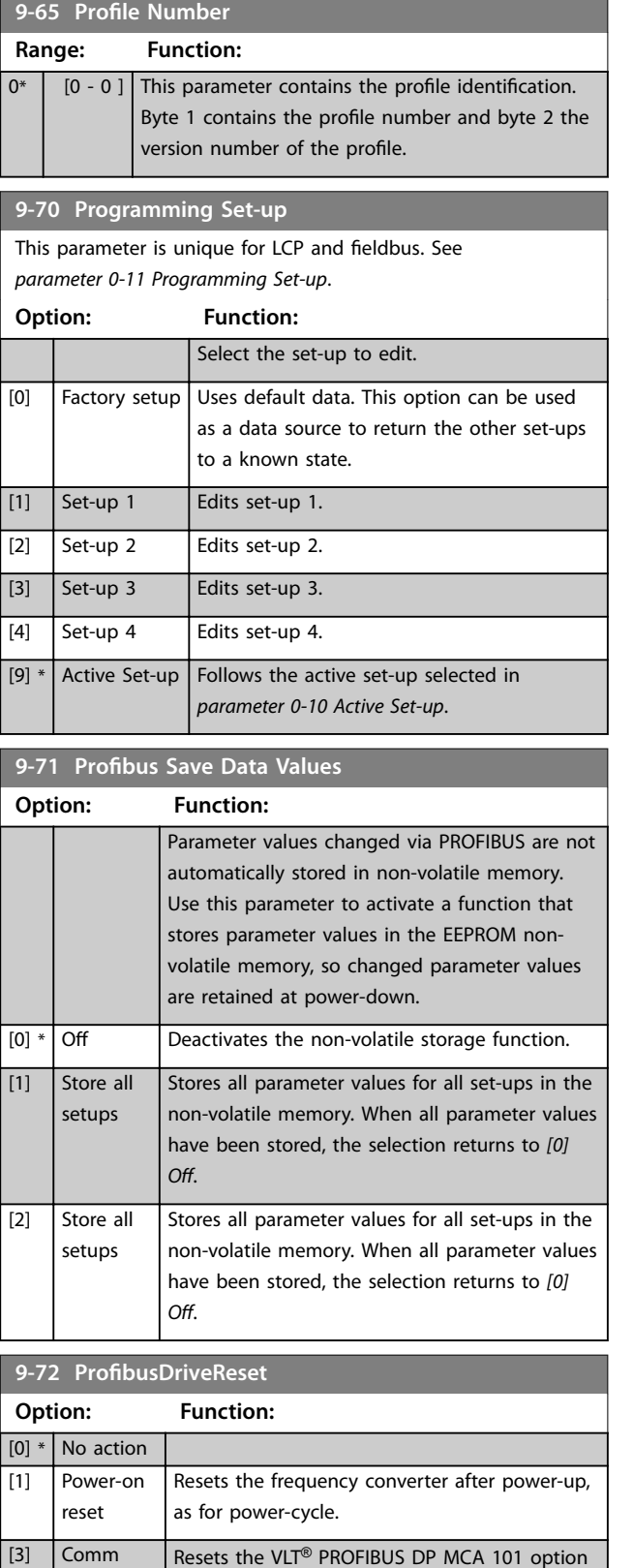

only, useful after changing certain settings in parameter group *9-\*\* PROFIBUS*, for example,

When reset, the frequency converter disappears

*[parameter 9-18 Node Address](#page-100-0)*.

from the fieldbus, which may cause a communication error from the master.

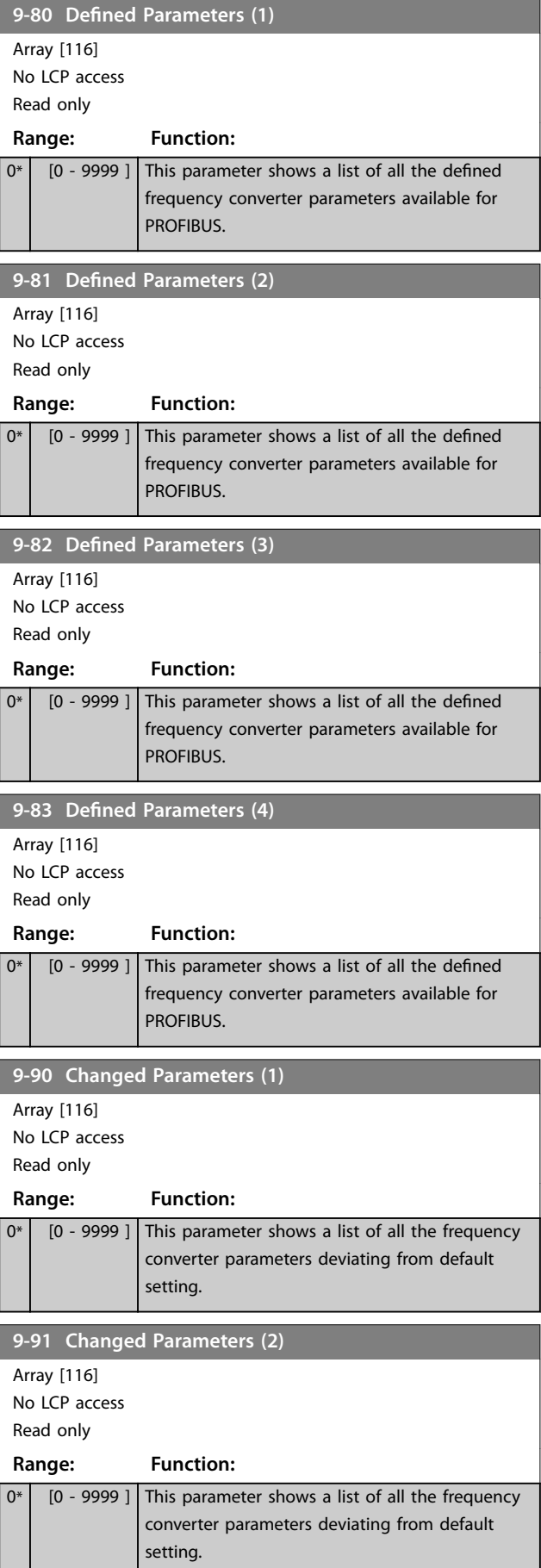

option reset

Danfoss

# **Parameter Descriptions Programming Guide**

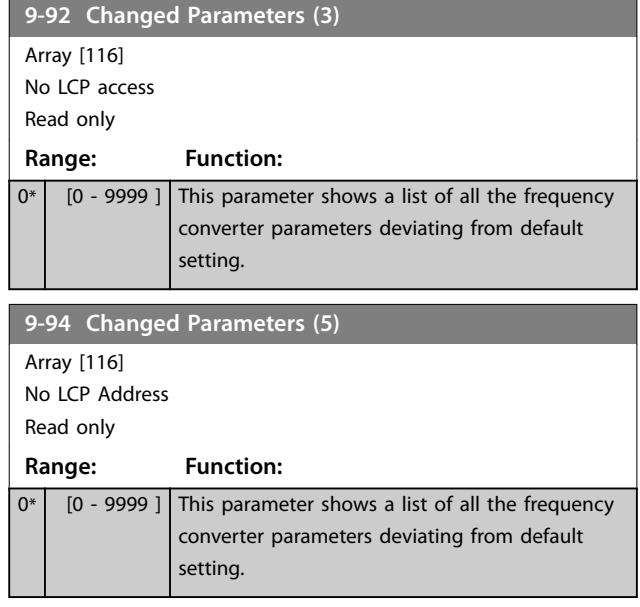

# 3.11 Parameters: 10-\*\* Main Menu - CAN Fieldbus

For DeviceNet parameter descriptions, see the *DeviceNet Operating Instructions*.

# 3.11.1 10-\*\* DeviceNet and CAN Fieldbus

# 3.11.2 10-0\* Common Settings

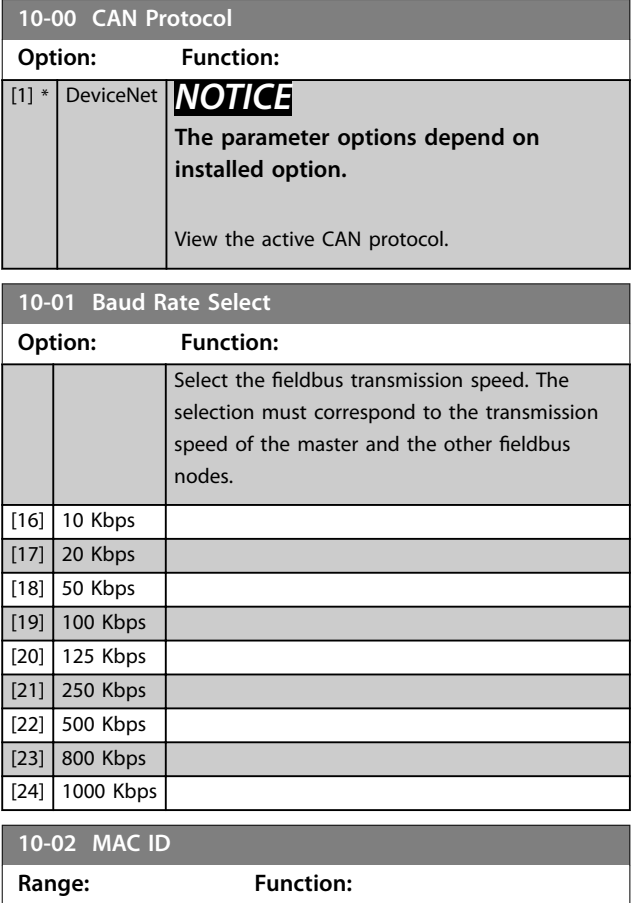

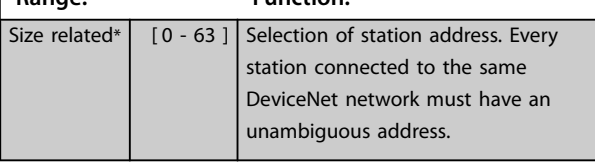

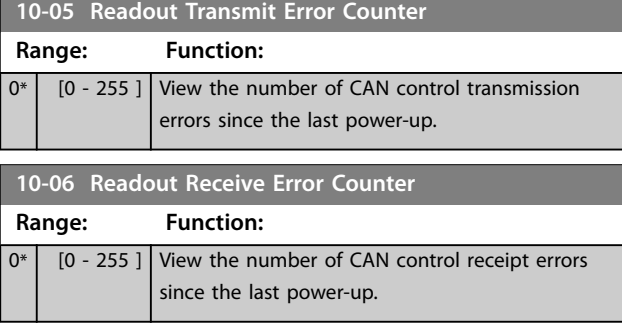

# **10-07 Readout Bus Off Counter**

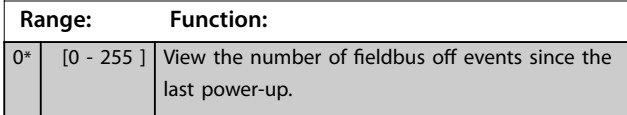

# 3.11.3 10-1\* DeviceNet

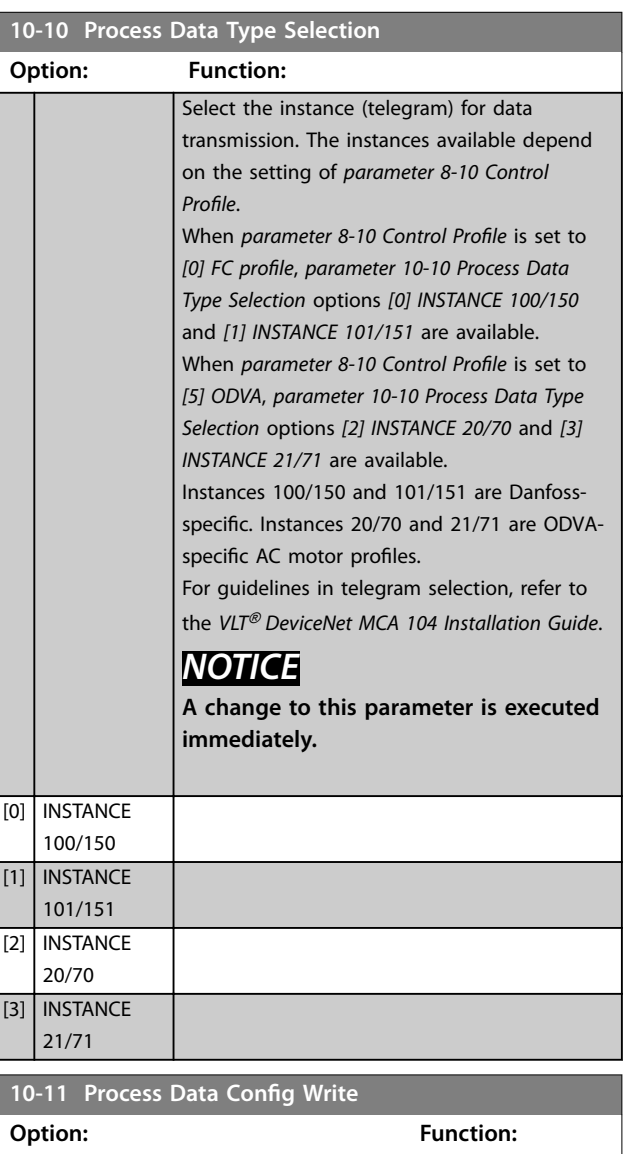

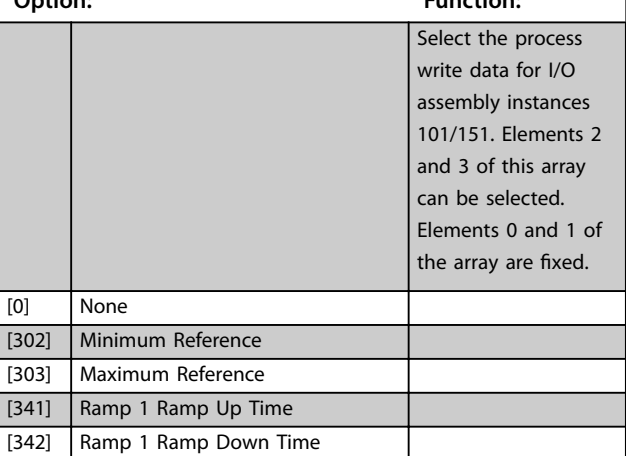

**Bit** 

٦

 $\overline{10}$ 

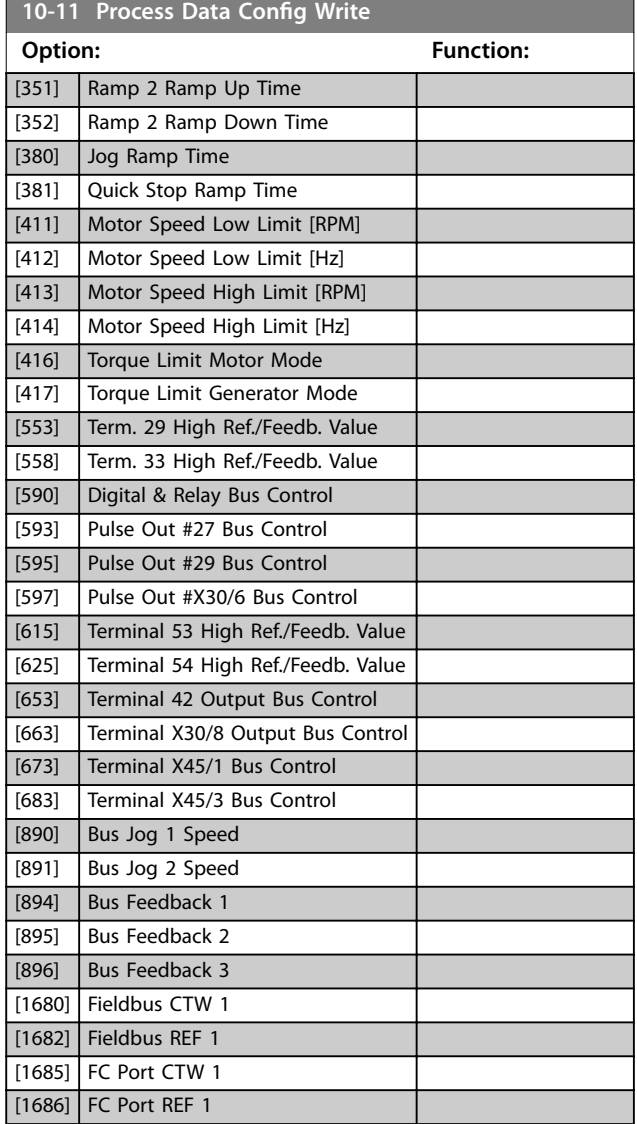

**10-12 Process Data Config Read**

#### **Option: Function:**

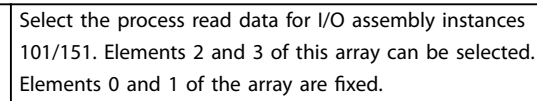

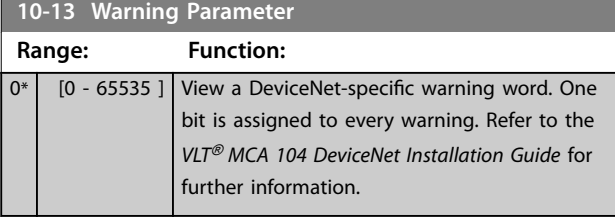

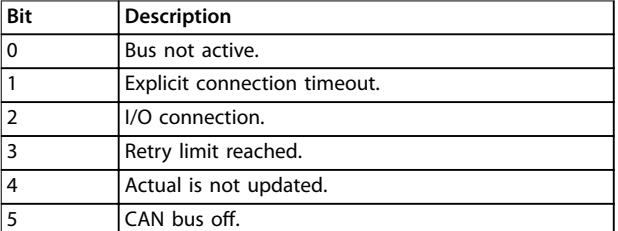

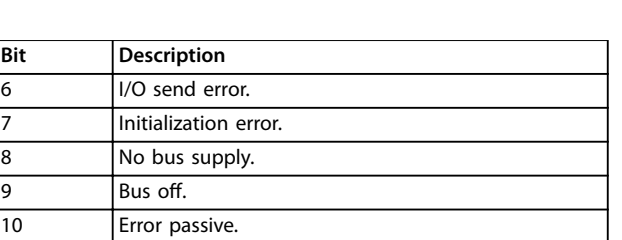

#### **Table 3.15 Warning Bits**

11 Error warning.

12 Duplicate MAC ID error. 13 RX queue overrun. 14 TX queue overrun. 15 CAN overrun.

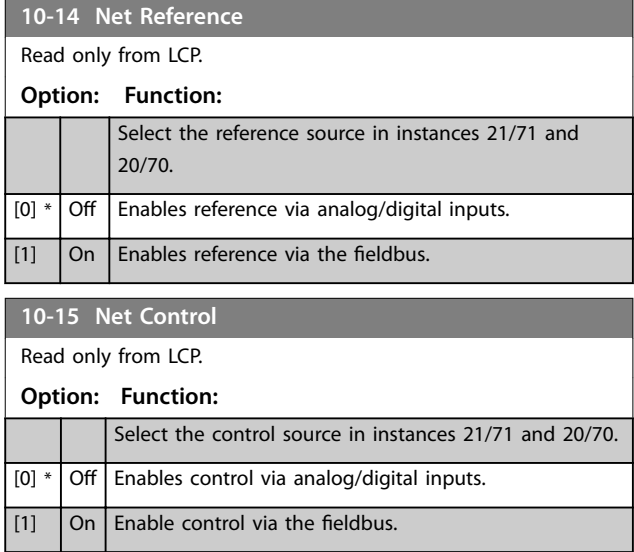

# 3.11.4 10-2\* COS Filters

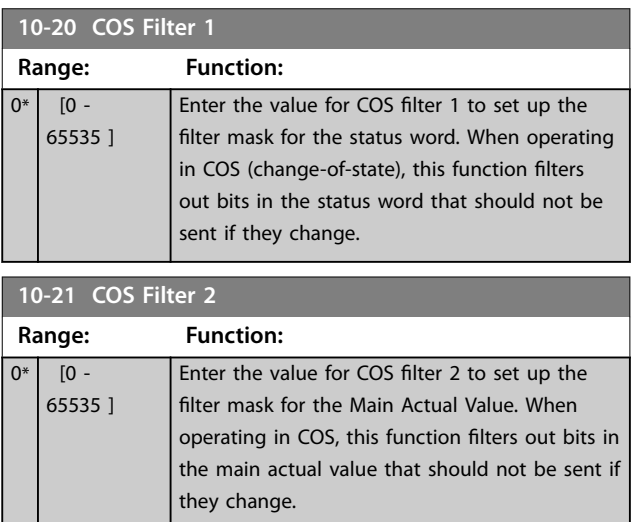

Danfoss

**10-22 COS Filter 3**

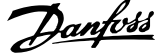

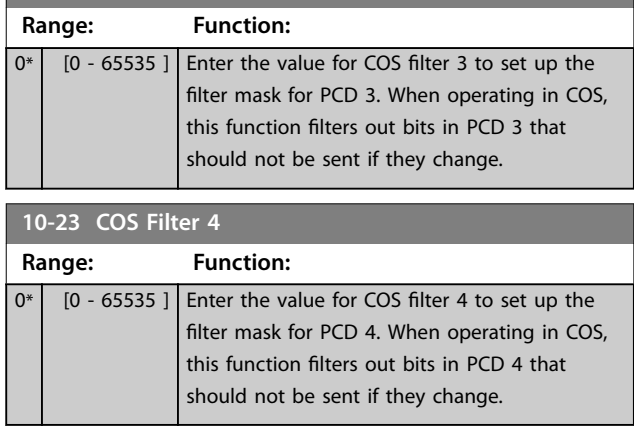

# 3.11.5 10-3\* Parameter Access

Parameter group providing access to indexed parameters and defining programming set-up.

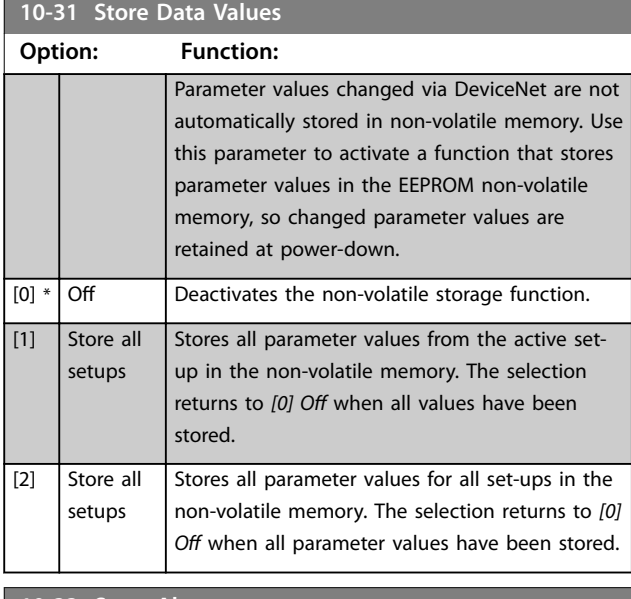

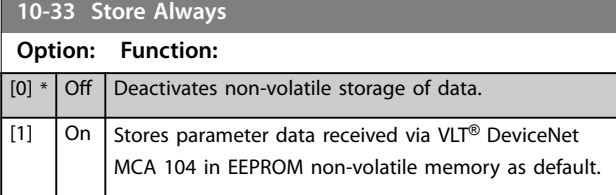
$\overline{\phantom{a}}$ 

**3 3**

## 3.12 Parameters: 11-\*\* Main Menu - LonWorks

Parameter group for all LonWorks specific parameters. Parameters related to LonWorks ID.

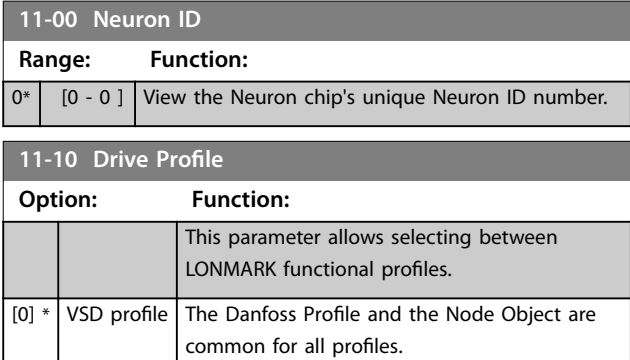

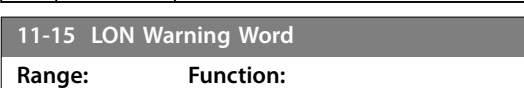

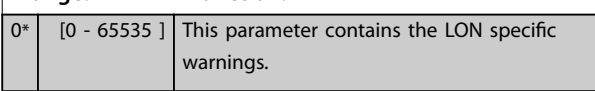

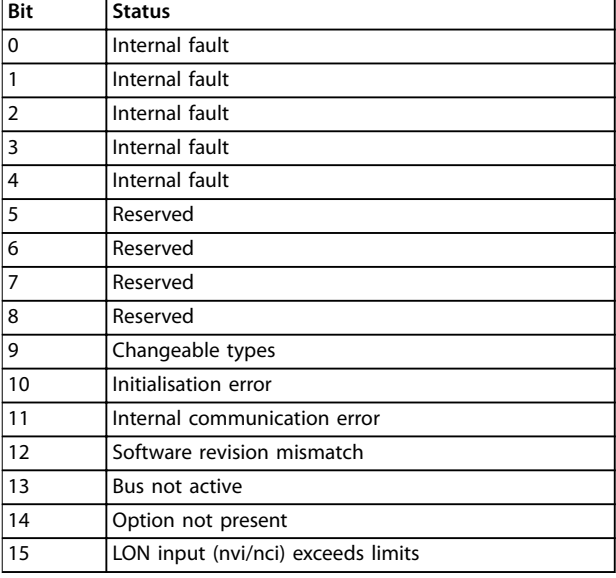

#### **Table 3.16 LON Warning Word**

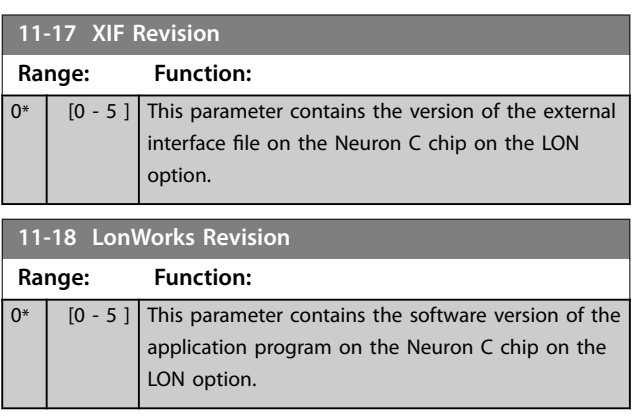

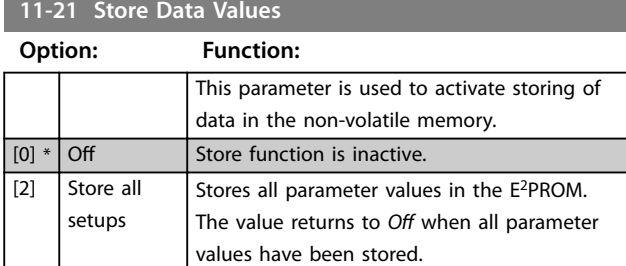

### <span id="page-109-0"></span>3.13 Parameters: 13-\*\* Main Menu - Smart Logic

### 3.13.1 13-\*\* Prog. Features

Smart logic control (SLC) is a sequence of user-defined actions (see *[parameter 13-52 SL Controller Action](#page-119-0)* [x]) executed by the SLC when the associated user-defined *event* (see *[parameter 13-51 SL Controller Event](#page-118-0)* [x]) is evaluated as TRUE by the SLC. Events and *actions* are each numbered and linked together in pairs. This means that when *[0] event* is fulfilled (attains the value TRUE), *[0] action* is executed. After this, the conditions of *[1] event* are evaluated and if evaluated TRUE, *[1] action* is executed and so on. Only 1 *event* is evaluated at any time. If an *event* is evaluated as FALSE, nothing happens (in the SLC) during the current scan interval and no other *events* are evaluated. This means that when the SLC starts, it evaluates *[0] event* (and only *[0] event*) at each scan interval. Only when *[0] event* is evaluated TRUE, the SLC executes *[0] action* and starts evaluating *[1] event*. It is possible to programme from 1 to 20 *events* and *actions*. When the last *event*/*action* has been executed, the sequence starts over again from *[0] event*/*[0] action*. *Illustration 3.34* shows an example with three event/actions

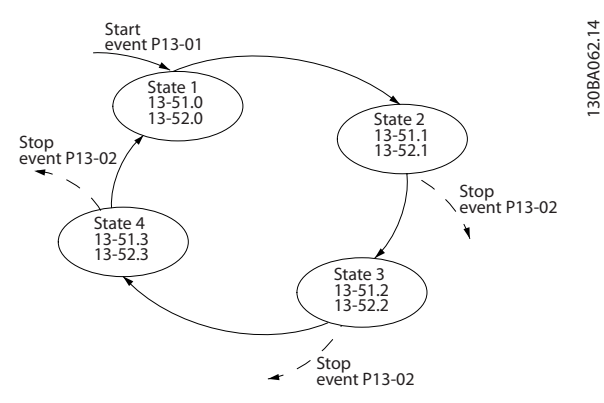

**Illustration 3.34 Example with Three Events/Actions**

#### **Starting and stopping the SLC:**

Starting and stopping the SLC can be done by selecting *[1] On* or *[0] Off* in *parameter 13-00 SL Controller Mode*. The SLC always starts in state 0 (where it evaluates *[0] event*). The SLC starts when the start event (defined in

*parameter 13-01 Start Event*) is evaluated as TRUE (provided that *[1] On* is selected in *parameter 13-00 SL Controller Mode*). The SLC stops when the stop event

(*[parameter 13-02 Stop Event](#page-110-0)*) is TRUE. *[Parameter 13-03 Reset](#page-112-0) [SLC](#page-112-0)* resets all SLC parameters and starts programming from scratch.

## 3.13.2 13-0\* SLC Settings

Use the SLC settings to activate, deactivate, and reset the smart logic control sequence. The logic functions and comparators are always running in the background, which opens for separate control of digital inputs and outputs.

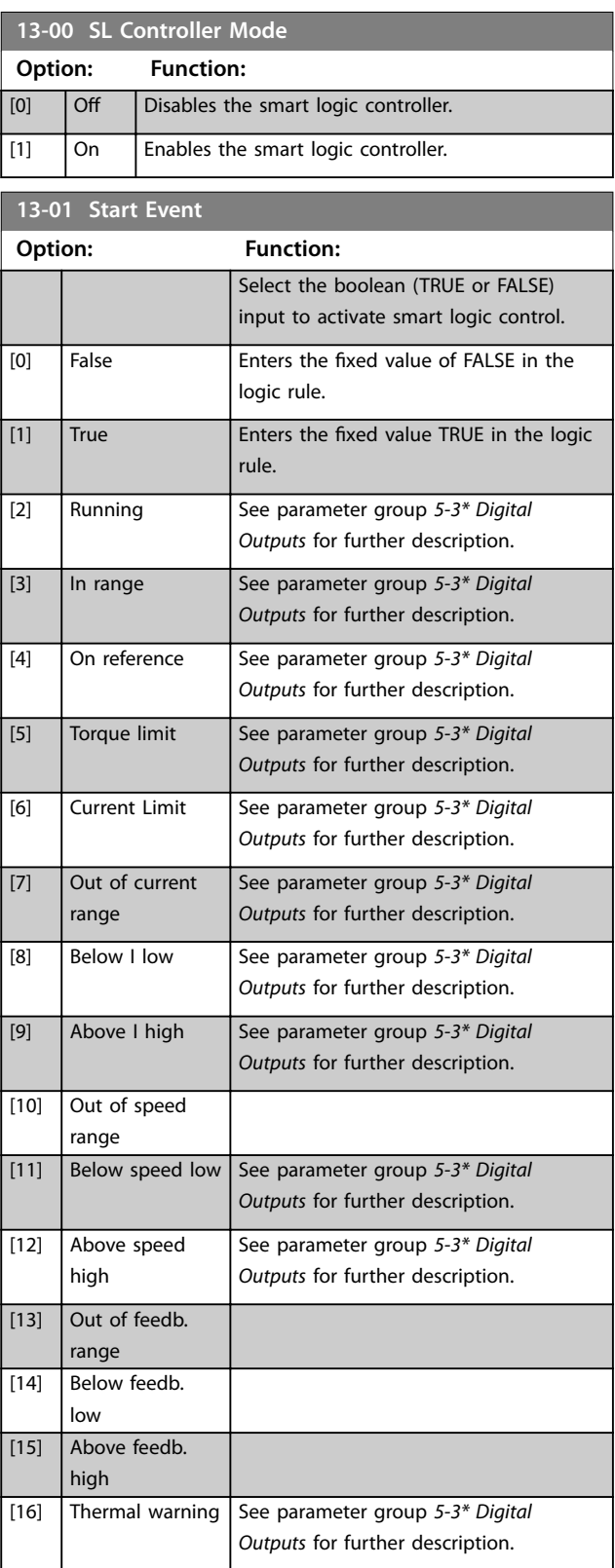

### <span id="page-110-0"></span>**Parameter Descriptions Programming Guide**

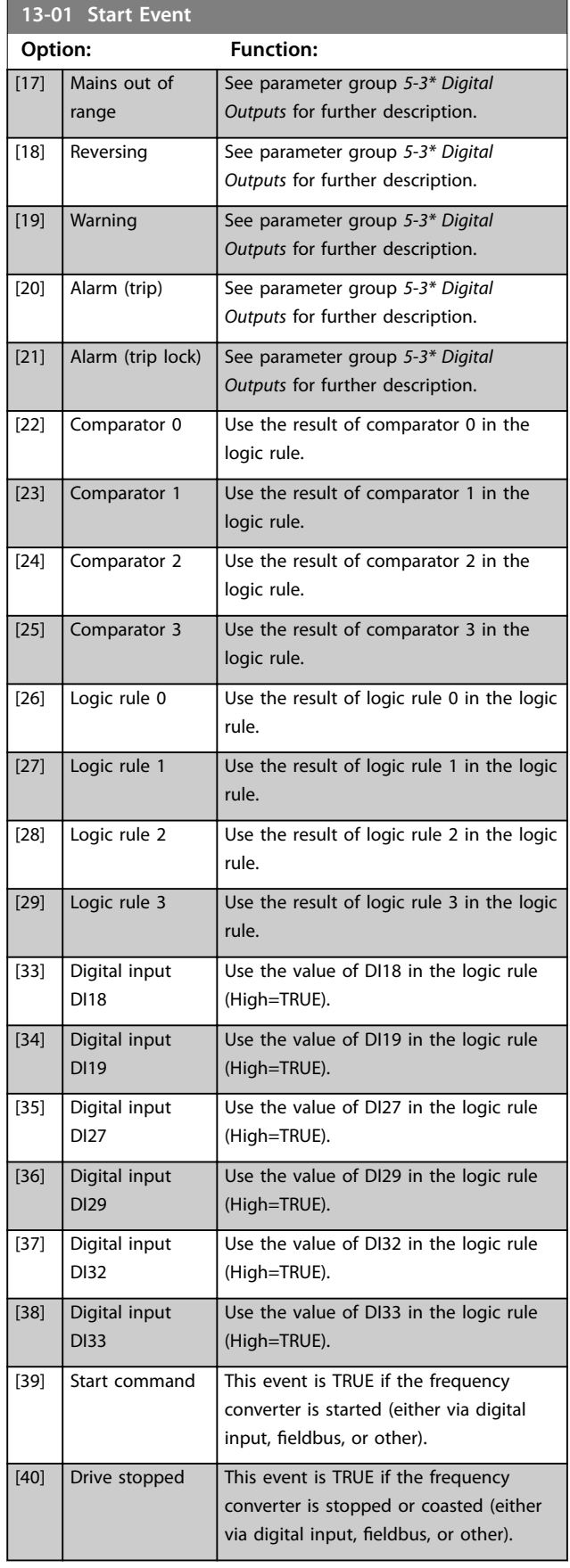

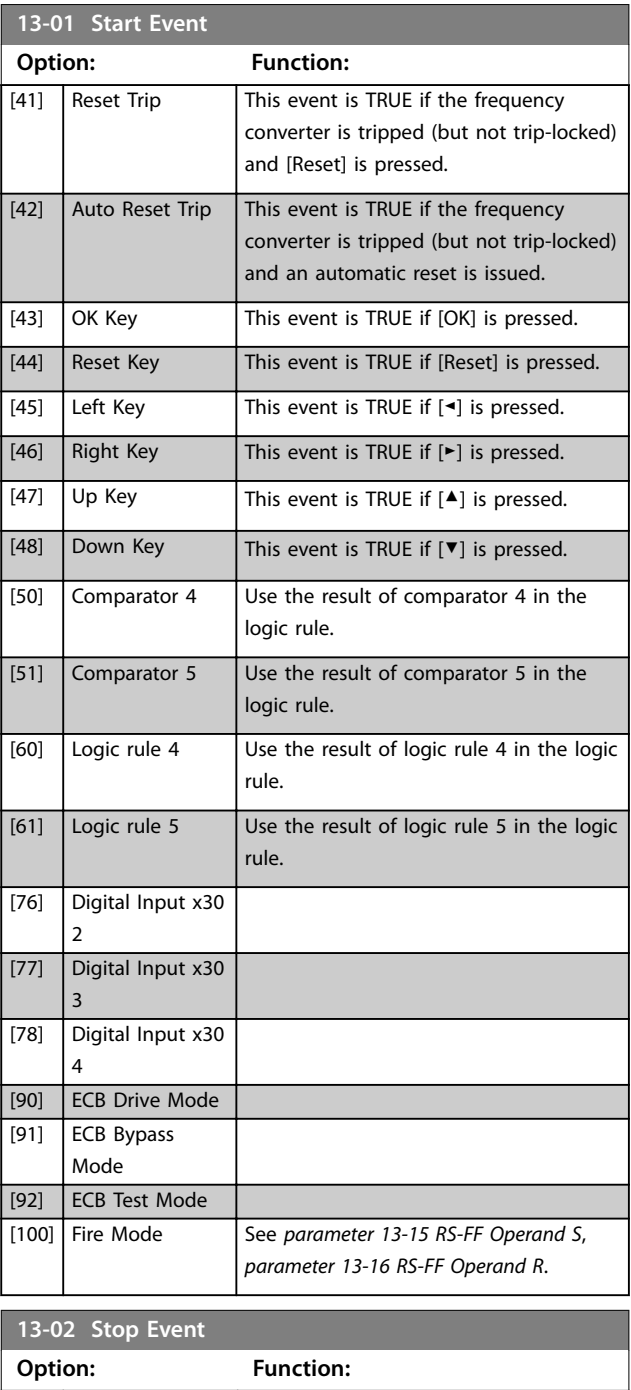

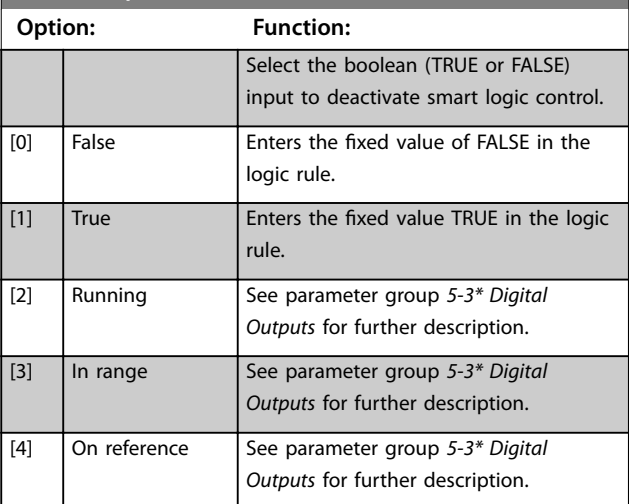

**3 3**

Danfoss

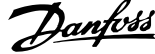

 $\overline{a}$ 

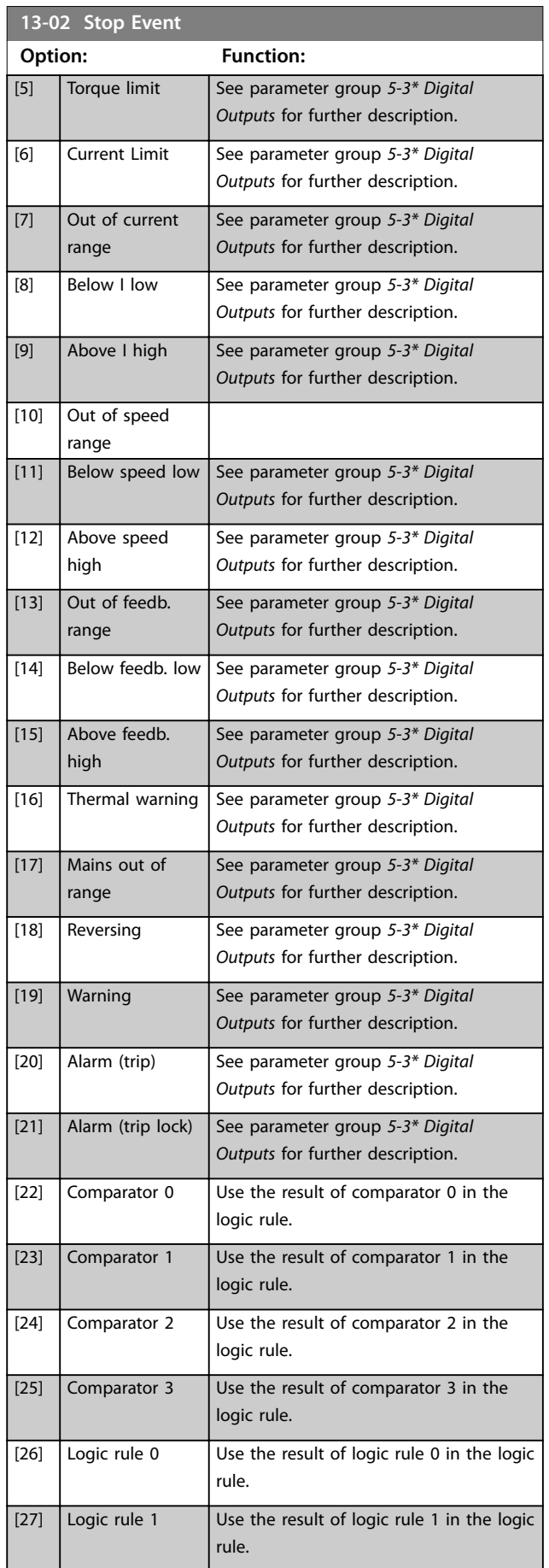

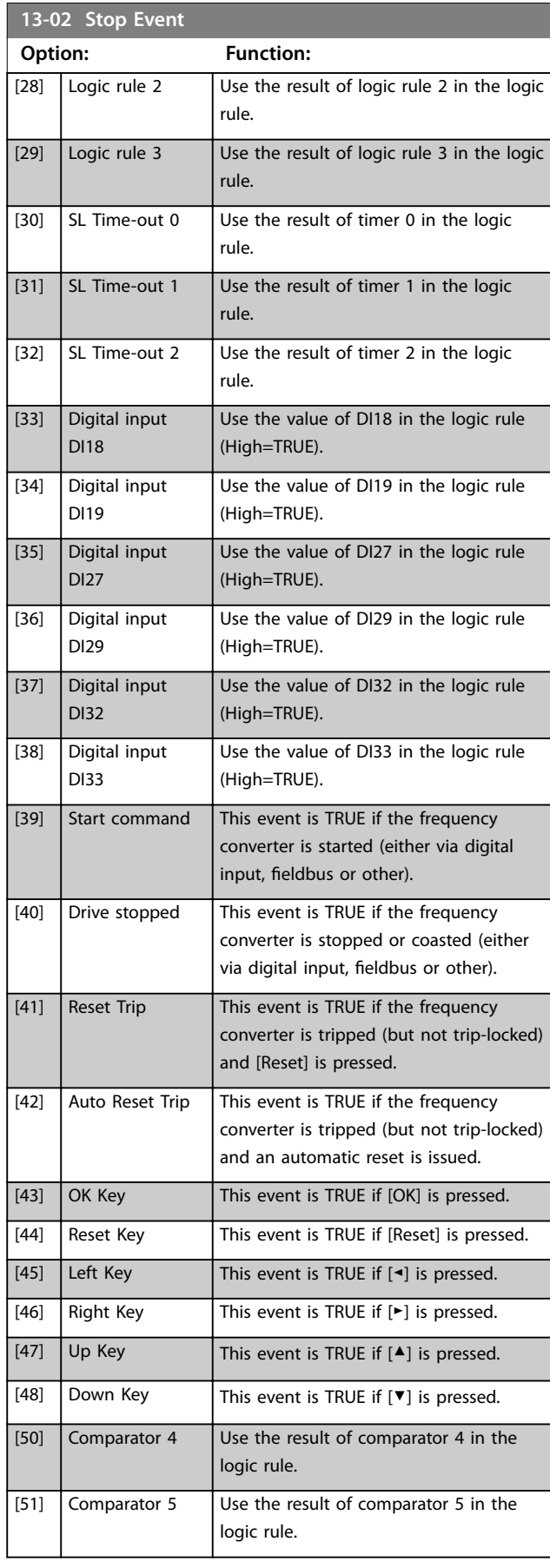

#### <span id="page-112-0"></span>**Parameter Descriptions Programming Guide**

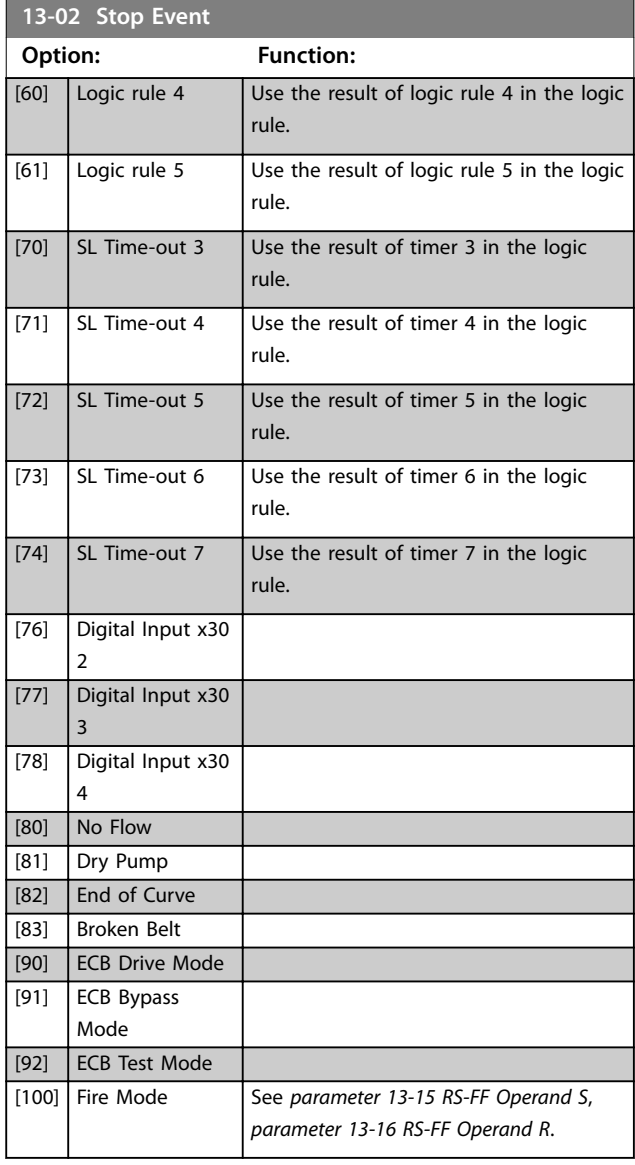

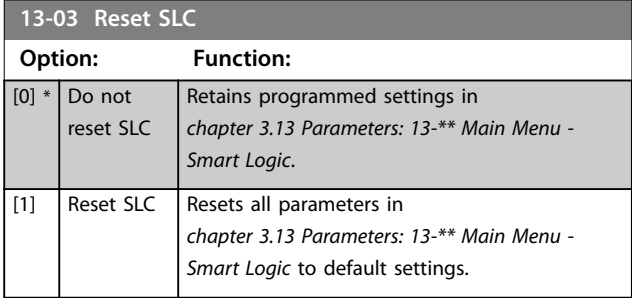

## 3.13.3 13-1\* Comparators

Comparators are used for comparing continuous variables (that is output frequency, output current, analog input, and so on.) to fixed preset values.

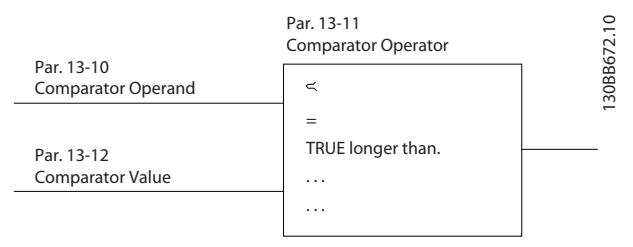

**Illustration 3.35 Comparators**

There are digital values that are compared to fixed time values. See explanation in *parameter 13-10 Comparator Operand*. Comparators are evaluated once in each scan interval. Use the result (true or false) directly. All parameters in this parameter group are array parameters with index 0 to 5. Select index 0 to programme comparator 0, select index 1 to programme comparator 1, and so on.

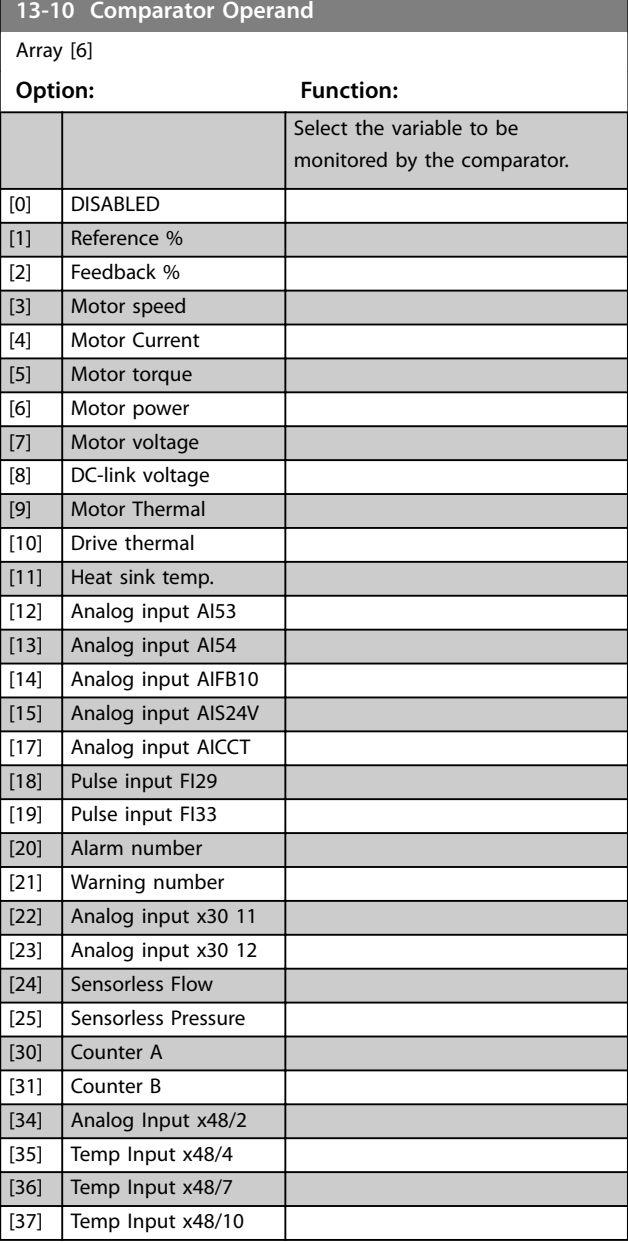

Danfoss

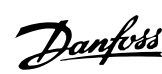

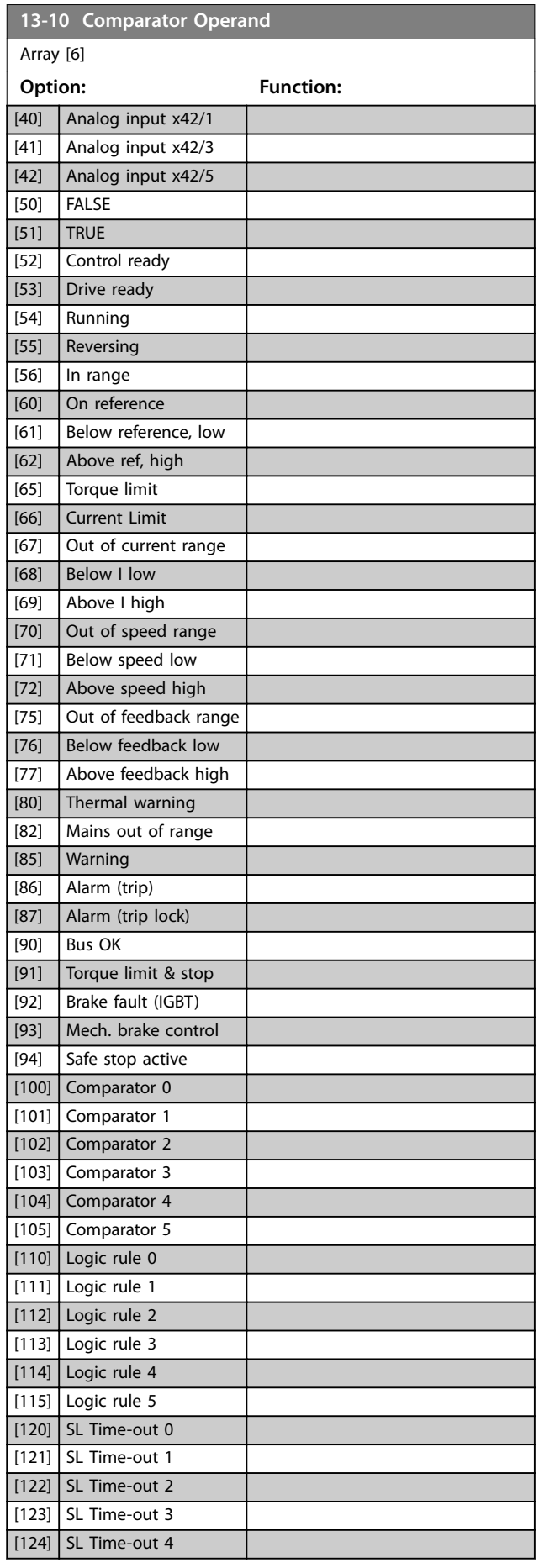

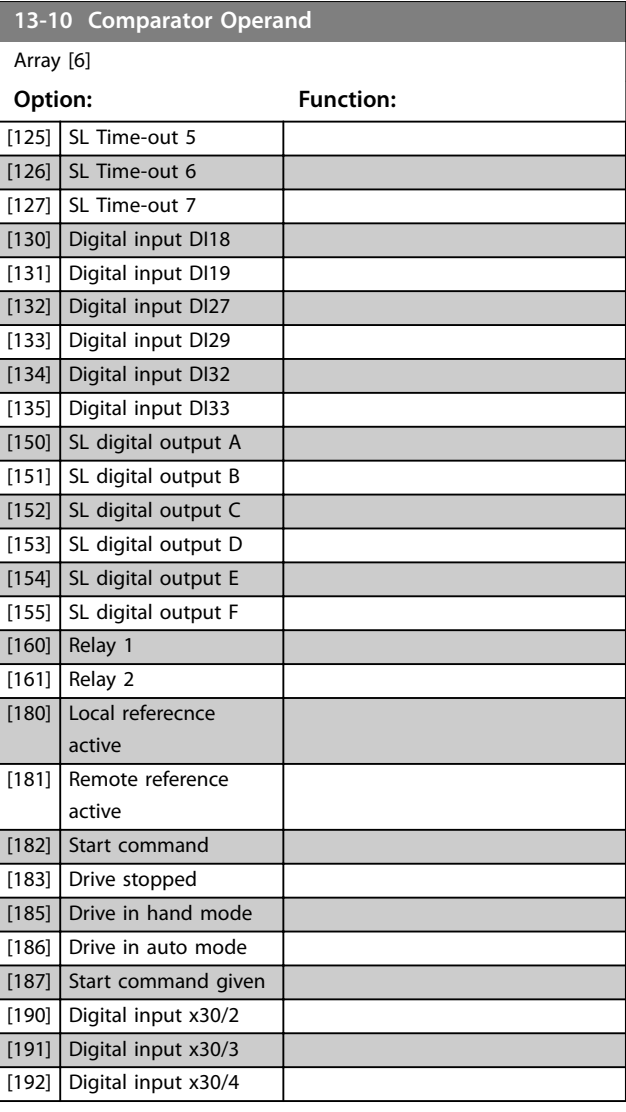

## **13-11 Comparator Operator**

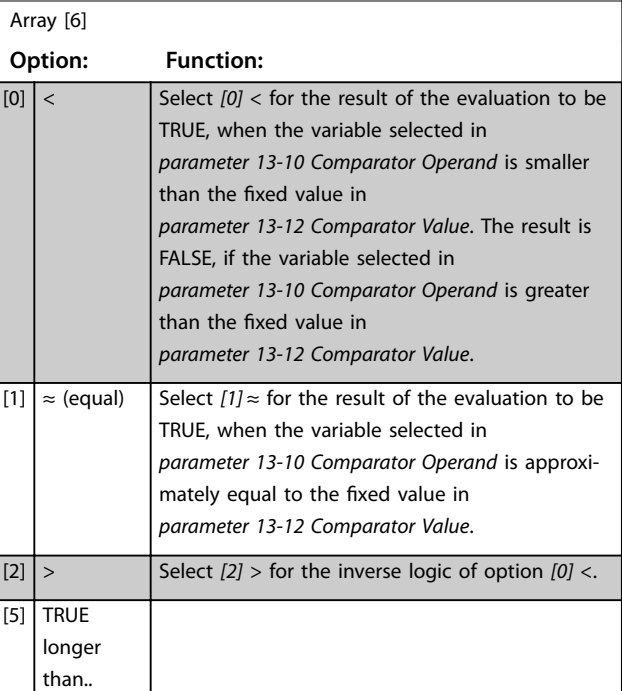

<span id="page-114-0"></span>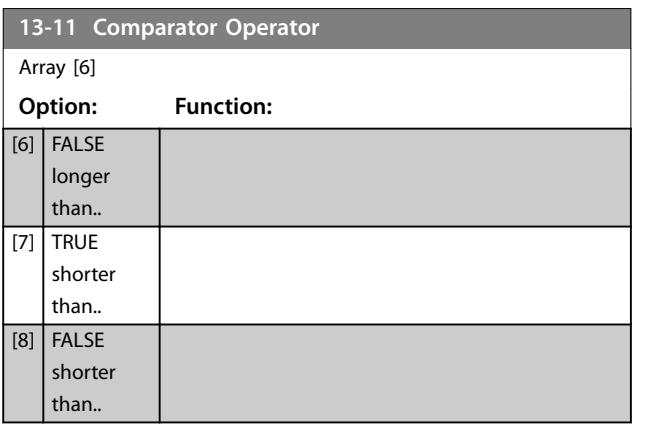

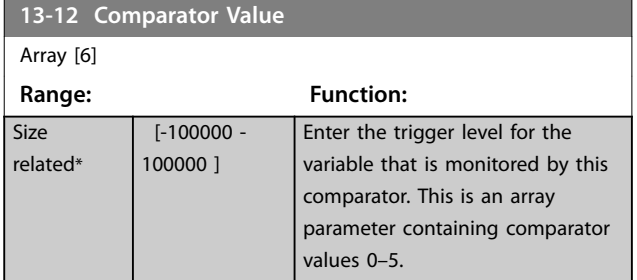

### 3.13.4 13-2\* Timers

Use the result (true or false) from timers directly to define an event (see *[parameter 13-51 SL Controller Event](#page-118-0)*), or as boolean input in a logic rule (see *parameter 13-40 Logic Rule Boolean 1*, *[parameter 13-42 Logic Rule Boolean 2](#page-116-0)*, or *[parameter 13-44 Logic Rule Boolean 3](#page-117-0)*). A timer is only false when started by an action (for example *[29] Start timer 1*) until the timer value entered in this parameter has elapsed. Then it becomes true again.

All parameters in this parameter group are array parameters with index 0 to 2. Select index 0 to programme timer 0, select index 1 to programme timer 1, and so on.

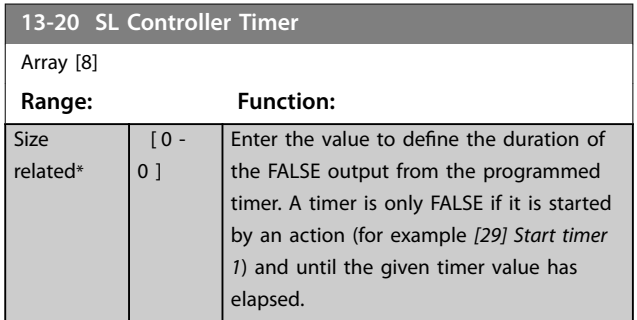

## 3.13.5 13-4\* Logic Rules

Combine up to 3 boolean inputs (true/false inputs) from timers, comparators, digital inputs, status bits, and events using the logical operators AND, OR, and NOT. Select boolean inputs for the calculation in *parameter 13-40 Logic Rule Boolean 1*, *[parameter 13-42 Logic Rule Boolean 2](#page-116-0)*, and *[parameter 13-44 Logic Rule Boolean 3](#page-117-0). Define the operators* 

used to logically combine the selected inputs in *[parameter 13-41 Logic Rule Operator 1](#page-116-0)* and *[parameter 13-43 Logic Rule Operator 2](#page-117-0)*.

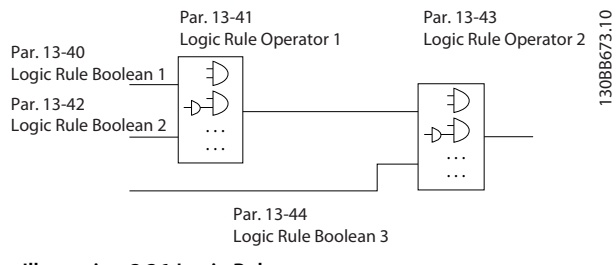

**3 3**

Danfoss

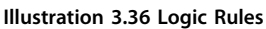

### **Priority of calculation**

The results of *parameter 13-40 Logic Rule Boolean 1*, *[parameter 13-41 Logic Rule Operator 1](#page-116-0)*, and *[parameter 13-42 Logic Rule Boolean 2](#page-116-0) are calculated first.* The outcome (true/false) of this calculation is combined with the settings of *[parameter 13-43 Logic Rule Operator 2](#page-117-0)* and *[parameter 13-44 Logic Rule Boolean 3](#page-117-0)*, yielding the final result (true/false) of the logic rule.

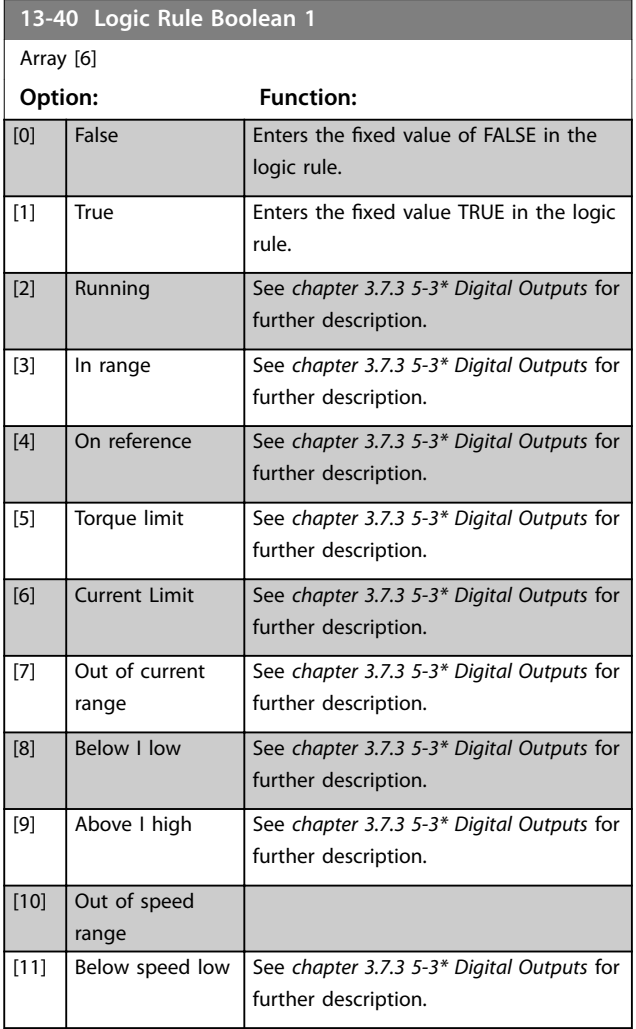

**3 3**

Danfoss

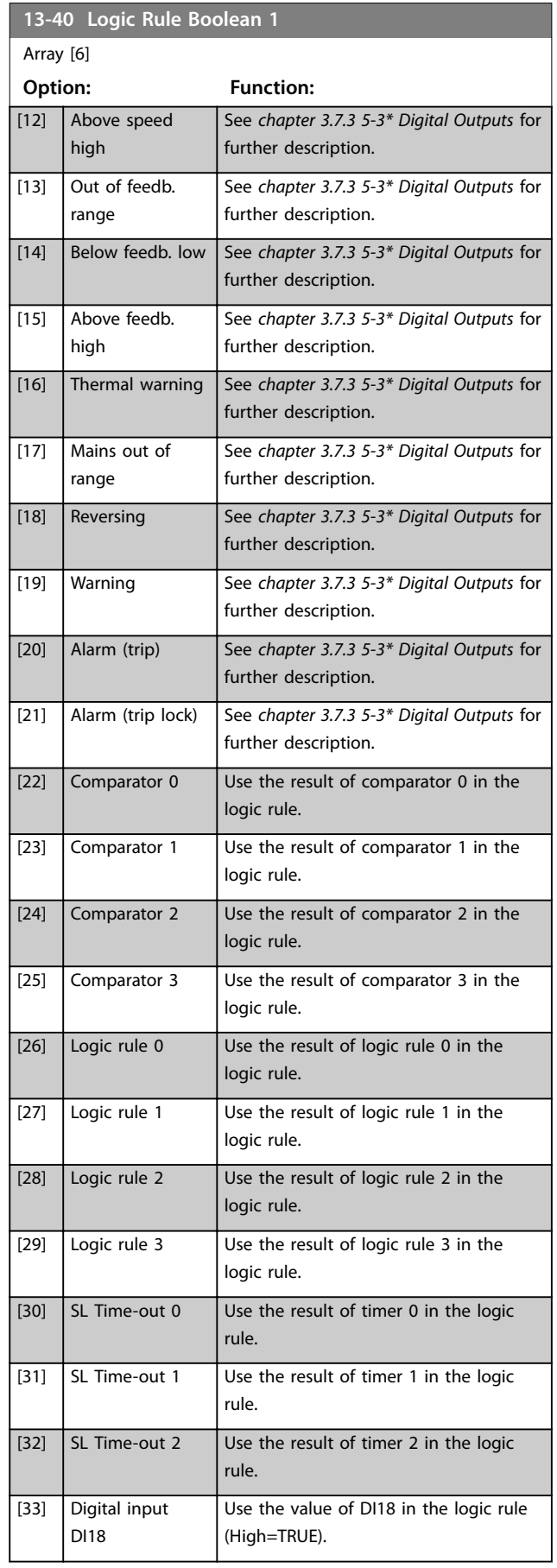

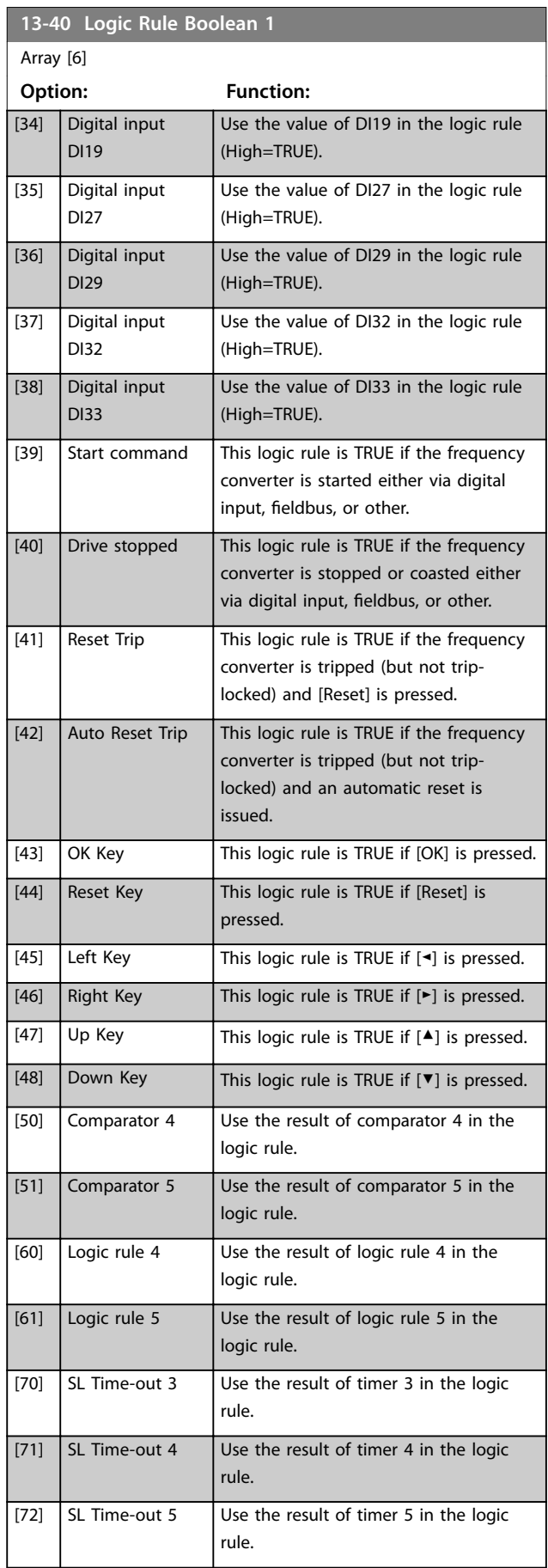

┚

#### <span id="page-116-0"></span>**Parameter Descriptions**  Programming Guide

**13-40 Logic Rule Boolean 1**

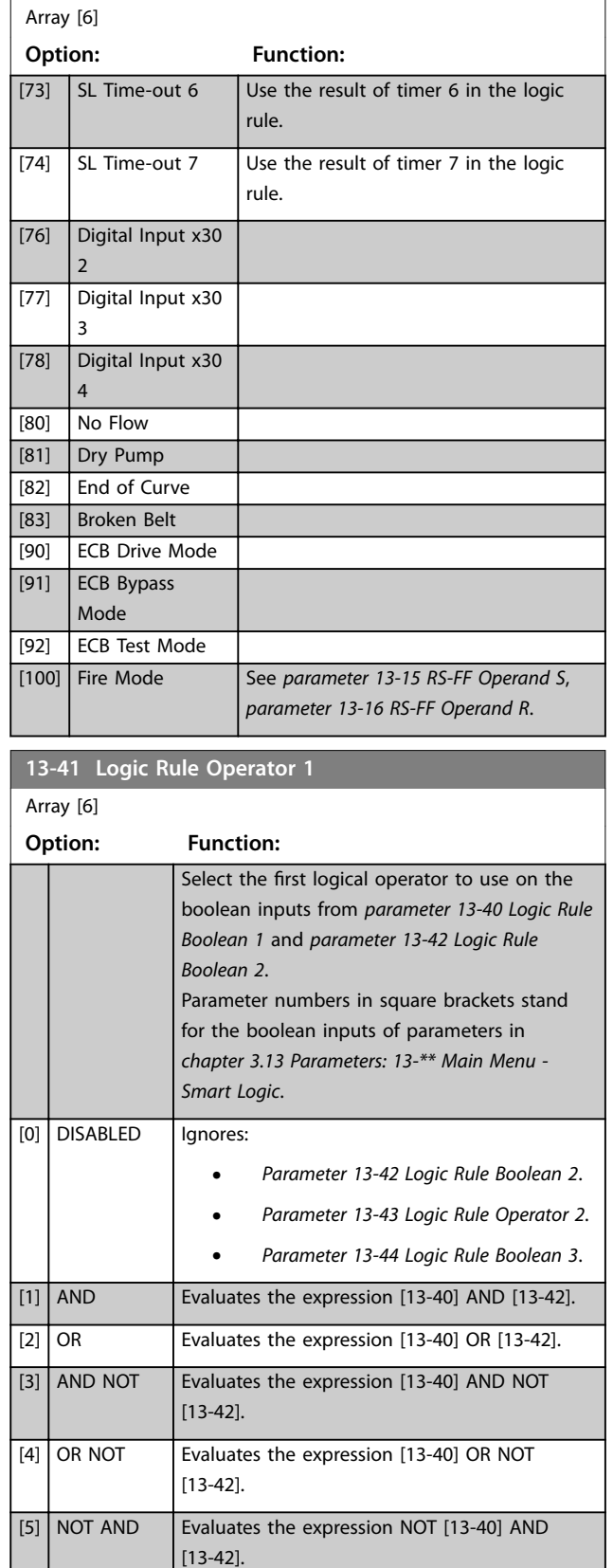

[6] NOT OR Evaluates the expression NOT [13-40] OR

[13-42].

### **13-41 Logic Rule Operator 1** Array [6] **Option: Function:** [7] NOT AND NOT Evaluates the expression NOT [13-40] AND NOT [13-42]. [8] NOT OR **NOT** Evaluates the expression NOT [13-40] OR NOT [13-42]. **13-42 Logic Rule Boolean 2** Array [6] **Option: Function:** Select the second boolean (TRUE or FALSE) input for the selected logic rule. See *[parameter 13-40 Logic Rule](#page-114-0) [Boolean 1](#page-114-0)* for further descriptions of options and their functions. [0] False  $\boxed{1}$  True [2] Running  $[3]$  | In range [4] On reference [5] Torque limit [6] Current Limit [7] Out of current range [8] Below I low [9] Above I high [10] Out of speed range [11] Below speed low [12] Above speed high [13] Out of feedb. range [14] Below feedb. low [15] Above feedb. high [16] Thermal warning [17] Mains out of range [18] Reversing [19] Warning [20] Alarm (trip) [21] Alarm (trip lock) [22] Comparator 0 [23] Comparator 1 [24] Comparator 2 [25] Comparator 3 [26] Logic rule 0 [27] Logic rule 1 [28] Logic rule 2 [29] Logic rule 3 [30] SL Time-out 0 [31] SL Time-out 1 [32] SL Time-out 2 [33] Digital input DI18 [34] Digital input DI19 [35] Digital input DI27

Danfoss

Danfoss

<span id="page-117-0"></span>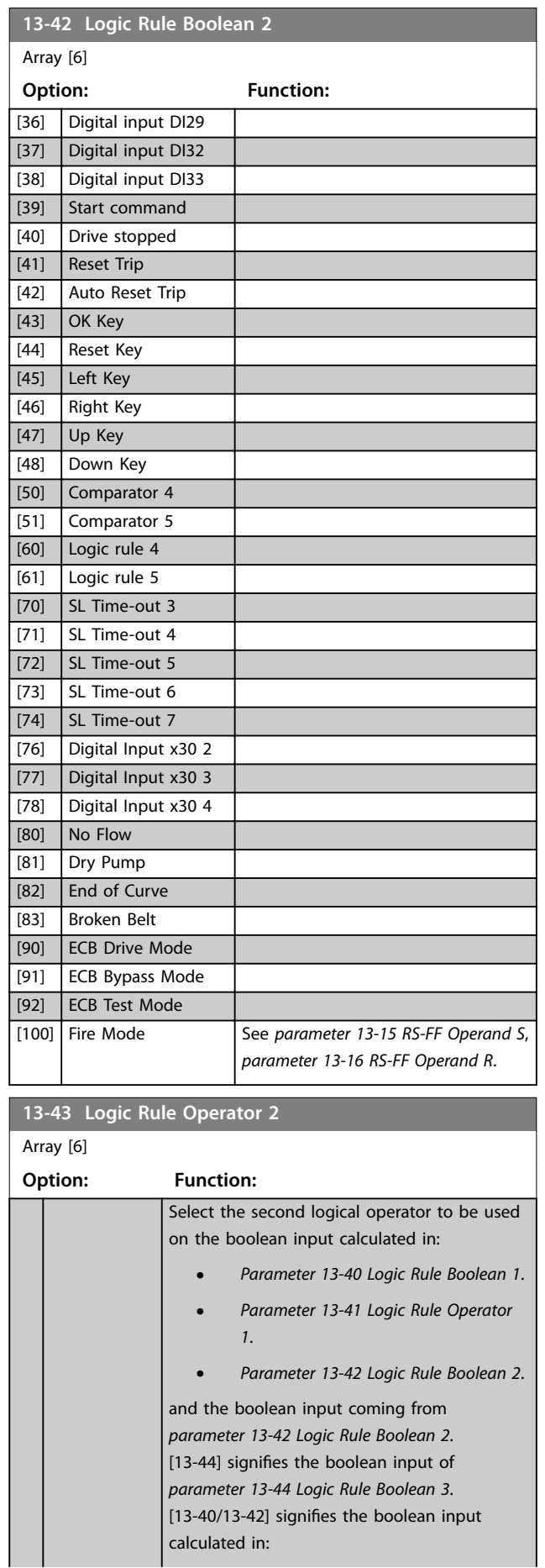

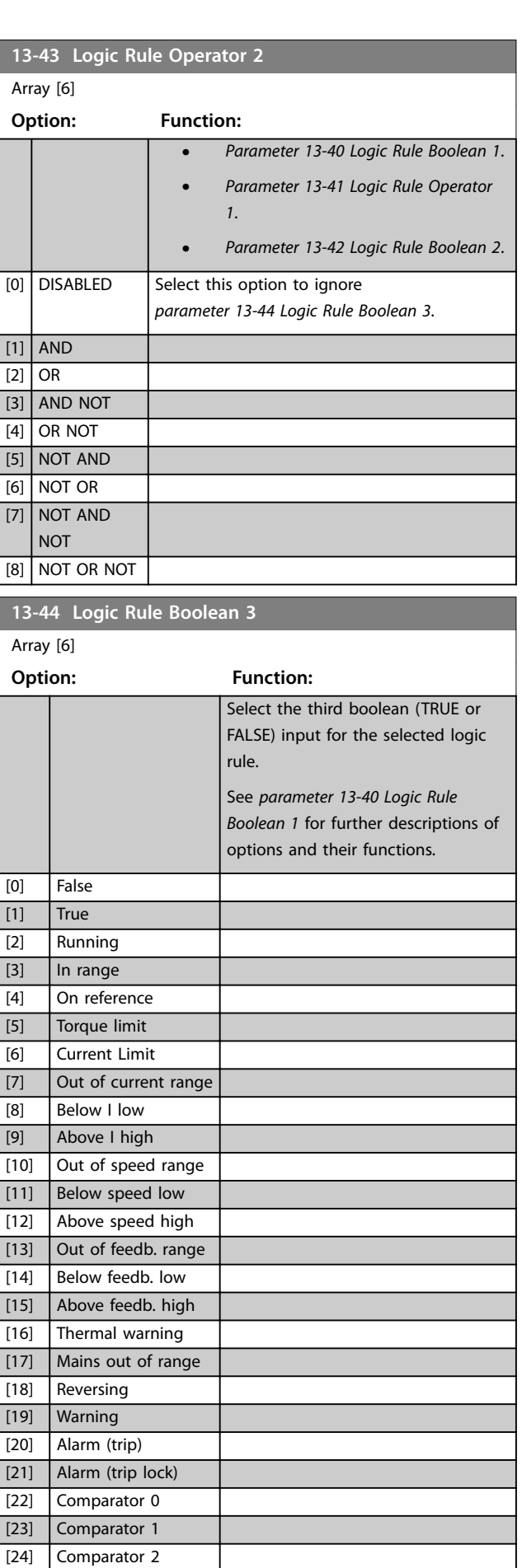

Danfoss

<span id="page-118-0"></span>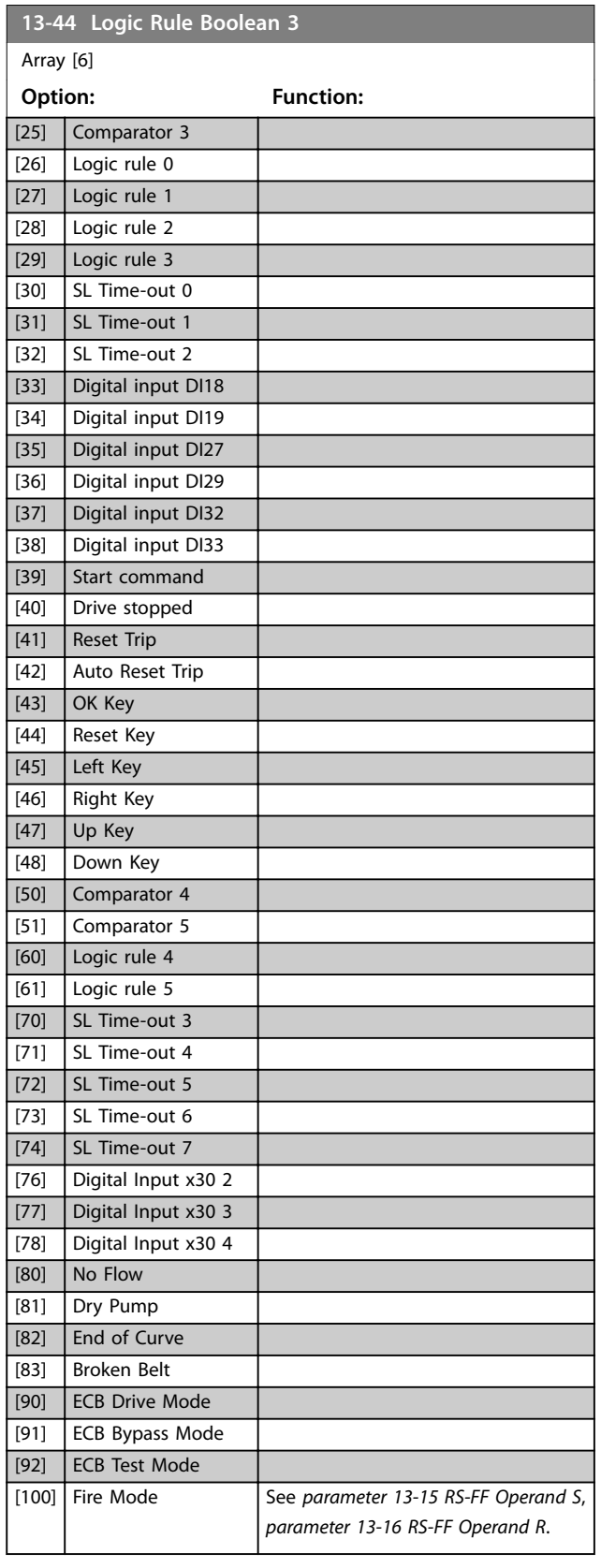

## 3.13.6 13-5\* States

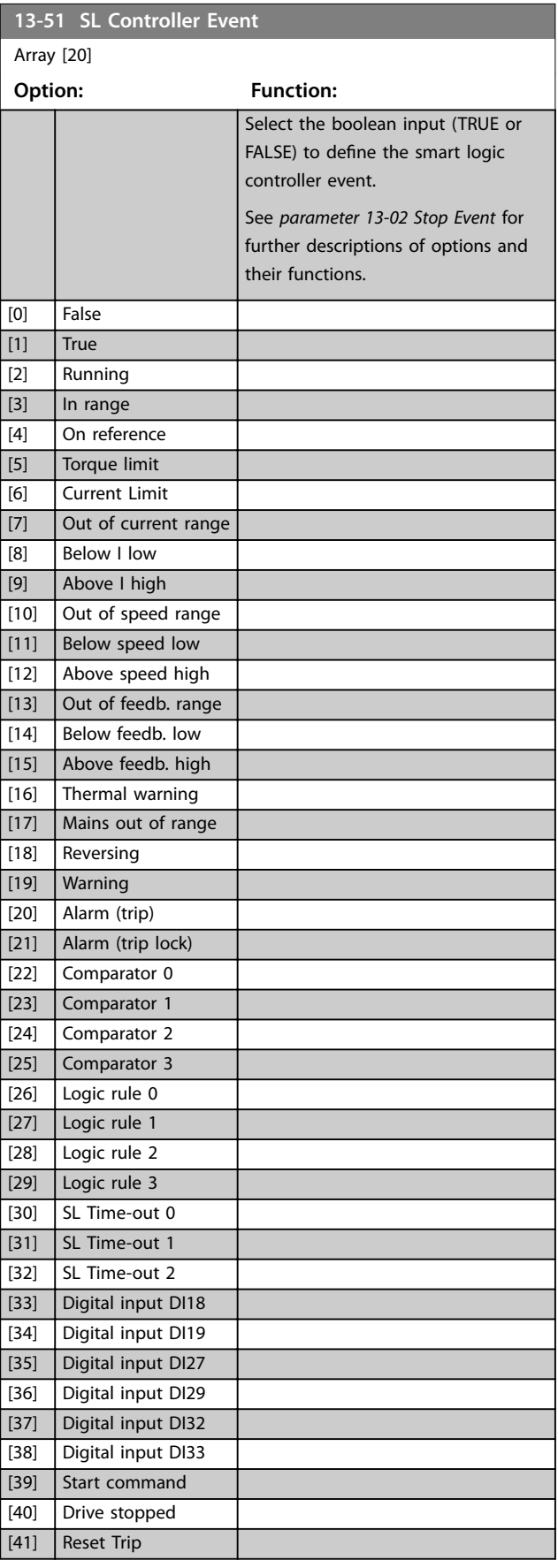

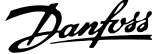

<span id="page-119-0"></span>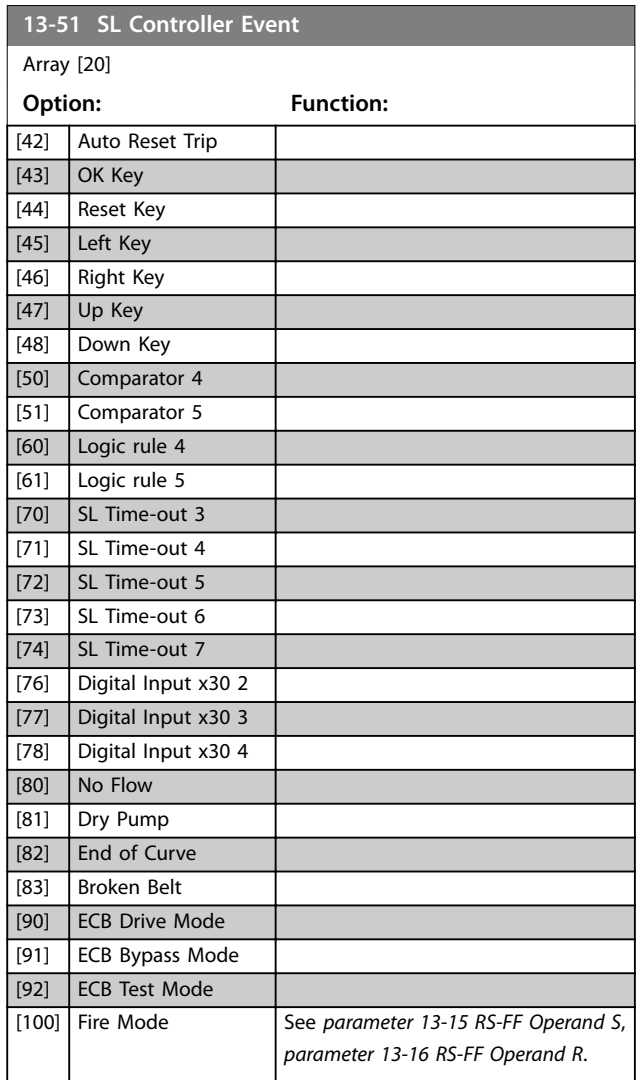

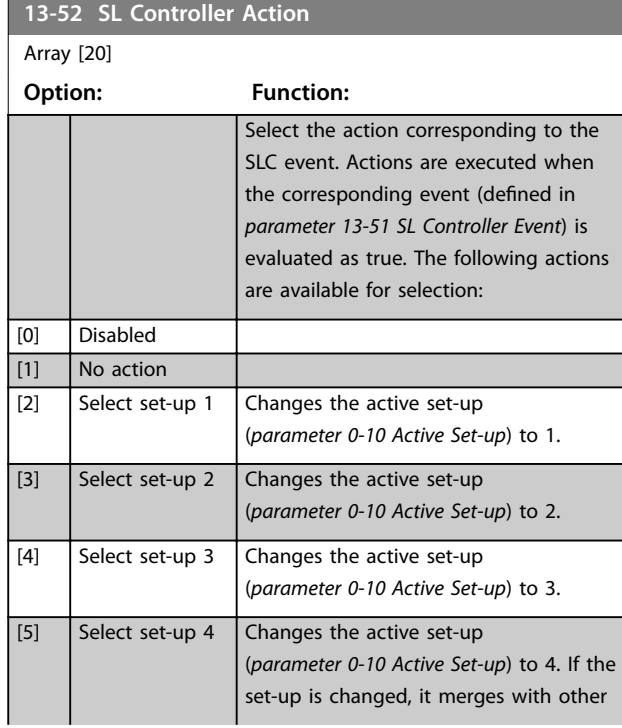

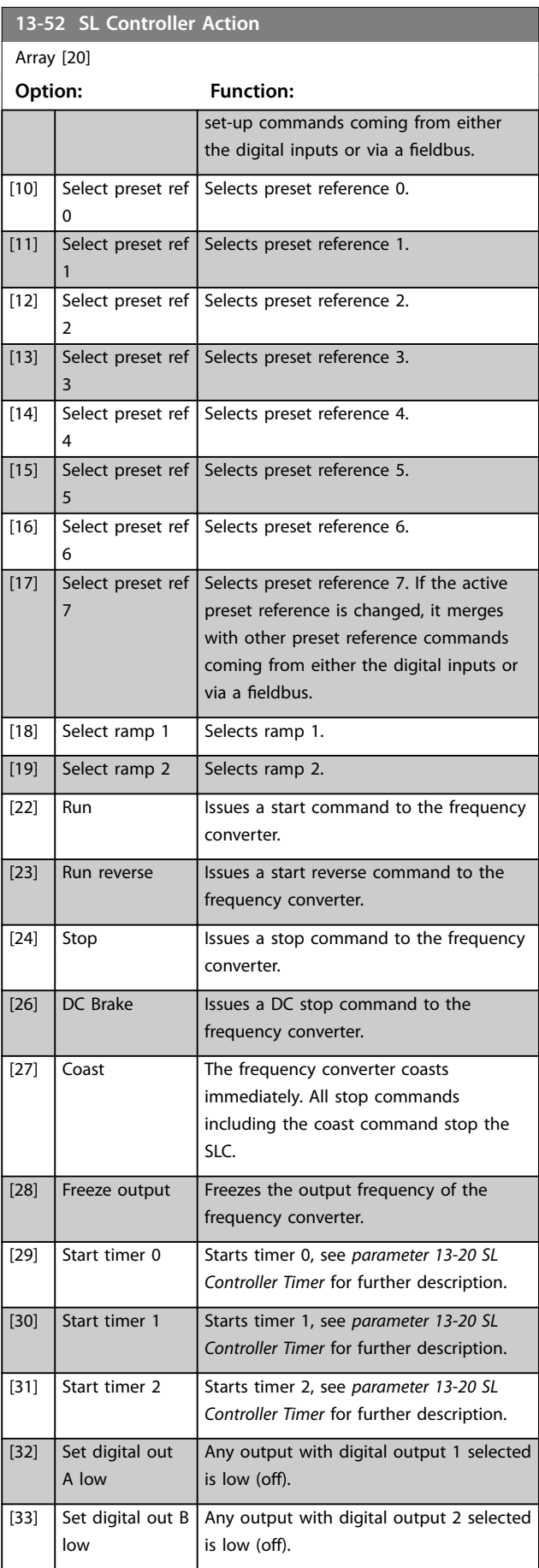

Danfoss

**3 3**

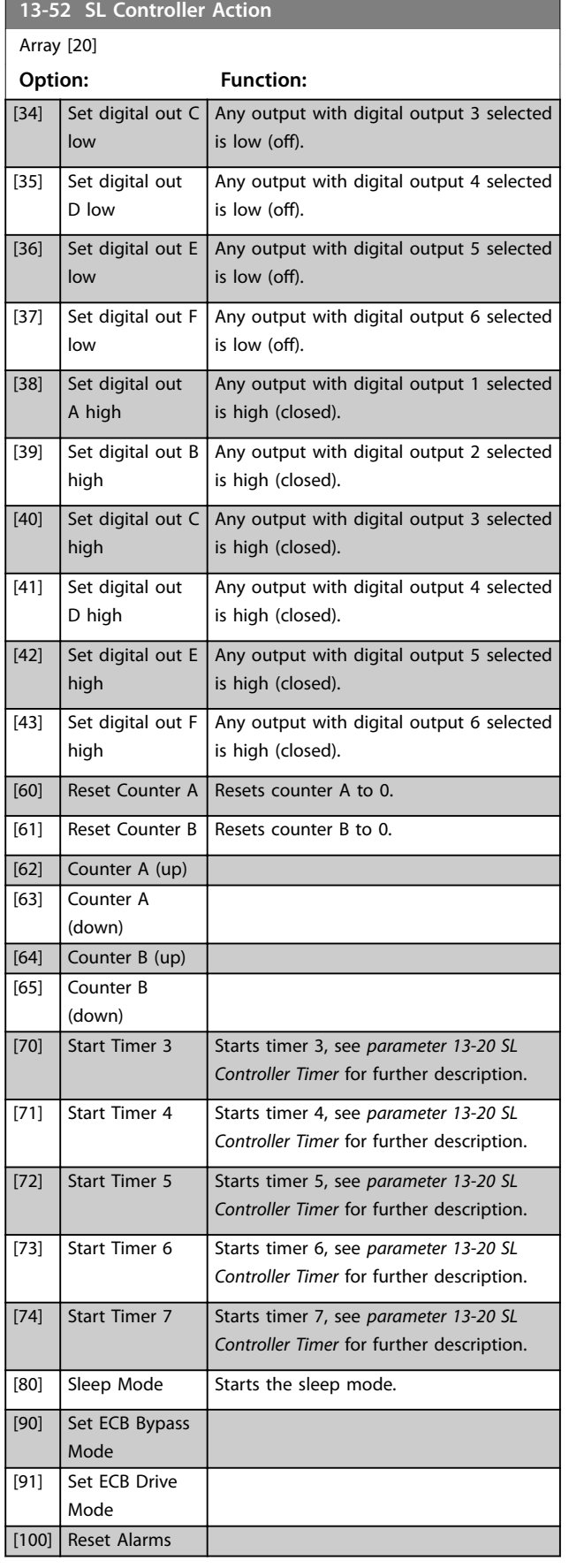

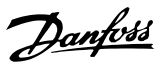

## <span id="page-121-0"></span>3.14 Parameters: 14-\*\* Main Menu - Special Functions

### 3.14.1 14-0\* Inverter Switching

**3 3**

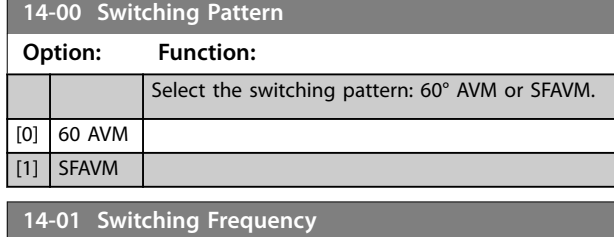

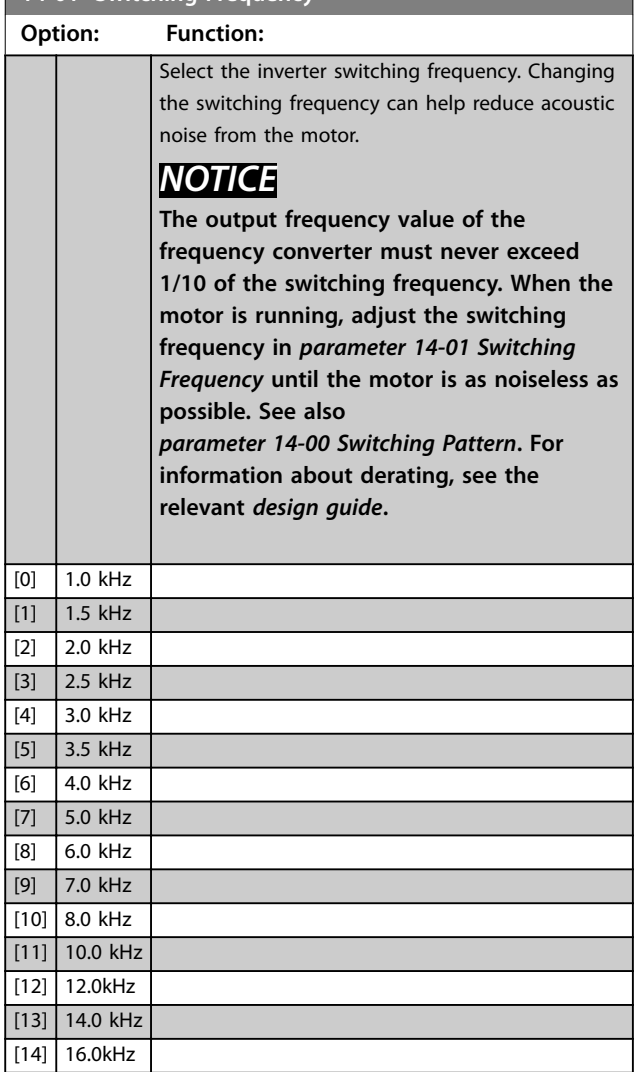

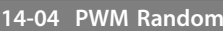

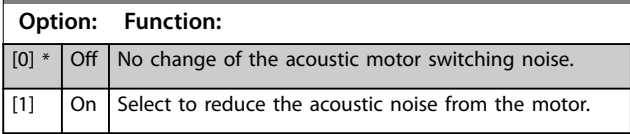

## 3.14.2 14-1\* Mains On/O

Parameters for configuring mains failure monitoring and handling.

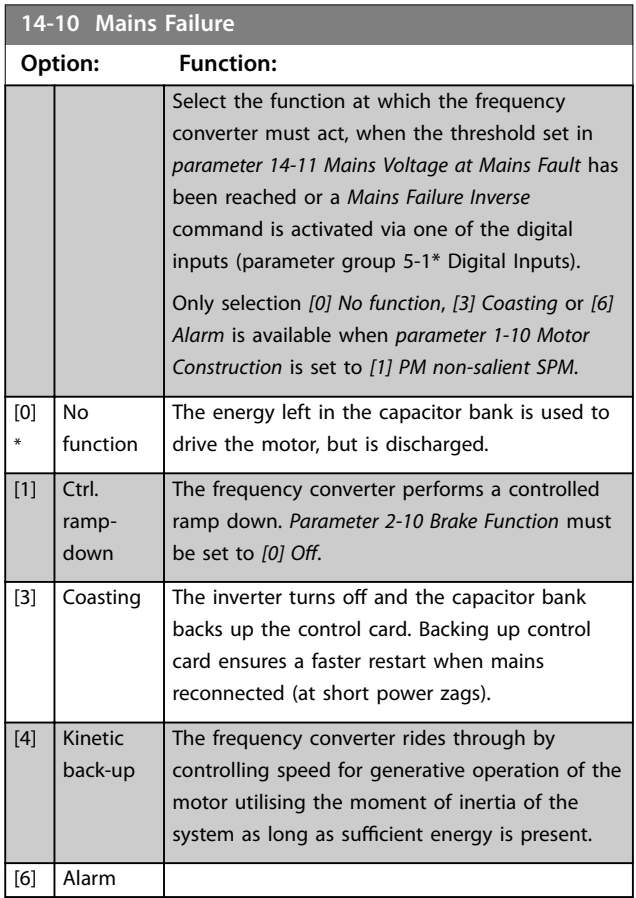

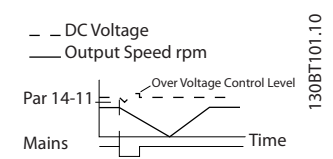

**Illustration 3.37 Controlled Ramp Down - Short Mains Failure**

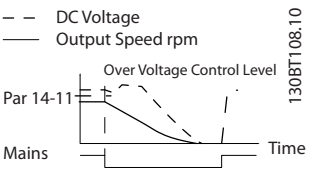

**Illustration 3.38 Controlled Ramp Down, Longer Mains Failure**

**14-03 Overmodulation**

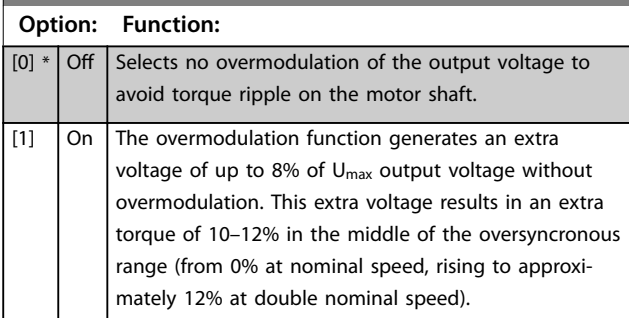

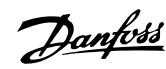

<span id="page-122-0"></span>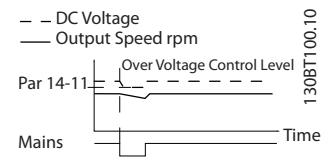

**Illustration 3.39 Kinetic Back-up, Short Mains Failure**

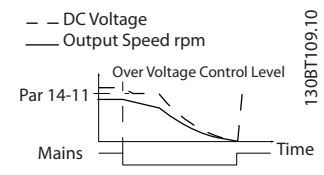

**Illustration 3.40 Kinetic Back-Up, Longer Mains Failure**

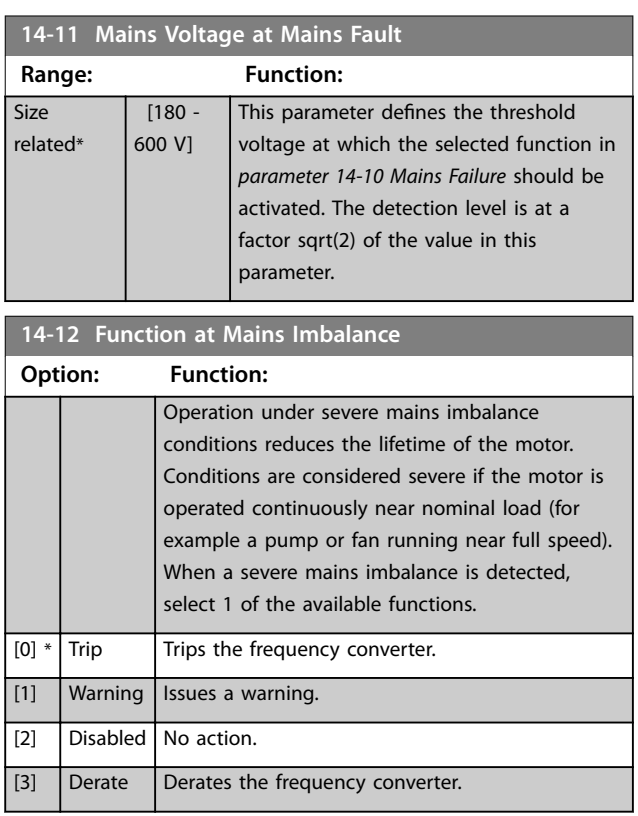

## 3.14.3 14-2\* Trip Reset

Parameters for configuring auto reset handling, special trip handling, and control card self-test or initialisation.

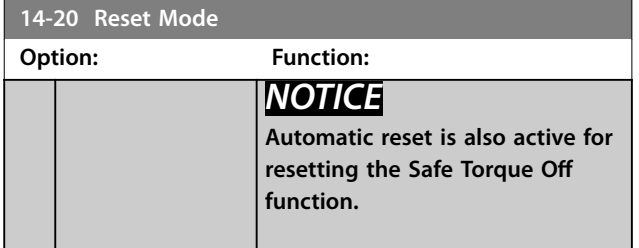

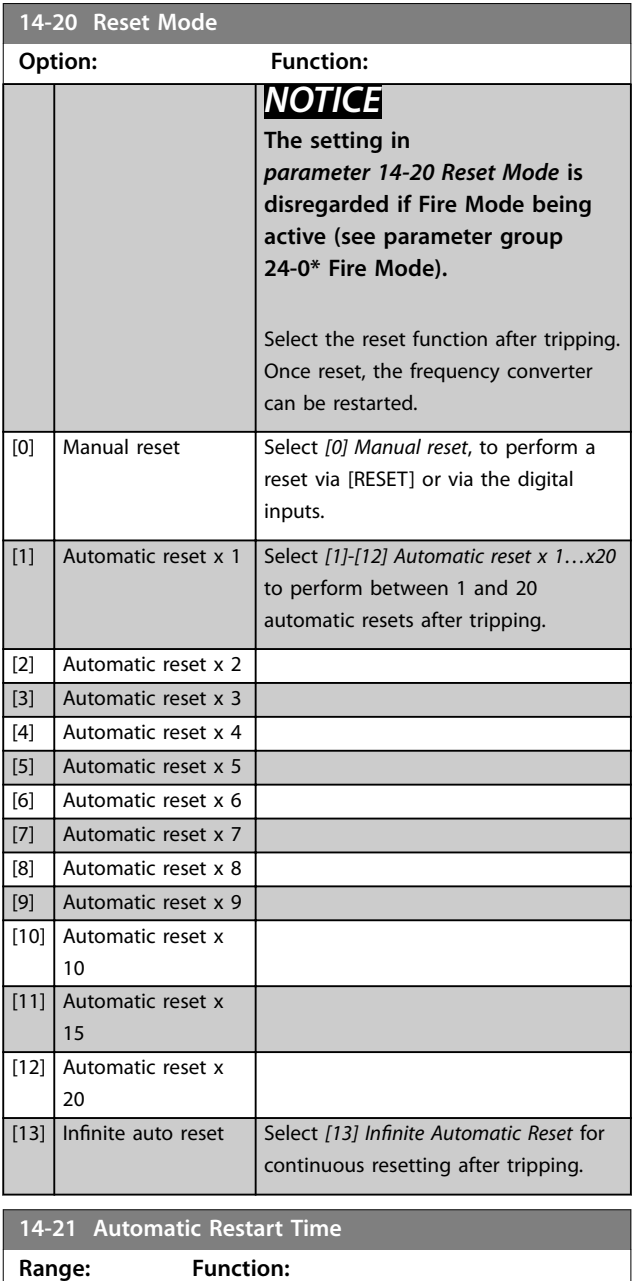

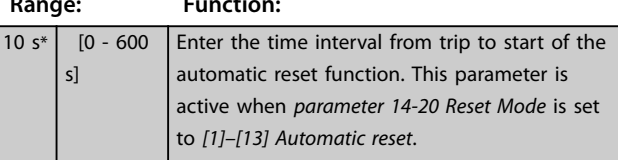

#### **14-22 Operation Mode**

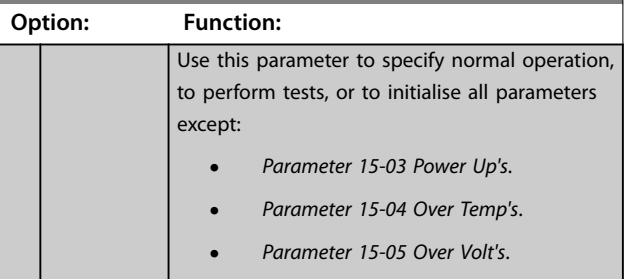

**3 3**

**Parameter Descriptions VLT**® **HVAC Drive FC 102**

**14-22 Operation Mode Option: Function:**

converter.

connections.

card test:

This function is active only when cycled (power off/power on) to

and the  $+10$  V control voltage. The test

Use the following procedure for

1. Select [1] Control card t 2. Disconnect the mains s

(A54)=ON/I.

*Illustration 3.41*).

7. The results are shown

into an infinite loop.

*operation*. Carry out a

control card test.

LCP readout: Control card OK. Disconnect the mains supply an

LCP readout: Control card I/O fa

card. The red indicator light on

**•** (18, 27, and 32) **•** (19, 29, and 33) **•** (42, 53, and 54)

**If the test is OK**

lights up. **If the test fails**

*Illustration 3.41*:

Danfoss

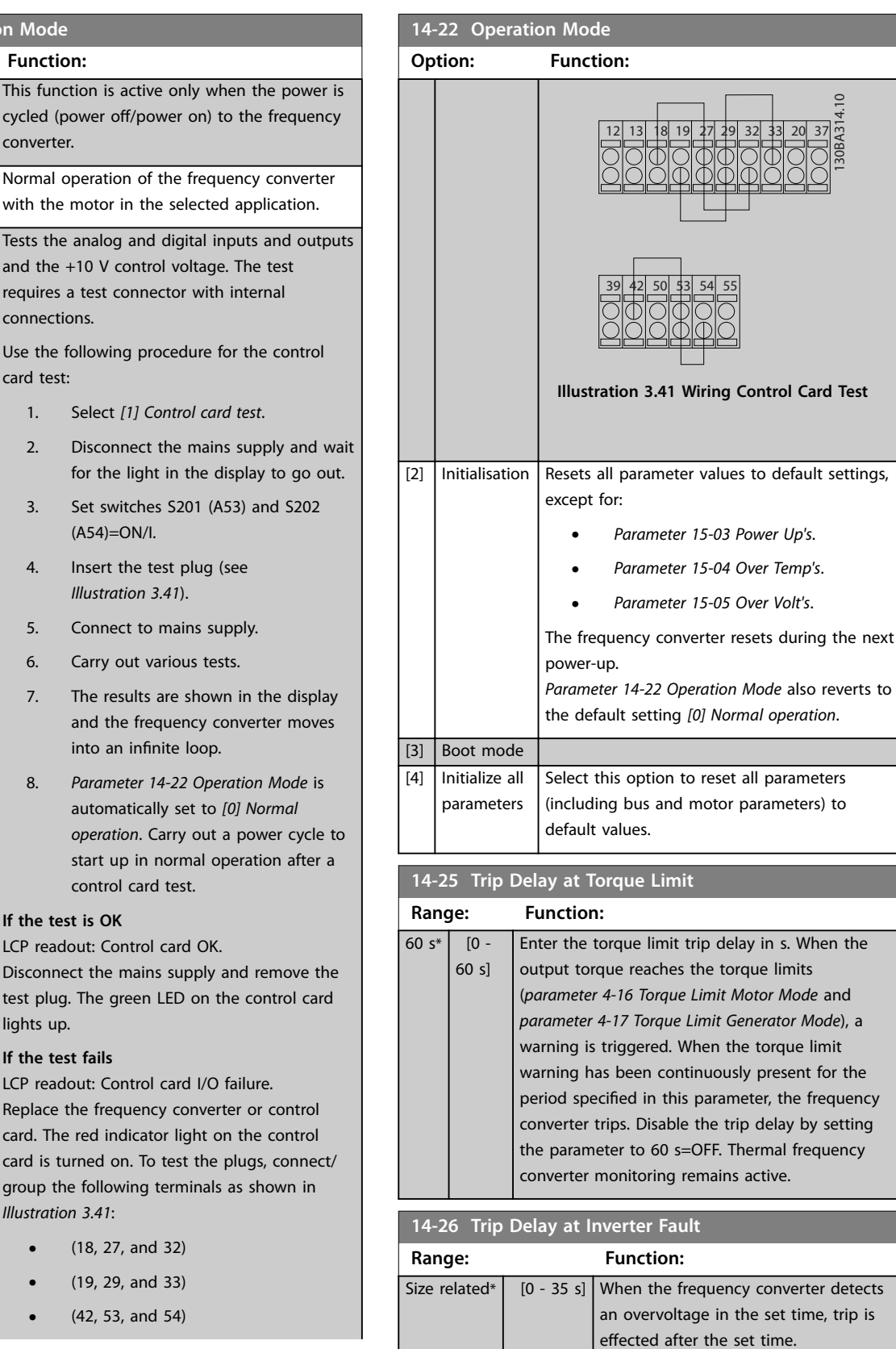

**3 3**

[0] \*

Normal operation

[1] Control card test

<span id="page-124-0"></span>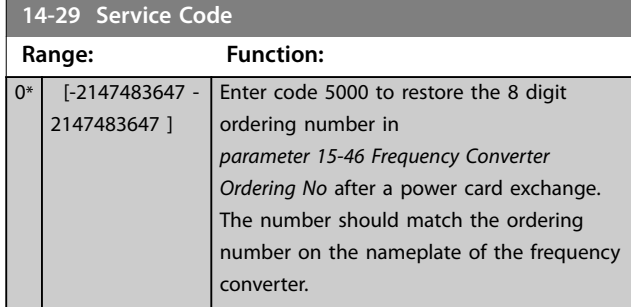

## 3.14.4 14-3\* Current Limit Control

The frequency converter features an integral current limit controller which is activated when the motor current, and thus the torque, is higher than the torque limits set in *[parameter 4-16 Torque Limit Motor Mode](#page-69-0)* and

*[parameter 4-17 Torque Limit Generator Mode](#page-69-0)*.

When the current limit is reached during motor operation or regenerative operation, the frequency converter tries to reduce torque below the preset torque limits as quickly as possible without losing control of the motor.

While the current control is active, the frequency converter can only be stopped by setting a digital input to *[2] Coast inverse* or *[3]Coast and reset inv.* Any signal on terminals 18 to 33 are not active until the frequency converter is no longer near the current limit.

By using a digital input set to *[2] Coast inverse* or *[3] Coast and reset inv.*, the motor does not use the ramp down time, since the frequency converter is coasted.

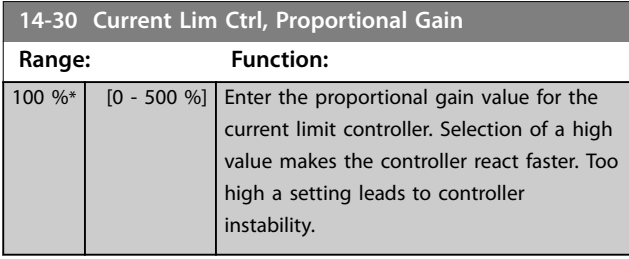

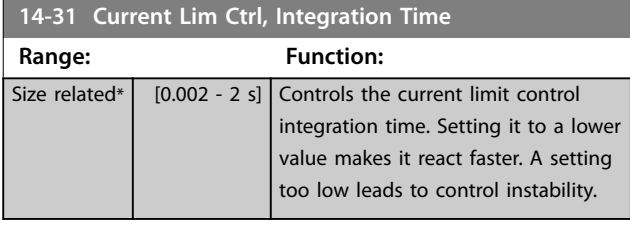

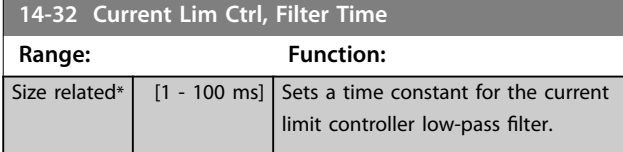

## 3.14.5 14-4\* Energy Optimising

Parameters for adjusting the energy optimisation level in both variable torque (VT) and automatic energy optimisation (AEO) mode.

Automatic Energy Optimization is only active if *[parameter 1-03 Torque Characteristics](#page-39-0)*, is set for either *[2] Auto Energy Optim. Compressor* or *[3] Auto Energy Optim. VT*.

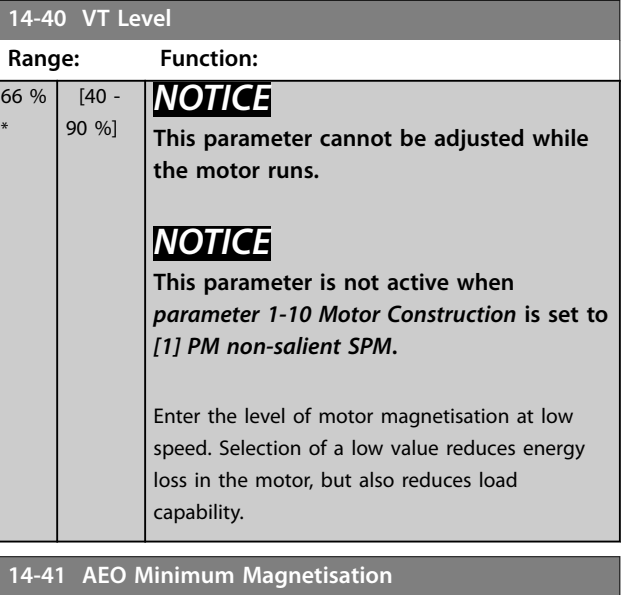

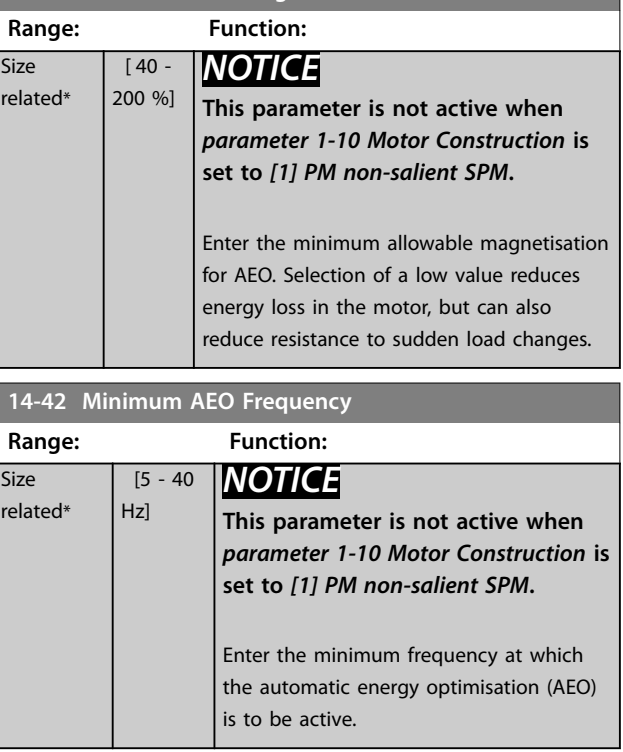

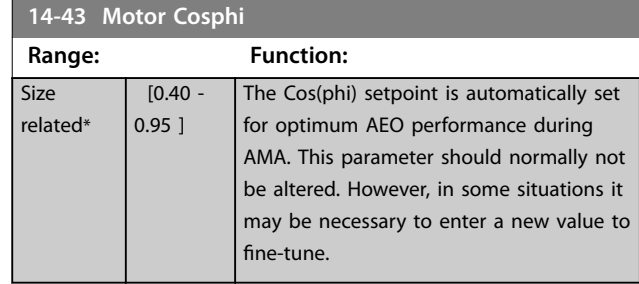

### 3.14.6 14-5\* Environment

## *NOTICE*

**Perform a power cycle after changing any of the parameters in group** *chapter 3.14.6 14-5\* Environment***.**

These parameters help the frequency converter to operate under special environmental conditions.

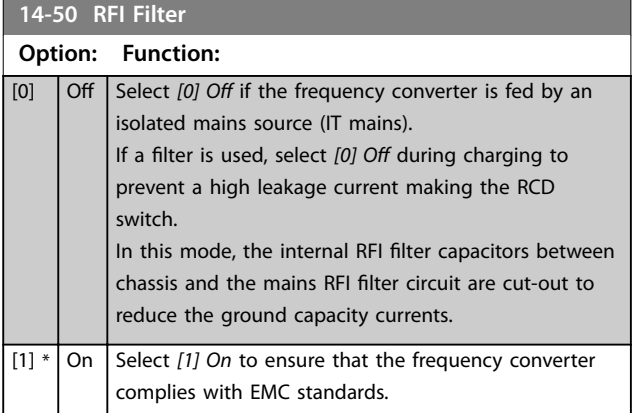

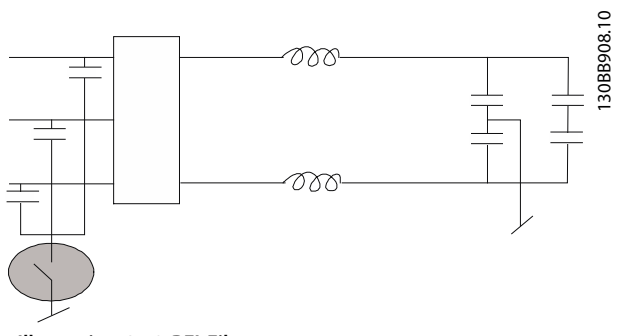

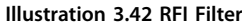

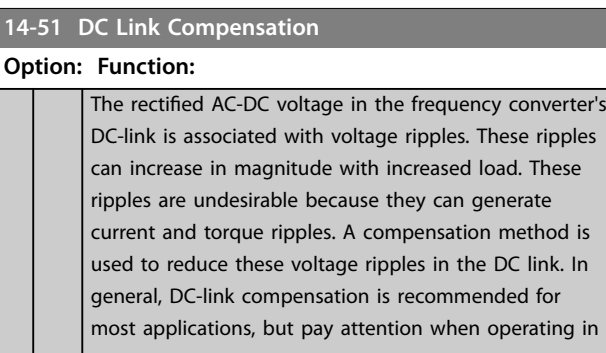

### **14-51 DC Link Compensation**

#### **Option: Function:**

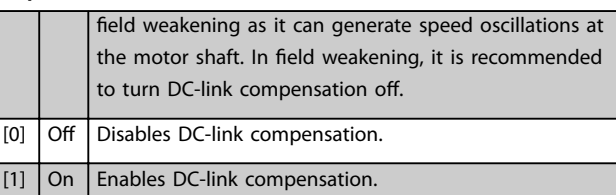

#### **14-52 Fan Control**

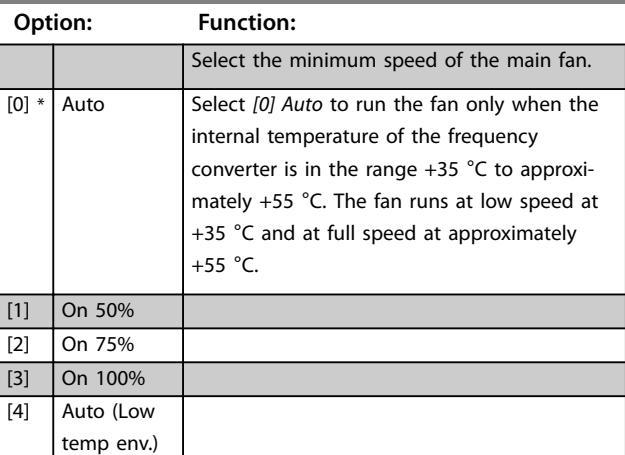

# **14-53 Fan Monitor**

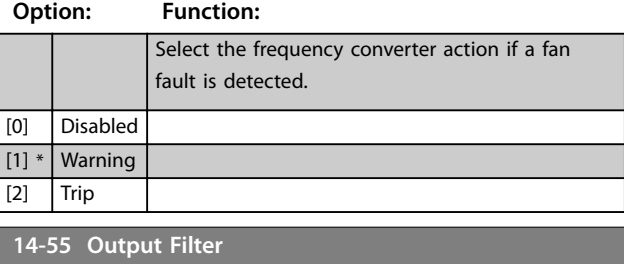

## **Option: Function:** [0] \* No Filter [2] Sine Wave Filter Fixed **14-59 Actual Number of Inverter Units** This parameter is only relevant for high-power frequency converters. **Range: Function:** Size related\*  $\begin{bmatrix} 1 & -1 \end{bmatrix}$  Sets the actual number of operating

inverter units.

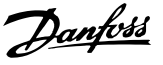

### 3.14.7 14-6\* Auto Derate

This group contains parameters for derating the frequency converter in case of high temperature.

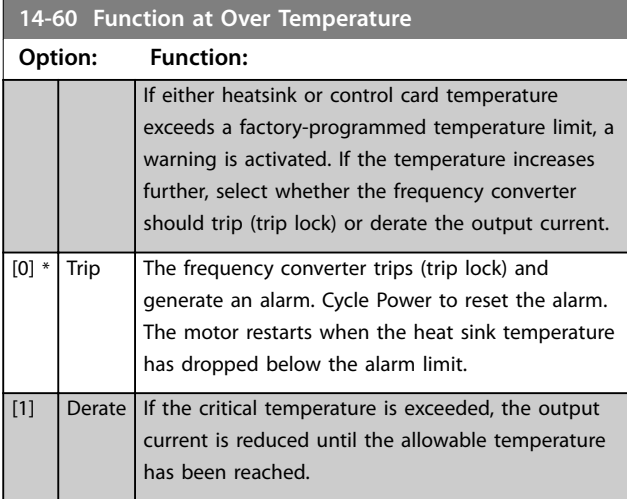

### 3.14.8 No Trip at Inverter Overload

In some pump systems, the frequency converter has not been sized properly to yield the current needed in all points of the operational flow-head characteristic. At these points, the pump needs a current higher than the rated current of the frequency converter. The frequency converter can yield 110% of the rated current continuously for 60 s. If still overloaded, the frequency converter normally trips (causing the pump to stop by coasting) and issues an alarm.

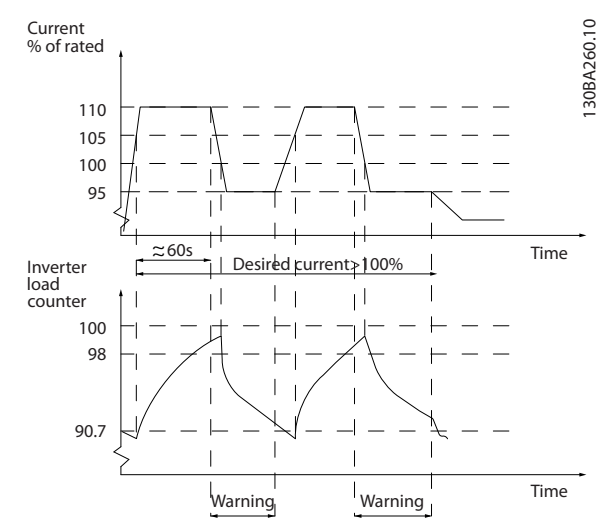

**Illustration 3.43 Output Current in Overload Condition**

If the pump is unable to run continuously with the demanded capacity, run it at reduced speed for a while. Select *parameter 14-61 Function at Inverter Overload* to automatically reduce pump speed until the output current is below 100% of the rated current (set in *parameter 14-62 Inv. Overload Derate Current*). *Parameter 14-61 Function at Inverter Overload* is an alternative to letting the frequency converter trip.

The frequency converter estimates the load on the power section with an inverter load counter, which causes a warning at 98% and a reset of the warning at 90%. At the value 100%, the frequency converter trips and issue an alarm.

Status for the counter can be read in *[parameter 16-35 Inverter Thermal](#page-135-0)*.

If *parameter 14-61 Function at Inverter Overload* is set to *[3] Derate*, the pump speed is reduced when the counter exceeds 98%, and stays reduced until the counter has dropped below 90.7%.

If *parameter 14-62 Inv. Overload Derate Current* is set to for example 95%, a steady overload causes the pump speed to fluctuate between values corresponding to 110% and 95% of rated output current for the frequency converter.

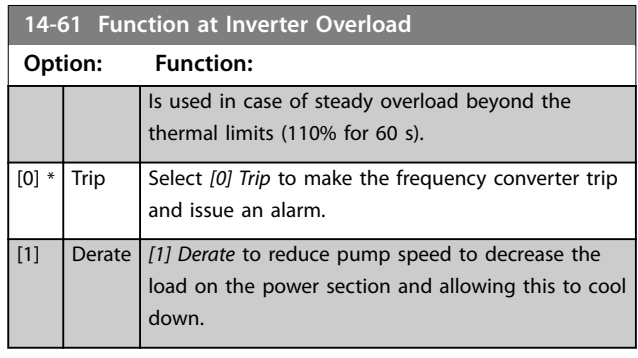

**14-62 Inv. Overload Derate Current**

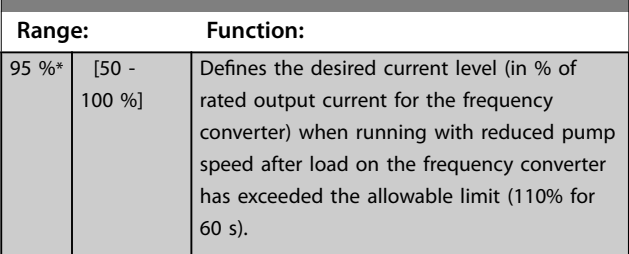

**3 3**

### **Parameter Descriptions VLT**® **HVAC Drive FC 102**

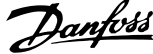

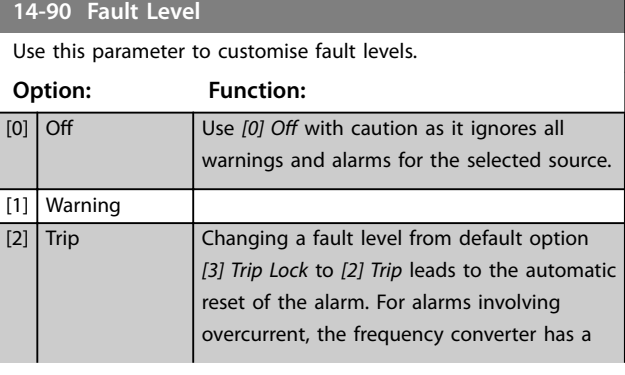

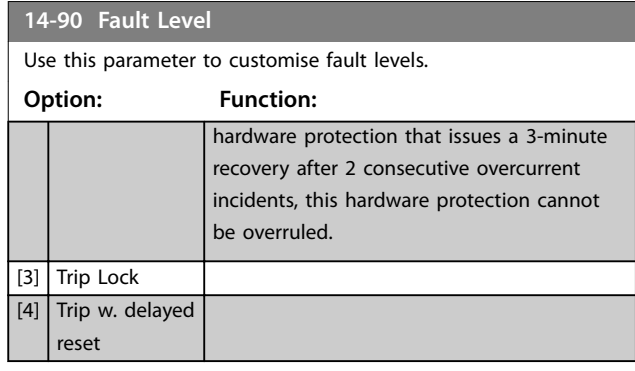

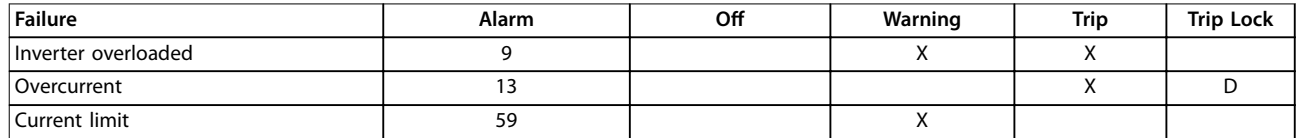

**Table 3.17 Selection of Choice of Action when Selected Alarm Appears**

## <span id="page-128-0"></span>3.15 Parameters: 15-\*\* Main Menu - Drive Information

Parameter group containing frequency converter information such as operating data, hardware configuration, and software versions.

## 3.15.1 15-0\* Operating Data

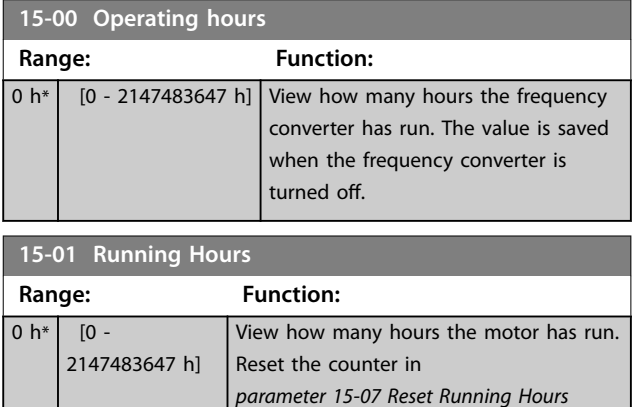

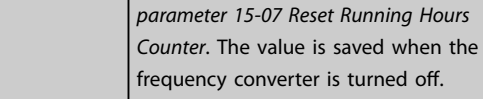

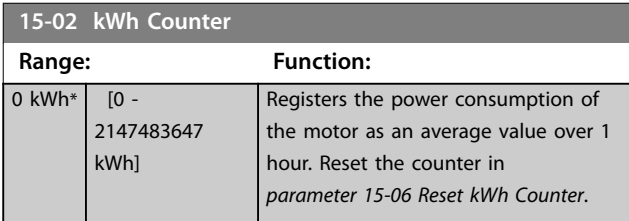

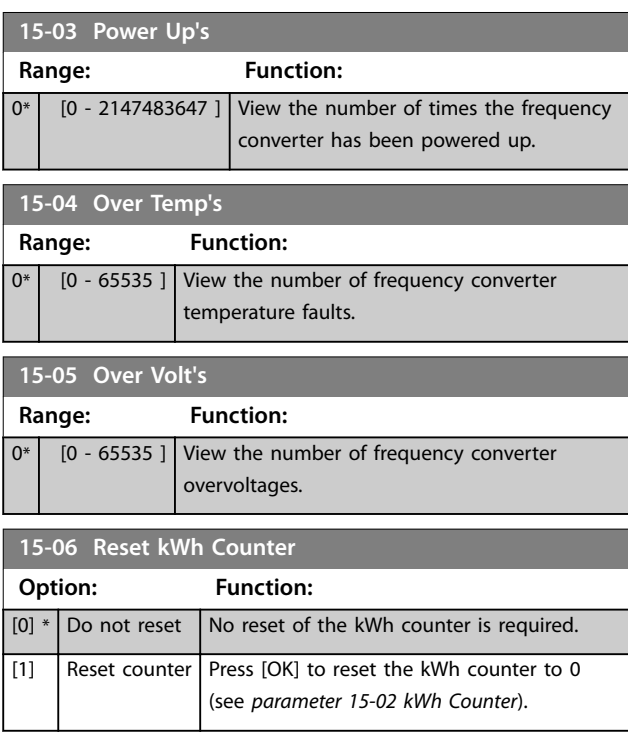

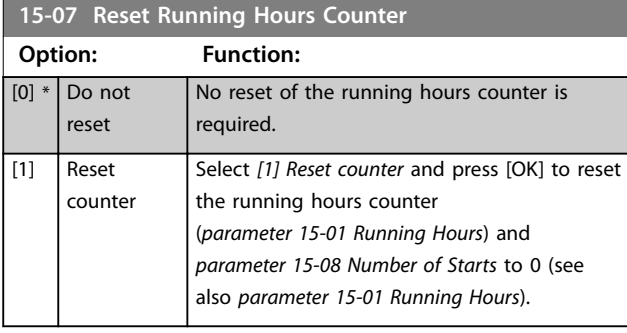

### **15-08 Number of Starts**

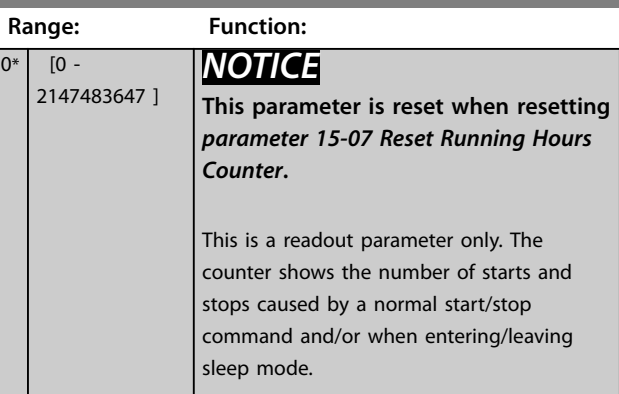

## 3.15.2 15-1\* Data Log Settings

The data log enables continuous logging of up to 4 data sources (*parameter 15-10 Logging Source*) at individual rates (*[parameter 15-11 Logging Interval](#page-129-0)*). A trigger event (*[parameter 15-12 Trigger Event](#page-129-0)*) and window (*[parameter 15-14 Samples Before Trigger](#page-130-0)*) are used to start and stop the logging conditionally.

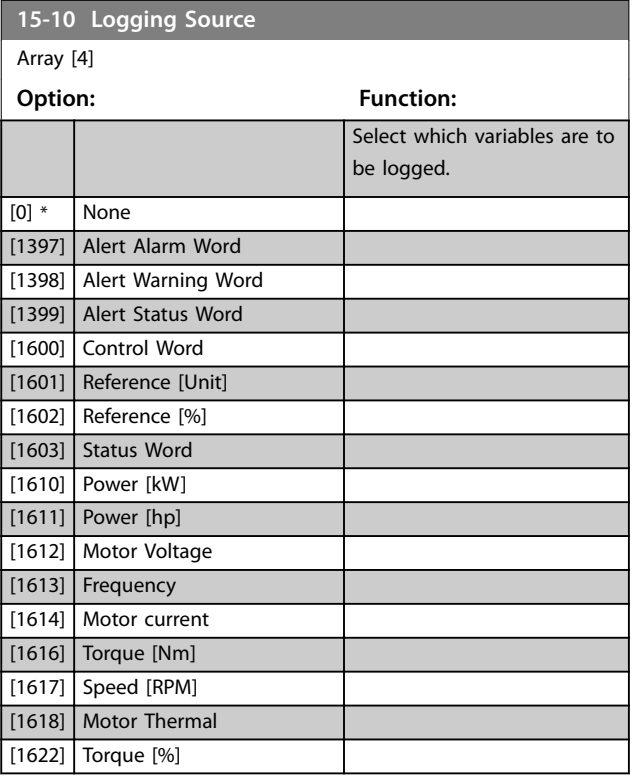

**3 3**

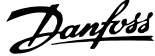

<span id="page-129-0"></span>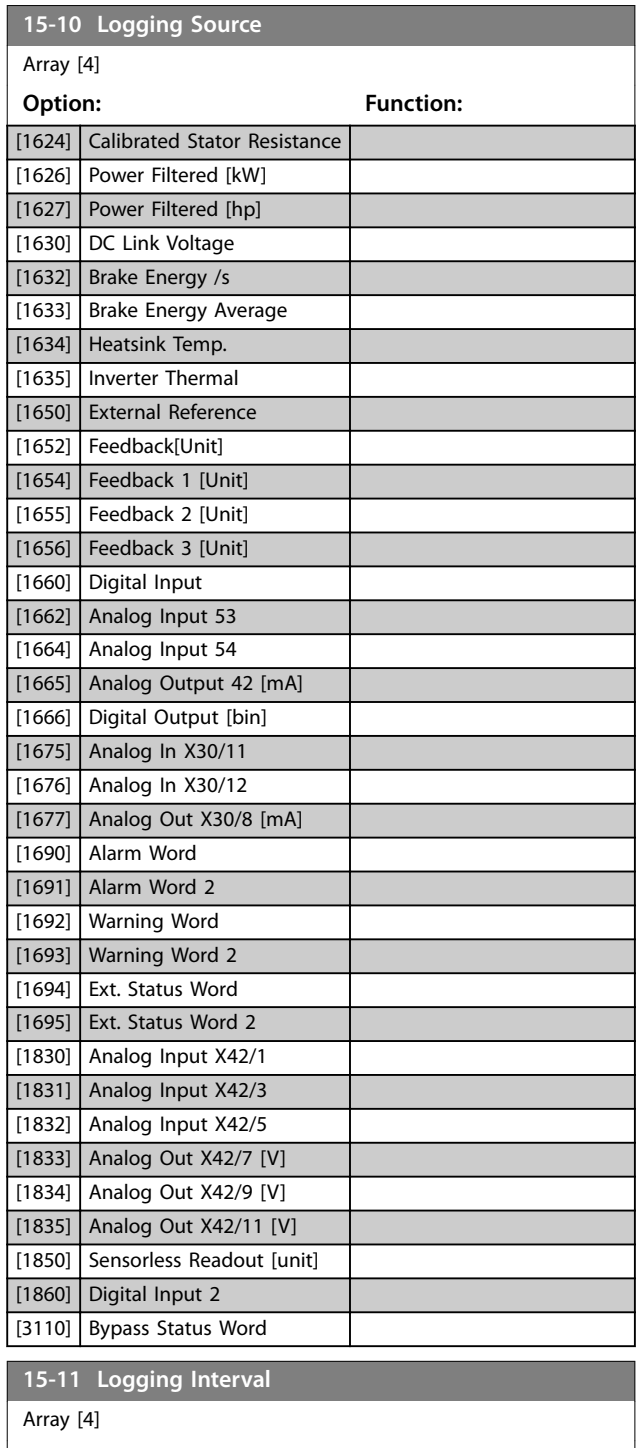

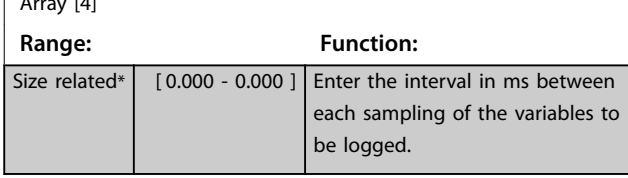

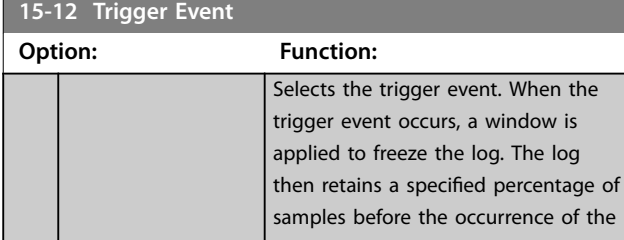

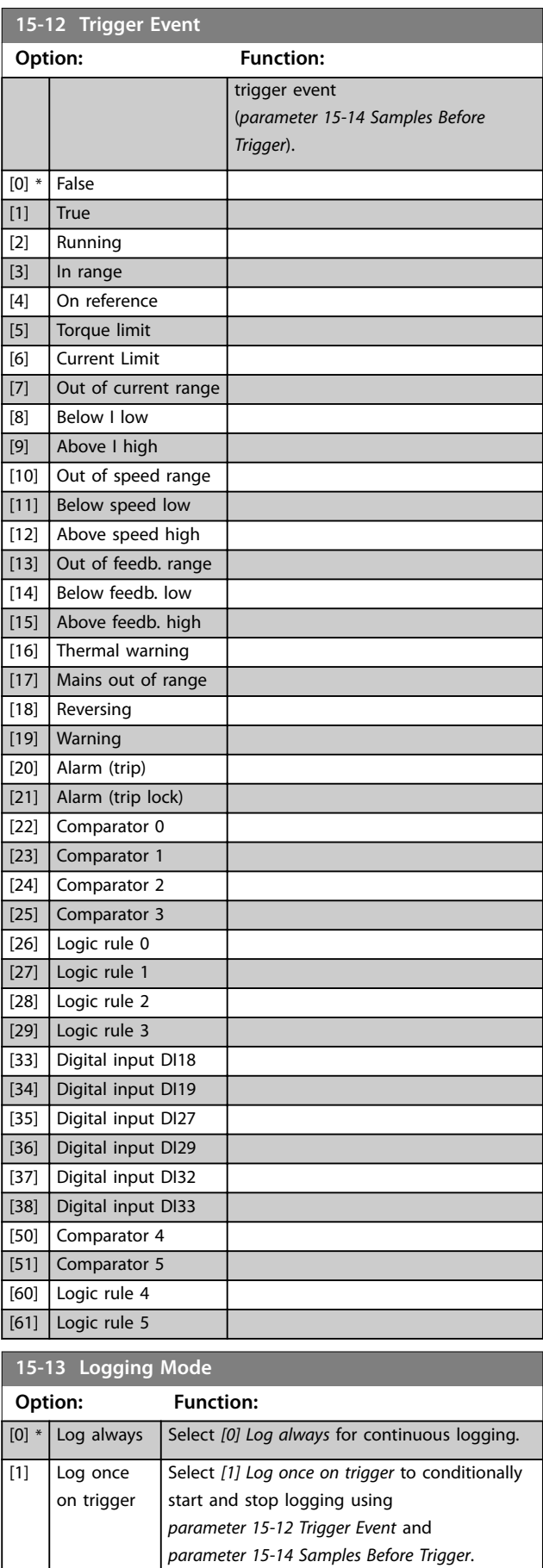

<span id="page-130-0"></span>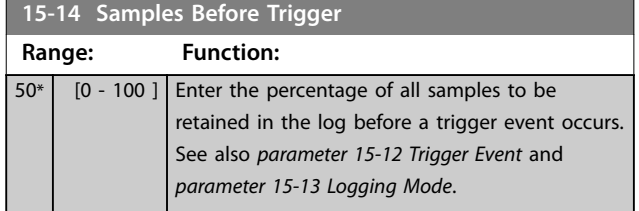

## 3.15.3 15-2\* Historic Log

View up to 50 logged data items via the array parameters in this parameter group. Data is logged every time an event occurs (not to be confused with SLC events). Events in this context are defined as a change in 1 of the following areas:

- **•** Digital input.
- **•** Digital outputs.
- **•** Warning word.
- **•** Alarm word.
- **•** Status word.
- **•** Control word.

**15-21 Historic Log: Value**

**•** Extended status word.

Events are logged with value and time stamp in ms. The time interval between 2 events depends on how often events occur (maximum once every scan time). Data logging is continuous, but if an alarm occurs, the log is saved and the values can be viewed on the display. This feature is useful, for example when carrying out service following a trip. View the historic log contained in this parameter via the serial communication port or via the display.

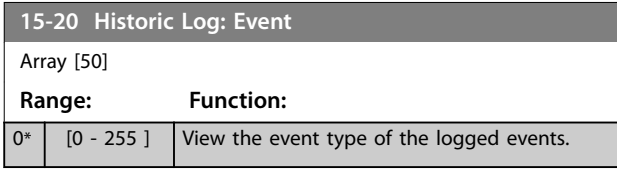

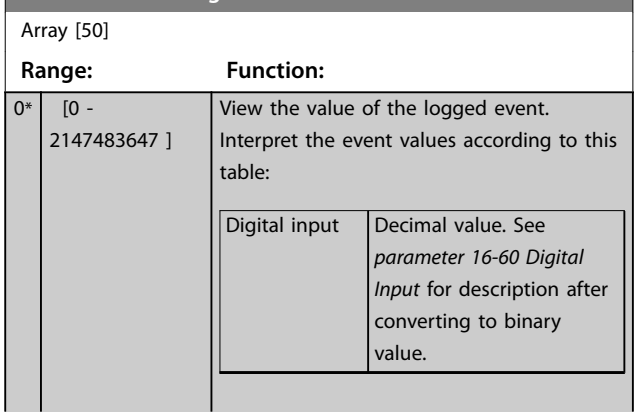

### **15-21 Historic Log: Value**

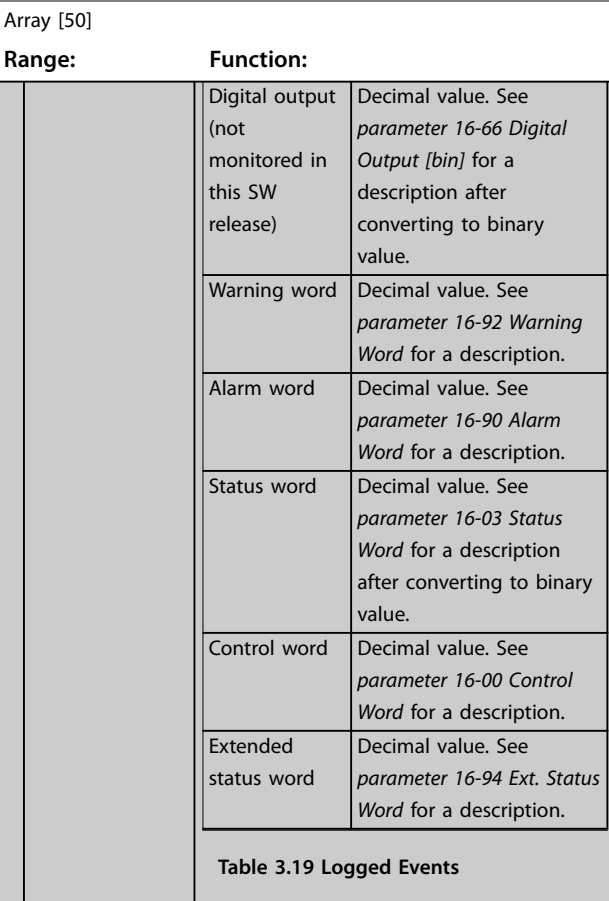

#### **15-22 Historic Log: Time**

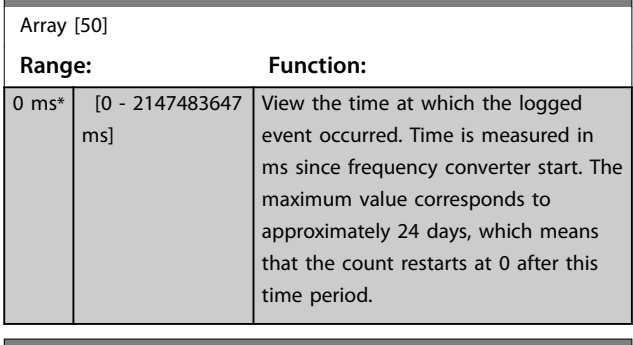

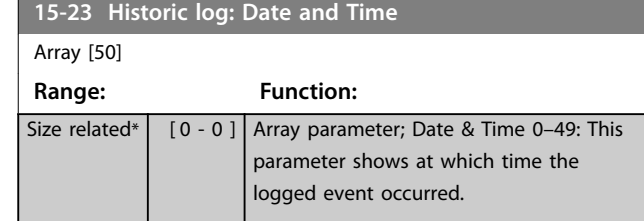

## 3.15.4 15-3\* Alarm Log

Parameters in this group are array parameters, where up to 10 fault logs can be viewed. 0 is the most recent logged data, and 9 is the oldest. Fault codes, values, and time stamp can be viewed for all logged data.

**3 3**

#### <span id="page-131-0"></span>**Parameter Descriptions VLT**® **HVAC Drive FC 102**

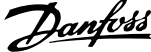

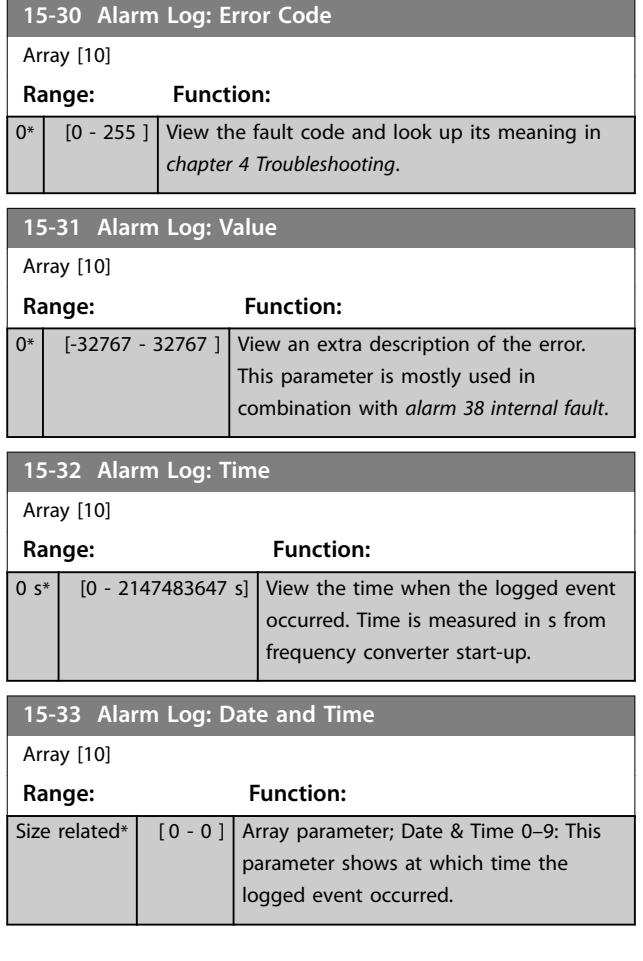

## 3.15.5 15-4\* Drive Identification

Parameters containing read-only information about the hardware and software configuration of the frequency converter.

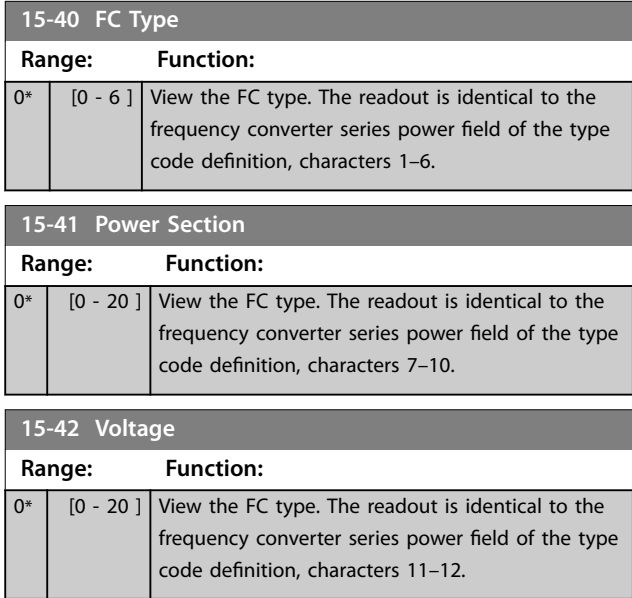

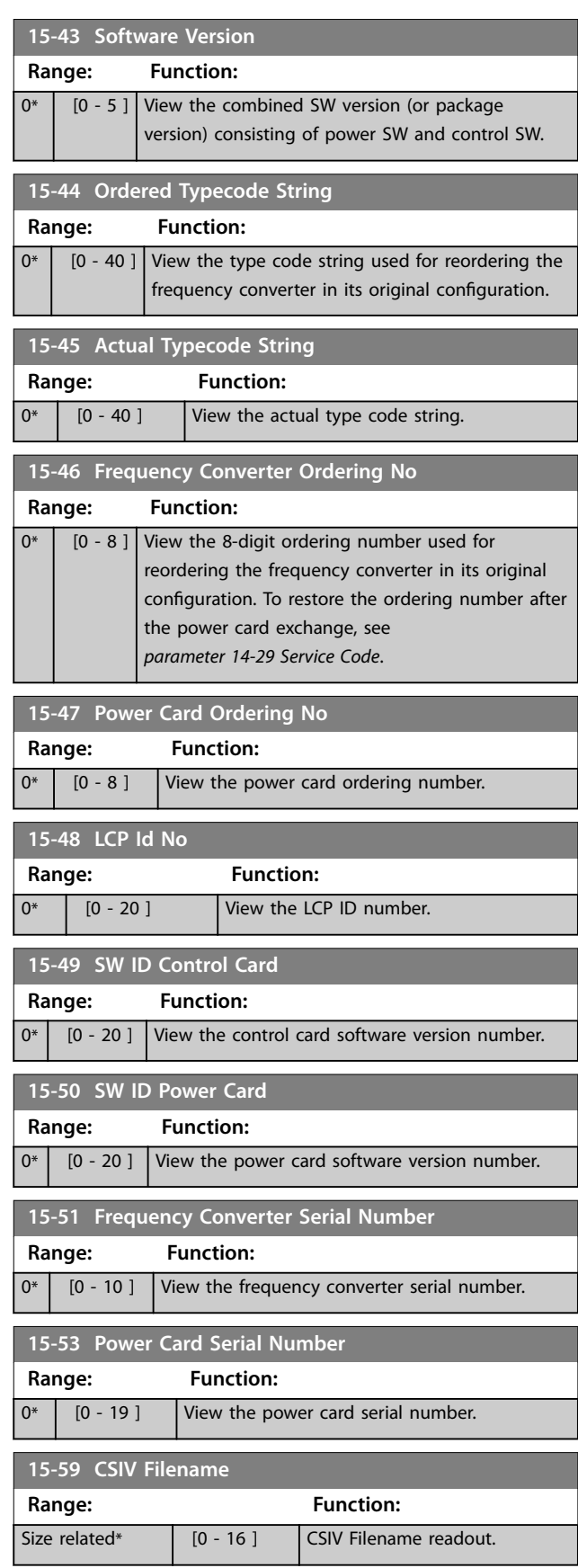

## 3.15.6 15-6\* Option Ident.

This read-only parameter group contains information about the hardware and software configuration of the options installed in slots A, B, C0, and C1.

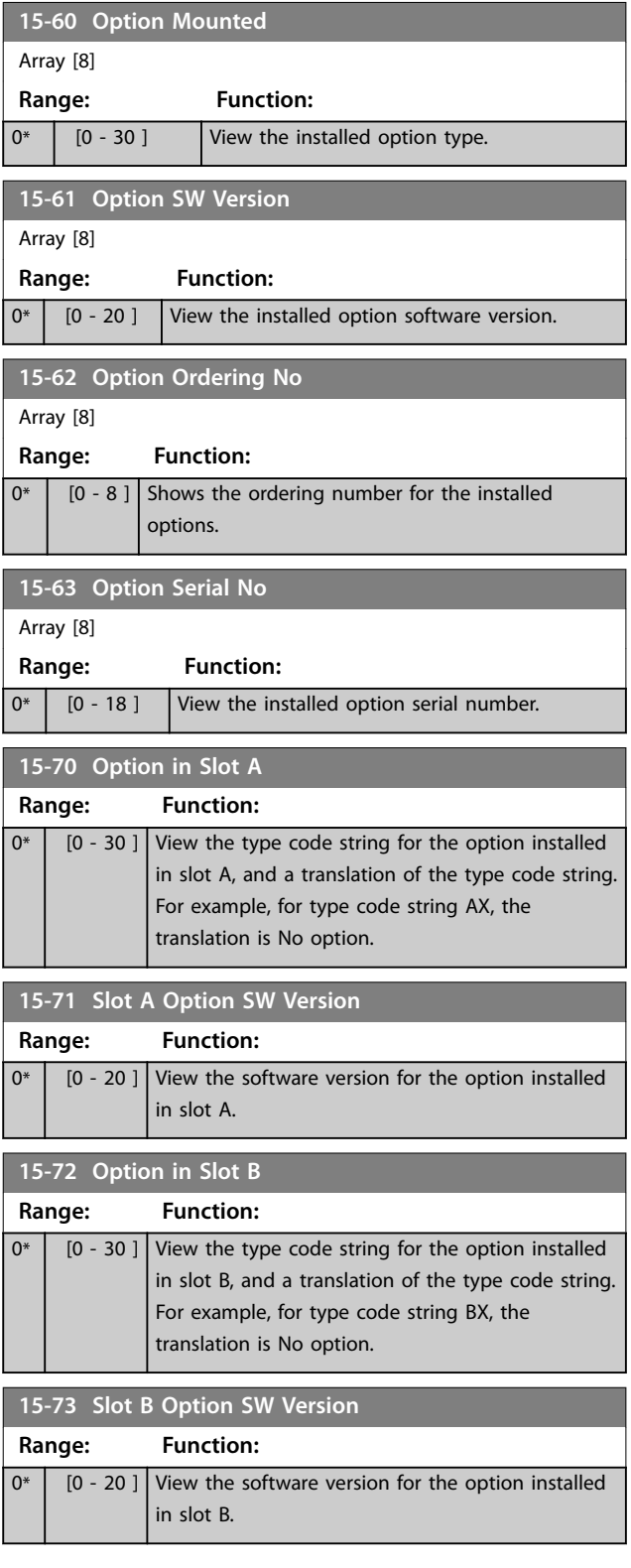

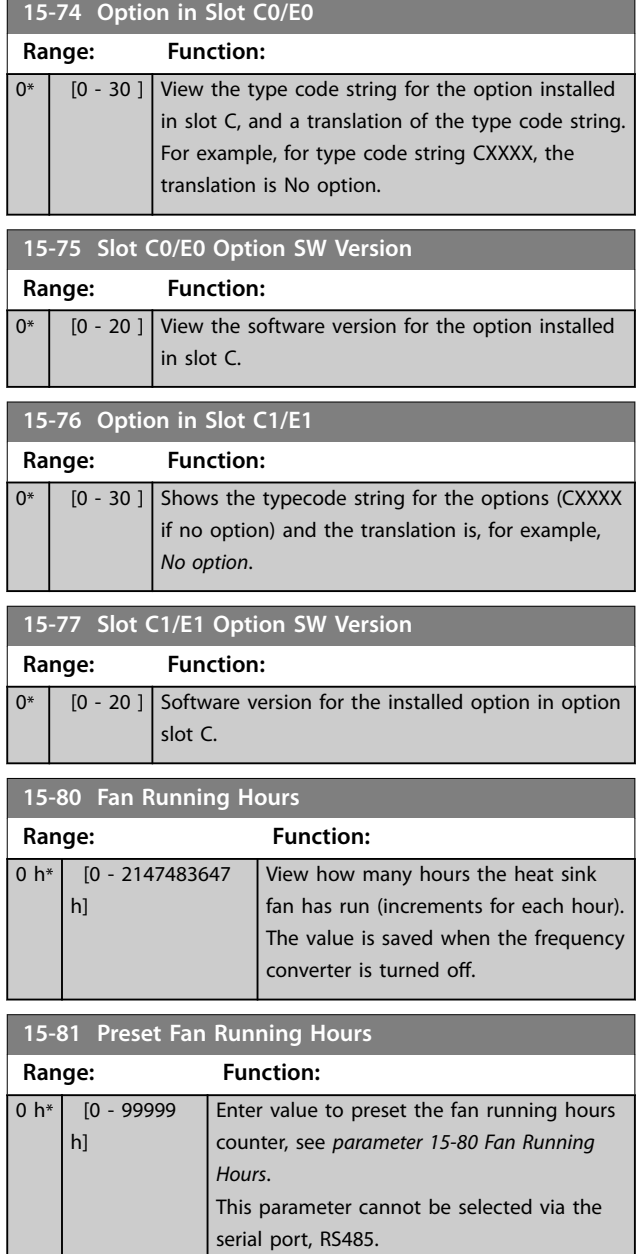

## 3.15.7 15-9\* Parameter Info

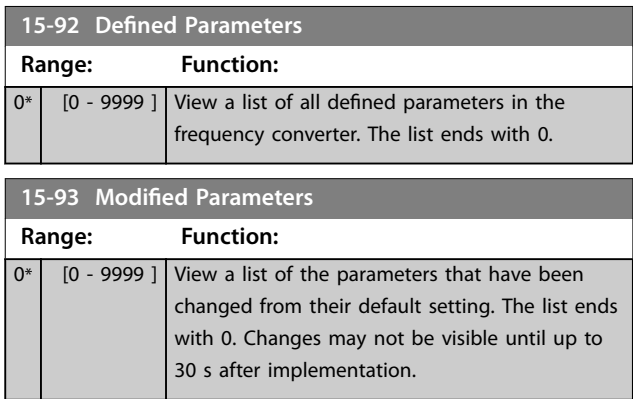

Danfoss

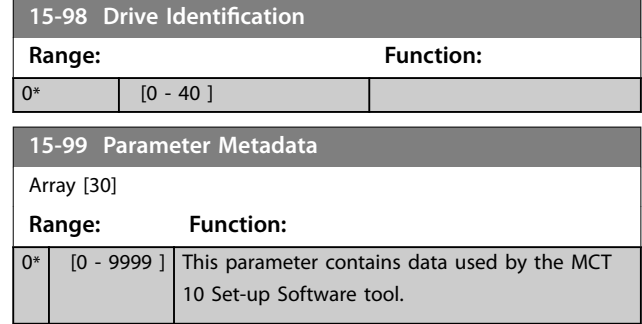

## <span id="page-134-0"></span>3.16 Parameters: 16-\*\* Main Menu - Data Readouts

## 3.16.1 16-0\* General Status

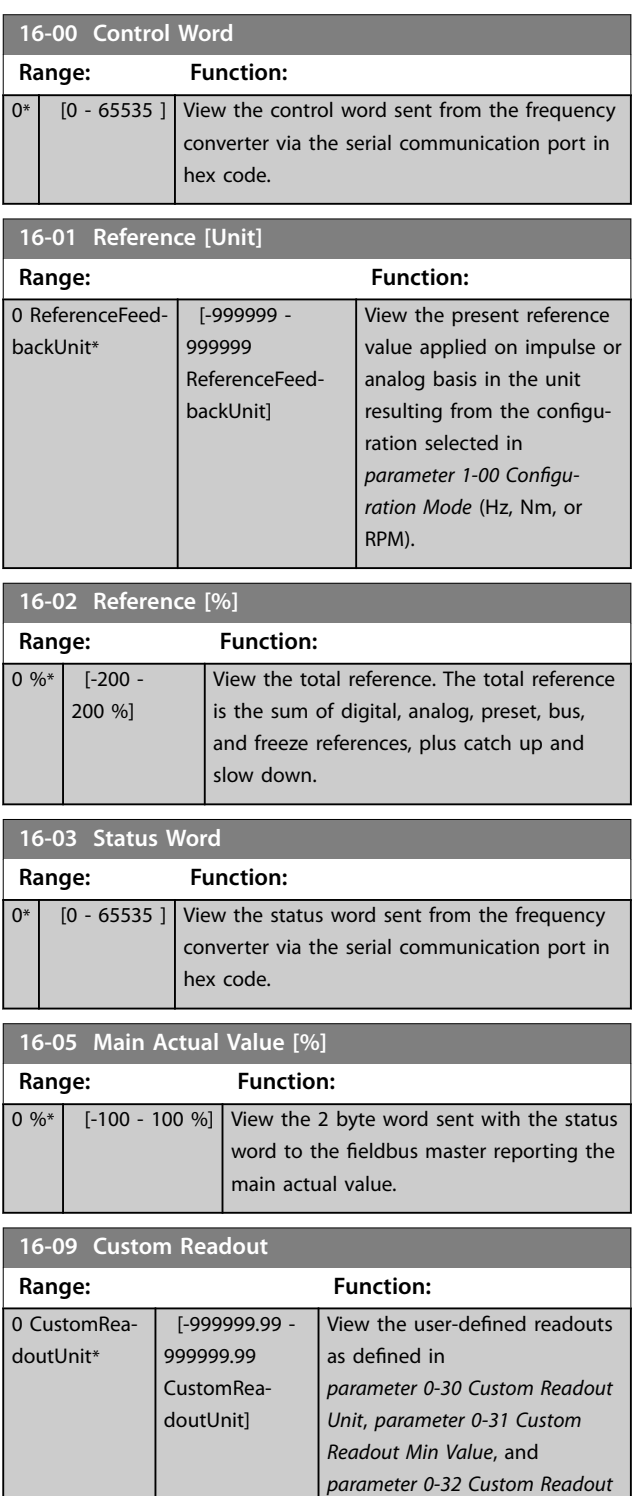

*[Max Value](#page-35-0)*.

## 3.16.2 16-1\* Motor Status

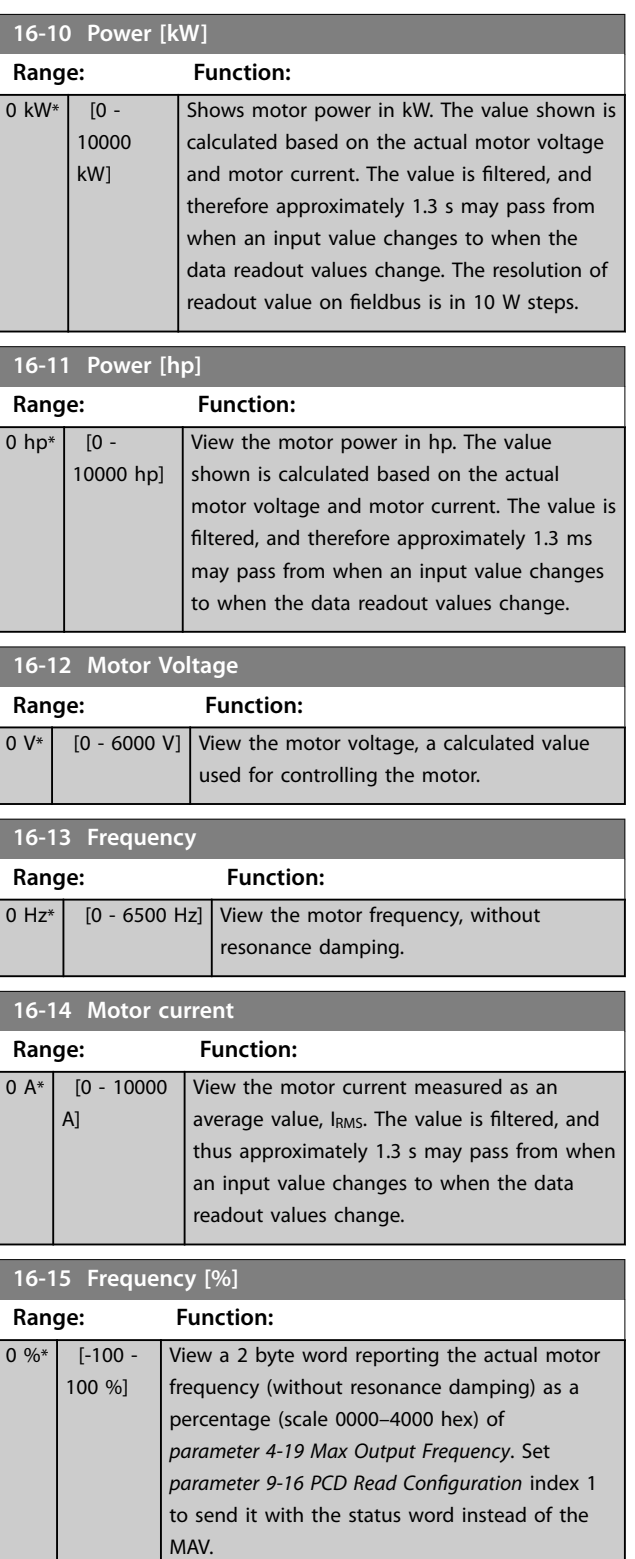

# <span id="page-135-0"></span>**16-16 Torque [Nm]**

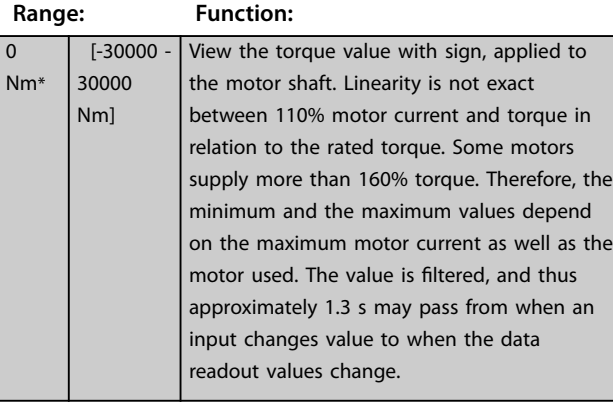

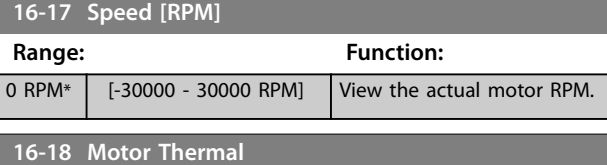

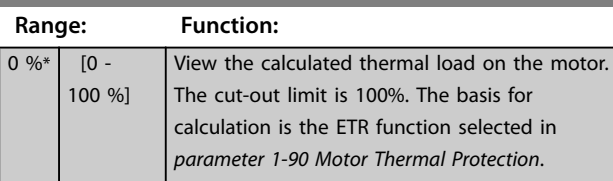

## **16-22 Torque [%]**

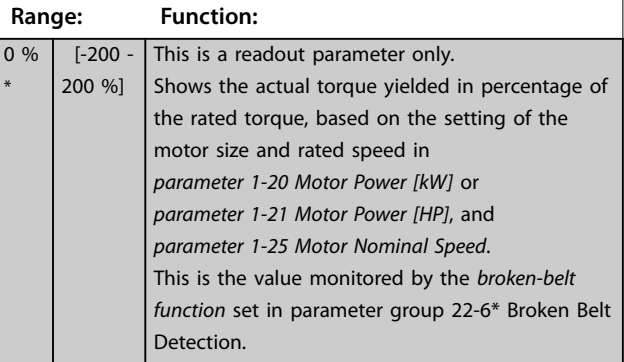

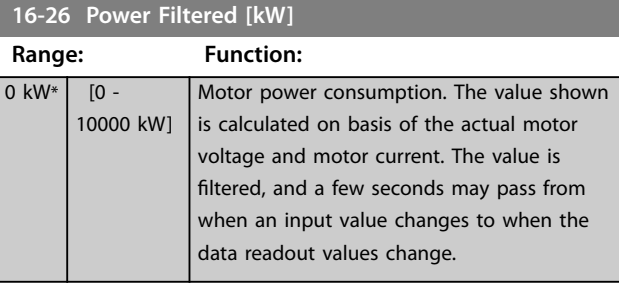

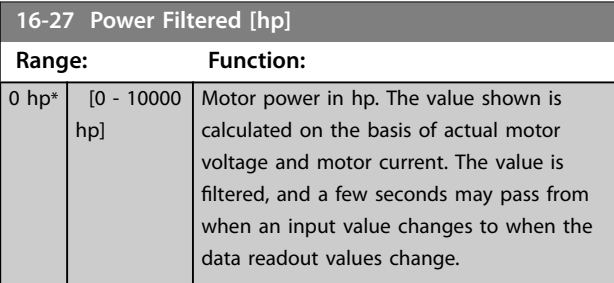

## 3.16.3 16-3\* Drive Status

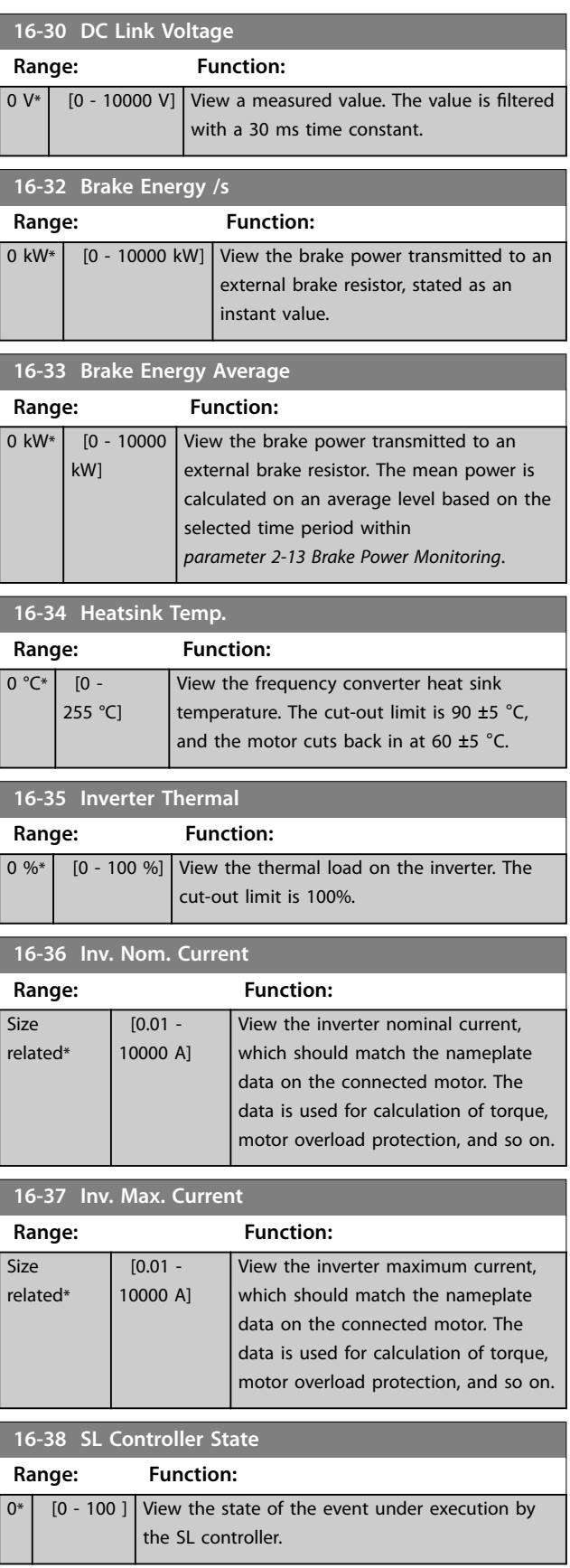

 $\Omega$ 

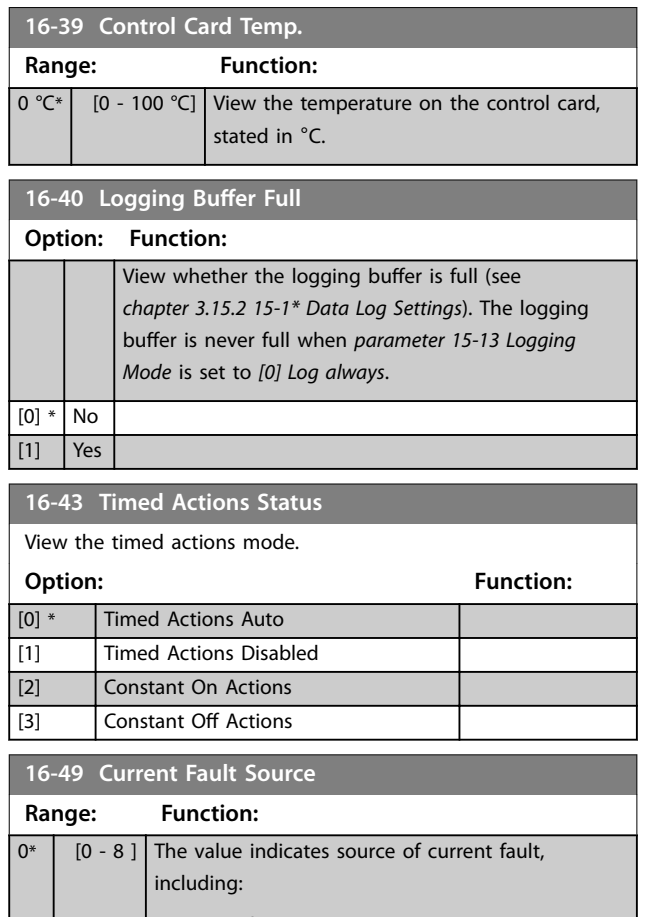

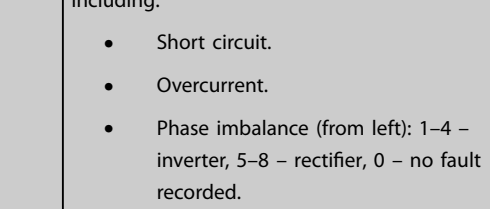

After a short circuit alarm (I<sub>max2</sub>) or overcurrent alarm (I<sub>max1</sub> or imbalance of supply voltage), this contains the power card number associated with the alarm. It only holds 1 number indicating the highest priority power card number (master first). The value persists on power cycle, but if a new alarm occurs it is overwritten by the new power card number (even if it is a lower priority number). The value is only cleared when the alarm log is cleared (that is a 3 finger reset would reset the readout to 0).

## 3.16.4 16-5\* Ref. & Feedb.

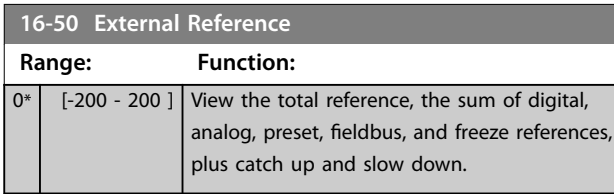

#### **16-52 Feedback[Unit] Range: Function:** ProcessCtrlUnit\* [-999999.999 - 999999.999 ProcessCtrlUnit] View value of resulting feedback value after processing of feedback 1-3 see **•** *Parameter 16-54 Feedback 1 [Unit]*. **•** *[Parameter 16-55 Feedback](#page-137-0) [2 \[Unit\]](#page-137-0)*. **•** *[Parameter 16-56 Feedback](#page-137-0) [3 \[Unit\]](#page-137-0)*. in the feedback manager. See parameter group *20-0\* Feedback*. The value is limited by settings in *[parameter 3-02 Minimum](#page-61-0) [Reference](#page-61-0)*, and *parameter 3-03 Maximum Reference* Units as set in *parameter 20-12 Reference/ Feedback Unit*.

### **16-53 Digi Pot Reference**

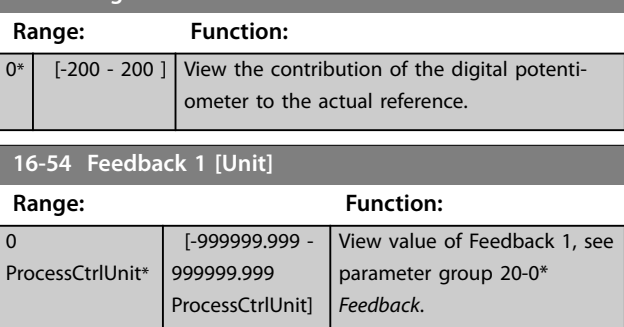

The value is limited by

*[parameter 20-13 Minimum](#page-146-0) [Reference/Feedb.](#page-146-0)* and *[parameter 20-14 Maximum](#page-146-0) [Reference/Feedb.](#page-146-0)*. Units as set in *parameter 20-12 Reference/*

settings in

*Feedback Unit*.

<span id="page-137-0"></span>**Parameter Descriptions VLT**® **HVAC Drive FC 102**

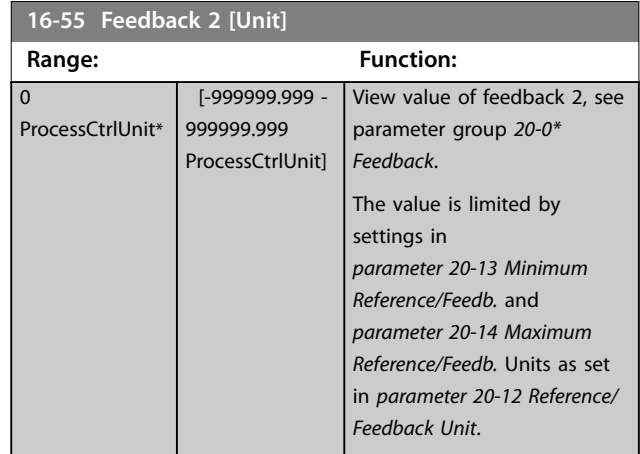

### **16-56 Feedback 3 [Unit]**

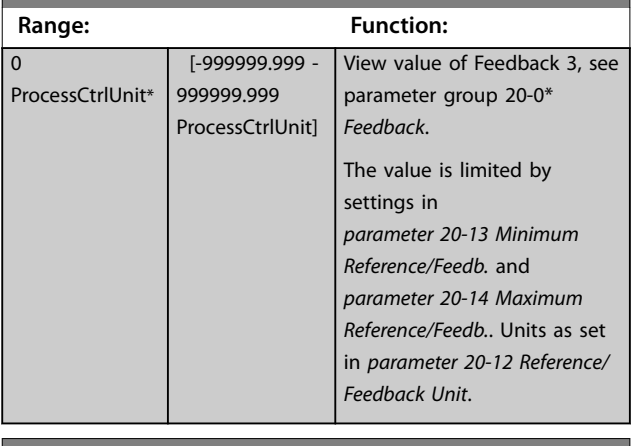

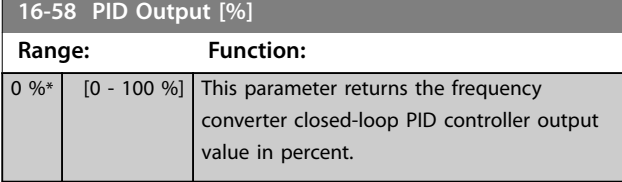

## 3.16.5 16-6\* Inputs and Outputs

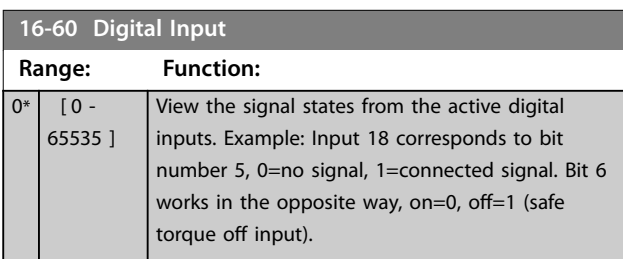

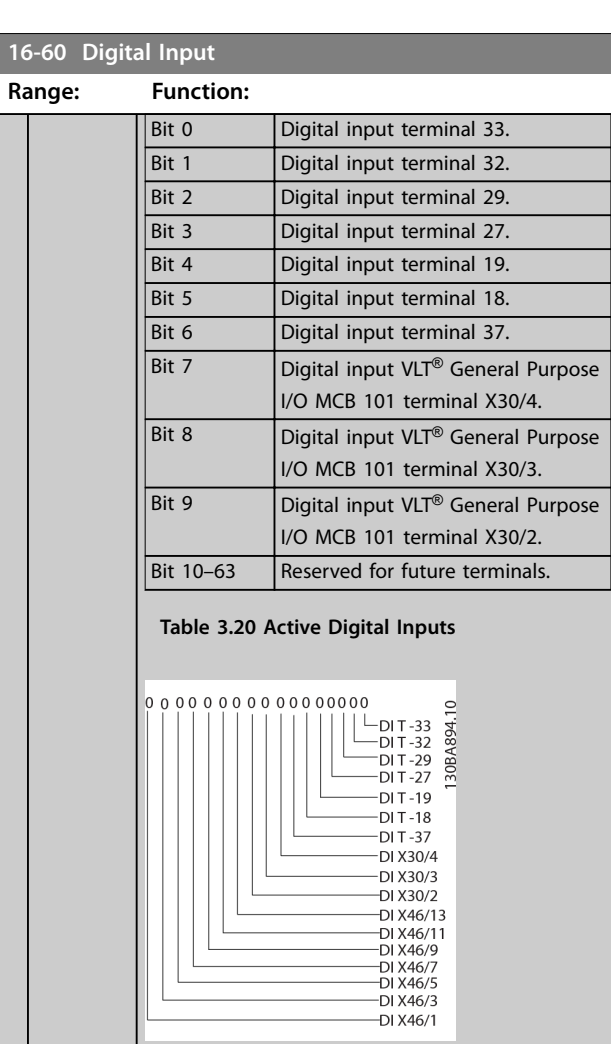

Danfoss

## **16-61 Terminal 53 Switch Setting**

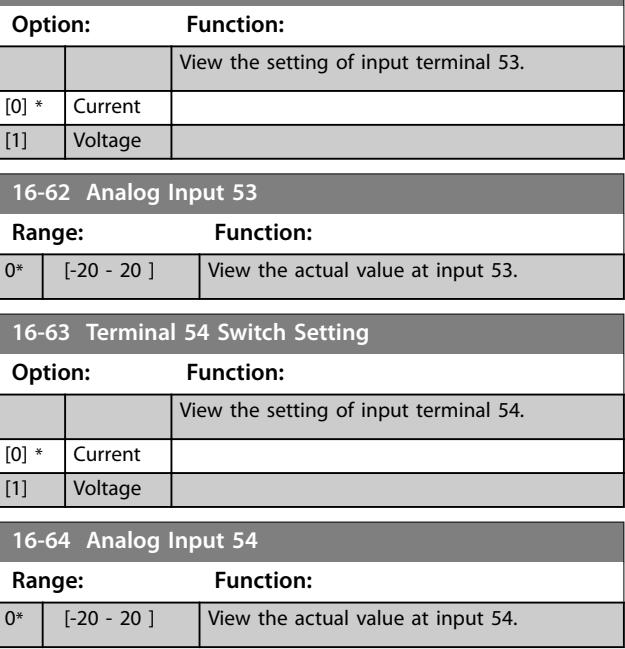

**Illustration 3.44 Relay Settings**

#### **Parameter Descriptions Programming Guide**

**16-72 Counter A**

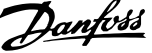

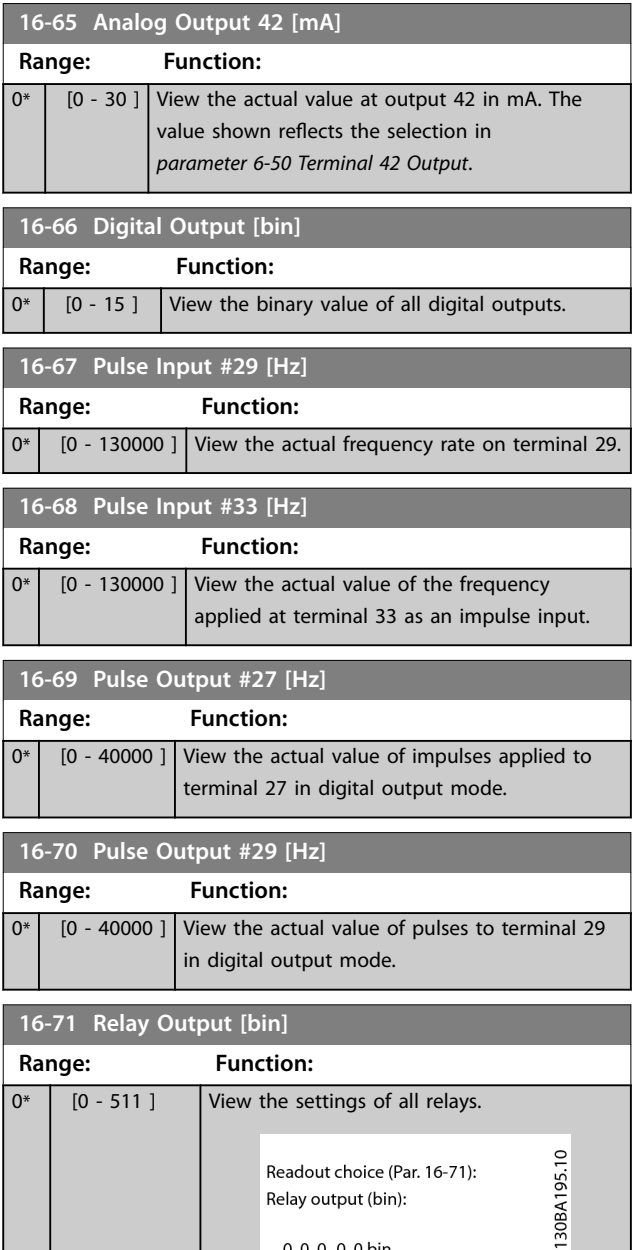

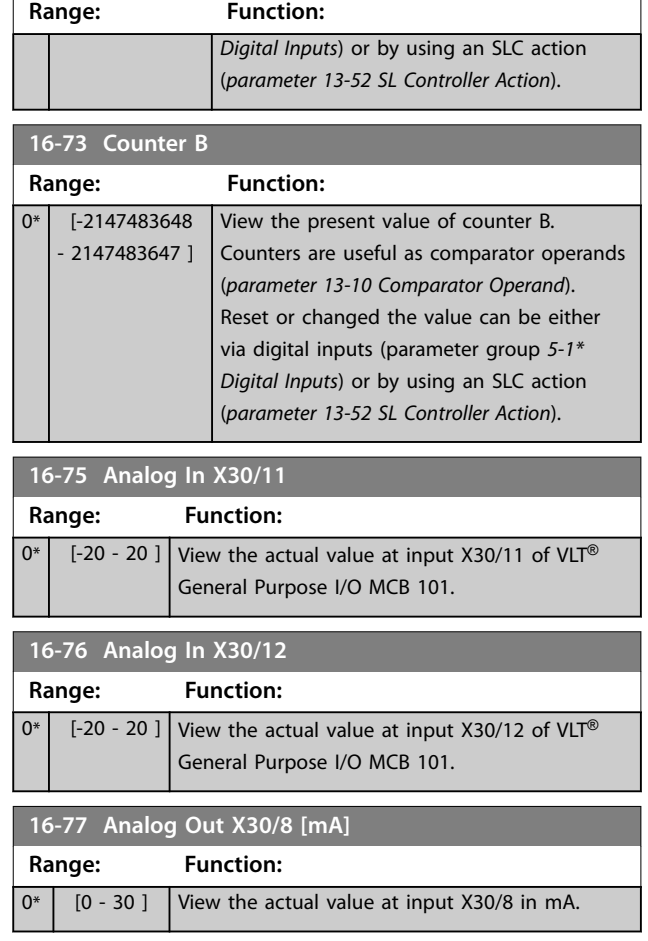

## 3.16.6 16-8\* Fieldbus & FC Port

Parameters for reporting the bus references and control words.

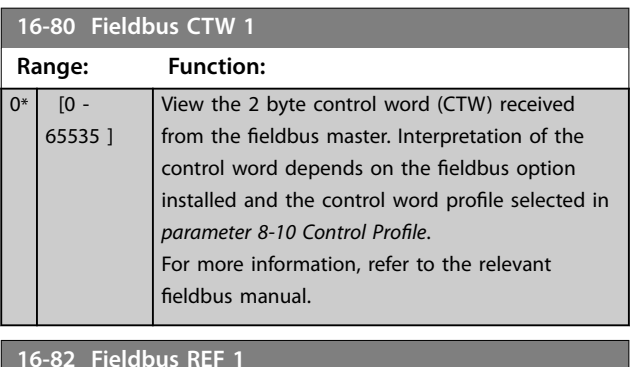

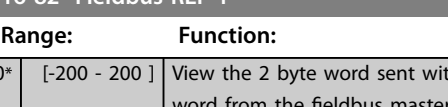

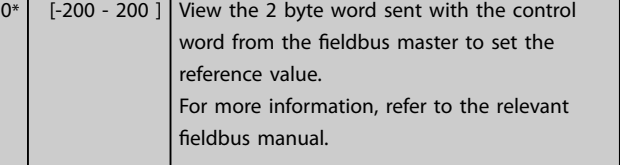

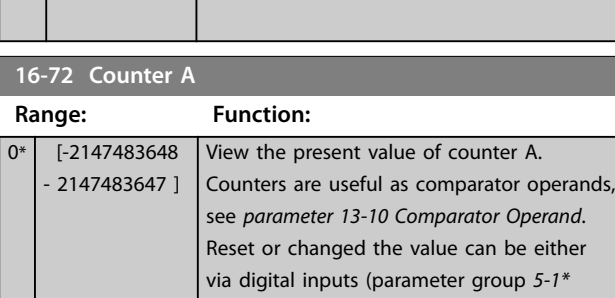

**Illustration 3.45 Relay Settings**

OptionB card relay 09<br>OptionB card relay 08 OptionB card relay 07 Power card relay 02 Power card relay 01

Relay output (bin): 0 0 0 0 0 bin

Danfoss

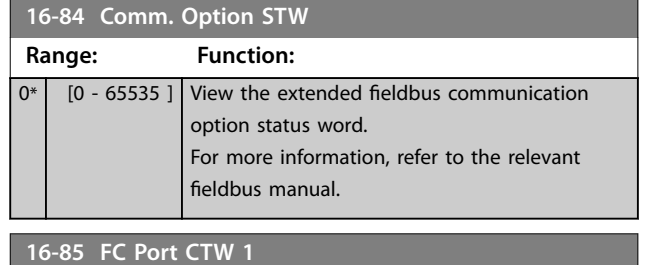

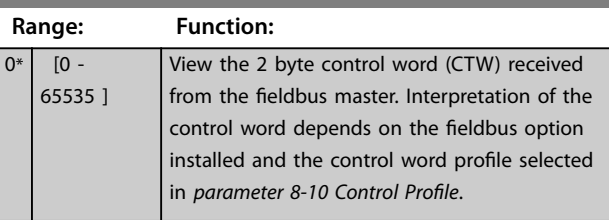

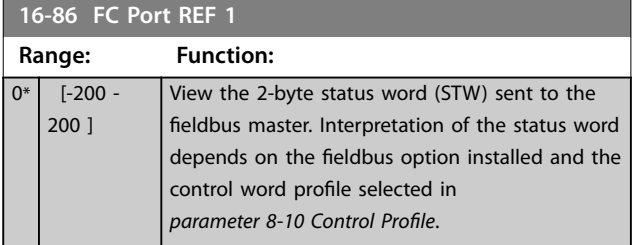

## 3.16.7 16-9\* Diagnosis Readouts

## *NOTICE*

**When using MCT 10 Set-up Software, the readout parameters can only be read online, that is as the actual status. This means that the status is not stored in the MCT 10 Set-up Software file.**

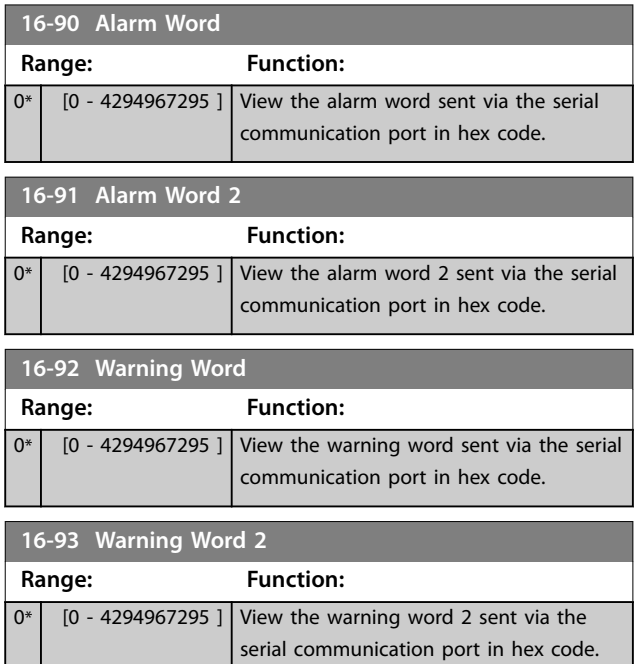

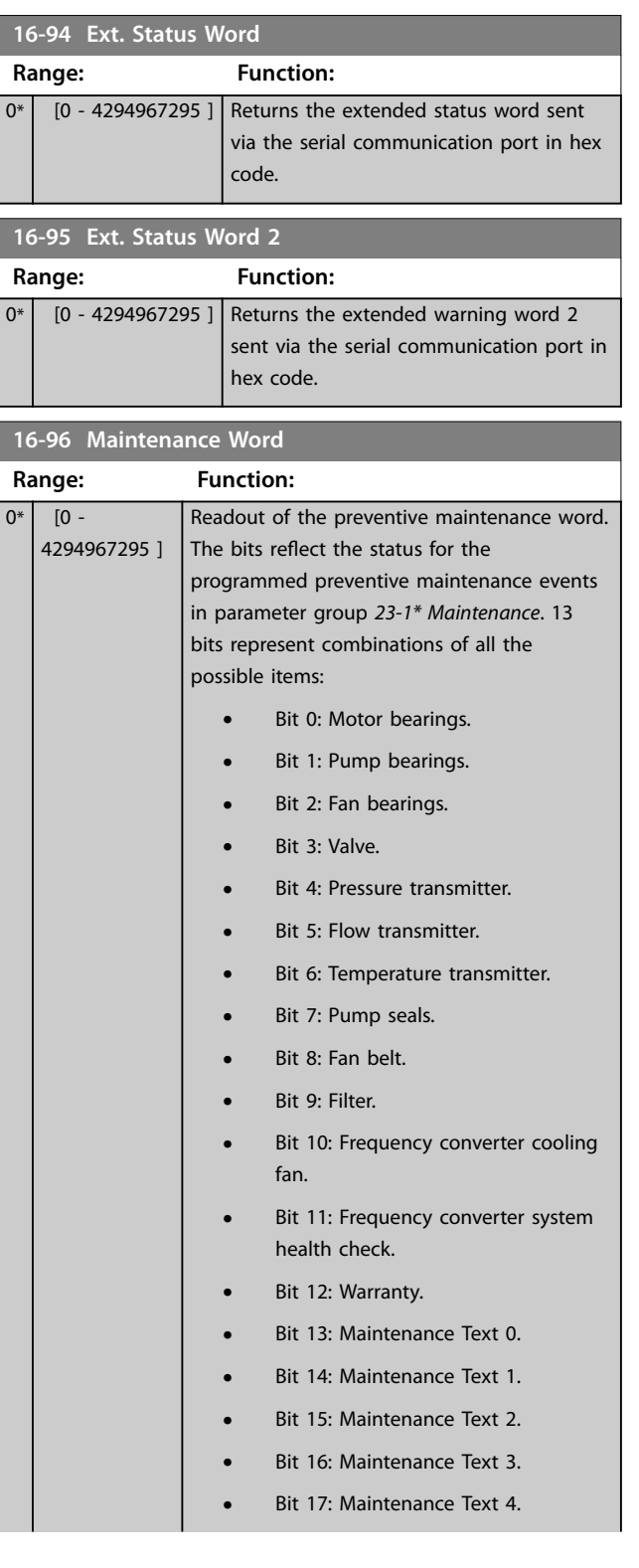

**Parameter Descriptions Programming Guide** 

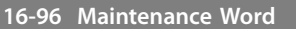

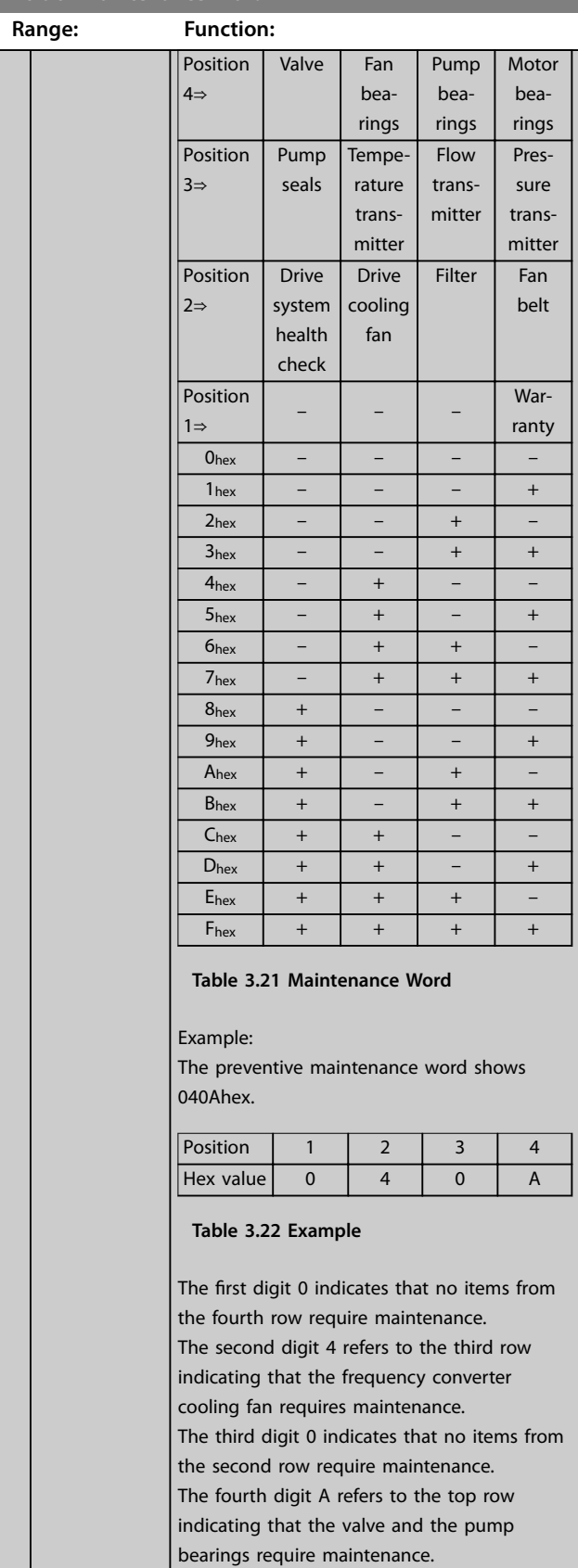

**3 3**

<u>Danfoss</u>

### 3.17 Parameters: 18-\*\* Main Menu - Data Readouts 2

### 3.17.1 18-0\* Maintenance Log

This group contains the last 10 preventive maintenance events. Maintenance log 0 is the latest and maintenance log 9 the oldest.

By selecting 1 of the logs and pressing [OK], the maintenance item, action, and time of the occurrence can be found in *parameter 18-00 Maintenance Log: Item* – *parameter 18-03 Maintenance Log: Date and Time*.

The alarm log key allows access to both alarm log and maintenance log.

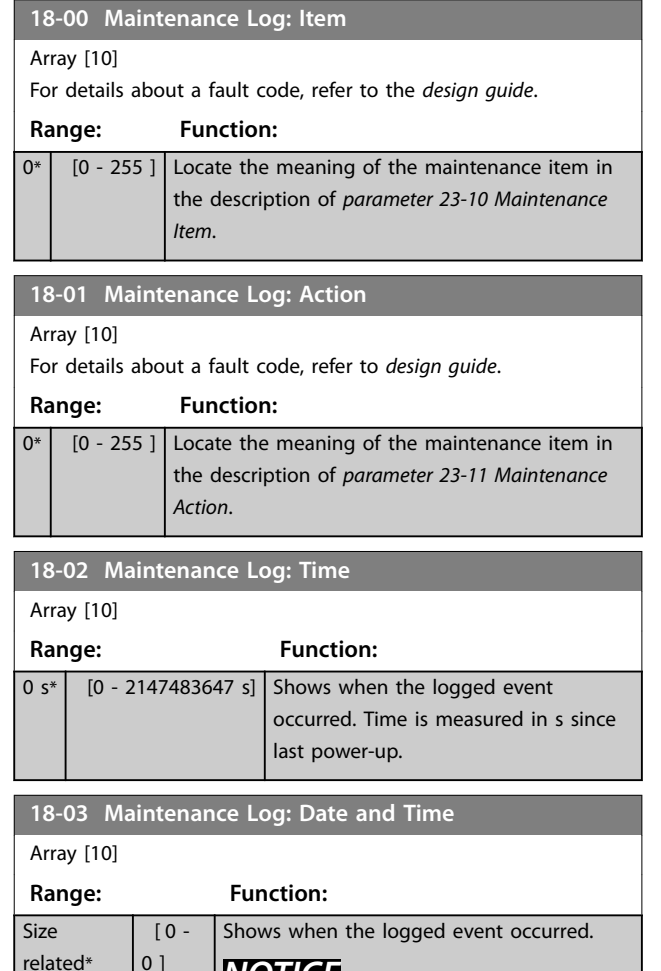

### **18-03 Maintenance Log: Date and Time** Array [10] **Range: Function:** *NOTICE* **The frequency converter has no backup of the clock function and the set date/time resets to default**

**(2000-01-01 00:00) after a powerdown unless a real-time clock module with back-up is installed. In**  *[parameter 0-79 Clock Fault](#page-38-0)* **it is possible to programme a warning in case the clock has not been set properly, for example after a powerdown. Incorrect setting of the clock affects the time stamps for the maintenance events.**

## *NOTICE*

**When mounting an VLT**® **analog I/O MCB 109 option card, a battery back-up of date and time is included.**

## 3.17.2 18-1\* Fire Mode Log

The log covers the latest 10 faults which have been suppressed by the Fire mode function. See parameter group *24-0\*, Fire Mode*. The log can be viewed either via the below parameters or by pressing [Alarm Log] on the LCP and select *Fire mode log*. It is not possible to reset the fire mode log.

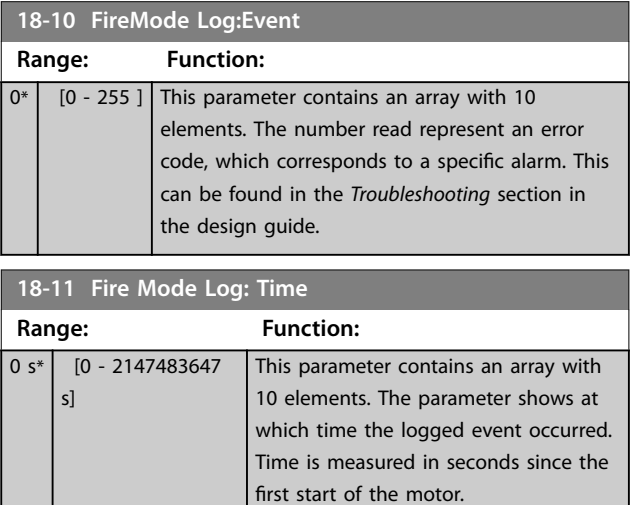

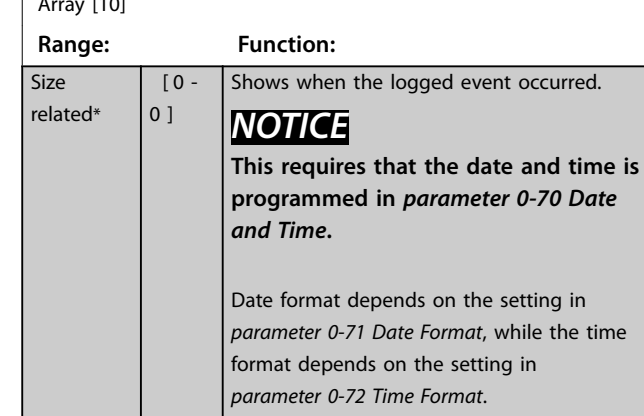

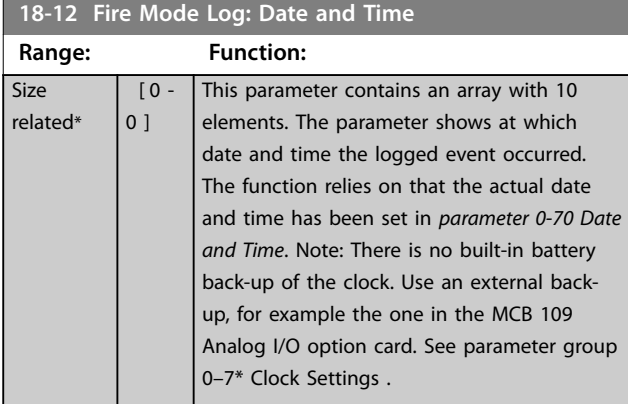

## 3.17.3 18-3\* Analog I/O

Parameters for reporting the digital and analog I/O ports.

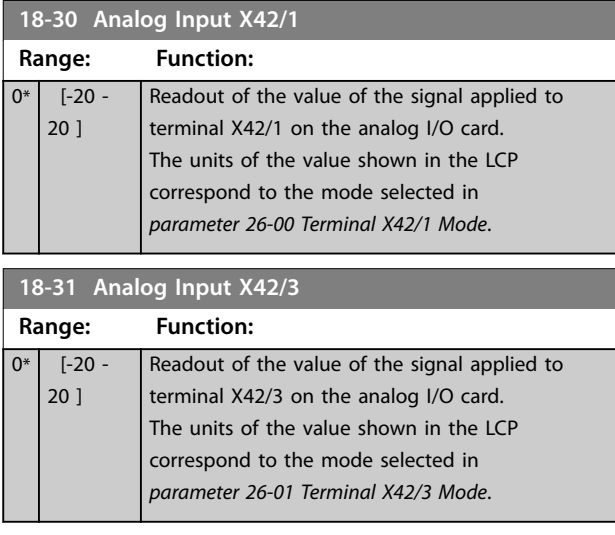

**18-32 Analog Input X42/5**

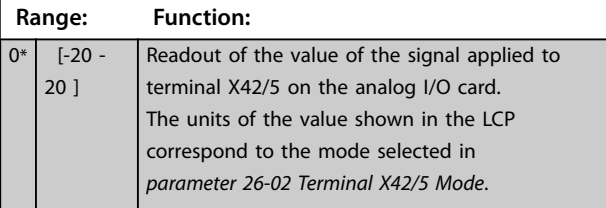

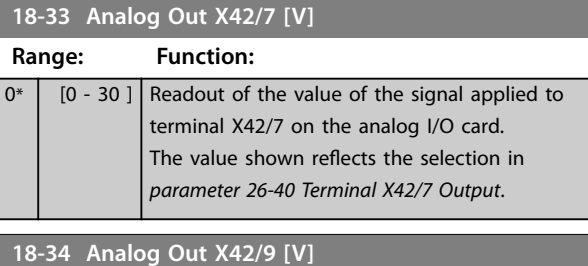

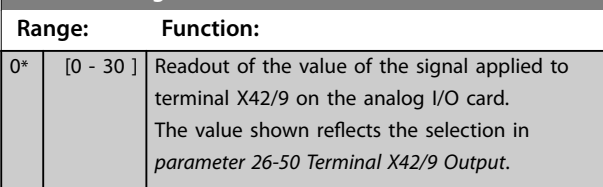

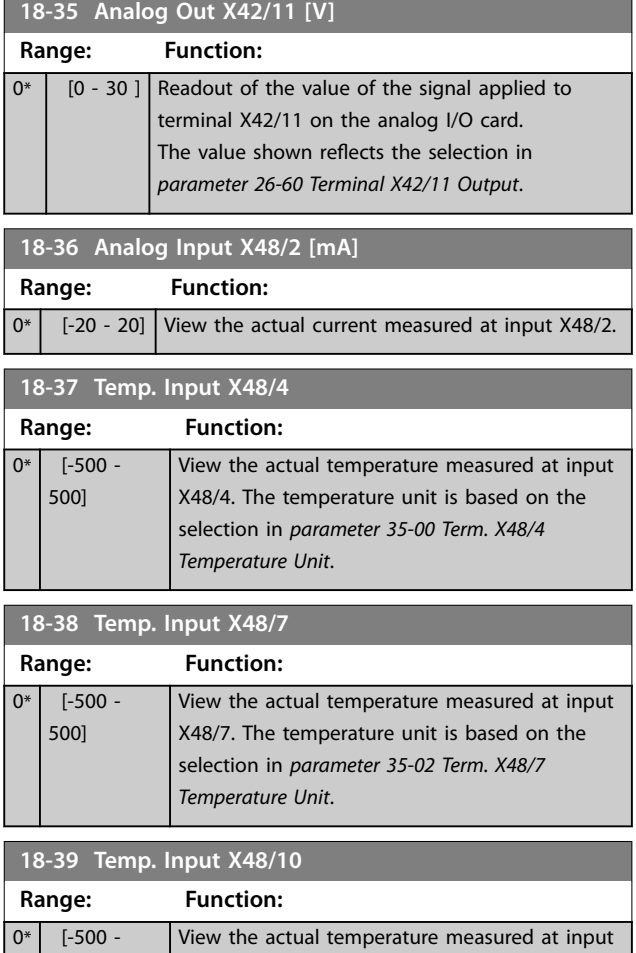

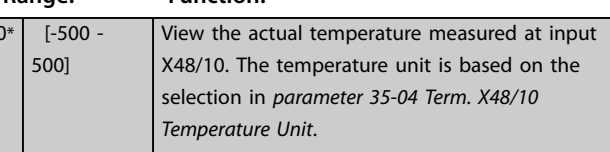

## 3.17.4 18-5\* Ref. & Feedb.

## *NOTICE*

**Sensorless readout requires set-up by MCT 10 Set-up Software with sensorless specific plug-in.**

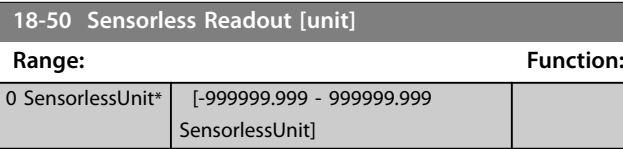

## 3.18 Parameters: 20-\*\* Main Menu - FC Closed Loop

This parameter group is used for configuring the closed-loop PID controller that controls the output frequency of the frequency converter.

### 3.18.1 20-0\* Feedback

This parameter group is used to configure the feedback signal for the frequency converter's closed-loop PID controller. Whether the frequency converter is in closed-loop mode or open-loop mode, the feedback signals can also be shown on the frequency converter's display, be used to control a frequency converter analog output, and be transmitted over various serial communication protocols.

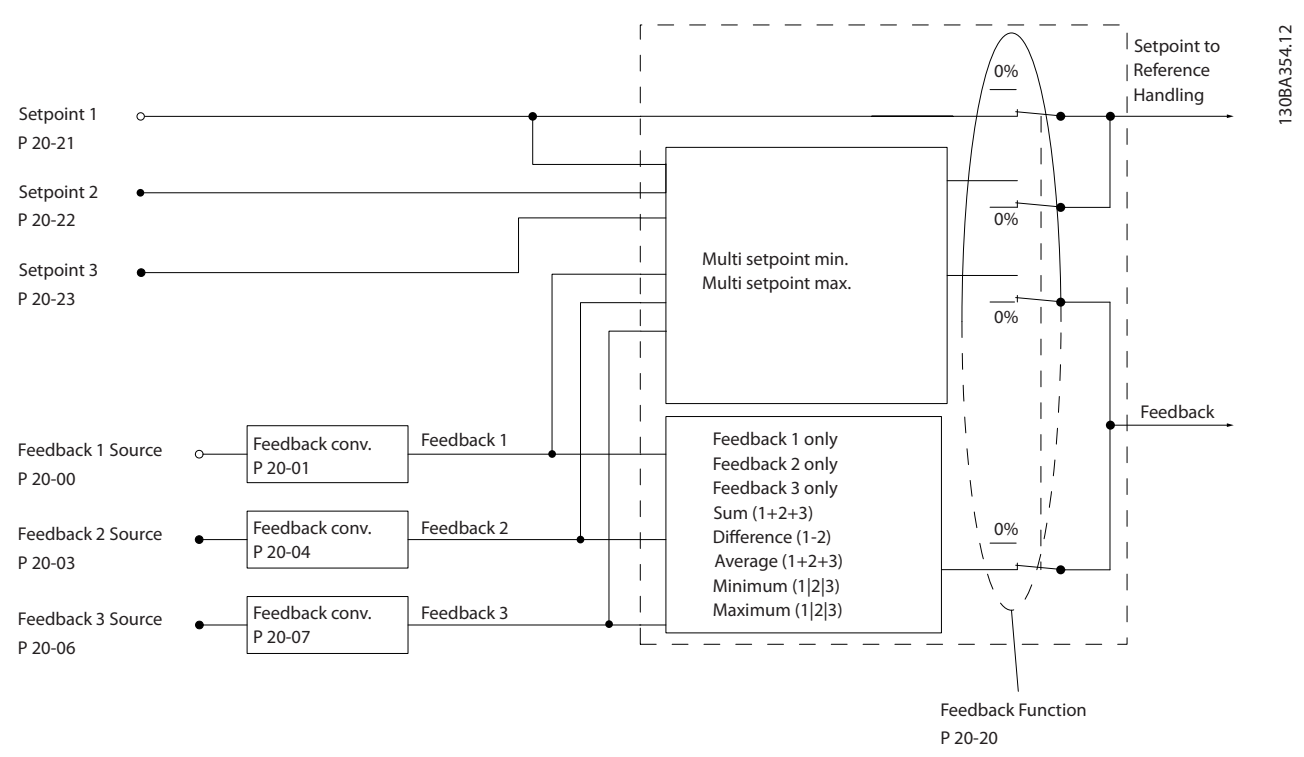

**3 3**

#### **Illustration 3.46 Feedback**

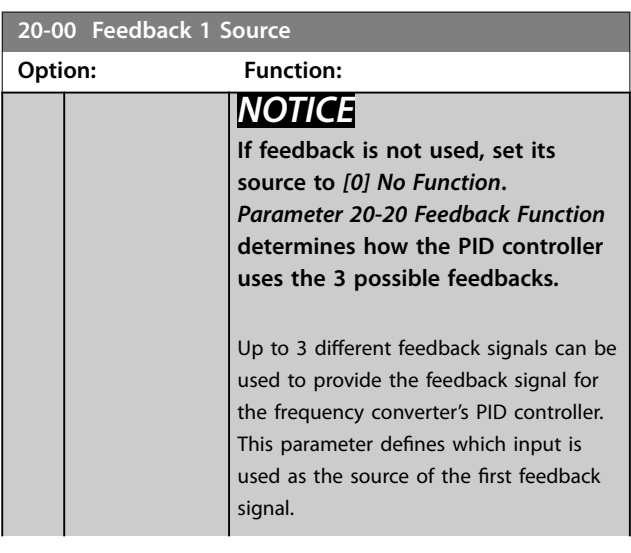

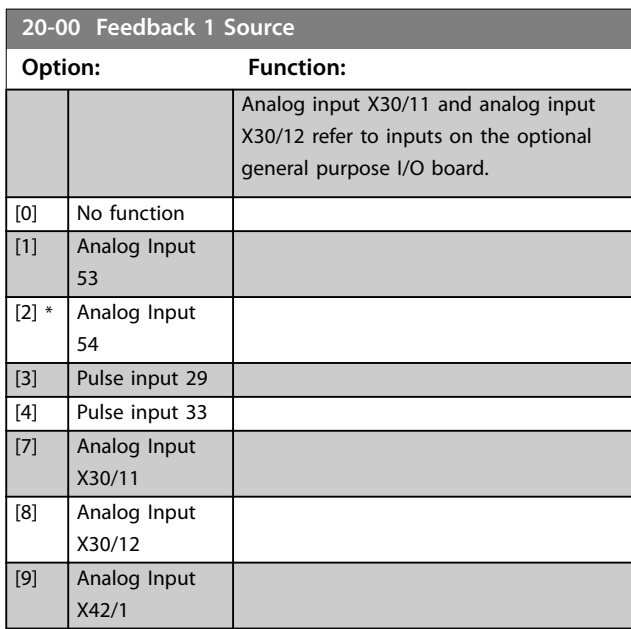

Danfoss
<span id="page-144-0"></span>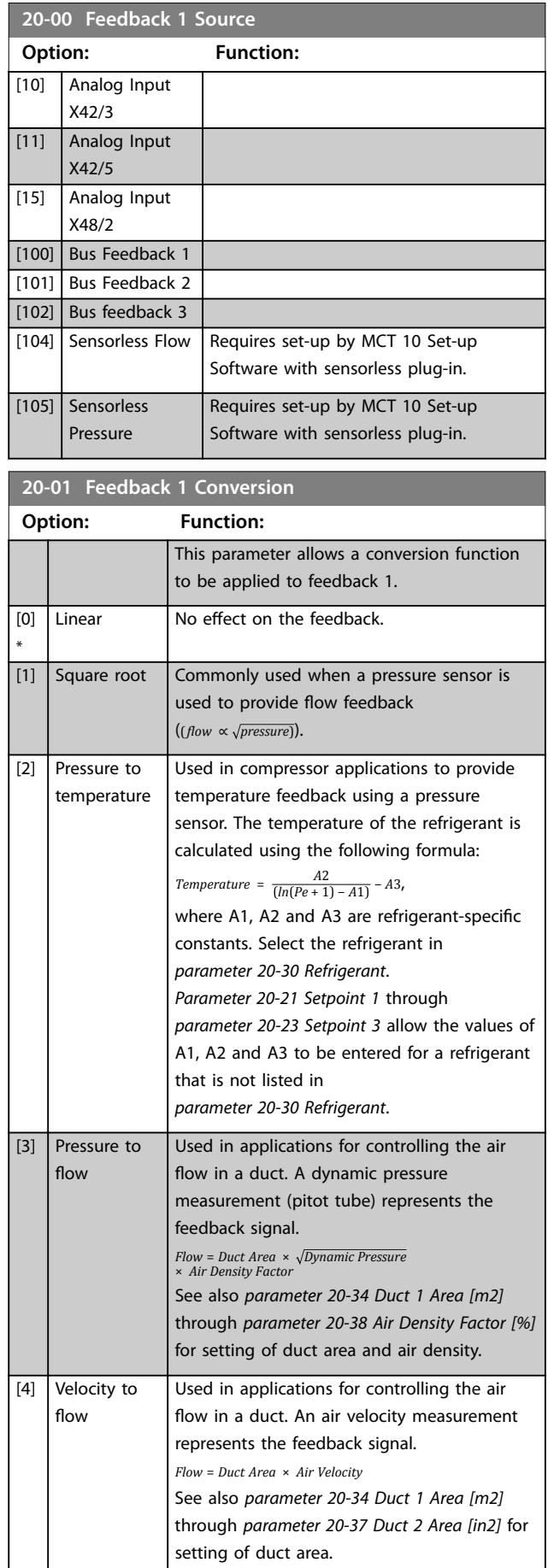

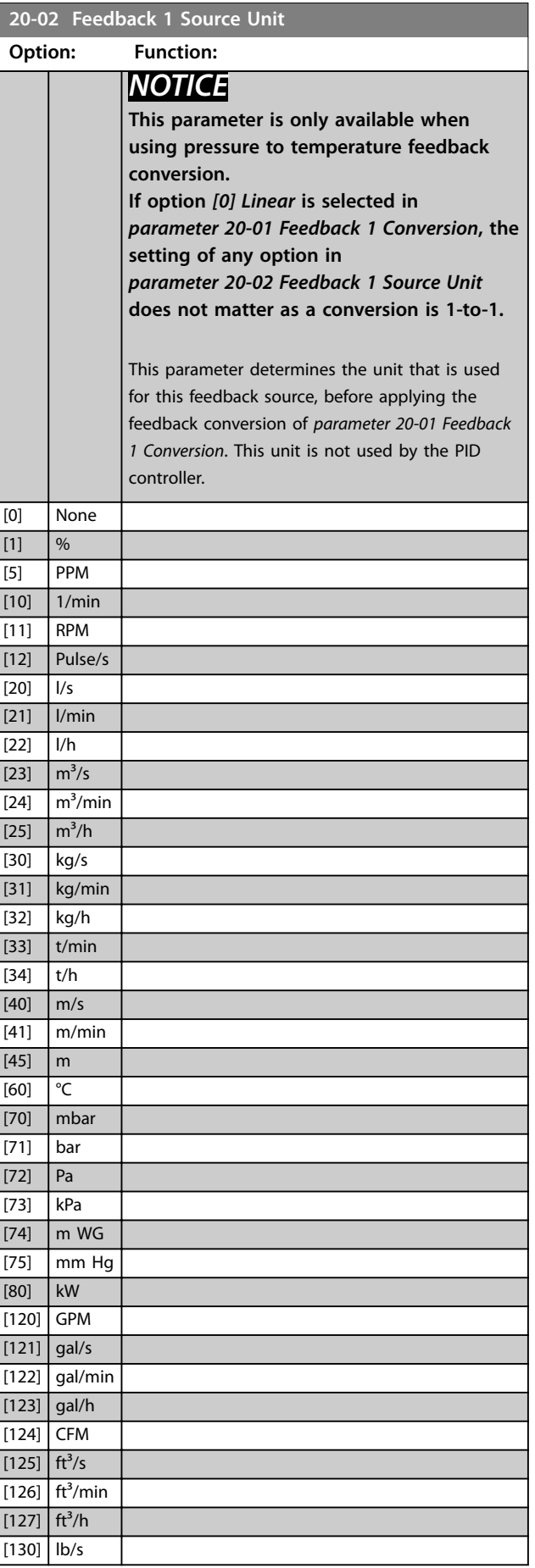

Danfoss

Danfoss

<span id="page-145-0"></span>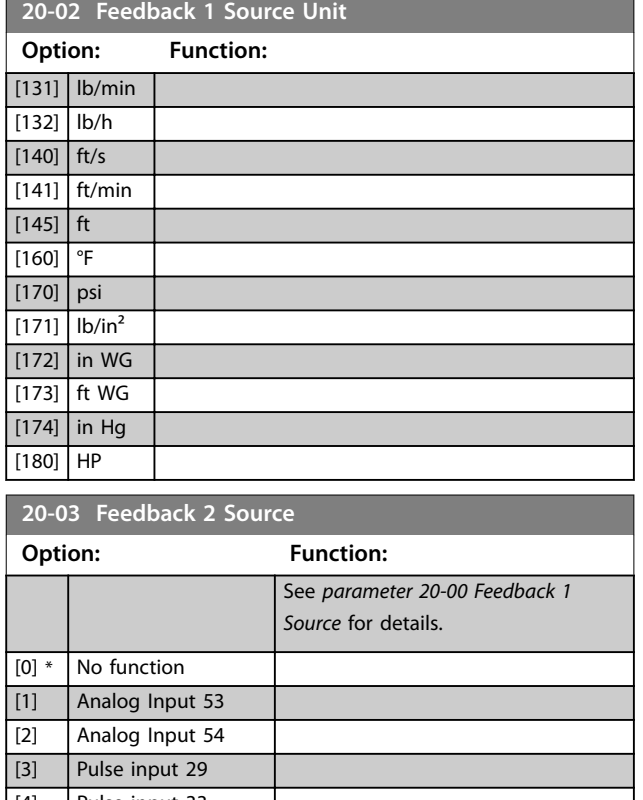

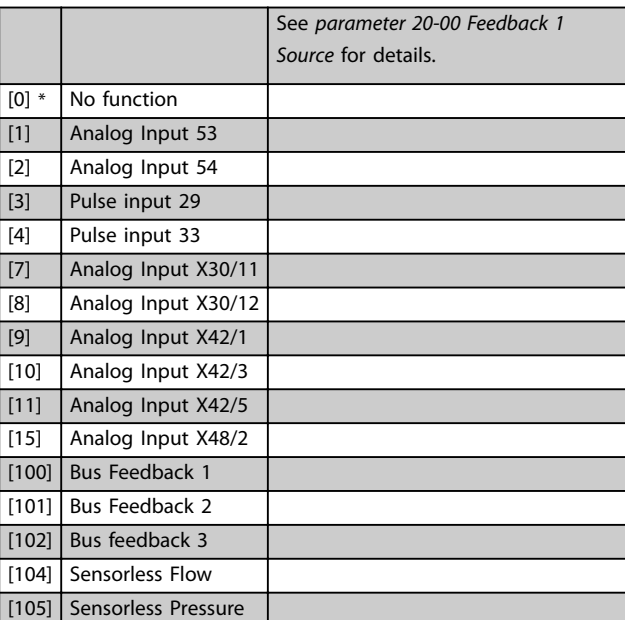

**20-04 Feedback 2 Conversion**

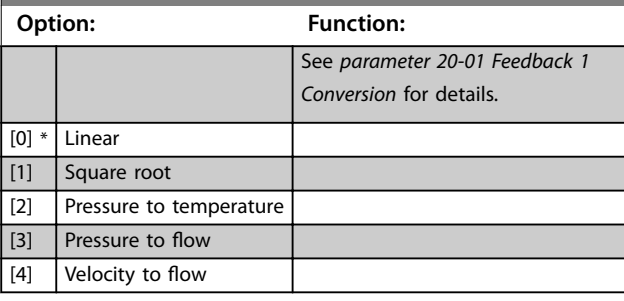

**20-05 Feedback 2 Source Unit**

#### **Option: Function:**

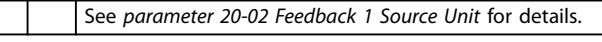

#### **20-05 Feedback 2 Source Unit** See *[parameter 20-02 Feedback 1 Source Unit](#page-144-0)* for details. **Option: Function:** [0] None

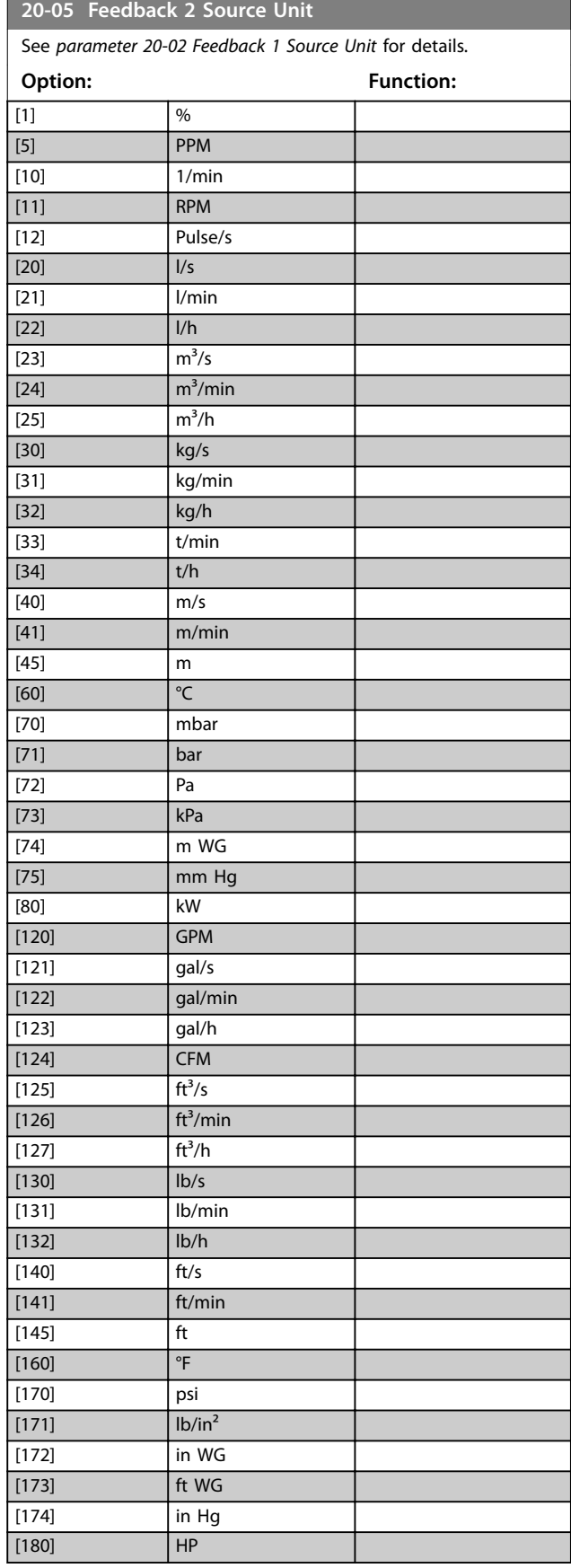

Danfoss

<span id="page-146-0"></span>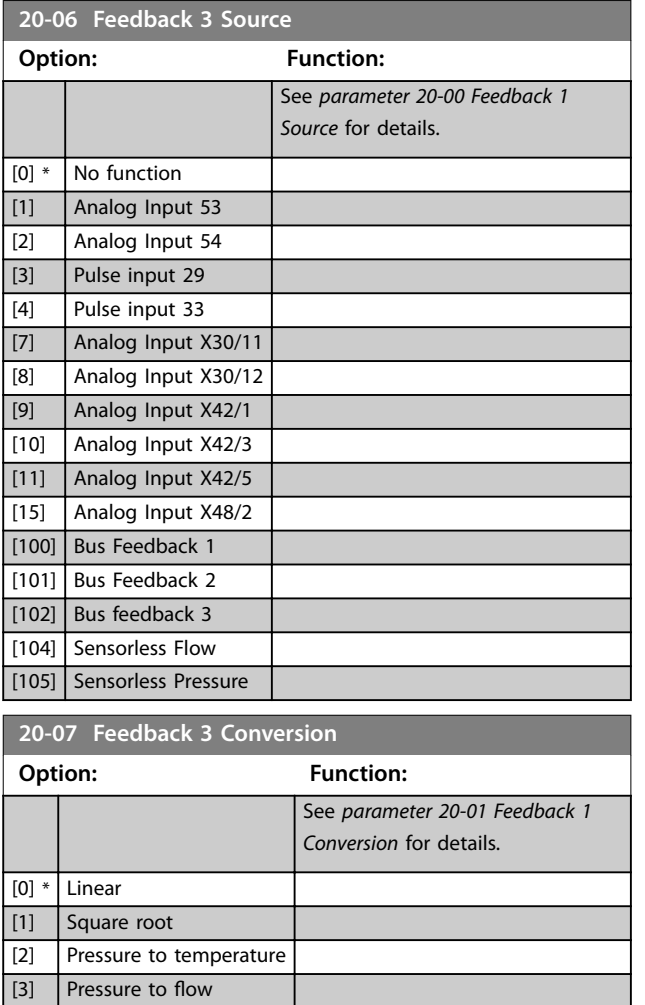

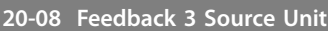

#### **Option: Function:**

[4] Velocity to flow

See *[parameter 20-02 Feedback 1 Source Unit](#page-144-0)* for details.

#### **20-12 Reference/Feedback Unit**

#### **Option: Function:**

See *[parameter 20-02 Feedback 1 Source Unit](#page-144-0)* for details.

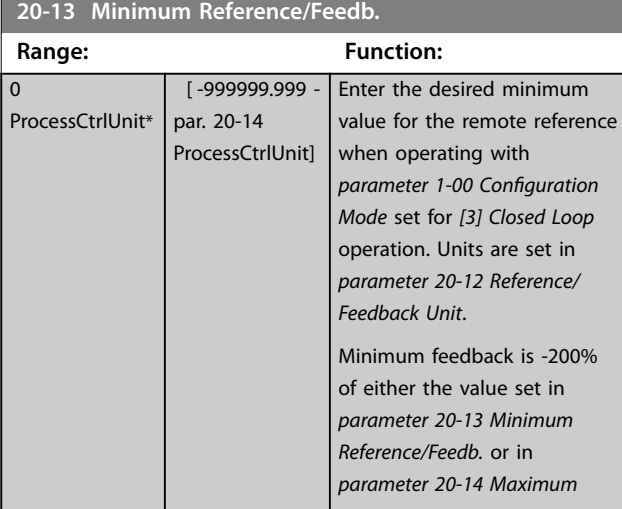

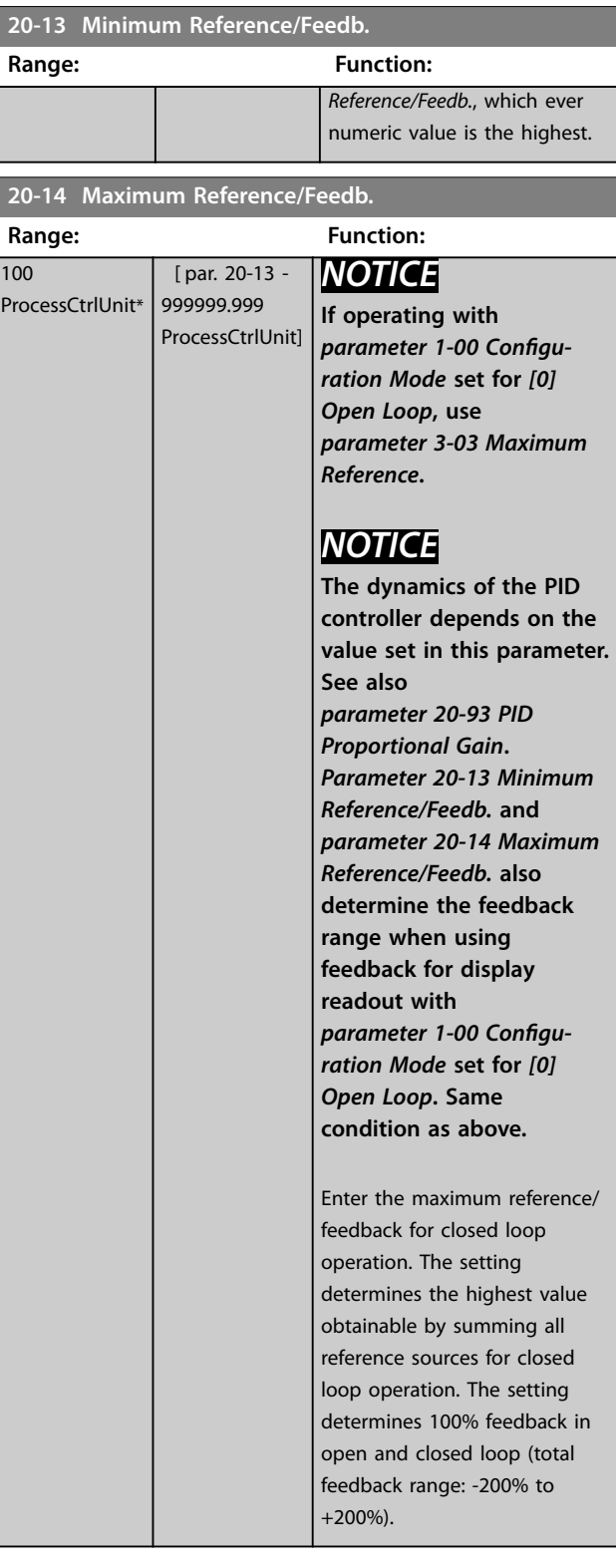

# 3.18.2 20-2\* Feedback/Setpoint

This parameter group is used to determine how the PID controller uses the 3 possible feedback signals to control the output frequency of the frequency converter. This group is also used to store the 3 internal setpoint references.

#### <span id="page-147-0"></span>**Parameter Descriptions VLT<sup>®</sup> HVAC Drive FC 102**

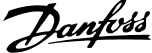

the feedback.

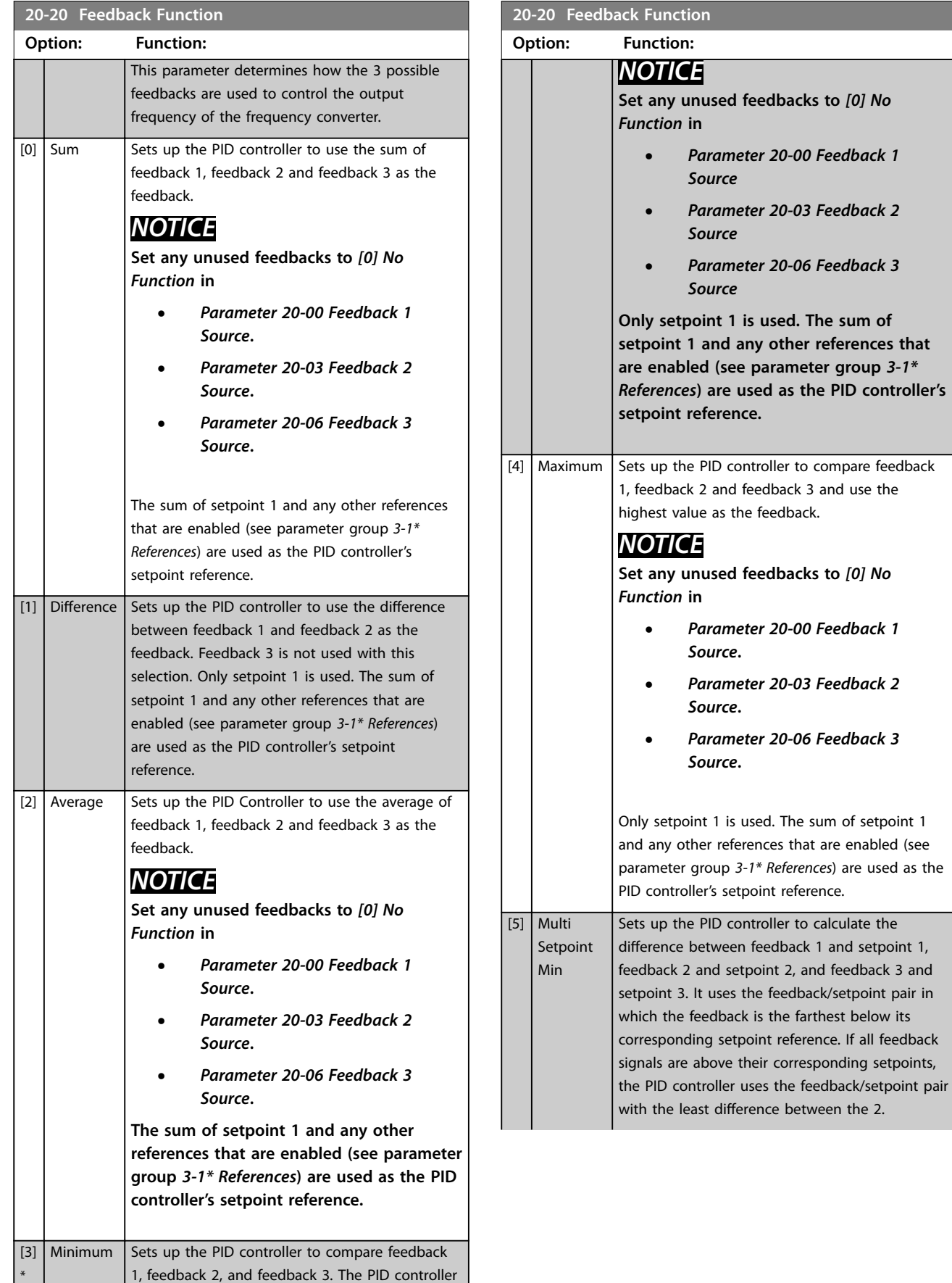

**3 3**

uses the lowest value as the feedback.

**20-20 Feedback Function Option: Function:**

*NOTICE*

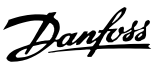

# **3 3**

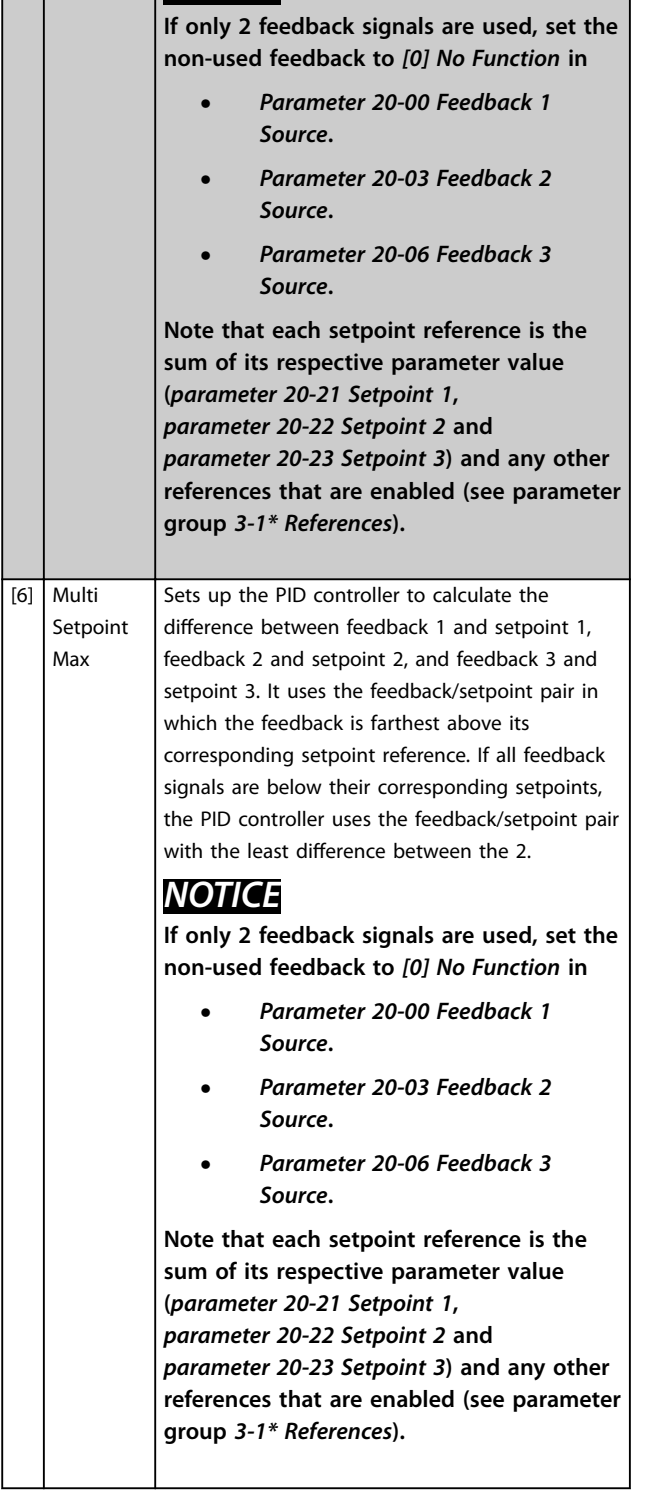

# *NOTICE*

**Set any unused feedback to** *[0] No function* **in**

- **•** *[Parameter 20-00 Feedback 1 Source](#page-143-0)***.**
- **•** *[Parameter 20-03 Feedback 2 Source](#page-145-0)***.**
- **•** *[Parameter 20-06 Feedback 3 Source](#page-146-0)***.**

The PID controller uses the feedback resulting from the function selected in *[parameter 20-20 Feedback Function](#page-147-0)* to control the output frequency of the frequency converter. This feedback can also:

- **•** Be shown on the frequency converter's display.
- **•** Be used to control a frequency converter's analog output.
- **•** Be transmitted over various serial communication protocols.

The frequency converter can be configured to handle multi-zone applications. 2 different multi-zone applications are supported:

- **•** Multi-zone, single setpoint
- **•** Multi-zone, multi-setpoint

Examples 1 and 2 illustrate the difference between the 2:

<span id="page-149-0"></span>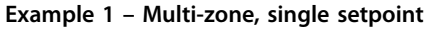

In an office building, a VAV (variable air volume) VLT® HVAC Drive system must ensure a minimum pressure at selected VAV boxes. Due to the varying pressure losses in each duct, the pressure at each VAV box cannot be assumed to be the same. The minimum pressure required is the same for all VAV boxes. This control method can be

set up by setting *[parameter 20-20 Feedback Function](#page-147-0)* to *[3] Minimum*, and entering the desired pressure in *parameter 20-21 Setpoint 1*. If any feedback is below the setpoint, the PID controller increases the fan speed. If all feedbacks are above the setpoint, the PID controller decreases the fan speed.

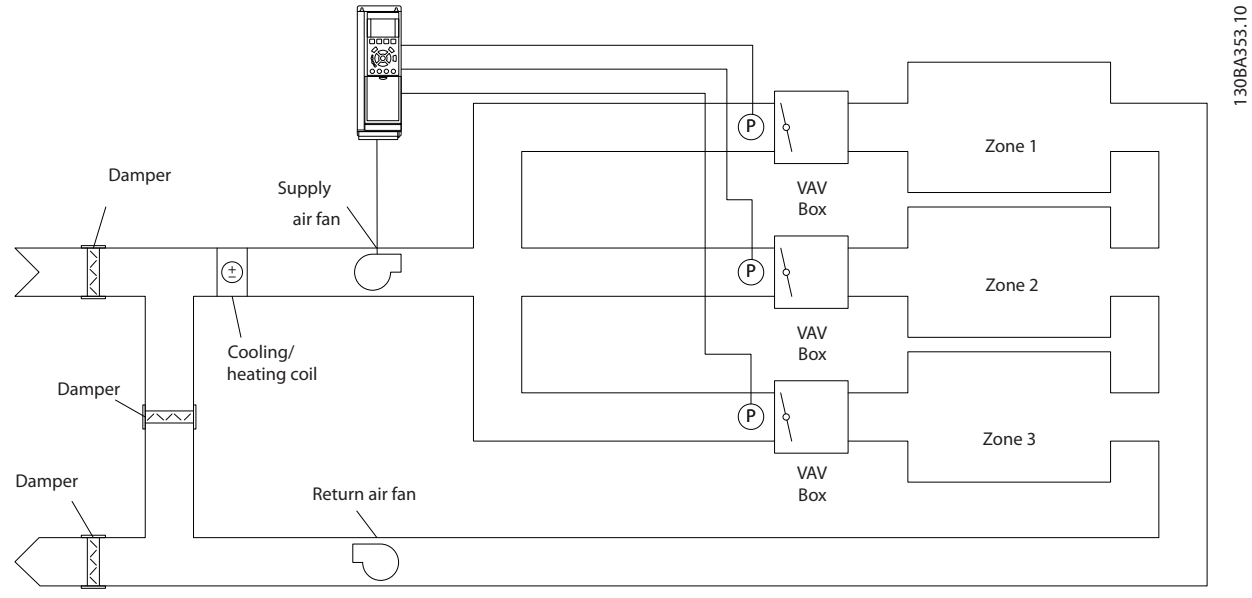

**Illustration 3.47 Example, Multi-zone, Single Setpoint**

#### **Example 2 – Multi-zone, multi-setpoint**

The previous example illustrates the use of multi-zone, multi-setpoint control. If the zones require different pressures for each VAV box, each setpoint may be specified in

- **•** *Parameter 20-21 Setpoint 1*.
- **•** *[Parameter 20-22 Setpoint 2](#page-150-0)*.
- **•** *[Parameter 20-23 Setpoint 3](#page-150-0)*.

By selecting *[5] Multi-setpoint minimum* in *[parameter 20-20 Feedback Function](#page-147-0)*, the PID controller increases the fan speed if any one of the feedbacks is below its setpoint. If all feedbacks are above their individual setpoints, the PID controller decreases the fan speed.

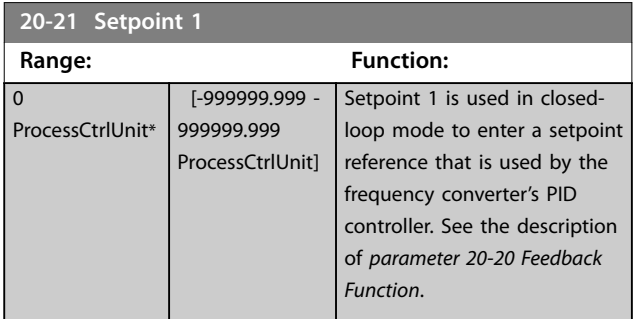

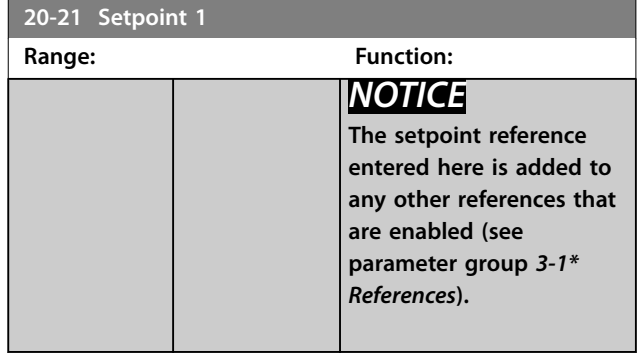

Danfoss

<span id="page-150-0"></span>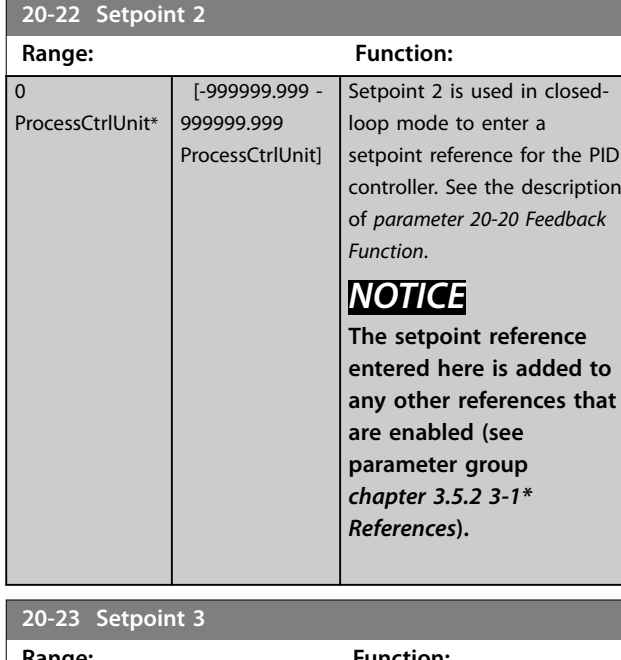

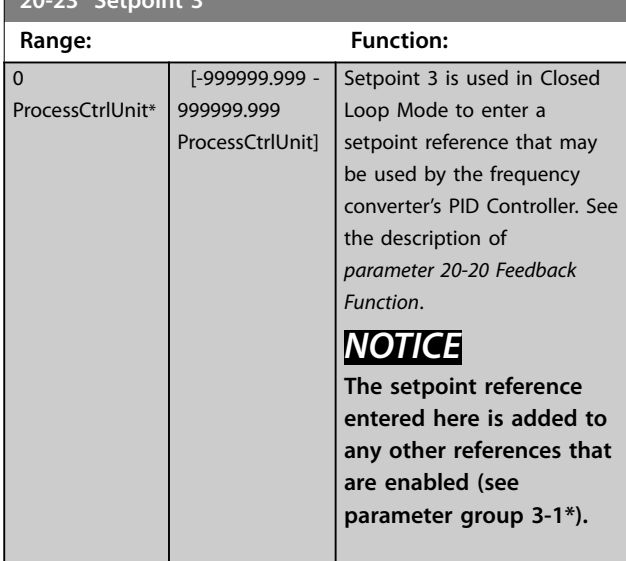

# 3.18.3 20-3\* Feedback Adv. Conversion

In air conditioning compressor applications it is often useful to control the system based on the temperature of the refrigerant. However, it is generally more convenient to directly measure its pressure. This parameter group allows the frequency converter's PID Controller to convert refrigerant pressure measurements into temperature values.

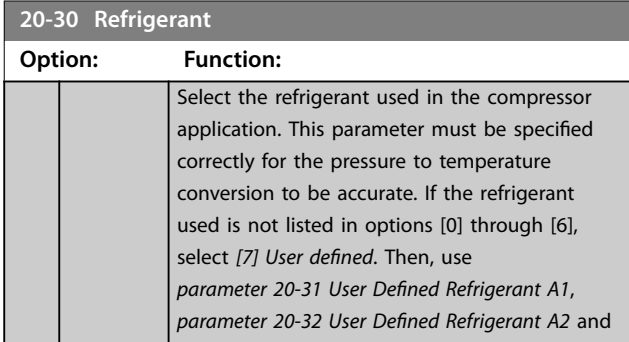

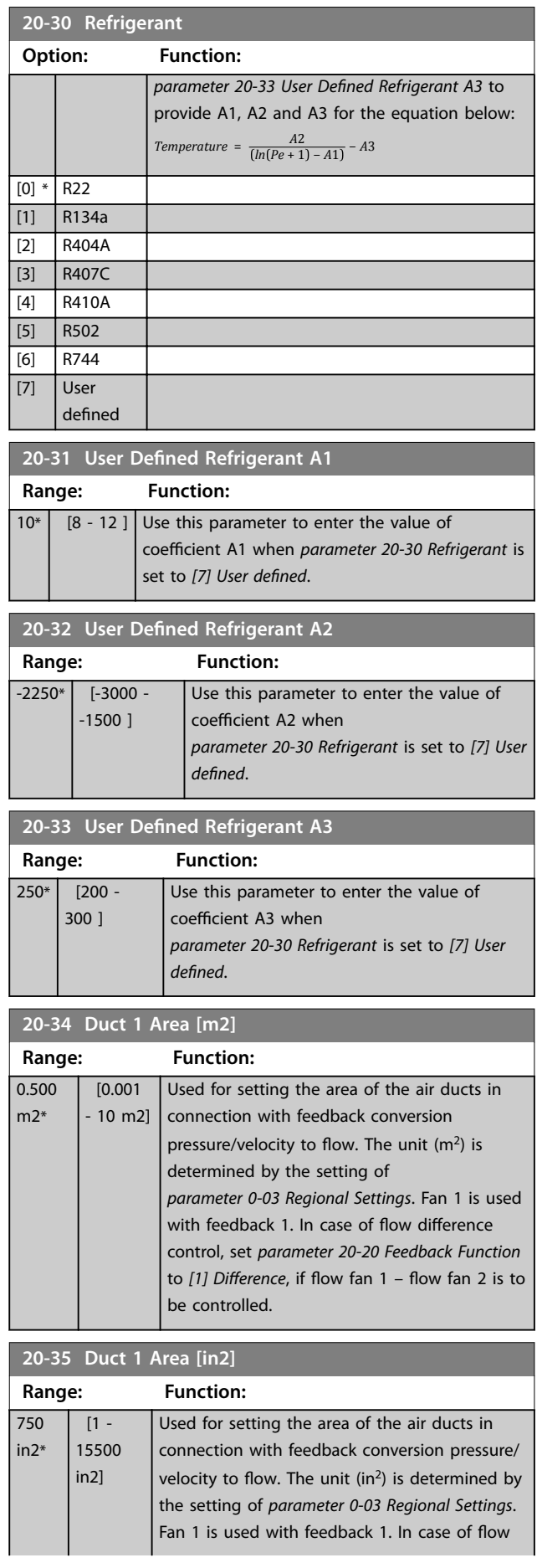

#### <span id="page-151-0"></span>**Parameter Descriptions VLT<sup>®</sup> HVAC Drive FC 102**

**20-35 Duct 1 Area [in2]**

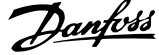

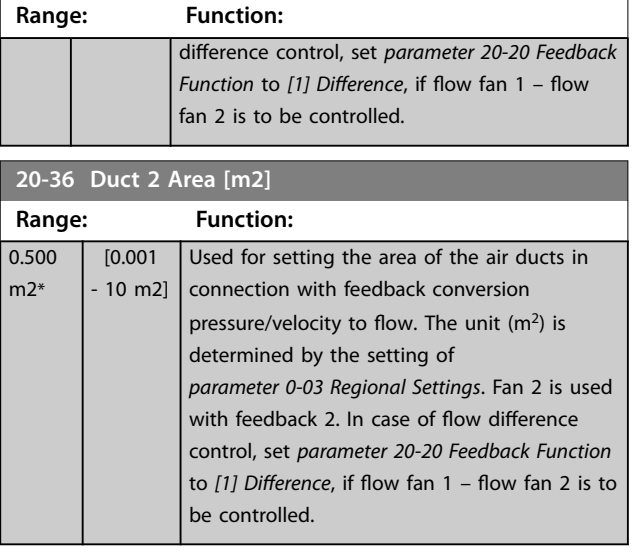

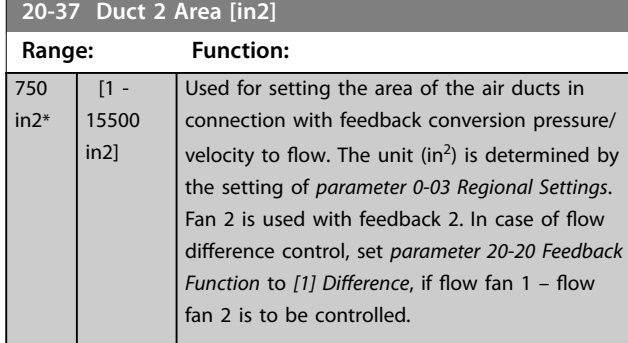

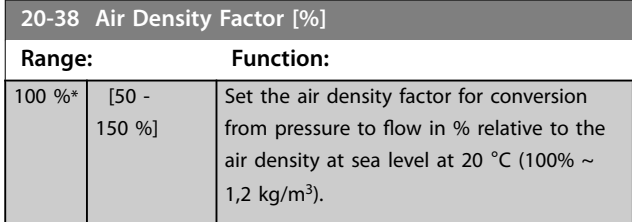

#### 3.18.4 20-6\* Sensorless

Parameters for Sensorless. See also

- **•** *[Parameter 20-00 Feedback 1 Source](#page-143-0)*
- **•** *[Parameter 18-50 Sensorless Readout \[unit\]](#page-142-0)*
- **•** *[Parameter 16-26 Power Filtered \[kW\]](#page-135-0)*
- **•** *[Parameter 16-27 Power Filtered \[hp\]](#page-135-0)*

# *NOTICE*

**Sensorless unit and sensorless information require set-up by MCT 10 Set-up Software with sensorless specific plug in.**

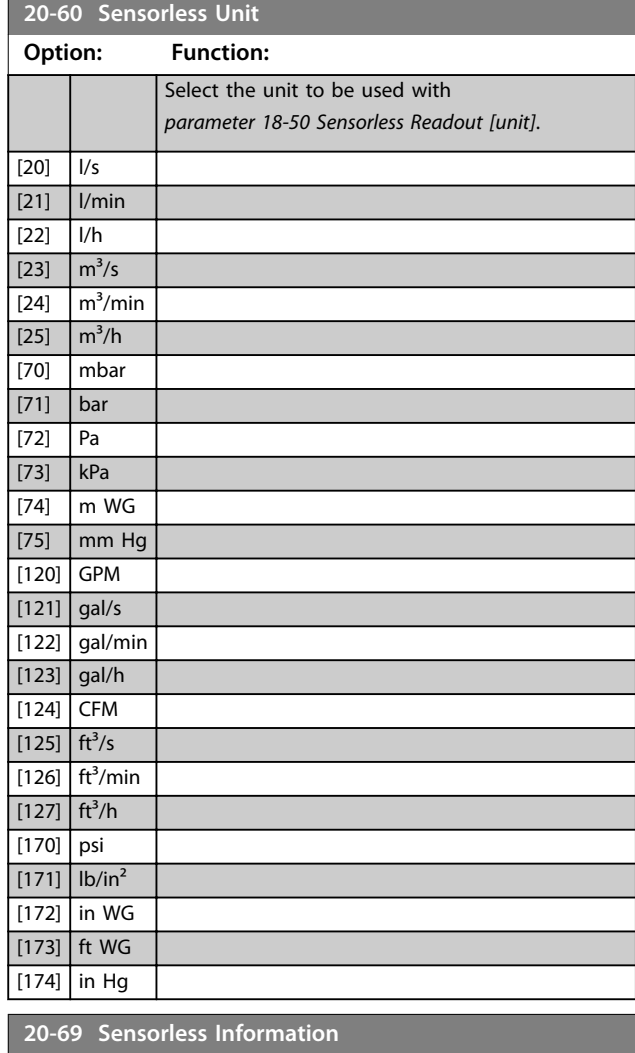

# $0*$  [0 - 25 ] View information about the sensorless data.

#### 3.18.5 20-7\* PID Auto Tuning

**Range: Function:**

The frequency converter PID closed-loop controller (parameter group *[chapter 3.18 Parameters: 20-\\*\\* Main Menu](#page-143-0) [- FC Closed Loop](#page-143-0)*) can be auto-tuned, simplifying and saving time during commissioning, while ensuring accurate PID control adjustment. To use auto tuning, configure the frequency converter for closed loop in *[parameter 1-00 Configuration Mode](#page-39-0)*.

Use a graphical local control panel (GLCP) to react to messages during the auto tuning sequence.

Enabling *[parameter 20-79 PID Autotuning](#page-153-0)* puts the frequency converter into auto tuning mode. The LCP then shows on-screen instructions.

To start the fan/pump, press [Auto On] and apply a start signal. Adjust the speed manually by pressing  $[4]$  or  $[\nabla]$  to a level where the feedback is around the system setpoint.

# *NOTICE*

**It is not possible to run the motor at maximum or minimum speed when manually adjusting the motor speed due to the need of giving the motor a step in the speed during auto-tuning.**

PID auto tuning functions by introducing step changes while operating at a steady state and then monitoring the feedback. From the feedback response, the required values for *[parameter 20-93 PID Proportional Gain](#page-154-0)* and *[parameter 20-94 PID Integral Time](#page-154-0)* are calculated. *[Parameter 20-95 PID Differentiation Time](#page-154-0)* is set to value 0 (zero). *[Parameter 20-81 PID Normal/ Inverse Control](#page-153-0)* is determined during the tuning process.

These calculated values are presented in the LCP and can be either accepted or rejected. Once accepted, the values are written to the relevant parameters and auto tuning mode is disabled in *[parameter 20-79 PID Autotuning](#page-153-0)*. Depending on the system, the time required to carry out auto tuning could be several minutes.

Before carrying out the PID auto tuning, set the following parameters according to the load inertia:

**•** *[Parameter 3-41 Ramp 1 Ramp Up Time](#page-65-0)*.

**•** *[Parameter 3-42 Ramp 1 Ramp Down Time](#page-65-0)*. or

- **•** *[Parameter 3-51 Ramp 2 Ramp Up Time](#page-65-0)*.
- **•** *[Parameter 3-52 Ramp 2 Ramp Down Time](#page-65-0)*.

If PID auto tuning is carried out with slow ramp times, the auto-tuned parameters typically result in very slow control. Before activating PID auto tuning, remove excessive feedback sensor noise using the input filter (parameter groups *6-\*\* Analog In/Out*, *5-5\* Pulse Input*, and *26-\*\** Analog I/O Option MCB 109, terminal 53/54 filter time constant/pulse filter time constant 29/33) before activating PID autotuning. To obtain the most accurate controller parameters, carry out PID auto tuning when the application runs in typical operation, that is with a typical load.

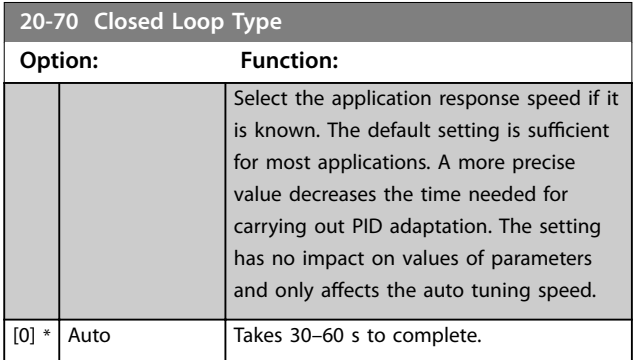

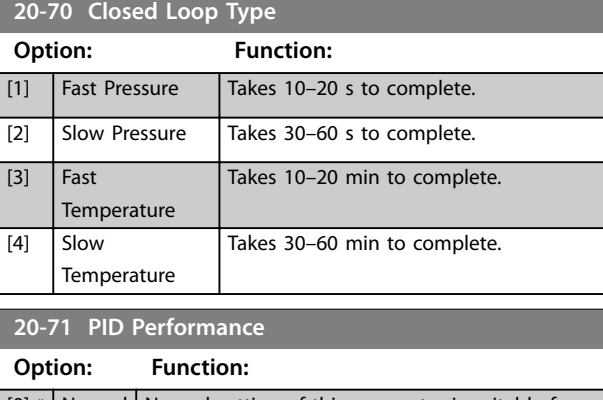

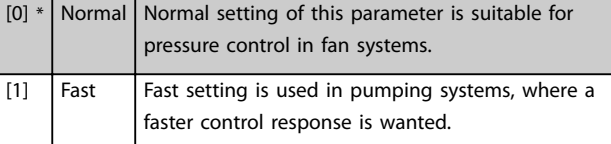

#### **20-72 PID Output Change**

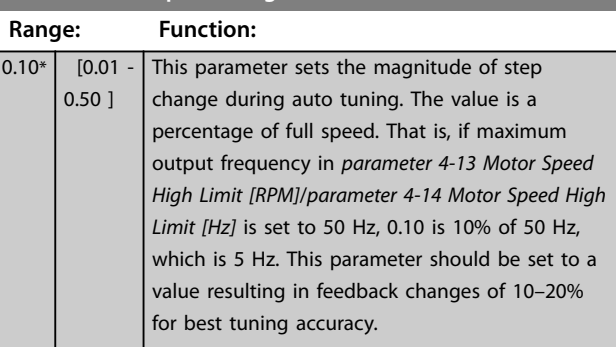

#### **20-73 Minimum Feedback Level**

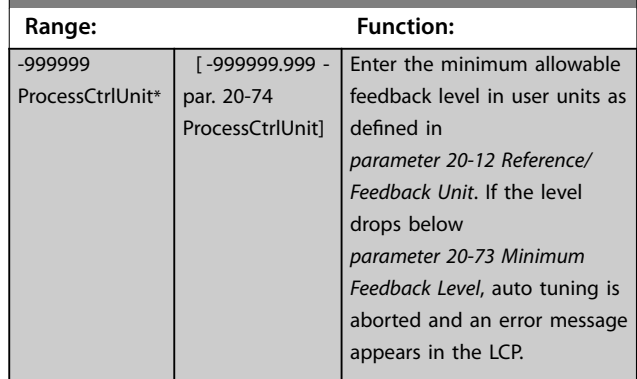

#### **20-74 Maximum Feedback Level**

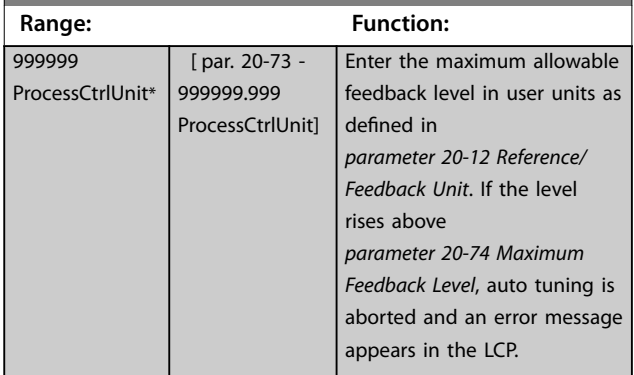

Si  $re$ 

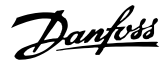

<span id="page-153-0"></span>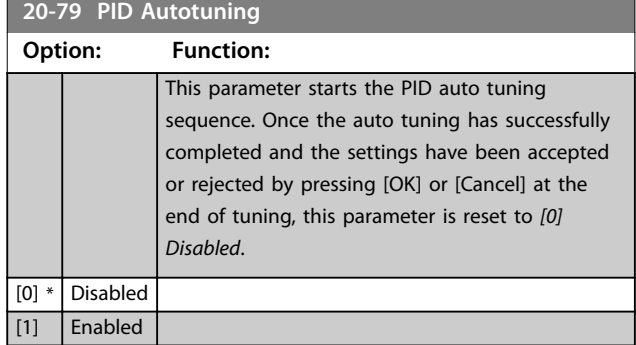

#### 3.18.6 20-8\* PID Basic Settings

This parameter group is used to configure the basic operation of the PID controller, including how it responds to feedback that is above or below the setpoint, the speed at which it first starts functioning, and when it indicates that the system has reached the setpoint.

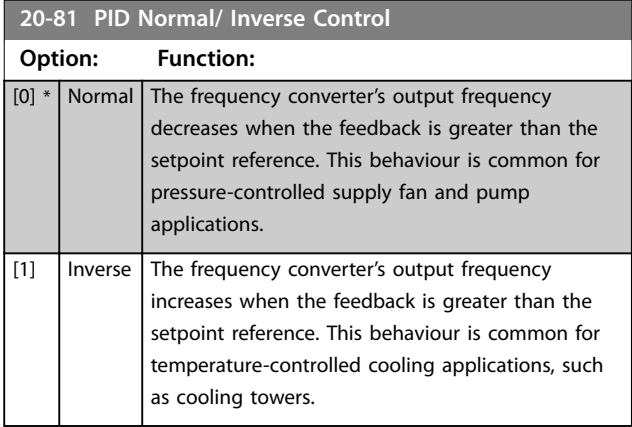

**20-82 PID Start Speed [RPM]**

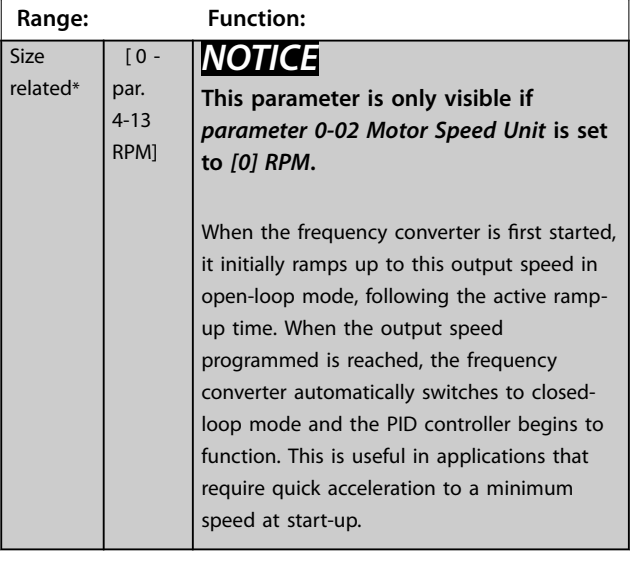

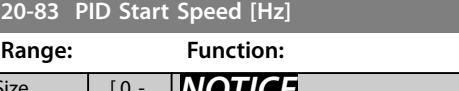

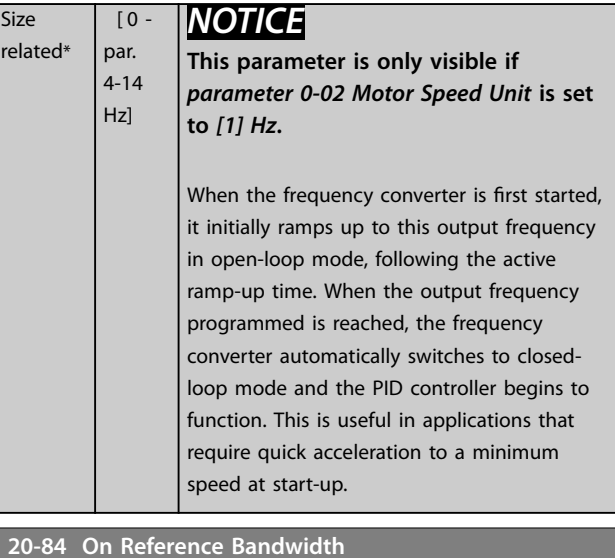

#### **Range: Function:**  $5 %^*$  [0 -200 %] When the difference between the feedback and the setpoint reference is less than the value of this parameter, the frequency converter's display shows *Run on Reference*. This status can be communicated externally by programming the function of a digital output for *[8] Run on Reference/No Warning*. In addition, for serial communications, the *On Reference* status bit of the frequency converter status word is high (value=1). The *On Reference Bandwidth* is calculated as a percentage of the setpoint reference.

#### 3.18.7 20-9\* PID Controller

This group provides the ability to manually adjust the PID controller. By adjusting the PID controller parameters, the control performance may be improved. See the *VLT*® *HVAC Drive FC 102 Design Guide*, for guidelines on adjusting the PID controller parameters.

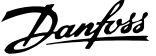

<span id="page-154-0"></span>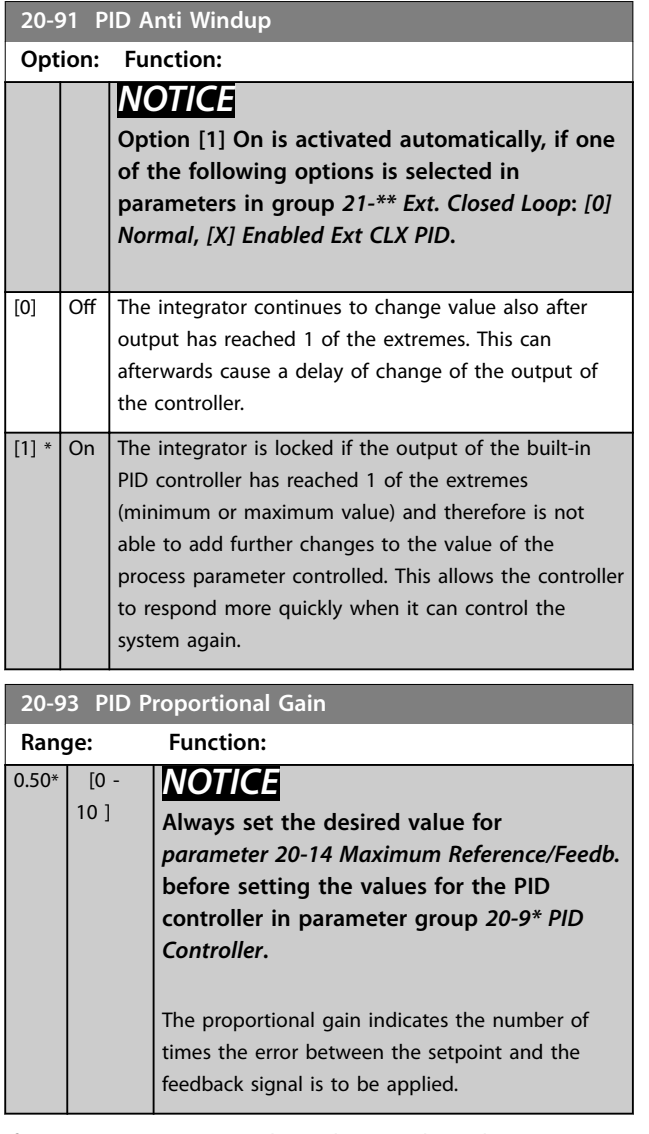

If (Error x Gain) jumps with a value equal to what is set in *[parameter 20-14 Maximum Reference/Feedb.](#page-146-0)*, the PID controller tries to change the output speed equal to what is set in *[parameter 4-13 Motor Speed High Limit \[RPM\]](#page-68-0)*/ *[parameter 4-14 Motor Speed High Limit \[Hz\]](#page-68-0)*. However, the output speed is limited by this setting.

The proportional band (error causing output to change from 0–100%) can be calculated with the formula:

#### 1 *Proportional Gain* <sup>×</sup> *Max Reference*

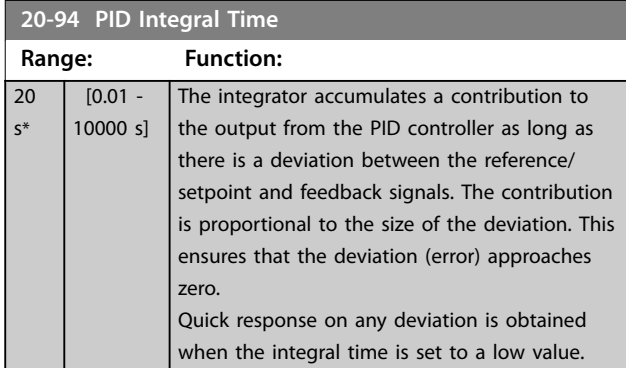

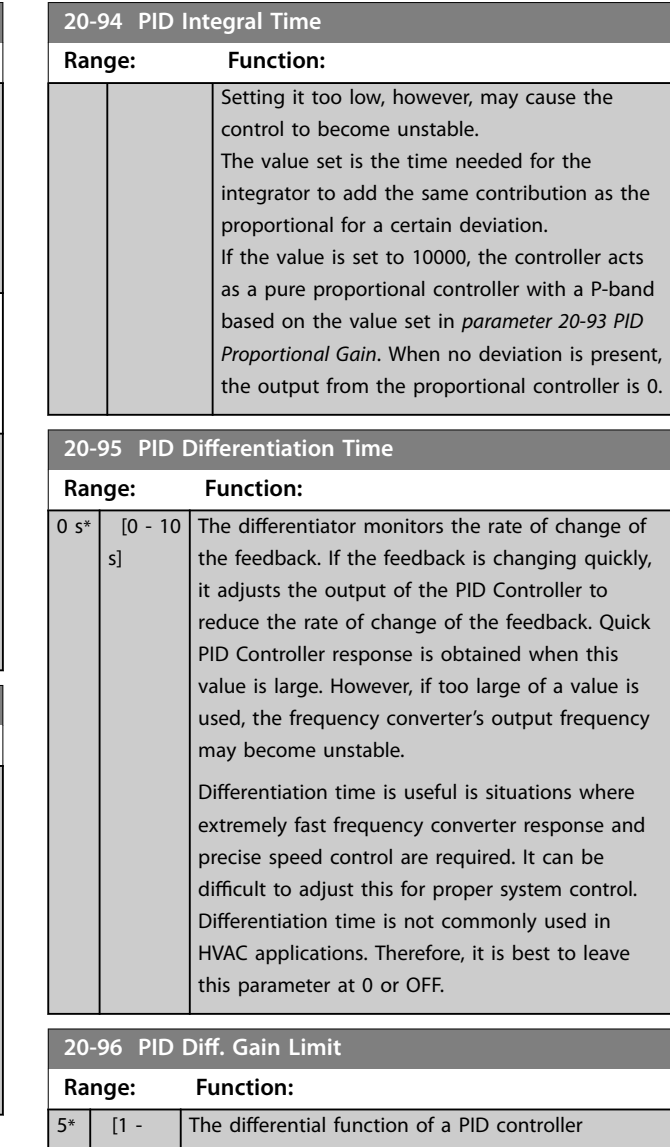

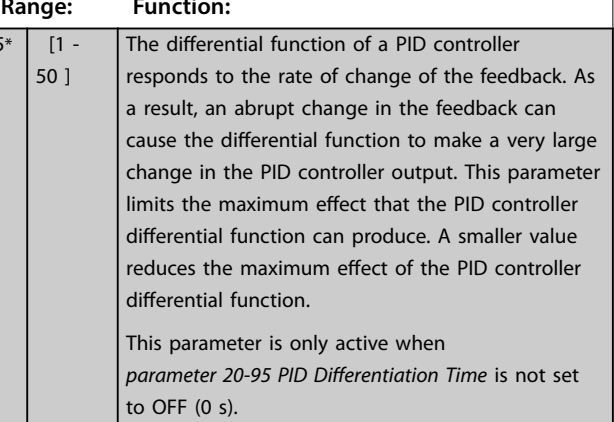

# 3.19 Parameters: 21-\*\* Main Menu - Extended Closed Loop

The FC 102 offers 3 extended closed-loop PID controllers in addition to the PID controller. These can be configured independently to control either external actuators (valves, dampers and so on.) or be used with the internal PID controller to improve the dynamic responses to setpoint changes or load disturbances.

The extended closed-loop PID controllers may be interconnected or connected to the PID closed-loop controller to form a dual loop configuration.

To control a modulating device (for example a valve motor), this device must be a positioning servo motor with built-in electronics accepting either a 0-10 V (signal from analog I/O card MCB 109) or a 0/4–20 mA (signal from control card and/or general purpose I/O card MCB 101) control signal.

The output function can be programmed in the following parameters:

- **•** Control card, terminal 42: *[Parameter 6-50 Terminal](#page-88-0) [42 Output](#page-88-0)* (setting [113]...[115] or [149]...[151], Ext. Closed Loop 1/2/3
- **•** General purpose I/O card MCB 101, terminal X30/8: *Parameter 6-60 Terminal X30/8 Output*, (setting [113]...[115] or [149]...[151], Ext. Closed Loop 1/2/3
- **•** Analog I/O card MCB 109, terminal X42/7...11: *[Parameter 26-40 Terminal X42/7 Output](#page-207-0)*, *[parameter 26-50 Terminal X42/9 Output](#page-208-0)*, *[parameter 26-60 Terminal X42/11 Output](#page-209-0)* (setting [113]...[115], Ext. Closed Loop 1/2/3

General purpose I/O card and analog I/O card are optional cards.

## 3.19.1 21-0\* Extended CL Autotuning

The extended closed-loop PID controllers can each be auto tuned, simplifying and saving time during commissioning, while ensuring accurate PID control adjustment.

To use PID auto tuning, configure the relevant extended PID controller for the application.

Use a graphical LCP to react on messages during the auto tuning sequence.

Enabling auto tuning, *[parameter 21-09 PID Autotuning](#page-156-0)* puts the relevant PID controller into PID auto tuning mode. The LCP then provides on-screen instructions.

PID auto tuning functions by introducing step changes and then monitoring the feedback. Based on the feedback response, the following required values are calculated:

- **•** PID proportional gain.
	- **-** *[Parameter 21-21 Ext. 1 Proportional Gain](#page-158-0)* for EXT CL 1.
	- **-** *[Parameter 21-41 Ext. 2 Proportional Gain](#page-160-0)* for EXT CL 2.
	- **-** *[Parameter 21-61 Ext. 3 Proportional Gain](#page-162-0)* for  $EXT$   $C1$  3.
- **•** Integral time.
	- **-** *[Parameter 21-22 Ext. 1 Integral Time](#page-159-0)* for EXT CL 1.
	- **-** *[Parameter 21-42 Ext. 2 Integral Time](#page-160-0)* for EXT CL 2.
	- **-** *[Parameter 21-62 Ext. 3 Integral Time](#page-162-0)* for EXT CL 3 are calculated.

The PID differentiation time is set to 0 in the following parameters:

- **•** *[Parameter 21-23 Ext. 1 Differentation Time](#page-159-0)* for EXT  $C1$  1.
- **•** *[Parameter 21-43 Ext. 2 Differentation Time](#page-160-0)* for EXT  $C1$  2.
- **•** *[Parameter 21-63 Ext. 3 Differentation Time](#page-162-0)* for EXT CL 3 are set to value 0 (zero).
- **•** *[Parameter 21-20 Ext. 1 Normal/Inverse Control](#page-158-0)* for  $EXT$   $C1$  1
- **•** *[Parameter 21-40 Ext. 2 Normal/Inverse Control](#page-160-0)* for EXT CL 2.
- **•** *[Parameter 21-60 Ext. 3 Normal/Inverse Control](#page-162-0)* for EXT CL 3 are determined during the tuning process.

These calculated values are presented on the LCP and can either be accepted or rejected. Once accepted, the values are written to the relevant parameters and PID auto tuning mode is disabled in *[parameter 21-09 PID Autotuning](#page-156-0)*. Depending on the system being controlled, the time required to carry out PID auto tuning could be several minutes.

Before activating the PID auto tuning, remove excessive feedback sensor noise using the input filter (parameter groups *5-5\* Pulse Input, 6-\*\* Analog In/Out , and 26-\*\** Analog I/O Option MCB 109, terminal 53/54 filter time constant, and pulse filter time constant #29/33) before activating PID auto tuning.

#### <span id="page-156-0"></span>**Parameter Descriptions Programming Guide**

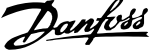

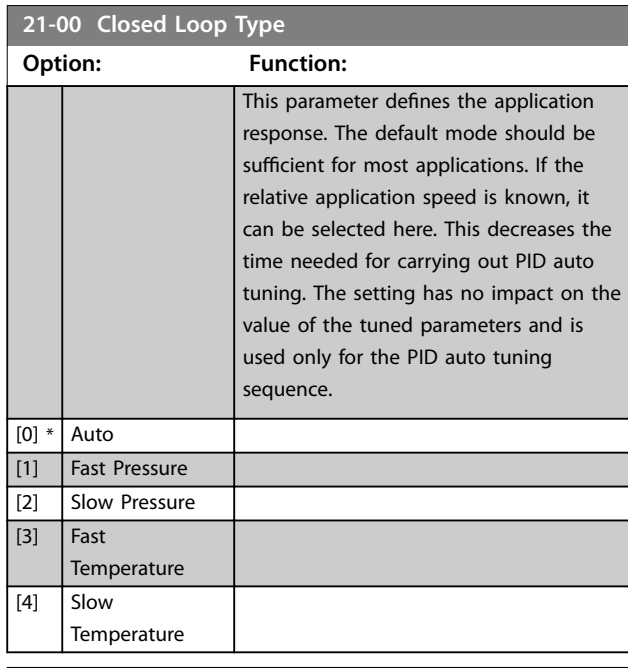

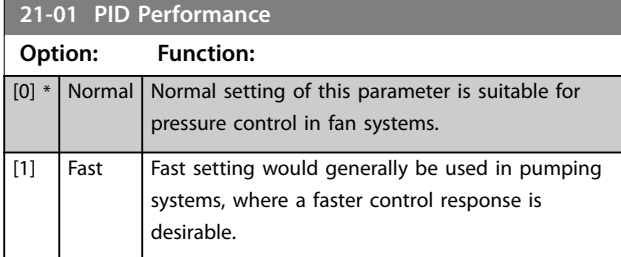

# **21-02 PID Output Change**

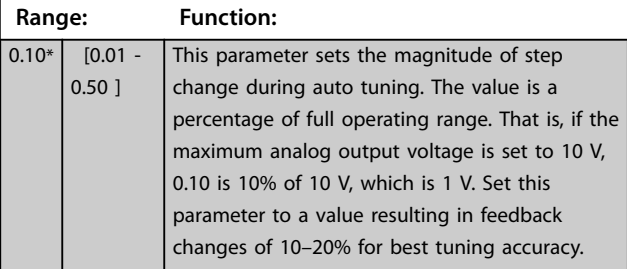

#### **21-03 Minimum Feedback Level**

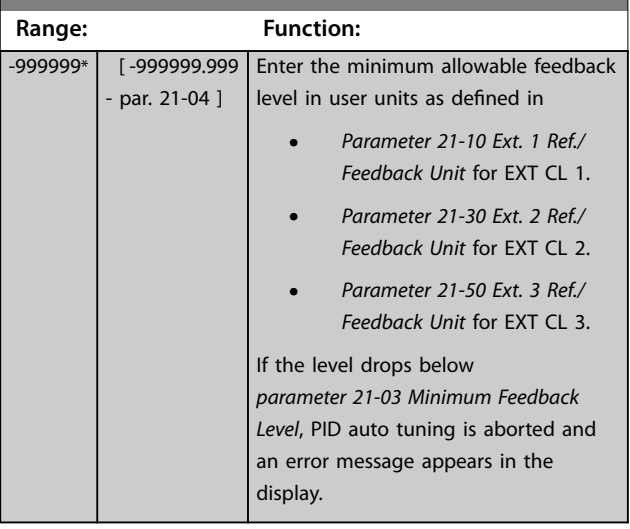

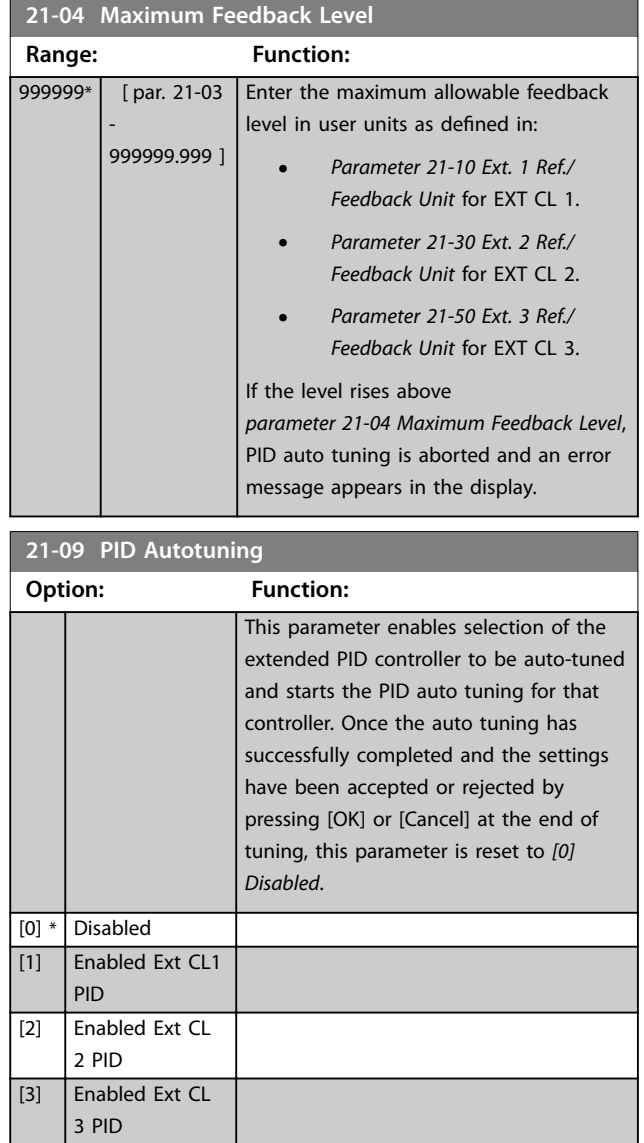

Danfoss

# <span id="page-157-0"></span>3.19.2 21-1\* Closed Loop 1 Ref/Feedback

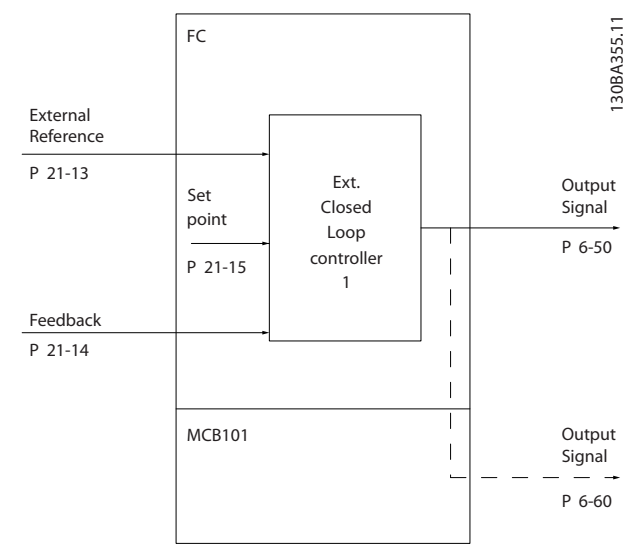

**Illustration 3.48 Closed Loop 1 Ref/Feedback**

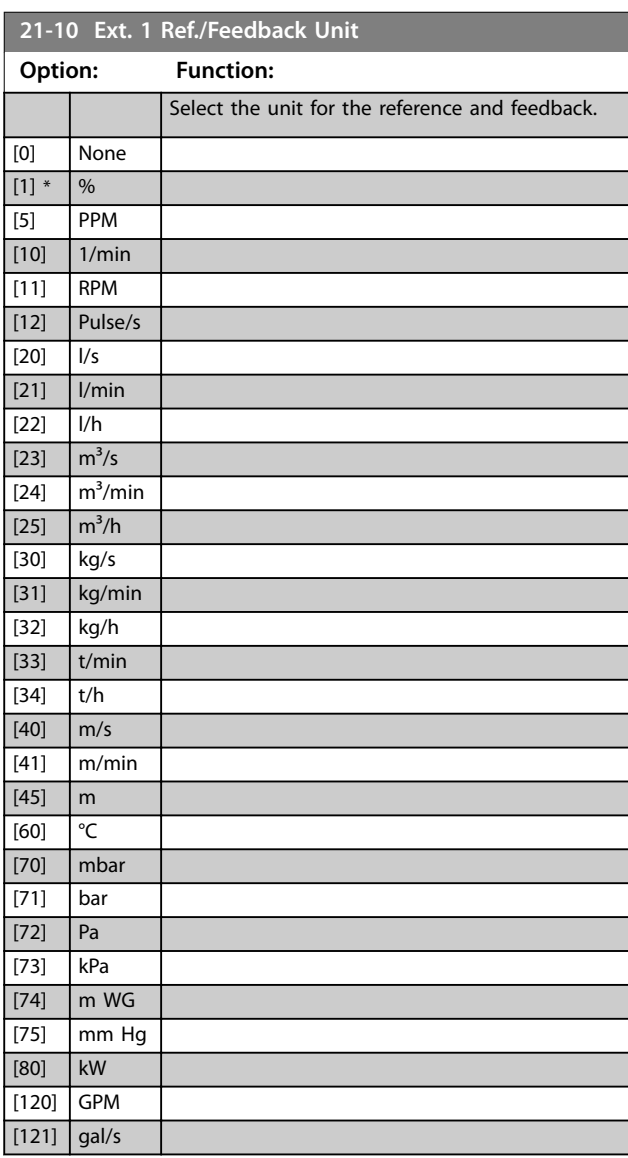

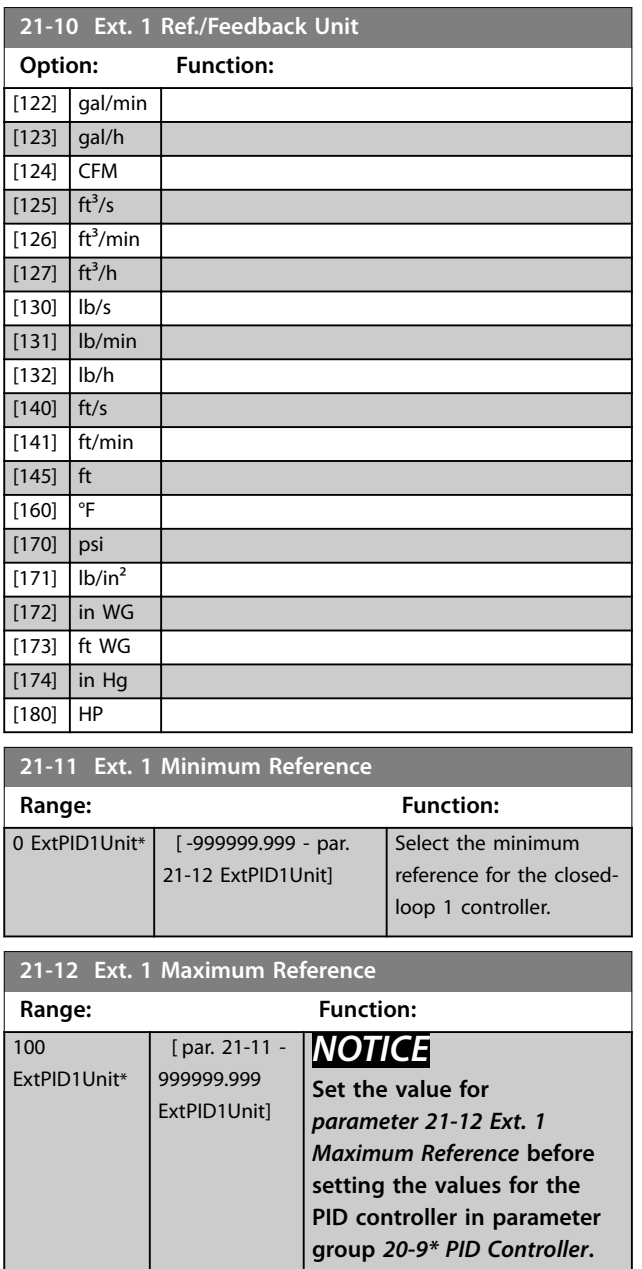

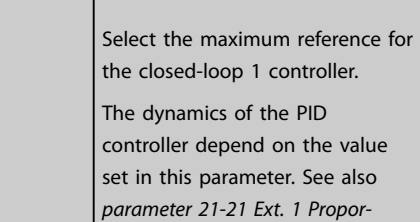

*[tional Gain](#page-158-0)*.

**21-15 Ext. 1 Setunding** 

<span id="page-158-0"></span>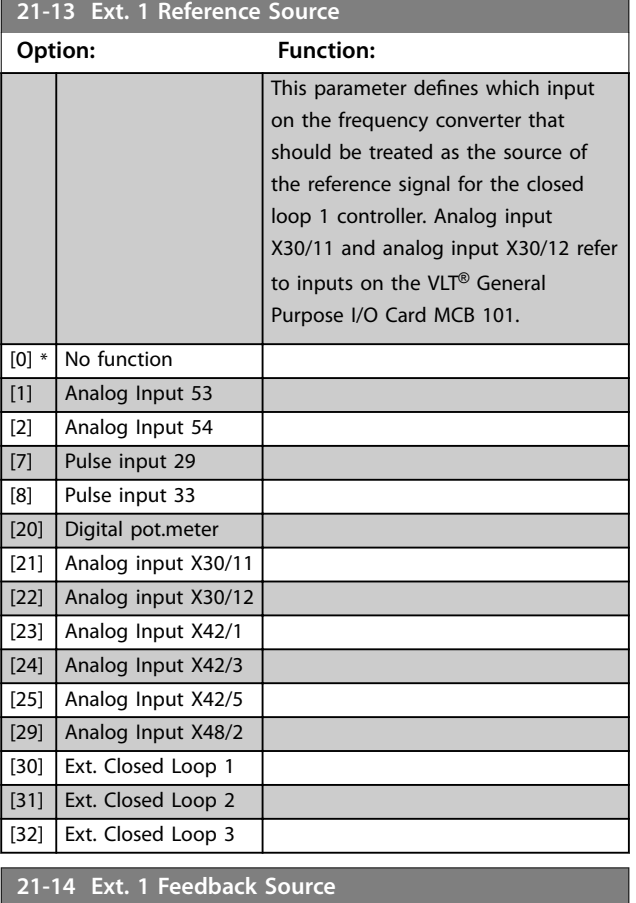

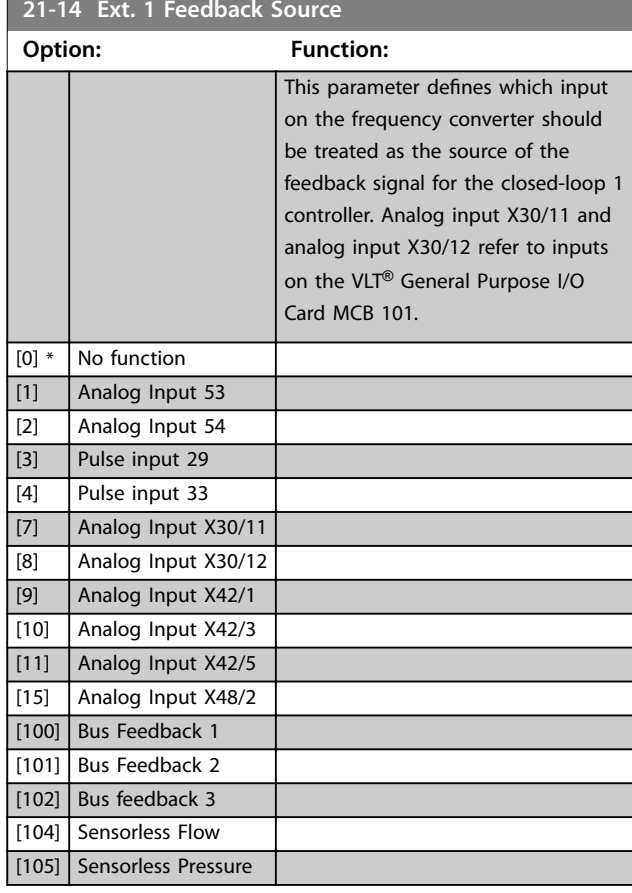

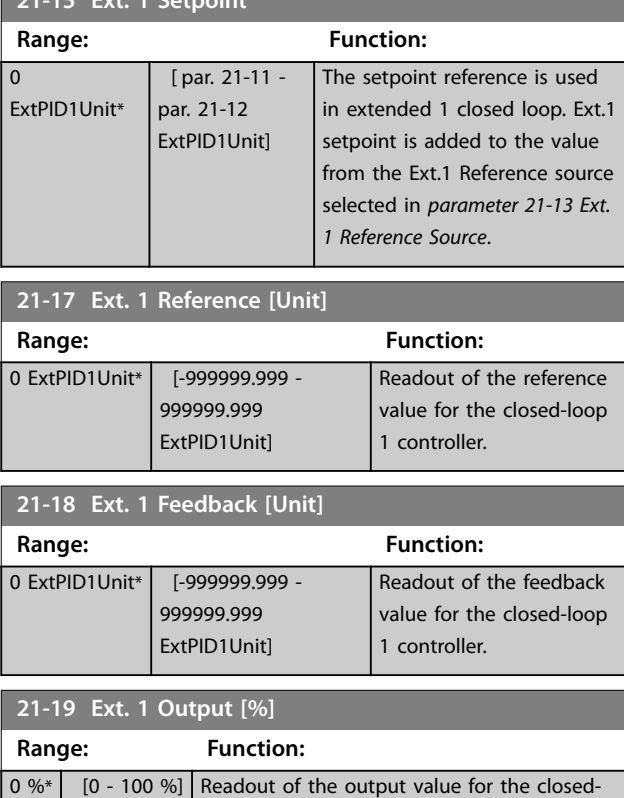

# 3.19.3 21-2\* Closed Loop 1 PID

loop 1 controller.

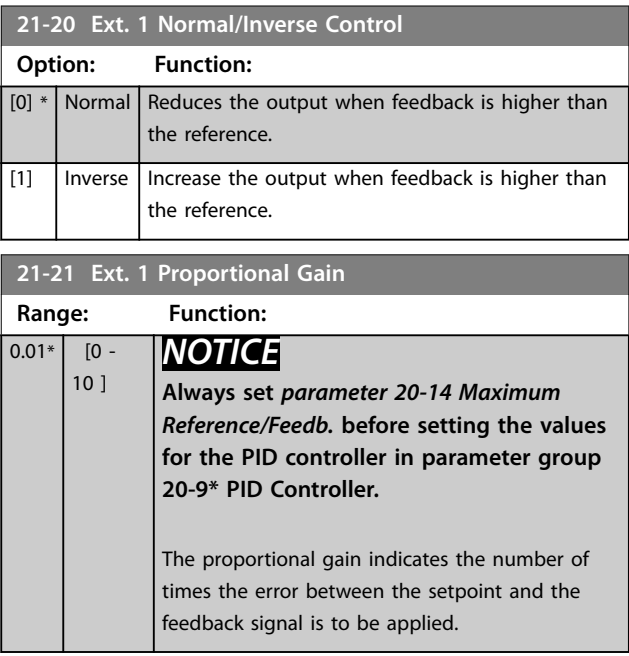

If (Error x Gain) jumps with a value equal to what is set in *[parameter 20-14 Maximum Reference/Feedb.](#page-146-0)*, the PID controller tries to change the output speed equal to what is set in *[parameter 4-13 Motor Speed High Limit \[RPM\]](#page-68-0)*/ *[parameter 4-14 Motor Speed High Limit \[Hz\]](#page-68-0)*. However, the output speed is limited by this setting.

Danfoss

<span id="page-159-0"></span>The proportional band (error causing output to change from 0–100%) can be calculated with the formula

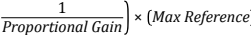

**21-22 Ext. 1 Integral Time**

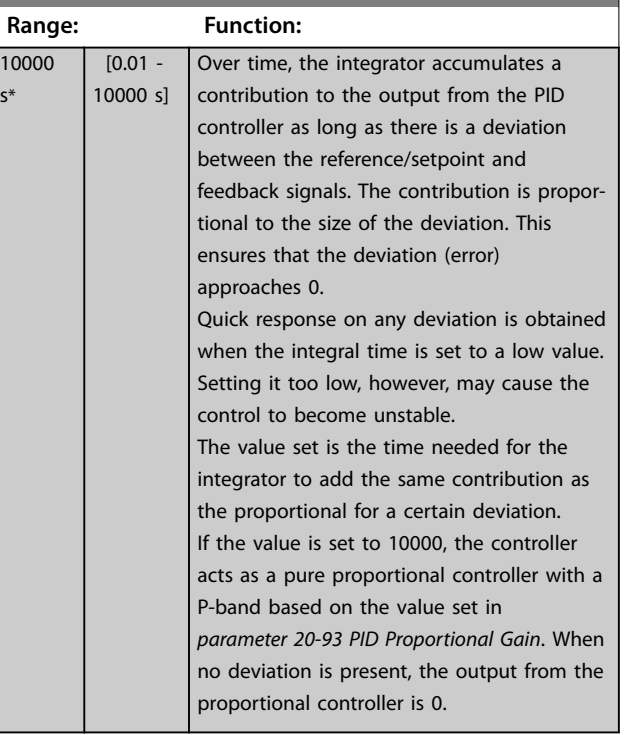

#### **21-23 Ext. 1 Differentation Time Range: Function:**  $0 s^*$   $[0 - 10 s]$  The differentiator does not react to a constant error. It only provides a gain when the feedback changes. The quicker the feedback changes, the stronger the gain from the differentiator.

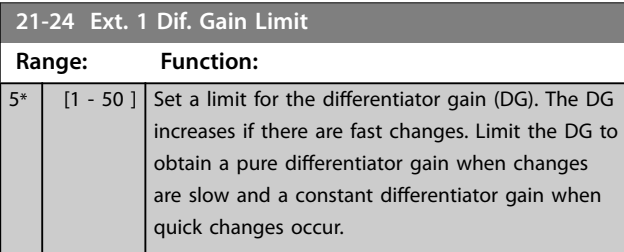

# 3.19.4 21-3\* Closed Loop 2 Ref/Fb

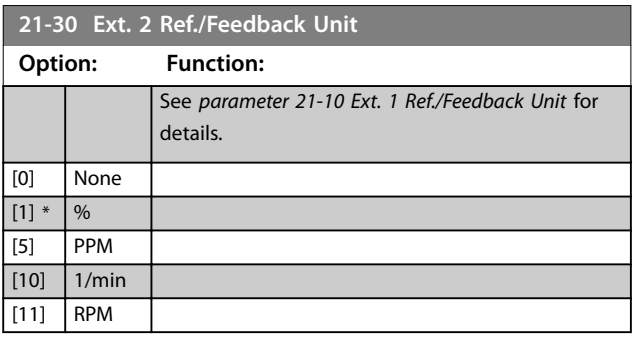

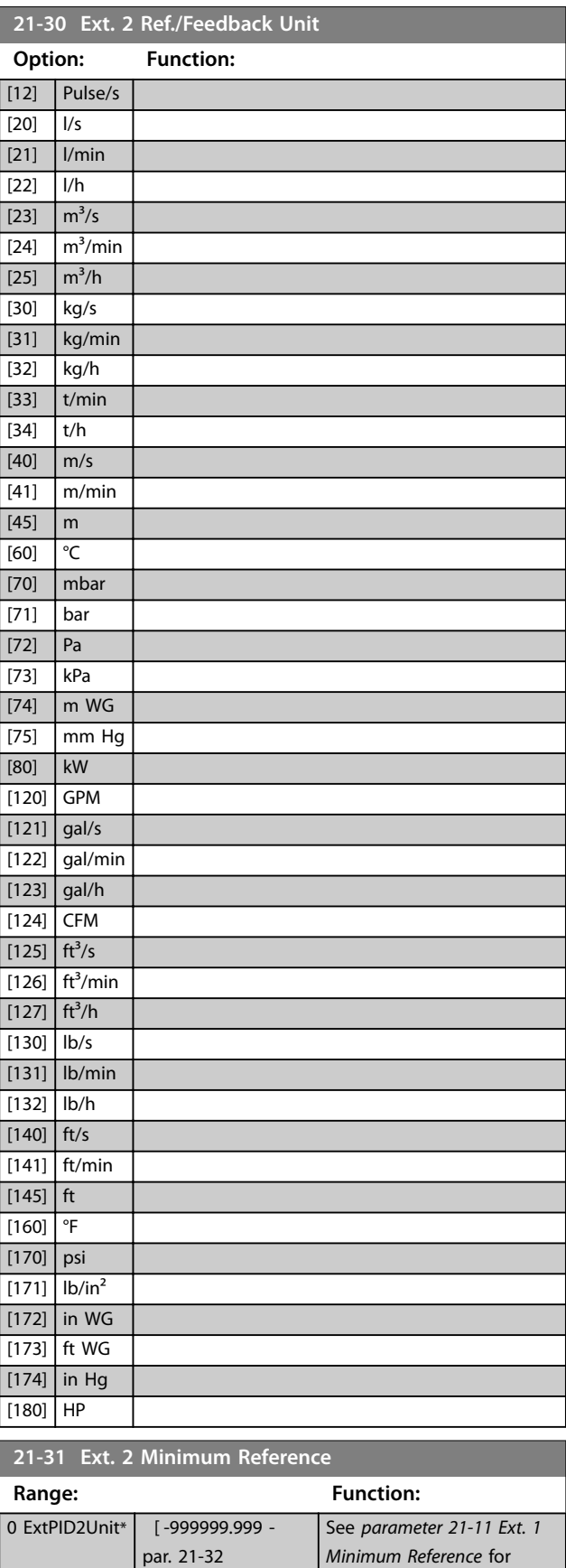

ExtPID2Unit]

details.

<span id="page-160-0"></span>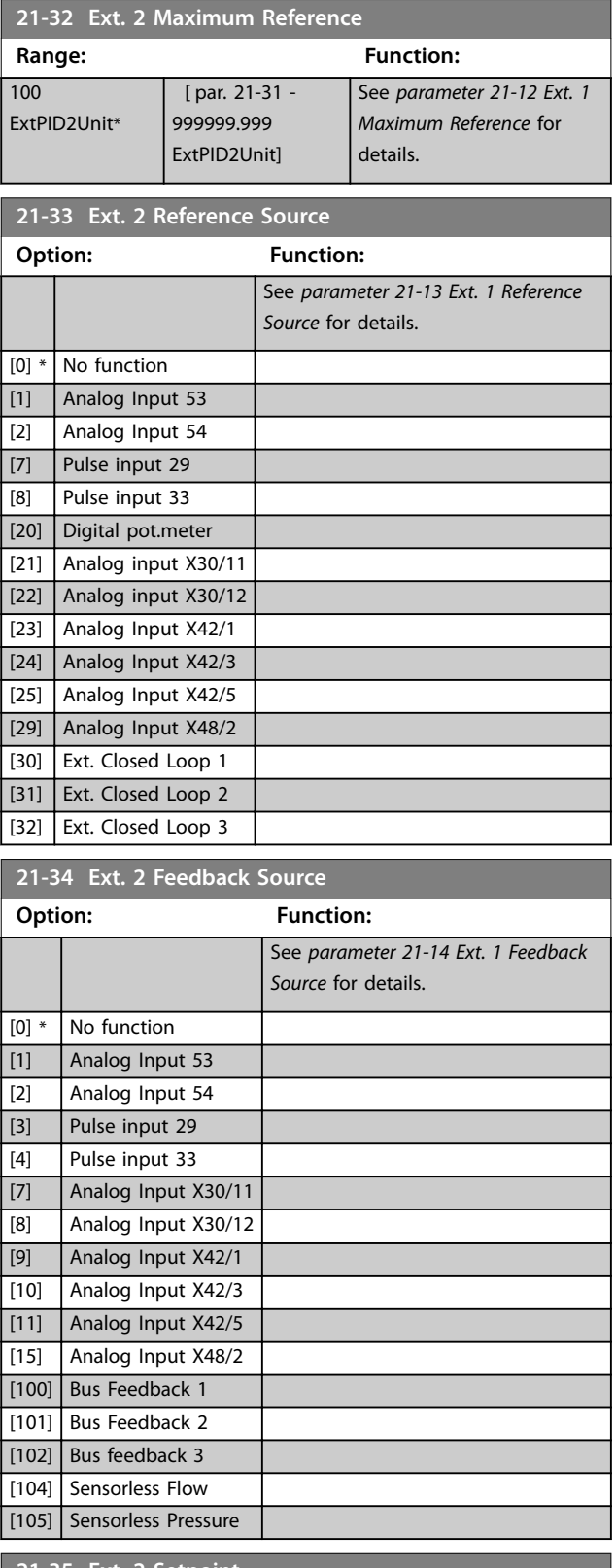

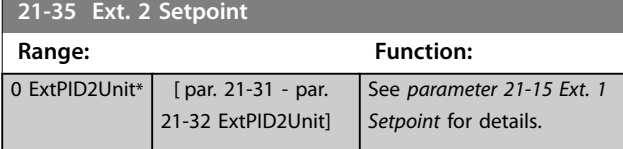

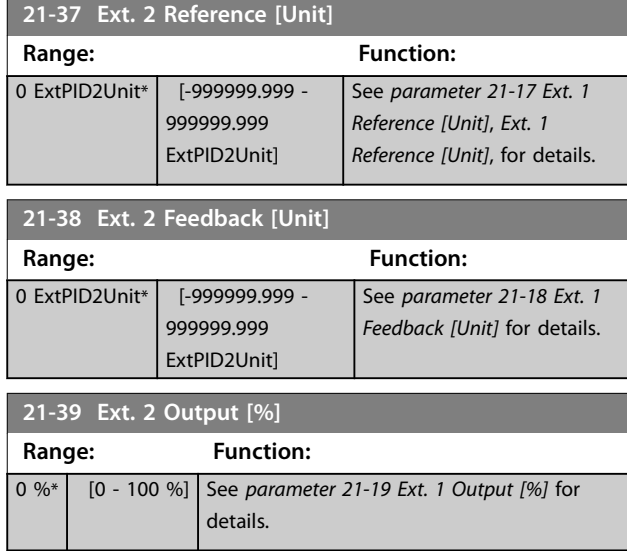

# 3.19.5 21-4\* Closed Loop 2 PID

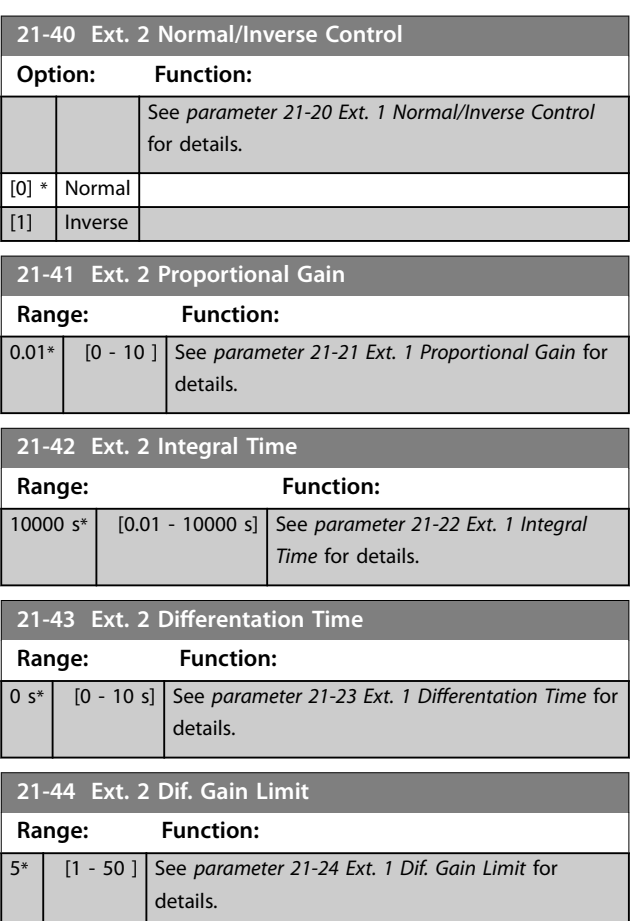

# 3.19.6 21-5\* Closed Loop 3 Ref/Fb

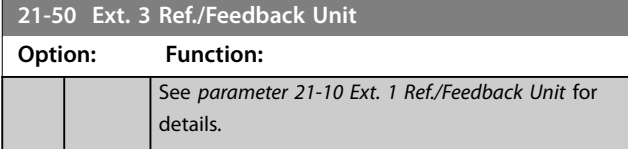

Danfoss

Danfoss

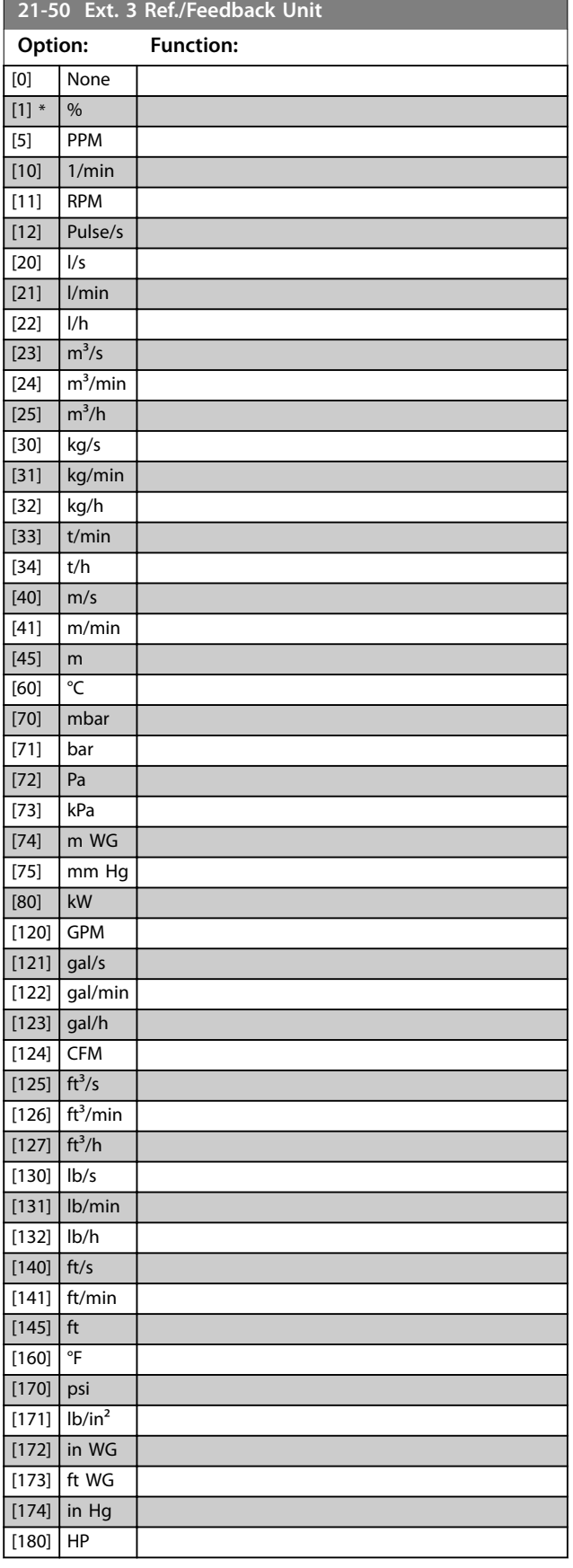

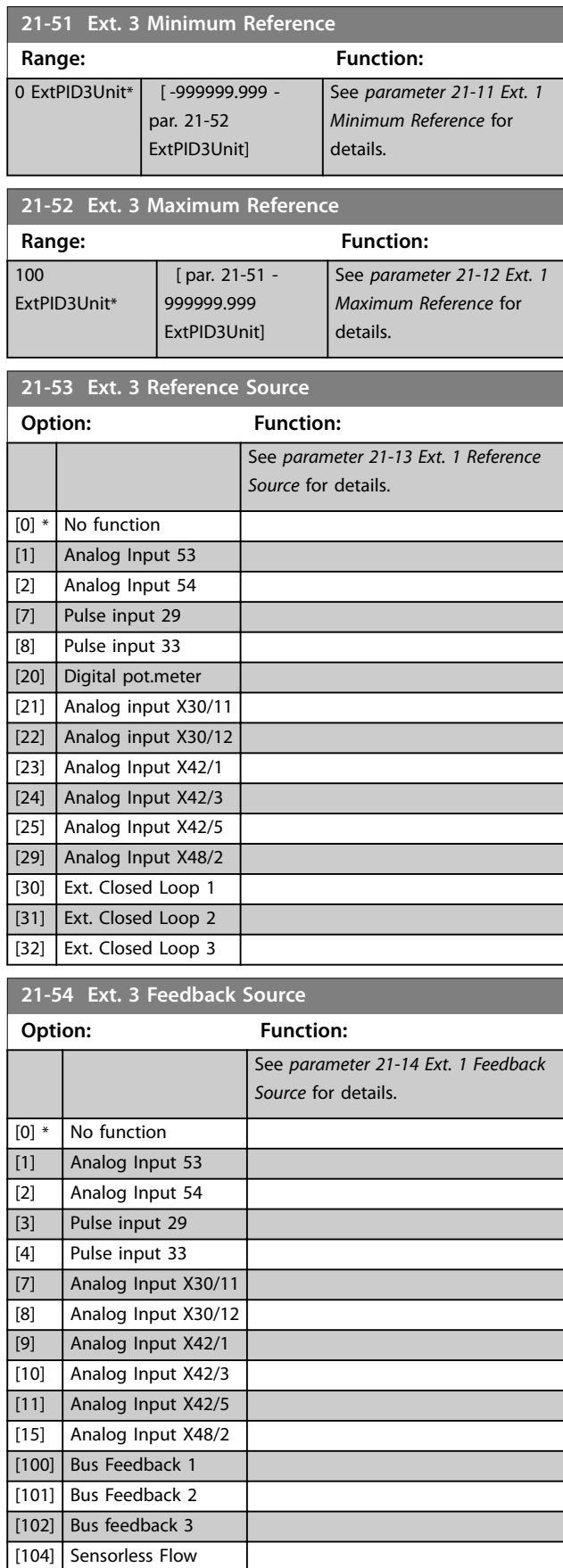

[105] Sensorless Pressure

Danfoss

<span id="page-162-0"></span>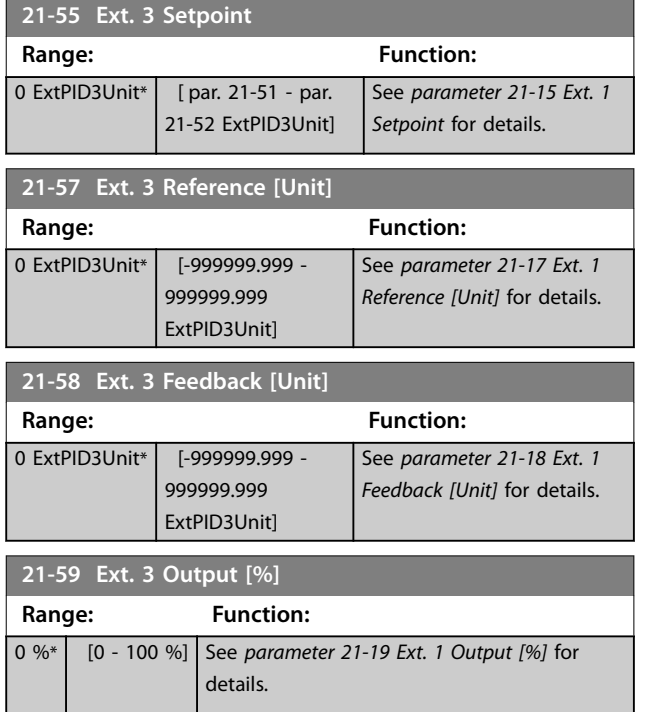

# 3.19.7 21-6\* Closed Loop 3 PID

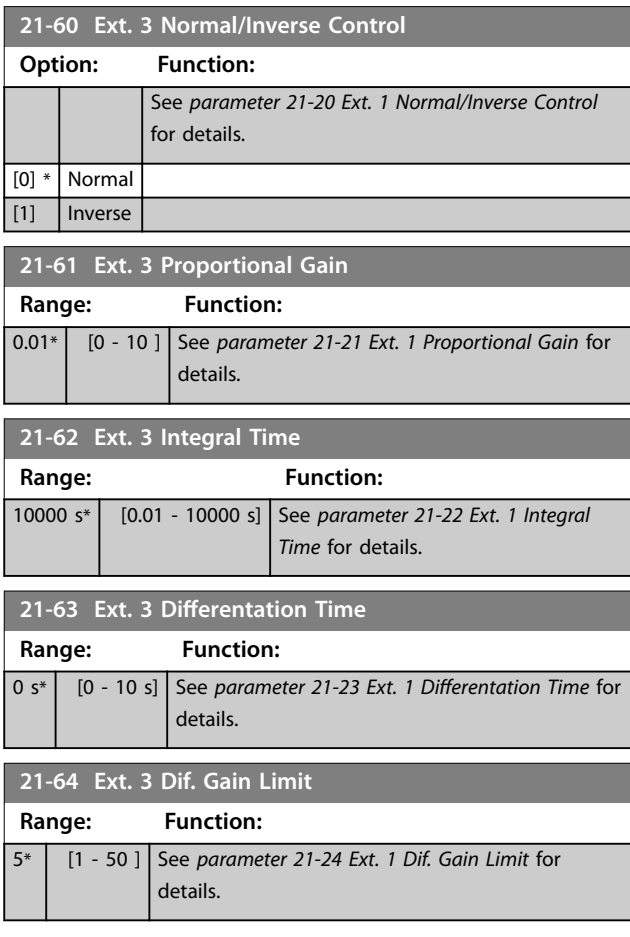

#### <span id="page-163-0"></span>3.20 Parameters: 22-\*\* Application Functions

This group contains parameters used for monitoring HVAC applications.

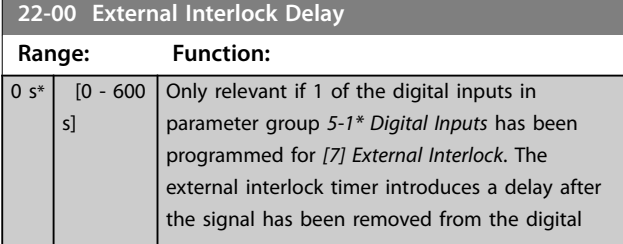

## 3.20.1 22-2\* No-Flow Detection

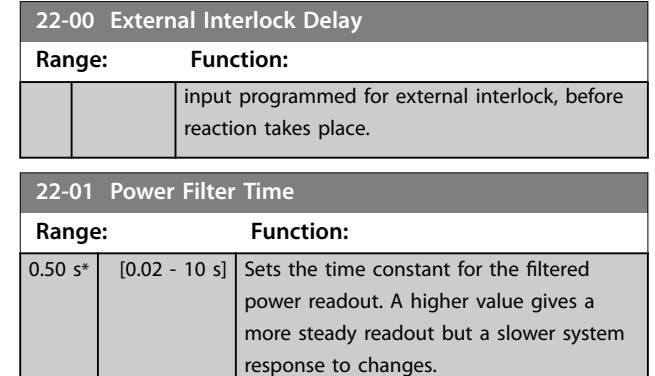

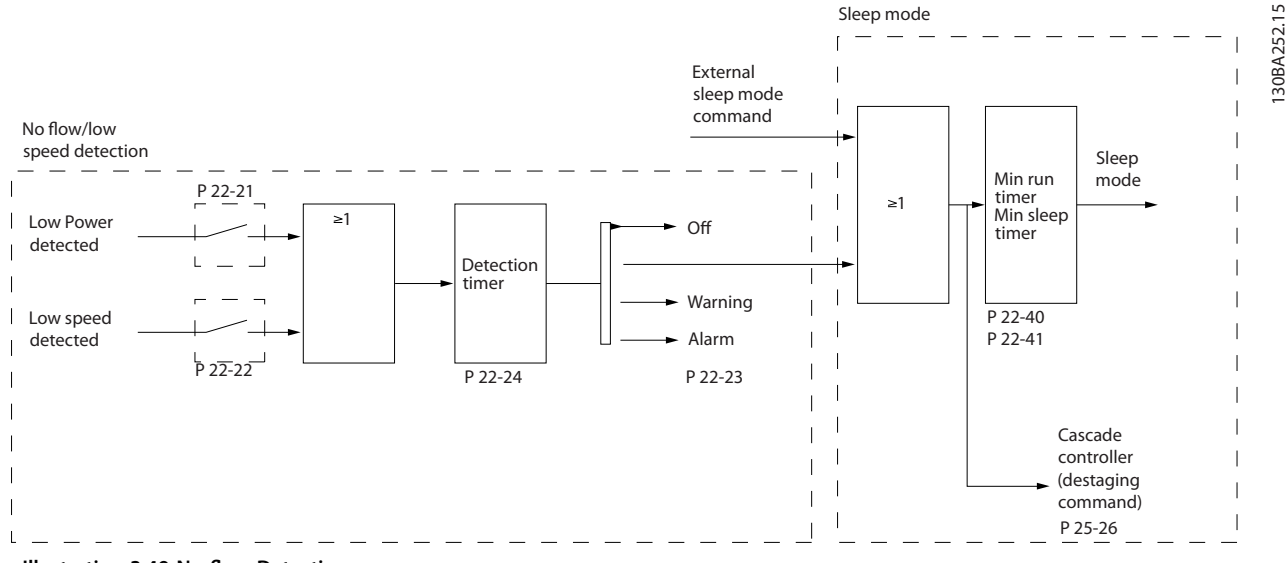

**Illustration 3.49 No-flow Detection** 

The frequency converter includes functions for detecting if the load conditions in the system allow the motor to be stopped:

- **•** Low power detection.
- **•** Low speed detection.

One of these 2 signals must be active for a set time (*[parameter 22-24 No-Flow Delay](#page-166-0)*) before selected action takes place. Possible actions to select (*[parameter 22-23 No-Flow Function](#page-166-0)*):

- **•** No action
- **•** Warning
- **•** Alarm
- **•** Sleep mode

#### **No-flow detection**

This function is used for detecting a no-flow situation in pump systems where all valves can be closed. Can be used both when controlled by the integrated PI controller in the frequency converter or an external PI controller. Program the actual configuration in *[parameter 1-00 Configuration Mode](#page-39-0)*.

Configuration mode for

- **•** Integrated PI controller: Closed loop.
- **•** External PI controller: Open loop.

#### *NOTICE*

Carry out no-flow tuning before setting the PI controller parameters.

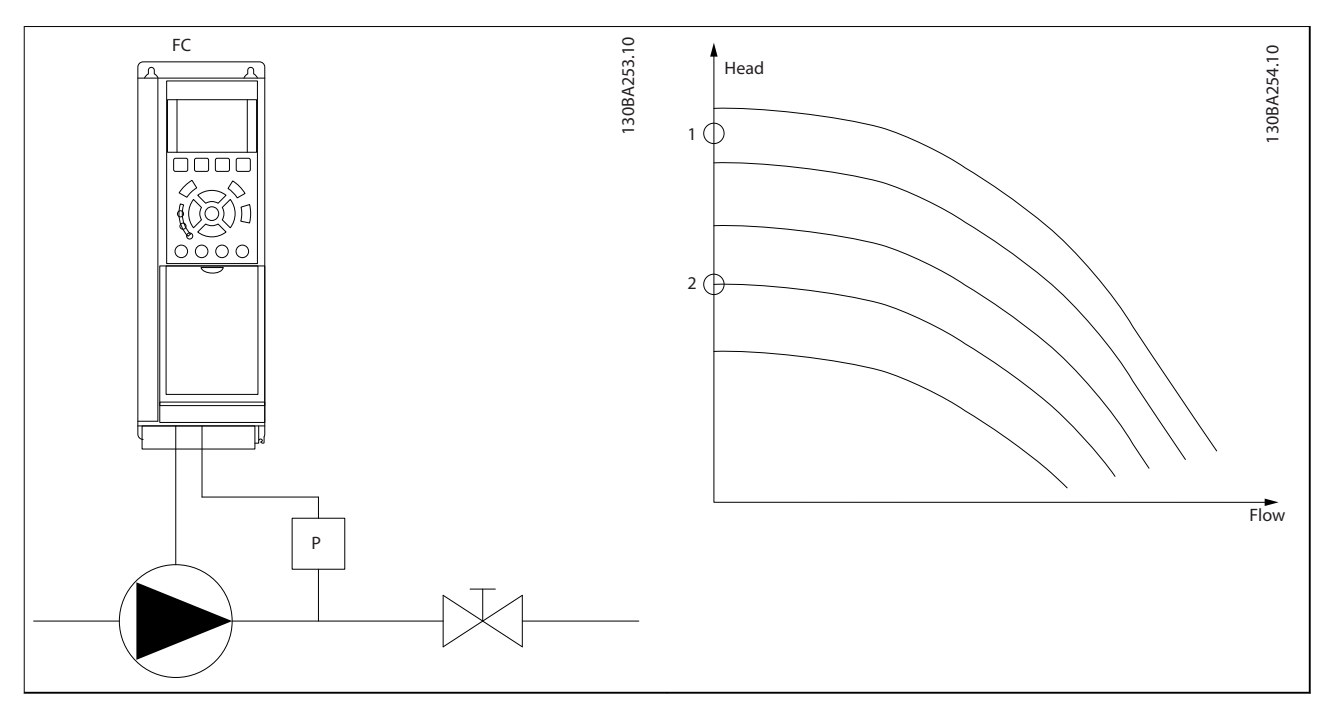

**Table 3.23 No-flow Detection** 

No-flow detection is based on the measurement of speed and power. For a certain speed, the frequency converter calculates the power at No-flow.

This coherence is based on the adjustment of 2 sets of speed and associated power at no-flow. Monitoring power enables detection of no-flow conditions in systems with fluctuating suction pressure, or of the pump having a flat characteristic towards low speed.

The 2 sets of data must be based on measurement of power at approximately 50% and 85% of maximum speed with the valves closed. The data is programmed in parameter group 22-3\* No-Flow Power Tuning. It is also possible to run a *[0] Low Power Auto Set Up* (*[parameter 22-20 Low Power Auto Set-up](#page-165-0)*) automatically stepping through the commissioning process and storing the data measured. Set the frequency converter for *[0] Open Loop* in *[parameter 1-00 Configuration Mode](#page-39-0)*, when carrying out the auto set-up, see *parameter group 22-3<sup>\*</sup> No-Flow Power Tuning No-flow Power Tuning*.

# *NOTICE*

If to use the integrated PI controller, carry out no-flow tuning before setting the PI controller parameters.

#### **Low-speed detection**

Low-speed detection gives a signal if the motor operates with minimum speed as set in *[parameter 4-11 Motor Speed Low](#page-68-0) [Limit \[RPM\]](#page-68-0)* or *[parameter 4-12 Motor Speed Low Limit \[Hz\]](#page-68-0)*. Actions are common with no-flow detection (individual selection not possible).

The use of low-speed detection is not limited to systems with a no-flow situation. Low-speed detection can be used in any system where operation at minimum speed allows a stop of the motor until the load calls for a speed higher than minimum speed. This could, for example, be in systems with fans and compressors.

Danfoss

# <span id="page-165-0"></span>*NOTICE*

**In pump systems, ensure that the minimum speed in** *[parameter 4-11 Motor Speed Low Limit \[RPM\]](#page-68-0)* **or**  *[parameter 4-12 Motor Speed Low Limit \[Hz\]](#page-68-0)* **is set high enough for detection as the pump can run with a rather high speed even with valves closed.**

#### **Dry-pump detection**

If the pump has run dry (low power consumption-high speed), no-flow detection can also be used for detecting. Can be used with both the integrated PI controller and an external PI controller. The condition for dry-pump signal:

**•** Power consumption below no-flow level.

#### and

**•** Pump running at maximum speed or maximum reference open loop, whichever is lowest.

The signal must be active for a set time (*[parameter 22-27 Dry Pump Delay](#page-167-0)*) before the selected action takes place. Possible actions to select (*[parameter 22-26 Dry Pump Function](#page-166-0)*):

- **•** Warning
- **•** Alarm

Enable and commission no-flow detection in *[parameter 22-23 No-Flow Function](#page-166-0)* and parameter group *22-3\* No-Flow Power Tuning*.

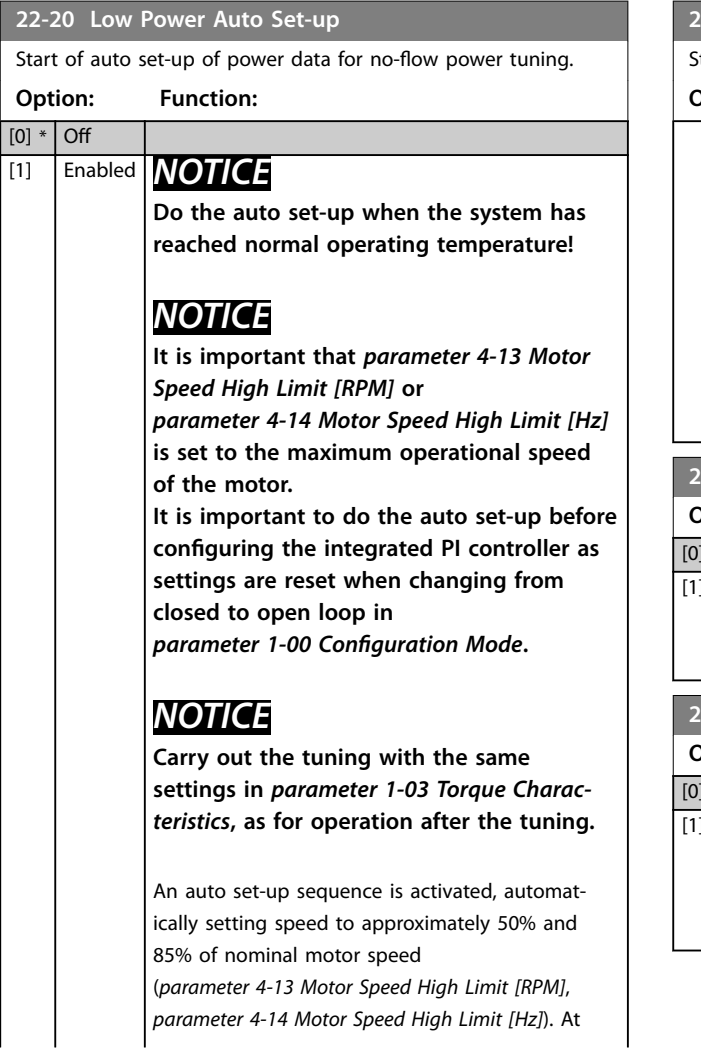

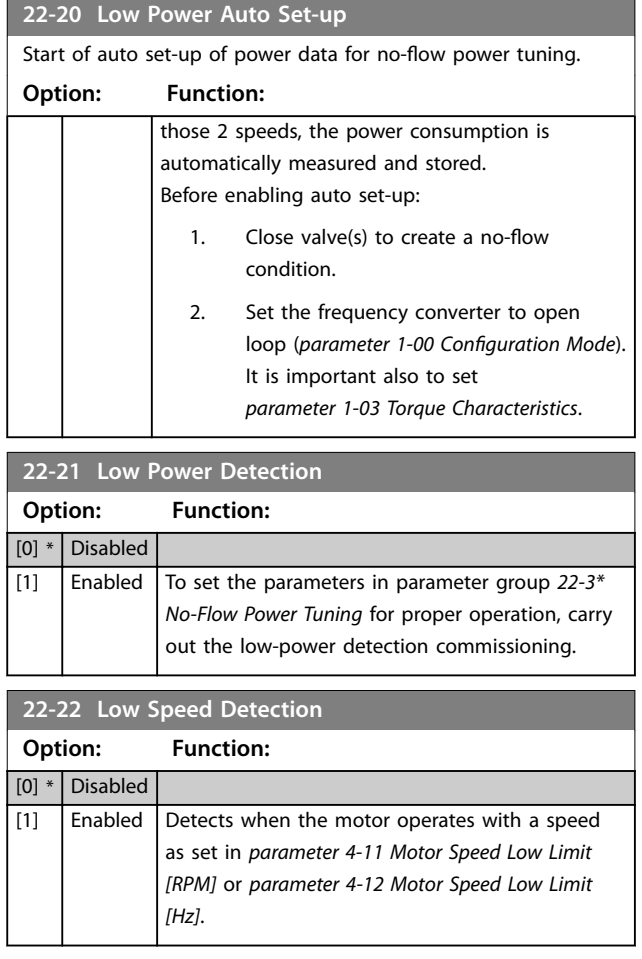

**3 3**

<span id="page-166-0"></span>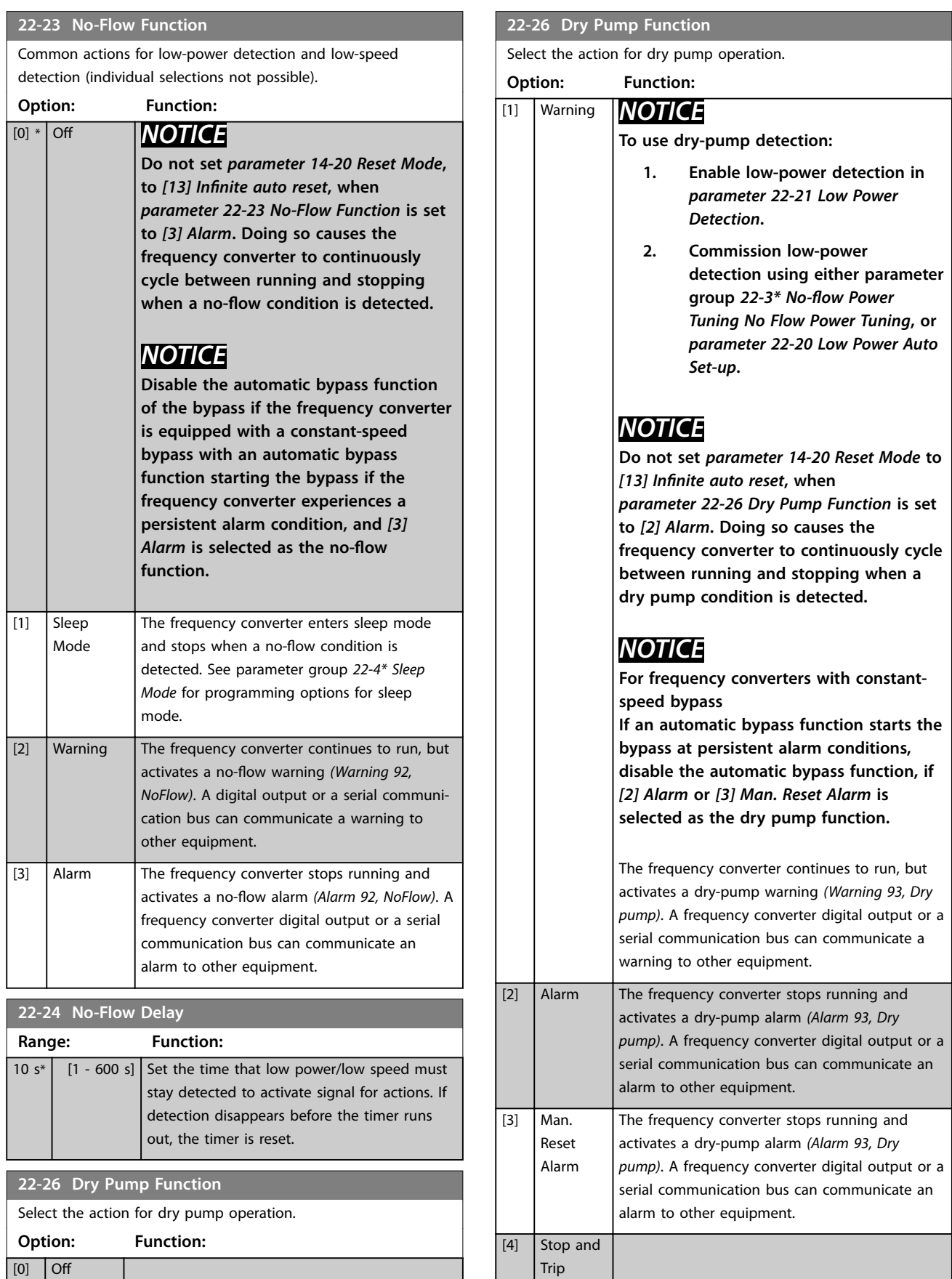

\*

I

<span id="page-167-0"></span>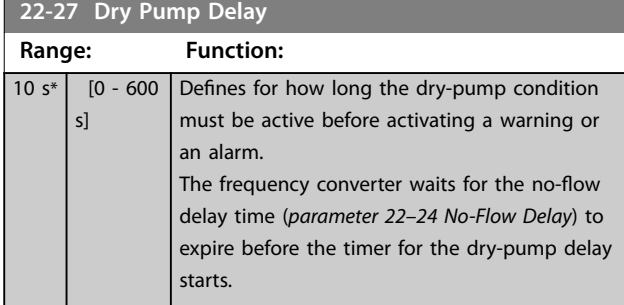

#### 3.20.2 22-3\* No-flow Power Tuning

If auto set-up is disabled in *[parameter 22-20 Low Power](#page-165-0) [Auto Set-up](#page-165-0)*, the tuning sequence is:

- 1. Close the main valve to stop flow.
- 2. Run with motor until the system has reached normal operating temperature.
- 3. Press [Hand On] and adjust speed for approximately 85% of rated speed. Note the exact speed.
- 4. Read power consumption either by looking for actual power in the data line in the LCP or by viewing 1 of the following parameters:
	- 4a *[Parameter 16-10 Power \[kW\]](#page-134-0)*. or
	- 4b *[Parameter 16-11 Power \[hp\]](#page-134-0)* in the Main Menu.

Note the power readout.

- 5. Change speed to approximately 50% of rated speed. Note the exact speed.
- 6. Read power consumption either by looking for actual power in the data line in the LCP or by viewing 1 of the following parameters:
	- 6a *[Parameter 16-10 Power \[kW\]](#page-134-0)*. or
	- 6b *[Parameter 16-11 Power \[hp\]](#page-134-0)* in the Main Menu.

Note the power readout.

- 7. Program the speeds used in:
	- 7a *Parameter 22-32 Low Speed [RPM]*.
	- 7b *Parameter 22-33 Low Speed [Hz]*.
	- 7c *[Parameter 22-36 High Speed \[RPM\]](#page-168-0)*.
	- 7d *[Parameter 22-37 High Speed \[Hz\]](#page-168-0)*.
- 8. Program the associated power values in:
	- 8a *Parameter 22-34 Low Speed Power [kW]*.
	- 8b *[Parameter 22-35 Low Speed Power \[HP\]](#page-168-0)*.
	- 8c *[Parameter 22-38 High Speed Power \[kW\]](#page-168-0)*.
- 8d *[Parameter 22-39 High Speed Power \[HP\]](#page-168-0)*.
- 9. Switch back with [Auto On] or [Off].

#### *NOTICE*

**Set** *[parameter 1-03 Torque Characteristics](#page-39-0)* **before tuning takes place.**

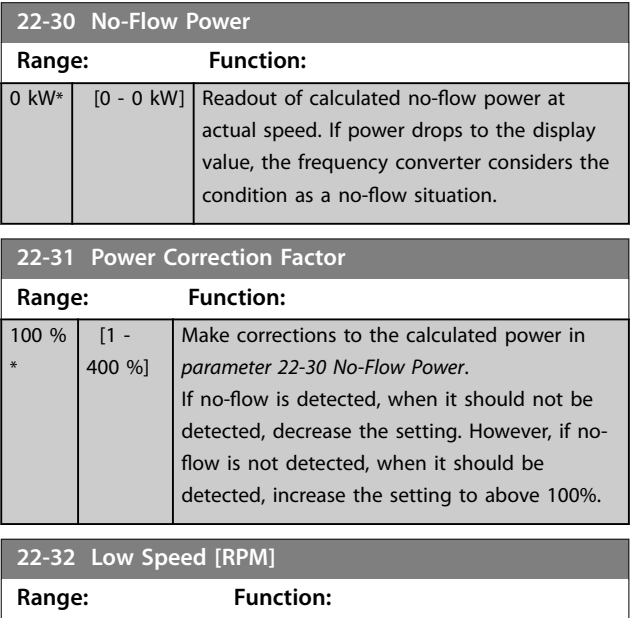

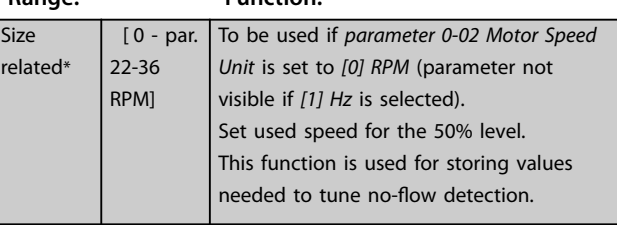

#### **22-33 Low Speed [Hz]**

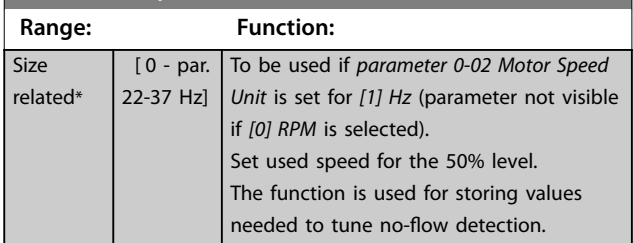

#### **22-34 Low Speed Power [kW]**

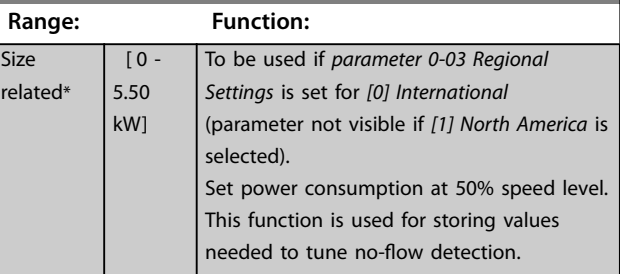

<span id="page-168-0"></span>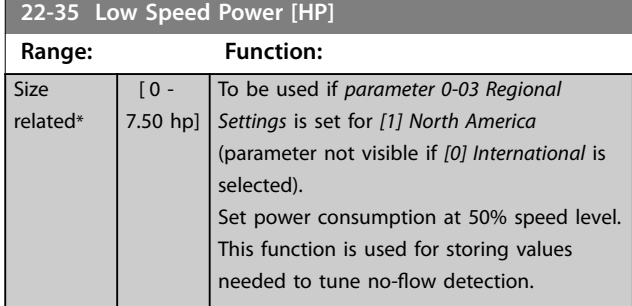

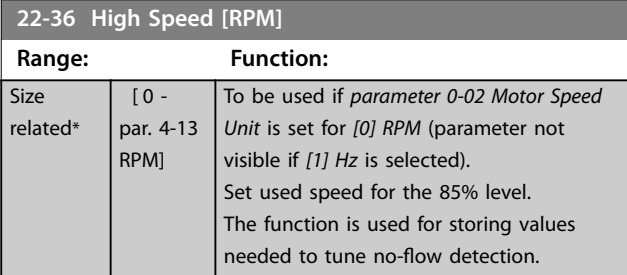

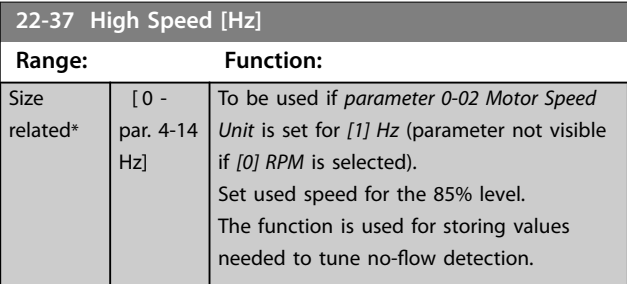

**22-38 High Speed Power [kW]**

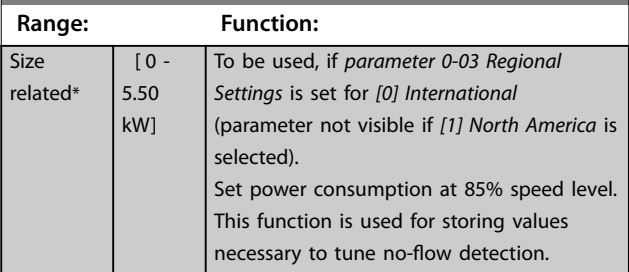

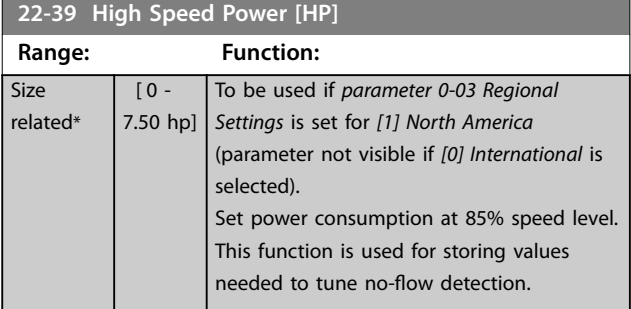

# 3.20.3 22-4\* Sleep Mode

If the load on the system allows for stop of the motor and the load is monitored, the motor can be stopped by activating the sleep mode function. This is not a normal stop command, but ramps the motor down to 0 RPM and stops energising the motor. When in sleep mode, certain conditions are monitored to find out when load has been applied to the system again.

Sleep mode can be activated either from the no-flow detection/minimum speed detection (must be programmed via parameters for no-flow detection, see the signal flow-diagram in parameter group *22-2\*, No-Flow Detection*) or via an external signal applied to 1 of the digital inputs (must be programmed via the parameters for configuration of the digital inputs, parameter group  $5-1$ \* selecting [66] Sleep Mode). Sleep mode is activated only when no wake-up conditions are present. To make it possible to use for example an electromechanical flow switch to detect a no-flow condition and activate Sleep mode, the action takes place at the raising edge of the external signal applied (otherwise the frequency converter would stay in sleep mode as the signal would be steadily connected).

# *NOTICE*

If sleep mode is to be based on no-flow detection/ **minimum speed, select** *[1] Sleep Mode* **in**  *[parameter 22-23 No-Flow Function](#page-166-0)***.**

If *[parameter 25-26 Destage At No-Flow](#page-196-0)* is set for *[1] Enabled*, activating sleep mode sends a command to the cascade controller (if enabled) to start de-staging of lag pumps (fixed speed) before stopping the lead pump (variable speed).

When entering sleep mode, the lower status line in the LCP shows *Sleep Mode*.

See also signal flow chart in *[chapter 3.20.1 22-2\\* No-Flow](#page-163-0) [Detection](#page-163-0)*.

There are 3 different ways of using the sleep mode function:

Danfoss

130BA255.11

30BA255

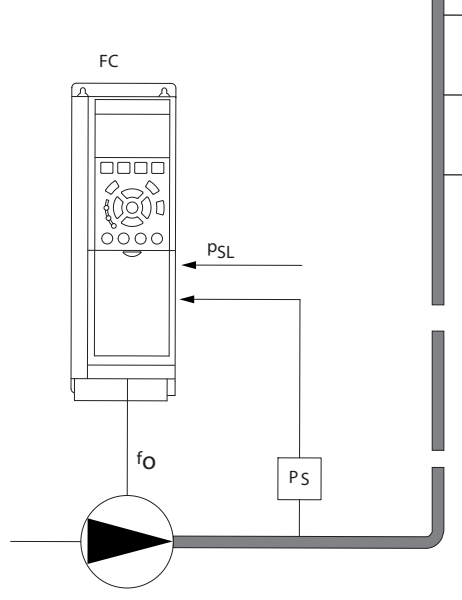

**Illustration 3.50 Sleep Mode Function**

1) Systems where the integrated PI controller is used for controlling pressure or temperature for example boost systems with a pressure feedback signal applied to the frequency converter from a pressure transducer. Set *[parameter 1-00 Configuration Mode](#page-39-0)* for *[3] Closed Loop* and configure the PI controller configured for desired reference and feedback signals.

Example: Boost system.

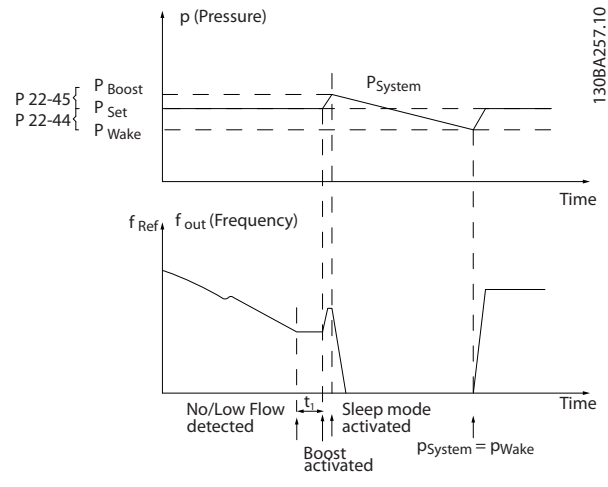

**Illustration 3.51 Boost System**

If no-flow is detected, the frequency converter increases the setpoint for pressure to ensure a slight overpressure in the system (boost to be set in *[parameter 22-45 Setpoint](#page-170-0) [Boost](#page-170-0)*).

The feedback from the pressure transducer is monitored, and when this pressure has dropped with a set percentage below the normal setpoint for pressure (Pset), the motor

ramps up again and pressure controlled for reaching the set value (Pset).

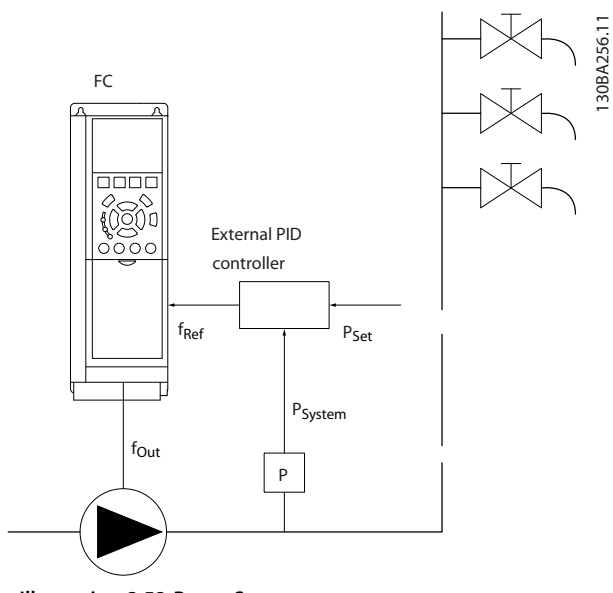

**Illustration 3.52 Boost System**

2) In systems where the pressure or temperature is controlled by an external PI controller, the wake-up conditions cannot be based on feedback from the pressure/temperature transducer as the setpoint is not known. In the example with a boost system, desired pressure Pset is not known. *[Parameter 1-00 Configuration](#page-39-0) [Mode](#page-39-0)* for *[0] Open Loop*. Example: Boost system.

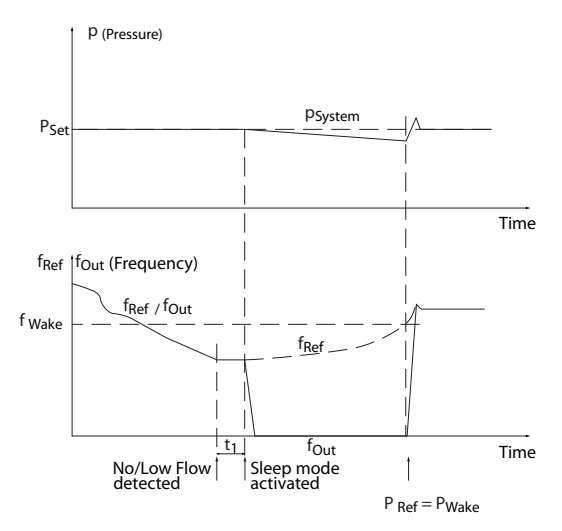

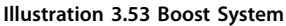

When low power or low speed is detected the motor is stopped, but the reference signal (fref) from the external controller is still monitored. Because of the low pressure created, the controller increases the reference signal to

130BA258.10

30BA258.10

#### <span id="page-170-0"></span>**Parameter Descriptions**  Programming Guide

gain pressure. When the reference signal has reached a set value, fwake, the motor restarts.

The speed is set manually by an external reference signal (Remote Reference). Use default settings (parameter group 22-3\* No-Flow Power Tuning) for tuning of the no-flow function.

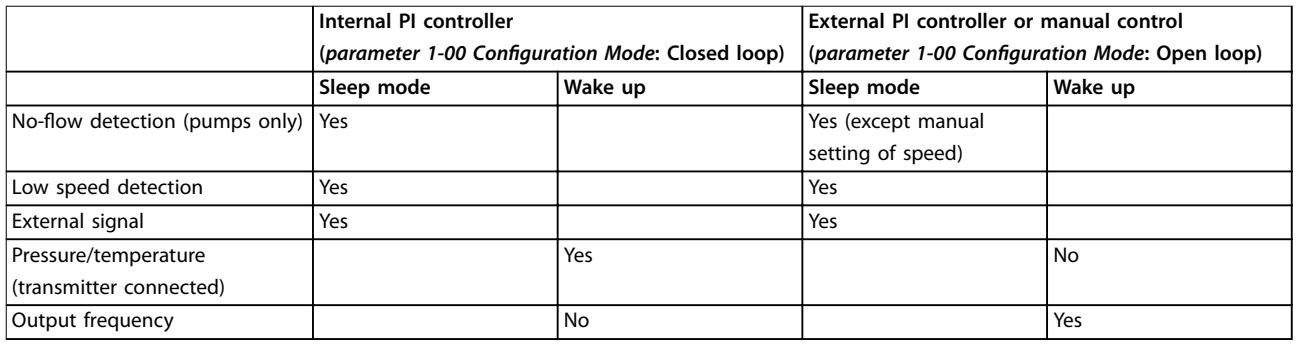

**Table 3.24 Configuration Overview**

# *NOTICE*

**Sleep mode does not active when local reference is active (press the navigation keys to set speed manually). See** *parameter 3-13 Reference Site***.**

**Does not work in** *Hand* **mode. Carry out Auto set-up in open loop before setting input/output in closed loop.**

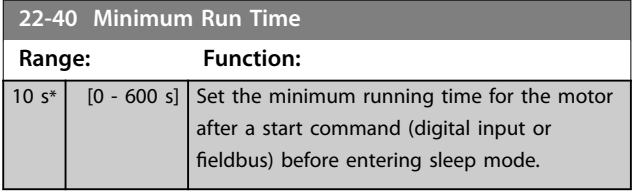

# **22-41 Minimum Sleep Time**

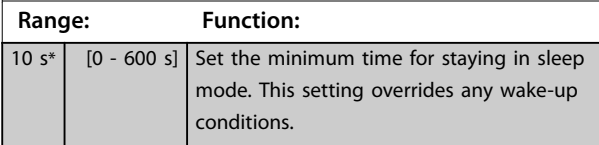

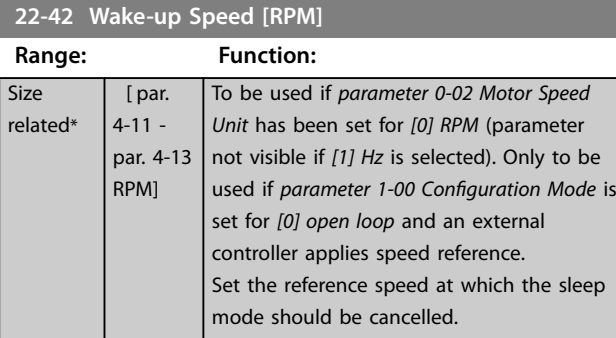

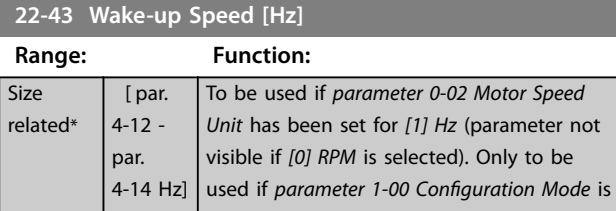

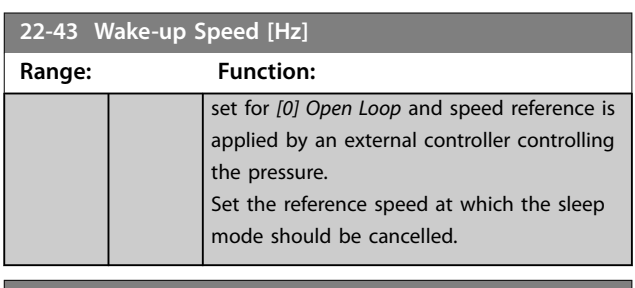

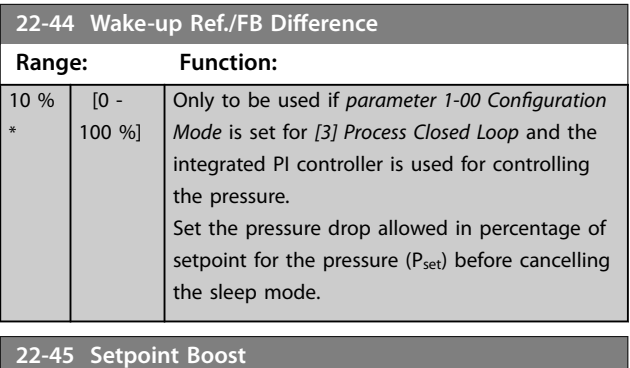

#### **Range: Function:** 0 % [-100 - 100 %] Only to be used if *[parameter 1-00 Configuration](#page-39-0) [Mode](#page-39-0)* is set to *[3] Closed Loop* and the integrated PI controller is used. In systems with, for example, constant pressure control, it is advantageous to increase the system pressure before the motor is stopped. This extends the time in which the motor is stopped and helps to avoid frequent start/stop. Set the overpressure/temperature in percentage of setpoint for the pressure (P<sub>set</sub>)/temperature before entering sleep mode. If set to 5%, the boost pressure is Pset\*1.05. The negative values can be used, for example in cooling tower control where a negative change is needed.

**3 3**

\*

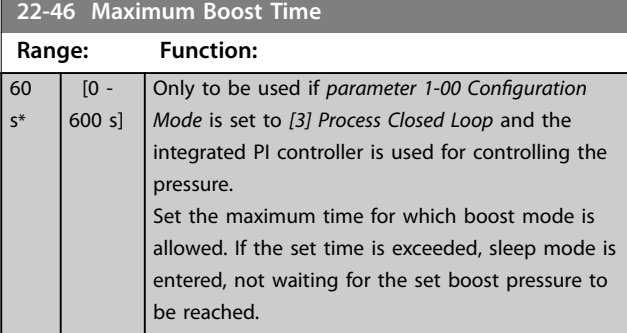

#### 3.20.4 22-5\* End of Curve

The end-of-curve conditions occur when a pump is yielding a too large volume to ensure the set pressure. This situation can occur if there is a leakage in the distribution pipe system after the pump causing the pump to operate at the end of the pump characteristic, valid for the maximum speed set in *[parameter 4-13 Motor Speed High](#page-68-0) [Limit \[RPM\]](#page-68-0)* or *[parameter 4-14 Motor Speed High Limit \[Hz\]](#page-68-0)*. If the feedback is 2.5% of the programmed value in *[parameter 20-14 Maximum Reference/Feedb.](#page-146-0)* (or numerical value of *[parameter 20-13 Minimum Reference/Feedb.](#page-146-0)* whichever is highest) below the setpoint for the required pressure for a set time (*parameter 22-51 End of Curve Delay*), and the pump runs with maximum speed set in *[parameter 4-13 Motor Speed High Limit \[RPM\]](#page-68-0)* or *[parameter 4-14 Motor Speed High Limit \[Hz\]](#page-68-0)*, the function selected in *parameter 22-50 End of Curve Function* takes place.

It is possible to get a signal on 1 of the digital outputs by selecting *[192] End of Curve* in parameter group *5-3\* Digital Outputs* and/or parameter group *5-4\* Relays*. The signal is present, when an end-of-curve condition occurs and the selection in *parameter 22-50 End of Curve Function* is different from [0] Off. The end-of-curve function can only be used when operating with the built-in PID controller (*[3] Closed loop* in *[parameter 1-00 Configuration Mode](#page-39-0)*).

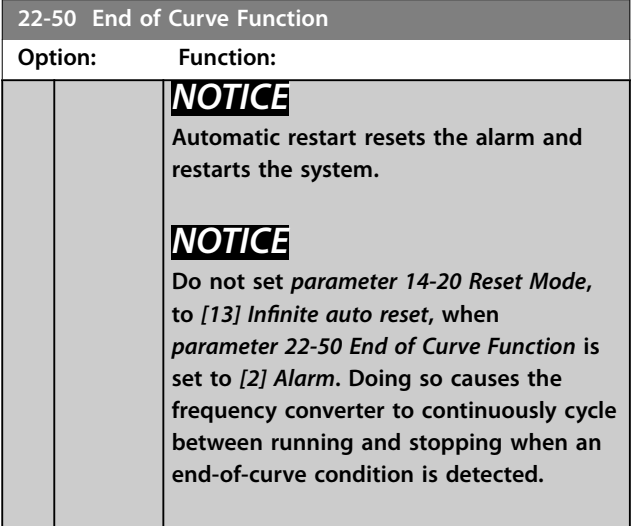

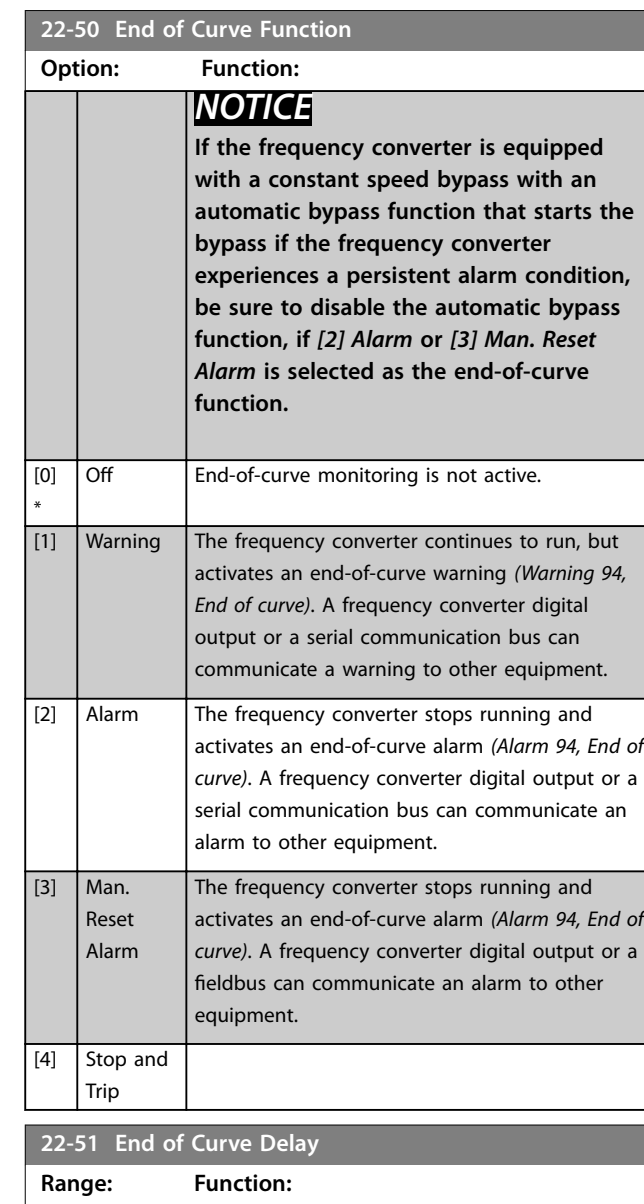

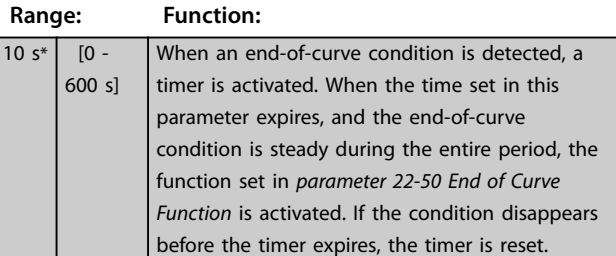

#### 3.20.5 22-6\* Broken Belt Detection

The broken belt detection can be used in both closed and open loop systems for pumps, fans, and compressors. If the estimated motor torque is below the broken belt torque value (*[parameter 22-61 Broken Belt Torque](#page-172-0)*), and the frequency converter output frequency is above or equal to 15 Hz, the broken-belt function (*[parameter 22-60 Broken](#page-172-0) [Belt Function](#page-172-0)*) is performed.

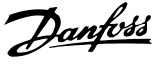

#### <span id="page-172-0"></span>**22-60 Broken Belt Function** Selects the action to be performed if the broken belt condition is detected. **Option: Function:** *NOTICE* **Do not set** *[parameter 14-20 Reset Mode](#page-122-0)* **to** *[13] Infinite auto reset***, when**  *parameter 22-60 Broken Belt Function* **is set to** *[2] Trip***. Doing so causes the frequency converter to continuously cycle between running and stopping when a broken-belt condition is detected.** *NOTICE* **For frequency converters with constantspeed bypass. If an automatic bypass function starts the bypass at persistent alarm conditions, disable the bypass's automatic bypass function, if** *[2] Alarm* **or** *[3] Man. Reset Alarm* **is selected as the broken-belt function.**  $[0]$  \* Off [1] Warning The frequency converter continues to run, but activates a broken-belt warning *(Warning 95, broken belt)*. A frequency converter digital output or a serial communication bus can communicate a warning to other equipment. [2]  $\vert$  Trip  $\vert$  The frequency converter stops running and activates a broken-belt alarm *(Alarm 95, broken belt)*. A frequency converter digital output or a serial communication bus can communicate an alarm to other equipment. **22-61 Broken Belt Torque Range: Function:** 10 %\*  $\begin{bmatrix} 0 & -100 & 06 \end{bmatrix}$  Sets the broken-belt torque as a percentage of the rated motor torque. **22-62 Broken Belt Delay Range: Function:** 10 s  $[0 - 600]$ s] Sets the time for which the broken belt conditions must be active before carrying out the action selected in *parameter 22-60 Broken Belt Function*.

# 3.20.6 22-7\* Short Cycle Protection

When controlling refrigeration compressors, often there is a need for limiting the numbers of starts. One way to do this is to ensure a minimum run time (time between a start and a stop) and a minimum interval between starts.

This means that any normal stop command can be overridden by the *Minimum Run Time* function (*parameter 22-77 Minimum Run Time*) and any normal start command (start/jog/freeze) can be overridden by the *Interval Between Starts* function (*parameter 22-76 Interval between Starts*).

None of the 2 functions are active if *Hand On* or *Off* modes have been activated via the LCP. If selecting *Hand On* or *Off*, the 2 timers are reset to 0, and not start counting until *Auto* is pressed and an active start command applied.

# *NOTICE*

**A coast command or missing run permissive signal override both minimum run time and interval between starts functions.**

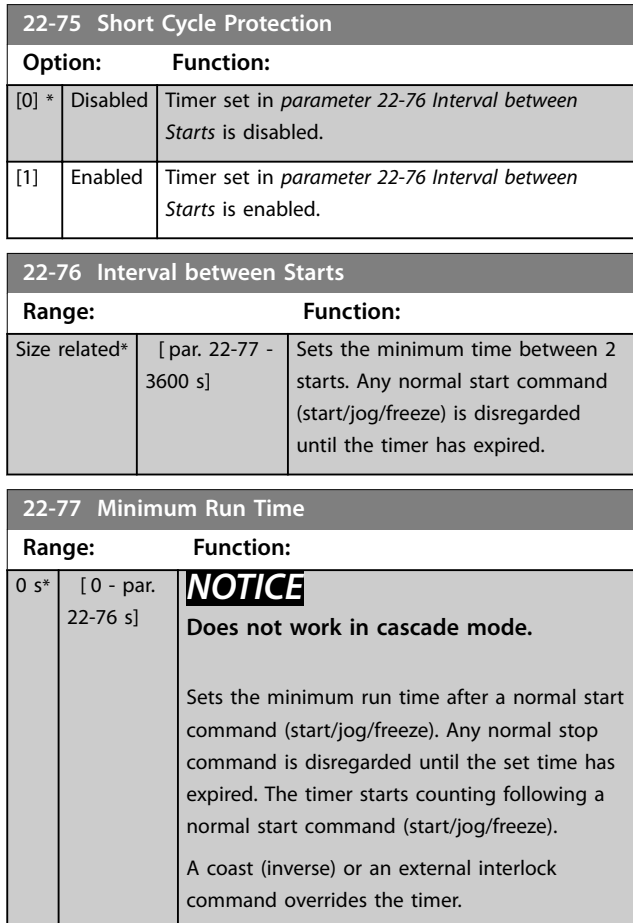

# 3.20.7 22-8\* Flow Compensation

It is sometimes the case that it is not possible for a pressure transducer to be placed at a remote point in the system and it can only be located close to the fan/pump outlet. Flow compensation operates by adjusting the setpoint according to the output frequency, which is almost proportional to flow, thus compensating for higher losses at higher flow rates.

Danfoss

HDESIGN (required pressure) is the setpoint for closed loop (PI) operation of the frequency converter and is set as for closed-loop operation without flow compensation.

It is recommended to use slip compensation and RPM as unit.

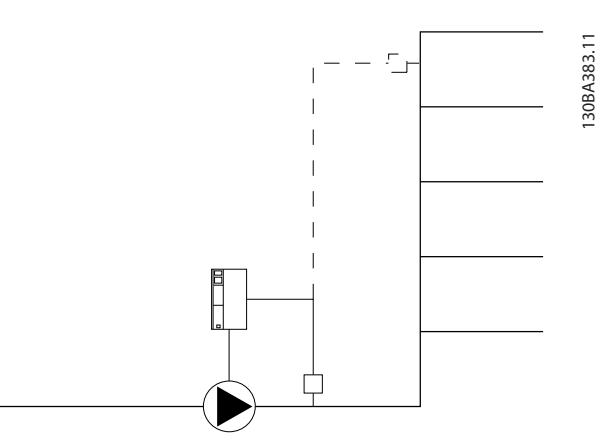

**Illustration 3.54 Flow Compensation**

# *NOTICE*

**3 3**

When flow compensation is used with the cascade **controller (parameter group 25-\*\* Cascade Pack Controller), the actual setpoint does not depend on** speed (flow), but on the number of pumps cut in. See *Illustration 3.55***:**

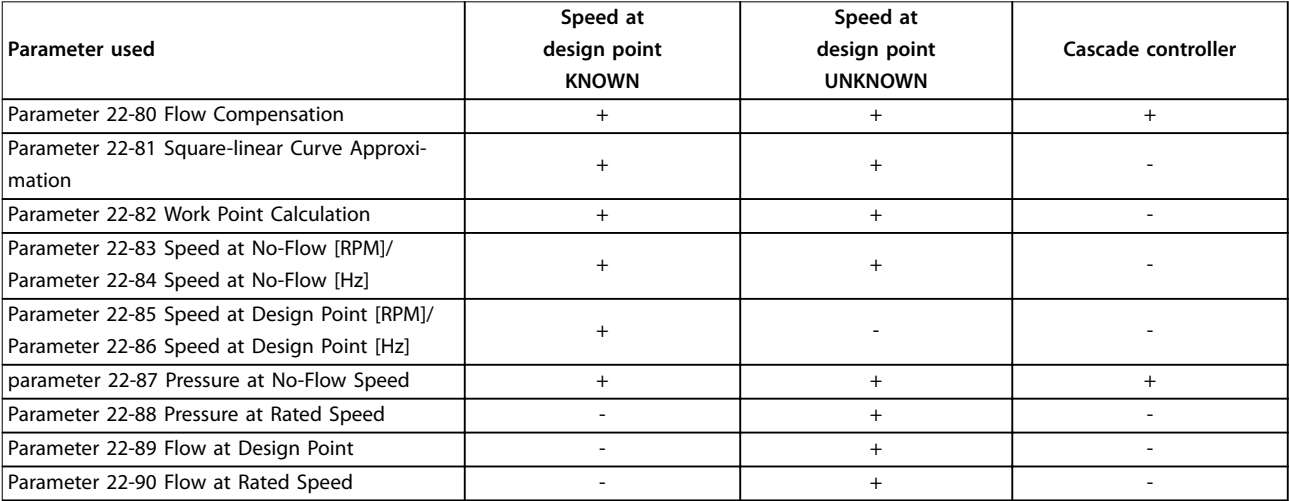

**Table 3.25 Number of Pumps**

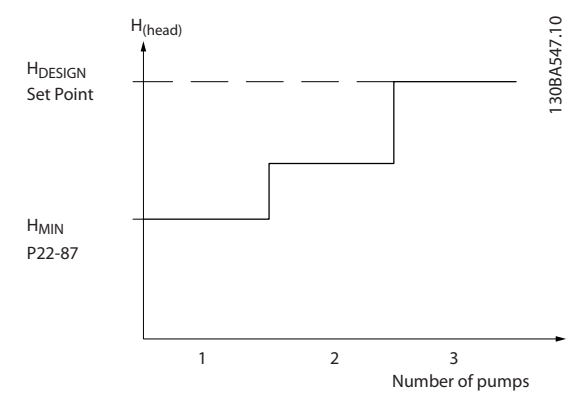

**Illustration 3.55 Number of Pumps**

There are 2 methods which can be employed, depending upon whether or not the speed at system design working point is known.

#### <span id="page-174-0"></span>**Parameter Descriptions Programming Guide**

**22-82 Work Point Calculation**

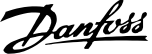

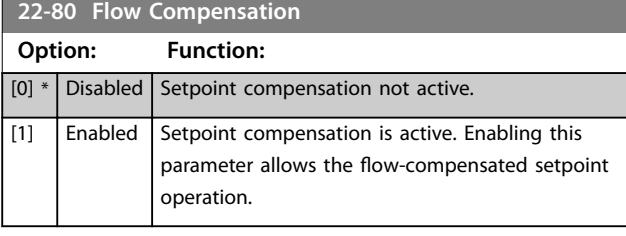

**22-81 Square-linear Curve Approximation**

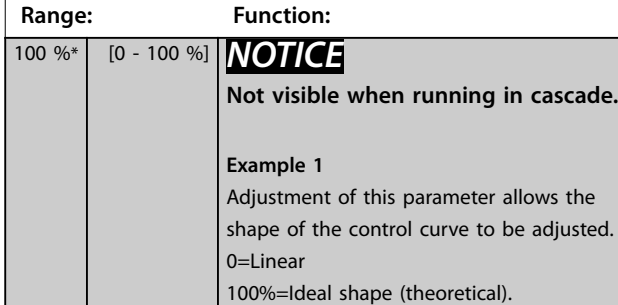

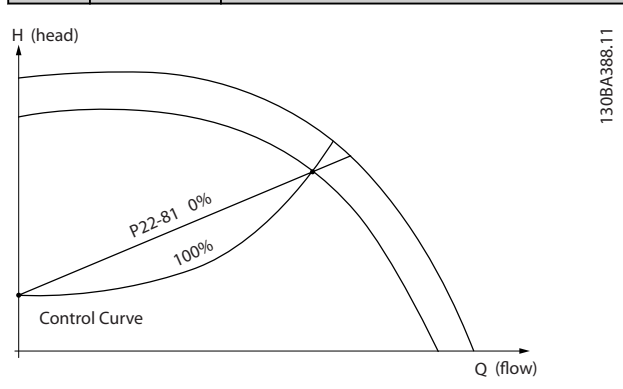

**Illustration 3.56 Square-Linear Curve Approximation**

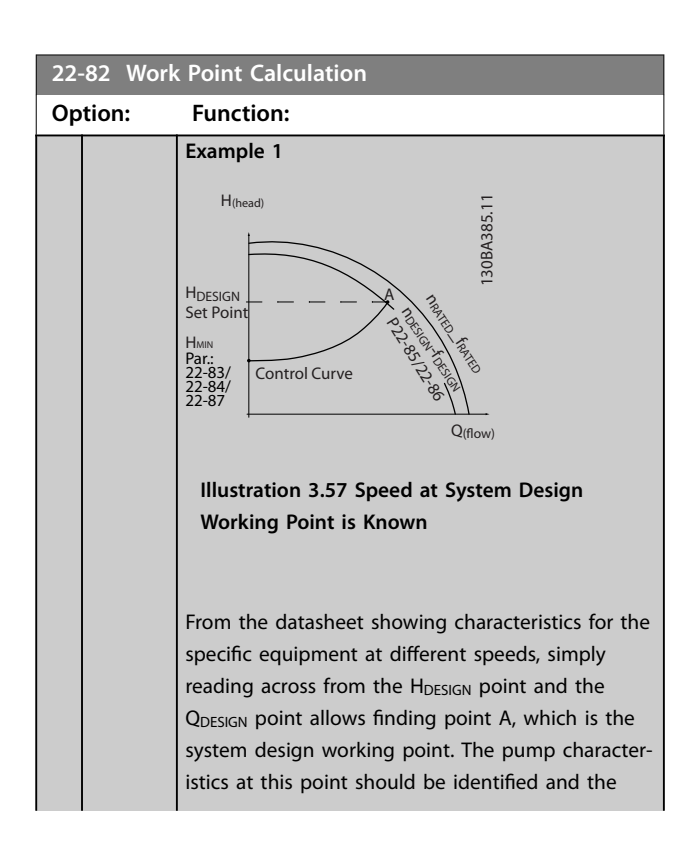

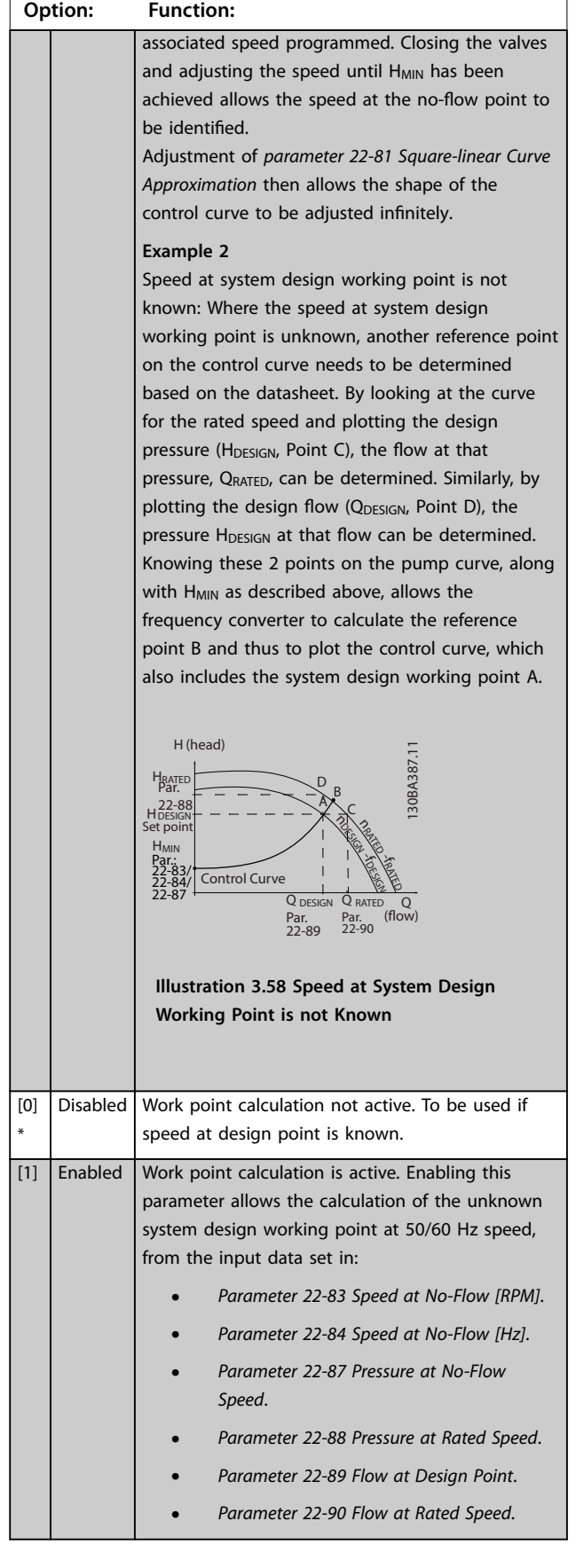

Danfoss

<span id="page-175-0"></span>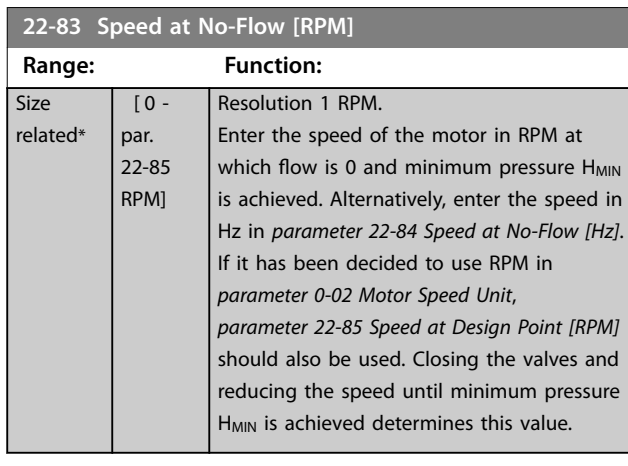

#### **22-84 Speed at No-Flow [Hz]**

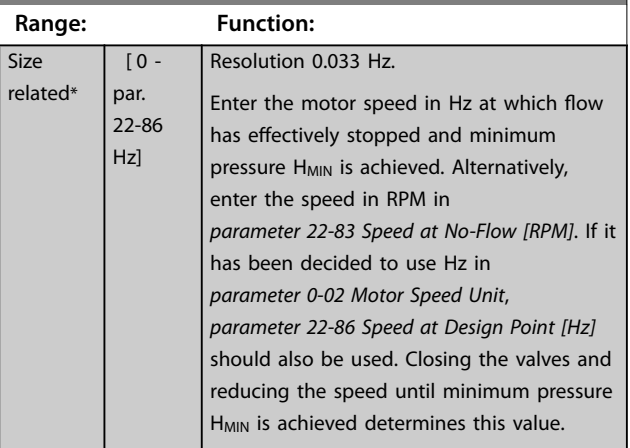

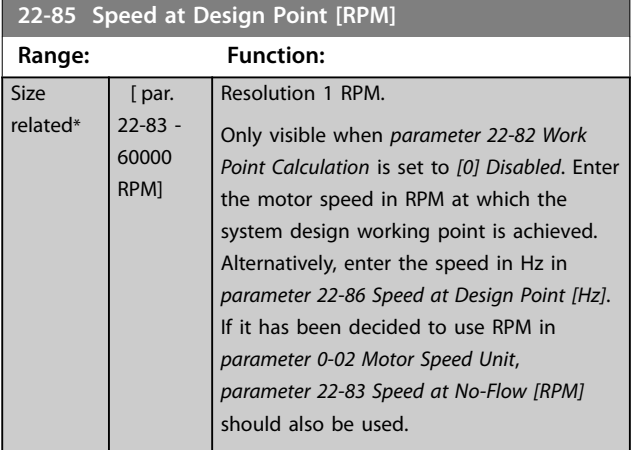

# **22-86 Speed at Design Point [Hz]**

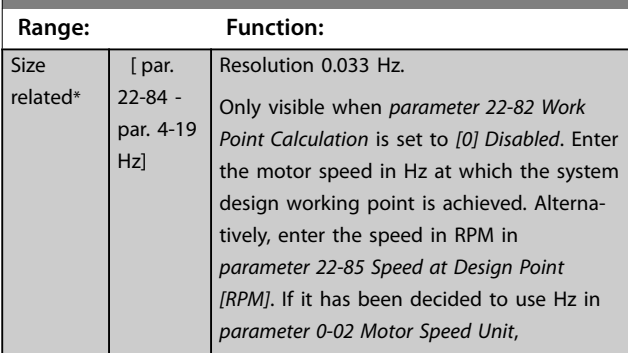

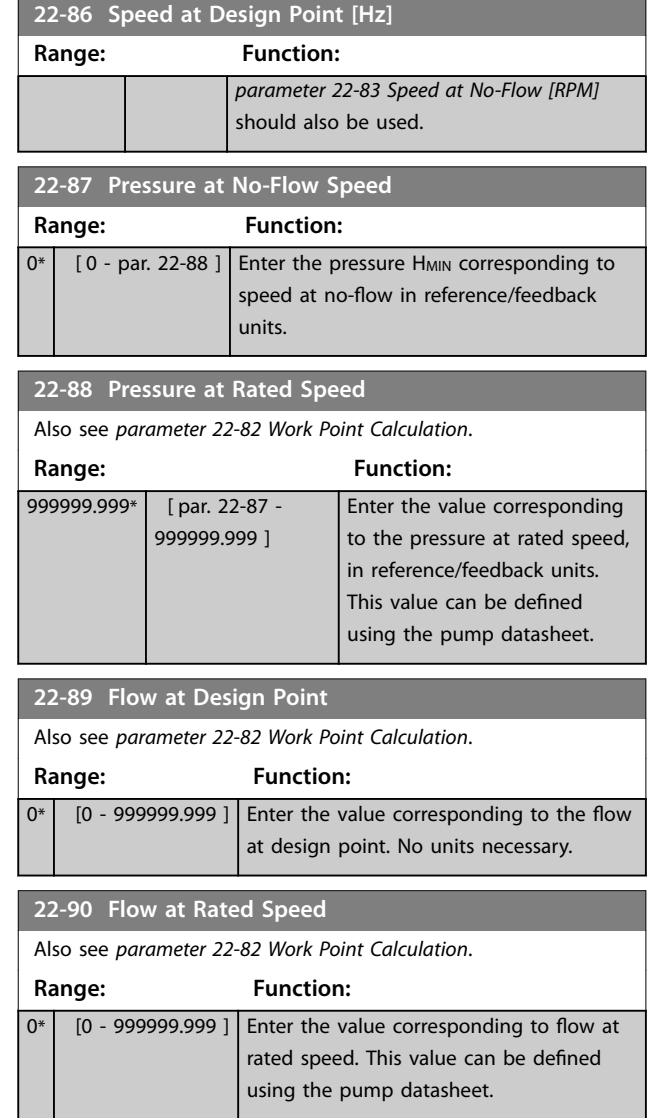

#### 3.21 Parameters: 23-\*\* Time-based Functions

#### 3.21.1 23-0\* timed actions

Use timed actions for actions performed on a daily or weekly basis, for example different references for working hours/non-working hours. Up to 10 timed actions can be programmed in the frequency converter. The timed action number is selected from the list when entering parameter group *23-\*\* Time-based Functions* from the LCP. *Parameter 23-00 ON Time* and *[parameter 23-04 Occurrence](#page-178-0)* then refer to the selected timed action number. Each timed action is divided into an ON time and an OFF time, in which 2 different actions may be performed.

Display lines 2 and 3 in the LCP show the status for timed actions mode (*parameter 0-23 Display Line 2 Large* and *parameter 0-24 Display Line 3 Large*, setting *[1643] Timed Actions Status*).

# *NOTICE*

**A change in mode via the digital inputs can only take place if** *[parameter 23-08 Timed Actions Mode](#page-178-0)* **is set for** *[0] Times Actions Auto***.**

**If commands are applied simultaneously to the digital inputs for constant OFF and constant ON, the timed actions mode changes to timed actions auto and the 2 commands are disregarded.**

**If** *[parameter 0-70 Date and Time](#page-37-0)* **is not set or the frequency converter is set to** *Hand* **or** *OFF* **mode (for Example via the LCP), the timed actions mode is changed to** *timed actions disabled***.**

**The timed actions have a higher priority than the same actions/commands activated by the digital inputs or the smart logic controller.**

The actions programmed in timed actions are merged with corresponding actions from digital inputs, control word via bus, and smart logic controller, according to merge rules set up in parameter group *[chapter 3.9.5 8-5\\* Digital/Bus](#page-96-0)*.

# *NOTICE*

**Programme the clock (parameter group** *0-7\* Clock Settings***) correctly for timed actions to function.**

# *NOTICE*

**When mounting VLT**® **Analog I/O Option MCB 109, a battery back-up of the date and time is included.**

# *NOTICE*

**The PC-based configuration tool MCT 10 Set-up Software comprises a special guide for easy programming of timed actions.**

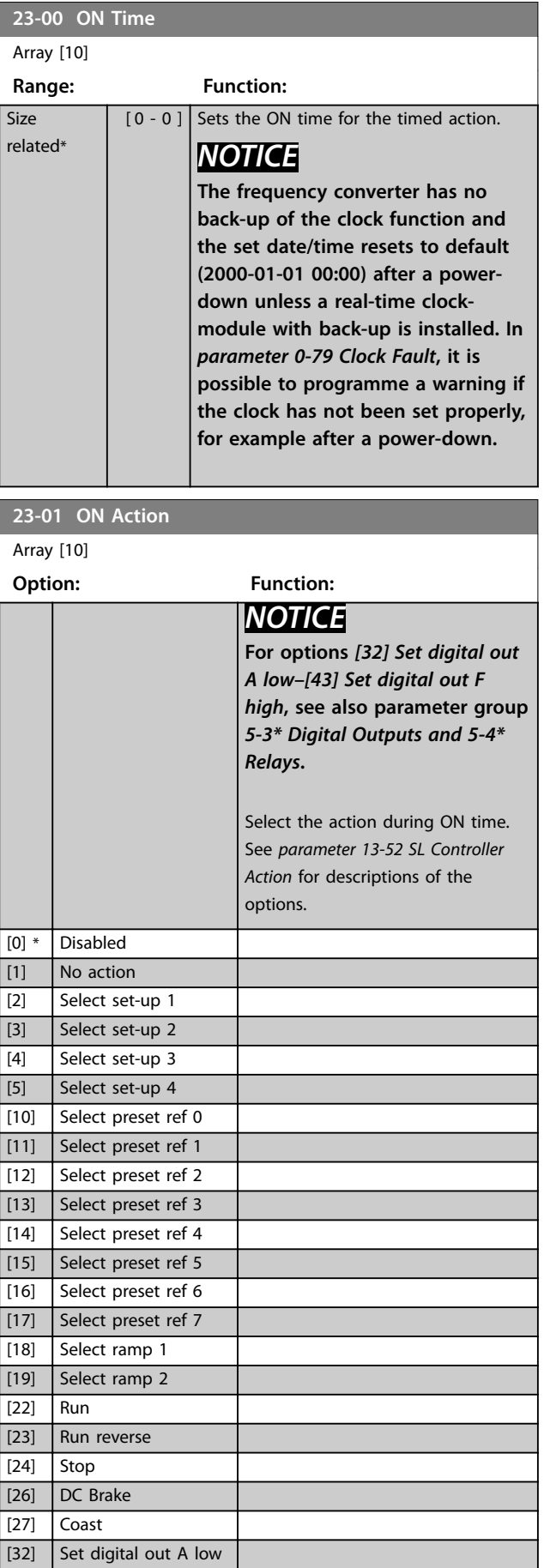

Danfoss

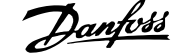

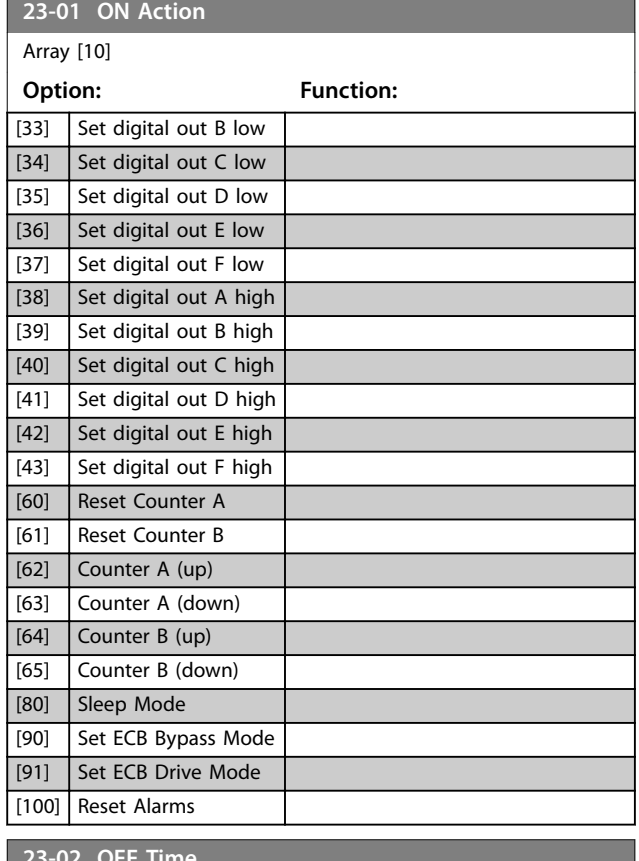

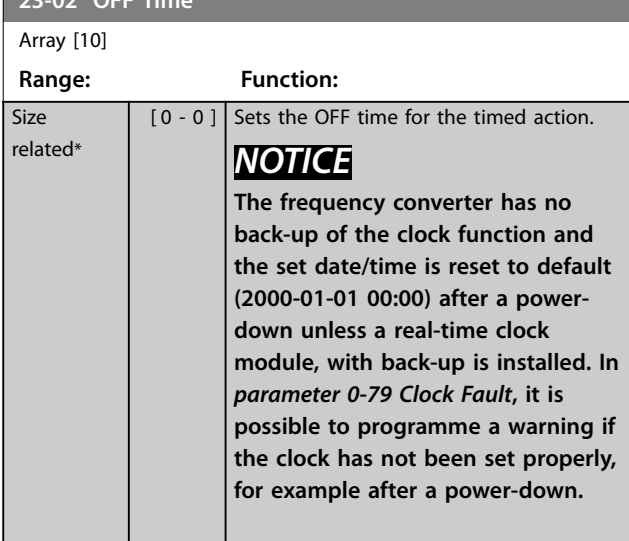

# **23-03 OFF Action**

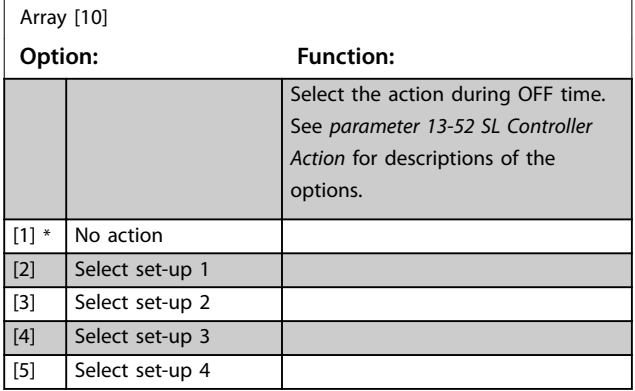

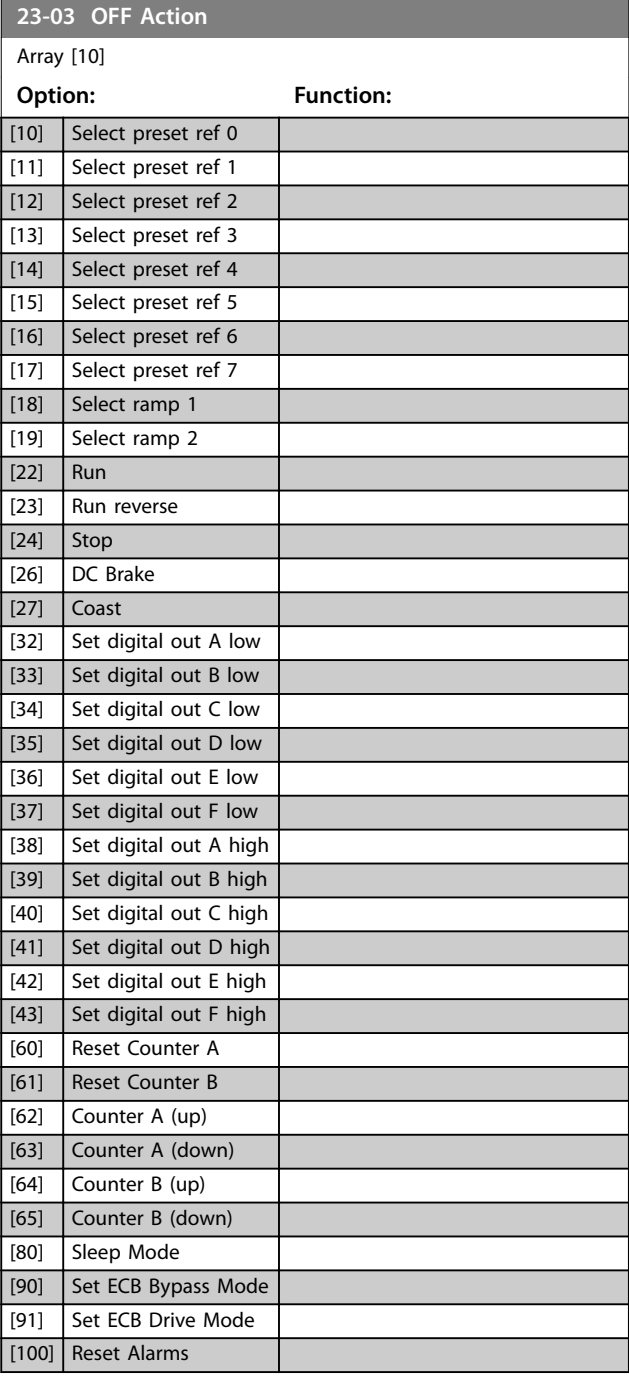

Danfoss

٦ I

<span id="page-178-0"></span>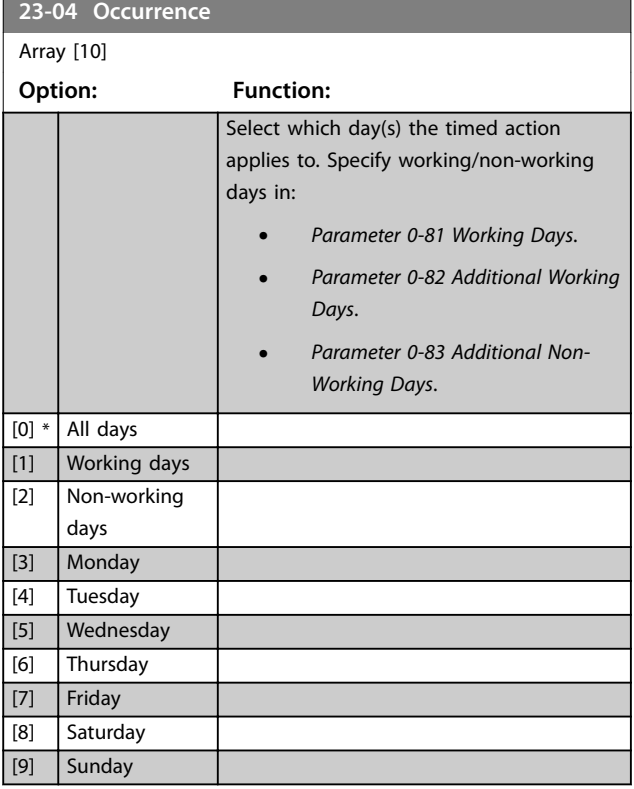

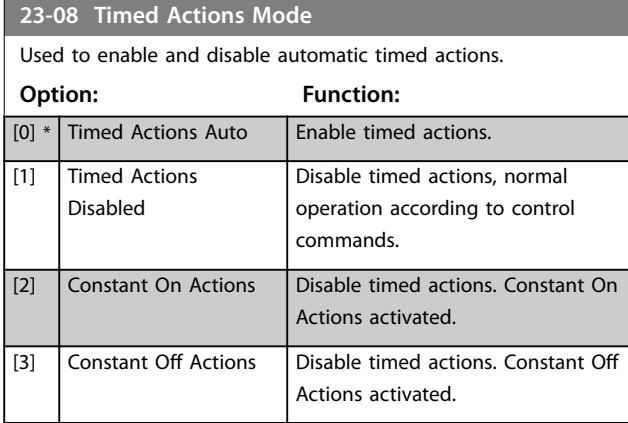

**23-09 Timed Actions Reactivation**

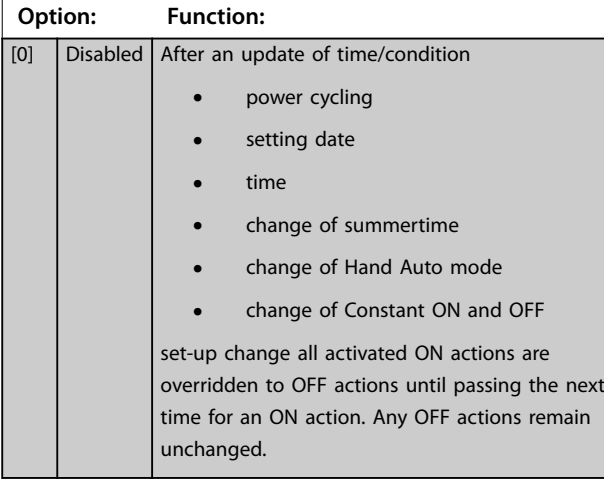

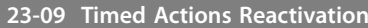

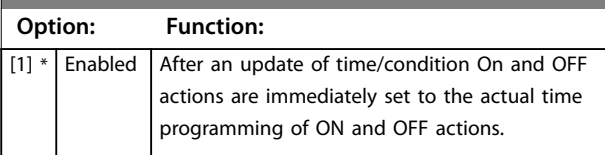

To see an example of a reactivation test, see *Illustration 3.59*.

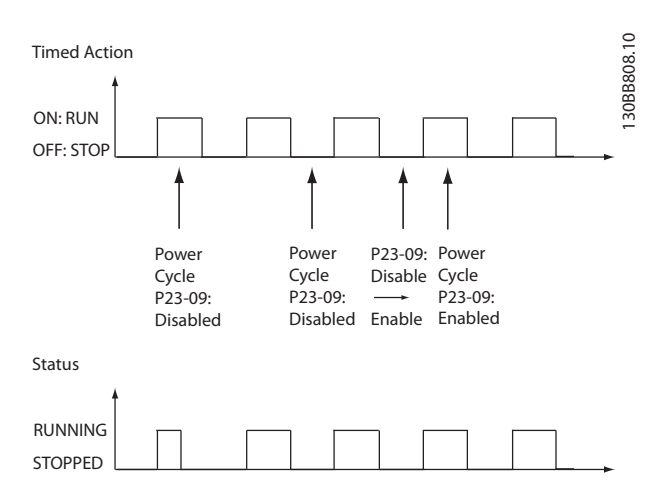

**Illustration 3.59 Reactivation Test Diagram**

Danfoss

#### 3.21.2 23-1\* Maintenance

Wear and tear calls for periodic inspection and service of elements in the application, for example motor bearings, feedback sensors and seals, or filters. With preventive maintenance, the service intervals may be programmed into the frequency converter. The frequency converter gives a message when maintenance is required. 20 preventive maintenance events can be programmed into the frequency converter. Specify the following for each event:

**•** Maintenance item (for example *motor bearings*).

- **•** Maintenance action (for example *replace*).
- Maintenance time base (for example *running hours* or a specific date and time).
- **•** Maintenance time interval or the date and time of next maintenance.

# *NOTICE*

**To disable a preventive maintenance event, set the associated** *[parameter 23-12 Maintenance Time Base](#page-180-0)* **to** *[0] Disabled***.**

Preventive maintenance can be programmed from the LCP, but use of the PC-based MCT 10 Set-up Software is recommended.

|                                                               | L       | $\bullet$                 | ♠                  |                    |                    |                |
|---------------------------------------------------------------|---------|---------------------------|--------------------|--------------------|--------------------|----------------|
| Network<br>Project                                            | ID      | <b>Name</b>               | Setup <sub>1</sub> | Setup <sub>2</sub> | Setup <sub>3</sub> | Setup 4        |
| F<br><b>VLT AOUA DRIVE</b><br>$\Box^-$<br>All Parameters<br>œ | 2310.0  | Maintenance Item          | Motor bearings     | Motor bearings     | Motor bearings     | Motor bearings |
|                                                               | 2310.1  | Maintenance Item          | Motor bearings     | Motor bearings     | Motor bearings     | Motor bearings |
|                                                               | 2310.2  | Maintenance Item          | Motor bearings     | Motor bearings     | Motor bearings     | Motor bearings |
| <b>H-</b> Operation/Display<br><b>⊞</b> Load/Motor            | 2310.3  | Maintenance Item          | Motor bearings     | Motor bearings     | Motor bearings     | Motor bearings |
| $\mathbb{H}$ <b>III</b> Brakes                                | 2310.4  | Maintenance Item          | Motor bearings     | Motor bearings     | Motor bearings     | Motor bearings |
| - Reference / Ramps                                           | 2310.5  | Maintenance Item          | Motor bearings     | Motor bearings     | Motor bearings     | Motor bearings |
| <b>H- Limits / Warnings</b>                                   | 2310.6  | Maintenance Item          | Motor bearings     | Motor bearings     | Motor bearings     | Motor bearings |
| F- Digital In/Out                                             | 2310.7  | Maintenance Item          | Motor bearings     | Motor bearings     | Motor bearings     | Motor bearings |
| <b>FH</b> Analog In/Out                                       | 2310.8  | Maintenance Item          | Motor bearings     | Motor bearings     | Motor bearings     | Motor bearings |
| - Comm. andOptions<br>圧                                       | 2310.9  | Maintenance Item          | Motor bearings     | Motor bearings     | Motor bearings     | Motor bearings |
| FI- Smart logic                                               | 2310.10 | Maintenance Item          | Motor bearings     | Motor bearings     | Motor bearings     | Motor bearings |
| FF- Special Functions                                         | 2310.11 | Maintenance Item          | Motor bearings     | Motor bearings     | Motor bearings     | Motor bearings |
| - Drive Information                                           | 2310.12 | Maintenance Item          | Motor bearings     | Motor bearings     | Motor bearings     | Motor bearings |
| - Data Readouts                                               | 2310.13 | Maintenance Item          | Motor bearings     | Motor bearings     | Motor bearings     | Motor bearings |
| $-\blacksquare$ Info & Readouts                               | 2310.14 | Maintenance Item          | Motor bearings     | Motor bearings     | Motor bearings     | Motor bearings |
| Drive Closed Loop                                             | 2310.15 | Maintenance Item          | Motor bearings     | Motor bearings     | Motor bearings     | Motor bearings |
| Ext. Closed Loop                                              | 2310.16 | Maintenance Item          | Motor bearings     | Motor bearings     | Motor bearings     | Motor bearings |
| - <u>Application</u> Functions                                | 2310.17 | Maintenance Item          | Motor bearings     | Motor bearings     | Motor bearings     | Motor bearings |
| FI-Time-based Functions                                       | 2310.18 | Maintenance Item          | Motor bearings     | Motor bearings     | Motor bearings     | Motor bearings |
| Timed Actions                                                 | 2310.19 | Maintenance Item          | Motor bearings     | Motor bearings     | Motor bearings     | Motor bearings |
| Maintenance<br>Maintenance Reset                              | 2311.0  | <b>Maintenance Action</b> | Lubricate          | Lubricate          | Lubricates         | Lubricate      |
| Energy Log                                                    | 2311.2  | Maintenance Action        | Lubricate          | Lubricate          | Lubricates         | Lubricate      |
| Trending                                                      | 2311.3  | <b>Maintenance Action</b> | Lubricate          | Lubricate          | Lubricates         | Lubricate      |
| Payback Counter                                               | 2311.4  | <b>Maintenance Action</b> | Lubricate          | Lubricate          | Lubricates         | Lubricate      |
| Cascade Controller<br>ஈ–⊫                                     | 2311.5  | <b>Maintenance Action</b> | Lubricate          | Lubricate          | Lubricates         | Lubricate      |
| <b>Water Application Functions</b><br>田                       | 2311.6  | <b>Maintenance Action</b> | Lubricate          | Lubricate          | Lubricates         | Lubricate      |

**Illustration 3.60 MCT 10 Set-up Software**

The LCP indicates (with a wrench icon and an "M") when it is time for a preventive maintenance action, and can be programmed to be indicated on a digital output in parameter group *5-3\* Digital Outputs*. The preventive maintenance status may be read in *[parameter 16-96 Maintenance Word](#page-139-0)*. A preventive maintenance indication can be reset from a digital input, the FC bus, or manually from the LCP through *[parameter 23-15 Reset Maintenance Word](#page-181-0)*.

A maintenance log with the latest 10 loggings can be read from parameter group *18-0\* Maintenance Log* and via the alarm log key on the LCP after selecting maintenance log.
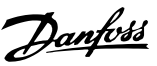

**3 3**

# <span id="page-180-0"></span>*NOTICE*

**The preventive maintenance events are defined in a 20-element array. Hence each preventive maintenance event must use the same array element index in** *parameter 23-10 Maintenance Item* **to** *[parameter 23-14 Maintenance Date and Time](#page-181-0)***.**

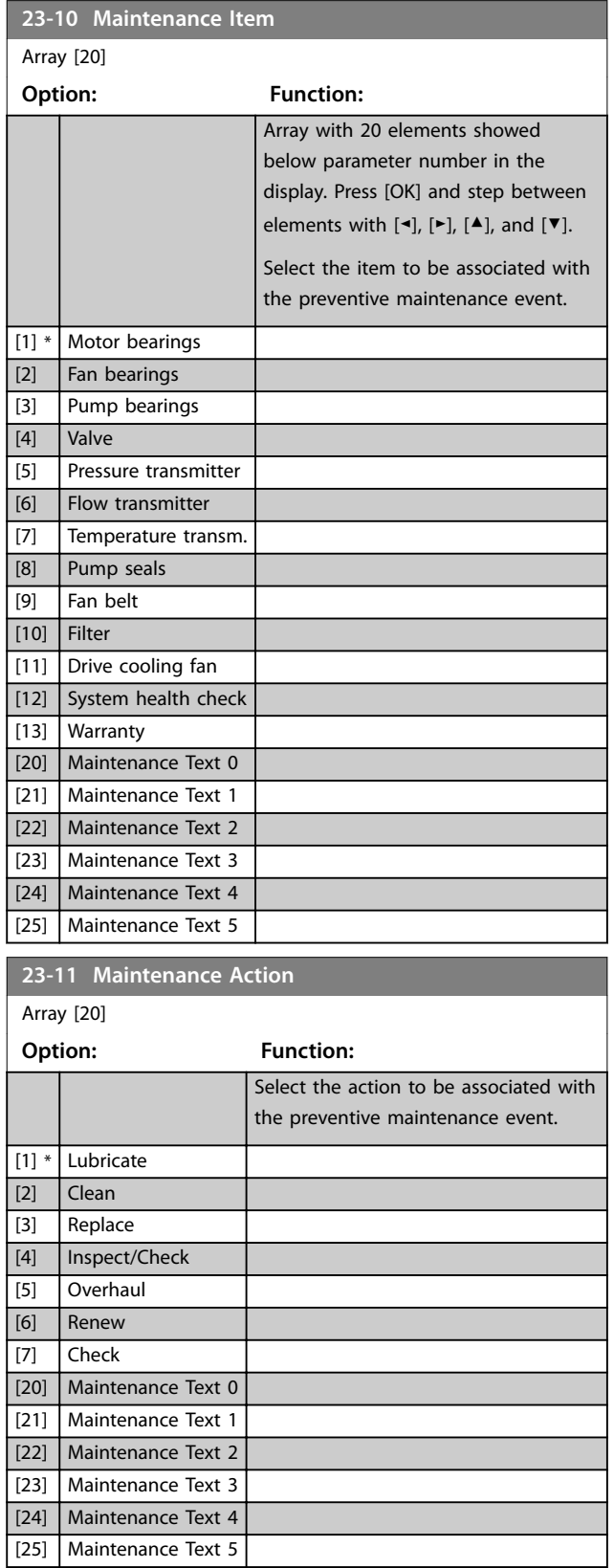

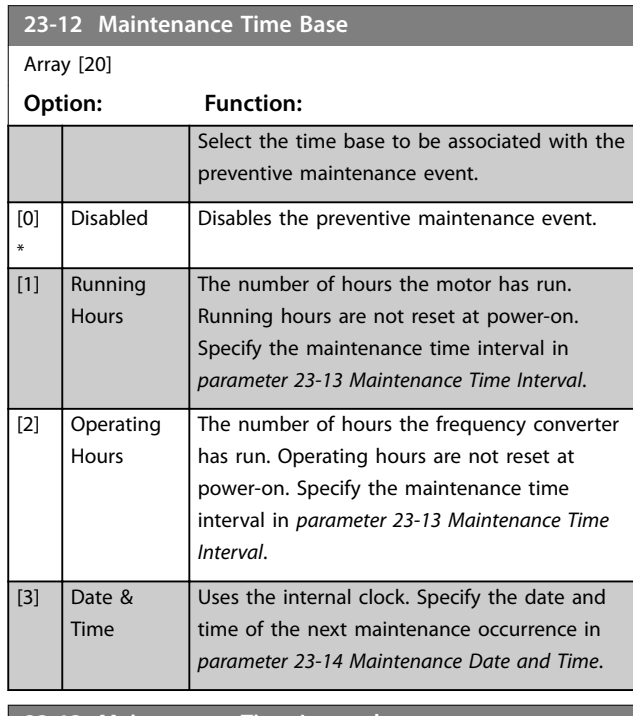

**23-13 Maintenance Time Interval**

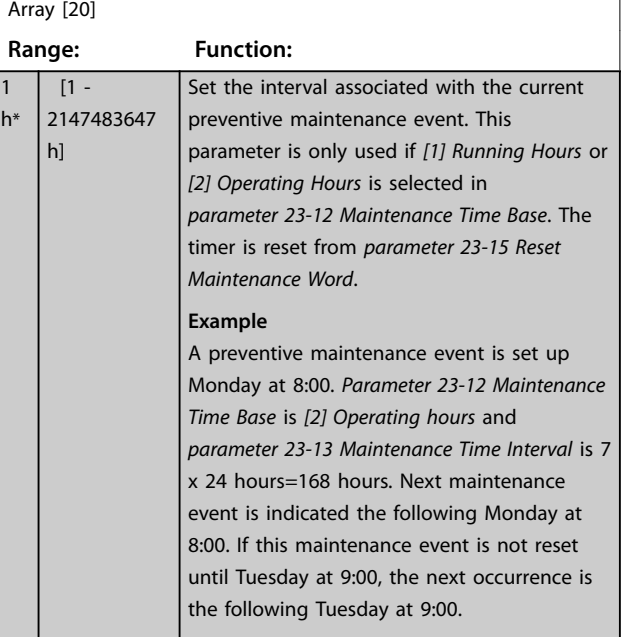

Array [20]

<span id="page-181-0"></span>**23-14 Maintenance Date and Time**

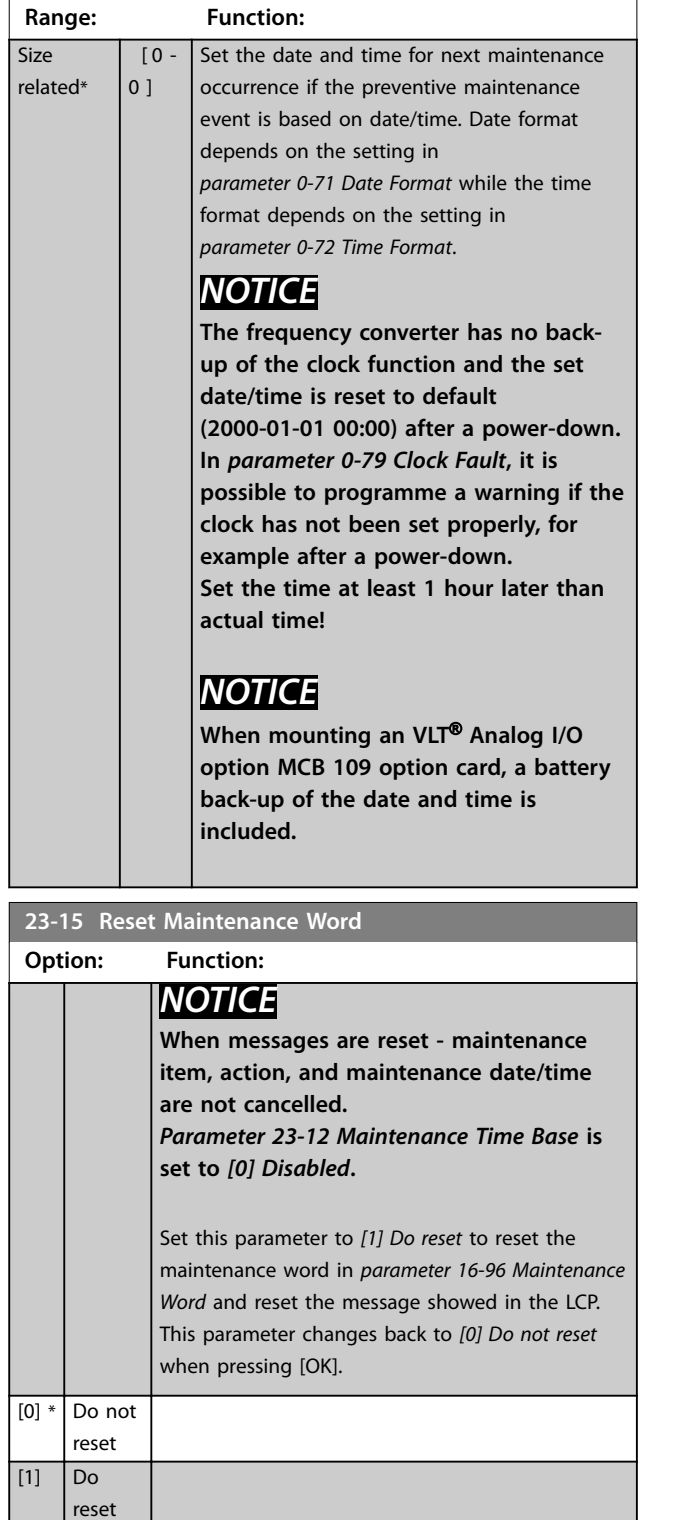

# **23-16 Maintenance Text**

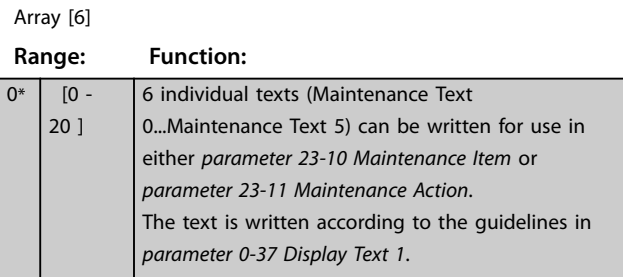

# 3.21.3 23-5\* Energy Log

The frequency converter is continuously accumulating the consumption of the motor controlled, based on the actual power yielded by the frequency converter.

These data can be used for an energy log function allowing the user to compare and structure the information about the energy consumption related to time.

There are 2 functions:

- **•** Data related to a pre-programmed period, defined by a set date and time for start.
- Data related to a predefined period back in time, for example last 7 days within the preprogrammed period.

For each of the above 2 functions, the data are stored in a number of counters allowing for selecting time frame and a split on hours, days, or weeks. The period/split (resolution) can be set in *[parameter 23-50 Energy Log Resolution](#page-182-0)*.

The data is based on the value registered by the kWh counter in the frequency converter. This counter value can be read in *[parameter 15-02 kWh Counter](#page-128-0)* containing the accumulated value since the first power-up or latest reset of the counter (*[parameter 15-06 Reset kWh Counter](#page-128-0)*).

All data for the energy log is stored in counters, which can be read from *[parameter 23-53 Energy Log](#page-183-0)*.

<span id="page-182-0"></span>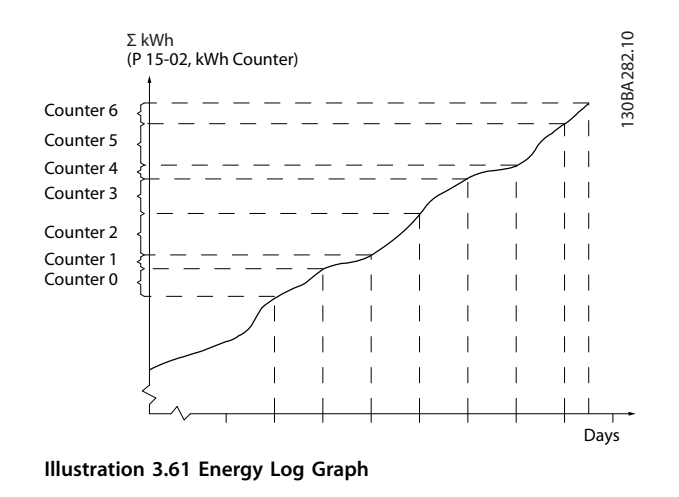

Counter 00 always contains the oldest data. A counter covers a period from XX:00 to XX:59 if hours or 00:00 to 23:59 if days.

If logging either the last hours or last days, the counters shift contents at XX:00 every hour or at 00:00 every day. The counter with highest index is always subject to update (containing data for the actual hour since XX:00 or the actual day since 00:00).

The contents of counters can be displayed as bars on the LCP. Select *Quick Menu*, *Loggings*, *Energy Log: Trending Continued Bin/Trending Timed Bin/Trending Comparison*.

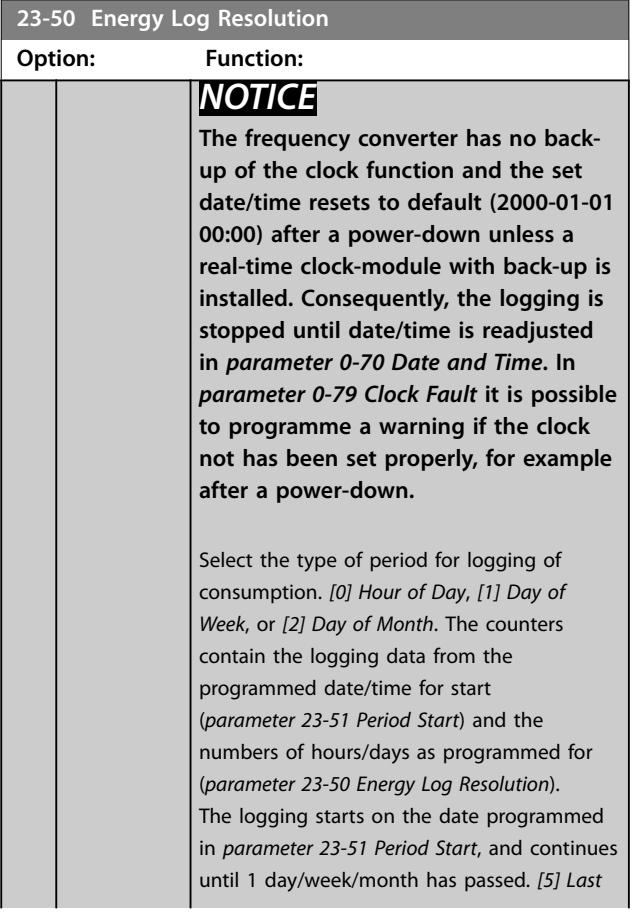

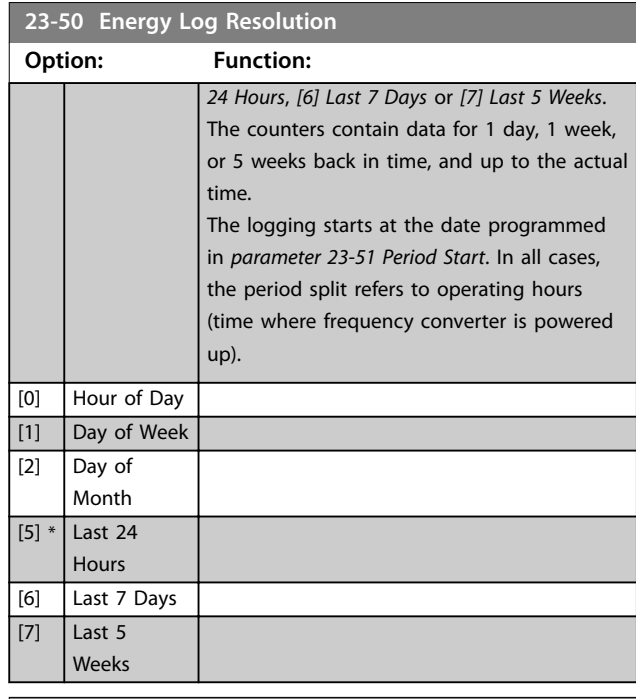

#### **23-51 Period Start**

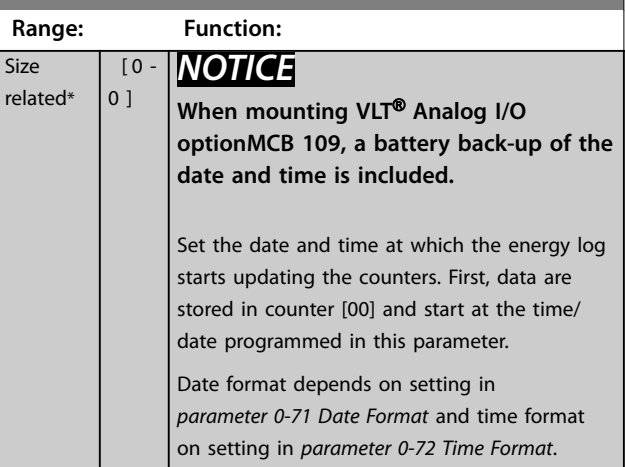

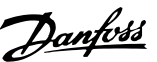

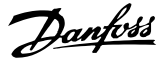

<span id="page-183-0"></span>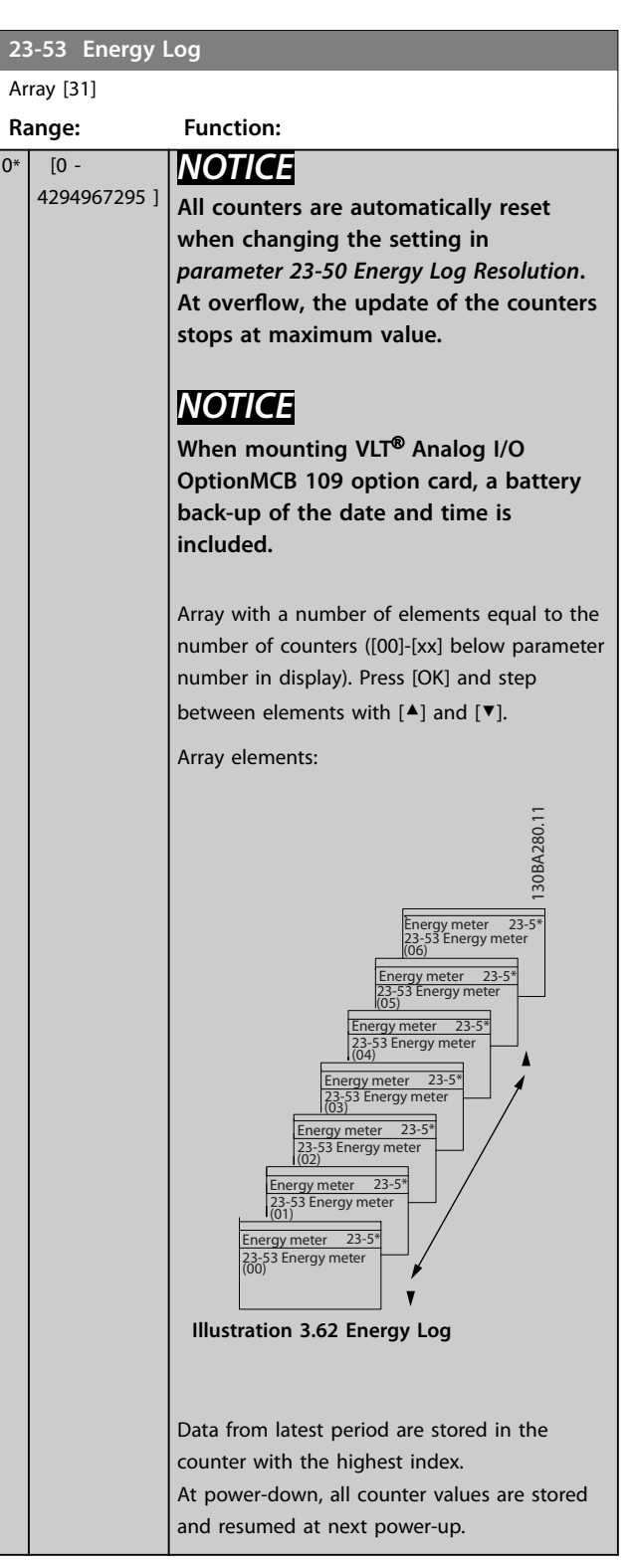

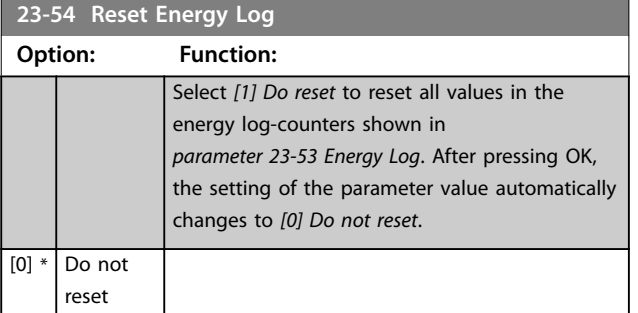

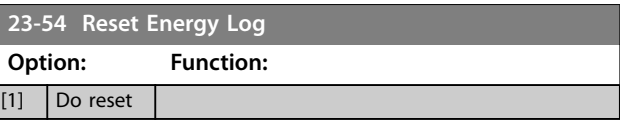

#### 3.21.4 23-6\* Trending

Trending is used to monitor a process variable over a period of time and record how often the data fall into each of 10 user-defined data ranges. This is a convenient tool to obtain a quick overview indicating where to focus on improvement of operation.

2 sets of data for trending can be created to make it possible to compare current values for a selected operating variable with data for a certain reference period, for the same variable. This reference period can be preprogrammed (*[parameter 23-63 Timed Period Start](#page-185-0)* and *[parameter 23-64 Timed Period Stop](#page-185-0)*). The 2 sets of data can be read from *[parameter 23-61 Continuous Bin Data](#page-184-0)* (current) and *[parameter 23-62 Timed Bin Data](#page-184-0)* (reference).

It is possible to create trending for following operation variables:

- **•** Power.
- **•** Current.
- **•** Output frequency.
- **•** Motor speed.

The trending function includes 10 counters (forming a bin) for each set of data containing the numbers of registrations reflecting how often the operating variable is within each of 10 pre-defined intervals. The sorting is based on a relative value of the variable.

The relative value for the operating variable is determined as:

- **•** Actual/rated x 100% for power and current.
- **•** Actual/max x 100% for output frequency and motor speed.

The size of each interval can be adjusted individually, but is 10% for each for default. Power and current can exceed rated value, but those registrations are included in 90– 100% (MAX) counter.

Danfoss

<span id="page-184-0"></span>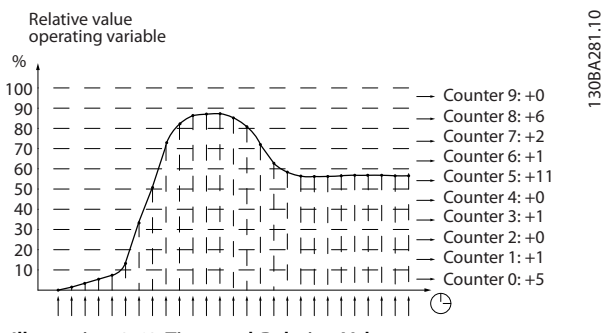

**Illustration 3.63 Time and Relative Values**

Once a second, the value of the operating variable selected is registered. If a value has been registered to equal 13%, the counter 10– <20% is updated with the value 1. If the value stays at 13% for 10 s, 10 is added to the counter value.

The contents of counters can be displayed as bars on the LCP. Select *Quick Menu*⇒*Loggings*: *Trending Continued Bin/ Trending Timed Bin/Trending Comparison*.

# *NOTICE*

**The counters start counting whenever the frequency converter is powered up. Power cycle shortly after a reset zeros the counters. EEPROM data are updated once per hour.**

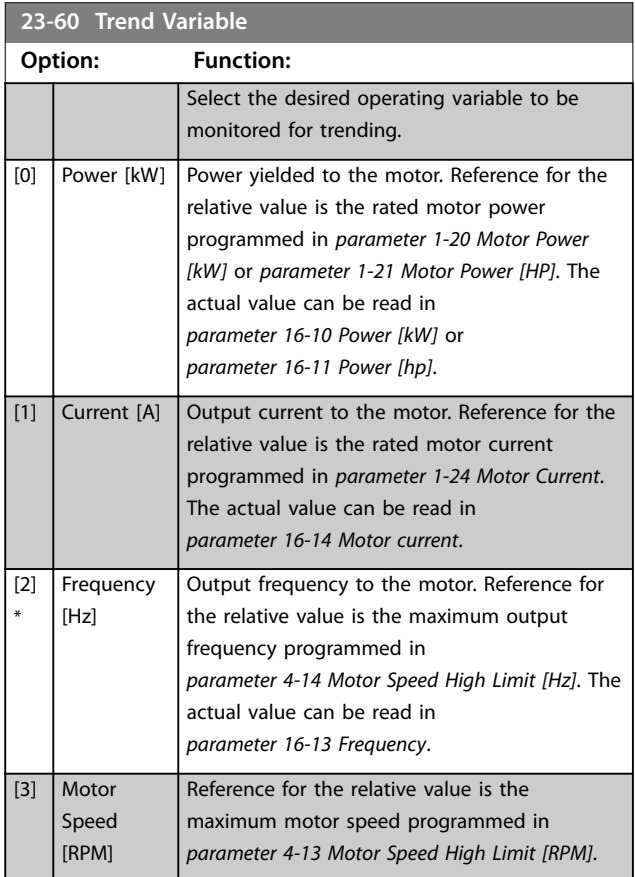

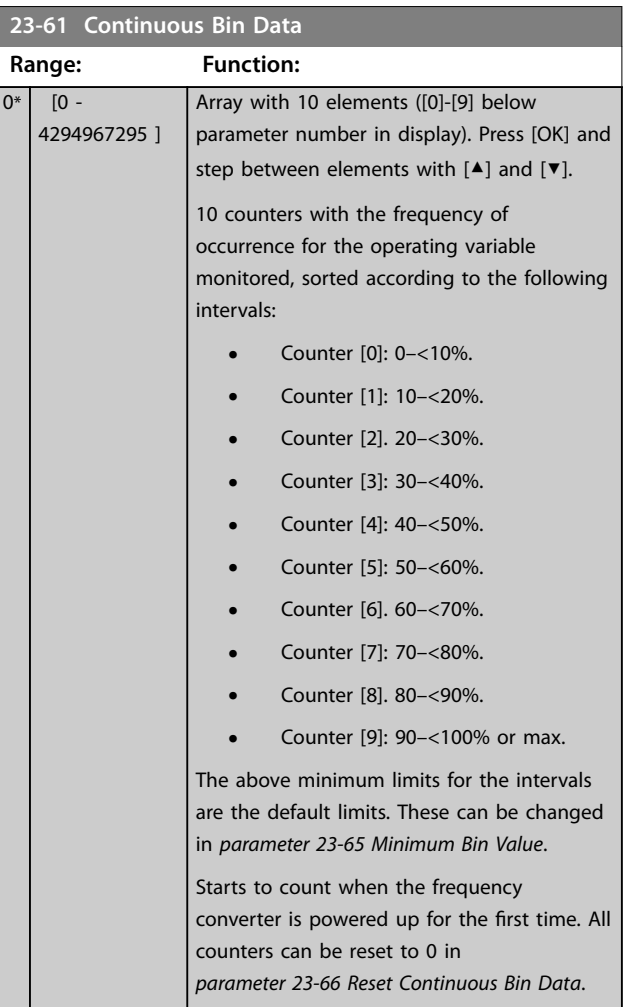

#### **23-62 Timed Bin Data**

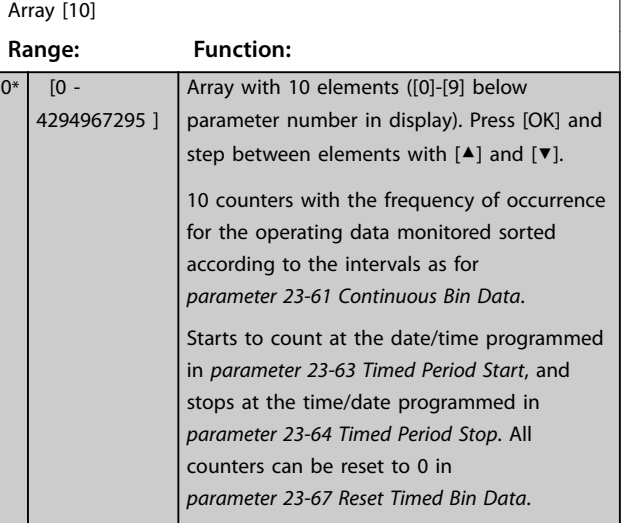

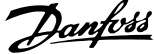

<span id="page-185-0"></span>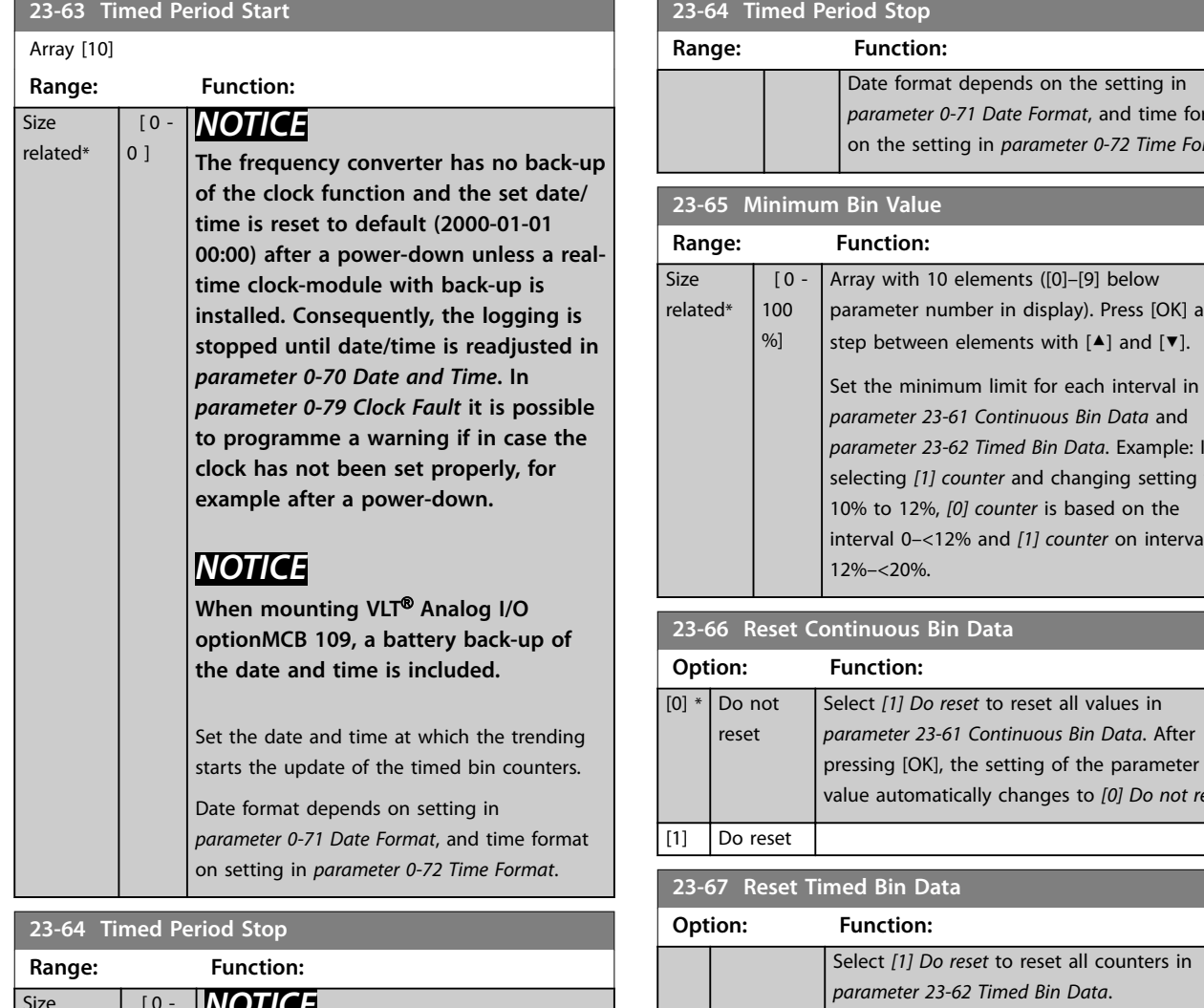

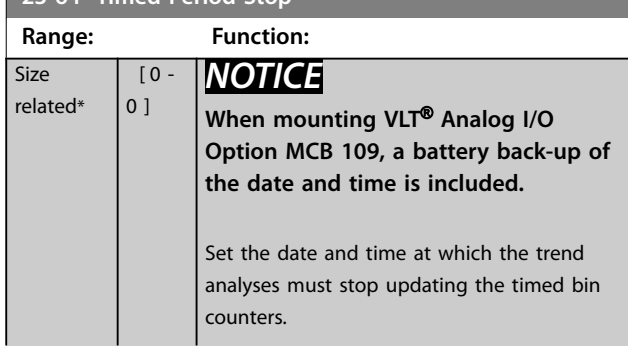

# selecting *[1] counter* and changing setting from 10% to 12%, *[0] counter* is based on the interval 0–<12% and *[1] counter* on interval 12%–<20%. **23-66 Reset Continuous Bin Data Option: Function:** Select *[1] Do reset* to reset all values in *[parameter 23-61 Continuous Bin Data](#page-184-0)*. After pressing [OK], the setting of the parameter value automatically changes to *[0] Do not reset*. **23-67 Reset Timed Bin Data Option: Function:** Select *[1] Do reset* to reset all counters in *[parameter 23-62 Timed Bin Data](#page-184-0)*. After pressing [OK], the setting of the parameter value automatically changes to *[0] Do not reset*.  $\boxed{[0] *}$  Do not

reset [1] Do reset eriod Stop **Range: Function:**

**2** Bin Value **Range: Function:**

Date format depends on the setting in *[parameter 0-71 Date Format](#page-37-0)*, and time format on the setting in *[parameter 0-72 Time Format](#page-37-0)*.

parameter number in display). Press [OK] and step between elements with [▲] and [▼].

*[parameter 23-61 Continuous Bin Data](#page-184-0)* and *[parameter 23-62 Timed Bin Data](#page-184-0)*. Example: If

3.21.5 23-8\* Payback Counter

The frequency converter includes a feature which can give a rough calculation on payback in cases where the frequency converter has been installed in an existing plant to ensure energy savings. Reference for the savings is a set value to represent the average power yielded before the upgrade with variable speed control.

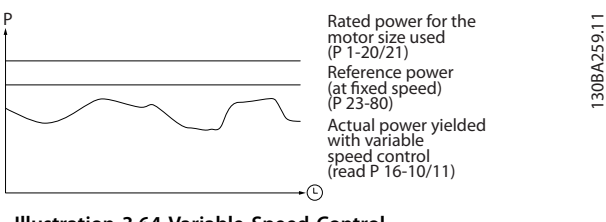

Danfoss

The difference between the reference power at fixed speed and the actual power yielded with speed control represent the actual saving.

As value for the fixed speed case, the rated motor size (kW) is multiplied with a factor (set in %) representing the power produced at fixed speed. The difference between this reference power and the actual power is accumulated and stored. The difference in energy can be read in *parameter 23-83 Energy Savings*.

The accumulated value for the difference in power consumption is multiplied with the energy cost in local currency and the investment is subtracted. This calculation for cost savings can also be read in *parameter 23-84 Cost Savings*.

*Cost Savings* =

σ*<sup>t</sup>* = 0 *<sup>t</sup> Rated Motor Power* כ *Power Reference Factor* Ϋ *Actual Power Consumption* × *Energy Cost*

Ϋ *Investment Cost*

Break even (payback) occurs when the value read in the parameter turns from negative to positive.

It is not possible to reset the energy savings counter, but the counter can be stopped any time by setting *parameter 23-80 Power Reference Factor* to 0.

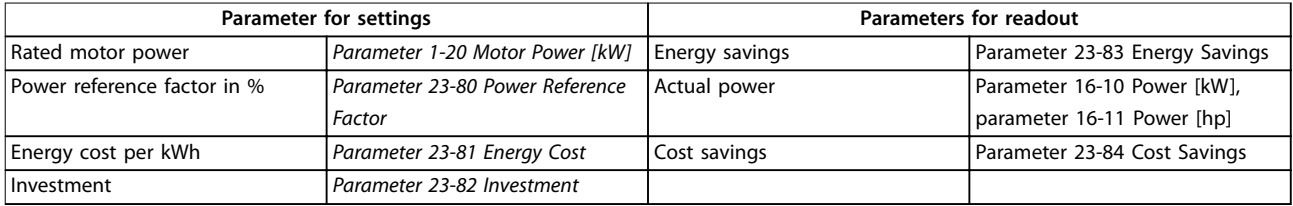

#### **Table 3.26 Parameter Overview**

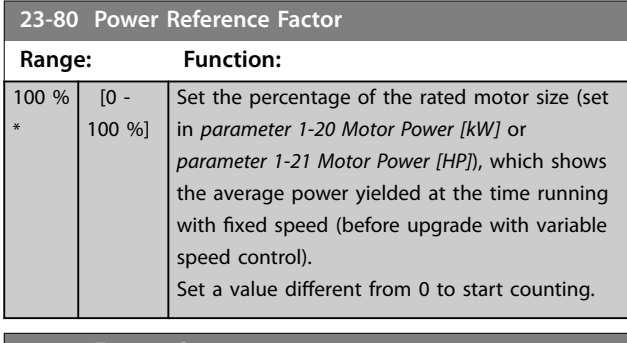

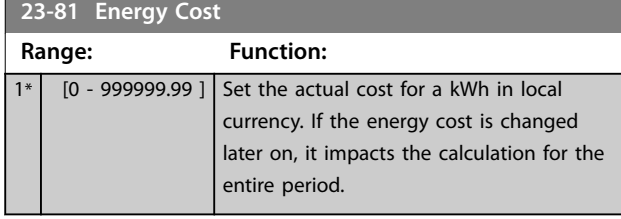

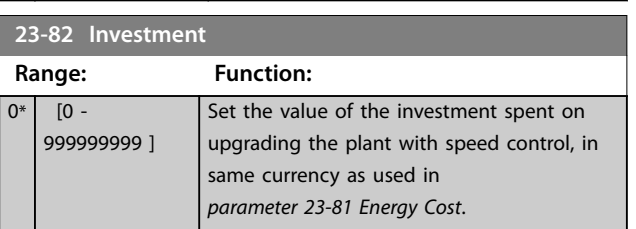

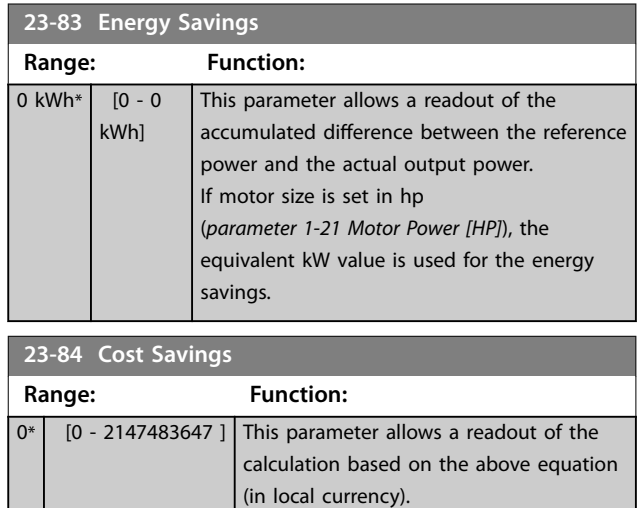

Danfoss

#### 3.22 Parameters: 24-\*\* Application Functions 2

#### 3.22.1 24-0\* Fire Mode

# **ACAUTION**

**3 3**

**Note the frequency converter is only 1 component of the VLT**® **HVAC Drive system. Correct function of fire mode depends on the correct design and selection of system components. Ventilation systems working in life safety applications have to be approved by the local fire authorities. Non-interruption of the frequency converter due to fire mode-operation could cause overpressure and result in damage to VLT**® **HVAC Drive system and components, including dampers and air ducts. The frequency converter itself could be damaged and it may cause damage or fire. Danfoss accepts no responsibility for errors, malfunctions personal injury, or any damage to the frequency converter itself or components herein, VLT**® **HVAC Drive systems and components herein, or other property when the frequency converter has been programmed for fire mode. In no event shall Danfoss be liable to the end user or any other party for any direct or indirect, special or consequential damage or loss suffered by such party, which has occurred due to the frequency converter being programmed and operated in fire mode.**

#### **Background**

Fire mode is for use in critical situations, where it is imperative for the motor to keep running, regardless of the frequency converter's normal protective functions. These could be ventilation fans in tunnels or stairwells for instance, where continued operation of the fan facilitates safe evacuation of personnel in the event of a fire. Some selections of the fire mode function cause alarms and trip conditions to be disregarded, enabling the motor to run without interruption.

#### **Activation**

Fire mode is activated only via digital Input terminals. See parameter group *5-1\* Digital Inputs*.

#### **Messages in display**

When fire mode is activated, the display shows a status message *Fire Mode* and a warning *Fire Mode*.

Once the fire mode is again deactivated, the status messages disappears and the warning is replaced by the warning *Fire M Was Active*. This message can only be reset by power-cycling the frequency converter supply. If a warranty-affecting alarm (see [parameter 24-09 Fire Mode Alarm Handling](#page-190-0)) should occur while the frequency converter is active in fire mode, the display shows the warning Fire M Limits Exceeded.

Digital and relay outputs can be configured for the status messages *Fire Mode Active* and the warning *Fire M Was Active*. See parameter group *5-3\* Digital Outputs* and parameter group *5-4\* Relays*.

*Fire M was Active* messages can also be accessed in the warning word via serial communication. (See relevant documentation).

Access the status messages *Fire Mode* via the extended status word.

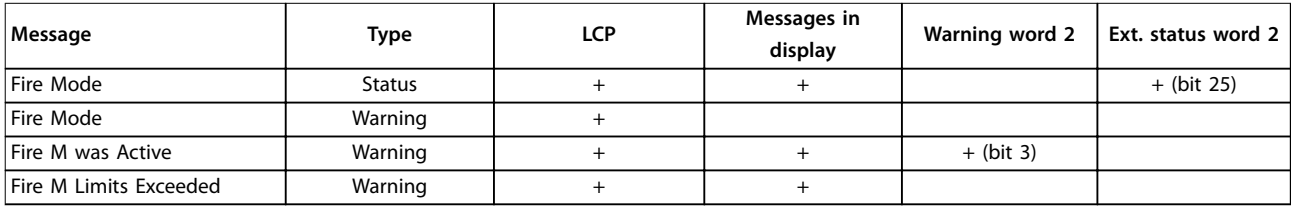

**Table 3.27 Messages in Display**

**Log**

To see an overview of fire mode-related events, view the fire mode-log, 18-1\*, Fire mode log, or press [Alarm Log] on the LCP or via the Alarm Log button on the LCP.

The log includes up to 10 of the latest events. Warranty-affecting alarms have a higher priority than the other 2 types of events.

The log cannot be reset

Following events are logged:

- **•** Warranty-aecting alarms (see *[parameter 24-09 Fire Mode Alarm Handling](#page-190-0)*)
- **•** Fire mode activated
- **•** Fire mode deactivated

All other alarms occurring while fire mode is activated are logged as usual.

# Danfoss

# <span id="page-188-0"></span>*NOTICE*

**During fire mode-operation, all stop commands to the frequency converter are ignored, including coast/coast inverse and external interlock. However, if Safe Torque Off is available in the frequency converter, this function is still active.**

# *NOTICE*

**If using the live zero-function in fire mode, then it is also active for analog inputs other than that used for fire mode setpoint/feedback. Should the feedback to any of those other analog inputs be lost, for example a cable is burned, live zero-function operates. If this is not wanted, disable the live zero-function for those other inputs.**

**Set the wanted live zero-function in case of a missing signal when fire mode active in** *[parameter 6-02 Fire Mode Live](#page-85-0) [Zero Timeout Function](#page-85-0)***.**

**Warning for live zero has a higher priority than the warning** *Fire Mode***.**

# *NOTICE*

**If setting the command** *[11] Start Reversing* **on a digital input terminal in** *parameter 5-10 Terminal 18 Digital Input***, the frequency convertor understands this as a reversing command.**

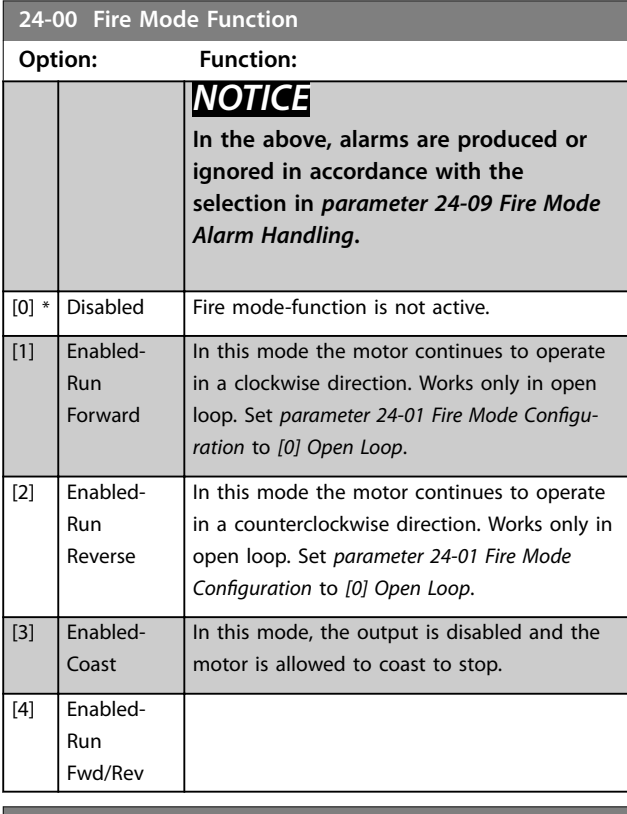

**24-01 Fire Mode Configuration Option: Function:** *NOTICE* **Before adjusting the PID controller set**  *[parameter 24-09 Fire Mode Alarm Handling](#page-190-0)***,** *[2] Trip, All Alarms/Test***.** *NOTICE* **If** *[2] Enable-Run Reverse* **is selected in**  *parameter 24-00 Fire Mode Function***,** *[3] Closed Loop* **cannot be selected in**  *parameter 24-01 Fire Mode Configuration***.**

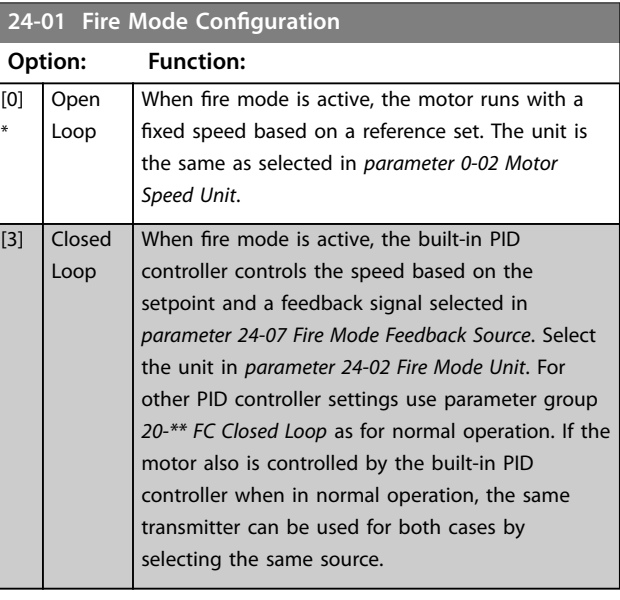

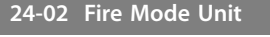

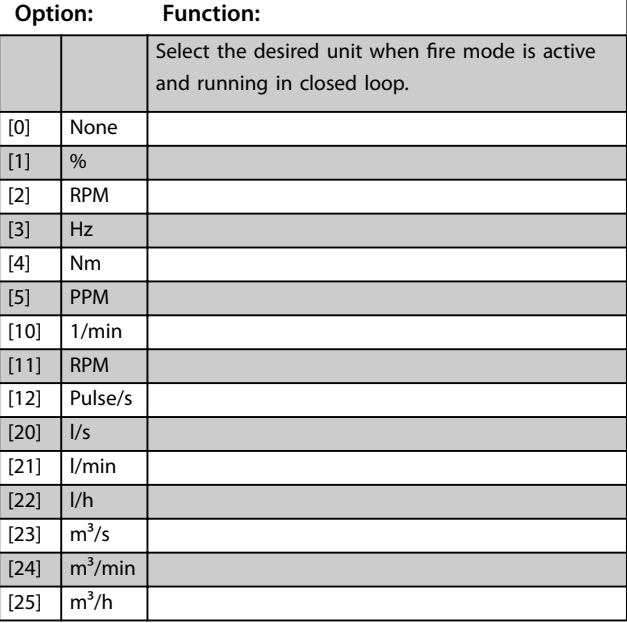

**3 3**

Danfoss

**24-02 Fire Mode Unit**

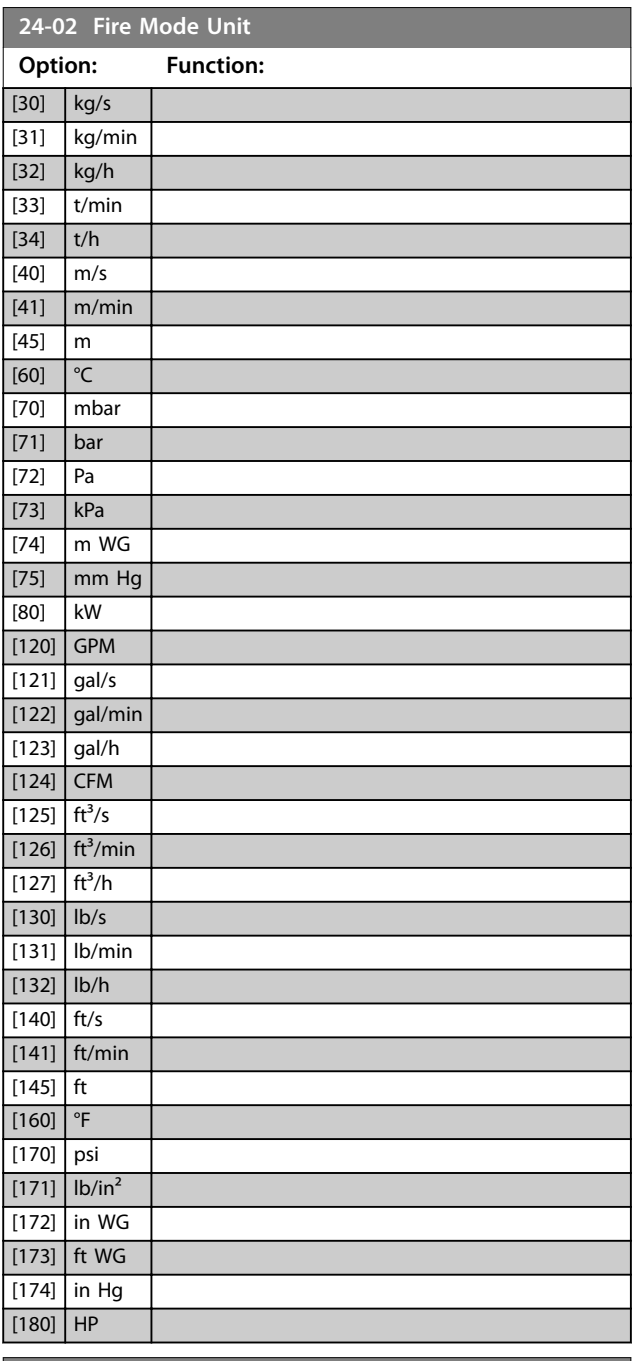

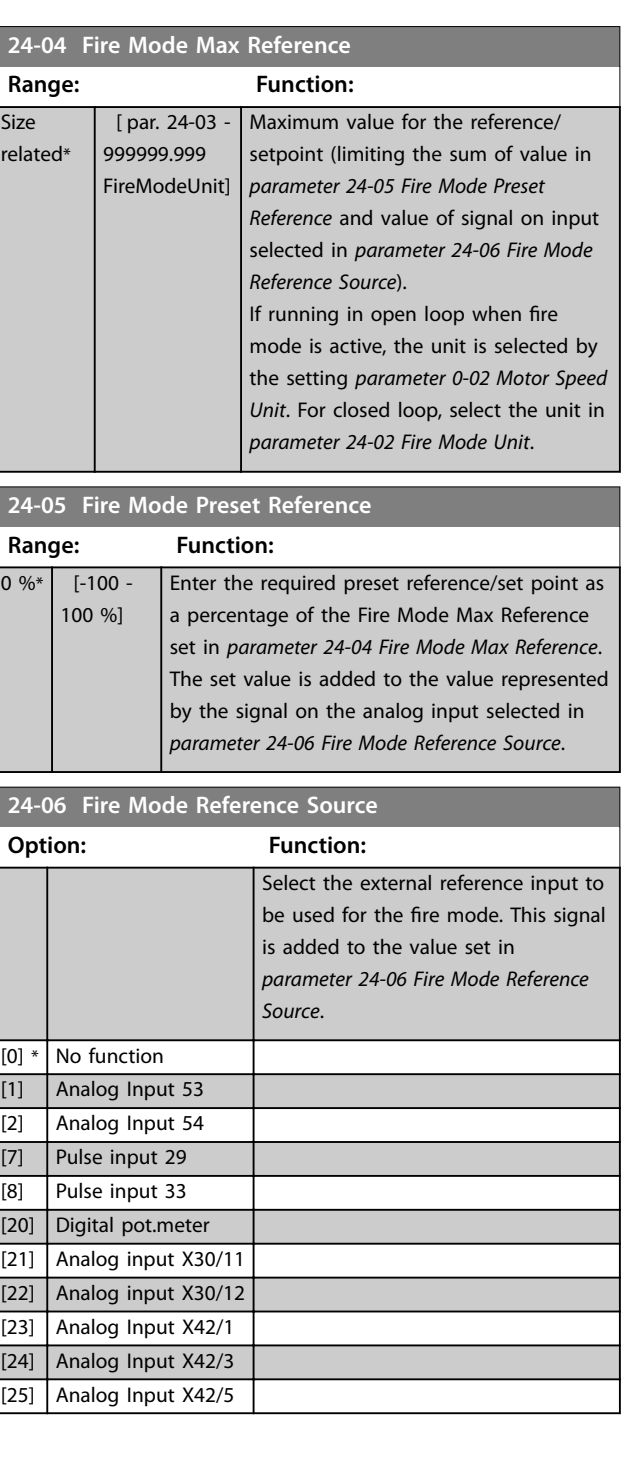

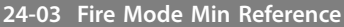

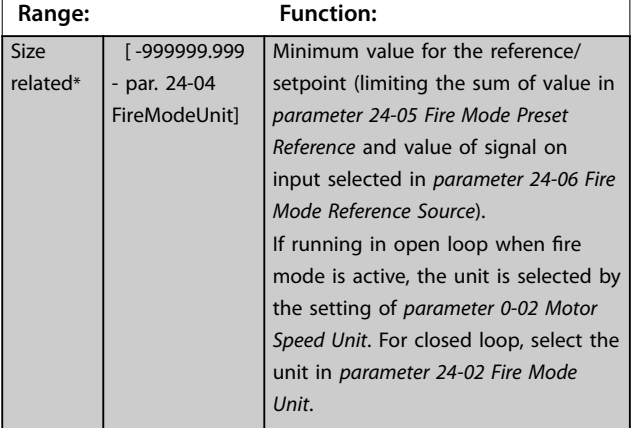

<span id="page-190-0"></span>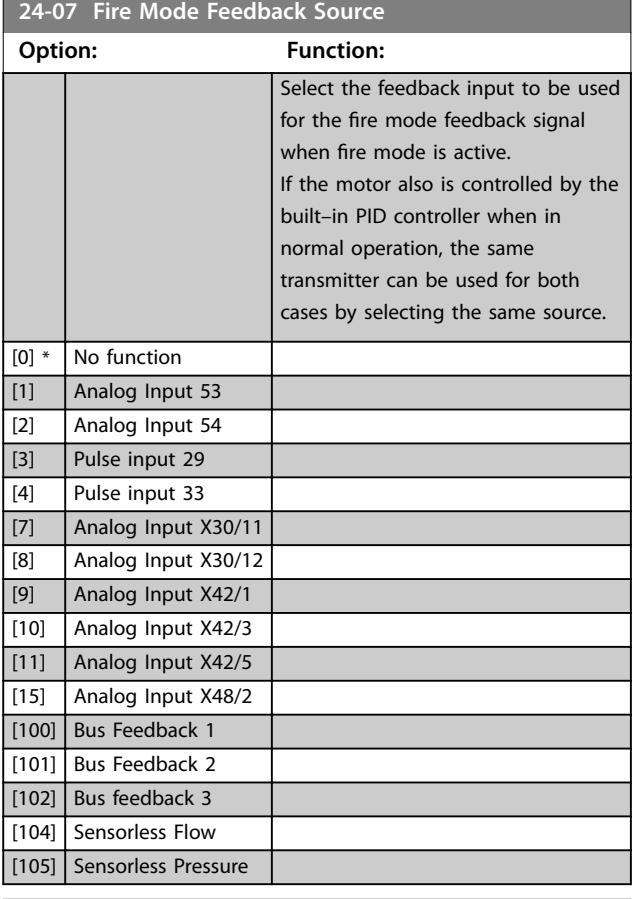

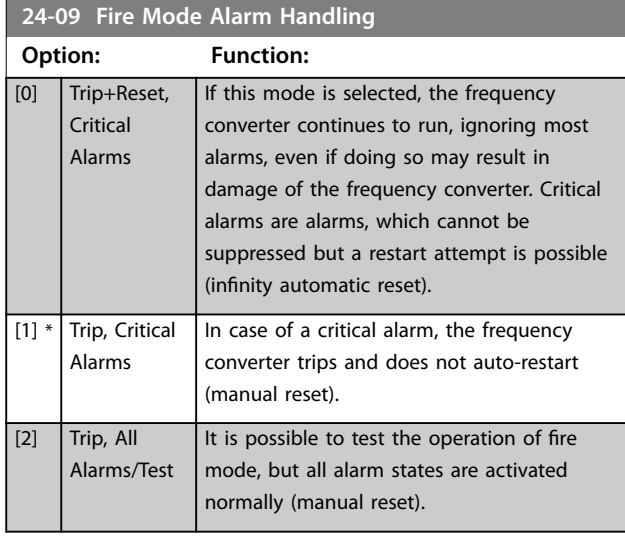

# *NOTICE*

**Warranty-affecting alarms. Certain alarms can affect the lifetime of the frequency converter. Should 1 of these ignored alarms occur while in fire mode, a log of the event is stored in the fire mode-log.**

**Here the 10 latest events of warranty-affecting alarms, fire mode activation, and fire mode deactivation are stored.**

# *NOTICE*

**The setting in** *[parameter 14-20 Reset Mode](#page-122-0)* **is disregarded if fire mode is active (see parameter group** *24-0\* Fire Mode***).**

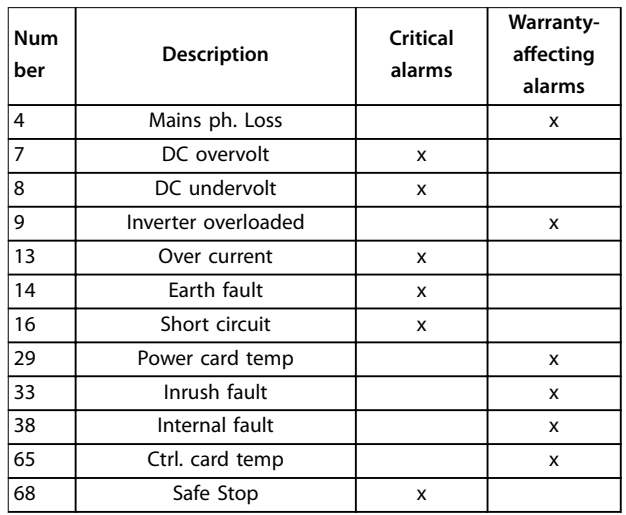

**Table 3.28 Fire Mode Alarm Handling**

## 3.22.2 24-1\* Drive Bypass

The frequency converter includes a feature, which can be used to automatically activate an external electromechanical bypass in case of a trip/trip lock of the frequency converter or the event of a fire mode coast (see *[parameter 24-00 Fire Mode Function](#page-188-0)*).

The bypass switches the motor to operation direct on line. The external bypass is activated by 1 of the digital outputs or relays in the frequency converter, when programmed in parameter group *5-3\* Digital Outputs* or parameter group *5-4\* Relays*.

# *NOTICE*

**After enabling the drive bypass function, the frequency converter is no longer safety certified (for using the safe Torque Off in versions, where included).**

To deactivate the drive bypass at normal operation (fire mode not activated), carry out 1 of following actions:

- Press [Off] on the LCP, (or program 2 of the digital inputs for Hand On-Off-Auto).
- **•** Activate external interlock via digital input
- **•** Carry out a power cycling.

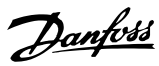

# *NOTICE*

**The drive bypass cannot be deactivated if in fire mode. It can be deactivated only by either removing the fire mode command signal or the power supply to the frequency converter.**

When the drive bypass function is activated, the display on the LCP shows the status message *Drive Bypass*. This message has a higher priority than the fire mode status messages. When the automatic drive bypass function is enabled, it cuts in the external bypass according to the sequence in *Illustration 3.65*

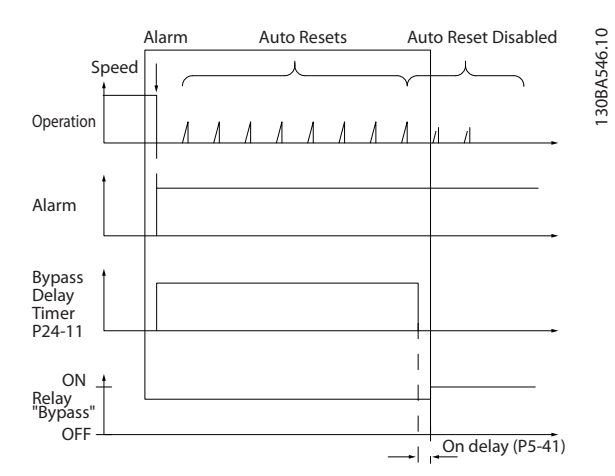

**Illustration 3.65 Drive Bypass**

Status can be read in the extended status word 2, bit number 24.

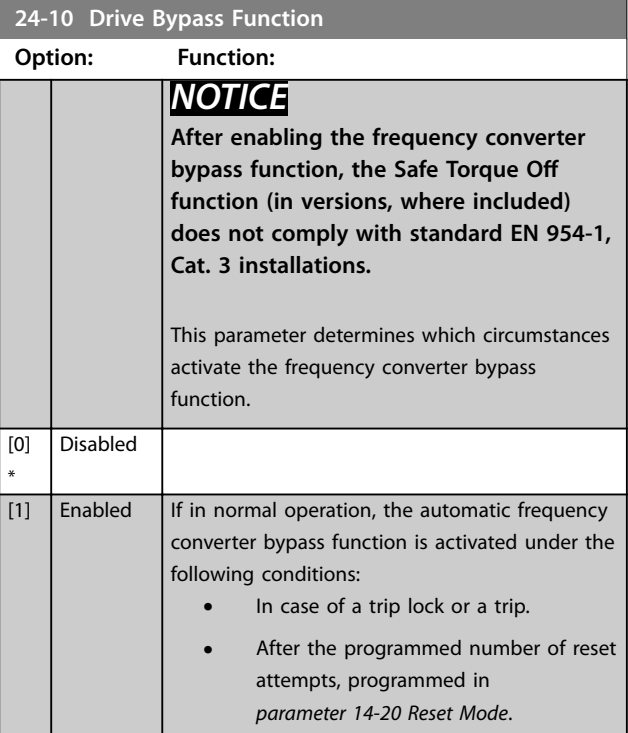

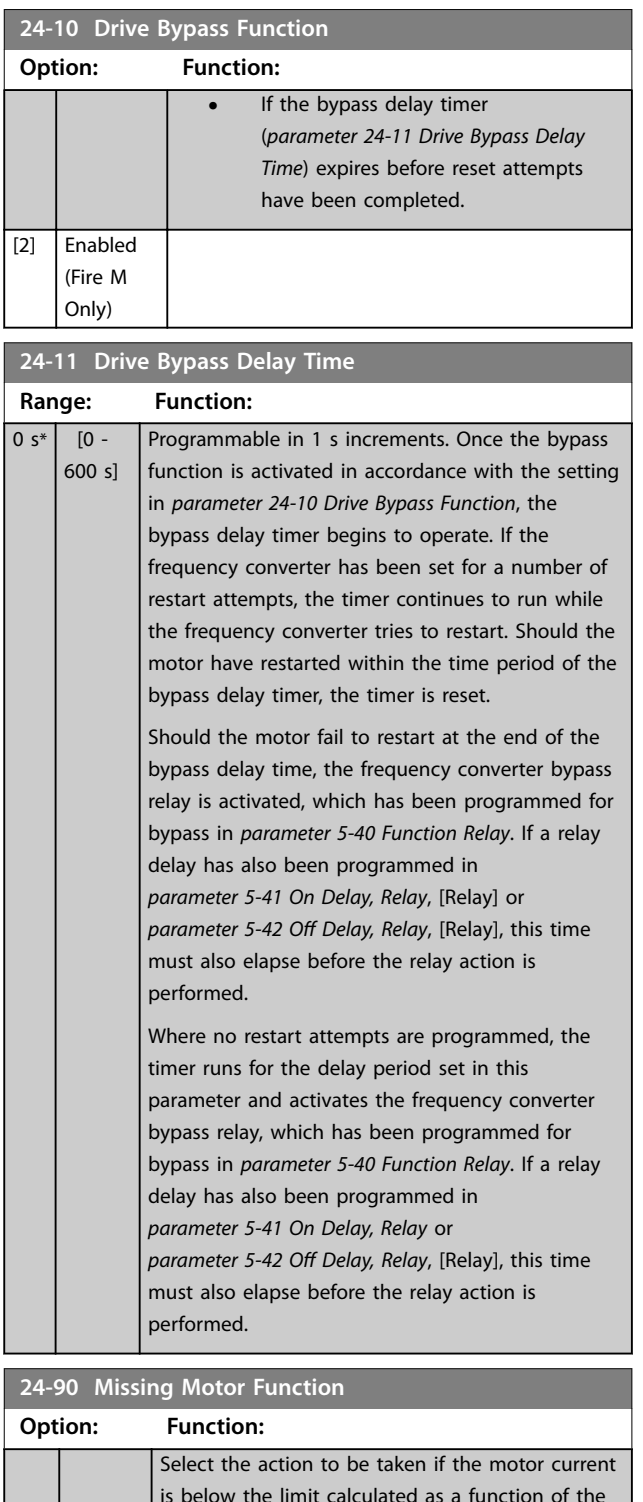

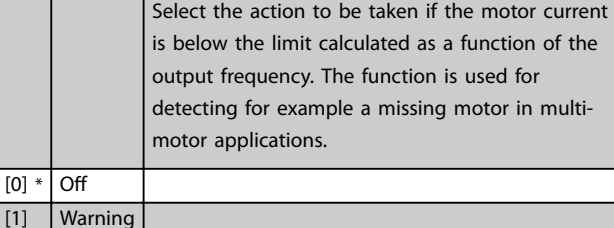

**24-91 Missing Motor Coefficient 1** 

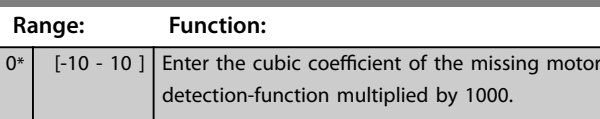

 $\overline{11}$ 

г

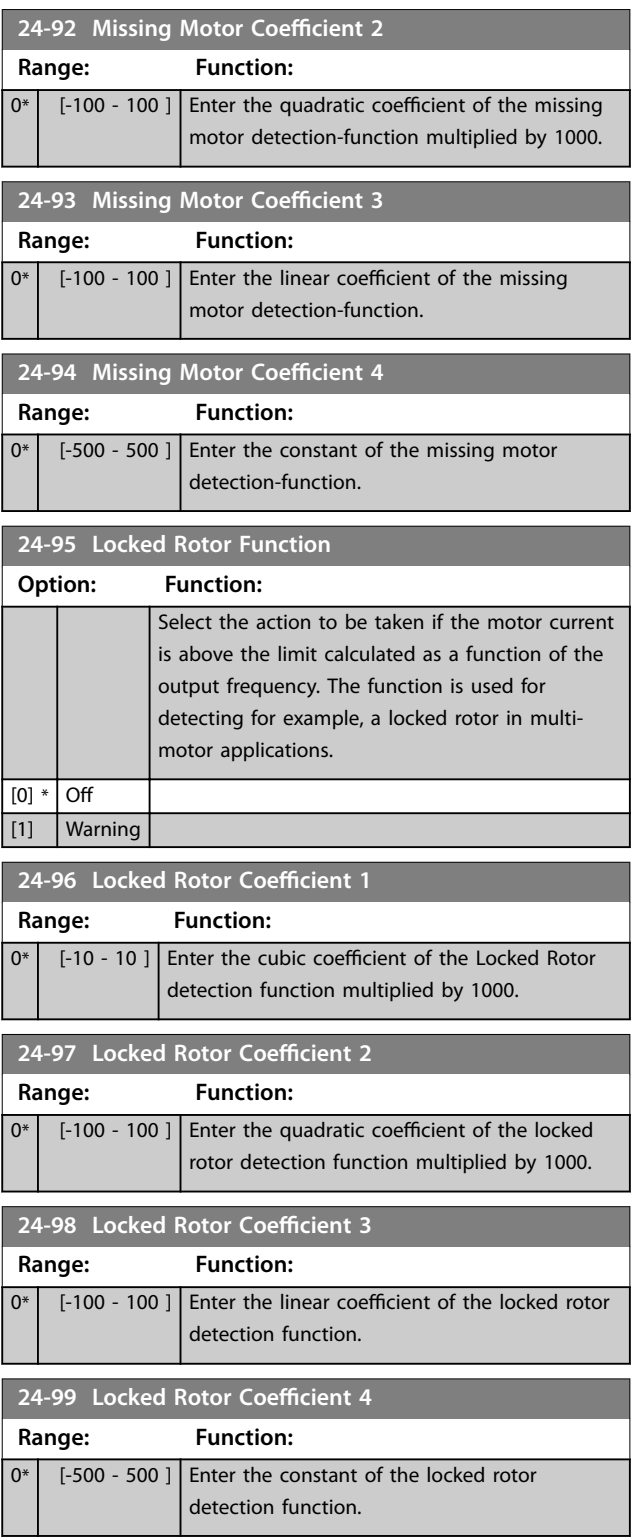

Danfoss

130BA279.12

30BA279.12

#### 3.23 Parameters: 25-\*\* Cascade Controller

Parameters for configuring the basic cascade controller for sequence control of multiple pumps. For a more applicationoriented description and wiring examples, see *Application Examples, Cascade Controller* in the *design guide*.

To configure the cascade controller to the actual system and the desired control strategy, follow the sequence starting with parameter group *25-0\* System Settings* and next parameter group *25-5\* Alternation Settings*. These parameters can normally be set in advance.

Parameters in parameter group *25-2\* Bandwidth Settings* and *25-4\* Staging Settings* often depend on the dynamic of the system and final adjustment to be done at the commissioning of the plant.

# *NOTICE*

**The cascade controller is supposed to operate in closed loop controlled by the built-in PI controller (***[3] closed loop* **selected in** *[parameter 1-00 Configuration Mode](#page-39-0)***). If** *[0] open loop* **is selected in** *[parameter 1-00 Configuration Mode](#page-39-0)***, all fixed speed pumps are destaged, but the variable speed pump is still controlled by the frequency converter, now as an open-loop configuration:**

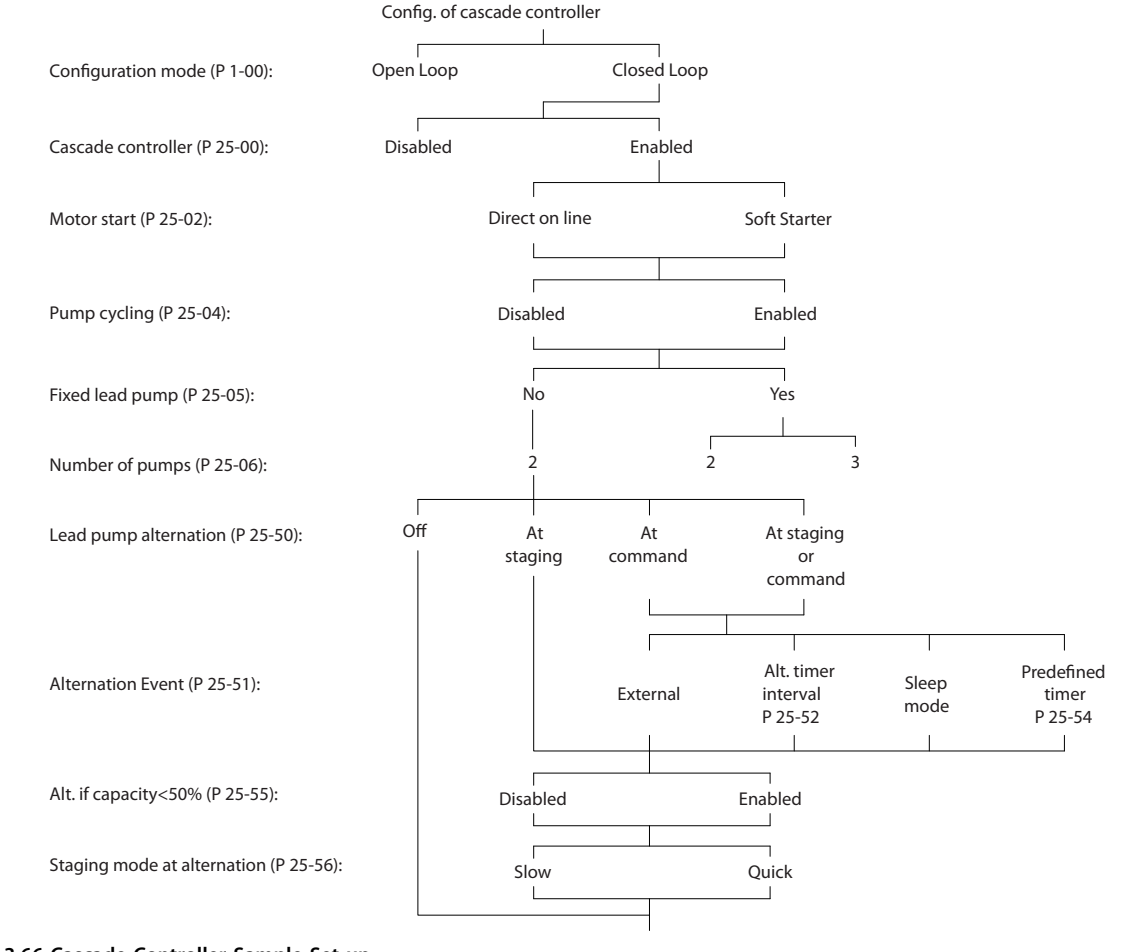

**Illustration 3.66 Cascade Controller Sample Set-up**

# <span id="page-194-0"></span>3.23.1 25-0\* System Settings

Parameters related to control principles and configuration of the system.

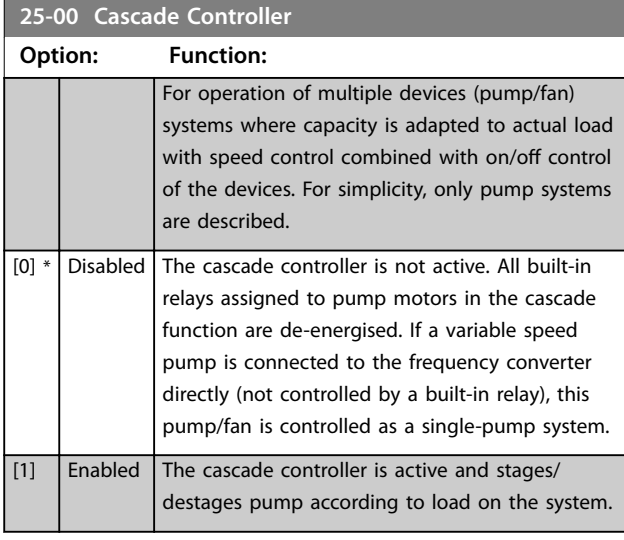

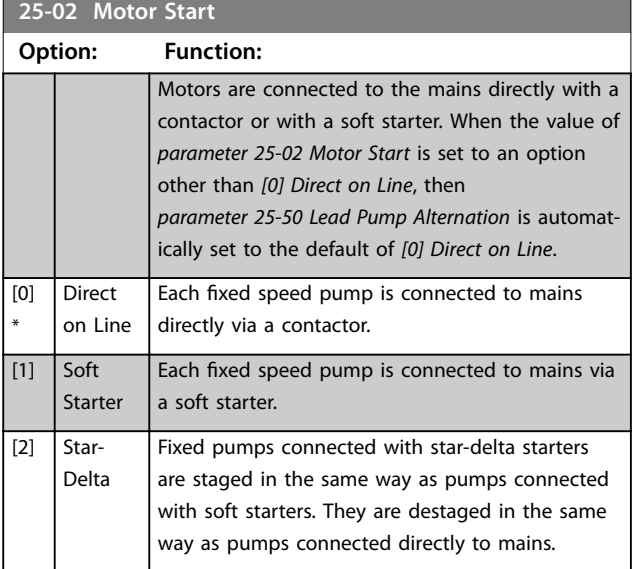

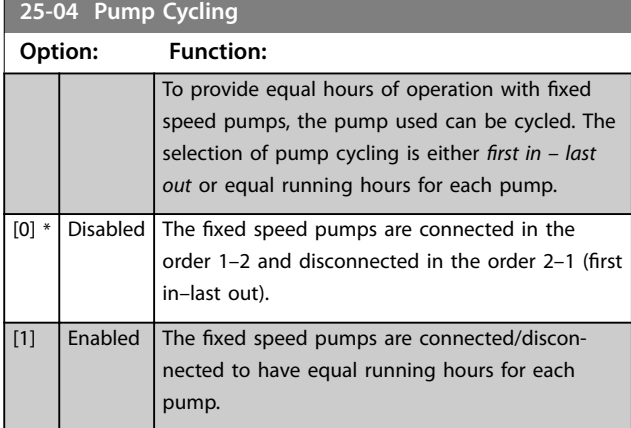

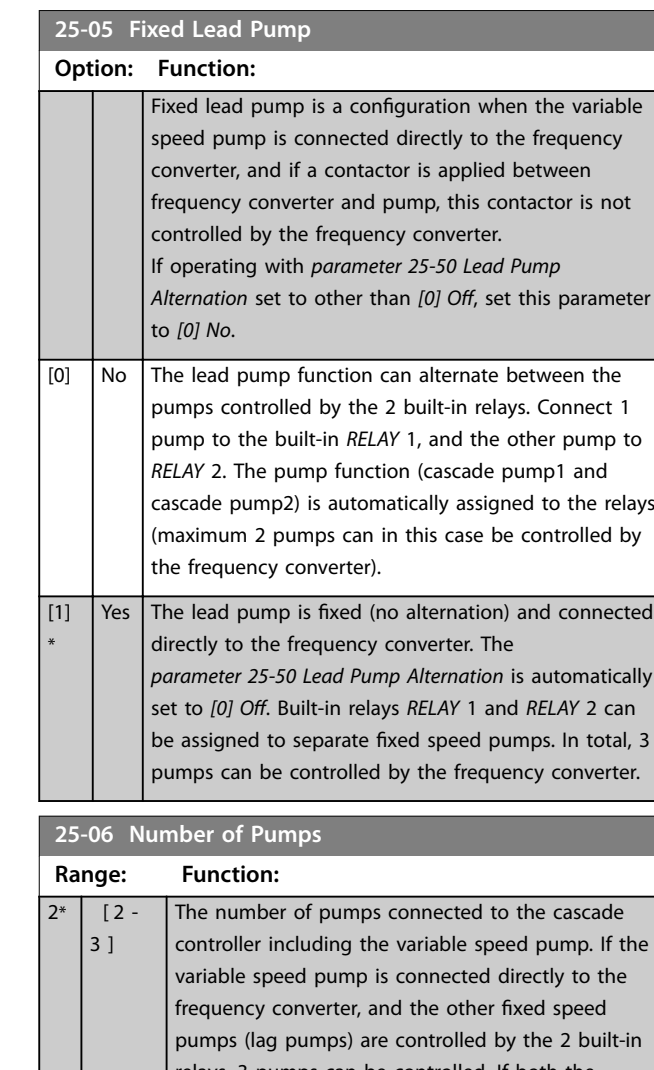

relays, 3 pumps can be controlled. If both the variable speed and fixed speed pumps are to be controlled by built-in relays, only 2 pumps can be connected. If *parameter 25-05 Fixed Lead Pump* is set to *[0] No*: 1 variable speed pump and 1 fixed speed pump; both controlled by built-in relay. If *parameter 25-05 Fixed Lead Pump* is set to *[1] Yes*: 1 variable speed pump and 1 fixed speed pump controlled by built-in relays.

1 lead pump, see *parameter 25-05 Fixed Lead Pump*. 2 fixed speed pumps controlled by built-in relays.

#### 3.23.2 25-2\* Bandwidth Settings

Parameters for setting the bandwidth within which the pressure is allowed to operate before staging/destaging fixed speed pumps. Also includes various timers to stabilise the control.

Danfoss

#### **25-20 Staging Bandwidth**

**3 3**

10  $\frac{9}{6}$ \*

 $\overline{\phantom{a}}$ 

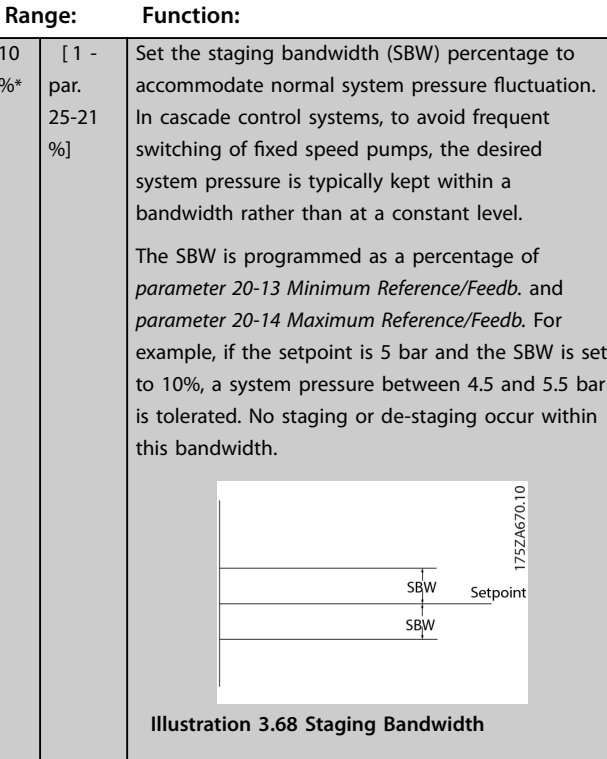

#### **25-21 Override Bandwidth**

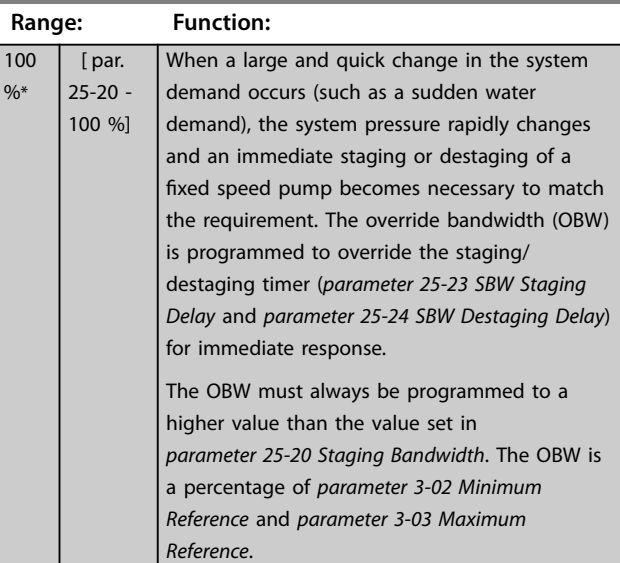

#### **25-21 Override Bandwidth**

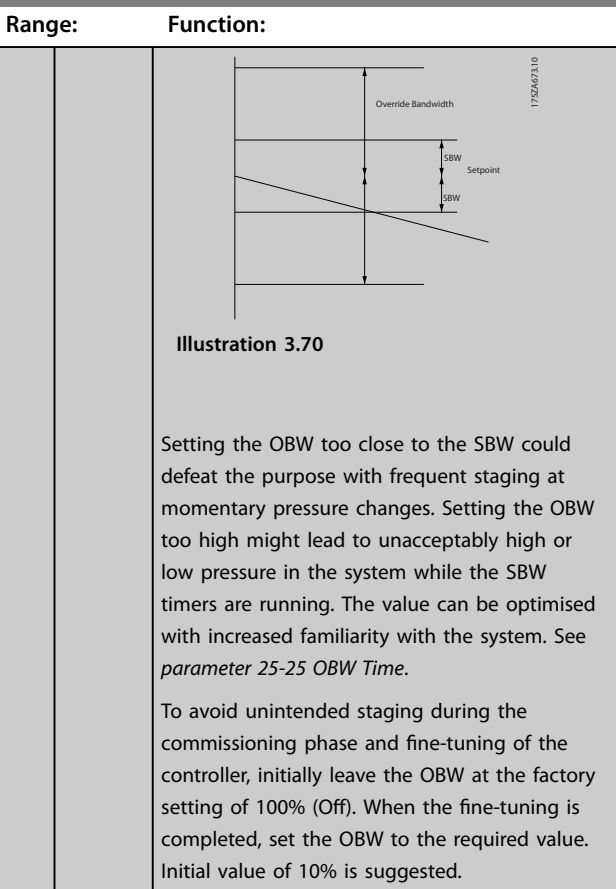

# **25-22 Fixed Speed Bandwidth**

**Si**  $r \in$ 

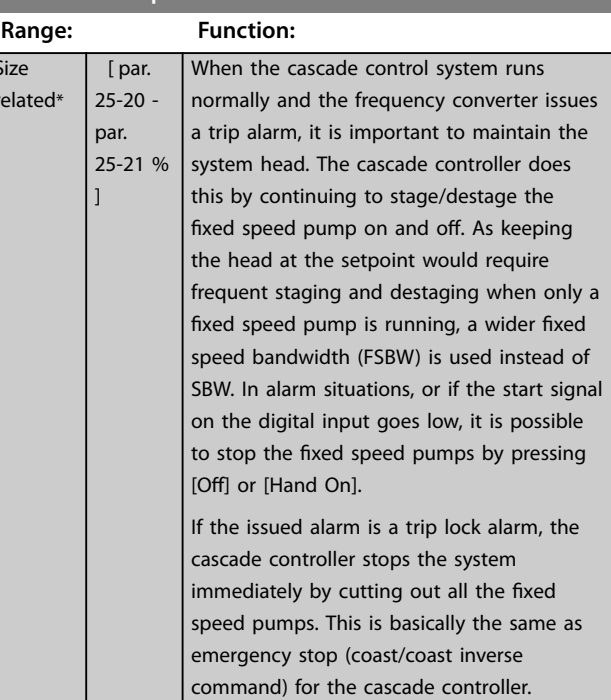

Danfoss

#### <span id="page-196-0"></span>**Parameter Descriptions Programming Guide**

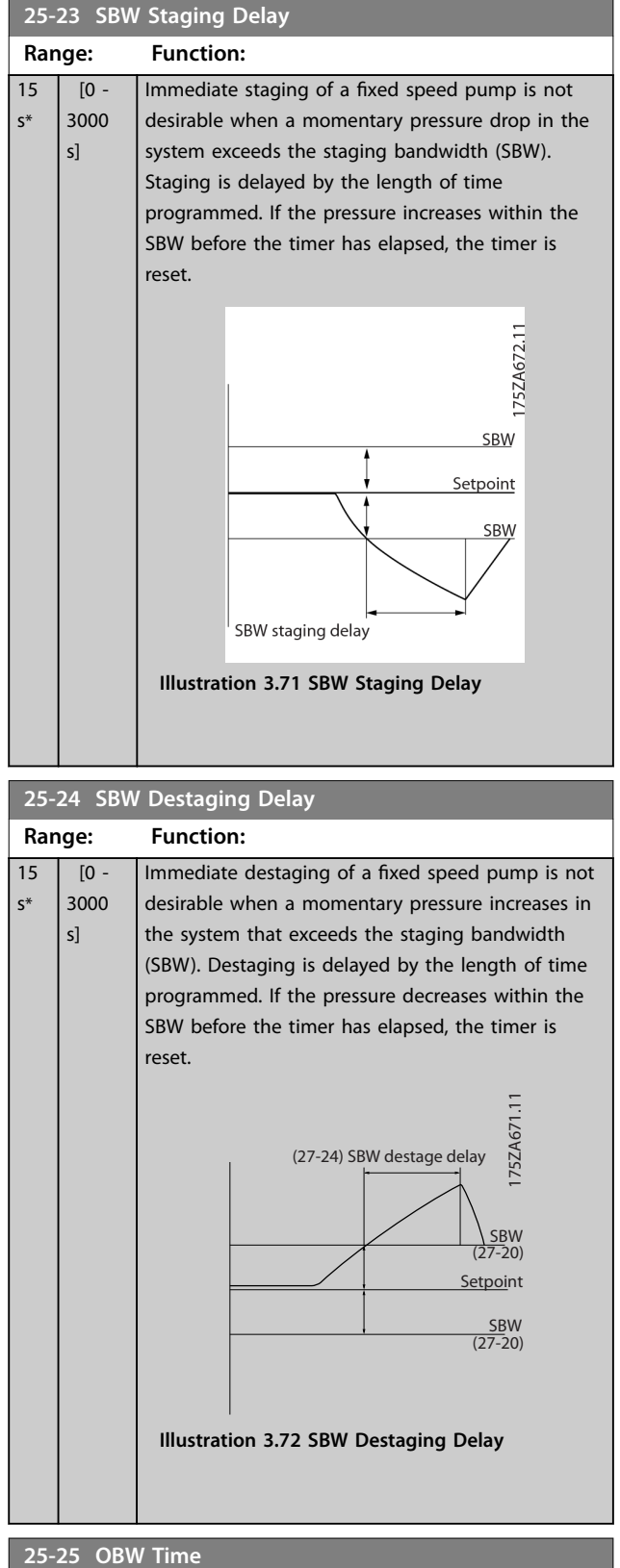

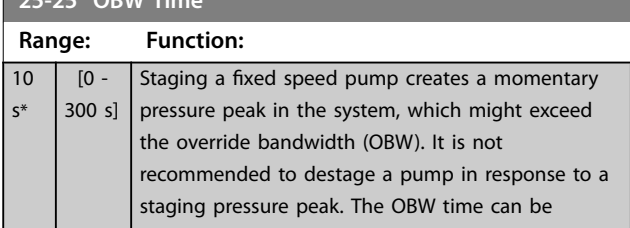

### **25-25 OBW Time**

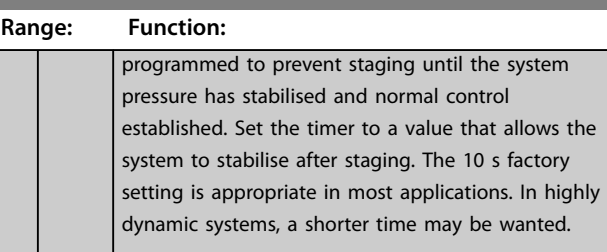

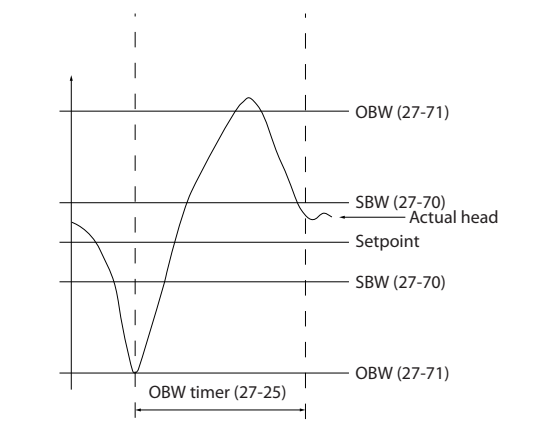

**Illustration 3.73 OBW Time**

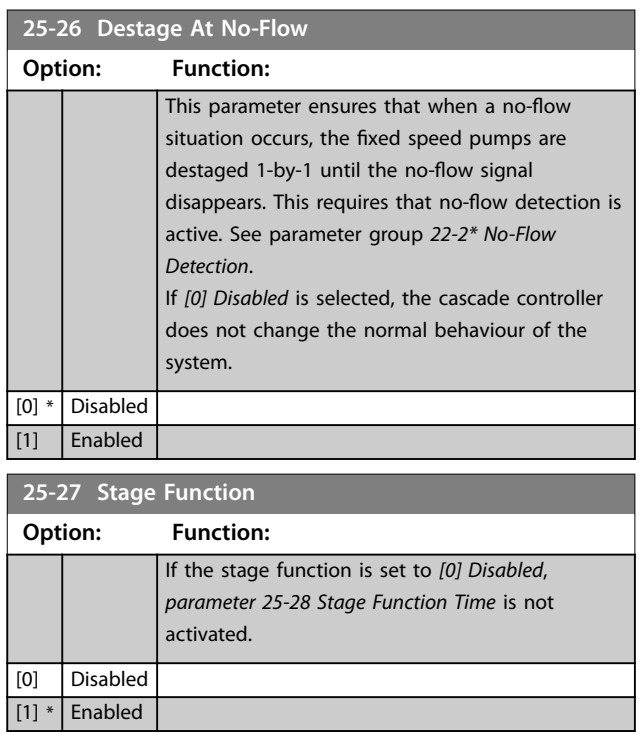

# **3 3**

130BA370.11

130BA370.11

<span id="page-197-0"></span>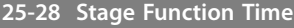

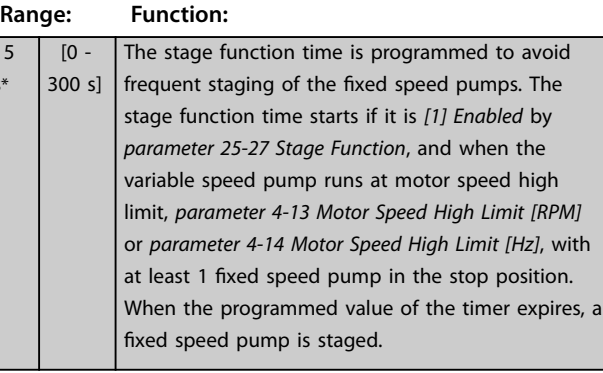

#### **25-29 Destage Function Option: Function:** The destage function ensures that the lowest numbers of pumps are running to save energy and to avoid dead head water circulation in the variable speed pump. If the destage function is set to *[0] Disabled*, *parameter 25-30 Destage Function Time* is not activated. [0] Disabled [1] \* Enabled

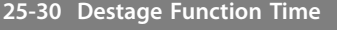

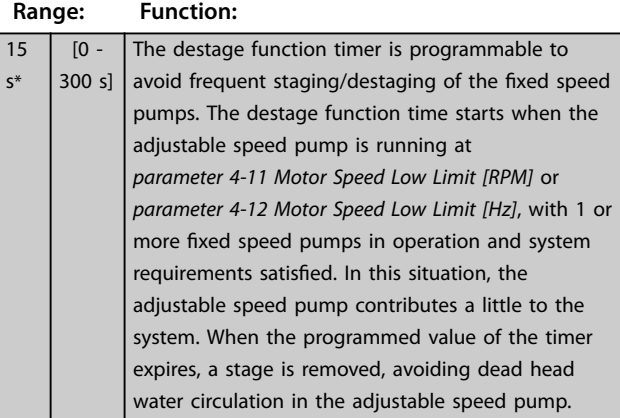

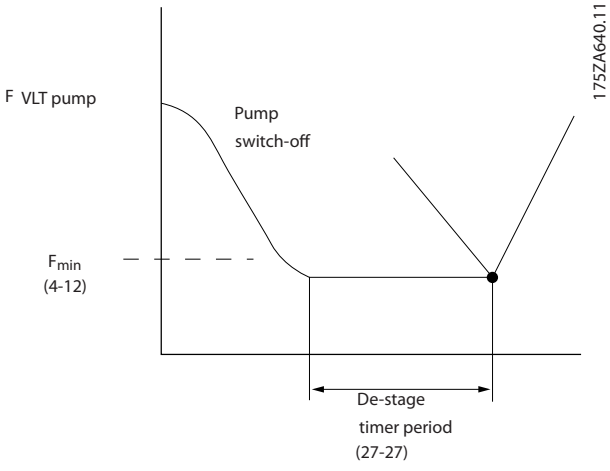

**Illustration 3.74 Destage Function Time**

## 3.23.3 25-4\* Staging Settings

Parameters determining conditions for staging/destaging the pumps.

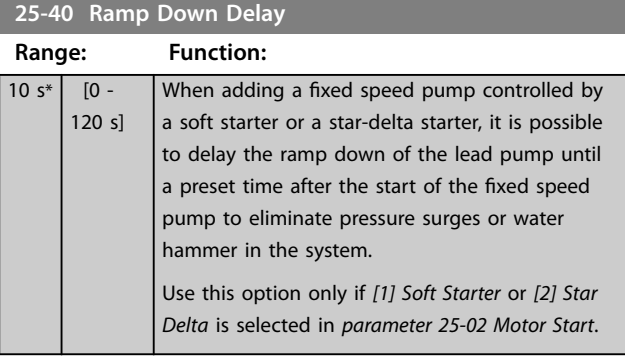

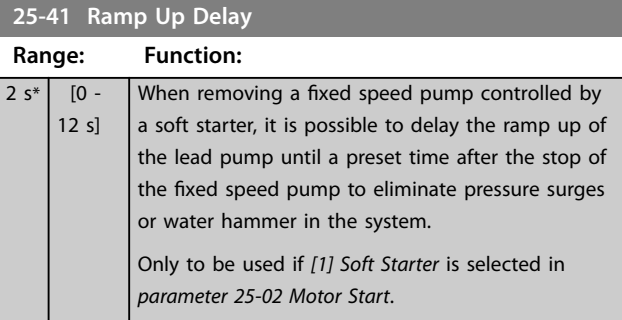

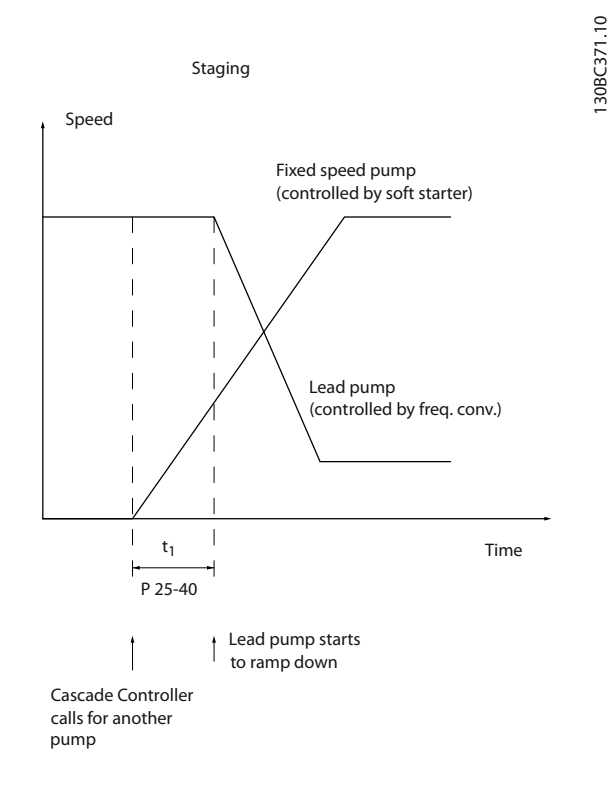

**Illustration 3.75 Staging**

15 s\*

<span id="page-198-0"></span>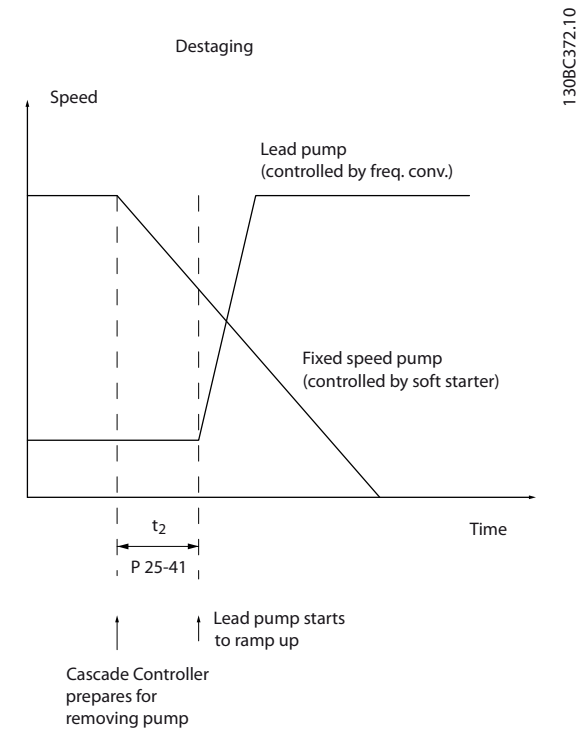

**Illustration 3.76 Destaging**

## *NOTICE*

**Fixed pumps connected with star-delta starters are staged in the same way as pumps connected with soft starters. They are destaged in the same way as pumps connected directly to mains.**

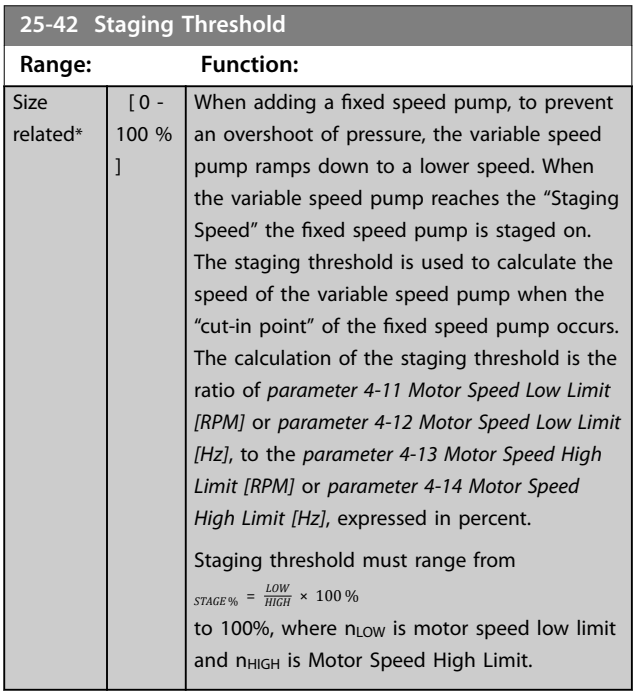

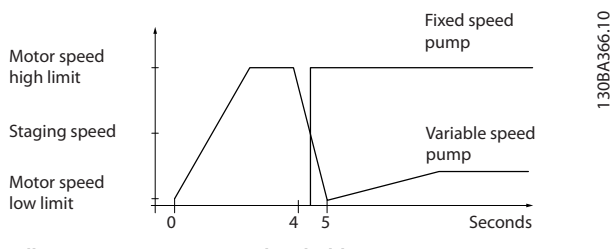

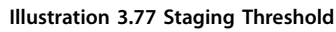

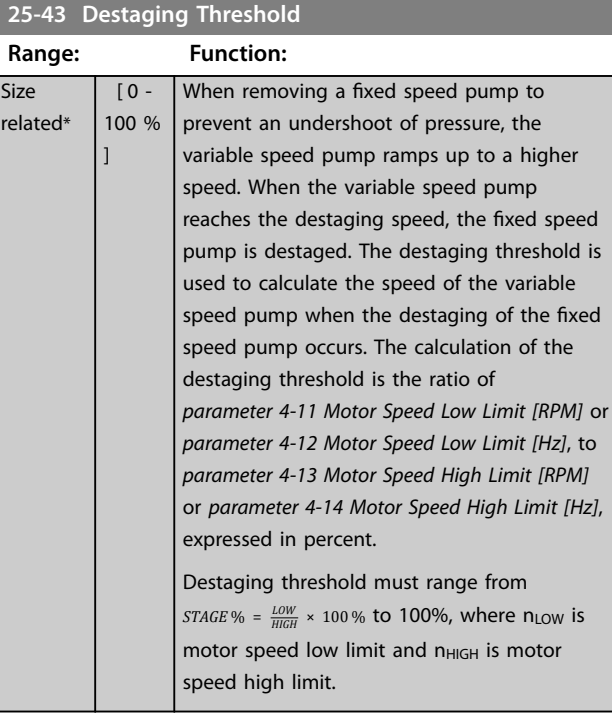

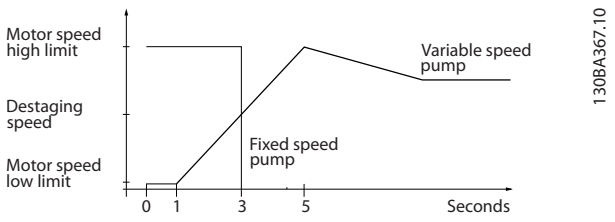

**Illustration 3.78 Destaging Threshold**

Danfoss

#### <span id="page-199-0"></span>**25-44 Staging Speed [RPM]**

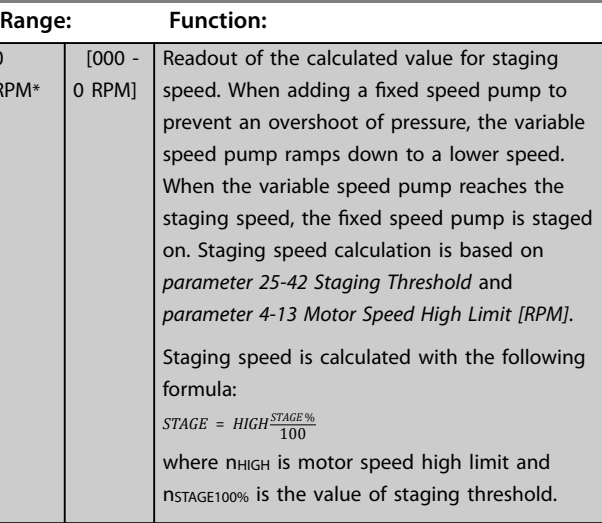

#### **25-45 Staging Speed [Hz]**

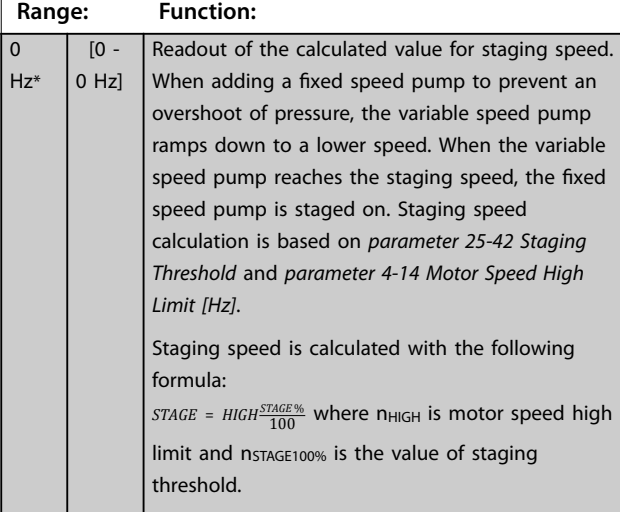

#### **25-46 Destaging Speed [RPM]**

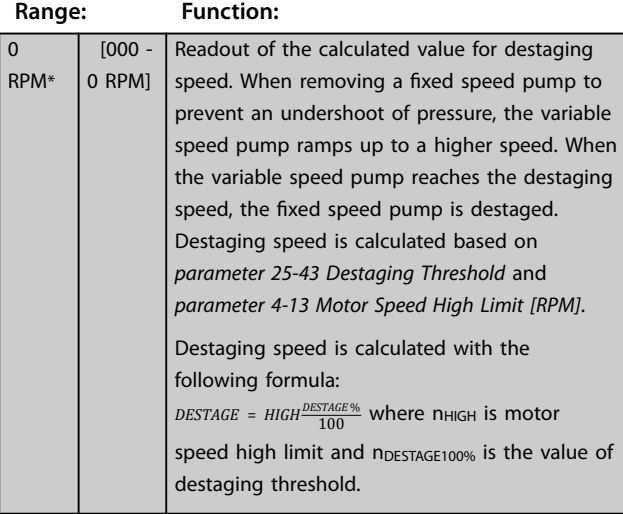

#### **25-47 Destaging Speed [Hz]**

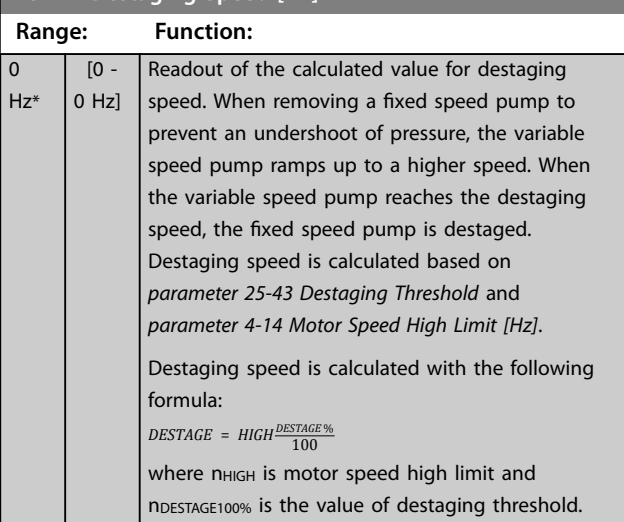

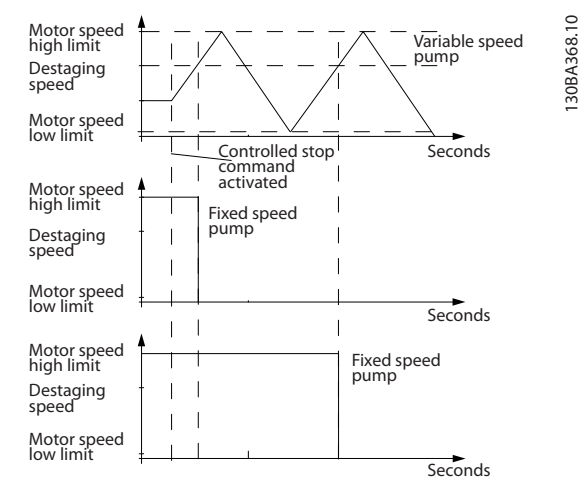

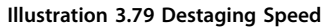

# 3.23.4 25-5\* Alternation Settings

Parameters for defining the conditions for alternation of the variable speed pump (lead), if selected as control strategy.

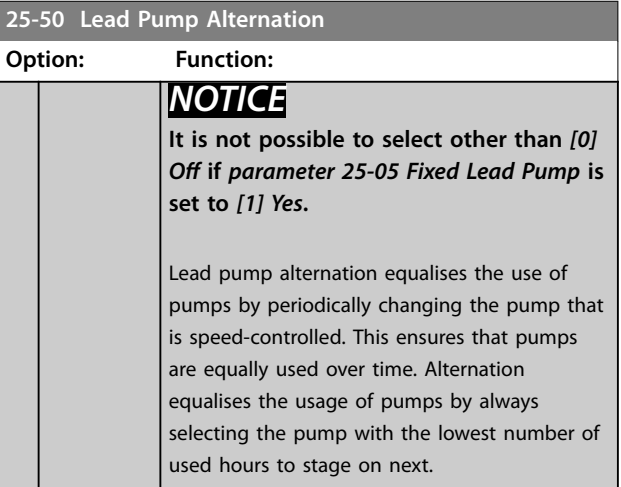

0  $RP$ 

Danfoss

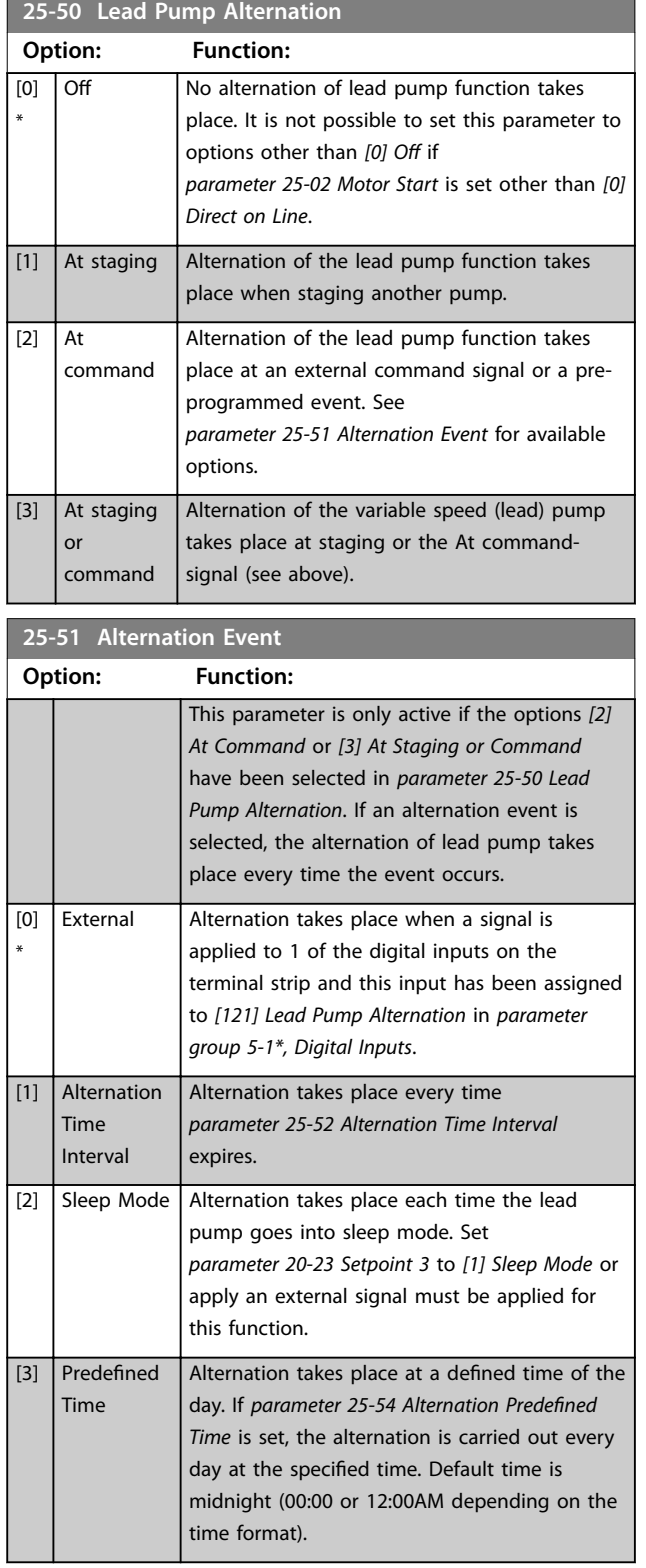

**25-52 Alternation Time Interval**

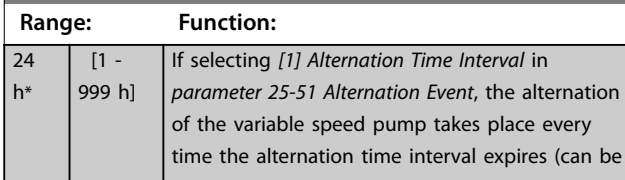

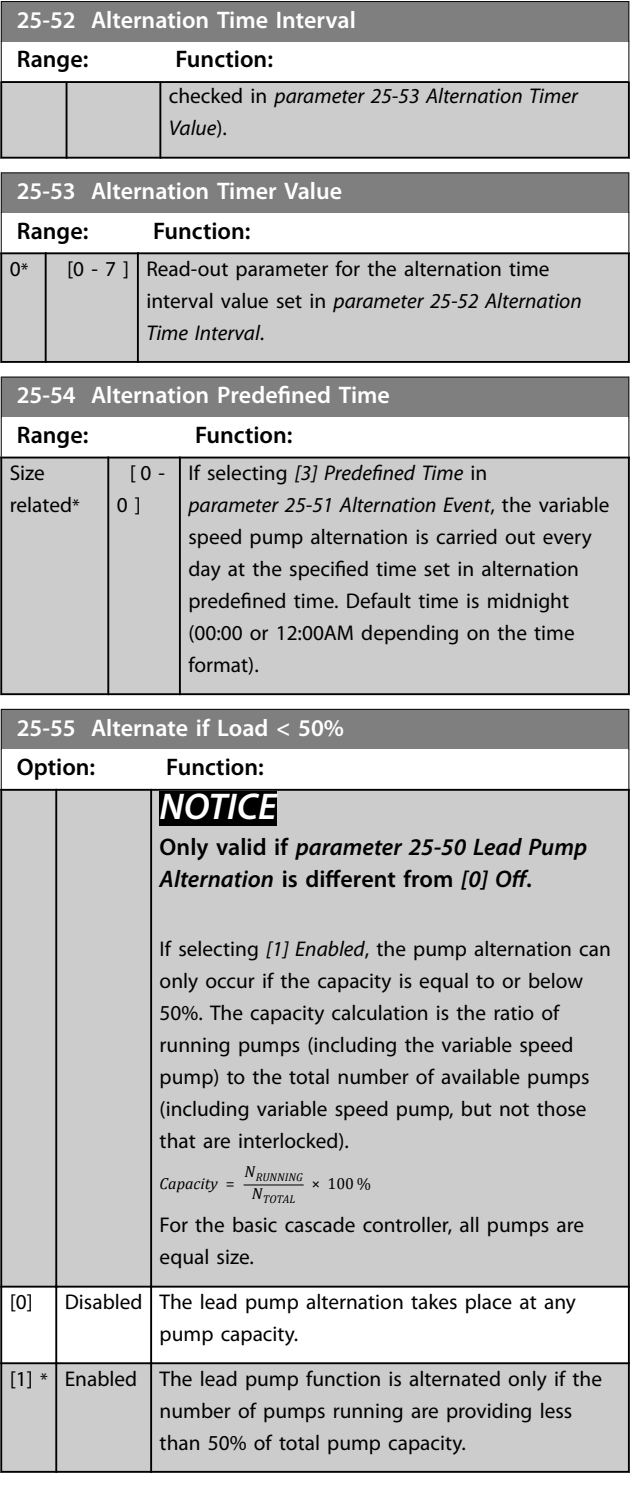

**25-56 Staging Mode at Alternation**

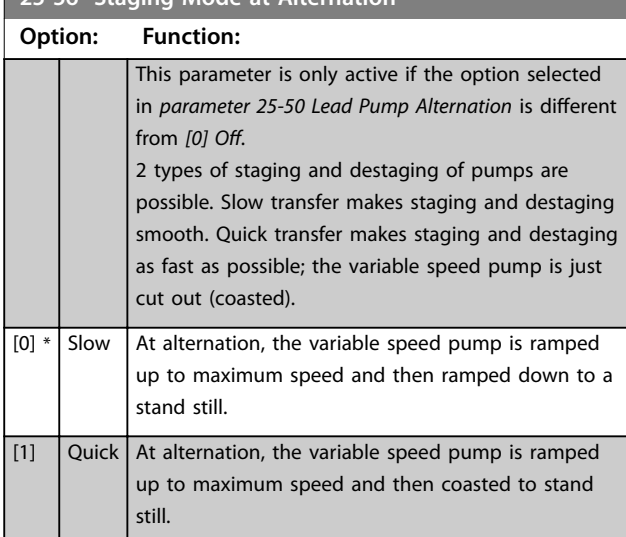

*Illustration 3.80* is an example of the slow transfer-staging. The variable speed pump (top graph) and 1 fixed speed pump (bottom graph) run before the staging command. When the *[0] Slow* transfer command is activated, an alternation is carried out by ramping the variable speed pump to *[parameter 4-13 Motor Speed High Limit \[RPM\]](#page-68-0)* or *[parameter 4-14 Motor Speed High Limit \[Hz\]](#page-68-0)*, and then decelerated to zero speed. After a delay before starting next pump (*parameter 25-58 Run Next Pump Delay*), the next lead pump (middle graph) is accelerated and another original lead pump (top graph) is added after the delay before running on mains (*parameter 25-59 Run on Mains Delay*) as a fixed speed pump. The next lead pump (middle graph) is decelerated to motor speed low limit and then allowed to vary speed to maintain system pressure.

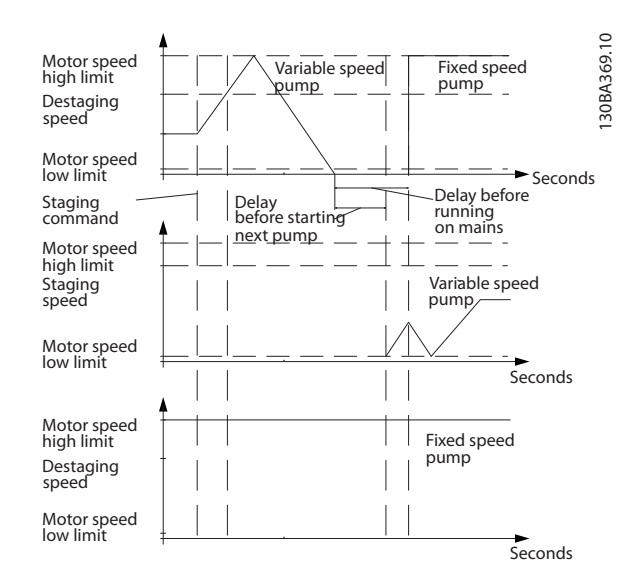

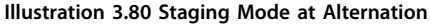

#### **25-58 Run Next Pump Delay Range: Function:**  $0.1 s*$   $[0.1 -$ 5 s] This parameter is only active if the option selected in *[parameter 25-50 Lead Pump Alternation](#page-199-0)* is different from [0] Off. This parameter sets the time between stopping the old variable speed pump and starting another pump as a new variable speed pump. Refer to *parameter 25-56 Staging Mode at Alternation*, *Illustration 3.80*, for description of staging and alternation.

#### **25-59 Run on Mains Delay**

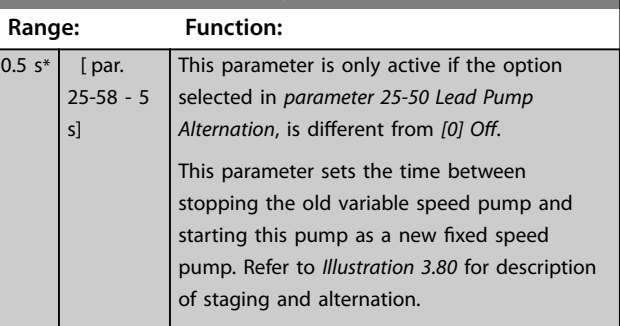

#### 3.23.5 25-8\* Status

Readout parameters informing about the operating status of the cascade controller and the pumps controlled.

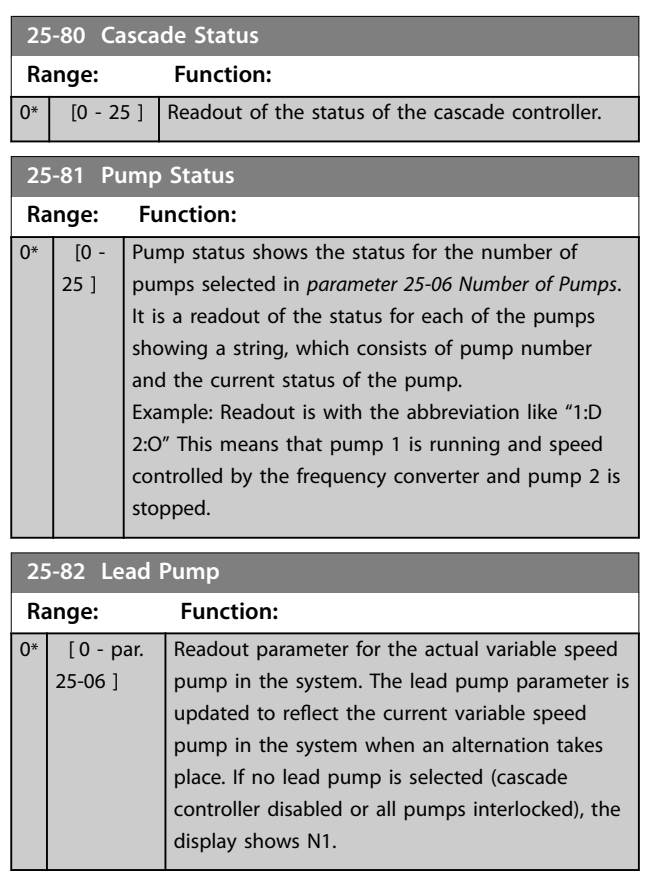

**25-83 Relay Status**

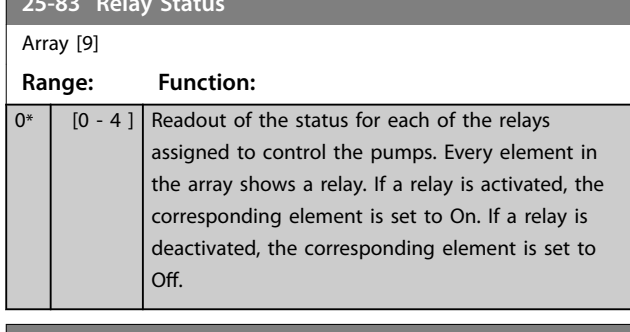

## **25-84 Pump ON Time**

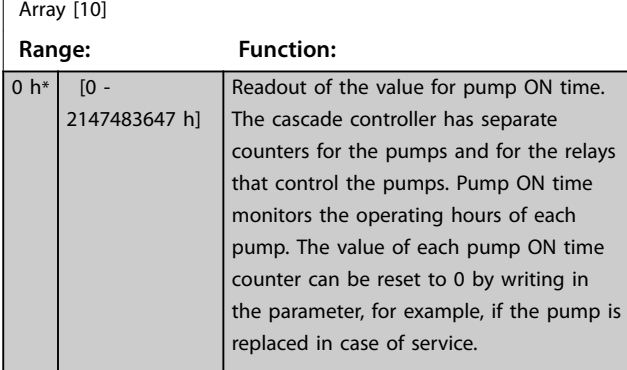

#### **25-85 Relay ON Time**

Array [9]

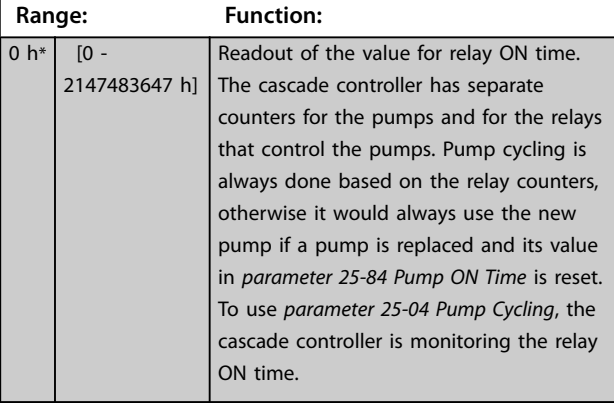

## **25-86 Reset Relay Counters Option: Function:** Resets all elements in *parameter 25-85 Relay ON Time* counters.  $[0]$  \* Do not reset [1] Do reset

# 3.23.6 25-9\* Service

Parameters used in case of service on 1 or more of the pumps controlled.

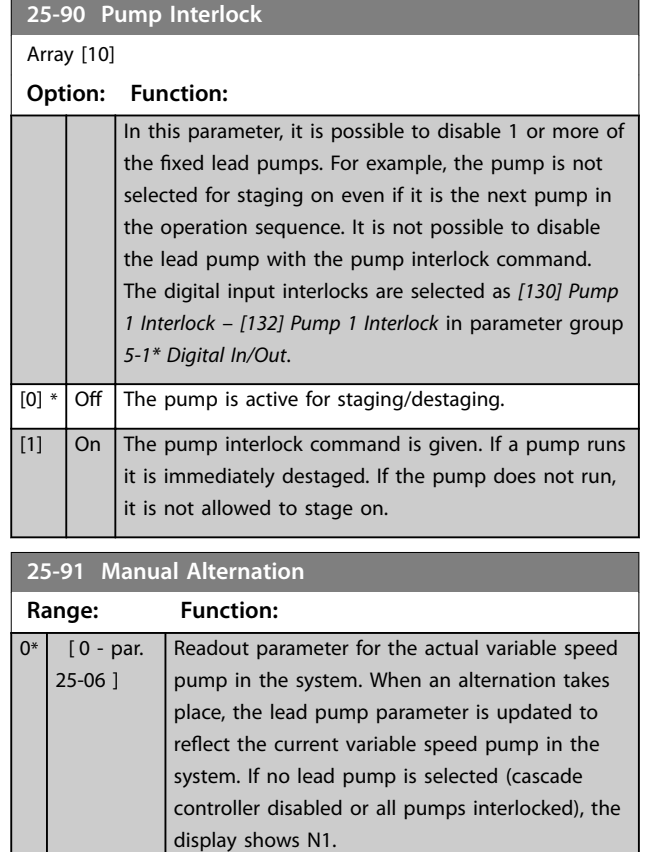

Danfoss

#### 3.24 Parameters: 26-\*\* Analog I/O Option MCB 109

The analog I/O option MCB 109 extends the functionality of VLT® HVAC Drive frequency converters, by adding a number of additional, programmable analog inputs and outputs. This could be especially useful in building management system installations where the frequency converter may be used as de-central I/O, obviating the need for an outstation and thus reducing cost.

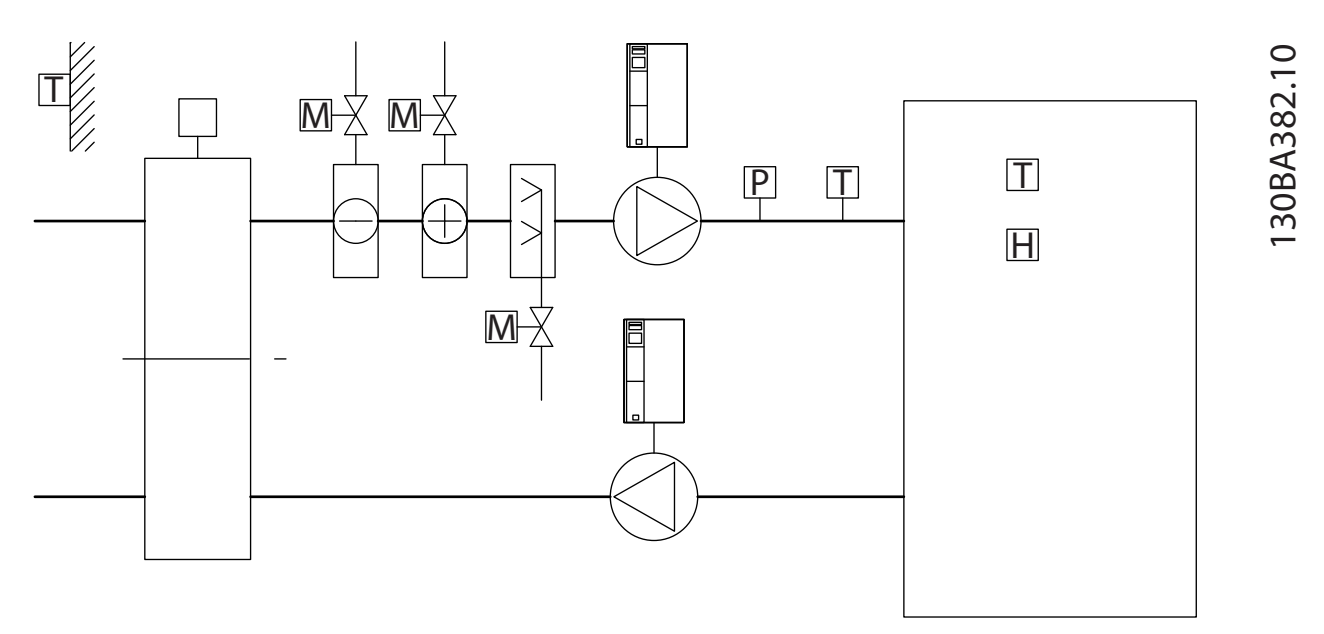

#### **Illustration 3.81 Analog I/O Option MCB 109**

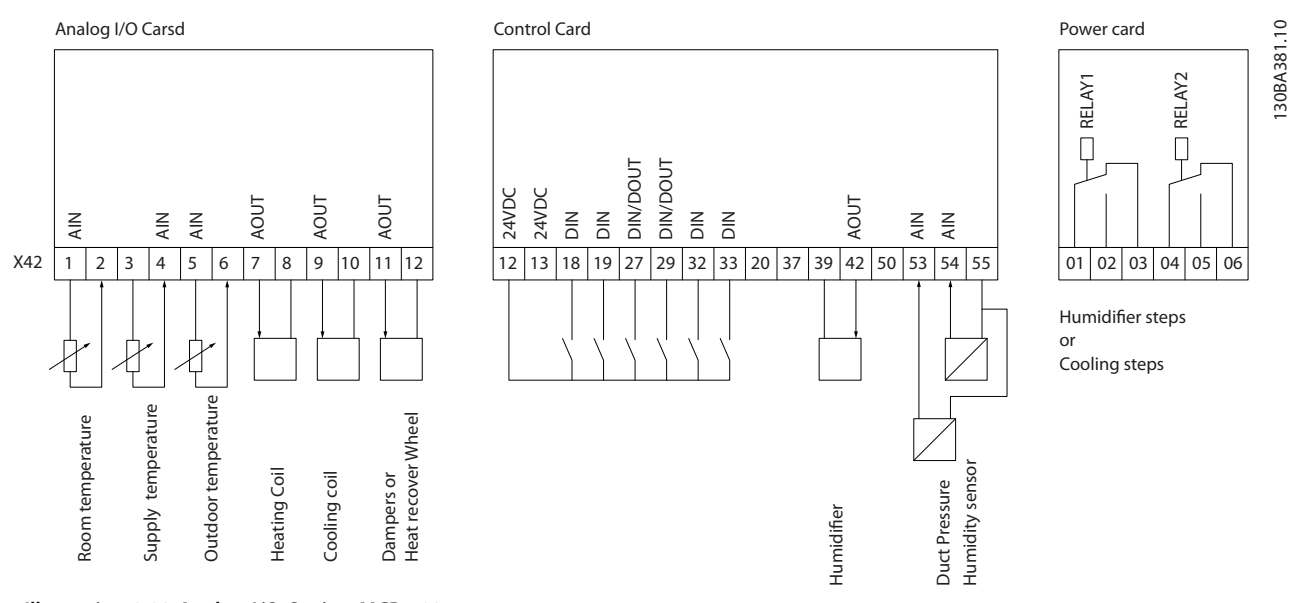

**Illustration 3.82 Analog I/O Option MCB 109**

*Illustration 3.81* a typical air handling unit (AHU). As can be seen, the addition of the analog I/O option offers the possibility to control all of the functions from the frequency converter, such as inlet-, return- and exhaust dampers, or heating/cooling coils with temperature and pressure measurements being read by the frequency converter.

# *NOTICE*

**The maximum current for the analog outputs 0-10 V is 1 mA.**

# *NOTICE*

**Where live zero monitoring is used, it is important that any analog inputs not being used for the frequency converter, that is, being used as part of the building management system decentral I/O, should have their live zero-function disabled.**

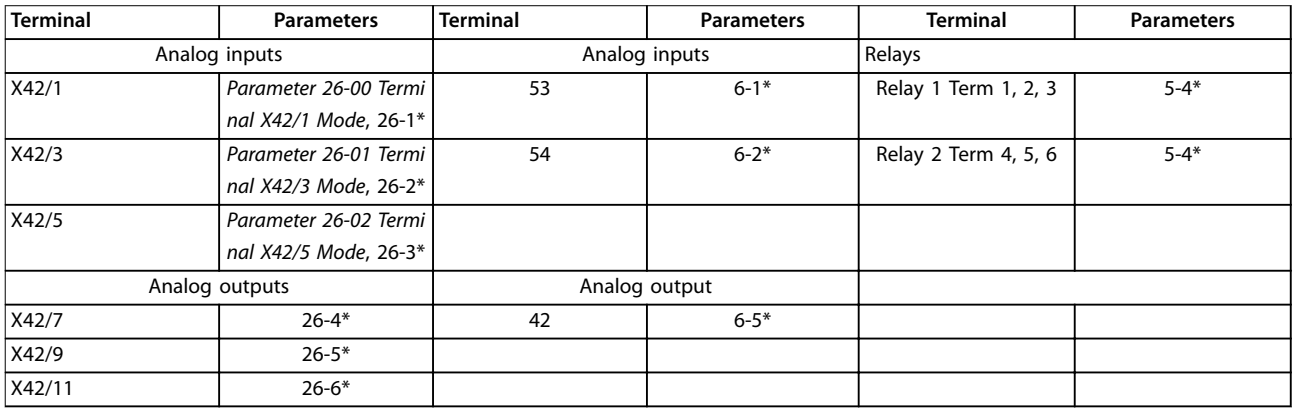

#### **Table 3.29 Relevant Parameters**

It is also possible to read the analog inputs, write to the analog outputs, and control the relays, using communication via the serial bus. In this instance, these are the relevant parameters.

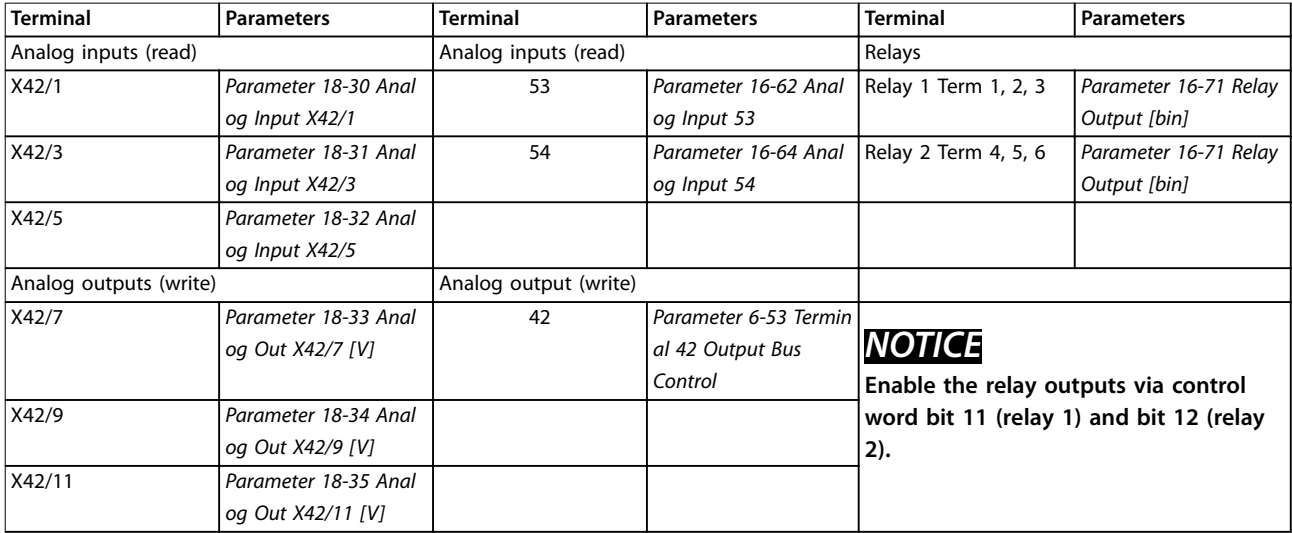

**Table 3.30 Relevant Parameters**

#### **Setting of on-board real time clock**

The analog I/O option incorporates a real time clock with battery back-up. This can be used as back-up of the clock function included in the frequency converter as standard. See *[chapter 3.2.8 0-7\\* Clock Settings](#page-37-0)*.

The analog I/O option can be used for the control of devices such as actuators or valves, using the extended closed loop facility, thus removing control from the building management system. See *[chapter 3.19 Parameters: 21-\\*\\* Main Menu -](#page-155-0) [Extended Closed Loop](#page-155-0)*. There are 3 independent closed-loop PID controllers.

Danfoss

# <span id="page-205-0"></span>3.24.1 26-0\* Analog I/O Mode

Parameter group for setting up the analog I/O configuration. The option is equipped with 3 analog inputs. These analog inputs can be freely allocated to either voltage (0-10 V), Pt 1000, or Ni 1000 temperature sensor input.

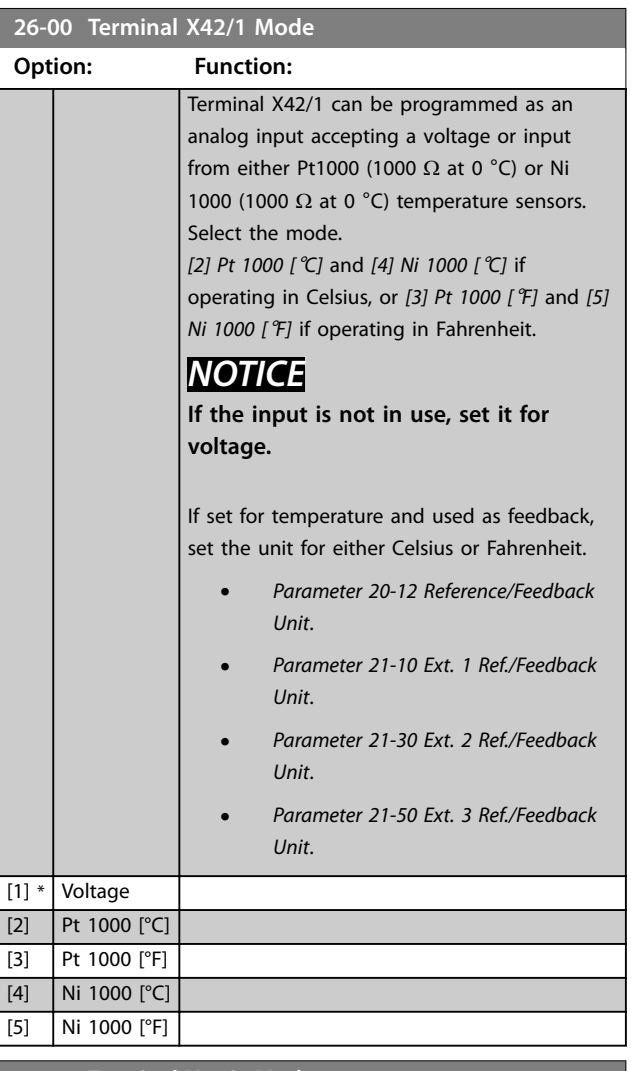

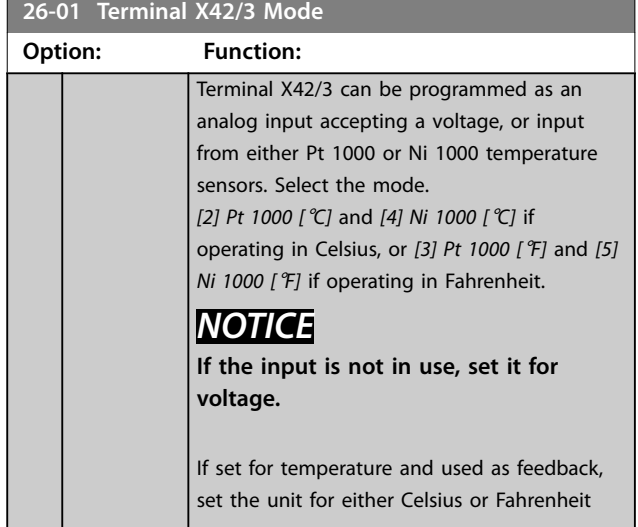

#### **26-01 Terminal X42/3 Mode**

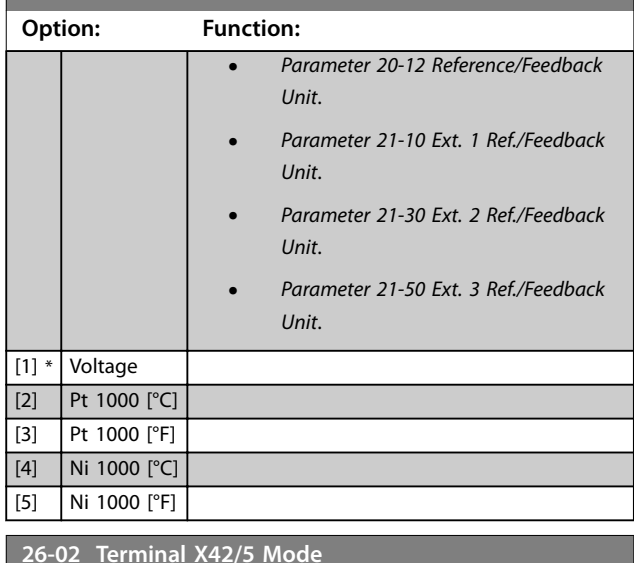

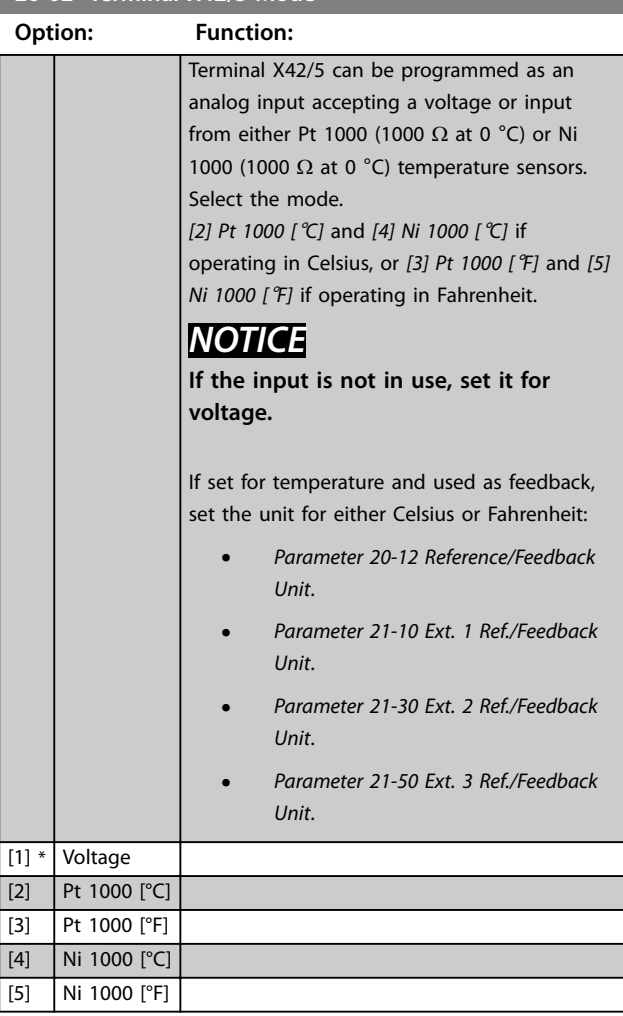

# 3.24.2 26-1\* Analog Input X42/1

Parameters for configuring the scaling and limits for analog input, terminal X42/1.

<span id="page-206-0"></span>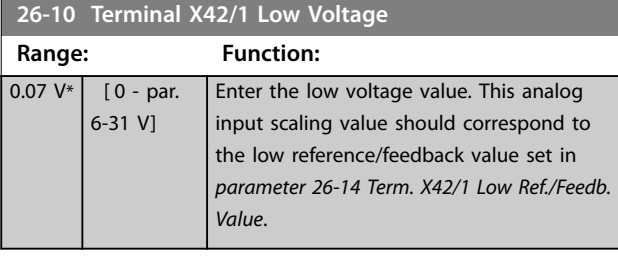

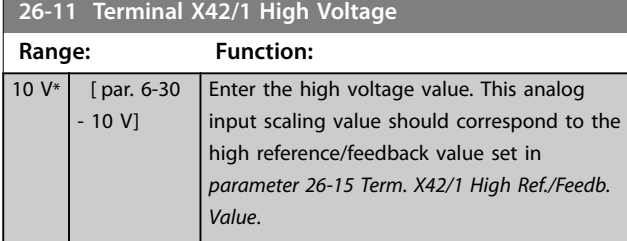

#### **26-14 Term. X42/1 Low Ref./Feedb. Value Range: Function:**

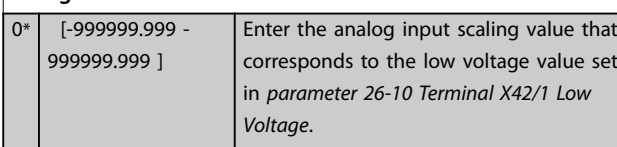

# **26-15 Term. X42/1 High Ref./Feedb. Value**

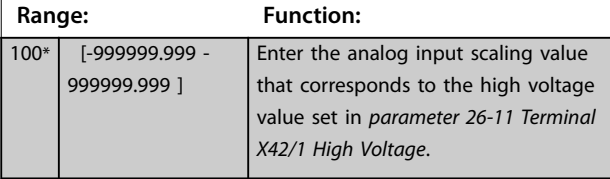

#### **26-16 Term. X42/1 Filter Time Constant**

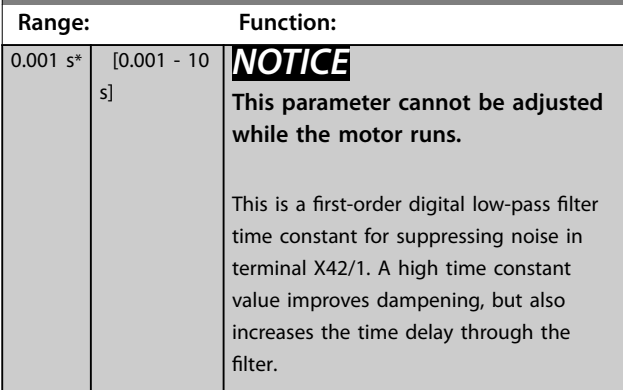

### **26-17 Term. X42/1 Live Zero Option: Function:** This parameter makes it possible to enable the live zero monitoring, example, where the analog input is the frequency converter control, rather than being used as a decentral I/O system, such as a building management system. [0] Disabled  $[1] *$  Enabled

# 3.24.3 26-2\* Analog Input X42/3

Parameters for configuring the scaling and limits for analog input, terminal X42/3.

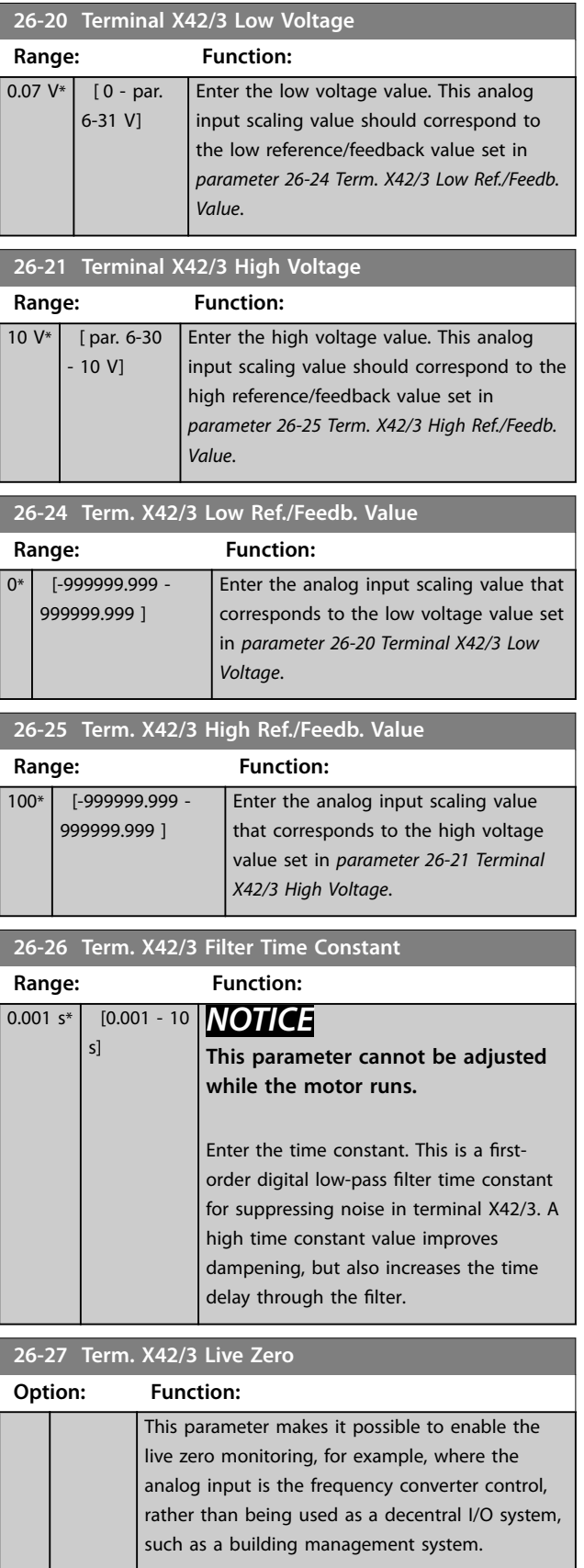

Danfoss

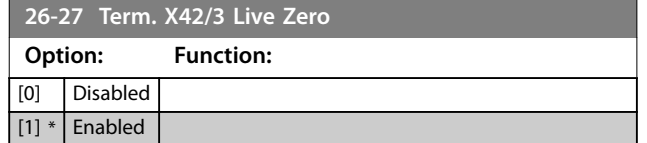

# 3.24.4 26-3\* Analog Input X42/5

Parameters for configuring the scaling and limits for analog input, terminal X42/5.

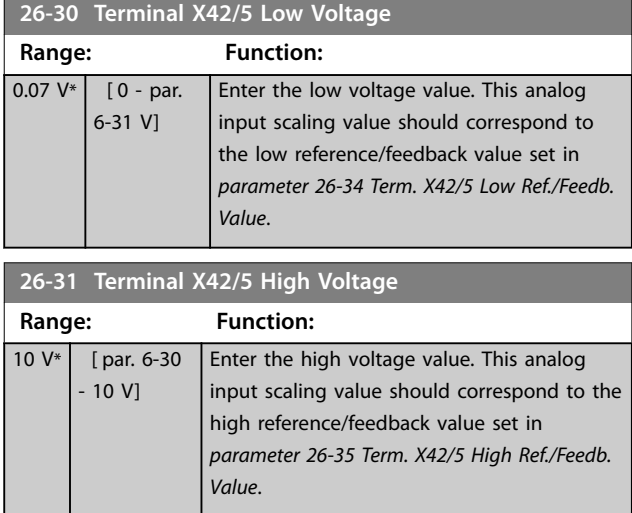

**26-34 Term. X42/5 Low Ref./Feedb. Value**

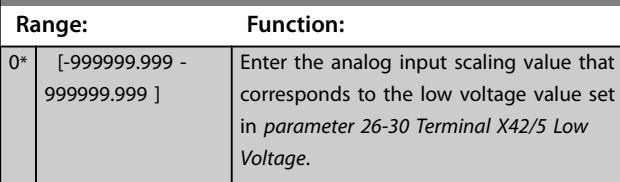

**26-35 Term. X42/5 High Ref./Feedb. Value**

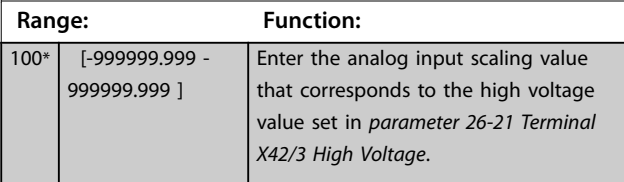

**26-36 Term. X42/5 Filter Time Constant**

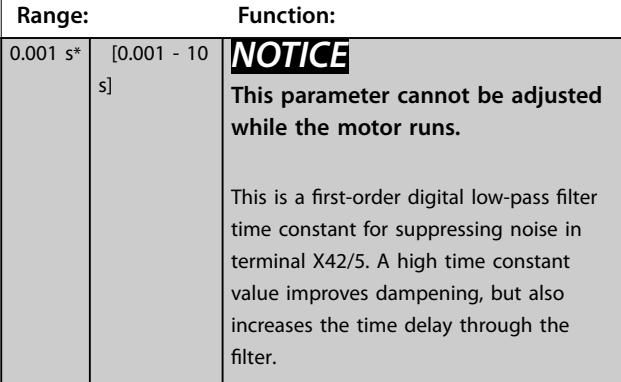

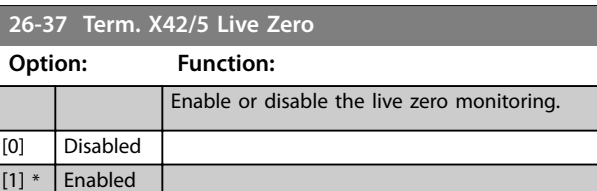

# 3.24.5 26-4\* Analog Out X42/7

Parameters for configuring the scaling and output function for analog output, terminal X42/7.

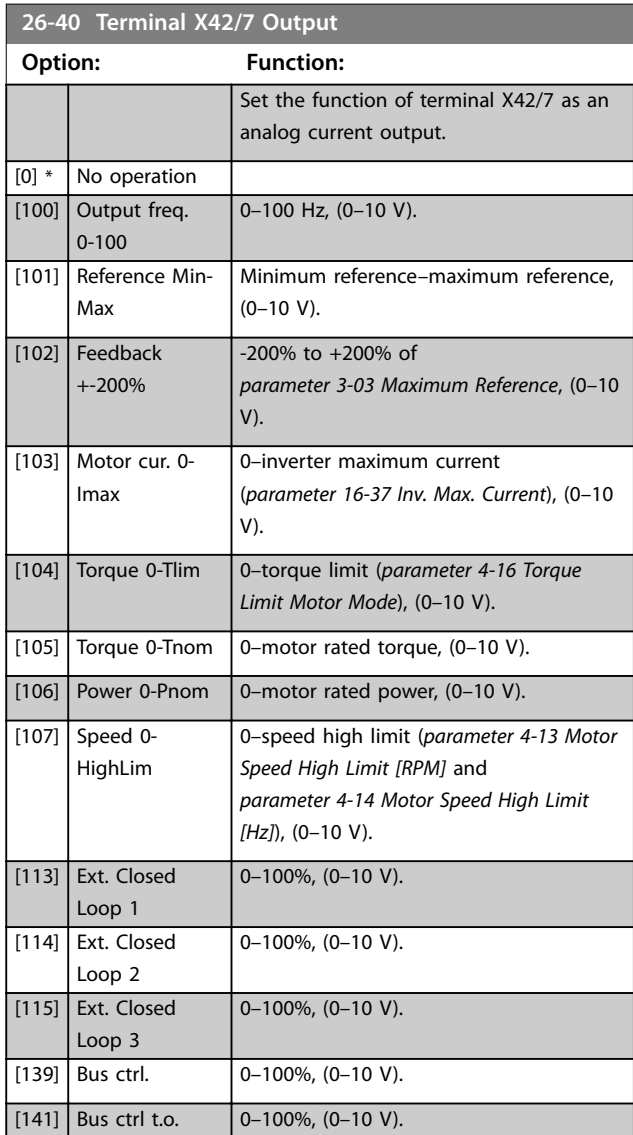

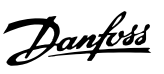

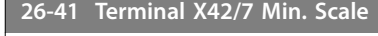

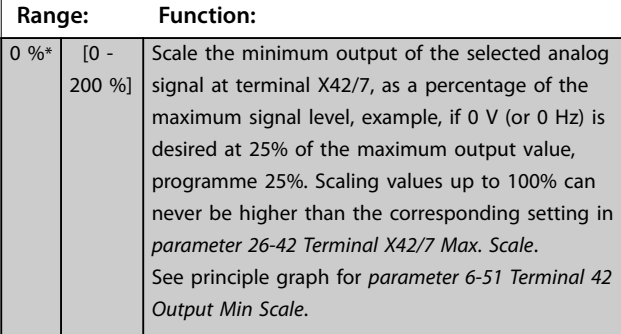

# **26-42 Terminal X42/7 Max. Scale**

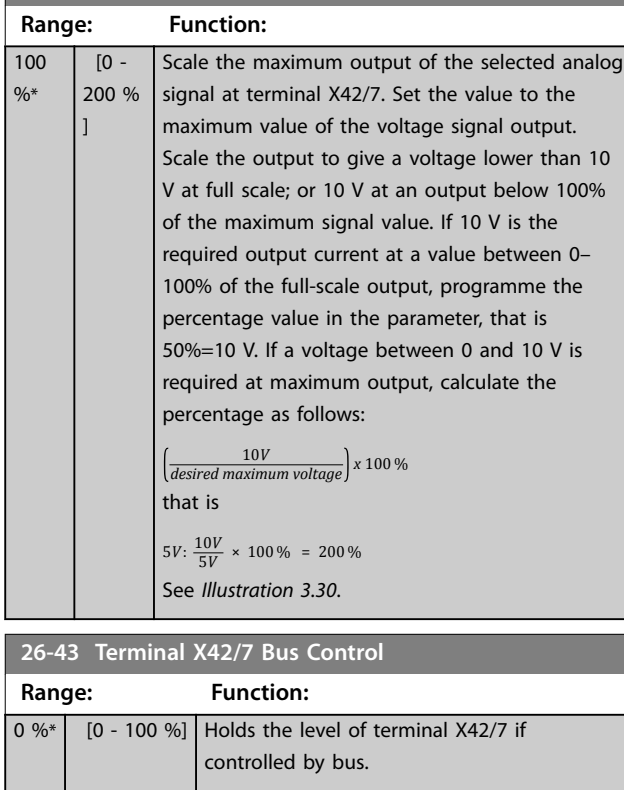

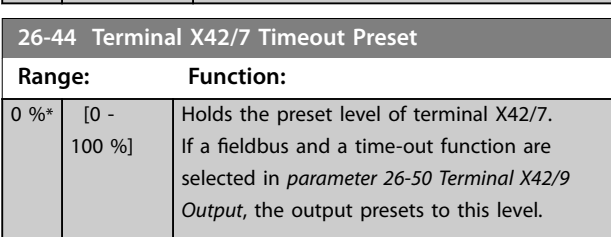

# 3.24.6 26-5\* Analog Out X42/9

Parameters for configuring the scaling and output function for analog output, terminal X42/9.

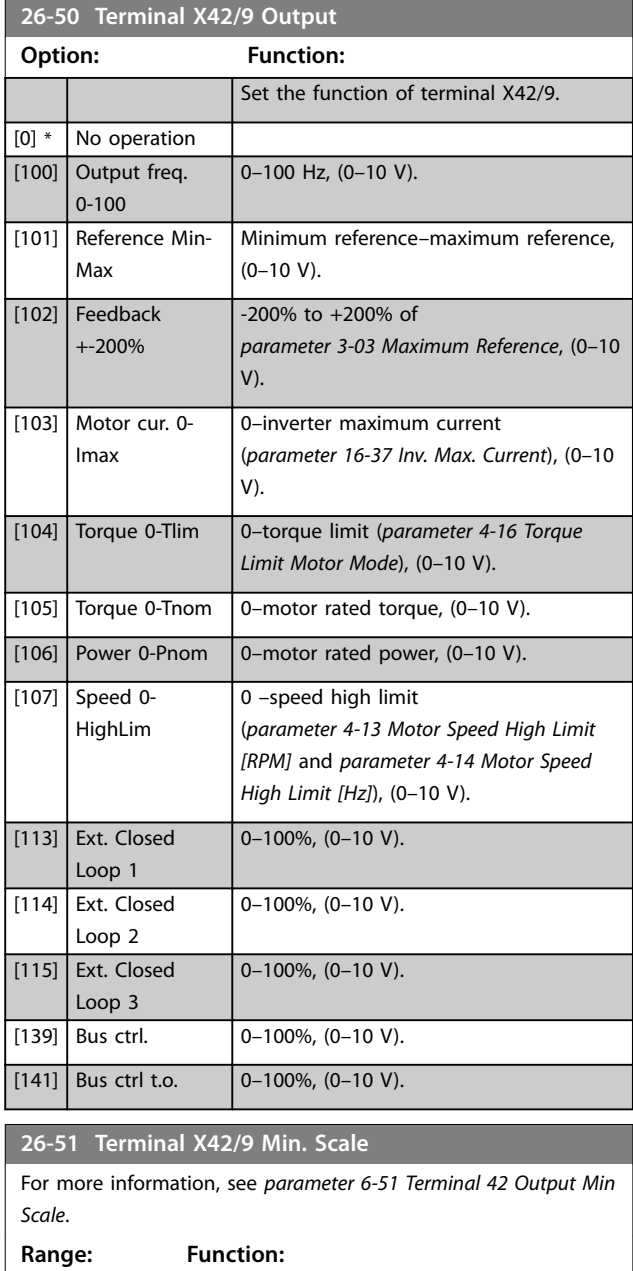

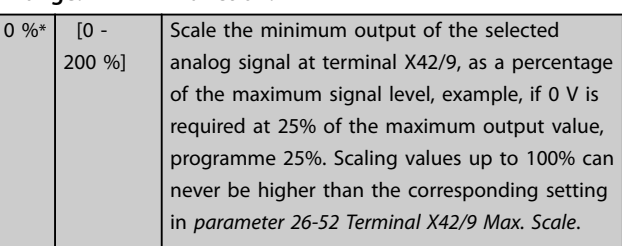

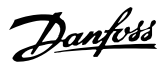

<span id="page-209-0"></span>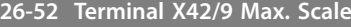

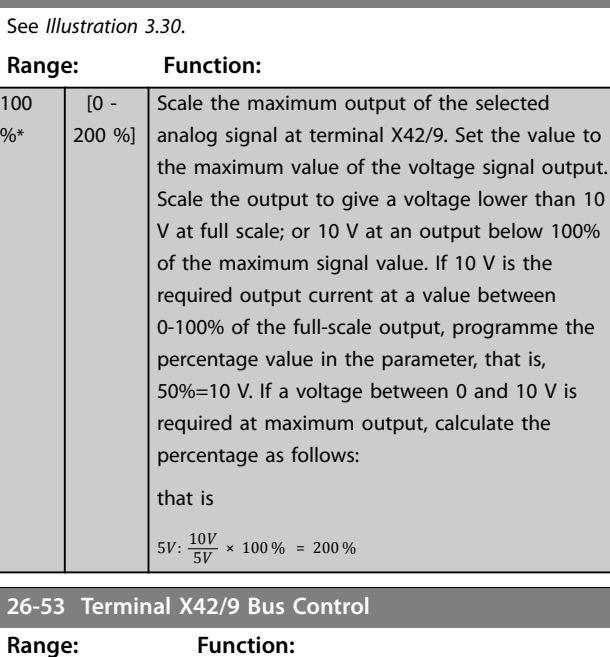

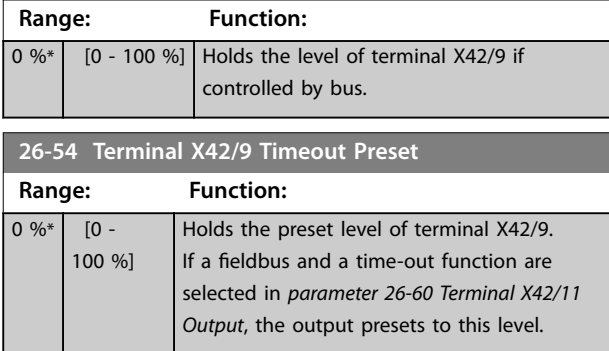

# 3.24.7 26-6\* Analog Out X42/11

Parameters for configuring the scaling and output function for analog output, terminal X42/11.

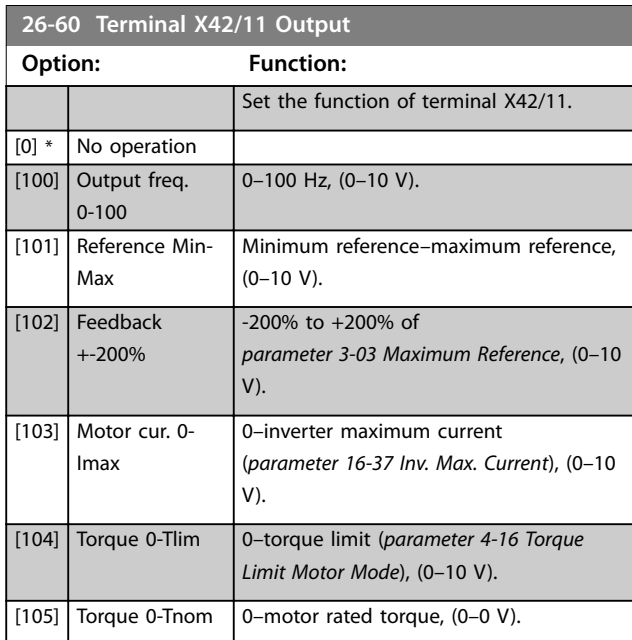

#### **26-60 Terminal X42/11 Output**

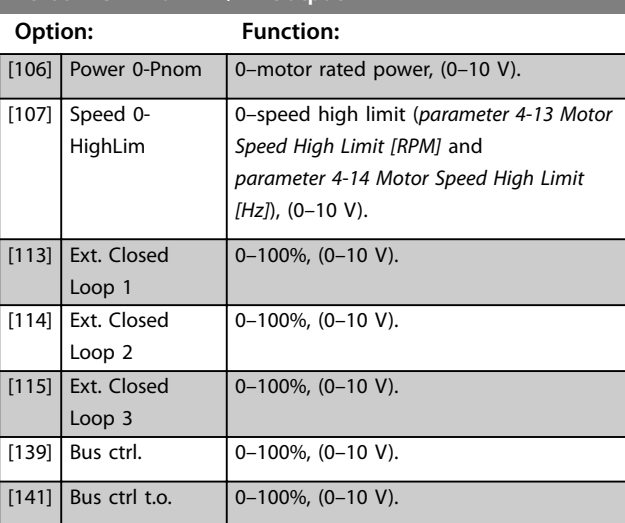

### **26-61 Terminal X42/11 Min. Scale**

For more information, see parameter 6-51 Terminal 42 Output Min Scale.

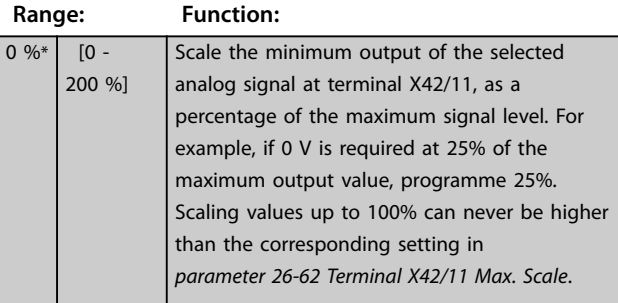

### **26-62 Terminal X42/11 Max. Scale**

See *[Illustration 3.30](#page-89-0)*.

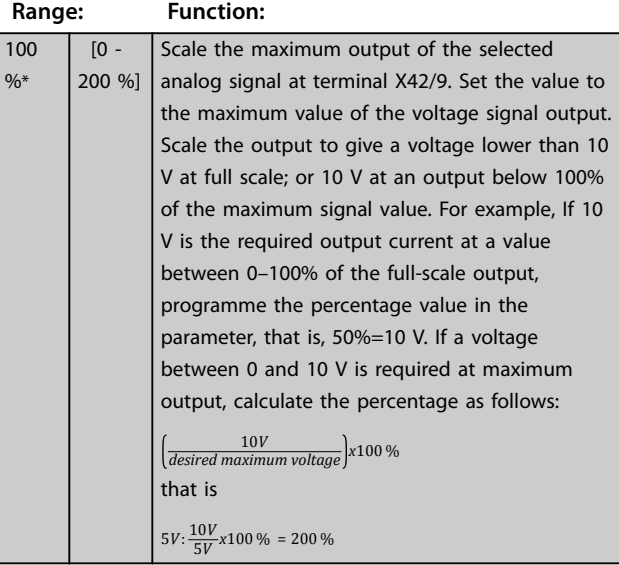

#### **26-63 Terminal X42/11 Bus Control**

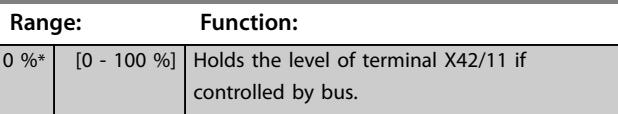

Danfoss

### **Parameter Descriptions Programming Guide**

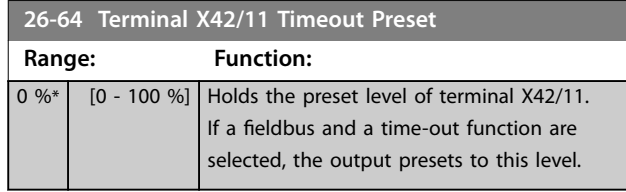

Danfoss

# 3.25 Parameters: 30-\*\* Special Features

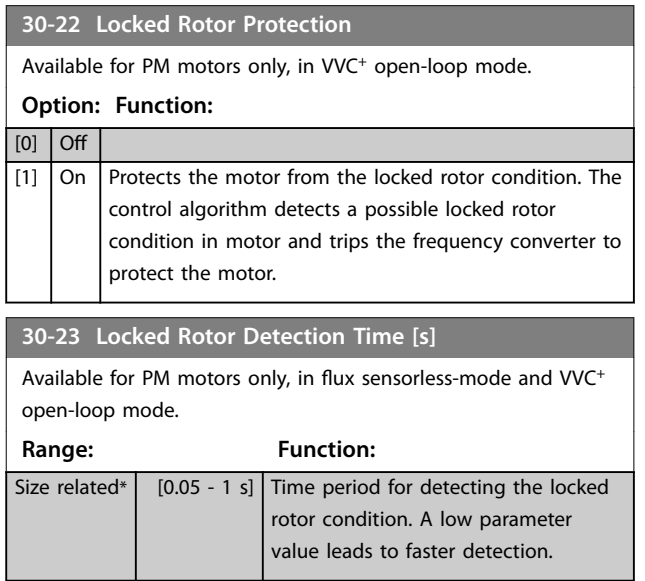

# 4 Troubleshooting

#### 4.1 Troubleshooting

A warning or an alarm is signalled by the relevant LED on the front of the frequency converter and indicated by a code on the display.

A warning remains active until its cause is no longer present. Under certain circumstances, operation of the motor may still be continued.

In the event of an alarm, the frequency converter trips. To restart operation, reset the alarms once their causes have been rectified.

**This may be done in 4 ways:**

- **•** By resetting the [RESET] on the LCP.
- **•** Via a digital input with the Reset function.
- Via serial communication/optional fieldbus.
- **•** By resetting automatically using the auto resetfunction, which is a default setting, see *[parameter 14-20 Reset Mode](#page-122-0)*.

#### *NOTICE*

**After a manual reset pressing [RESET] on the LCP, press [Auto On] or [Hand On] to restart the motor.**

If an alarm cannot be reset, the reason may be that its cause has not been rectified, or the alarm is trip-locked (see also *Table 4.1*).

# **ACAUTION**

**Alarms that are trip-locked offer additional protection, as the mains supply must be switched off before the alarm can be reset. After being switched back on, the frequency converter is no longer blocked and may be reset as described above once the alarm cause has been rectified.**

**Alarms that are not trip-locked can also be reset using the automatic reset function in** *[parameter 14-20 Reset](#page-122-0) [Mode](#page-122-0)* **(Warning: Automatic wake-up is possible!) If a warning and alarm is marked against a code in** *Table 4.1***, this means that either a warning occurs before an alarm, or it can be specified whether it is a warning or an alarm that is to be displayed for a given fault. This is possible, for instance, in** *[parameter 1-90 Motor](#page-53-0) [Thermal Protection](#page-53-0)***. After an alarm or trip, the motor** carries on coasting, and the alarm and warning flash on **the frequency converter. Once the problem has been** rectified, only the alarm continues flashing.

## *NOTICE*

**No missing motorphase detection (number 30-32) and no stall detection are active when** *[parameter 1-10 Motor](#page-42-0) [Construction](#page-42-0)* **is set to** *[1] PM non-salient SPM***.**

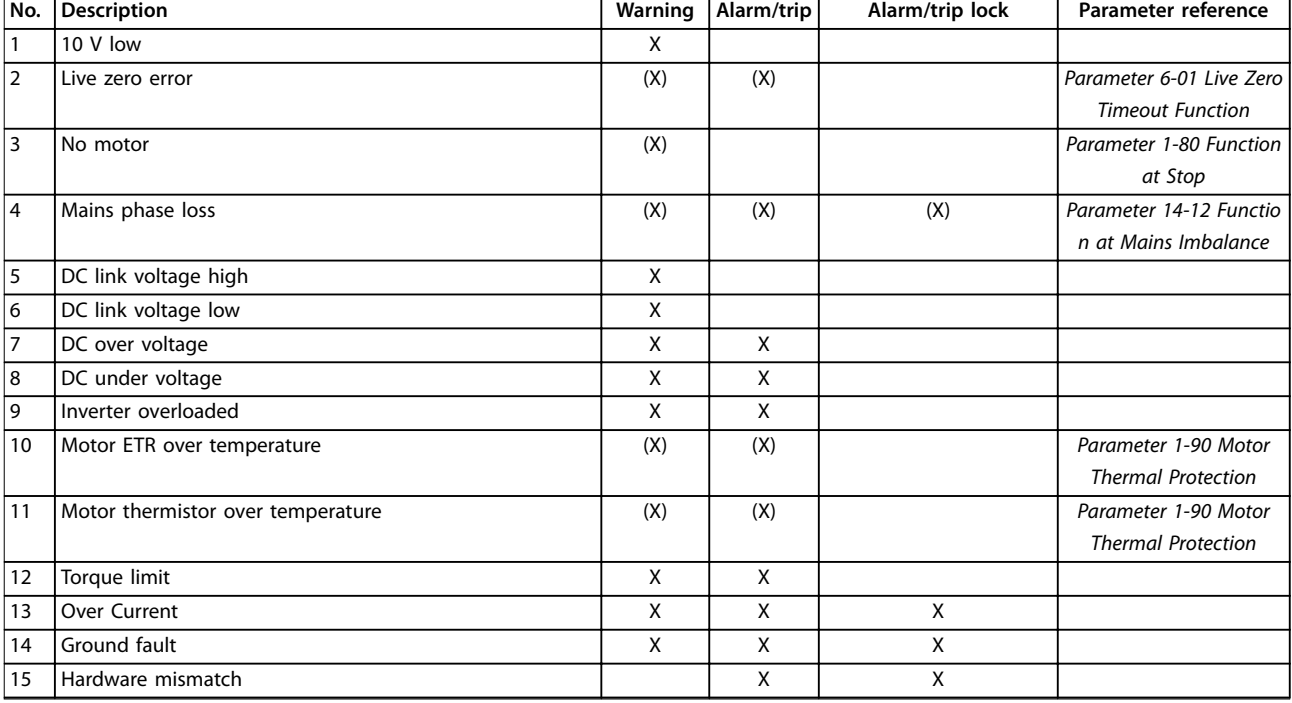

**Warning** Alarm/trip **Alarm/trip lock Parameter reference** 

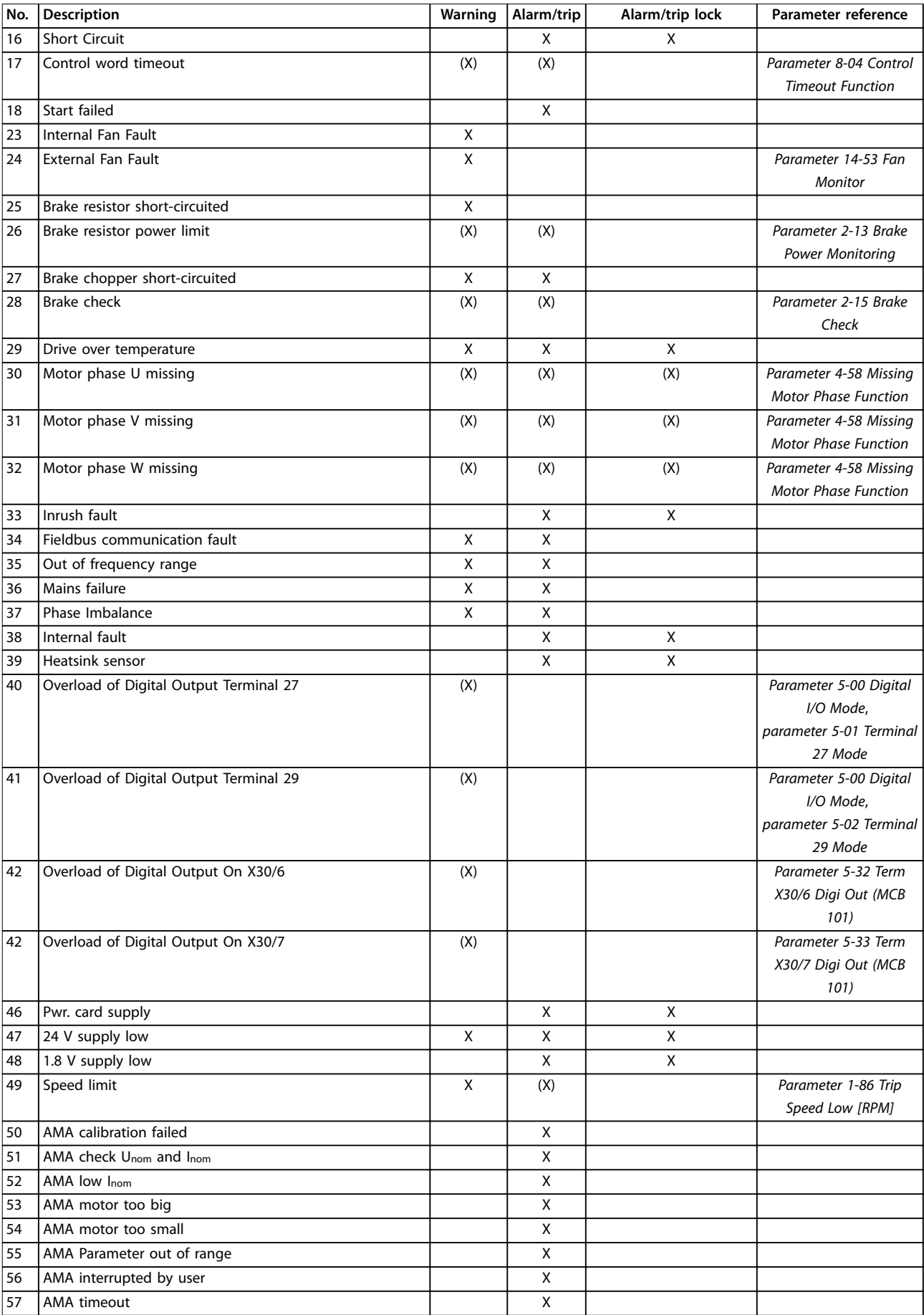

**Troubleshooting Programming Guide** 

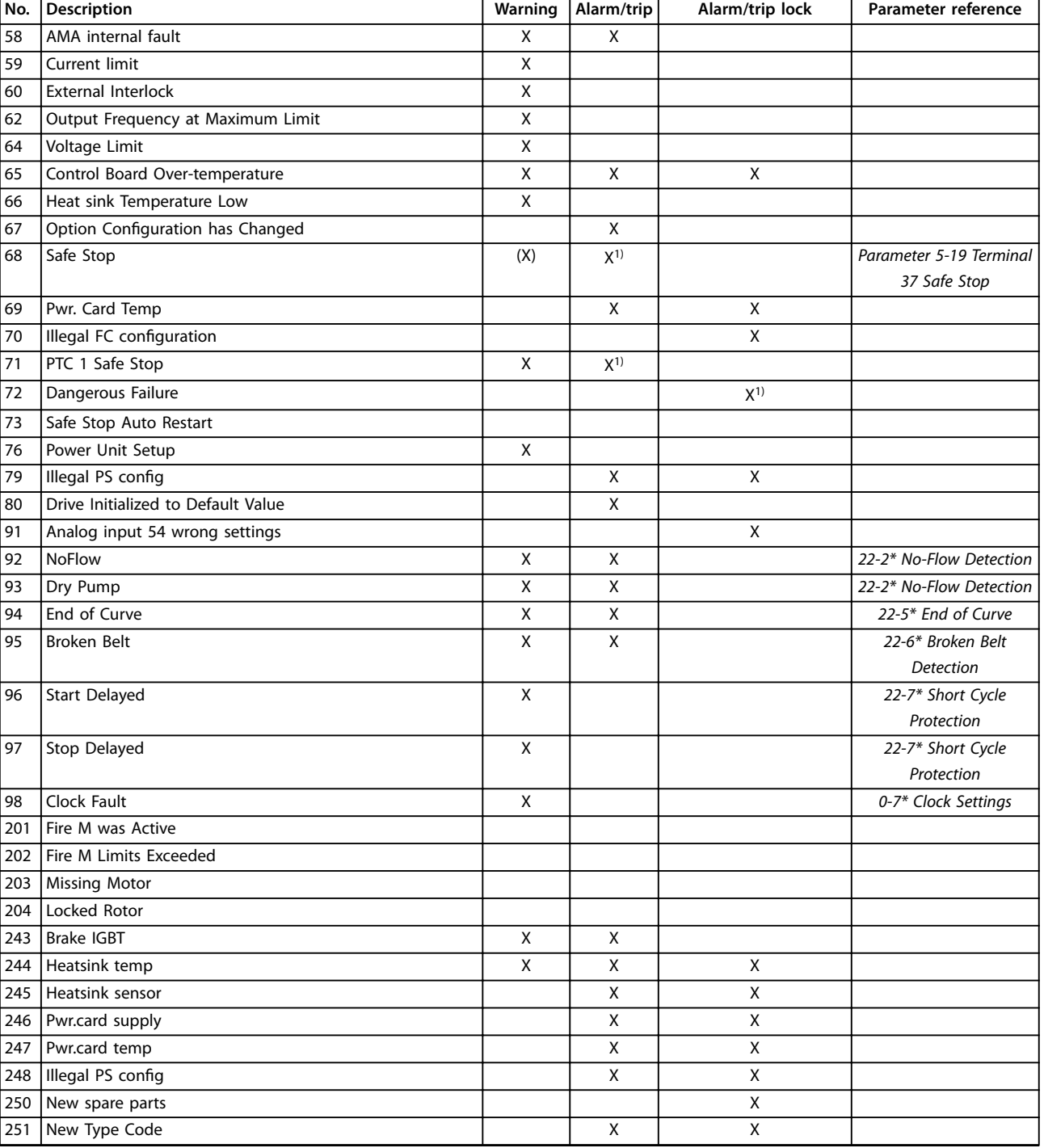

#### **Table 4.1 Alarm/Warning Code List**

*(X) Dependent on parameter.*

*1) Cannot be auto reset via [parameter 14-20 Reset Mode.](#page-122-0)*

A trip is the action when an alarm has appeared. The trip coasts the motor and can be reset by pressing [Reset] or make a reset by a digital input (parameter group *5-1\* Digital Inputs [1] Reset*). The original event that caused an alarm cannot damage the frequency converter or cause dangerous conditions. A trip lock is an action when an alarm occurs, which may cause damage to frequency

converter or connected parts. A trip lock situation can only be reset by a power cycling.

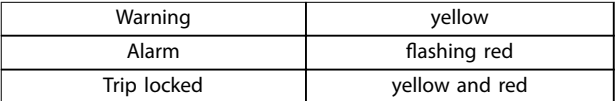

**Table 4.2 LED Indication**

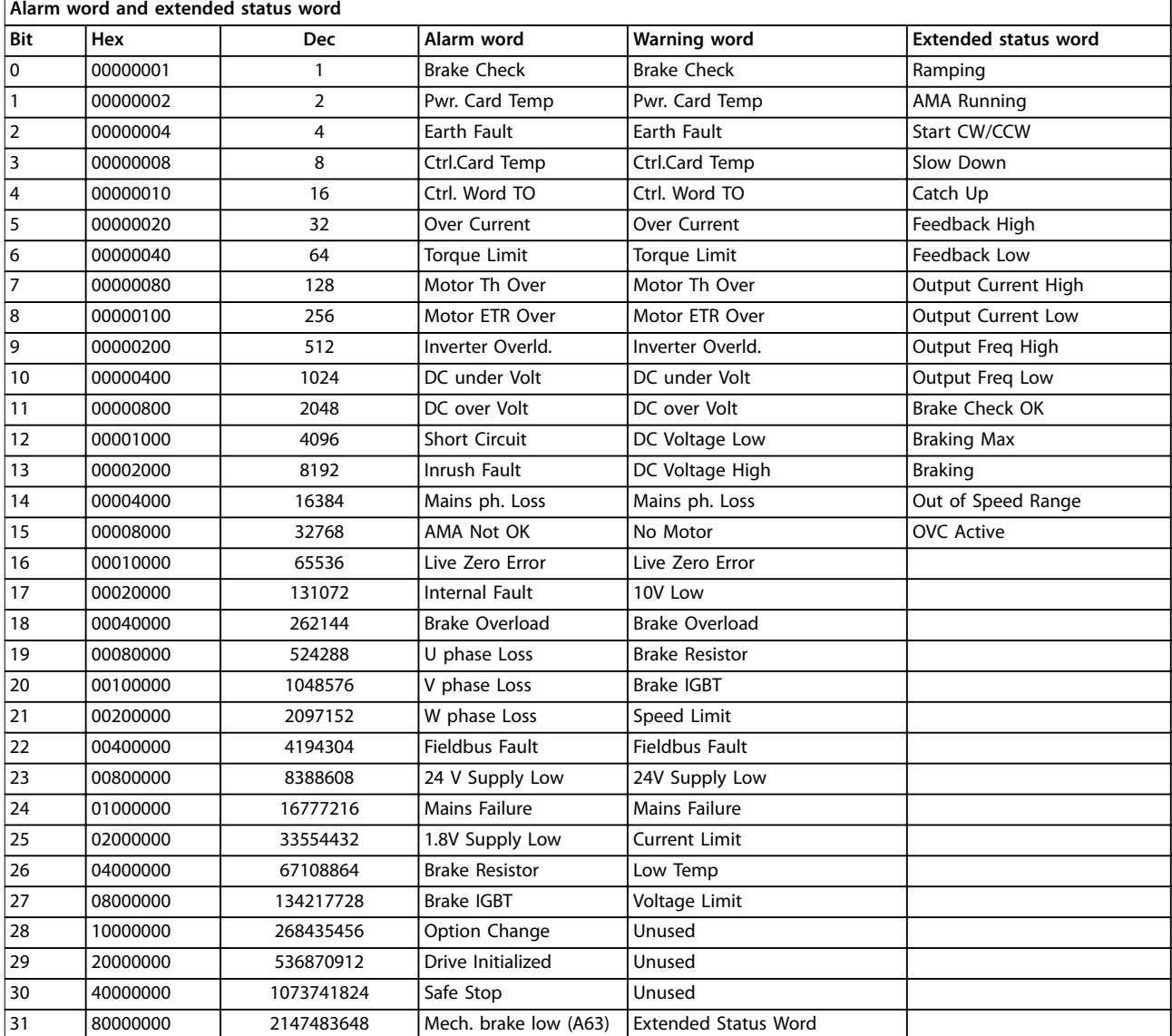

#### **Table 4.3 Description of Alarm Word, Warning, Word and Extended Status Word**

The alarm words, warning words, and extended status words can be read out via serial bus or optional fieldbus for diagnosis. See also

- **•** *[Parameter 16-90 Alarm Word](#page-139-0)*.
- **•** *[Parameter 16-92 Warning Word](#page-139-0)*.
- **•** *[Parameter 16-94 Ext. Status Word](#page-139-0)*.
**Troubleshooting Programming Guide**

Danfoss

# 4.1.1 Alarm Words

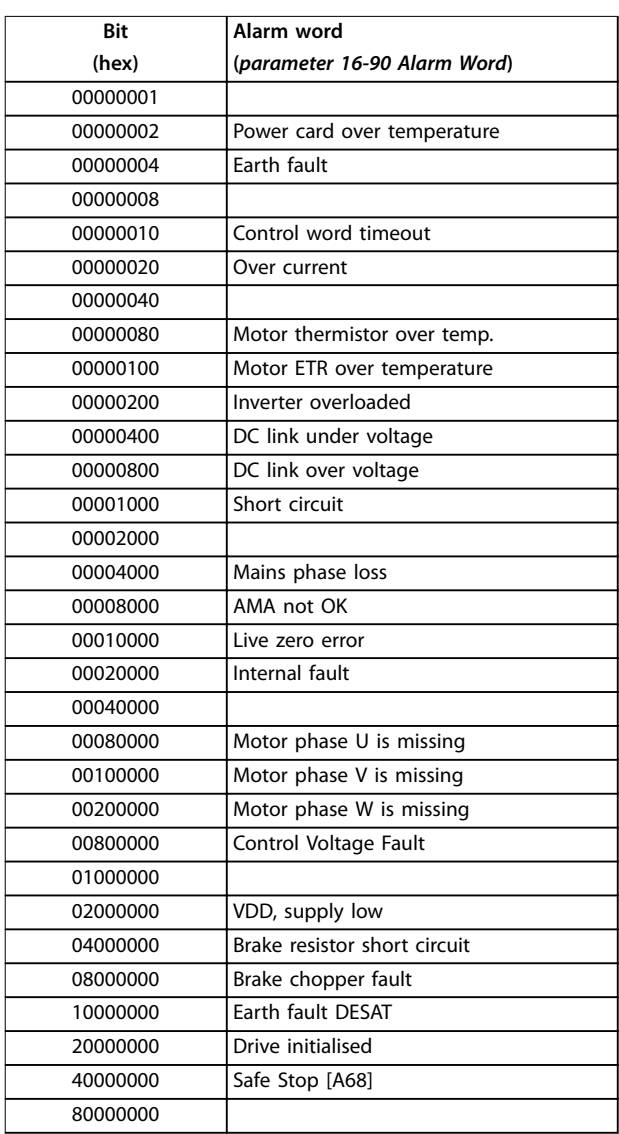

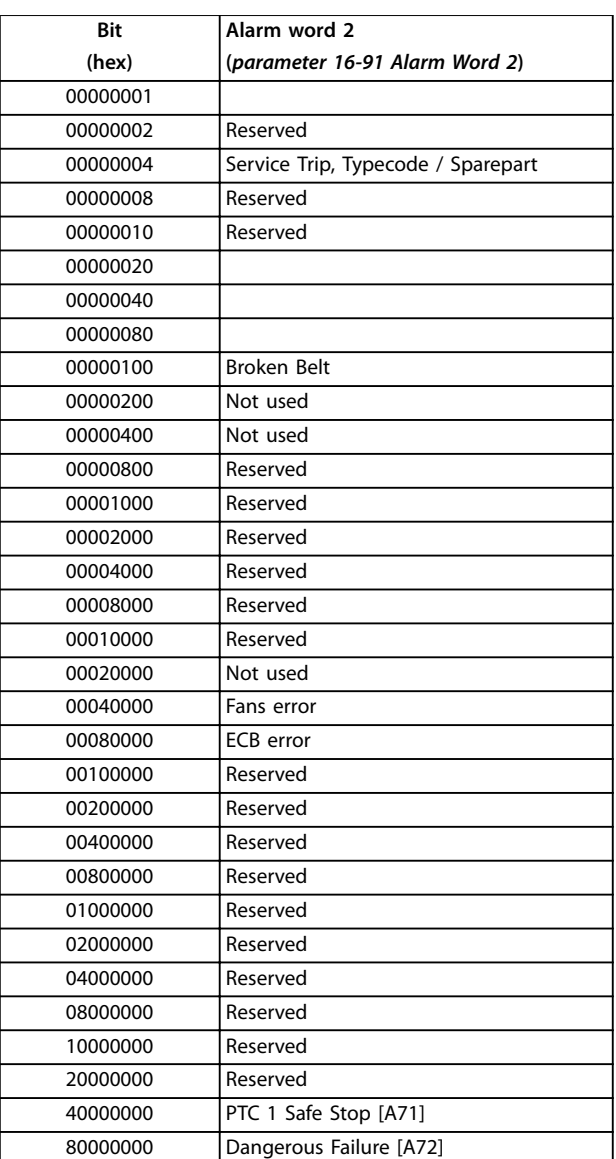

**Table 4.5** *[Parameter 16-91 Alarm Word 2](#page-139-0)*

**Table 4.4** *[Parameter 16-90 Alarm Word](#page-139-0)*

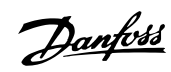

# 4.1.2 Warning Words

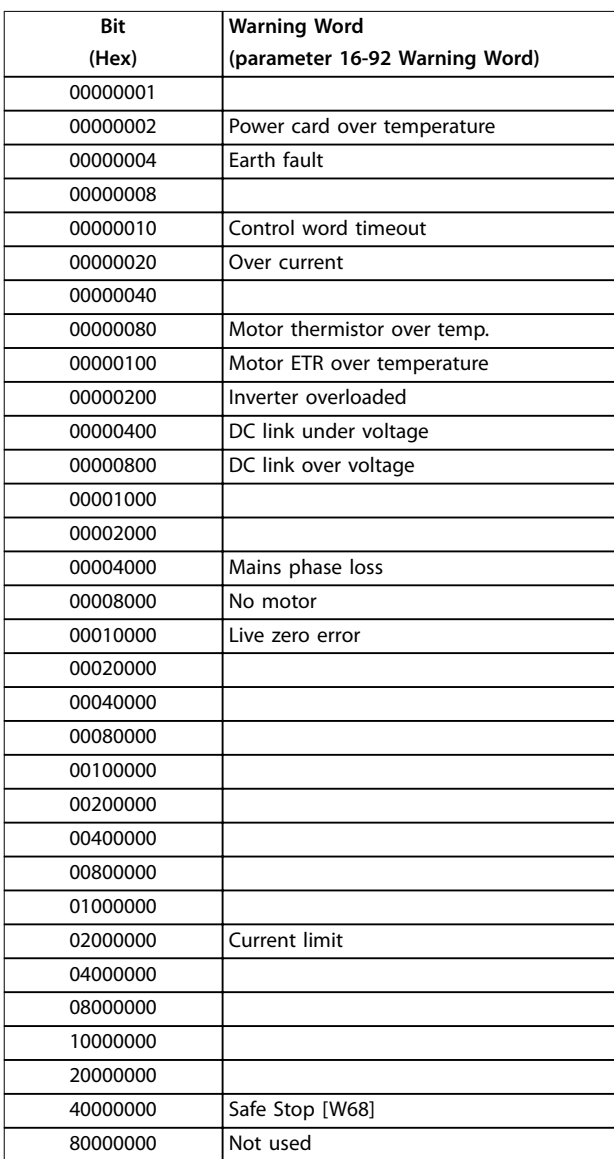

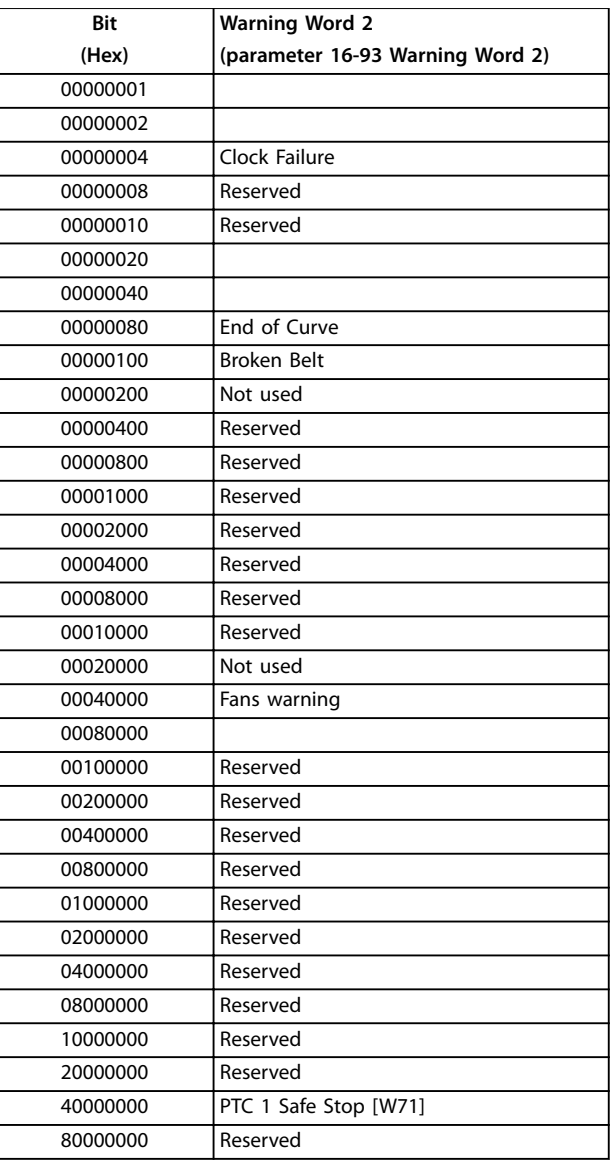

**Table 4.7 [parameter 16-93 Warning Word 2](#page-139-0)**

**Table 4.6 [parameter 16-92 Warning Word](#page-139-0)**

**Troubleshooting Programming Guide**

# 4.1.3 Extended Status Words

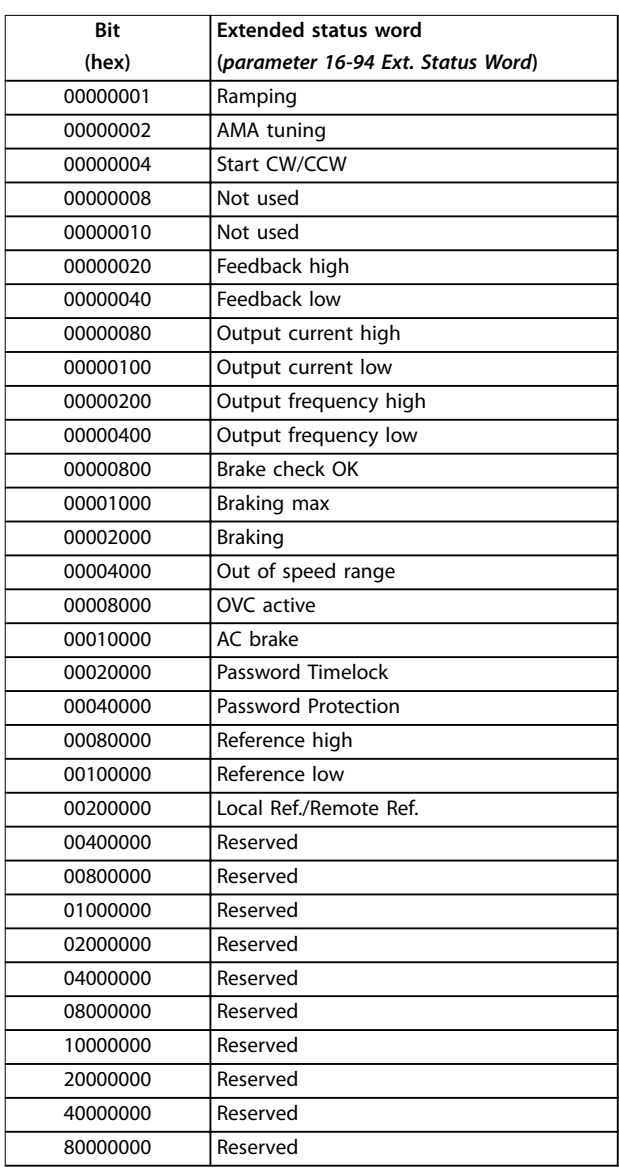

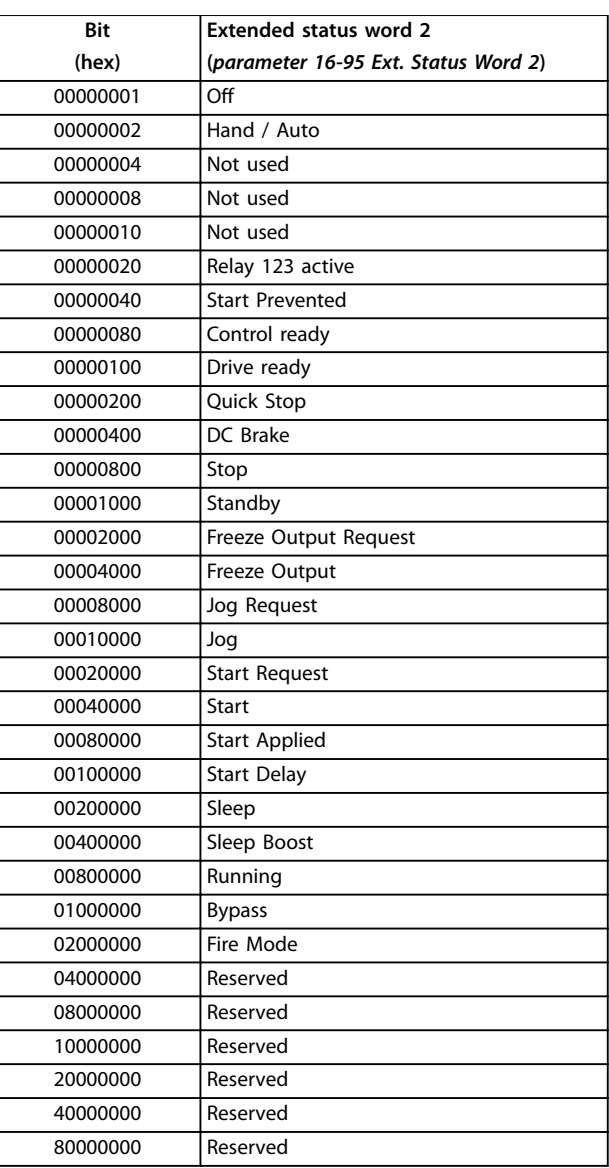

**Table 4.9 [Parameter 16-95 Ext. Status Word 2](#page-139-0)**

**Table 4.8 [Parameter 16-94 Ext. Status Word](#page-139-0)**

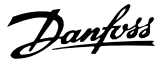

<span id="page-219-0"></span>The following warning/alarm information defines each warning/alarm condition, provides the probable cause for the condition, and details a remedy or troubleshooting procedure.

## **WARNING 1, 10 Volts low**

The control card voltage is less than 10 V from terminal 50. Remove some of the load from terminal 50, as the 10 V supply is overloaded. Maximum 15 mA or minimum 590  $Ω$ .

A short circuit in a connected potentiometer or incorrect wiring of the potentiometer can cause this condition.

## **Troubleshooting**

**•** Remove the wiring from terminal 50. If the warning clears, the problem is with the wiring. If the warning does not clear, replace the control card.

## **WARNING/ALARM 2, Live zero error**

This warning or alarm only appears if programmed in *[parameter 6-01 Live Zero Timeout Function](#page-85-0)*. The signal on 1 of the analog inputs is less than 50% of the minimum value programmed for that input. Broken wiring or a faulty device sending the signal can cause this condition.

#### **Troubleshooting**

- **•** Check connections on all analog mains terminals.
	- **-** Control card terminals 53 and 54 for signals, terminal 55 common
	- **-** VLT® General Purpose I/O MCB 101 terminals 11 and 12 for signals, terminal 10 common
	- **-** VLT® Analog I/O Option MCB 109 terminals 1, 3, and 5 for signals, terminals 2, 4, and 6 common
- **•** Check that the frequency converter programming and switch settings to match the analog signal type.
- **•** Perform an input terminal signal test.

## **WARNING/ALARM 4, Mains phase loss**

A phase is missing on the supply side, or the mains voltage imbalance is too high. This message also appears for a fault in the input rectifier. Options are programmed in *[parameter 14-12 Function at Mains Imbalance](#page-122-0)*.

## **Troubleshooting**

**•** Check the supply voltage and supply currents to the frequency converter.

## **WARNING 5, DC link voltage high**

The DC-link voltage (DC) is higher than the high-voltage warning limit. The limit depends on the frequency converter voltage rating. The unit is still active.

## **WARNING 6, DC link voltage low**

The DC-link voltage (DC) is lower than the low-voltage warning limit. The limit depends on the frequency converter voltage rating. The unit is still active.

## **WARNING/ALARM 7, DC overvoltage**

If the DC-link voltage exceeds the limit, the frequency converter trips after a certain time.

#### **Troubleshooting**

- **•** Connect a brake resistor.
- **•** Extend the ramp time.
- **•** Change the ramp type.
- **•** Activate the functions in *[parameter 2-10 Brake](#page-58-0) [Function](#page-58-0)*.
- **•** Increase *[parameter 14-26 Trip Delay at Inverter](#page-123-0) [Fault](#page-123-0)*.
- **•** If the alarm/warning occurs during a power sag, use kinetic back-up (*parameter 14-10 Mains Failure*).

## **WARNING/ALARM 8, DC under voltage**

If the DC-link voltage drops below the undervoltage limit, the frequency converter checks for 24 V DC back-up supply. If no 24 V DC back-up supply is connected, the frequency converter trips after a fixed time delay. The time delay varies with unit size.

## **Troubleshooting**

- **•** Check that the supply voltage matches the frequency converter voltage.
- **•** Perform an input voltage test.
- **•** Perform a soft charge circuit test.

## **WARNING/ALARM 9, Inverter overload**

The frequency converter has run with more than 100% overload for too long and is about to cut out. The counter for electronic thermal inverter protection issues a warning at 98% and trips at 100% with an alarm. The frequency converter cannot be reset until the counter is below 90%.

## **Troubleshooting**

- **•** Compare the output current shown on the LCP with the frequency converter rated current.
- **•** Compare the output current shown on the LCP with the measured motor current.
- **•** Show the thermal frequency converter load on the LCP and monitor the value. When running above the frequency converter continuous current rating, the counter increases. When running below the frequency converter continuous current rating, the counter decreases.

## **WARNING/ALARM 10, Motor overload temperature**

According to the electronic thermal protection (ETR), the motor is too hot. Select whether the frequency converter issues a warning or an alarm when the counter is >90% if *[parameter 1-90 Motor Thermal Protection](#page-53-0)* is set to warning options, or whether the frequency converter trips when the counter reaches 100% if *[parameter 1-90 Motor Thermal](#page-53-0) [Protection](#page-53-0)* is set to trip options. The fault occurs when the motor runs with more than 100% overload for too long.

### <span id="page-220-0"></span>**Troubleshooting**

- **•** Check for motor overheating.
- **•** Check if the motor is mechanically overloaded.
- **•** Check that the motor current set in *parameter 1-24 Motor Current* is correct.
- **•** Ensure that the motor data in *parameters 1–20* to *1–25* are set correctly.
- **•** If an external fan is in use, check that it is selected in *[parameter 1-91 Motor External Fan](#page-55-0)*.
- **•** Running AMA in *[parameter 1-29 Automatic Motor](#page-44-0) [Adaptation \(AMA\)](#page-44-0)* tunes the frequency converter to the motor more accurately and reduces thermal loading.

# **WARNING/ALARM 11, Motor thermistor overtemp**

Check whether the thermistor is disconnected. Select whether the frequency converter issues a warning or an alarm in *[parameter 1-90 Motor Thermal Protection](#page-53-0)*.

## **Troubleshooting**

- **•** Check for motor overheating.
- **•** Check if the motor is mechanically overloaded.
- **•** When using terminal 53 or 54, check that the thermistor is connected correctly between either terminal 53 or 54 (analog voltage input) and terminal 50 (+10 V supply). Also check that the terminal switch for 53 or 54 is set for voltage. Check that *parameter 1–93 Thermistor Source* selects terminal 53 or 54.
- **•** When using terminal 18, 19, 31, 32, or 33 (digital inputs), check that the thermistor is connected correctly between the digital input terminal used (digital input PNP only) and terminal 50. Select the terminal to use in *parameter 1–93 Thermistor Source*.

# **WARNING/ALARM 12, Torque limit**

The torque has exceeded the value in *[parameter 4-16 Torque Limit Motor Mode](#page-69-0)* or the value in *[parameter 4-17 Torque Limit Generator Mode](#page-69-0)*. *[Parameter 14-25 Trip Delay at Torque Limit](#page-123-0)* can change this warning from a warning-only condition to a warning followed by an alarm.

#### **Troubleshooting**

- **•** If the motor torque limit is exceeded during ramp-up, extend the ramp-up time.
- **•** If the generator torque limit is exceeded during ramp-down, extend the ramp-down time.
- **•** If torque limit occurs while running, increase the torque limit. Make sure that the system can operate safely at a higher torque.
- **•** Check the application for excessive current draw on the motor.

## **WARNING/ALARM 13, Over current**

The inverter peak current limit (approximately 200% of the rated current) is exceeded. The warning lasts approximately 1.5 s, then the frequency converter trips and issues an alarm. Shock loading or quick acceleration with high-inertia loads can cause this fault. If the acceleration during rampup is quick, the fault can also appear after kinetic back-up. If extended mechanical brake control is selected, a trip can be reset externally.

# **Troubleshooting**

- **•** Remove the power and check if the motor shaft can be turned.
- **•** Check that the motor size matches the frequency converter.
- **•** Check that the motor data is correct in *parameters 1-20* to *1-25*.

## **ALARM 14, Earth (ground) fault**

There is current from the output phase to ground, either in the cable between the frequency converter and the motor, or in the motor itself. Ground fault is detected by the current transducers that measure current going out from the frequency converter and current going into the frequency converter from the motor. Ground fault is issued if the deviation of the 2 currents is too large (the current going out of the frequency converter should be the same as the current going into the frequency converter).

## **Troubleshooting**

- **•** Remove power to the frequency converter and repair the ground fault.
- **•** Check for ground faults in the motor by measuring the resistance to ground of the motor cables and the motor with a megohmmeter.
- Reset any potential individual offset in the 3 current transducers in . Perform the manual initialisation or perform a complete AMA. This method is most relevant after changing the power card.

#### **ALARM 15, Hardware mismatch**

A fitted option is not operational with the present control board hardware or software.

Record the value of the following parameters and contact Danfoss:

- **•** *Parameter 15-40 FC Type*.
- **•** *Parameter 15-41 Power Section*.
- **•** *Parameter 15-42 Voltage*.
- **•** *Parameter 15-43 Software Version*.
- **•** *Parameter 15-45 Actual Typecode String*.
- **•** *Parameter 15-49 SW ID Control Card*.
- **•** *Parameter 15-50 SW ID Power Card*.
- **•** *Parameter 15-60 Option Mounted*.

Danfoss

**4 4**

<span id="page-221-0"></span>**•** *Parameter 15-61 Option SW Version* (for each option slot).

## **ALARM 16, Short circuit**

There is short-circuiting in the motor or motor wiring.

#### **Troubleshooting**

**•** Remove the power to the frequency converter and repair the short circuit.

# **WARNING/ALARM 17, Control word timeout**

There is no communication to the frequency converter. The warning is only active when *parameter 8-04 Control Word Timeout Function* is NOT set to *[0] Off*. If *parameter 8-04 Control Word Timeout Function* is set to *[5] Stop and Trip*, a warning appears, and the frequency converter ramps down to a stop and shows an alarm.

#### **Troubleshooting**

- **•** Check the connections on the serial communication cable.
- **•** Increase *parameter 8-03 Control Word Timeout Time*.
- **•** Check the operation of the communication equipment.
- **•** Verify that proper EMC installation was performed.

# **ALARM 18, Start failed**

The speed has not been able to exceed *[parameter 1-77 Compressor Start Max Speed \[RPM\]](#page-51-0)* during start within the allowed time. (set in *[parameter 1-79 Compressor Start Max Time to Trip](#page-52-0)*). This may be caused by a blocked motor.

### **WARNING 23, Internal fan fault**

The fan warning function is a protective function that checks if the fan is running/mounted. The fan warning can be disabled in *parameter 14-53 Fan Monitor* (*[0] Disabled*).

For frequency converters with DC fans, there is a feedback sensor mounted in the fan. If the fan is commanded to run and there is no feedback from the sensor, this alarm appears. For frequency converters with AC fans, the voltage to the fan is monitored.

#### **Troubleshooting**

- **•** Check for proper fan operation.
- **•** Cycle power to the frequency converter and check that the fan operates briefly at start-up.
- **•** Check the sensors on the control card.

#### **WARNING 24, External fan fault**

The fan warning function is a protective function that checks if the fan is running/mounted. The fan warning can be disabled in *parameter 14-53 Fan Monitor* (*[0] Disabled*).

For frequency converters with DC fans, there is a feedback sensor mounted in the fan. If the fan is commanded to run and there is no feedback from the sensor, this alarm

appears. For frequency converters with AC fans, the voltage to the fan is monitored.

## **Troubleshooting**

- **•** Check for proper fan operation.
- **•** Cycle power to the frequency converter and check that the fan operates briefly at start-up.
- **•** Check the sensors on the heat sink.

### **WARNING 25, Brake resistor short circuit**

The brake resistor is monitored during operation. If a short circuit occurs, the brake function is disabled and the warning appears. The frequency converter is still operational, but without the brake function.

### **Troubleshooting**

**•** Remove the power to the frequency converter and replace the brake resistor (refer to *parameter 2-15 Brake Check*).

### **WARNING/ALARM 26, Brake resistor power limit**

The power transmitted to the brake resistor is calculated as a mean value over the last 120 s of run time. The calculation is based on the DC-link voltage and the brake resistor value set in *parameter 2-16 AC brake Max. Current*. The warning is active when the dissipated braking power is higher than 90% of the brake resistor power. If option *[2] Trip* is selected in *parameter 2-13 Brake Power Monitoring*, the frequency converter trips when the dissipated braking power reaches 100%.

#### **WARNING/ALARM 27, Brake chopper fault**

The brake transistor is monitored during operation, and if a short circuit occurs, the brake function is disabled, and a warning is issued. The frequency converter is still operational, but since the brake transistor has shortcircuited, substantial power is transmitted to the brake resistor, even if it is inactive.

#### **Troubleshooting**

**•** Remove power to the frequency converter and remove the brake resistor.

### **WARNING/ALARM 28, Brake check failed**

The brake resistor is not connected or not working.

# **Troubleshooting**

**•** Check *parameter 2-15 Brake Check*.

## **ALARM 29, Heat Sink temp**

The maximum temperature of the heat sink is exceeded. The temperature fault is not reset until the temperature drops below a defined heat sink temperature. The trip and reset points are different based on the frequency converter power size.

## **Troubleshooting**

Check for the following conditions.

- **•** The ambient temperature is too high.
- **•** The motor cables are too long.

- <span id="page-222-0"></span>**•** Incorrect airflow clearance above and below the frequency converter.
- **•** Blocked airflow around the frequency converter.
- **•** Damaged heat sink fan.
- **•** Dirty heat sink.

## **ALARM 30, Motor phase U missing**

Motor phase U between the frequency converter and the motor is missing.

## **Troubleshooting**

**•** Remove the power from the frequency converter and check motor phase U.

### **ALARM 31, Motor phase V missing**

Motor phase V between the frequency converter and the motor is missing.

#### **Troubleshooting**

**•** Remove the power from the frequency converter and check motor phase V.

# **ALARM 32, Motor phase W missing**

Motor phase W between the frequency converter and the motor is missing.

## **Troubleshooting**

**•** Remove the power from the frequency converter and check motor phase W.

# **ALARM 33, Inrush fault**

Too many power-ups have occurred within a short time period.

#### **Troubleshooting**

**•** Let the unit cool to operating temperature.

**WARNING/ALARM 34, Fieldbus communication fault** The fieldbus on the communication option card is not working.

### **WARNING/ALARM 36, Mains failure**

This warning/alarm is only active if the supply voltage to the frequency converter is lost and *[parameter 14-10 Mains](#page-121-0) [Failure](#page-121-0)* is not set to *[0] No Function*.

#### **Troubleshooting**

**•** Check the fuses to the frequency converter and mains supply to the unit.

## **ALARM 38, Internal fault**

When an internal fault occurs, a code number defined in *Table 4.10* is shown.

# **Troubleshooting**

- **•** Cycle power.
- **•** Check that the option is properly installed.
- **•** Check for loose or missing wiring.

It may be necessary to contact the Danfoss supplier or service department. Note the code number for further troubleshooting directions.

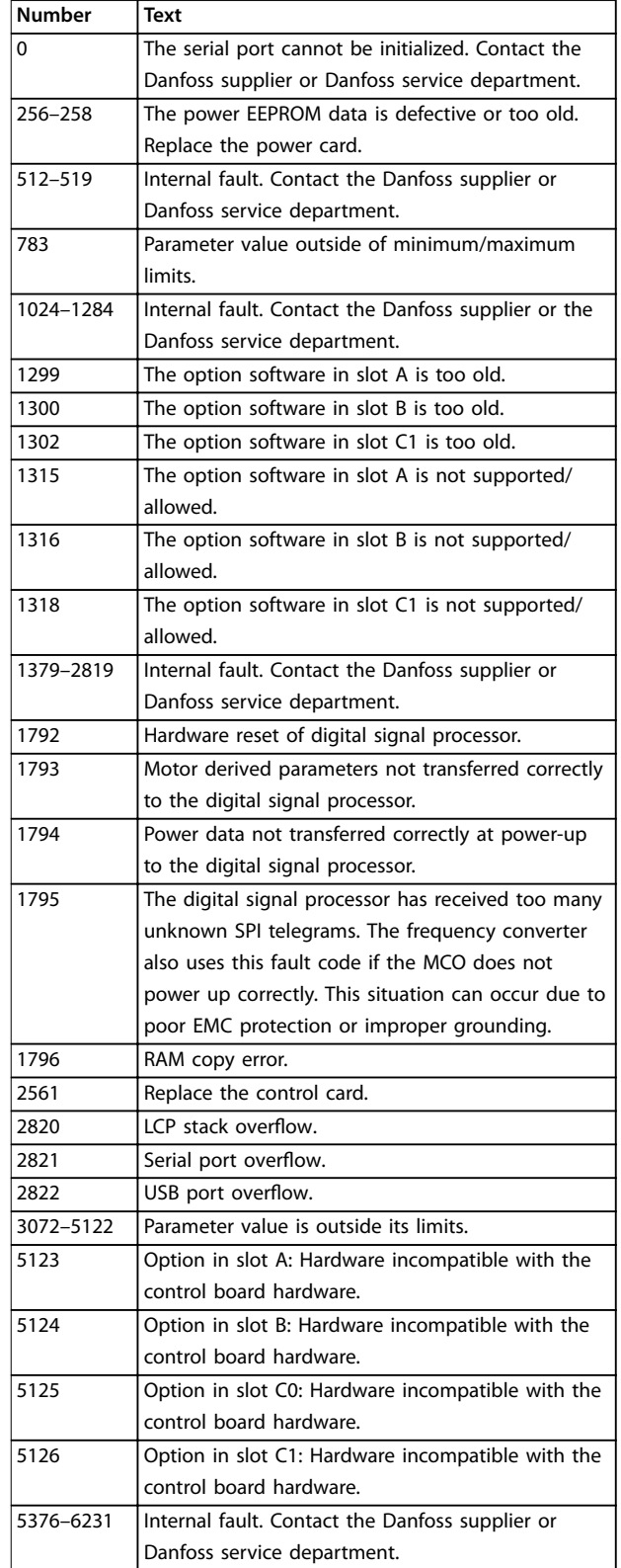

**Table 4.10 Internal Fault Codes**

# **ALARM 39, Heat sink sensor**

No feedback from the heat sink temperature sensor.

The signal from the IGBT thermal sensor is not available on the power card. The problem could be on the power card,

# <span id="page-223-0"></span>**Troubleshooting VLT**® **HVAC Drive FC 102**

on the gatedrive card, or the ribbon cable between the power card and gatedrive card.

**WARNING 40, Overload of digital output terminal 27** Check the load connected to terminal 27 or remove the short circuit connection. Check *[parameter 5-00 Digital I/O](#page-72-0) [Mode](#page-72-0)* and *parameter 5-01 Terminal 27 Mode*.

**WARNING 41, Overload of digital output terminal 29** Check the load connected to terminal 29 or remove the short circuit connection. Also check *[parameter 5-00 Digital](#page-72-0) [I/O Mode](#page-72-0)* and *[parameter 5-02 Terminal 29 Mode](#page-72-0)*.

# **WARNING 42, Overload of digital output on X30/6 or overload of digital output on X30/7**

For terminal X30/6, check the load connected to terminal X30/6 or remove the short circuit connection. Also check *parameter 5-32 Term X30/6 Digi Out (MCB 101)* (VLT<sup>®</sup> General Purpose I/O MCB 101).

For terminal X30/7, check the load connected to terminal X30/7 or remove the short-circuit connection. Check *parameter 5-33 Term X30/7 Digi Out (MCB 101)* (VLT® General Purpose I/O MCB 101).

### **ALARM 45, Earth fault 2** Ground fault.

#### **Troubleshooting**

- **•** Check for proper grounding and loose connections.
- **•** Check for proper wire size.
- **•** Check the motor cables for short circuits or leakage currents.

# **ALARM 46, Power card supply**

The supply on the power card is out of range.

There are 3 supplies generated by the switch mode supply (SMPS) on the power card:

- **•** 24 V
- **•** 5 V
- **•** <sup>±</sup>18 V

When powered with VLT® 24 V DC with 24 V DC Supply MCB 107, only the 24 V and 5 V supplies are monitored. When powered with 3-phase mains voltage, all 3 supplies are monitored.

#### **Troubleshooting**

- **•** Check for a defective power card.
- **•** Check for a defective control card.
- **•** Check for a defective option card.
- **•** If a 24 V DC supply is used, verify proper supply power.

# **WARNING 47, 24 V supply low**

The supply on the power card is out of range.

There are 3 supplies generated by the switch mode supply (SMPS) on the power card:

- **•** 24 V.
- **•** 5 V.
- **•** <sup>±</sup>18 V.

# **Troubleshooting**

**•** Check for a defective power card.

## **WARNING 48, 1.8 V supply low**

The 1.8 V DC supply used on the control card is outside of the allowable limits. The supply is measured on the control card.

#### **Troubleshooting**

- **•** Check for a defective control card.
- **•** If an option card is present, check for overvoltage.

## **WARNING 49, Speed limit**

The warning is shown when the speed is outside of the specified range in *[parameter 4-11 Motor Speed Low Limit](#page-68-0) [\[RPM\]](#page-68-0)* and *[parameter 4-13 Motor Speed High Limit \[RPM\]](#page-68-0)*. When the speed is below the specified limit in *[parameter 1-86 Trip Speed Low \[RPM\]](#page-53-0)* (except when starting or stopping), the frequency converter trips.

#### **ALARM 50, AMA calibration failed**

Contact the Danfoss supplier or Danfoss service department.

## **ALARM 51, AMA check Unom and Inom**

The settings for motor voltage, motor current, and motor power are wrong.

#### **Troubleshooting**

**•** Check the settings in *parameters 1–20* to *1–25*.

# **ALARM 52, AMA low Inom**

The motor current is too low.

#### **Troubleshooting**

**•** Check the settings in *parameter 1-24 Motor Current*.

# **ALARM 53, AMA motor too big**

The motor is too large for the AMA to operate.

**ALARM 54, AMA motor too small** The motor is too small for the AMA to operate.

**ALARM 55, AMA parameter out of range** AMA cannot run because the parameter values of the motor are outside of the acceptable range.

**ALARM 56, AMA interrupted by user** The AMA is manually interrupted.

**ALARM 57, AMA internal fault** Try to restart AMA. Repeated restarts can overheat the motor.

**ALARM 58, AMA Internal fault** Contact the Danfoss supplier.

## **WARNING 59, Current limit**

The current is higher than the value in *[parameter 4-18 Current Limit](#page-69-0)*. Ensure that motor data in *parameters 1–20* to *1–25* is set correctly. Increase the

<span id="page-224-0"></span>current limit if necessary. Ensure that the system can operate safely at a higher limit.

# **WARNING 60, External interlock**

A digital input signal indicates a fault condition external to the frequency converter. An external interlock has commanded the frequency converter to trip. Clear the external fault condition. To resume normal operation, apply 24 V DC to the terminal programmed for external interlock, and reset the frequency converter.

### **WARNING 62, Output frequency at maximum limit** The output frequency has reached the value set in

*[parameter 4-19 Max Output Frequency](#page-69-0)*. Check the application for possible causes. Possibly increase the output frequency limit. Be sure that the system can operate safely at a higher output frequency. The warning clears when the output drops below the maximum limit.

# **WARNING/ALARM 65, Control card over temperature**

The cut-out temperature of the control card is 85 °C.

# **Troubleshooting**

- **•** Check that the ambient operating temperature is within the limits.
- Check for clogged filters.
- **•** Check the fan operation.
- **•** Check the control card.

# **WARNING 66, Heat sink temperature low**

The frequency converter is too cold to operate. This warning is based on the temperature sensor in the IGBT module. Increase the ambient temperature of the unit. Also, a trickle amount of current can be supplied to the frequency converter whenever the motor is stopped by setting *[parameter 2-00 DC Hold/Preheat Current](#page-57-0)* to 5% and *[parameter 1-80 Function at Stop](#page-52-0)*.

# **ALARM 67, Option module configuration has changed**

One or more options have either been added or removed since the last power-down. Check that the configuration change is intentional and reset the unit.

# **ALARM 68, Safe Stop activated**

Safe Torque Off (STO) has been activated. To resume normal operation, apply 24 V DC to terminal 37, then send a reset signal (via bus, digital I/O, or by pressing [Reset]).

# **ALARM 69, Power card temperature**

The temperature sensor on the power card is either too hot or too cold.

# **Troubleshooting**

- **•** Check that the ambient operating temperature is within limits.
- Check for clogged filters.
- **•** Check fan operation.
- **•** Check the power card.

# **ALARM 70, Illegal FC configuration**

The control card and power card are incompatible. To check compatibility, contact the Danfoss supplier with the type code from the unit nameplate and the part numbers of the cards.

# **ALARM 71, PTC 1 safe stop**

STO has been activated from the VLT® PTC Thermistor Card MCB 112 (motor too warm). Normal operation can be resumed when the MCB 112 applies 24 V DC to terminal 37 again (when the motor temperature reaches an acceptable level) and when the digital input from the MCB 112 is deactivated. When that happens, send a reset signal (via bus or digital I/O, or press [Reset]).

# **ALARM 72, Dangerous failure**

STO with trip lock. An unexpected combination of STO commands has occurred:

- **•** VLT® PTC Thermistor Card MCB 112 enables X44/10, but STO is not enabled.
- **MCB 112 is the only device using STO (specified** through selection *[4] PTC 1 Alarm* or *[5] PTC 1 Warning* in *[parameter 5-19 Terminal 37 Safe Stop](#page-75-0)*), STO is activated, and X44/10 is not activated.

# **ALARM 80, Drive initialised to default value**

Parameter settings are initialized to default settings after a manual reset. To clear the alarm, reset the unit.

# **ALARM 92, No flow**

A no-flow condition is detected in the system. *[Parameter 22-23 No-Flow Function](#page-166-0)* is set for alarm.

## **Troubleshooting**

**•** Troubleshoot the system and reset the frequency converter after clearing the fault.

# **ALARM 93, Dry pump**

A no-flow condition in the system with the frequency converter operating at high speed may indicate a dry pump. *[Parameter 22-26 Dry Pump Function](#page-166-0)* is set for alarm.

## **Troubleshooting**

**•** Troubleshoot the system and reset the frequency converter after clearing the fault.

# **ALARM 94, End of curve**

The feedback is lower than the setpoint. This may indicate leakage in the system. *[Parameter 22-50 End of Curve](#page-171-0) [Function](#page-171-0)* is set for alarm.

# **Troubleshooting**

**•** Troubleshoot the system and reset the frequency converter after clearing the fault.

# **ALARM 95, Broken belt**

Torque is below the torque level set for no load, indicating a broken belt. *[Parameter 22-60 Broken Belt Function](#page-172-0)* is set for alarm.

# **Troubleshooting**

**•** Troubleshoot the system and reset the frequency converter after clearing the fault.

<span id="page-225-0"></span>Motor start has been delayed due to short-cycle protection. *[Parameter 22-76 Interval between Starts](#page-172-0)* is enabled.

### **Troubleshooting**

**4 4**

**•** Troubleshoot the system and reset the frequency converter after clearing the fault.

# **WARNING 97, Stop delayed**

Stopping the motor has been delayed because the motor has been running for less than the minimum time specified in *[parameter 22-77 Minimum Run Time](#page-172-0)*.

## **WARNING 98, Clock fault**

Time is not set, or the RTC clock has failed. Reset the clock in *[parameter 0-70 Date and Time](#page-37-0)*.

# **WARNING 200, Fire mode**

The frequency converter is operating in fire mode. The warning clears when fire mode is removed. Refer to the fire mode data in the alarm log.

# **WARNING 201, Fire mode was active**

The frequency converter has entered fire mode. Cycle power to the unit to remove the warning. Refer to the fire mode data in the alarm log.

### **WARNING 202, Fire mode limits exceeded**

While operating in fire mode, 1 or more alarm conditions that would normally trip the unit have been ignored. Operating in this condition voids unit warranty. Cycle power to the unit to remove the warning. Refer to the fire mode data in the alarm log.

### **WARNING 203, Missing motor**

With a frequency converter operating multi-motors, an underload condition was detected. This could indicate a missing motor. Inspect the system for proper operation.

## **WARNING 204, Locked rotor**

With a frequency converter operating multi-motors, an overload condition was detected. This could indicate a locked rotor. Inspect the motor for proper operation.

### **WARNING 250, New spare part**

The power or switch mode supply has been exchanged. Restore the frequency converter type code in the EEPROM. Select the correct type code in *parameter* according to the label on the frequency converter. Remember to select Save to EEPROM at the end.

### **WARNING 251, New typecode**

The power card or other components are replaced and the type code has changed.

# <span id="page-226-0"></span>5 Parameter Lists

# 5.1 Parameter Options

# 5.1.1 Default Settings

## **Changes during operation**

TRUE means that the parameter can be changed while the frequency converter is in operation FALSE means that the frequency converter must be stopped before a change can be made.

## **4-Set-up**

All set-up: The parameter can be set individually in each of the 4 set-ups, that is 1 single parameter can have 4 different data values.

Danfoss

1 set-up: Data value is the same in all set-ups.

**SR**

Size related.

## **N/A**

No default value available.

## **Conversion index**

This number refers to a conversion figure used when writing or reading by means of a frequency converter.

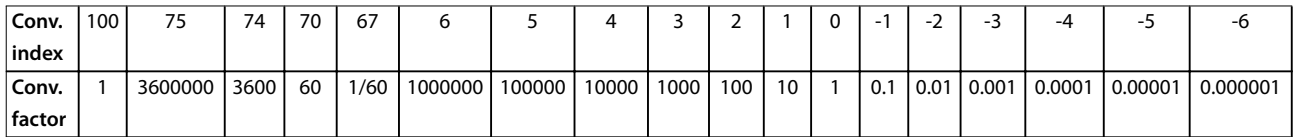

**Table 5.1 Conversion Index**

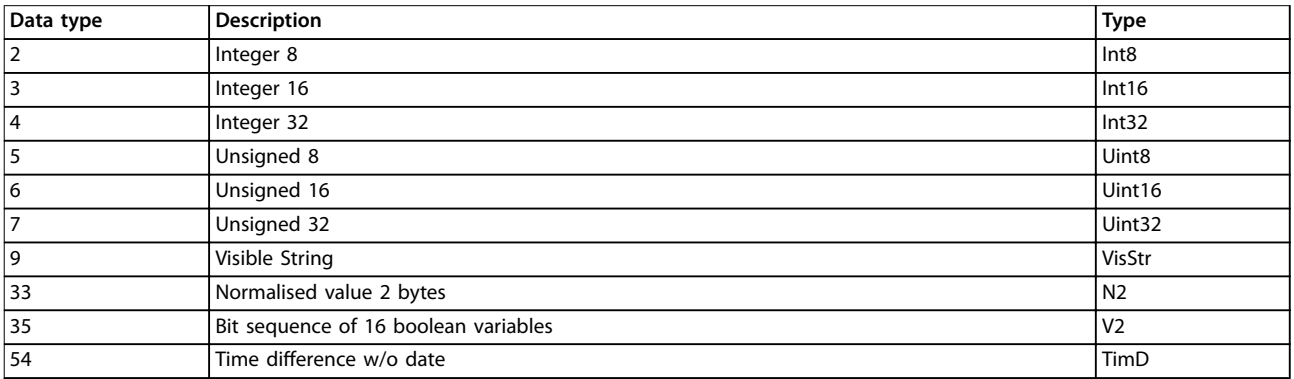

**Table 5.2 Conversion Index Description**

# 5.1.2 0-\*\* Operation and Display

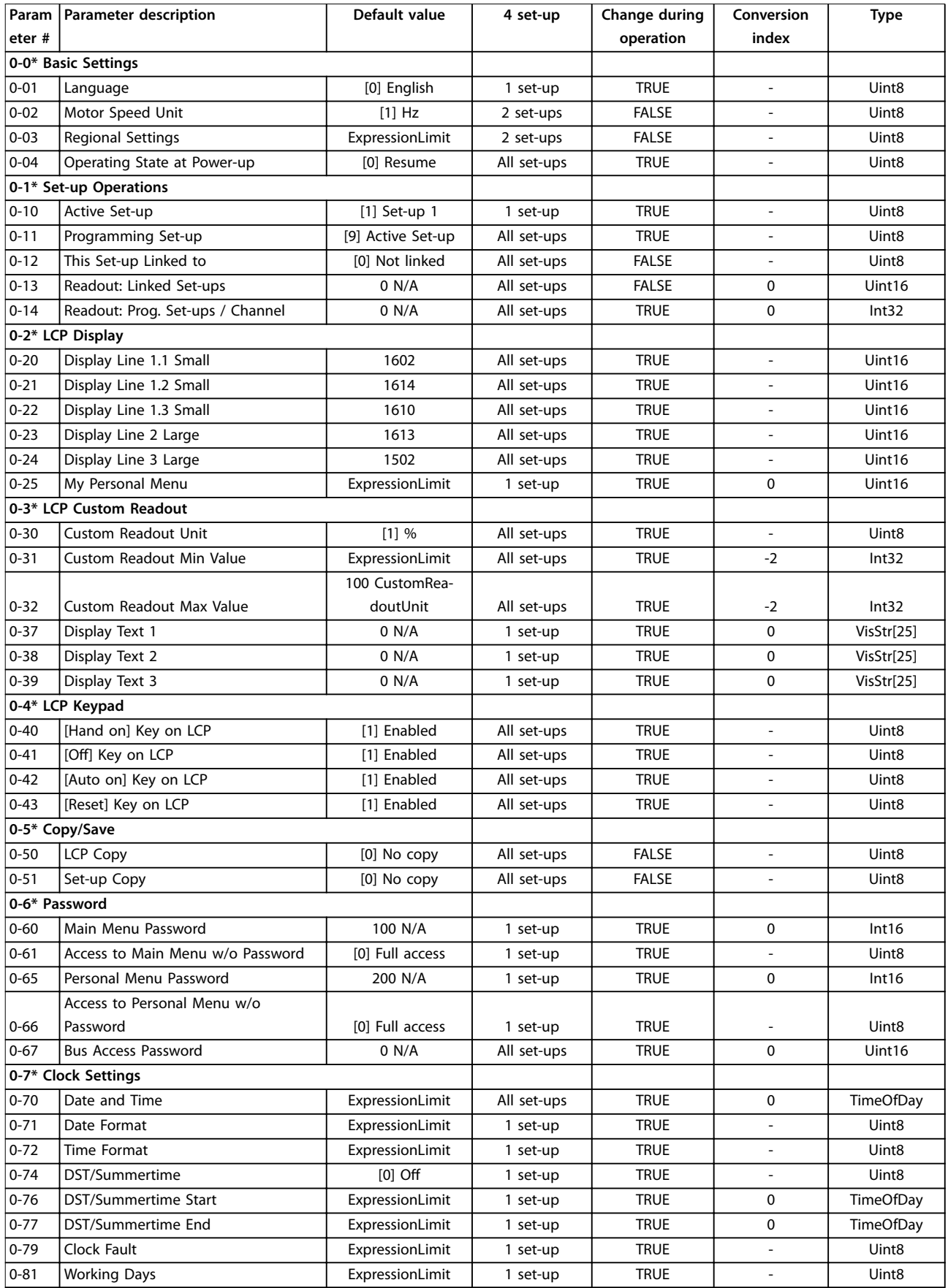

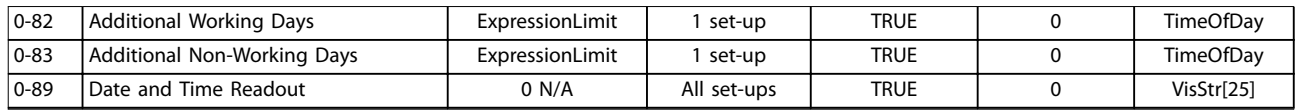

# 5.1.3 1-\*\* Load / Motor

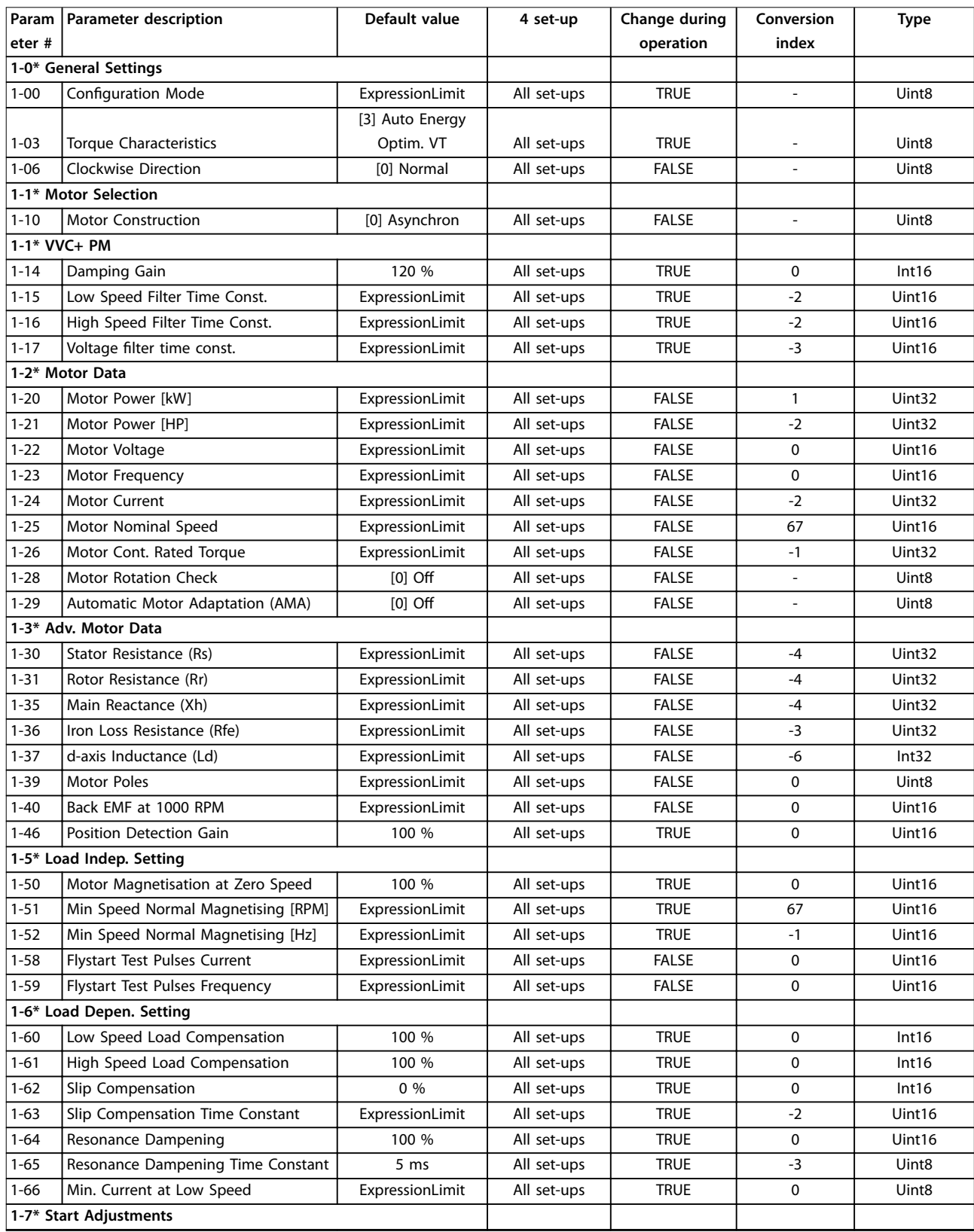

# **Parameter Lists VLT**® **HVAC Drive FC 102**

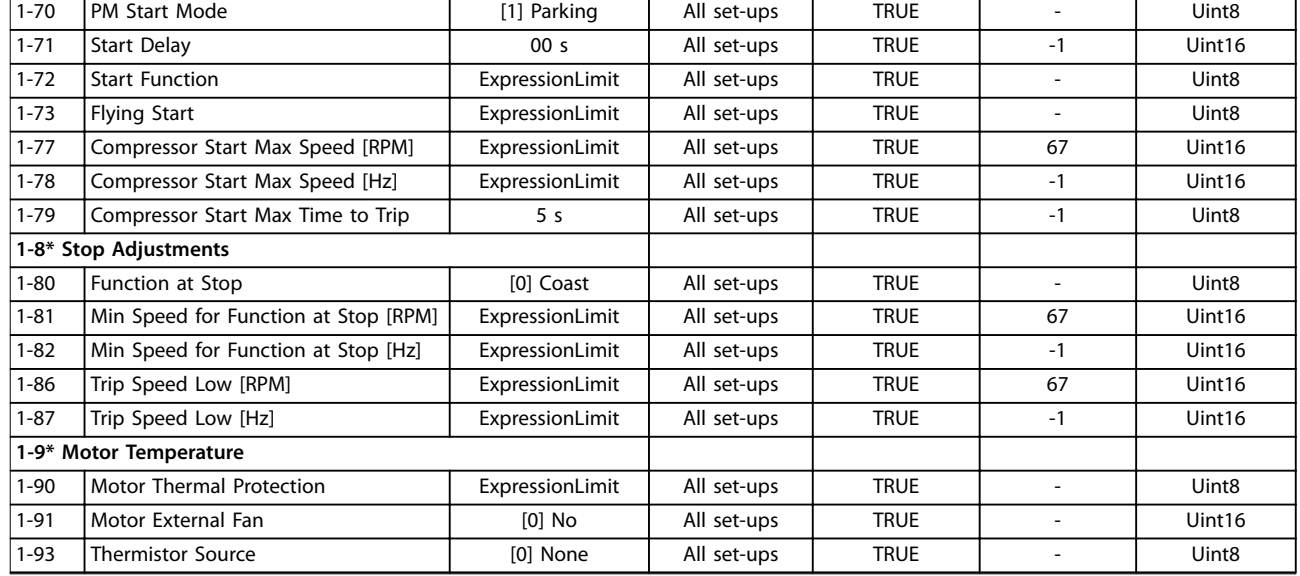

# 5.1.4 2-\*\* Brakes

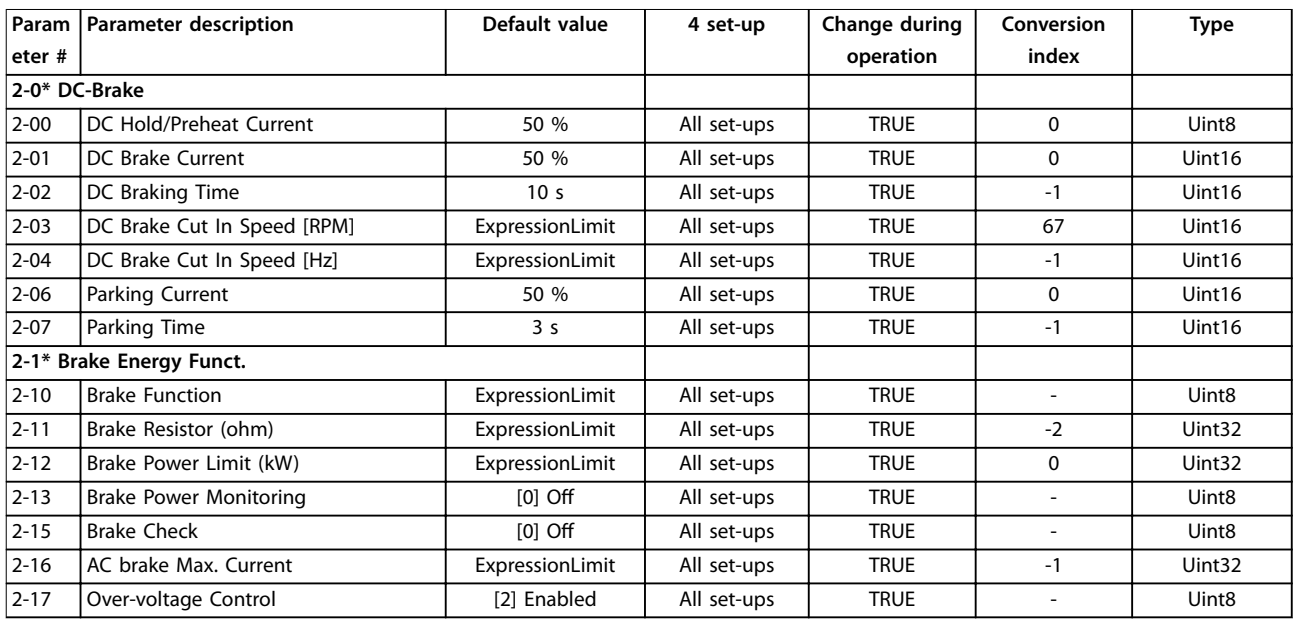

# 5.1.5 3-\*\* Reference / Ramps

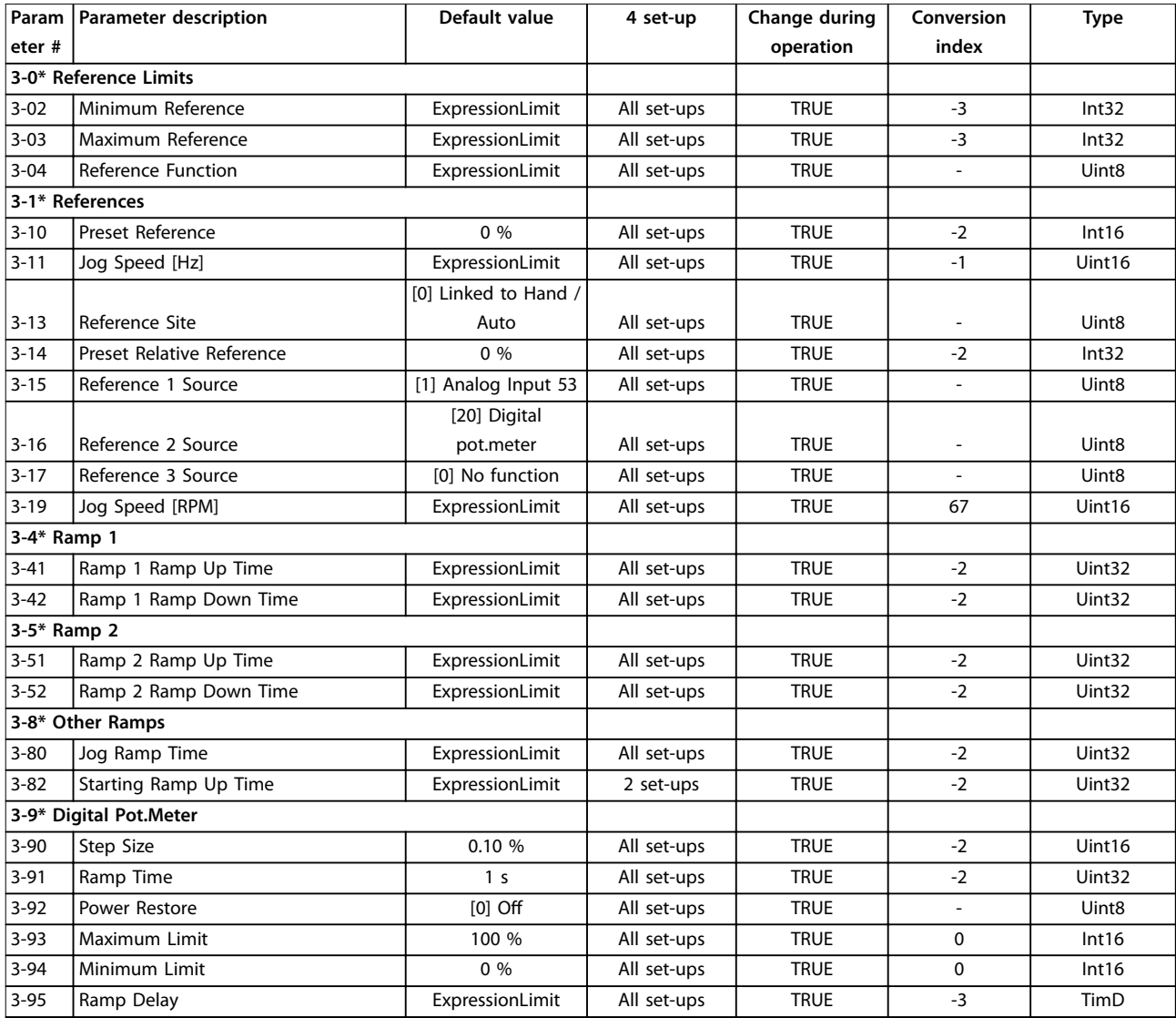

# 5.1.6 4-\*\* Limits / Warnings

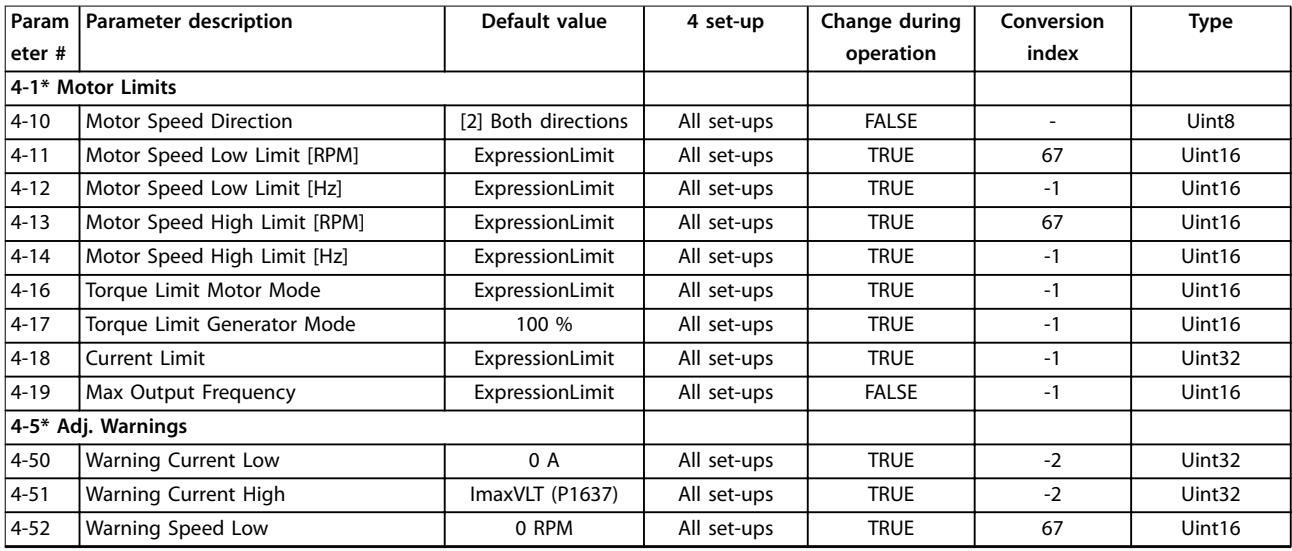

# **Parameter Lists VLT**® **HVAC Drive FC 102**

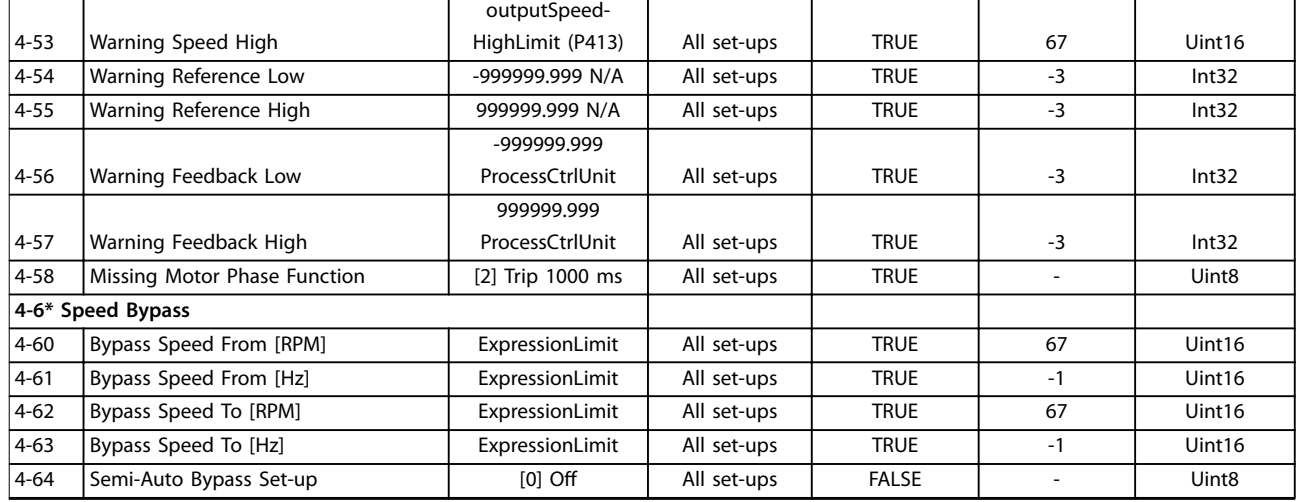

# 5.1.7 5-\*\* Digital In / Out

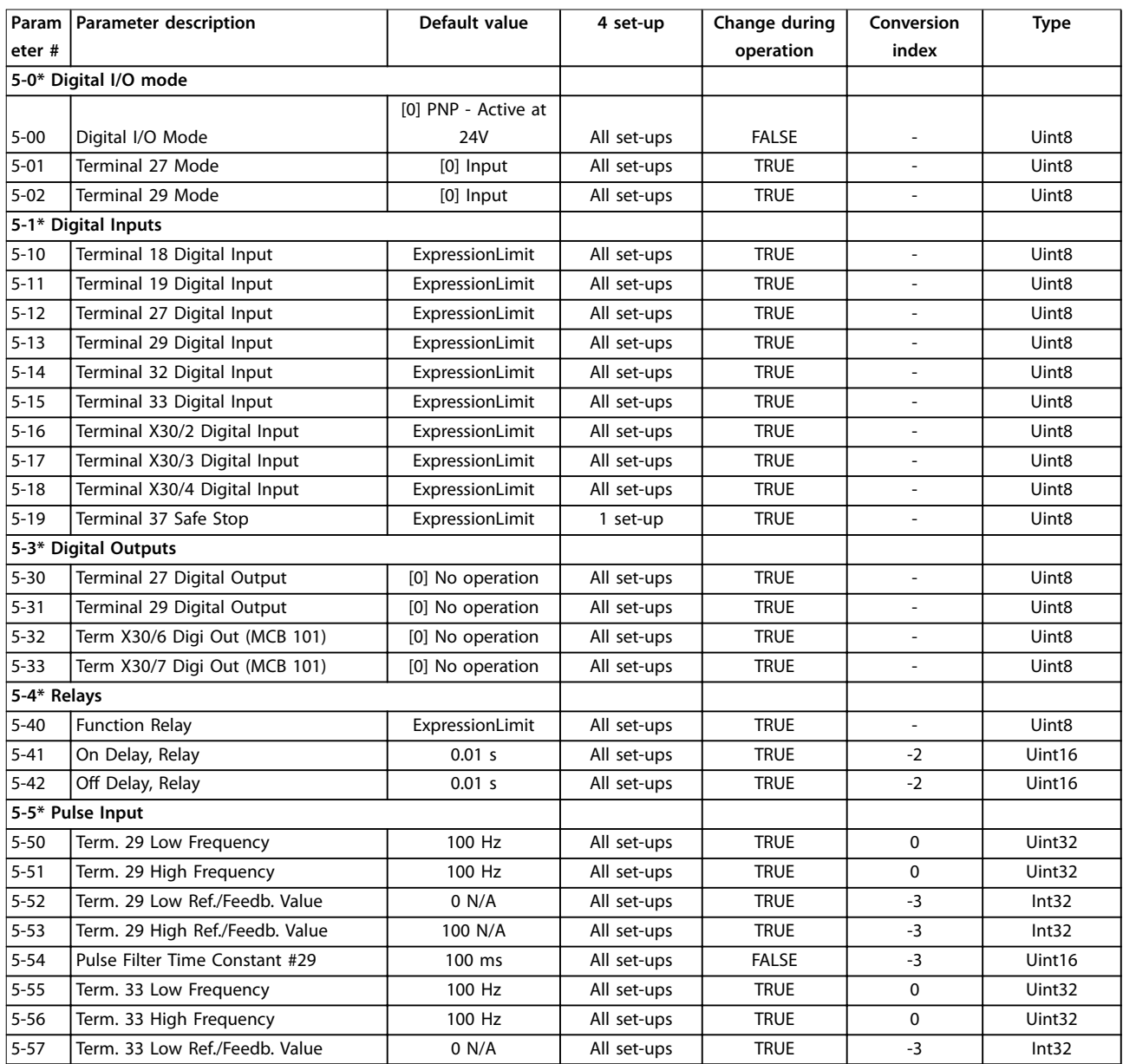

Danfoss

**5 5**

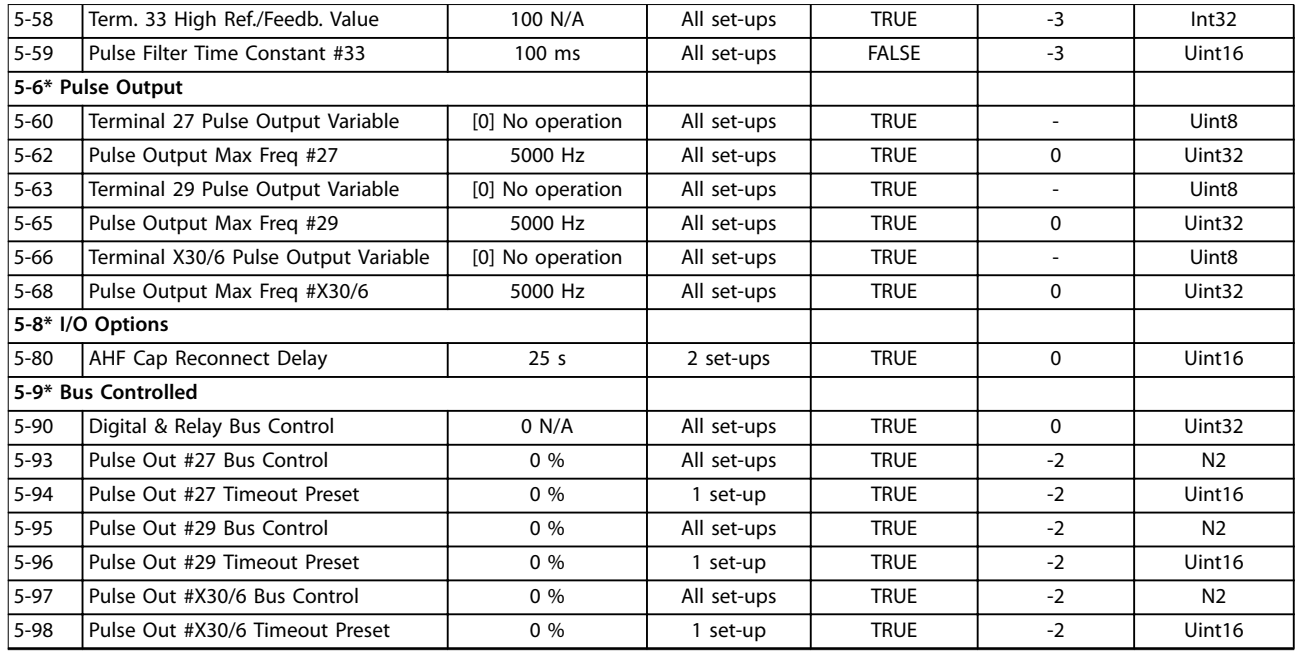

# 5.1.8 6-\*\* Analog In / Out

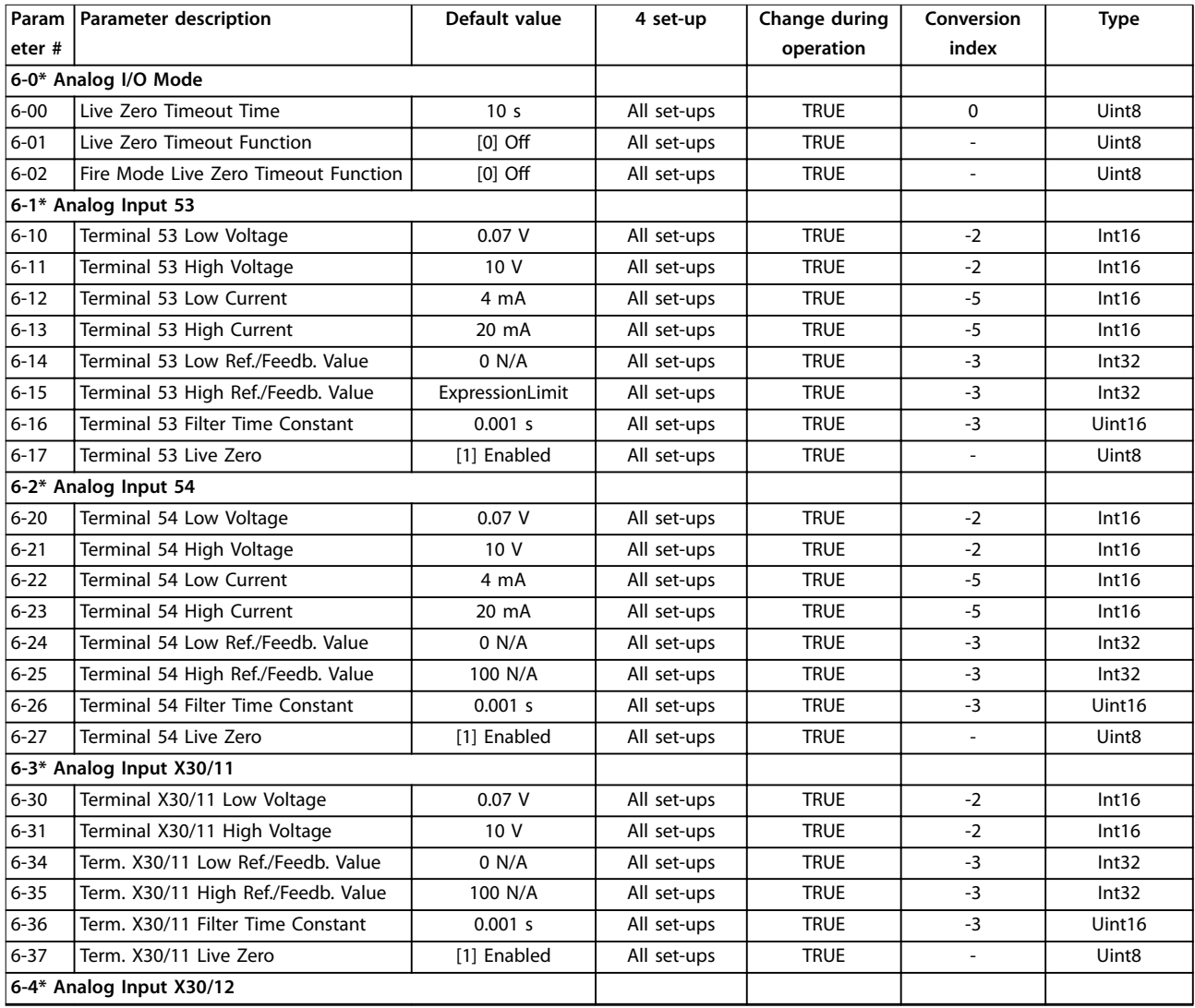

# **Parameter Lists VLT**® **HVAC Drive FC 102**

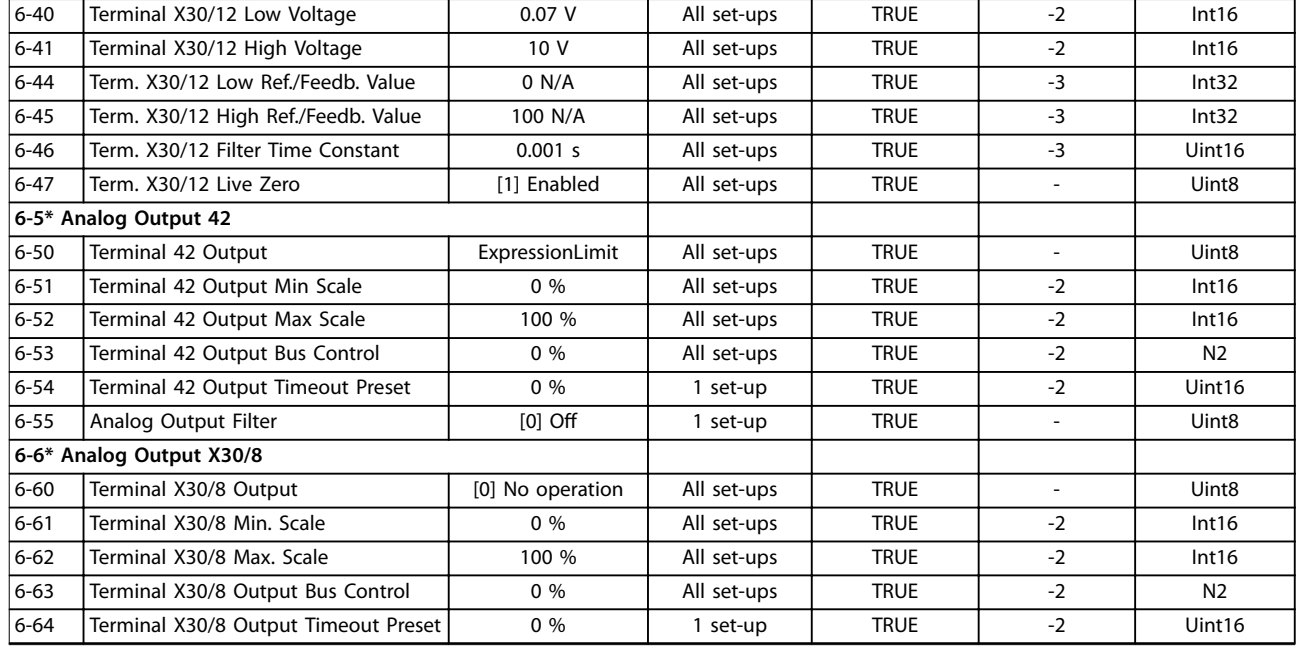

# 5.1.9 8-\*\* Communication and Options

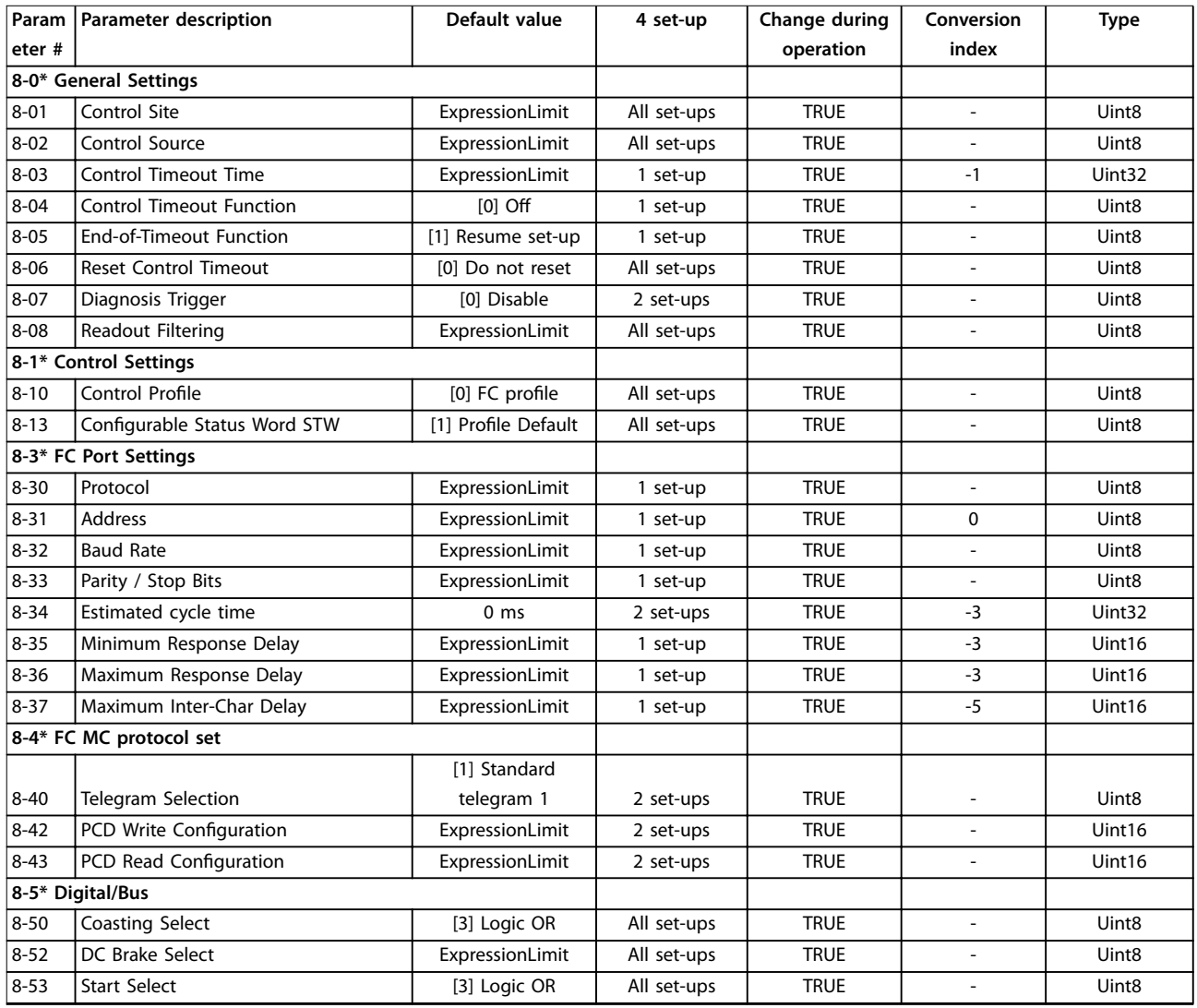

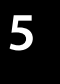

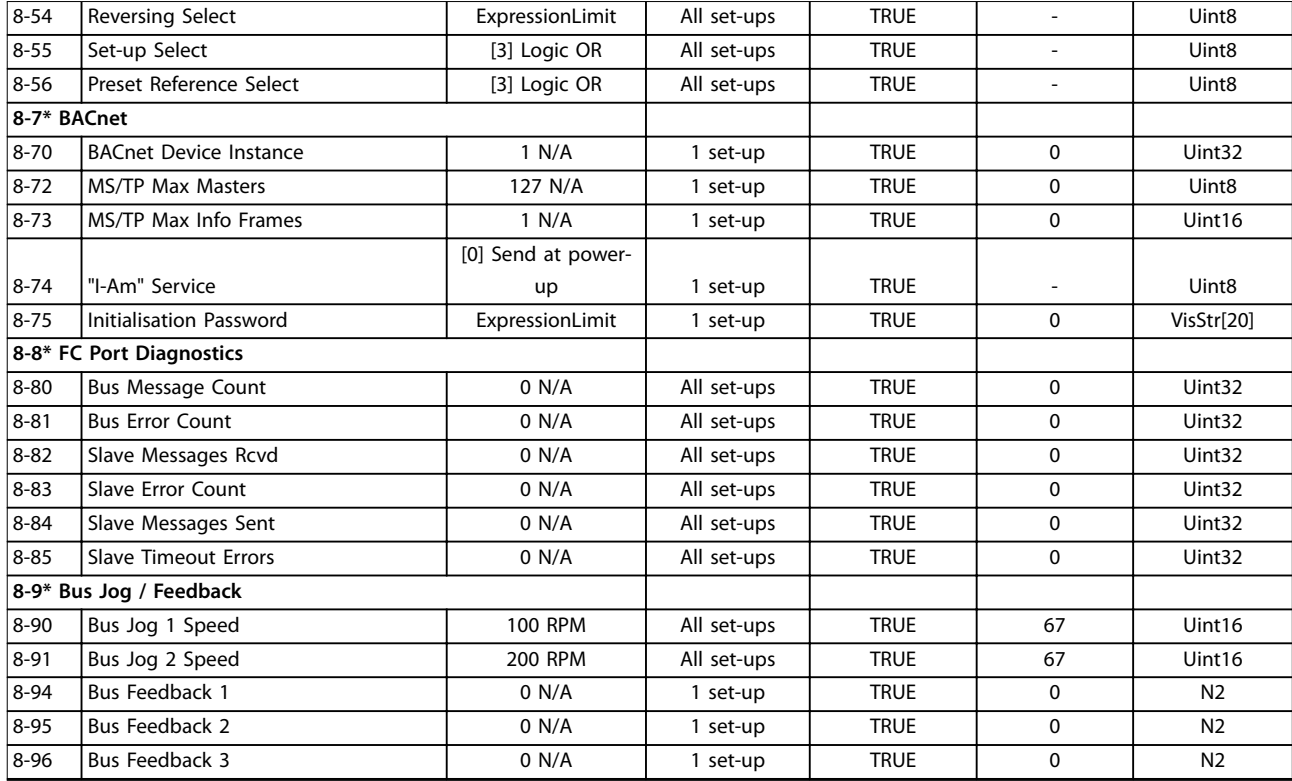

# 5.1.10 9-\*\* Profibus

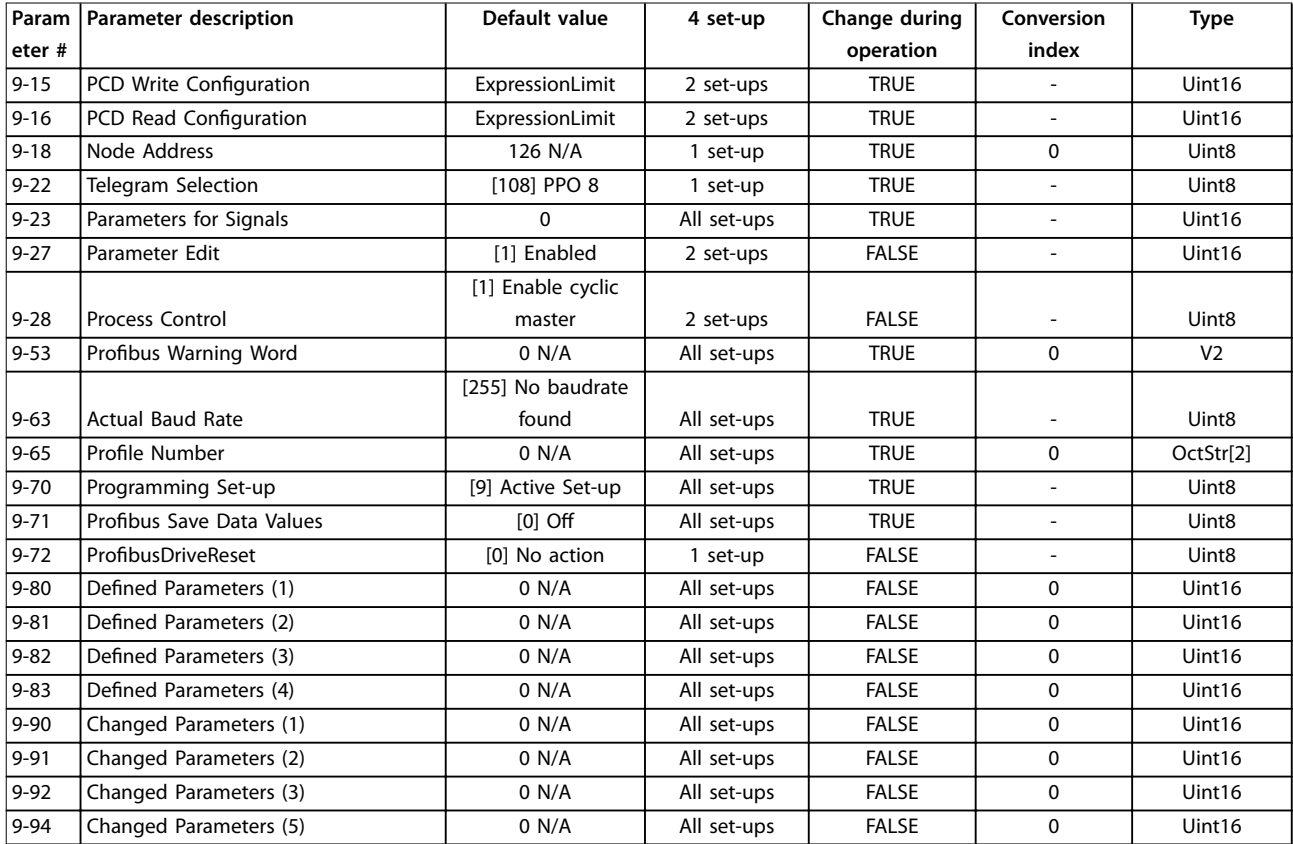

# 5.1.11 10-\*\* CAN Fieldbus

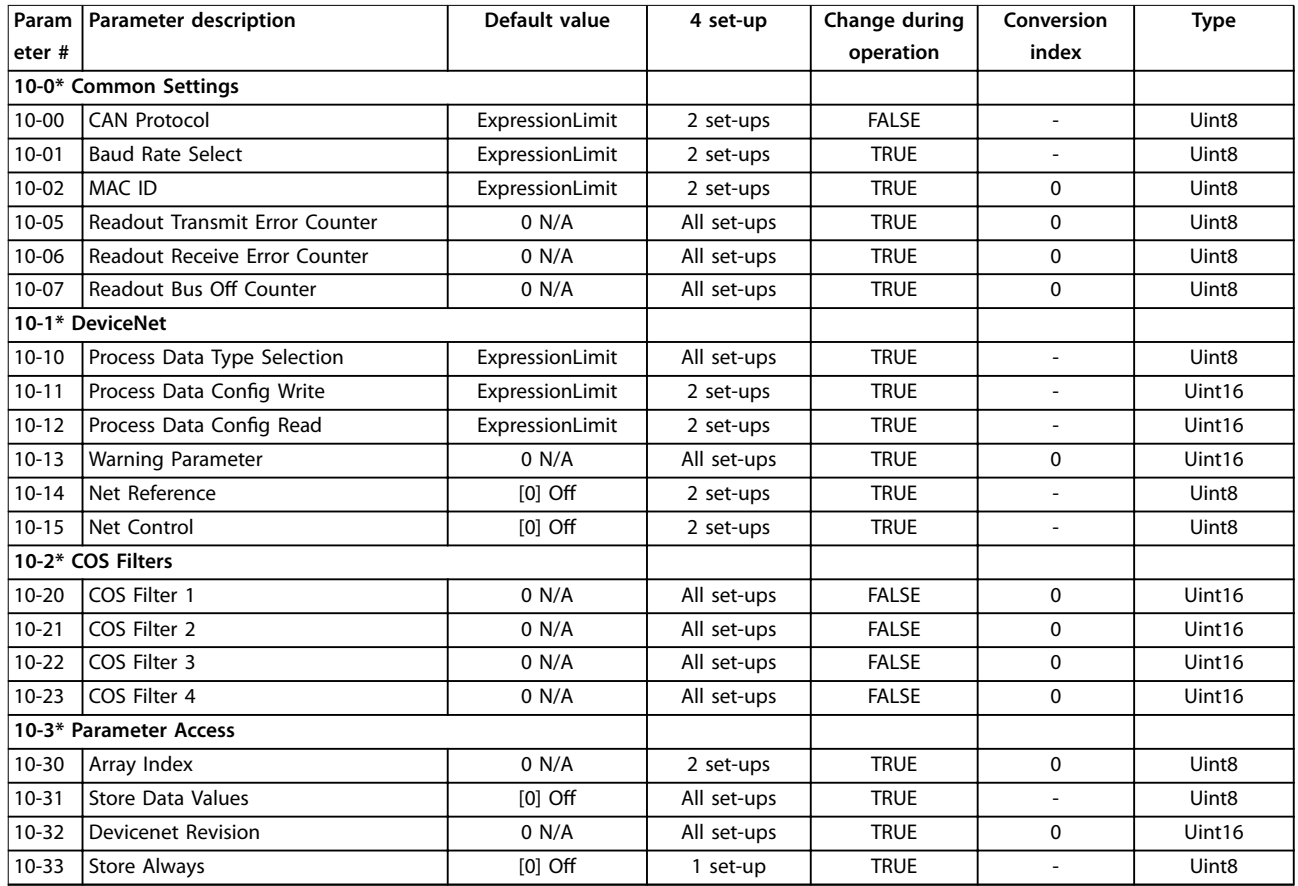

# 5.1.12 11-\*\* LonWorks

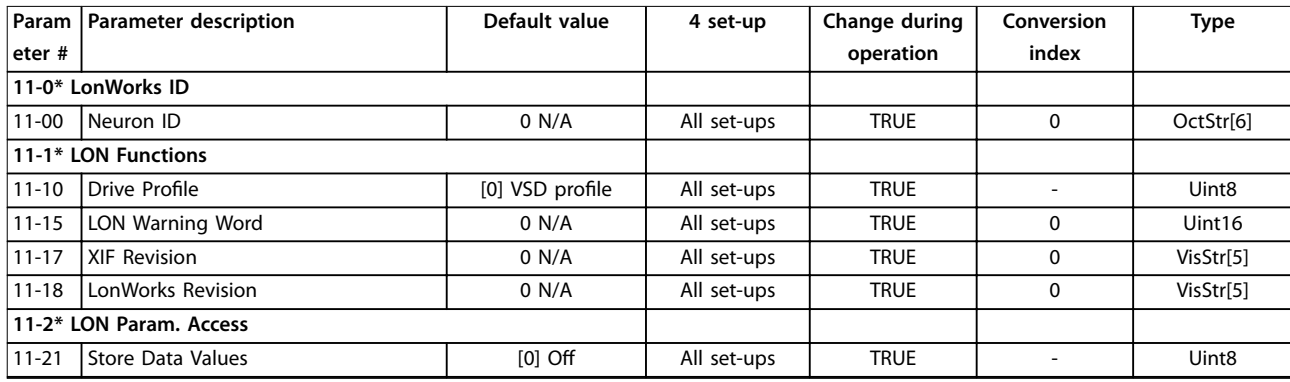

# 5.1.13 13-\*\* Smart Logic Controller

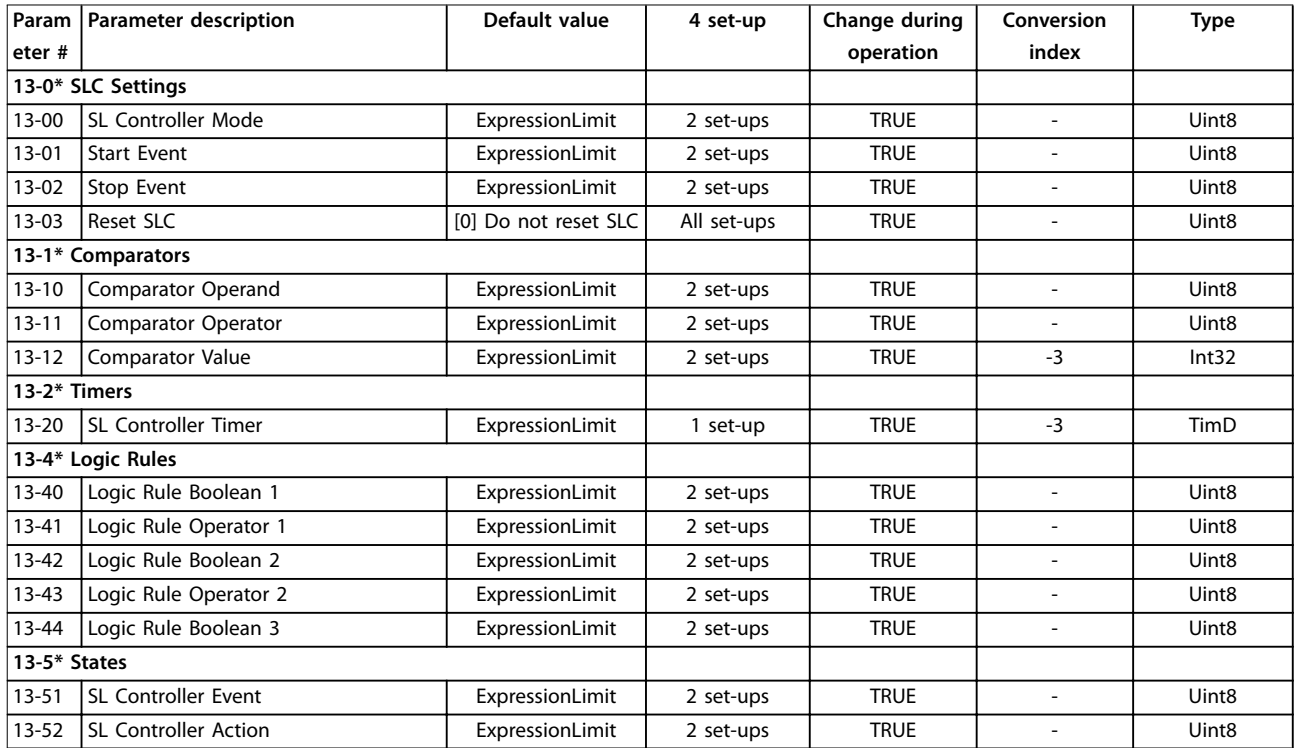

# 5.1.14 14-\*\* Special Functions

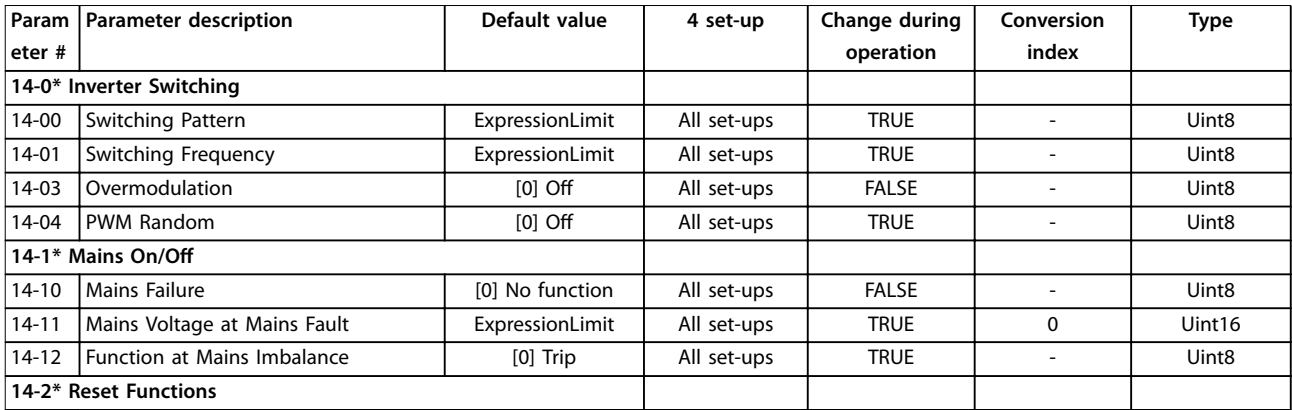

# **Parameter Lists VLT**® **HVAC Drive FC 102**

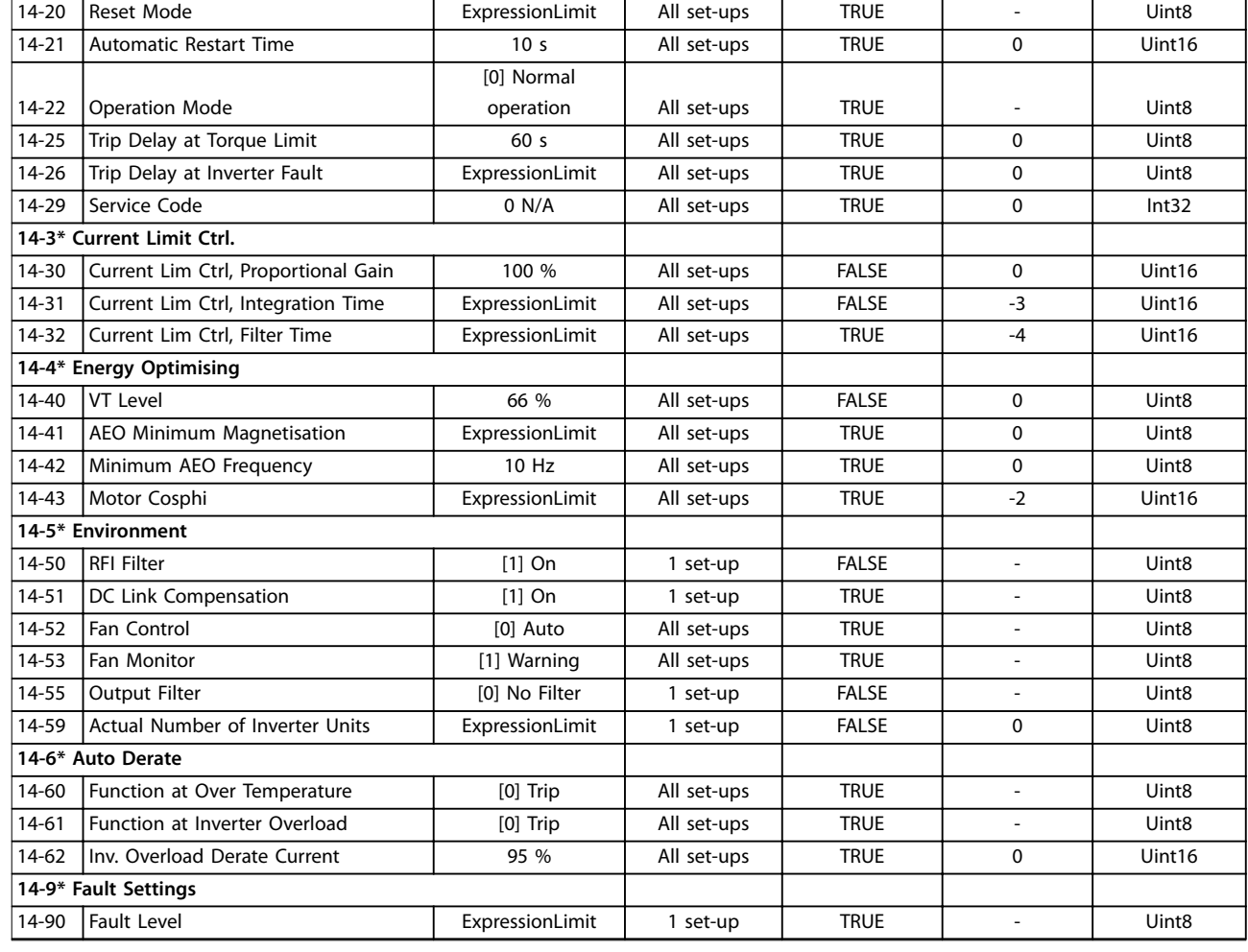

# 5.1.15 15-\*\* Drive Information

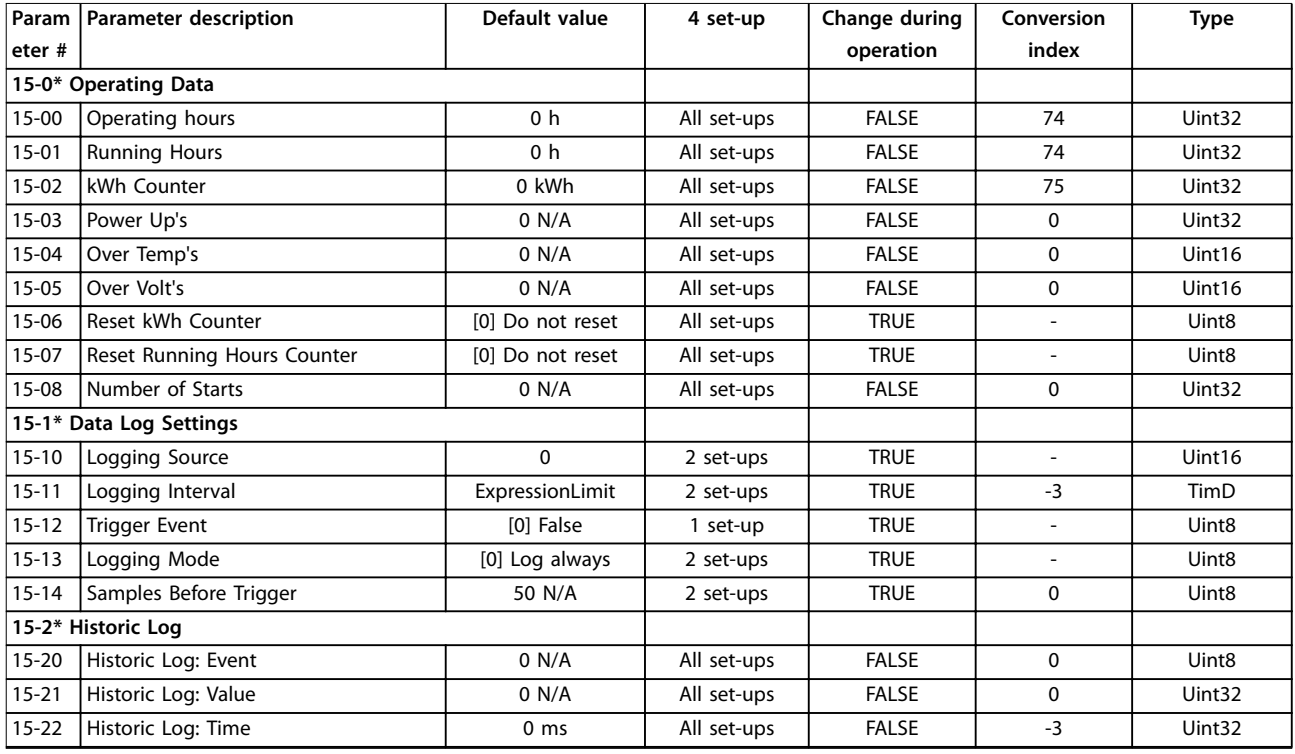

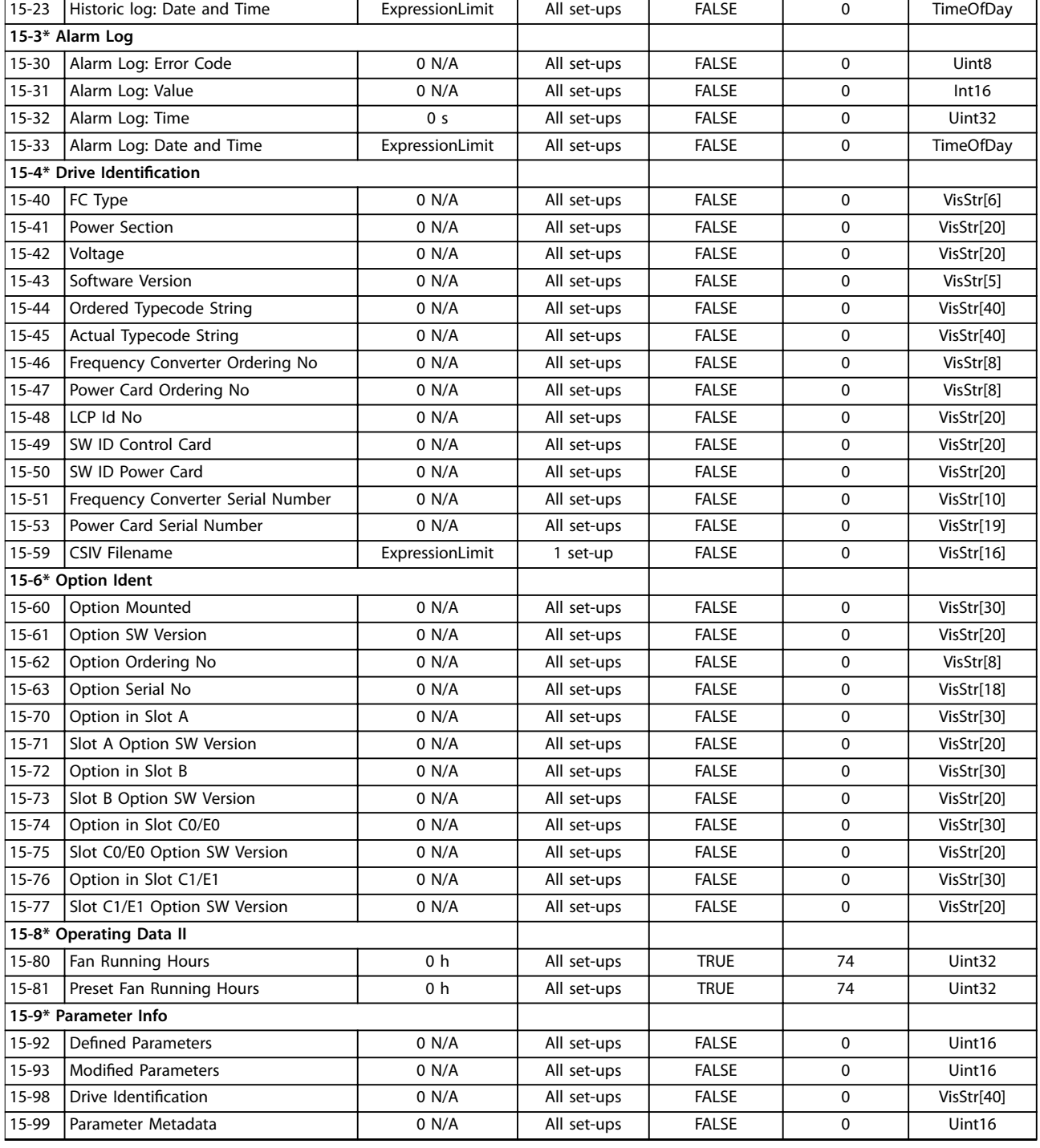

# 5.1.16 16-\*\* Data Readouts

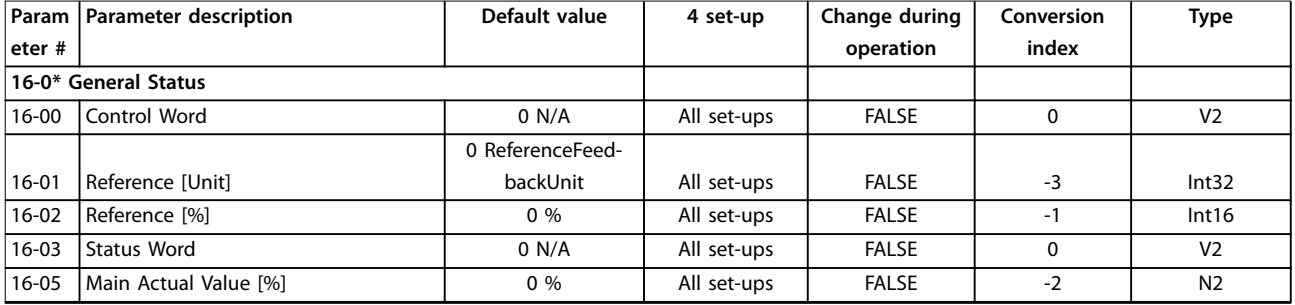

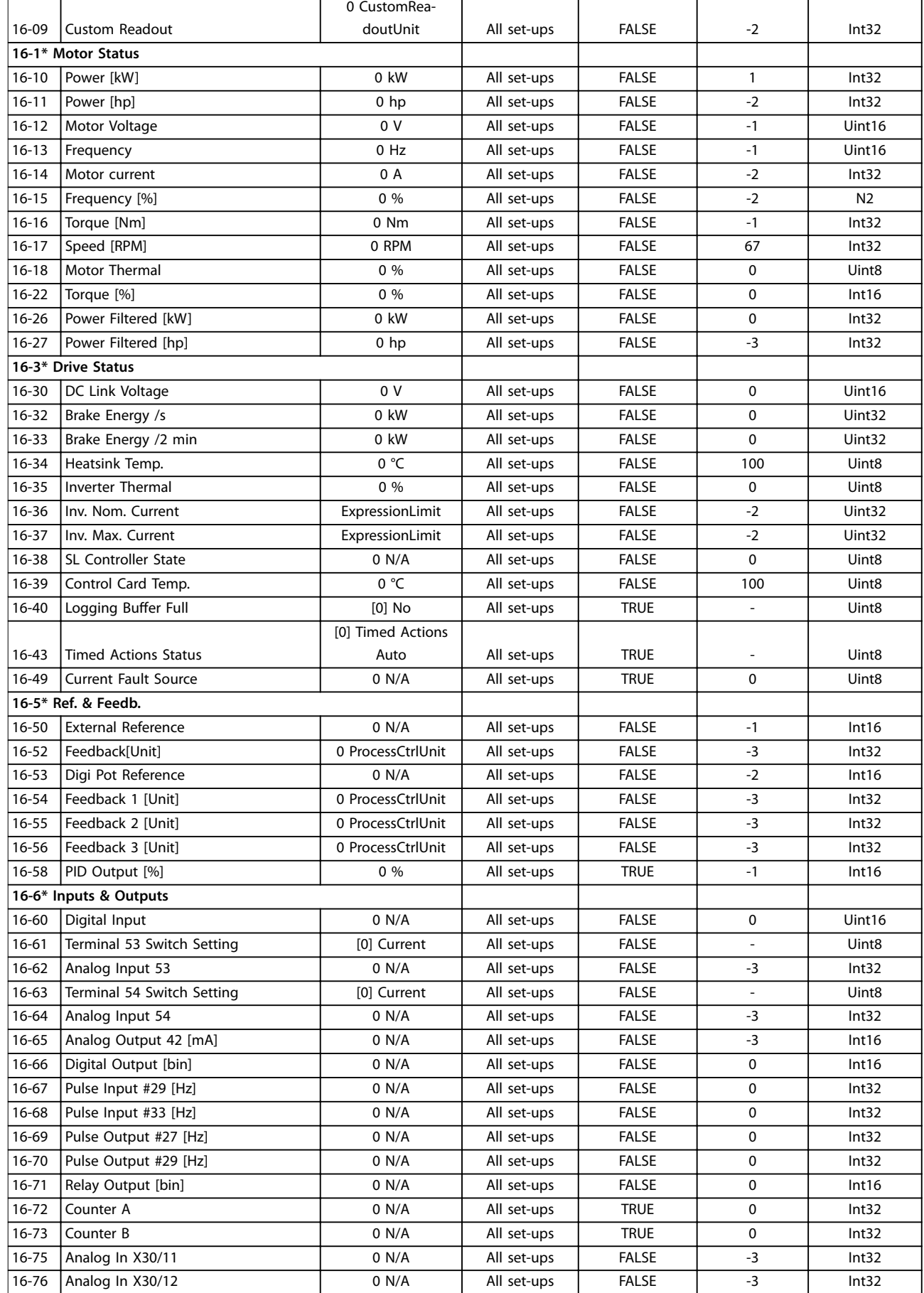

Danfoss

 $\overline{\phantom{0}}$ 

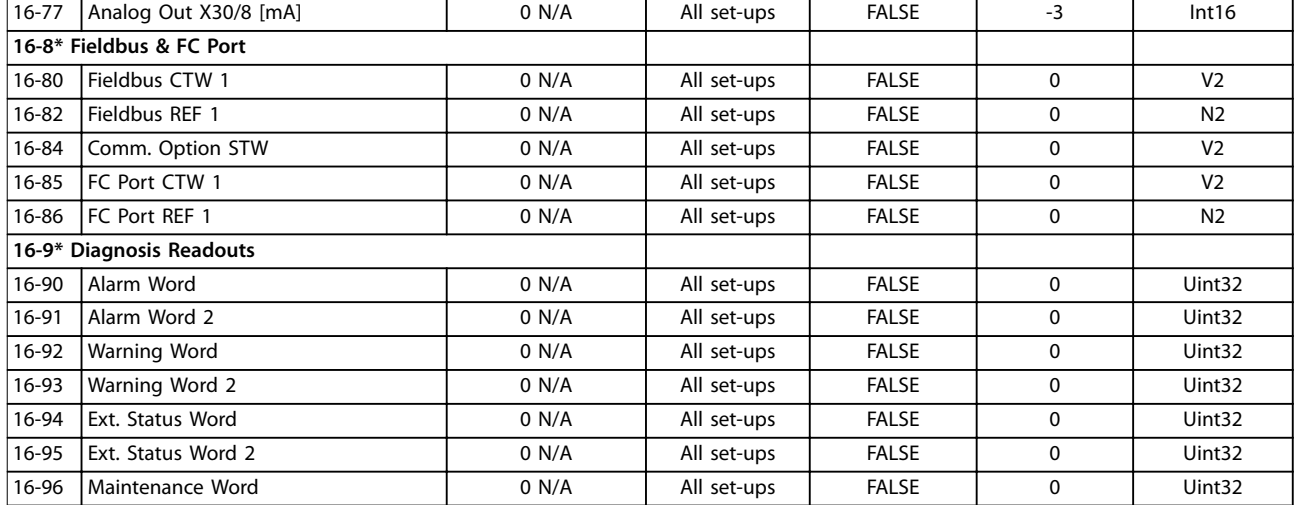

# 5.1.17 18-\*\* Info & Rèadouts

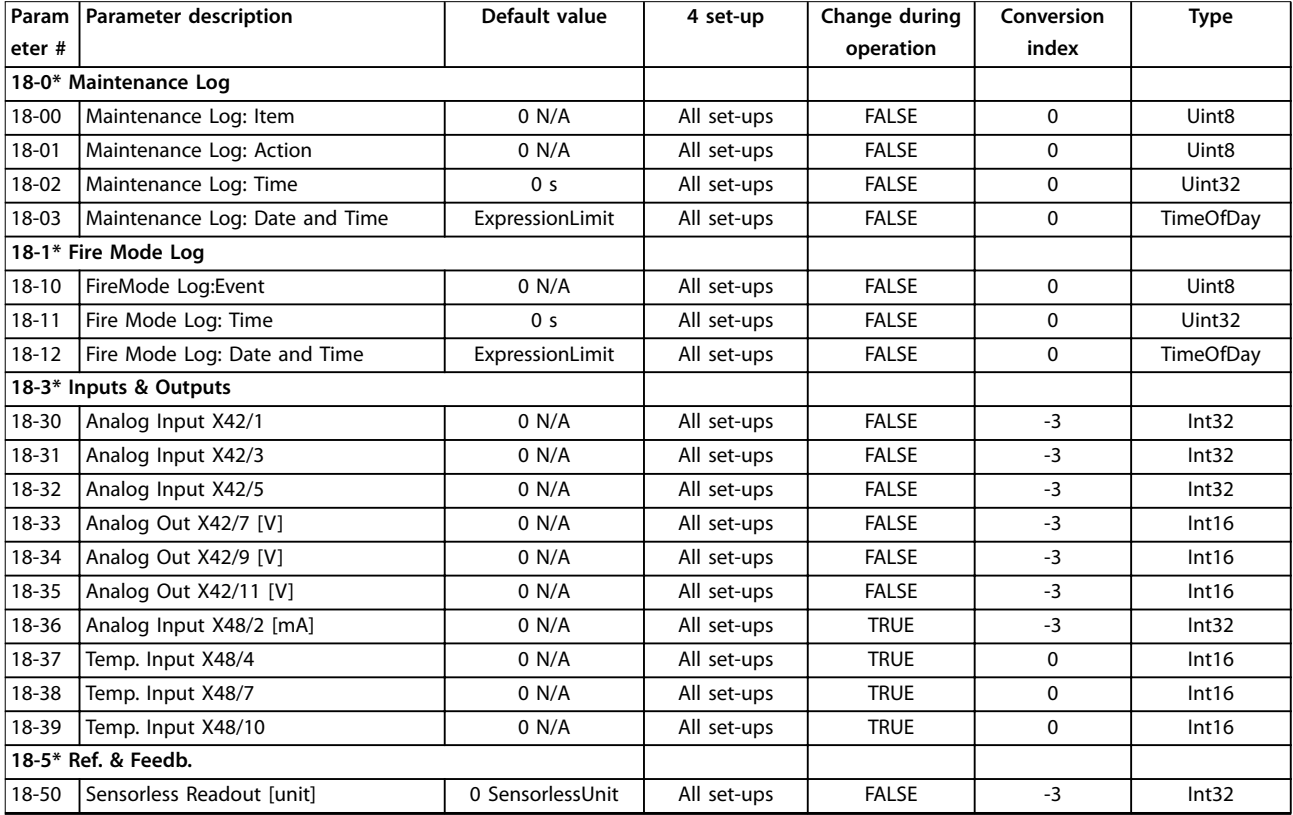

# 5.1.18 20-\*\* FC Closed Loop

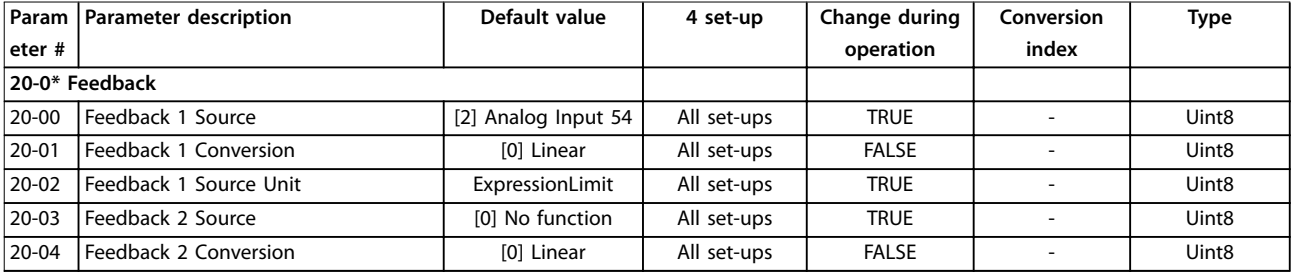

# **Parameter Lists VLT**® **HVAC Drive FC 102**

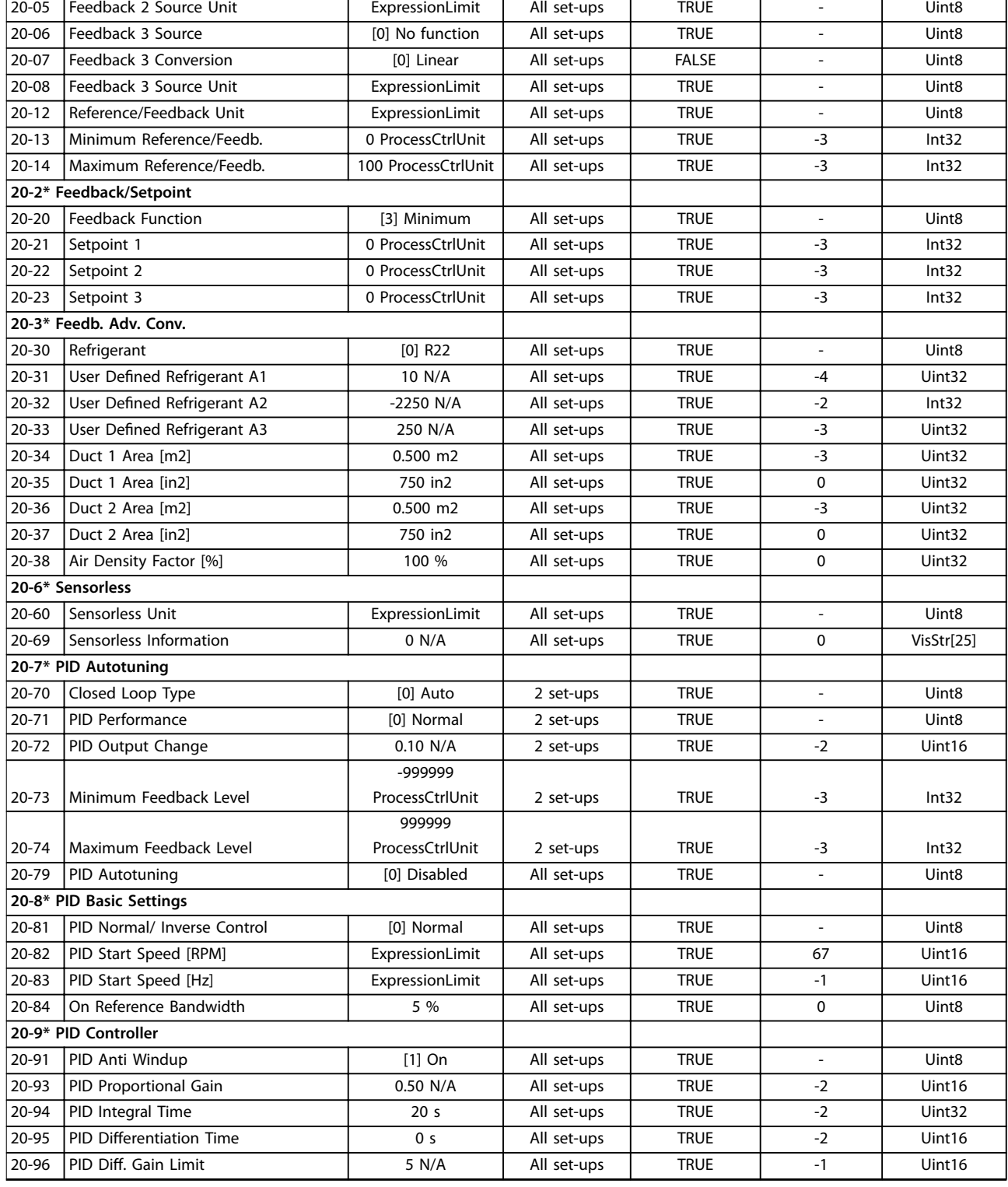

# 5.1.19 21-\*\* Ext. Closed Loop

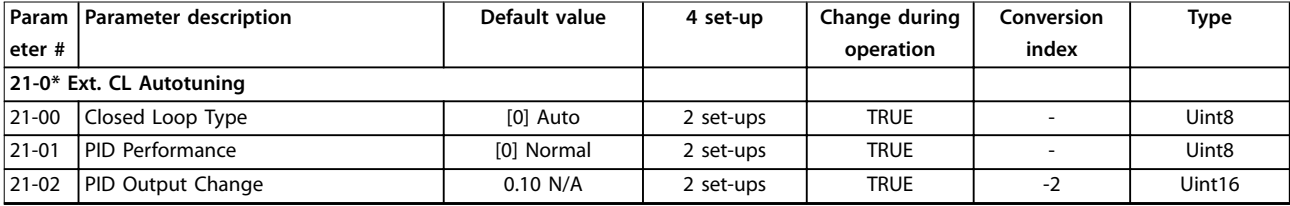

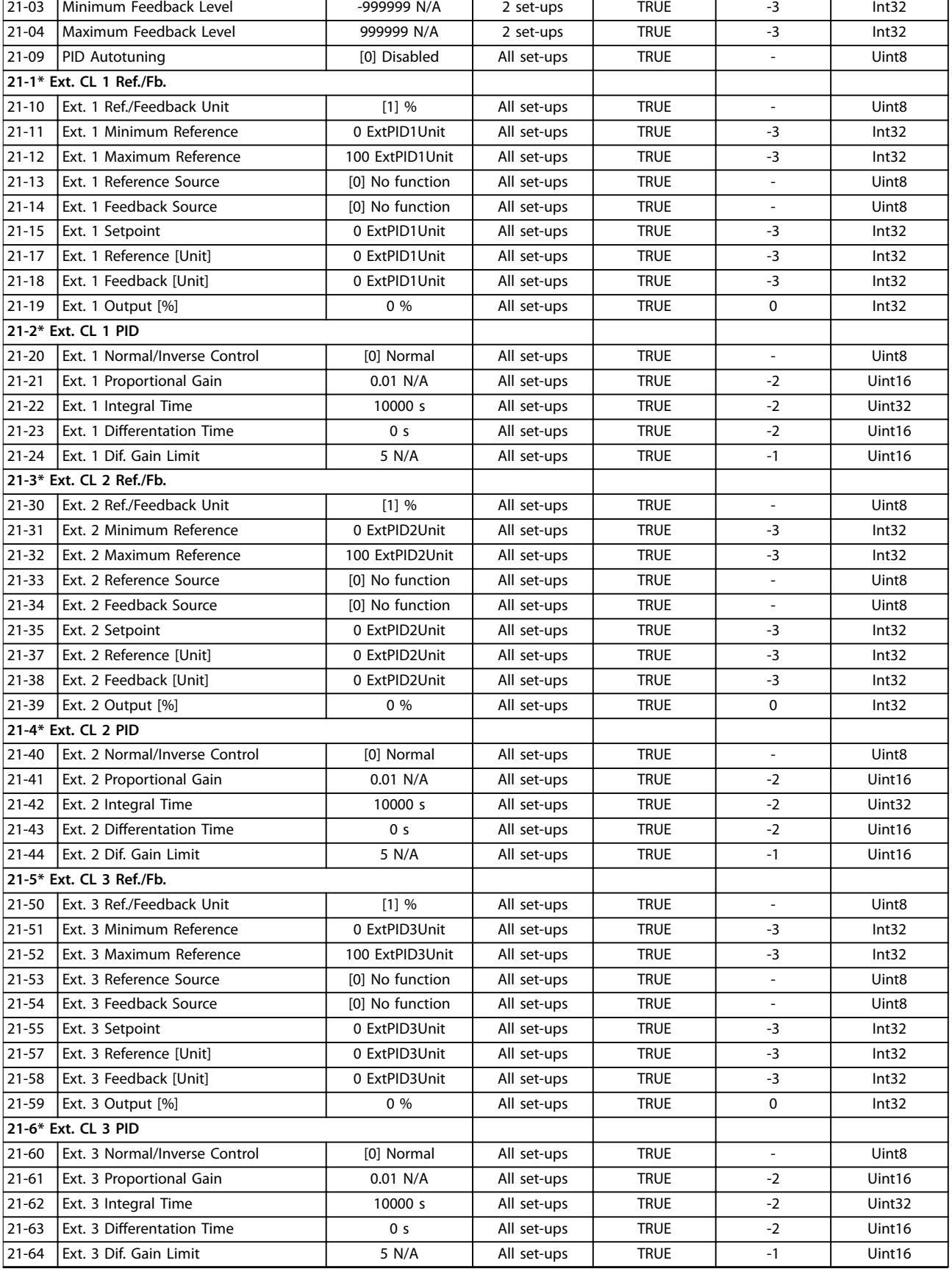

# 5.1.20 22-\*\* Application Functions

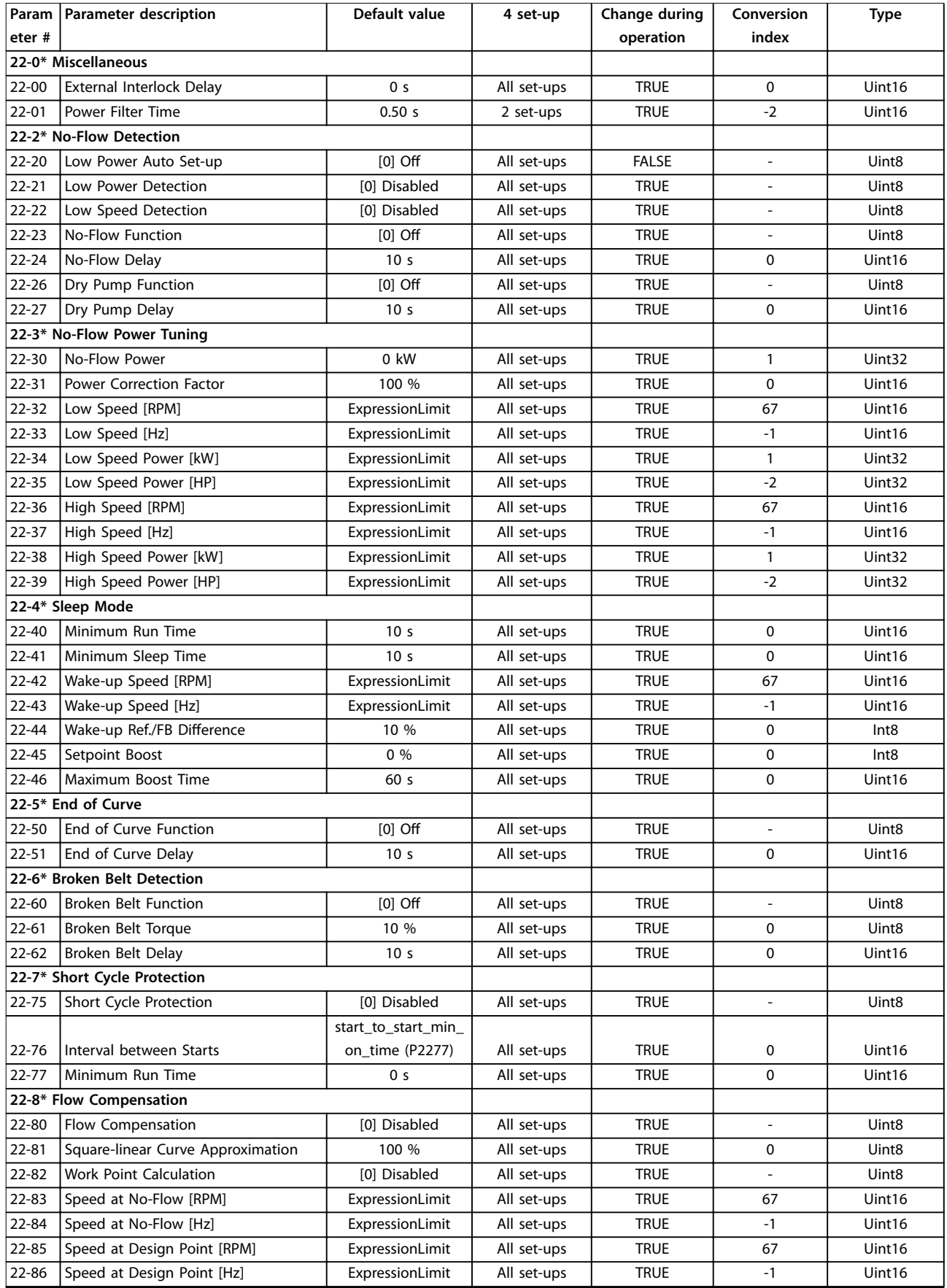

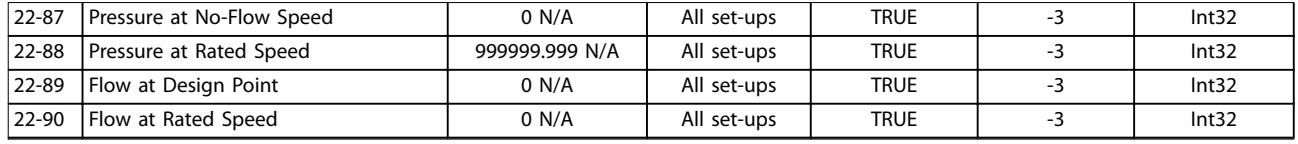

# 5.1.21 23-\*\* Time Based Funtions

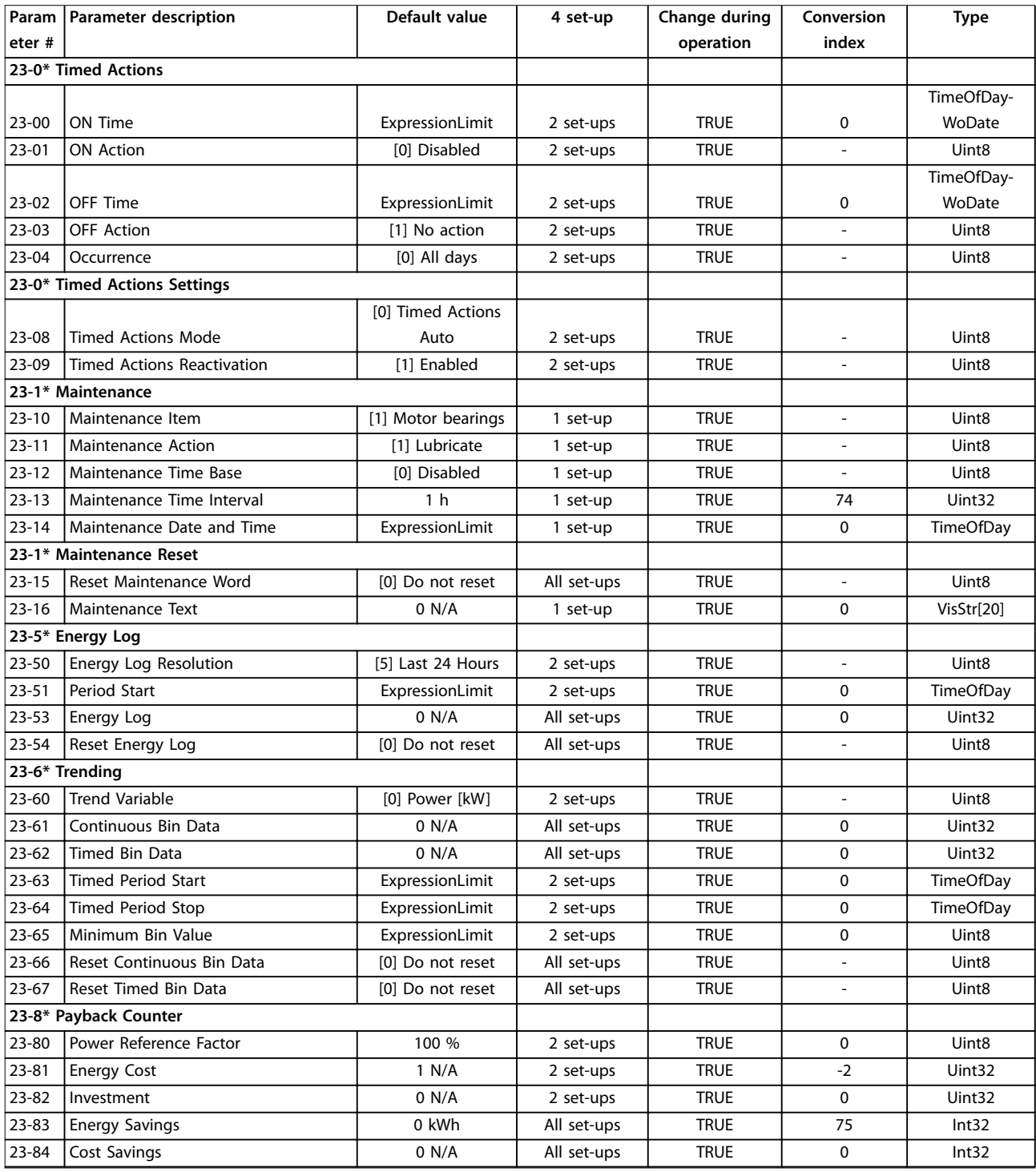

# 5.1.22 24-\*\* Application Functions 2

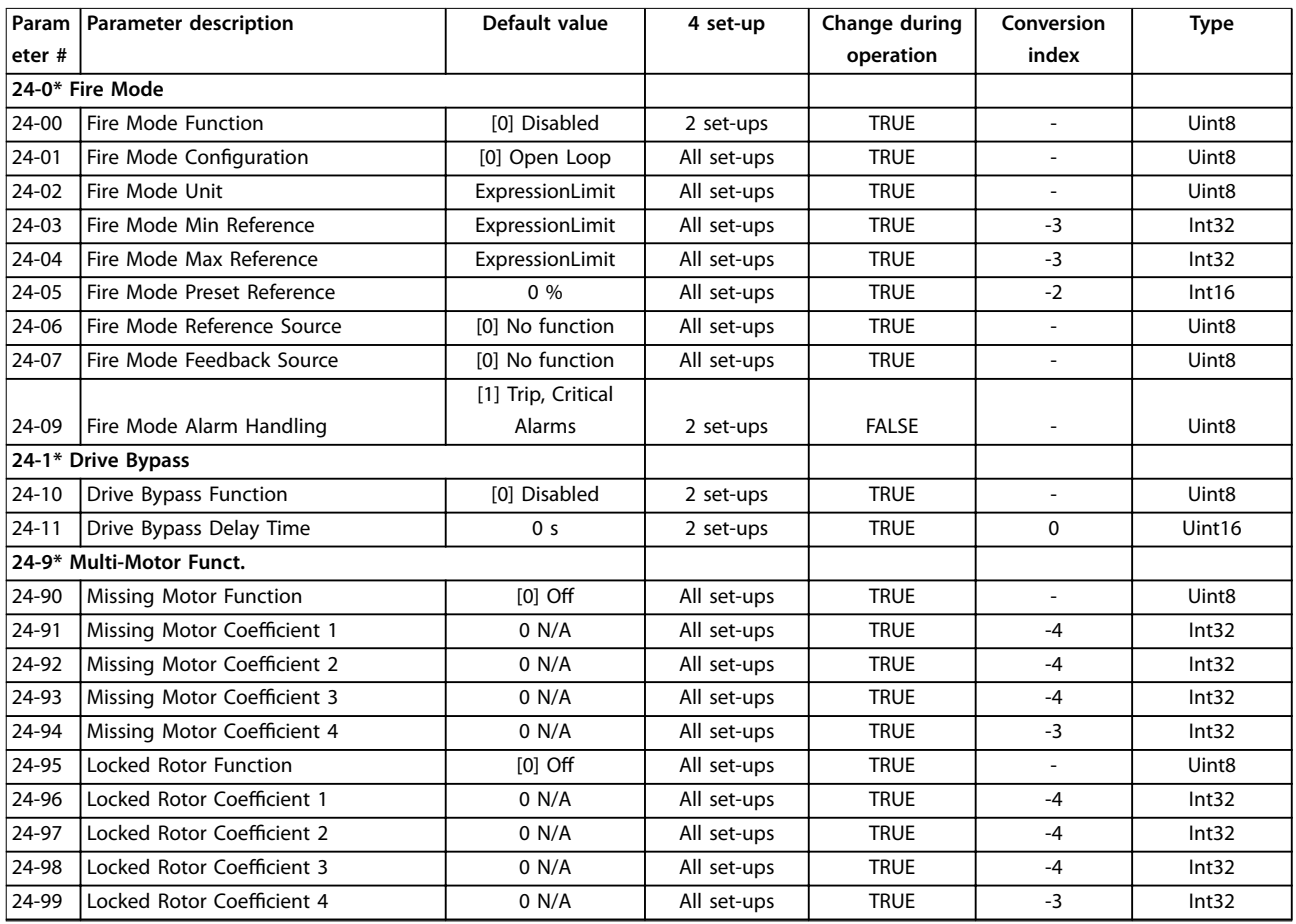

# 5.1.23 25-\*\* Cascade Controller

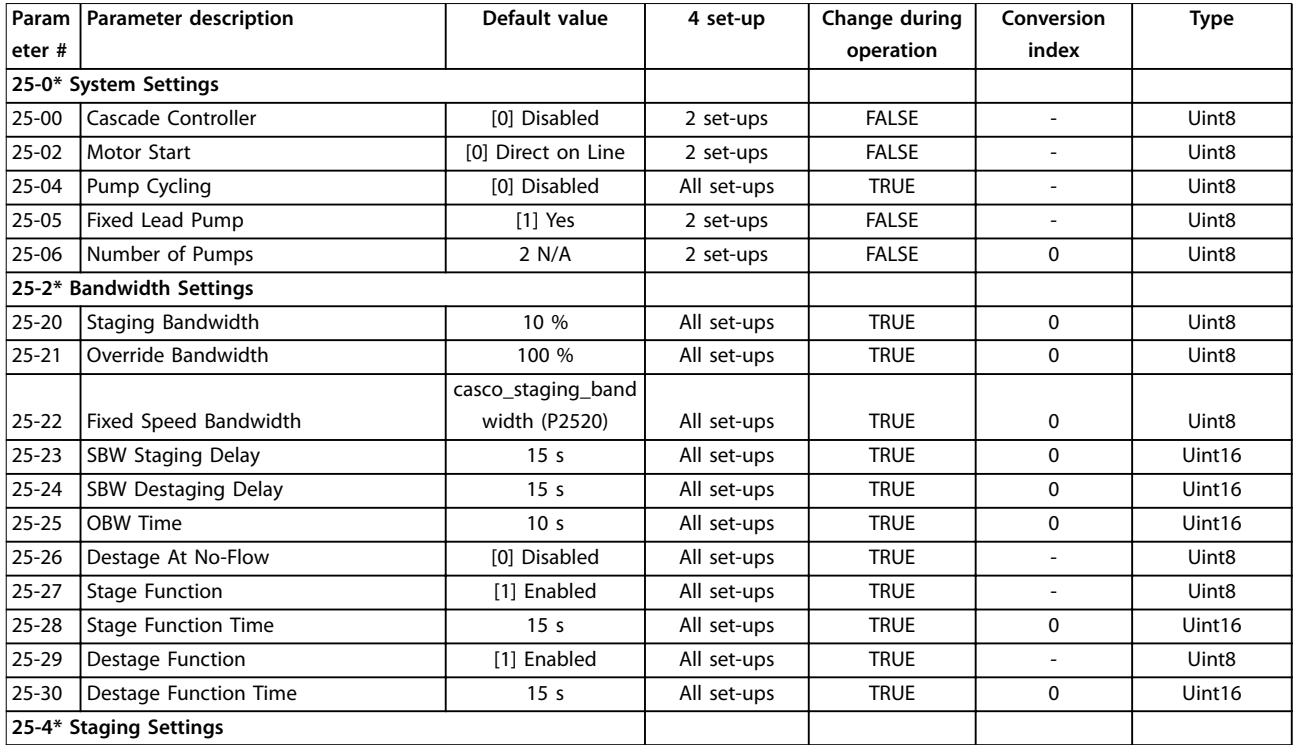

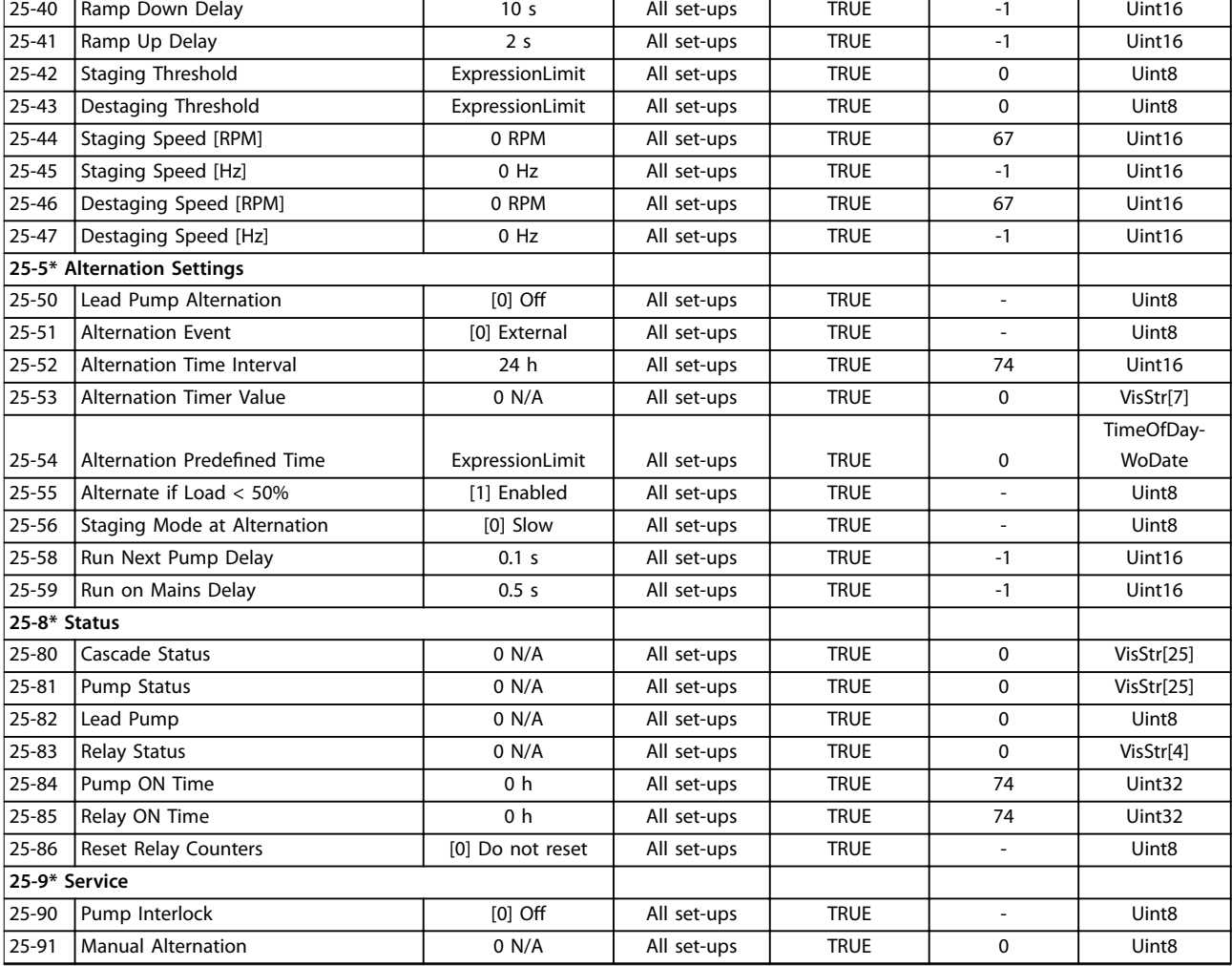

# 5.1.24 26-\*\* Analog I / O Option MCB 109

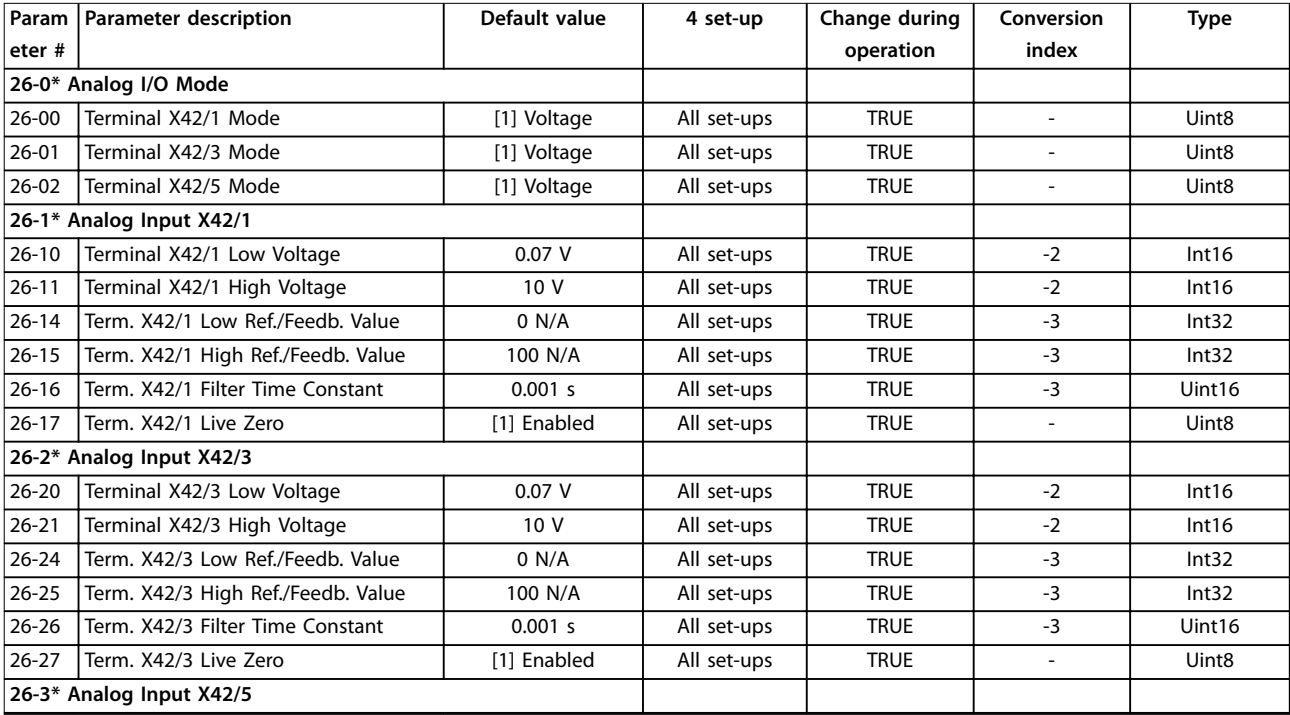

# **Parameter Lists VLT**® **HVAC Drive FC 102**

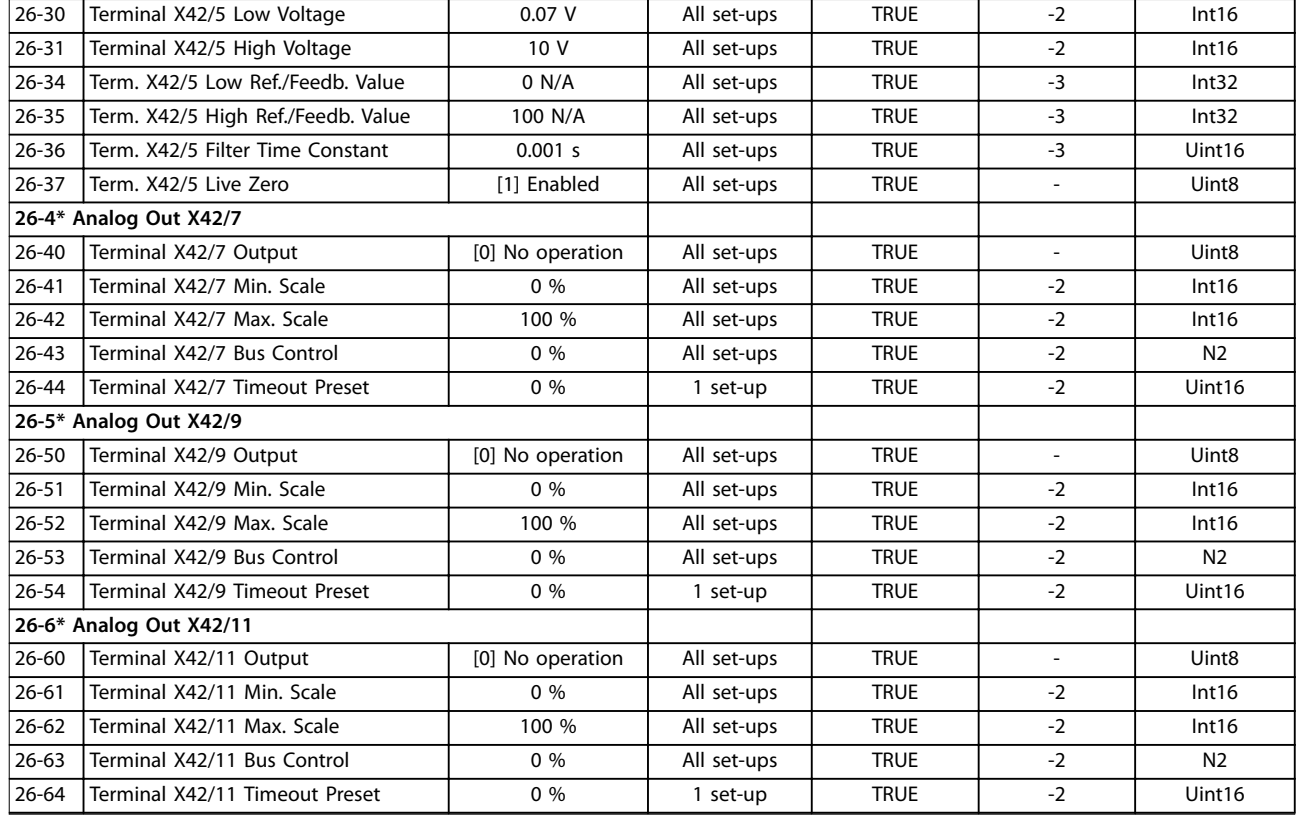

# 5.1.25 30-\*\* Special Features

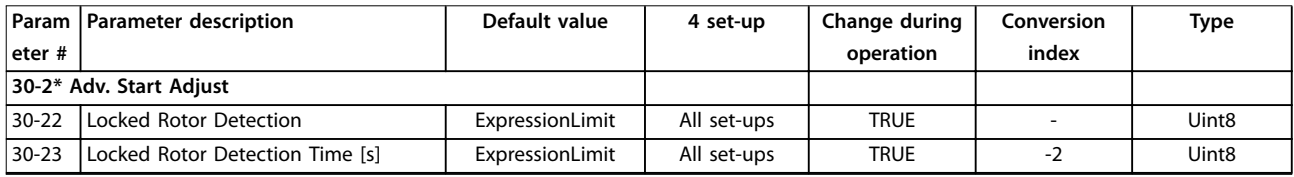

# Index

# $\overline{A}$

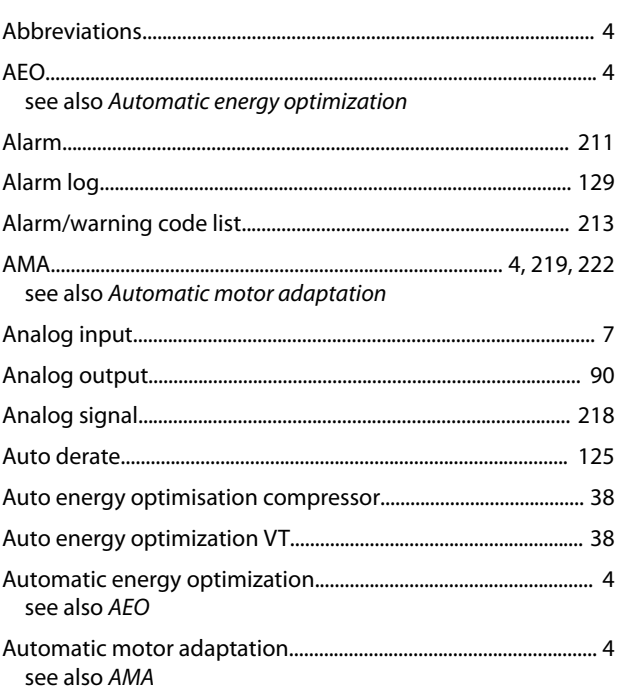

# $\sf B$

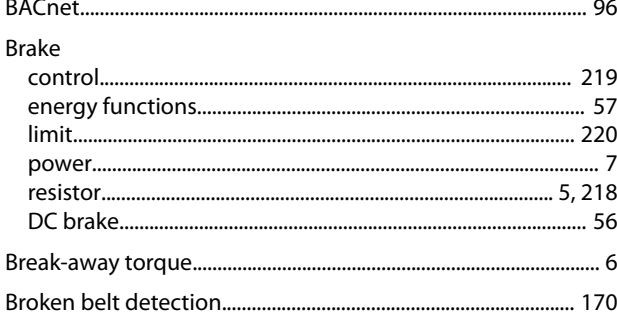

# $\mathsf{C}$

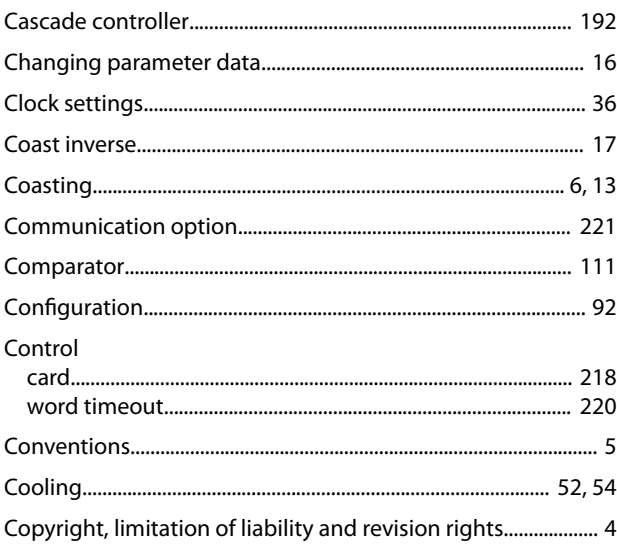

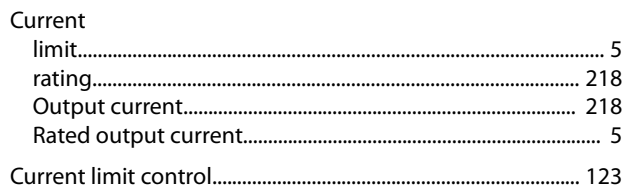

# D

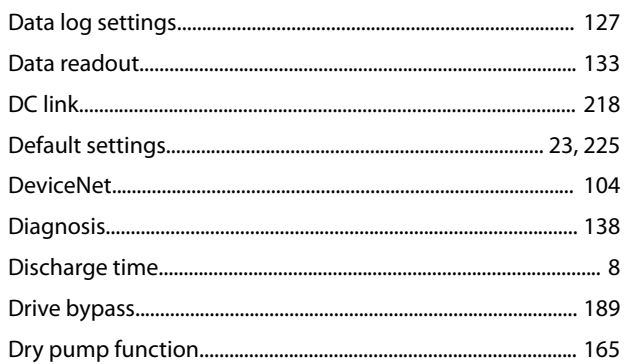

# $\sf E$

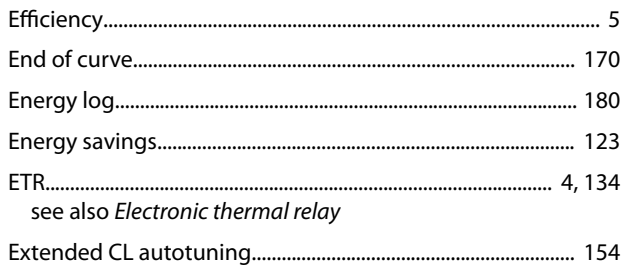

# $\overline{F}$

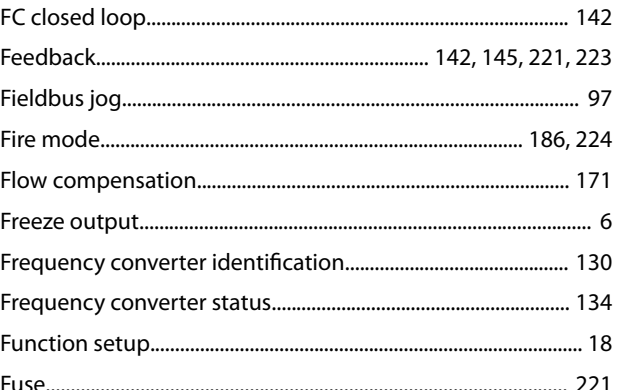

# G

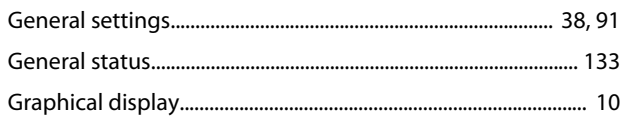

# $\overline{H}$

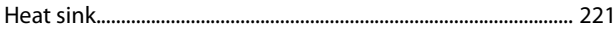

# $\overline{\phantom{a}}$

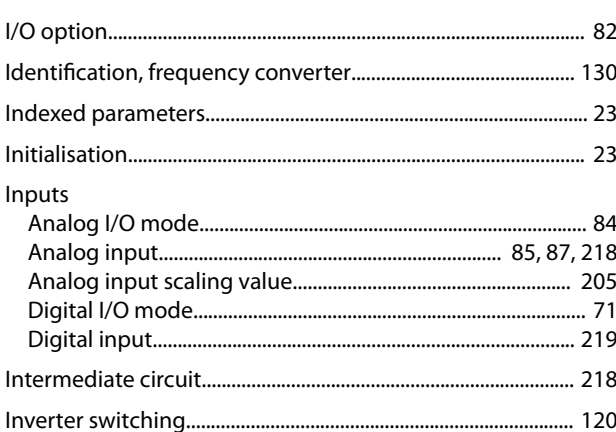

# $\mathsf{J}$

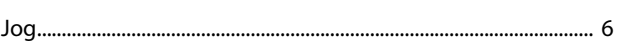

# $\mathsf{L}$

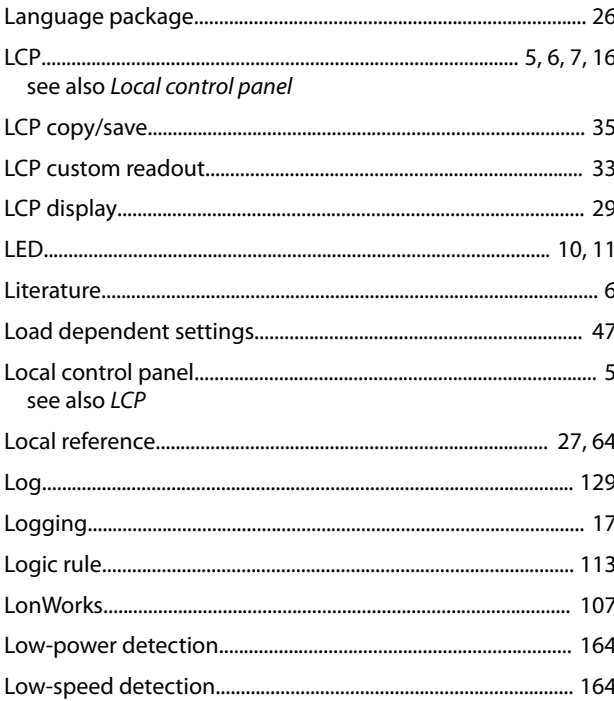

# M

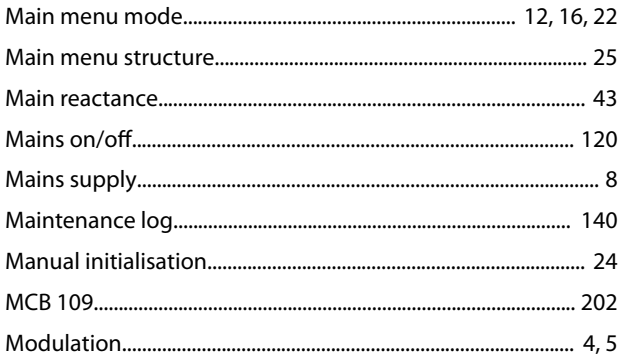

## 

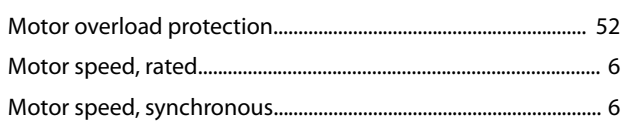

Danfoss

# $\overline{N}$

Motor

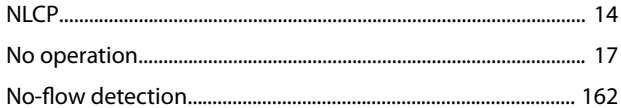

# $\circ$

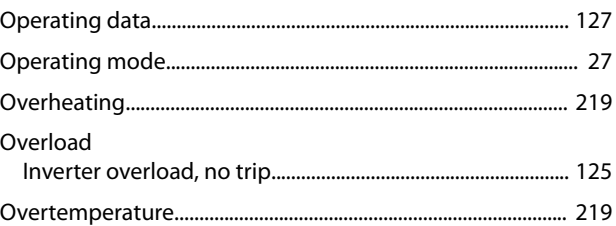

# $\mathsf{P}$

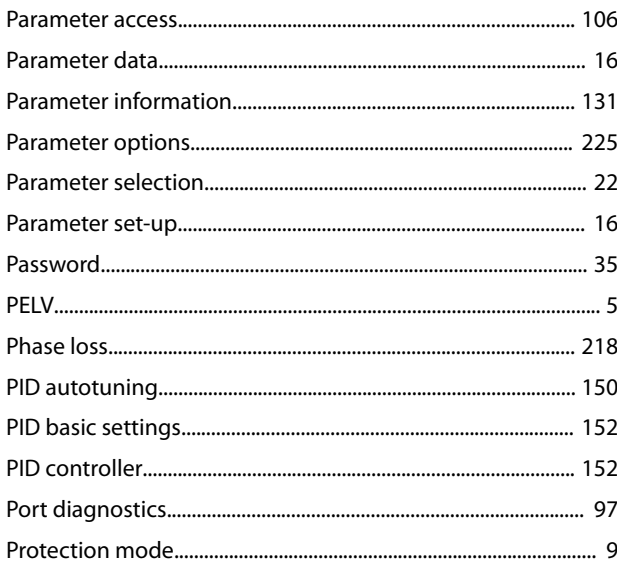

# $\mathsf Q$

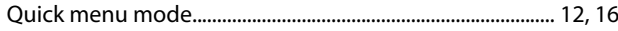

# ${\sf R}$

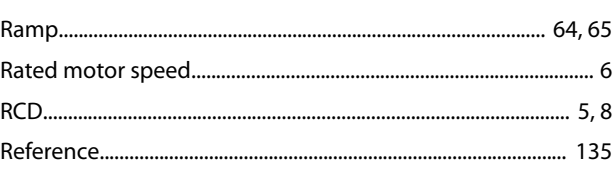

Danfoss

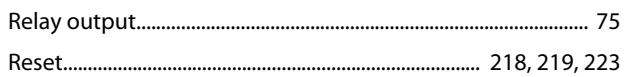

# $\mathsf{S}$

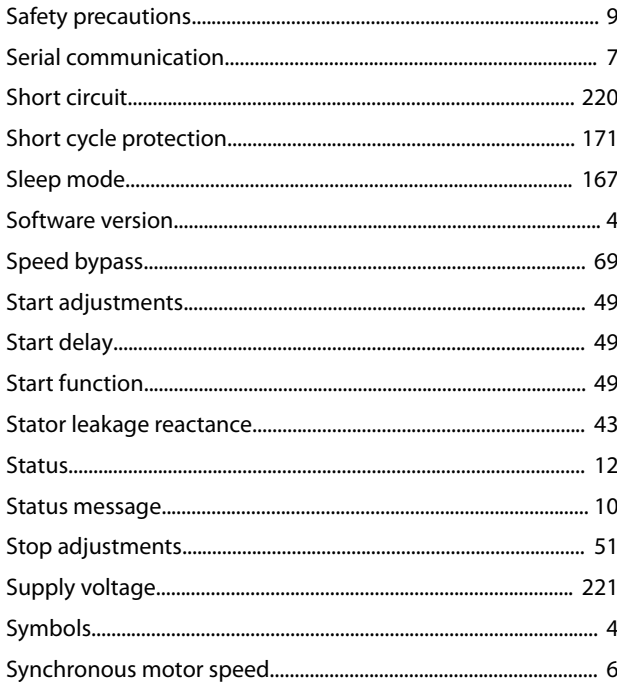

# $\bar{T}$

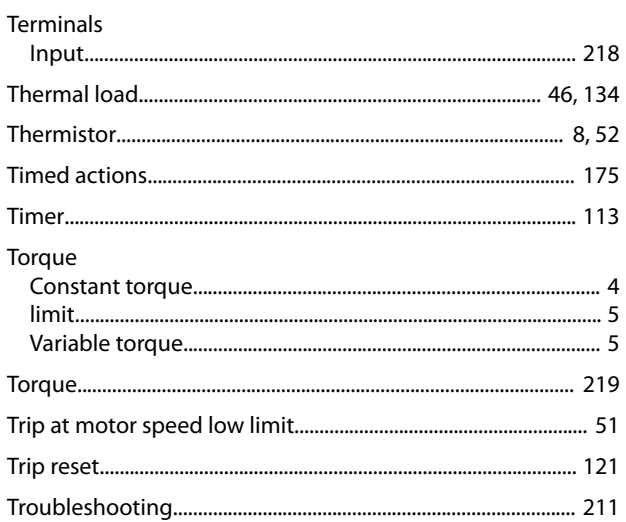

# $\mathsf V$

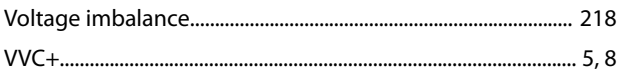

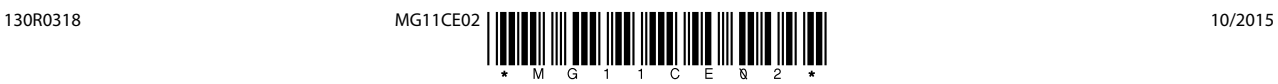

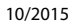

Danfoss

Danfoss A/S Ulsnaes 1 DK-6300 Graasten [vlt-drives.danfoss.com](http://vlt-drives.danfoss.com)

Danfoss can accept no responsibility for possible errors in catalogues, brochures and other printed material. Danfoss reserves the right to alter its products without notice. This also applies to<br>products already on order of the respective companies. Danfoss and the Danfoss logotype are trademarks of Danfoss A/S. All rights reserved.